**Changes for the Better** 

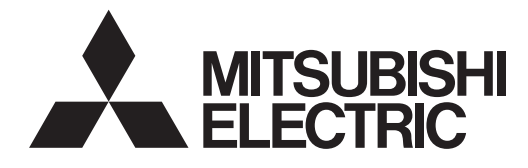

# **MITSUBISHI CNC**

# **Instruction Manual**

**C70** 

## **Introduction**

This manual is referred to when using the C70.

This manual explains how to operate the screens of the C70. Read this manual thoroughly before using the CNC unit. To safely use this CNC unit, thoroughly study the "Precautions for Safety" on the next page before use.

#### **Details described in this manual**

## **ACAUTION**

- **For items described in "Restrictions" or "Usable State", the instruction manual issued by the machine manufacturer takes precedence over this manual.**
- **An effort has been made to note as many special handling methods in this user's manual. Items not described in this manual must be interpreted as "Not Possible".**
- **This manual has been written on the assumption that all option functions are added. Refer to the specifications issued by the machine manufacturer before starting use.**
- **Refer to the manuals issued by the machine manufacturer for each machine tool explanation.**
- **A Some screens and functions may differ or may not be usable depending on the NC version.**

#### **[Important Usage Notes]**

In this NC unit, the machining programs, parameters and tool compensation data are saved in the memory (memory elements). This NC unit's memory is backed up by lithium batteries, and under normal conditions will last 6 years from the date of manufacture. However, data contents could be lost under the conditions described below. To prevent data loss, output important programs, parameters, etc., to the external memory devices and save them.

Data in the memory can be lost under these kinds of conditions.

(1) Incorrect operation

Data can be lost if the operator inadvertently changes data while editing a program or setting parameters. (This is not really a data loss, but it is a loss from the standpoint that the original data is gone.) Data can be lost if the operator inadvertently deletes data or initializes NC unit.

(2) Battery life expires

When the battery life expires and there is not enough voltage to store the data in the memory, data can be lost by turning the power OFF.

(3) Faults

Data can be lost when faults occur and the control unit must be replaced.

## **Precautions for Safety**

Always read the specifications issued by the machine manufacturer, this manual, related manuals and attached documents before installation, operation, programming, maintenance or inspection to ensure correct use. Understand this numerical controller, safety items and cautions before using the unit. This manual ranks the safety precautions into "DANGER", "WARNING" and "CAUTION".

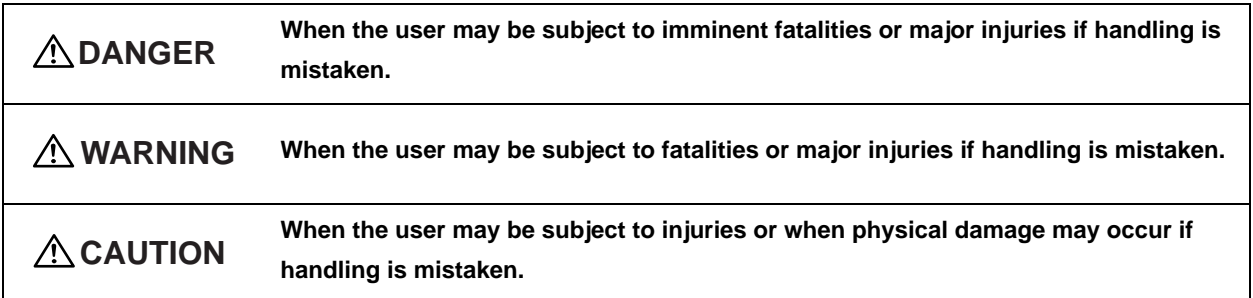

Note that even items ranked as "  $\triangle$  CAUTION", may lead to major results depending on the situation. In any case, important information that must always be observed is described. The meanings of the pictorial signs are given below.

The following signs indicate prohibition and compulsory.

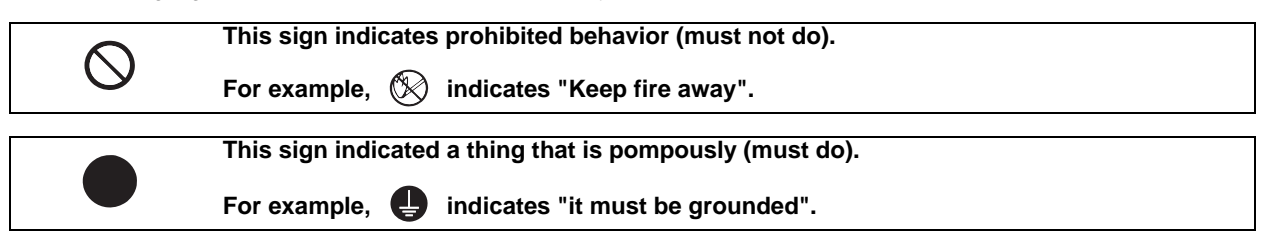

The meaning of each pictorial sign is as follows.

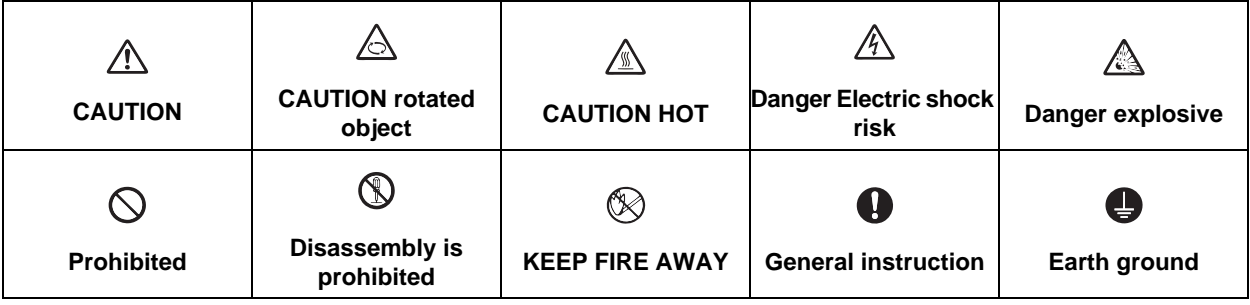

#### **For Safe Use**

Mitsubishi CNC is designed and manufactured solely for applications to machine tools to be used for industrial purposes.

Do not use this product in any applications other than those specified above, especially those which are substantially influential on the public interest or which are expected to have significant influence on human lives or properties.

## **DANGER**

**1. Items related to maintenance**

- **Do not touch the terminals while power is on. Doing so could cause electric shock.**
- **Correctly connect the battery. Also, do not charge, disassemble, heat, place in fire, short circuit, or solder the battery.**

**Mishandling of a battery may cause overheating, cracks or ignition which could result in injury and fire.**

- **Switch off all phases of the externally supplied power used in the system when cleaning the module or retightening the terminal or module mounting screws. Not doing so could result in electric shock. Loose tightening of terminal screws can cause a short circuit or malfunction. Over tightening of screws can cause damages to the screws and/or the module, resulting in fallout, short circuits, or malfunction.**
- **A** The capacitor is mounted to the modules. Do not incinerate the modules so that the incineration of **capacitor may cause burst. For disposal of the modules, request for specialized industrial waste disposal services who has incineration facility.**

#### **2.Items related to inspection**

- A Never open the front case or terminal covers while the power is ON or the unit is running, as this may lead **to electric shocks.**
- **A** Never run the unit with the front case or terminal cover removed. The high voltage terminal and charged **sections will be exposed and may lead to electric shocks.**
- **Never remove the front case or terminal cover at times other than wiring work or periodic inspections even if the power is OFF. The insides of the controller and servo drive unit are charged and may lead to electric shocks.**
- **When performing wiring work or inspections, turn the power OFF, wait at least ten minutes, and then check the voltage with a tester, etc. Failing to do so may lead to electric shocks.**
- $\mathbb{A}$  Never operate the switches with wet hands, as this may lead to electric shocks.
- **Do not damage, apply excessive stress, place heavy things on or sandwich the cables, as this may lead to electric shocks or fire.**
- **Do not touch the controller, servo drive unit or servomotor terminal blocks while the power is ON, as this may lead to electric shocks or fire.**
- **A** Do not touch the built-in power supply, built-in grounding or signal wires of the controller and servo drive **unit, as this may lead to electric shocks.**

## **WARNING**

#### **1. Items related to program development**

**Do not put any startup switch for C70 on GOT's touch key. If a communication fault (including cable disconnection) occurs between GOT and CNC C70, the communication will be suspended and the GOT will become inoperative. In this case, even when you release your hands from the startup switch, CNC will fail to recognize the cutoff of startup signal, which may cause serious accidents.**

#### **2. Items related to operation**

- $\triangle$  If the operation start position is set in a block which is in the middle of the program and the program is **started, the program before the set block is not executed. Please confirm that G and F modal and coordinate values are appropriate. If there are coordinate system shift commands or M, S, T and B commands before the block set as the start position, carry out the required commands using the MDI, etc. If the program is run from the set block without carrying out these operations, there is a danger of interference with the machine or of machine operation at an unexpected speed, which may result in breakage of tools or machine tool or may cause damage to the operators.**
- **Under the constant surface speed control (during G96 modal), if the axis targeted for the constant surface speed control moves toward the spindle center, the spindle rotation speed will increase and may exceed the allowable speed of the workpiece or chuck, etc. In this case, the workpiece, etc. may jump out during machining, which may result in breakage of tools or machine tool or may cause damage to the operators.**

## **CAUTION**

**1. Items related to product and manual**

- **For items described as "Restrictions" or "Usable State" in this manual, the instruction manual issued by the machine manufacturer takes precedence over this manual.**
- An effort has been made to describe special handling of this machine, but items that are not described **must be interpreted as "Not Possible".**
- **This manual is written on the assumption that all option functions are added. Refer to the specifications issued by the machine manufacturer before starting use.**
- **Refer to the manuals issued by the machine manufacturer for each machine tool explanation.**
- **Some screens and functions may differ or may not be usable depending on the NC version.**
- **2. Items related to installation and assembly**

**Always ground the signal cable to ensure stable operation of the system. Ground the NC unit, power distribution panel and machine to a one-point ground to establish the same potential.**

- **3. Items related to preparations before use.**
	- **Always set the stored stroke limit. Setting no limits could result in collision with the machine end.**
	- **Always turn the power OFF before connecting/disconnecting the input/output device cables. The NC and input/output device could be damaged if the cable is connected in the power ON state.**
- **4. Items related to screen operation**
	- **If the tool compensation amount is changed during automatic operation (including single block stop), the amount will be validated from the next block or several blocks following.**
	- $\triangle$  If the workpiece coordinate offset amount is changed during single block stop, the changes will be valid **from the next block.**
	- **Pay close attention to the sequence operation when carrying out forced data setting (forced output) in the PLC I/F (diagnosis) screen.**
	- $\triangle$  If the operation start position is set from a block in the program and the program is started, the program **before the set block is not executed. If there are coordinate system shift commands or M, S, T, and B commands before the block set as the starting position, carry out the required commands using the MDI, etc. There is a danger of interference with the machine if the operation is started from the set starting position block without carrying out these operations.**
	- **To prevent the influence of data loss and data transformation over the line, always carry out data comparison after transferring a machining program.**
	- **Do not change the setup parameters without prior consent from the machine manufacturer.**

[Continued on next page]

#### **5. Items related to programming**

- **If there is no value after the G command, the operation will be the "G00" operation when the program is run due to key chattering, etc., during editing.**
- **" ; " "EOB" and " % " "EOR" are symbols used for explanation. The actual codes are: For ISO: "CR, LF", or "LF" and "%". Programs created on the Edit screen are stored in the NC memory in a "CR, LF" format, but programs created with external devices such as the FLD or RS-232C may be stored in an "LF" format. The actual codes for EIA are: "EOB (End of Block)" and "EOR (End of Record)".**
- **When creating the machining program, select the appropriate machining conditions so as not to exceed the machine and NC performance, capacity and limits. The examples do not consider the machining conditions.**
- **Do not change the fixed cycle program without prior consent from the machine manufacturer.**

#### **6. Items related to operation**

- **Do not enter the movable range of the machine during automatic operation. Make sure not to place hands, legs or face near the spindle during rotation.**
- **Always carry out dry run operation before actual machining, and confirm the machining program, tool offset amount and workpiece coordinate system offset amount.**
- **7. Items related to faults and errors**
	- **If the BATTERY LOW warning is output, save the machining programs, tool data and parameters to an input/output device, and then replace the battery. If the BATTERY alarm occurs, the machining programs, tool data and parameters may be damaged. After replacing the battery, reload each data item.**
	- **If the axis overruns or makes an abnormal noise, press the EMERGENCY STOP button immediately, and stop the axis.**
	- **When setting the parameter not to check the overheat, the control unit and the communication terminal may not be controlled because of overheat.**

**In such case, axis runaway may cause a machine breakage, an accident resulting in injury or death, or device breakage.**

**To prevent the serious results, ordinarily set the parameters so that the overheat check is valid.**

[Continued on next page]

**[Continued]** 

#### **8. Items related to maintenance**

- **A** Do not apply voltages on the connector other than those indicated in Connection and Maintenance manual. **Doing so may lead to destruction or damage.**
- **A** Incorrect connections may damage the devices, so connect the cables to the specified connectors.
- **Do not connect or disconnect the connection cables between each unit while the power is ON.**
- **Do not connect or disconnect any PCB while the power is ON.**
- *A* Do not replace the battery while the power is ON.
- **Do not short-circuit, charge, overheat, incinerate or disassemble the battery.**
- **Dispose of the spent battery according to local laws.**
- **Read the manual carefully and pay careful attention to safety for the on-line operation (especially program change, forced stop or operation change) performed by connecting peripheral devices to the controller during operation. Erroneous operation may cause machine breakage or accident.**
- **Never try to disassemble or modify module. It may cause product failure, operation failure, injury or fire.**
- **Use any radio communication device such as a cellular phone or a PHS phone more than 25cm (9.84 inch) away in all directions of C70. Failure to do so may cause a malfunction.**
- **A** Completely turn off the externally supplied power used in the system before installation or removing the **module. Not doing so could result in electric shock, damage to the module or operation failure.**
- **A** Do not install/remove the module on to/from base unit or terminal block more than 50 times, after the first **use of the product. Failure to do so may cause the module to malfunction due to poor contact of connector.**
- **Do not drop or impact the battery installed to the module. Doing so may damage the battery, causing battery liquid to leak in the battery. Do not use the dropped or impacted battery, but dispose of it.**
- **A** Before touching the module, always touch grounded metal, etc. to discharge static electricity from human **body. Failure to do so may cause the module to fail or malfunction.**
- **Do not directly touch the module's conductive parts and electronic components. Touching them could cause an operation failure or give damage to the module.**

[Continued on next page]

#### **[Continued]**

#### **9. Items related to inspection**

- **Be sure to ground the controller, servo amplifier and servomotor. Do not ground commonly with other devices. (Ground resistance: 100Ω or less)**
- **The wiring work and inspections must be done by a qualified technician.**
- **Wire the units after mounting the controller, servo amplifier and servomotor. Failing to do so may lead to electric shocks or damage.**
- *A* **Perform the daily and periodic inspections according to the instruction manual.**
- **A** Perform maintenance and inspection after backing up the program and parameters for the controller and **servo amplifier.**
- **Do not place fingers or hands in the clearance when opening or closing any opening.**
- **A** Periodically replace consumable parts such as batteries according to the instruction manual.
- **Do not touch the lead sections such as ICs or the connector contacts.**
- **Do not place the controller or servo amplifier on metal that may cause a power leakage or wood, plastic or vinyl that may cause static electricity buildup.**
- **Do not perform a megger test (insulation resistance measurement) during inspection.**
- **When replacing the Motion controller or servo amplifier, always set the new unit settings correctly.**
- **After maintenance and inspections are completed, confirm that the position detection of the absolute position detector function is correct.**
- **Do not short circuit, charge, overheat, incinerate or disassemble the batteries.**
- **The electrolytic capacitor will generate gas during a fault, so do not place your face near the controller or servo amplifier.**
- **The electrolytic capacitor and fan will deteriorate. Periodically change these to prevent secondary damage from faults. Replacements can be made by our sales representative, or at the nearest service center.**
- **If an error occurs in the self diagnosis of the controller or servo amplifier, confirm the check details according to the instruction manual, and restore the operation.**
- If a dangerous state is predicted in case of a power failure or product failure, in order to prevent that state, **use a servomotor with electromagnetic brakes for maintenance or mount a brake mechanism externally.**
- **Use a double circuit construction so that the electromagnetic brake operation circuit can be operated by emergency stop signals set externally.**

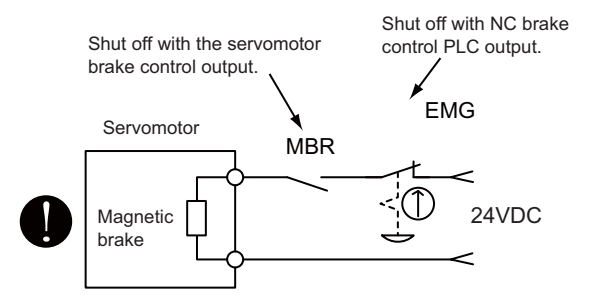

[Continued on next page]

**[Continued]** 

## **ACAUTION**

**[Continued]** 

- **A** If an error occurs, remove the cause, secure the safety and then resume operation after alarm release.
- **The unit may suddenly restart after a power failure is restored, so do not go near the machine. (Design the machine so that personal safety can be ensured even if the machine restarts suddenly.)**
- **Confirm and adjust the program and each parameter before operation. Unpredictable movements may occur depending on the machine.**
- **Extreme adjustments and changes may lead to unstable operation, so never make them.**
- **Do not apply a voltage other than that specified in the instruction manual on any terminal. Doing so may lead to destruction or damage.**
- **Do not mistake the terminal connections, as this may lead to destruction or damage.**
- **Do not mistake the polarity (+ / -), as this may lead to destruction or damage.**

#### **10. Items related to servo/spindle parameters**

**Do not make remarkable adjustments or changes of the parameters as the operation may became unstable**

## **Treatment of waste**

The following two laws will apply when disposing of this product. Considerations must be made to each law. The following laws are in effect in Japan. Thus, when using this product overseas, the local laws will have a priority. If necessary, indicate or notify these laws to the final user of the product.

- (1) Requirements for "Law for Promotion of Effective Utilization of Resources"
	- (a) Recycle as much of this product as possible when finished with use.
	- (b) When recycling, often parts are sorted into steel scraps and electric parts, etc., and sold to scrap contractors. Mitsubishi recommends sorting the product and selling the members to appropriate contractors.
- (2) Requirements for "Law for Treatment of Waste and Cleaning"
	- (a) Mitsubishi recommends recycling and selling the product when no longer needed according to item (1) above. The user should make an effort to reduce waste in this manner.
	- (b) When disposing a product that cannot be resold, it shall be treated as a waste product.
	- (c) The treatment of industrial waste must be commissioned to a licensed industrial waste treatment contractor, and appropriate measures, including a manifest control, must be taken.
	- (d) Batteries correspond to "primary batteries", and must be disposed of according to local disposal laws.

## **Disposal**

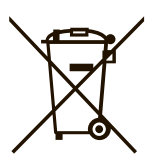

(Note) This symbol mark is for EU countries only. This symbol mark is according to the directive 2006/66/EC Article 20 Information for endusers and Annex II.

Your MITSUBISHI ELECTRIC product is designed and manufactured with high quality materials and components which can be recycled and/or reused.

This symbol means that batteries and accumulators, at their end-of-life, should be disposed of separately from your household waste.

If a chemical symbol is printed beneath the symbol shown above, this chemical symbol means that the battery or accumulator contains a heavy metal at a certain concentration. This will be indicated as follows:

Hg: mercury (0,0005%), Cd: cadmium (0,002%), Pb: lead (0,004%)

In the European Union there are separate collection systems for used batteries and accumulators. Please, dispose of batteries and accumulators correctly at your local community waste collection/ recycling centre.

Please, help us to conserve the environment we live in!

## **Trademarks**

MELDAS, MELSEC, EZSocket, EZMotion, iQ Platform, MELSOFT, GOT, CC-Link, CC-Link/LT and CC-Link IE are either trademarks or registered trademarks of Mitsubishi Electric Corporation in Japan and/or other countries.

Ethernet is a registered trademark of Xerox Corporation in the United States and/or other countries. Microsoft® and Windows® are either trademarks or registered trademarks of Microsoft Corporation in the United States and/or other countries.

CompactFlash and CF are either trademarks or registered trademarks of SanDisk Corporation in the United States and/or other countries.

Other company and product names that appear in this manual are trademarks or registered trademarks of the respective companies.

## 本製品の取扱いについて

( 日本語 /Japanese)

本製品は工業用 ( クラス A) 電磁環境適合機器です。販売者あるいは使用者はこの点に注意し、住商業環境以外で の使用をお願いいたします。

## Handling of our product

(English)

This is a class A product. In a domestic environment this product may cause radio interference in which case the user may be required to take adequate measures.

## 본 제품의 취급에 대해서

( 한국어 /Korean)

이 기기는 업무용 (A 급 ) 전자파적합기기로서 판매자 또는 사용자는 이 점을 주의하시기 바라며 가정외의 지역에 서 사용하는 것을 목적으로 합니다 .

## **CONTENTS**

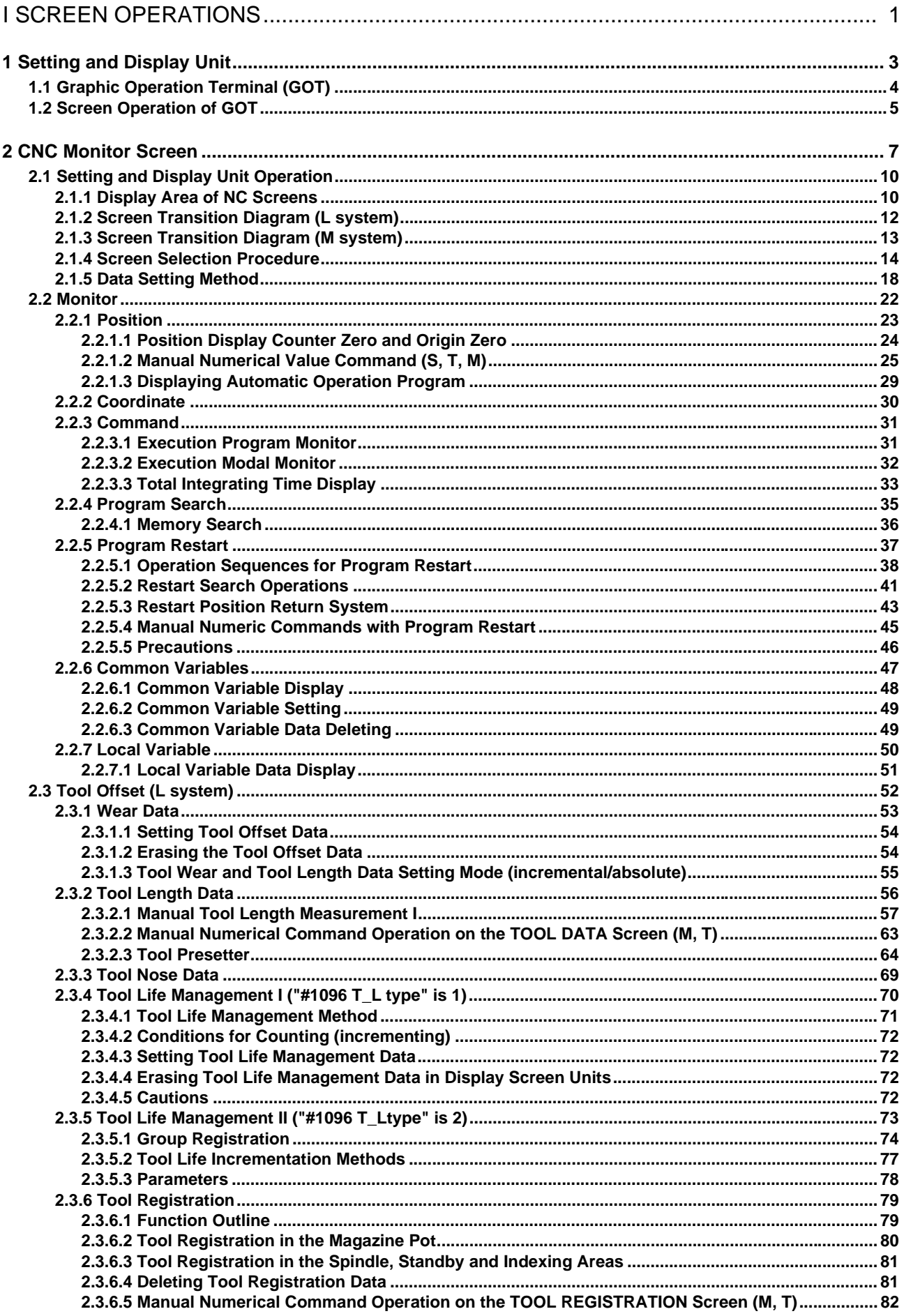

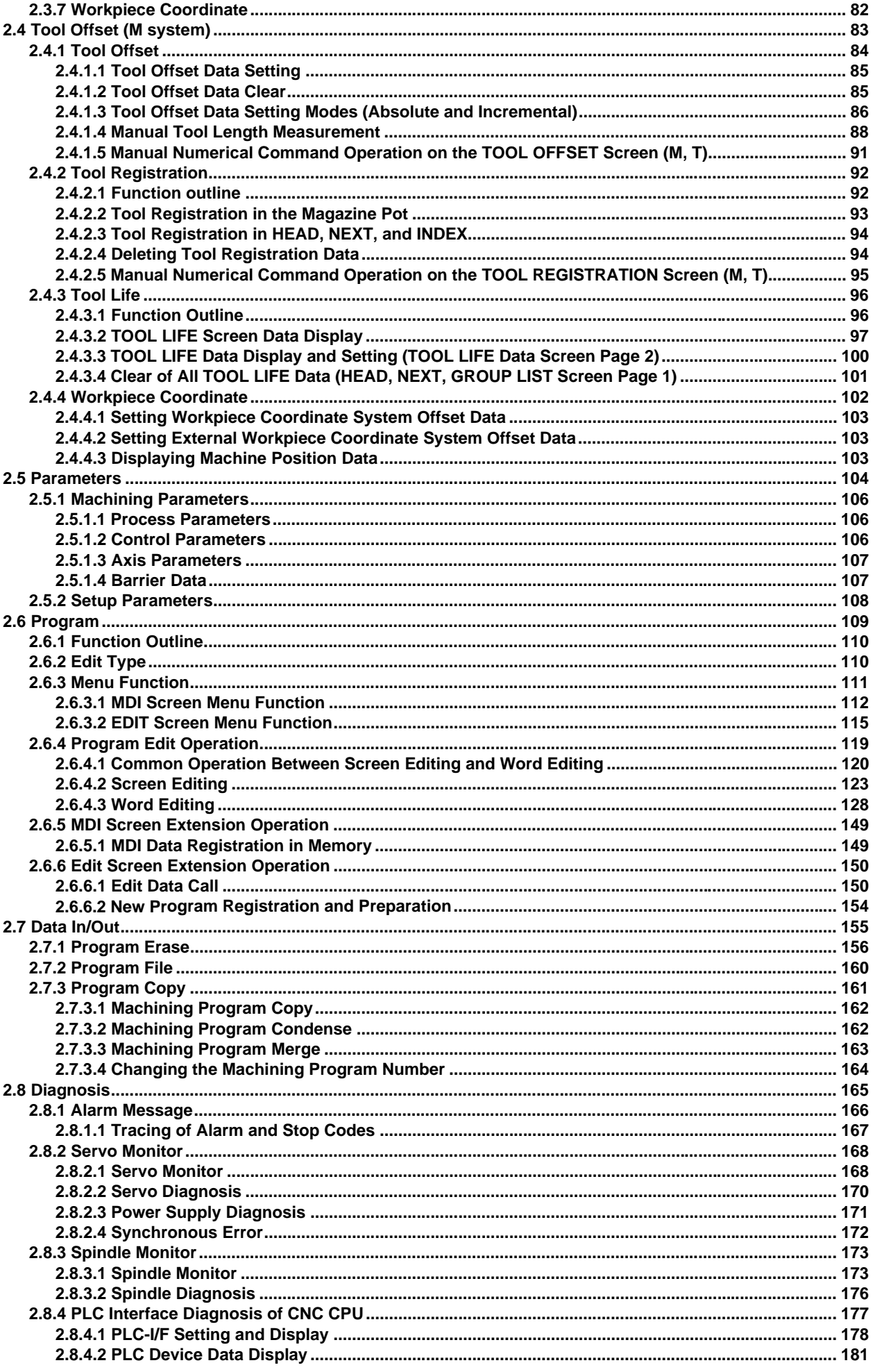

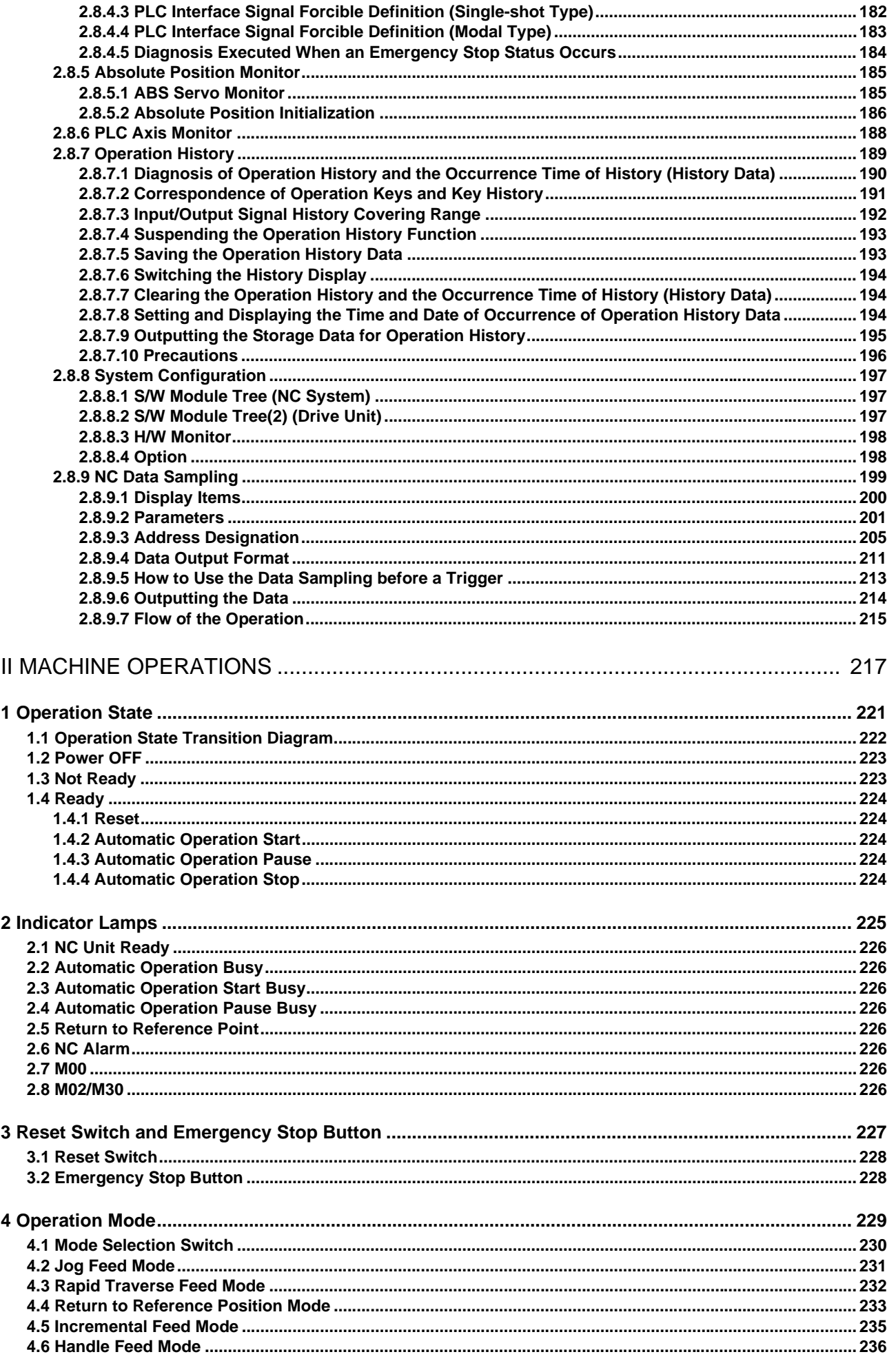

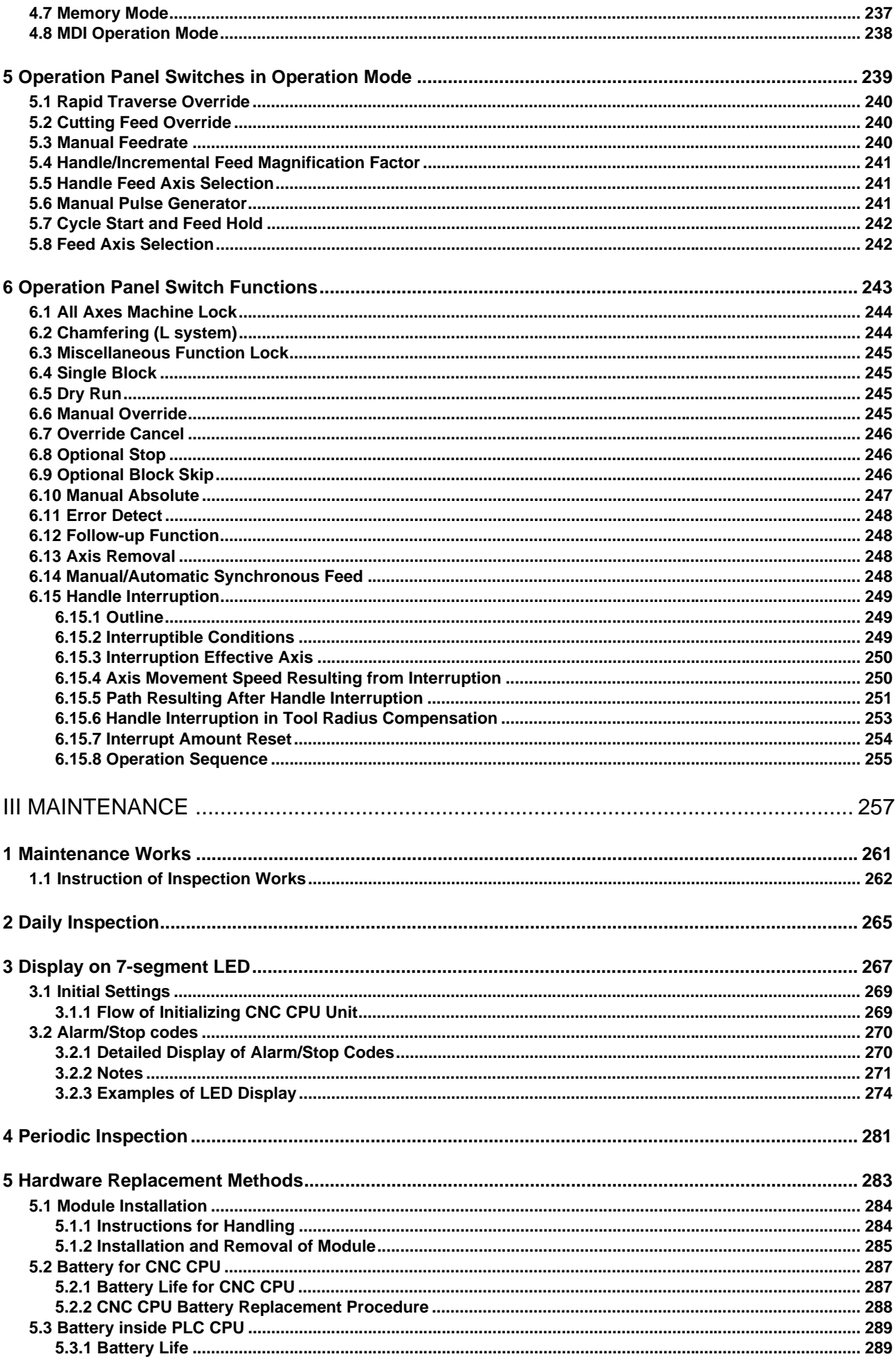

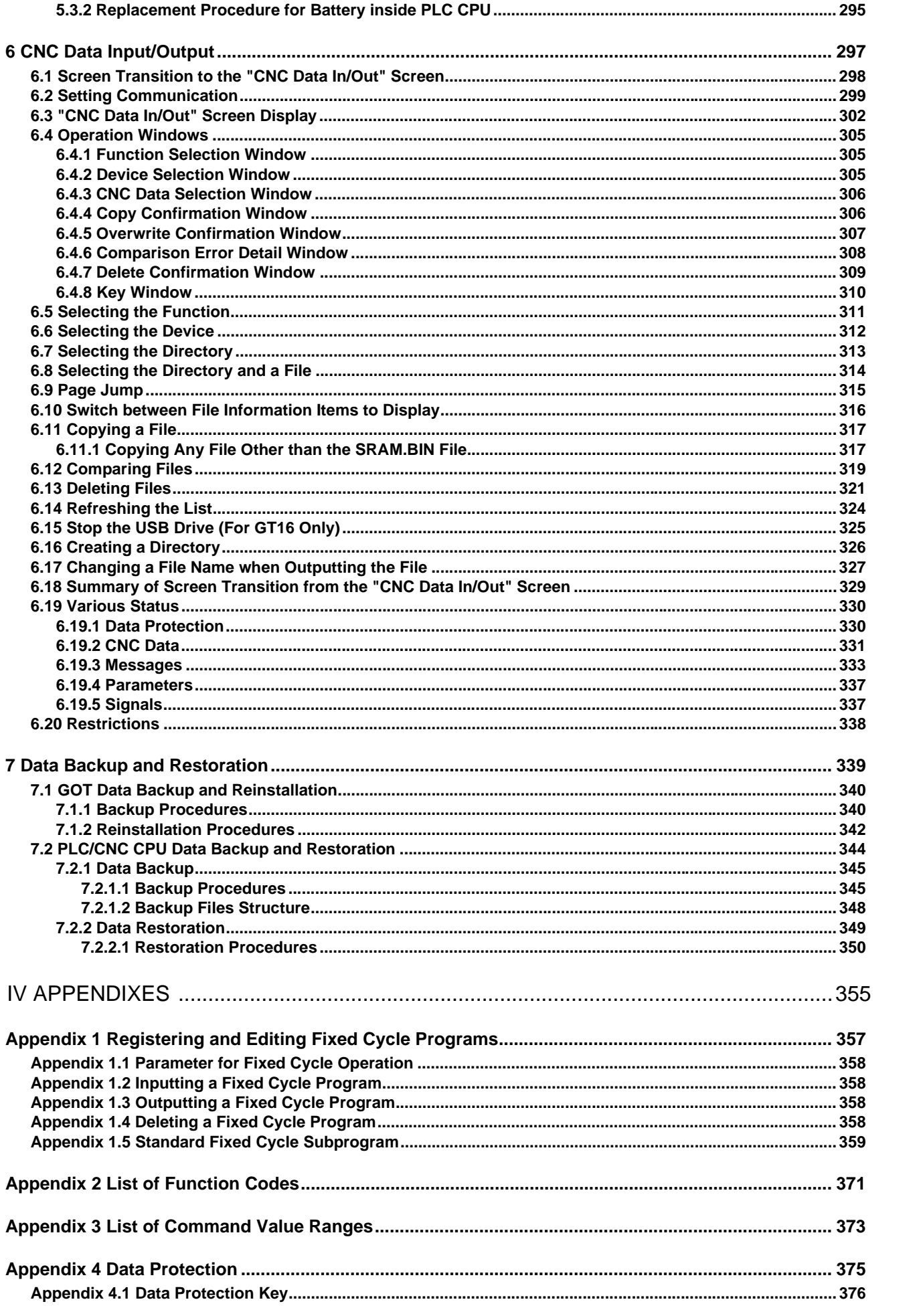

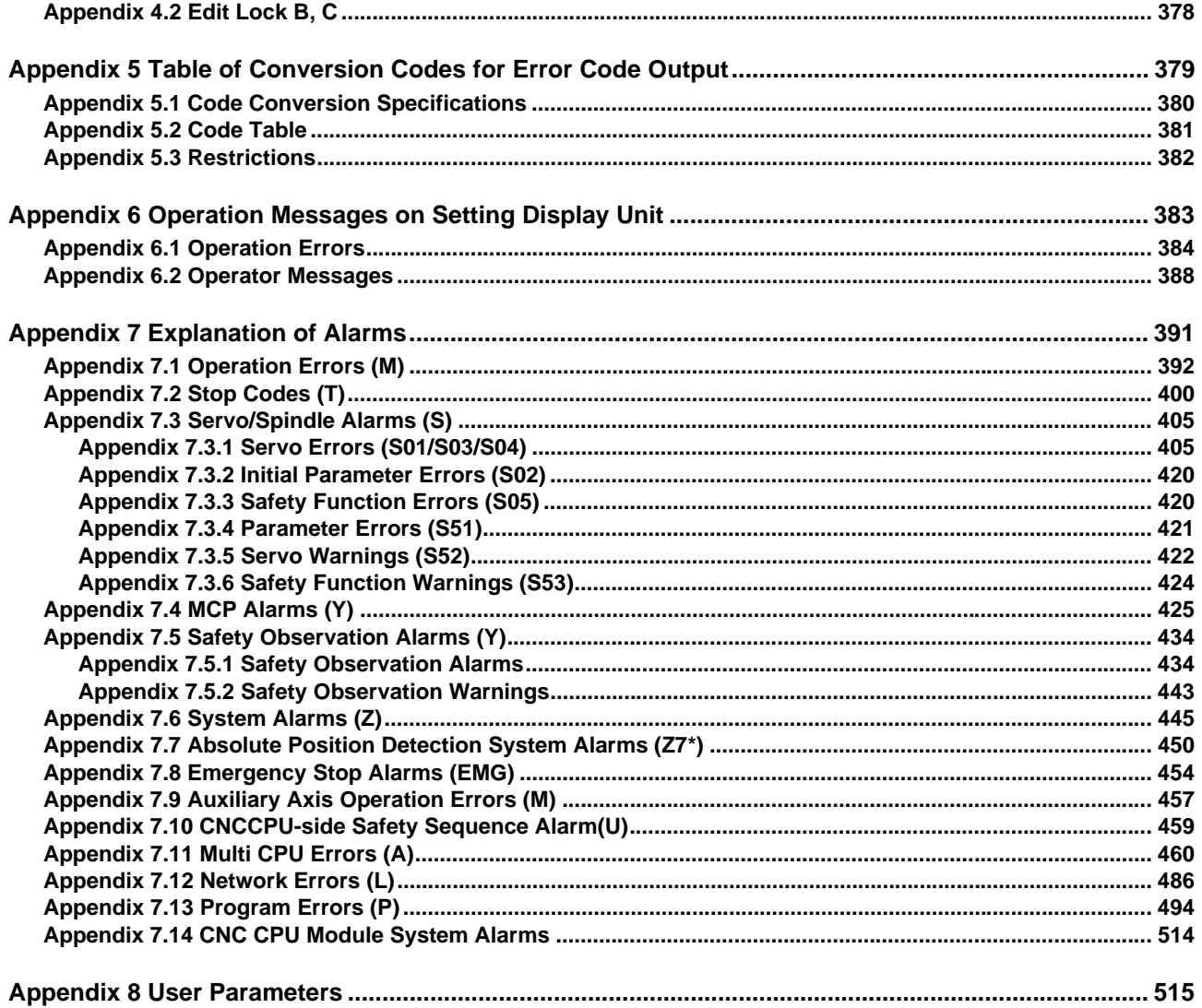

# I SCREEN OPERATIONS

I

**Setting and Display Unit**

**1 Setting and Display Unit**

## **1.1 Graphic Operation Terminal (GOT)**

An NC operation screen and an NC keyboard shown below are displayed on GOT.

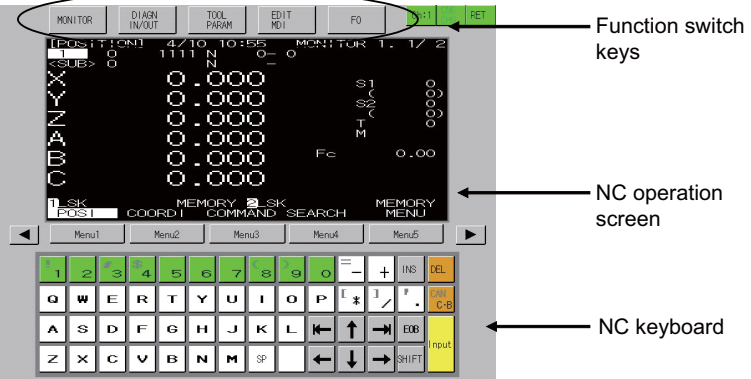

This screen is dedicated for NC operation and its size is fixed.

## **1.2 Screen Operation of GOT**

Using GOT enables the NC screen as follows.

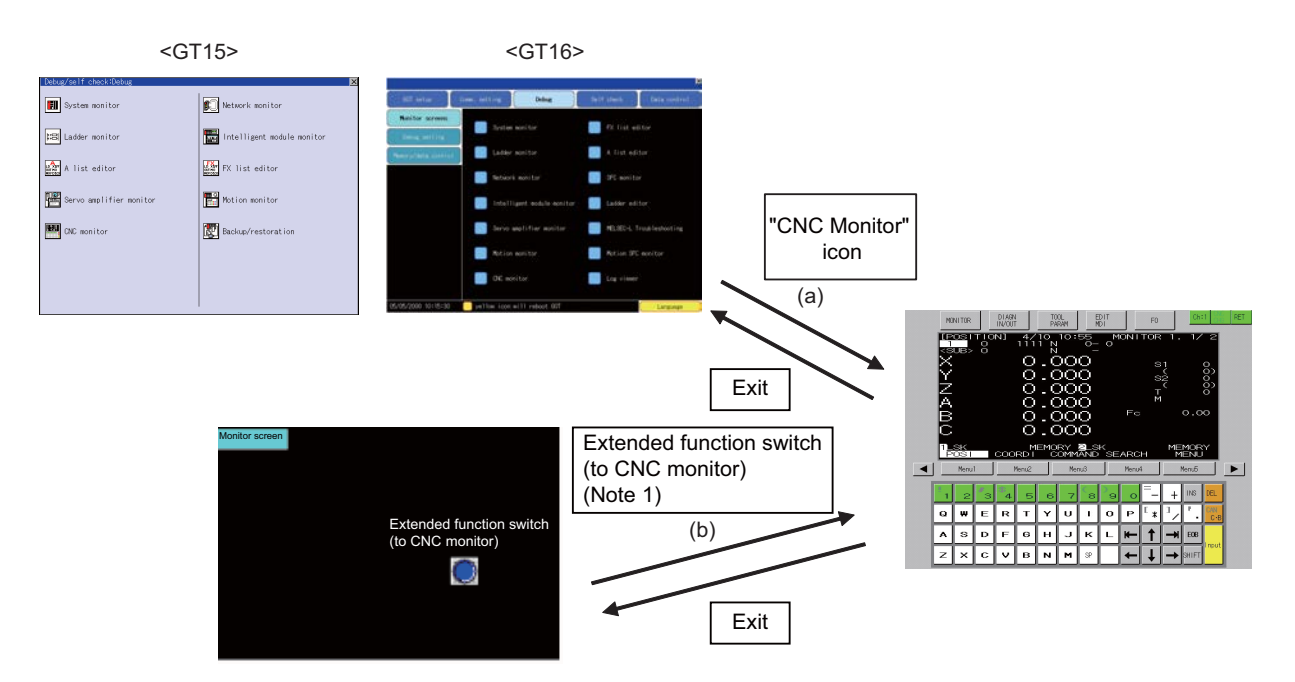

(Note) Refer to "2.1.2 Screen Transition Diagram (L system)" (Refer to 2.1.3 for M system.) for details.

NC screen appears by either method.

- (a) Select "CNC monitor" key on Utility screen.
- (b) Select the extended function switch (to CNC Monitor) on Monitor screen. (Note 1)
- (Note 1) This switch differs depending on the machine. Refer to the instruction manual issued by the machine tool builder.

#### **1 Setting and Display Unit**

When NC monitor function cannot work, NC data will not be displayed. Touch the screen to return to the Utility screen.

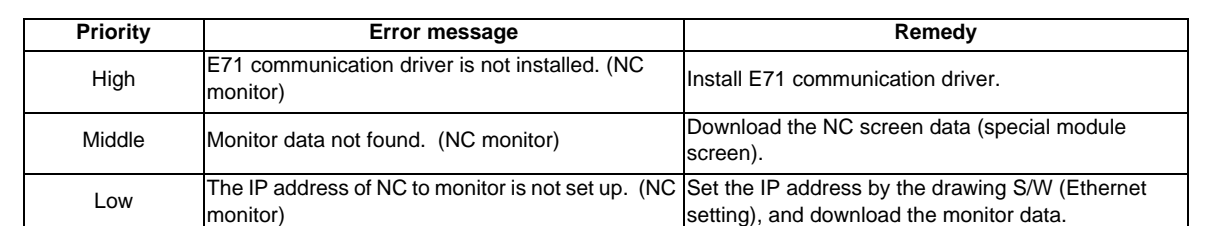

List of error messages (If more than one error are occurring at the same time, the error with higher priority is displayed.)

When a communication error occurs during monitoring, the error disappears at recovery of communication.

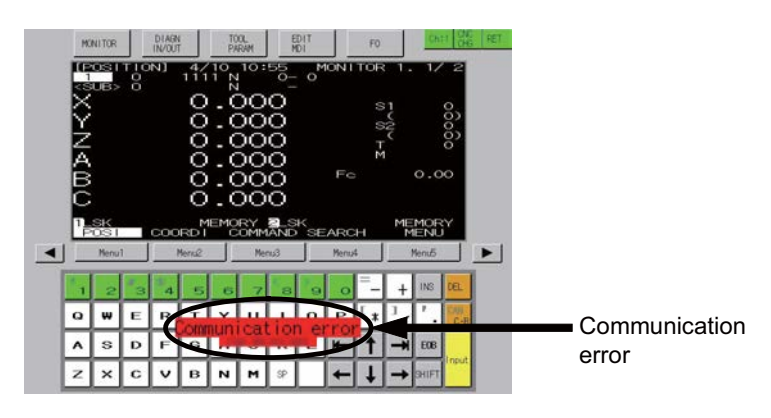

In the message display area, the alarm or warning message that has the highest priority among the alarms currently occurs under the current part system.

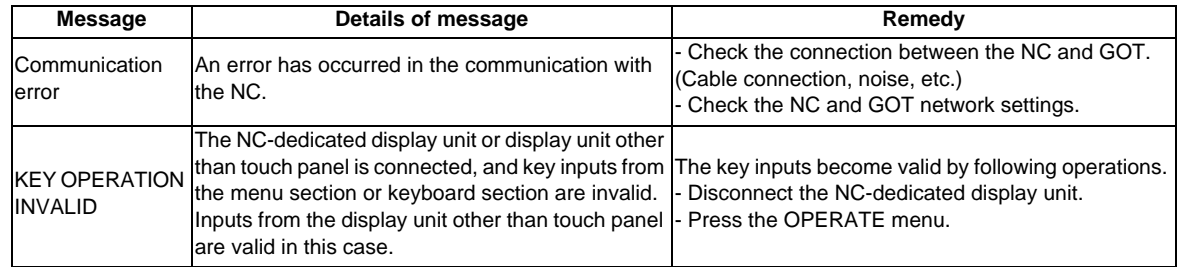

When some error occurs with the communication with NC, a dialogue box will appear. Refer to the appendix written later for details of the other alarms or messages.

## **CNC Monitor Screen**

In this screen, the various information which is needed to setup and maintain the machine and NC system is displayed and set.

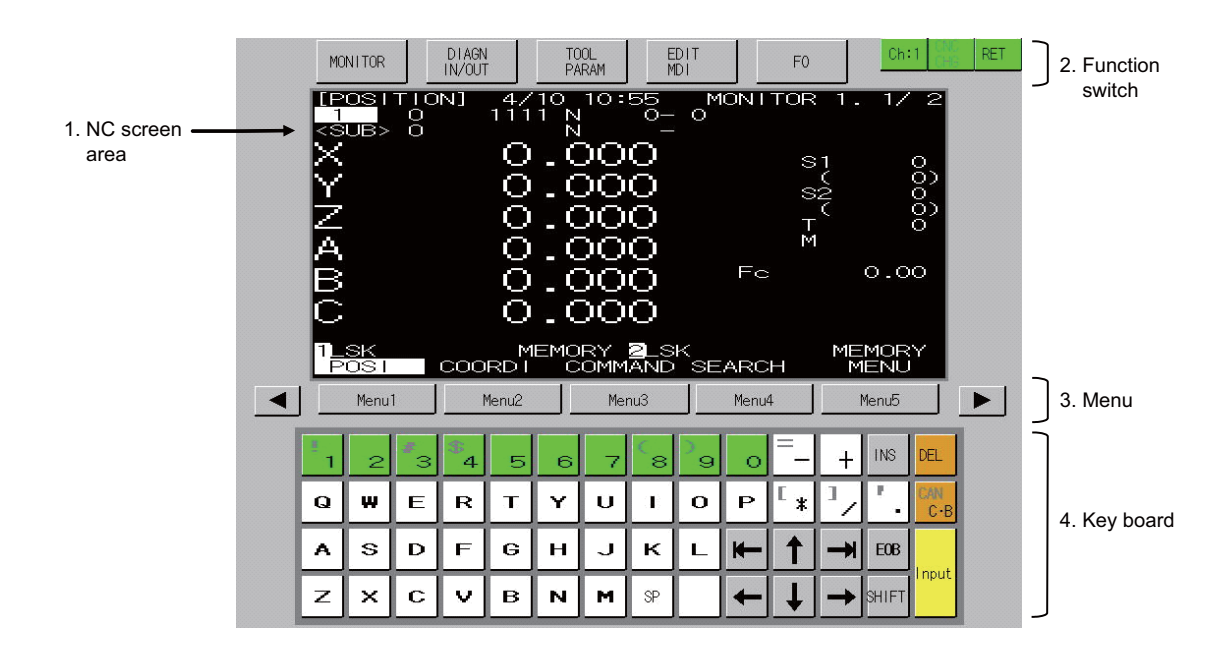

#### (1) Display Items

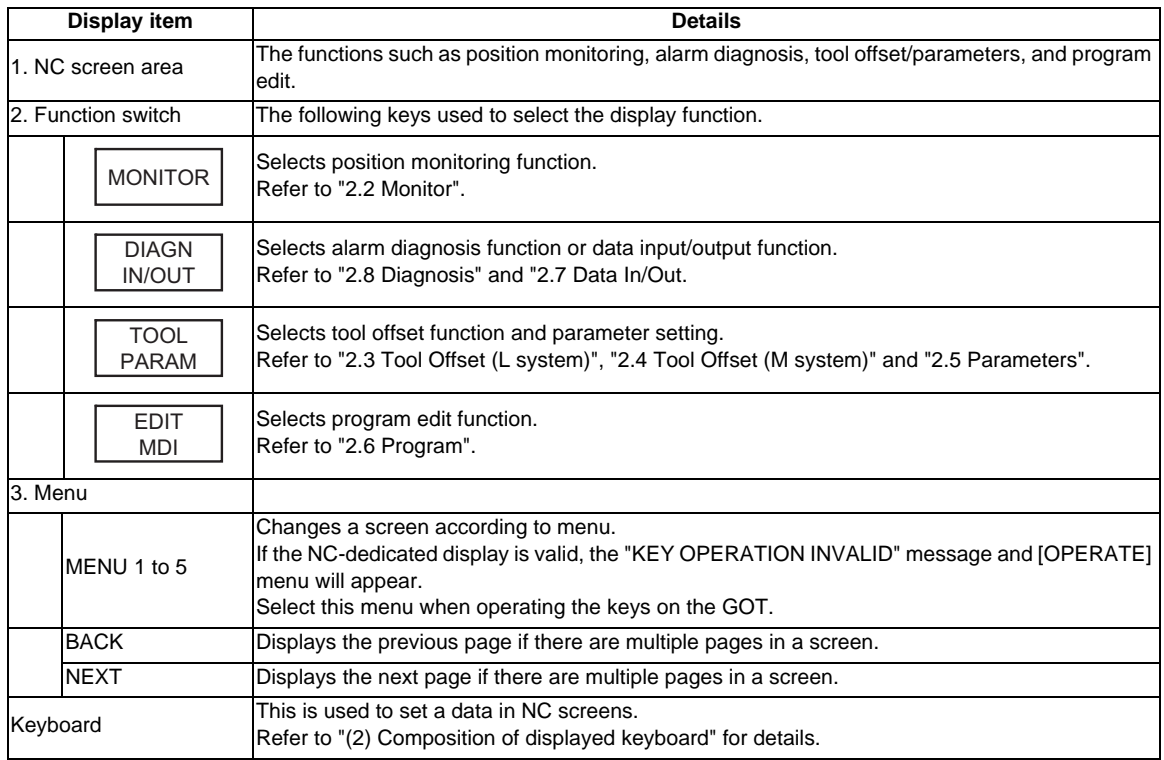

### (2) Composition of displayed keyboard

Composition of the displayed keyboard is shown below.

Data setting keys

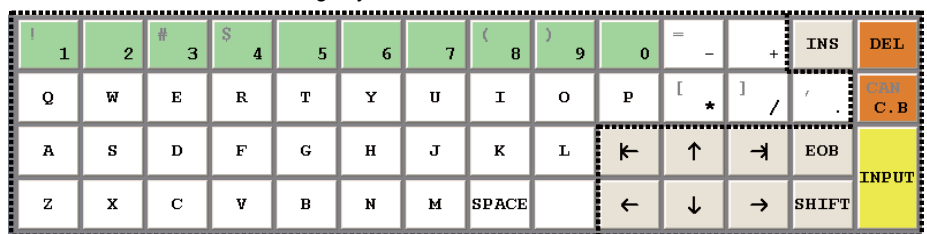

Special keys

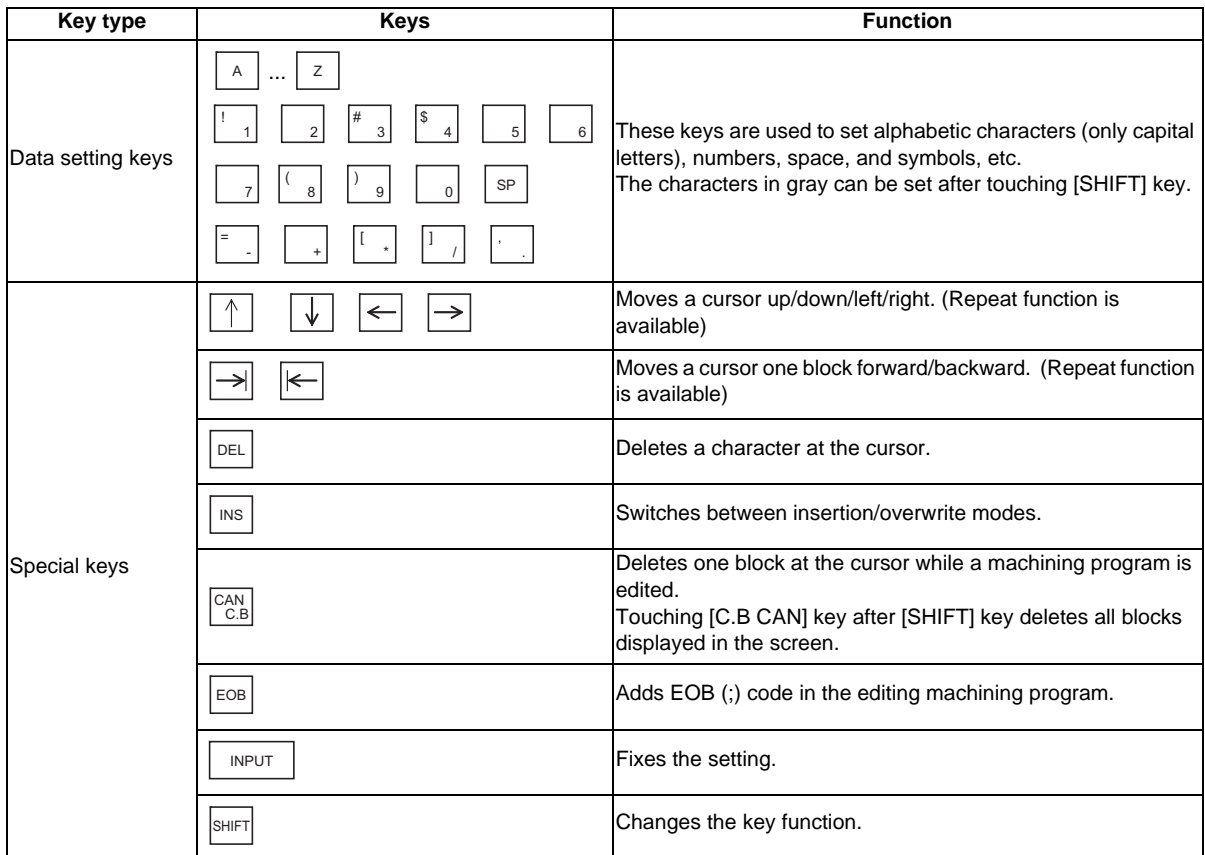

**2 CNC Monitor Screen**

## **2.1 Setting and Display Unit Operation**

## **2.1.1 Display Area of NC Screens**

NC screen display area is divided into the following four areas:

- (1) Data display area
- (2) Operation status mode and alarm display area
- (3) Menu display area
- (4) Setting area and key operation message area

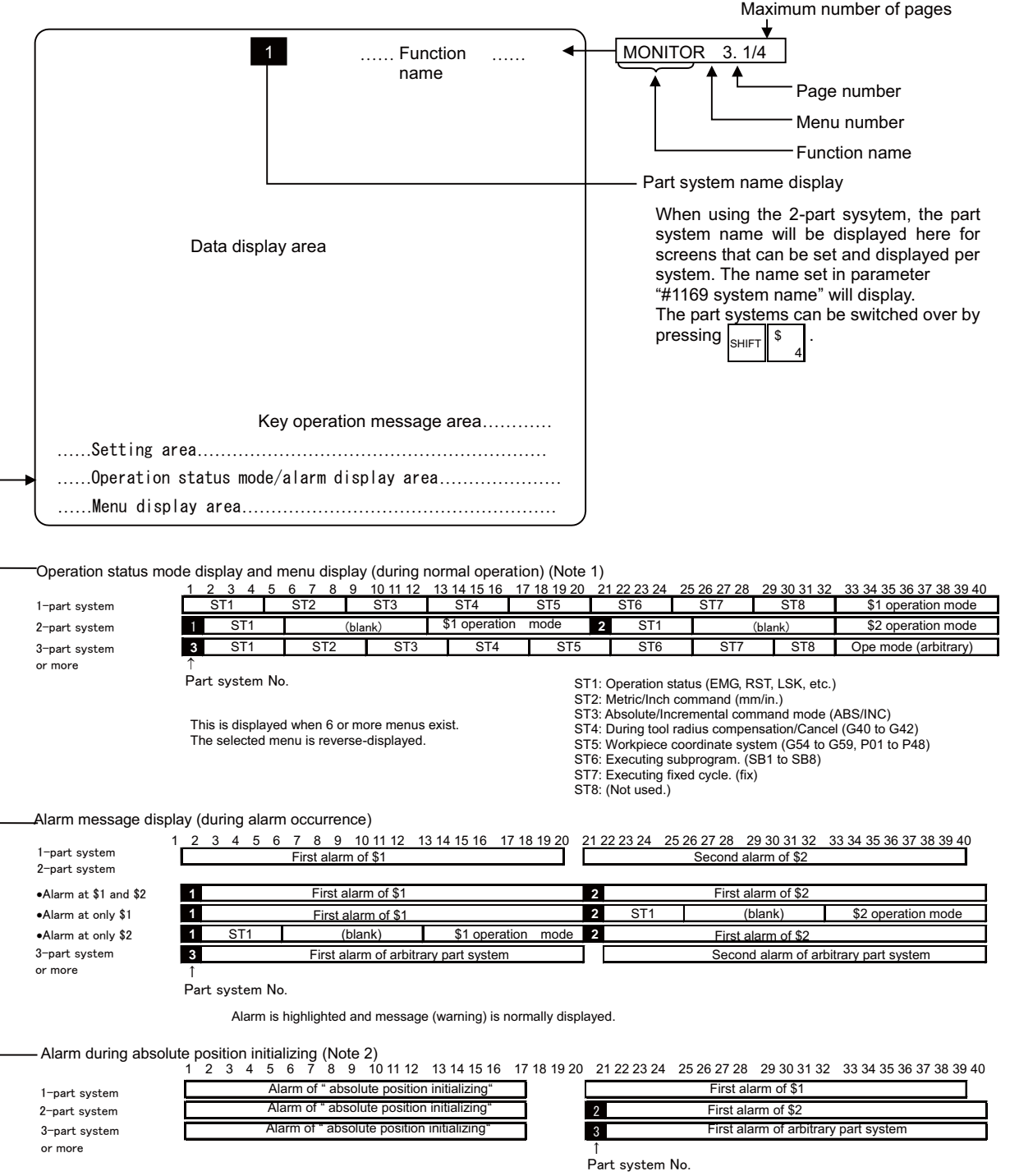

(Note 1) When the other display units are also connected, the message as "KEY OPERATION INVAID" and OPERATE menu are displayed.

To invalidate the key operation on the panel computer, press the OPERATE menu.

(Note 2) While the absolute position initializing is being executed in a part system, all the part systems, including the systems which are not under the execution, show "absolute position initializing" in their each operation status mode/alarm display area.

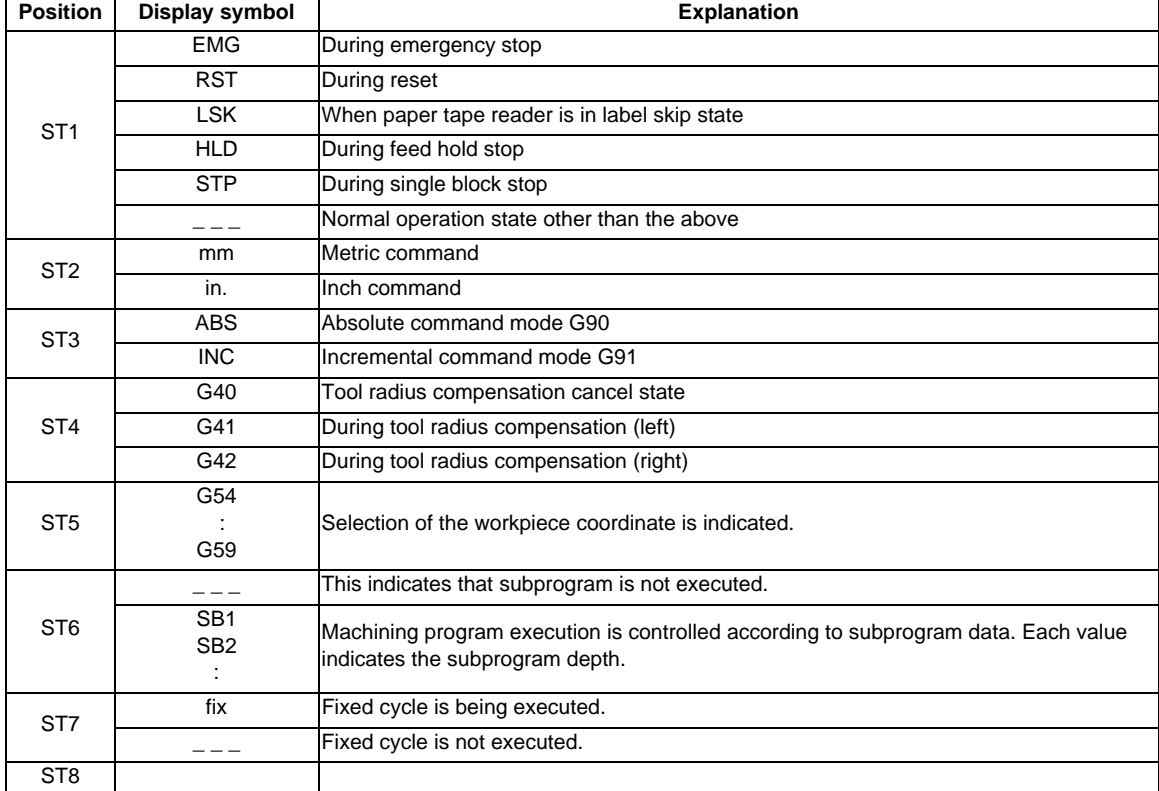

(1) Operation status mode

(Note 1)  $"_{---}$ " denotes blank display.
# **2.1.2 Screen Transition Diagram (L system)**

If the multi-part system is provided, the displayed part system for screens indicated with the [\$] mark will change when the [SHIFT] and [4] keys are pressed.

All data may not fit on one page according to the number of part systems or number of axes.

Use the [BACK] and [NEXT] keys to change the page in this case.

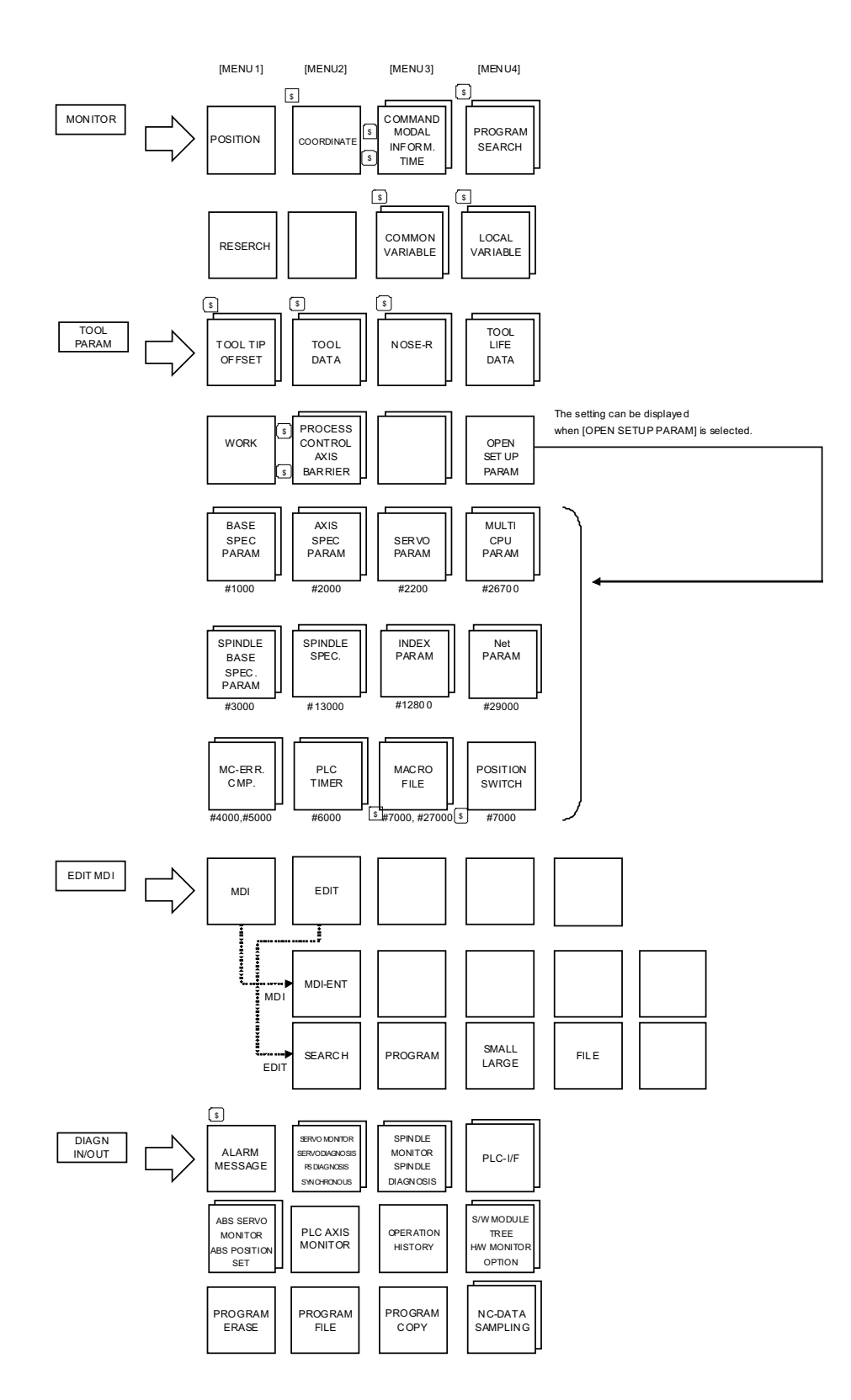

# **2.1.3 Screen Transition Diagram (M system)**

If the multi-part system is provided, the displayed part system for screens indicated with the [\$] mark will change when the [SHIFT] and [4] keys are pressed.

All data may not fit on one page according to the number of part systems or number of axes.

Use the [BACK] and [NEXT] keys to change the page in this case.

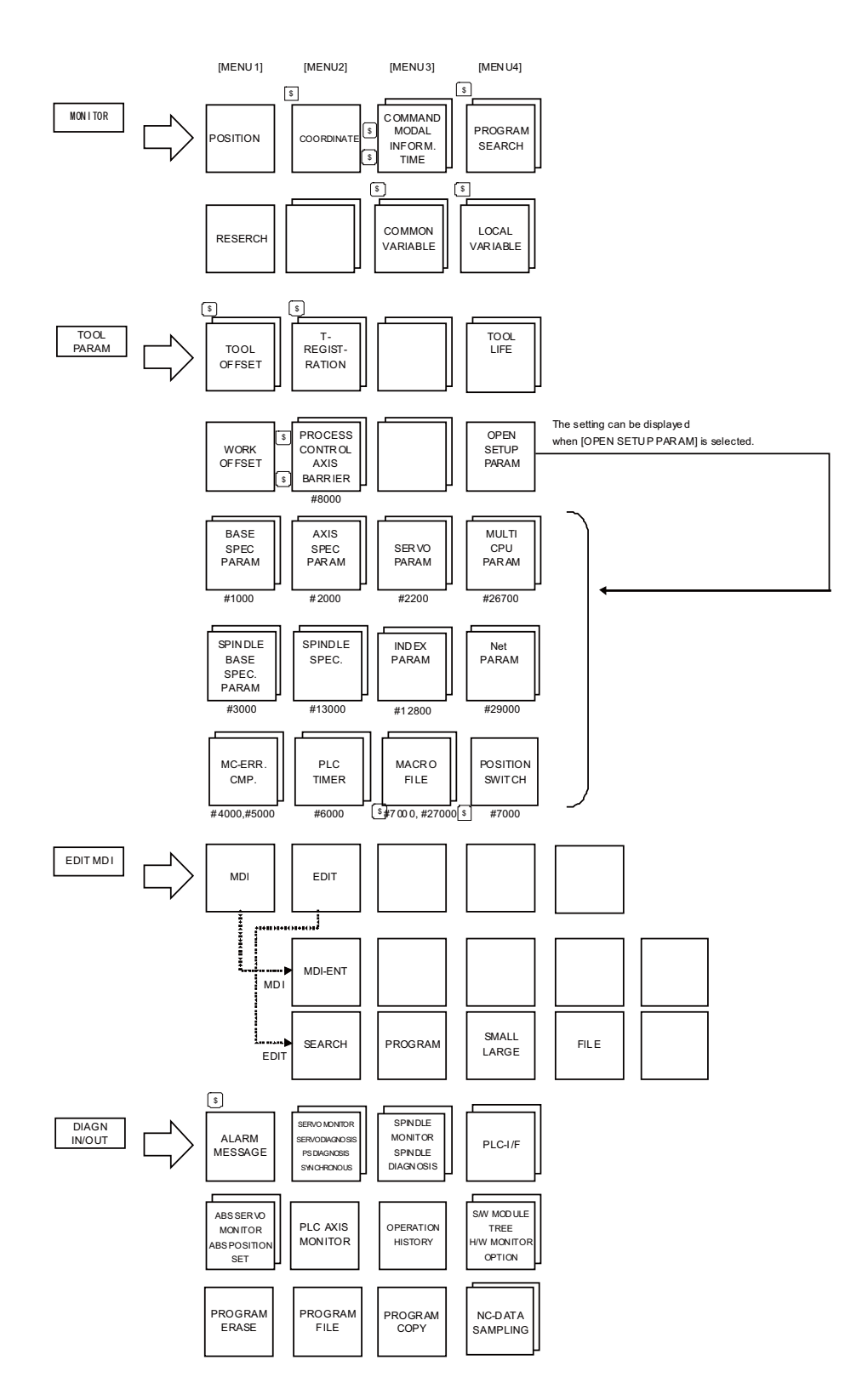

### **2.1.4 Screen Selection Procedure**

Select a screen according to the following procedure:

- (a) Select a function screen by using the appropriate function key.
- (b) Select a menu screen in the function by using the appropriate menu key.
- (c) Select a page in the menu screen by using the page key.

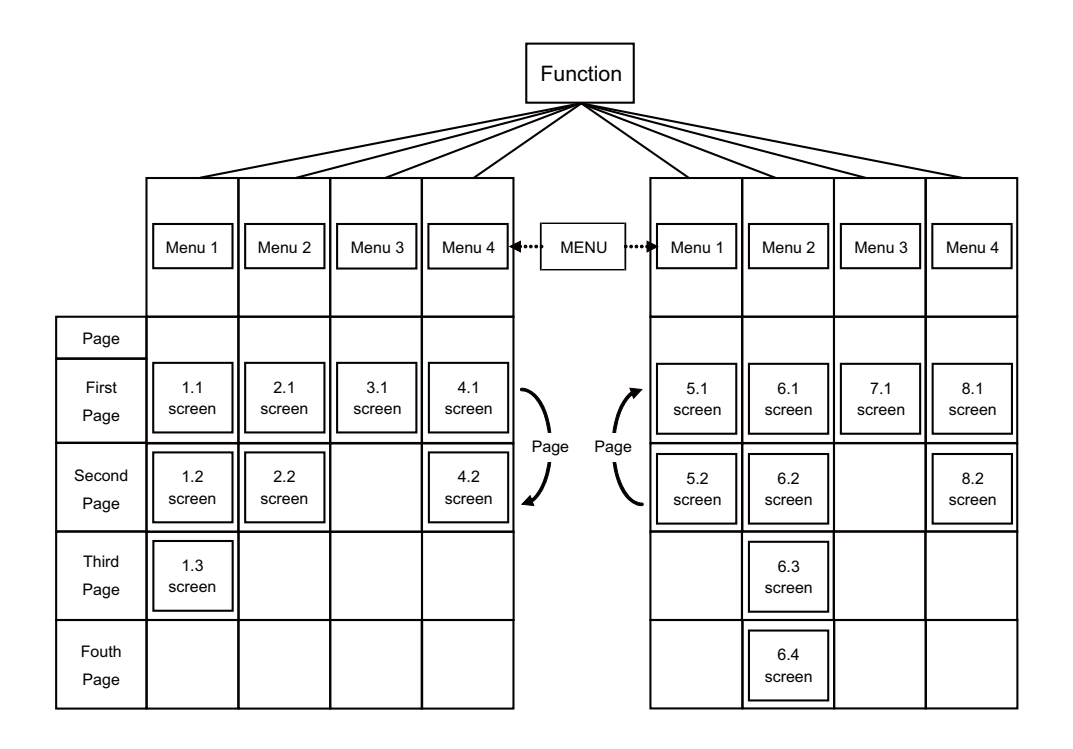

### (1) Select a function screen

#### [MONITOR] [DIAGN IN/OUT] [TOOL PARAM] [EDIT MDI]

Press the function selection key corresponding to the function screen to be displayed. (Example) Press the [MONITOR] key.

1) The previously displayed menu screen is displayed in the data display area.

2) The first display screen after power is turned on is the screen on the first menu.

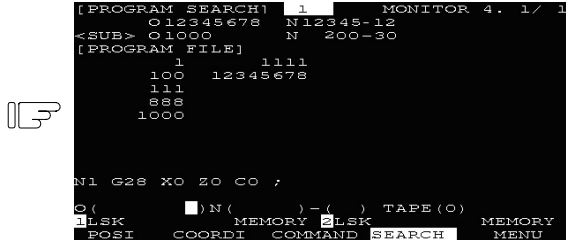

If the same function selection key is pressed again, a return is made to the first page screen of the first menu. (Example) Press the [MONITOR] key again.

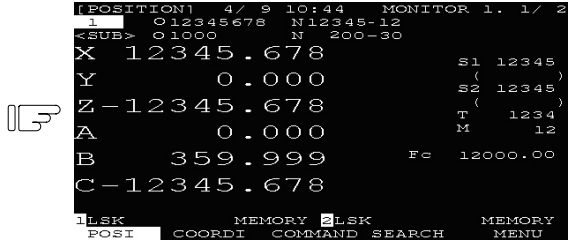

(2) Select a menu screen in the function

Up to five menus are displayed at a time. When a menu key below the menu display is pressed, the menu screen corresponding to the menu key is displayed.

The selected menu screen is displayed in the data display area.

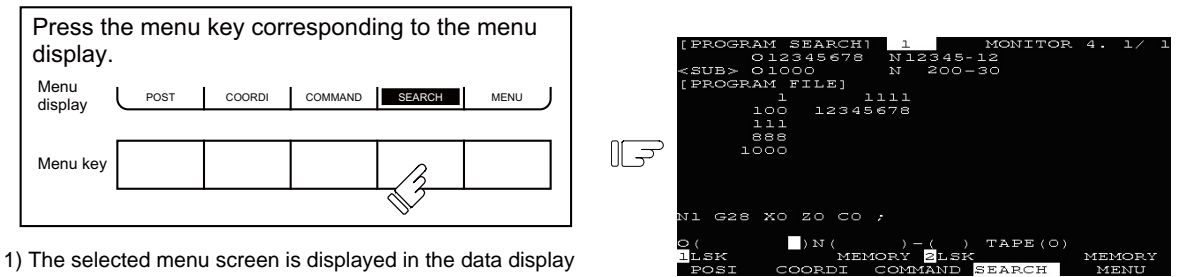

area.

2) The selected menu is highlighted in the menu display area.

When the rightmost menu in the menu display area is MENU, it indicates that other menus than the displayed menus exist. Make menu change by pressing the menu key below MENU, then select the menu screen to be displayed.

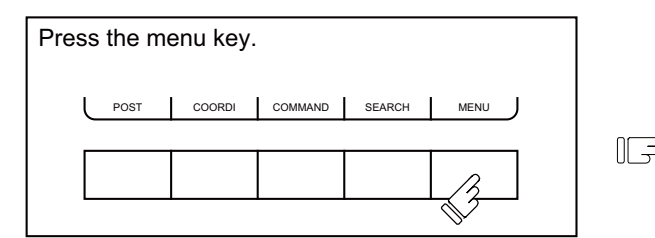

1) Only the menu display area is changed and the remaining menu group is displayed.

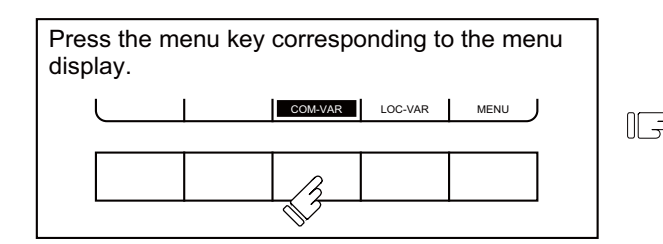

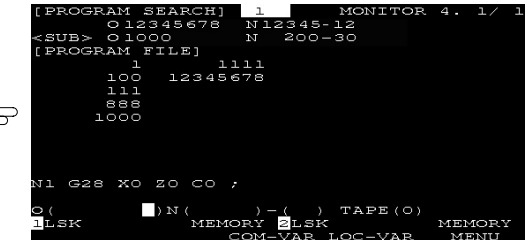

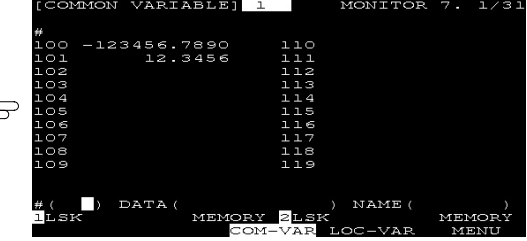

#### (3) Select a page in the menu screen

When the menu screen contains a number of pages, feed pages by using the page key. The rightmost page key ([NEXT]) displays the "next page". The leftmost page key ([BACK]) displays the "previous page".

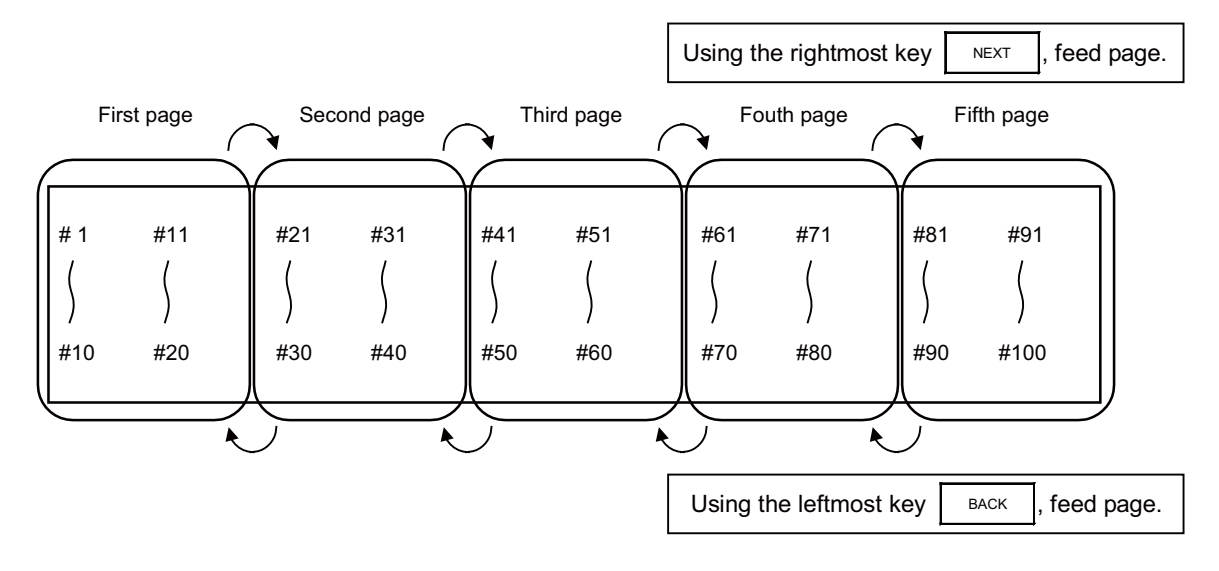

### **2.1.5 Data Setting Method**

(1) Outline of data setting

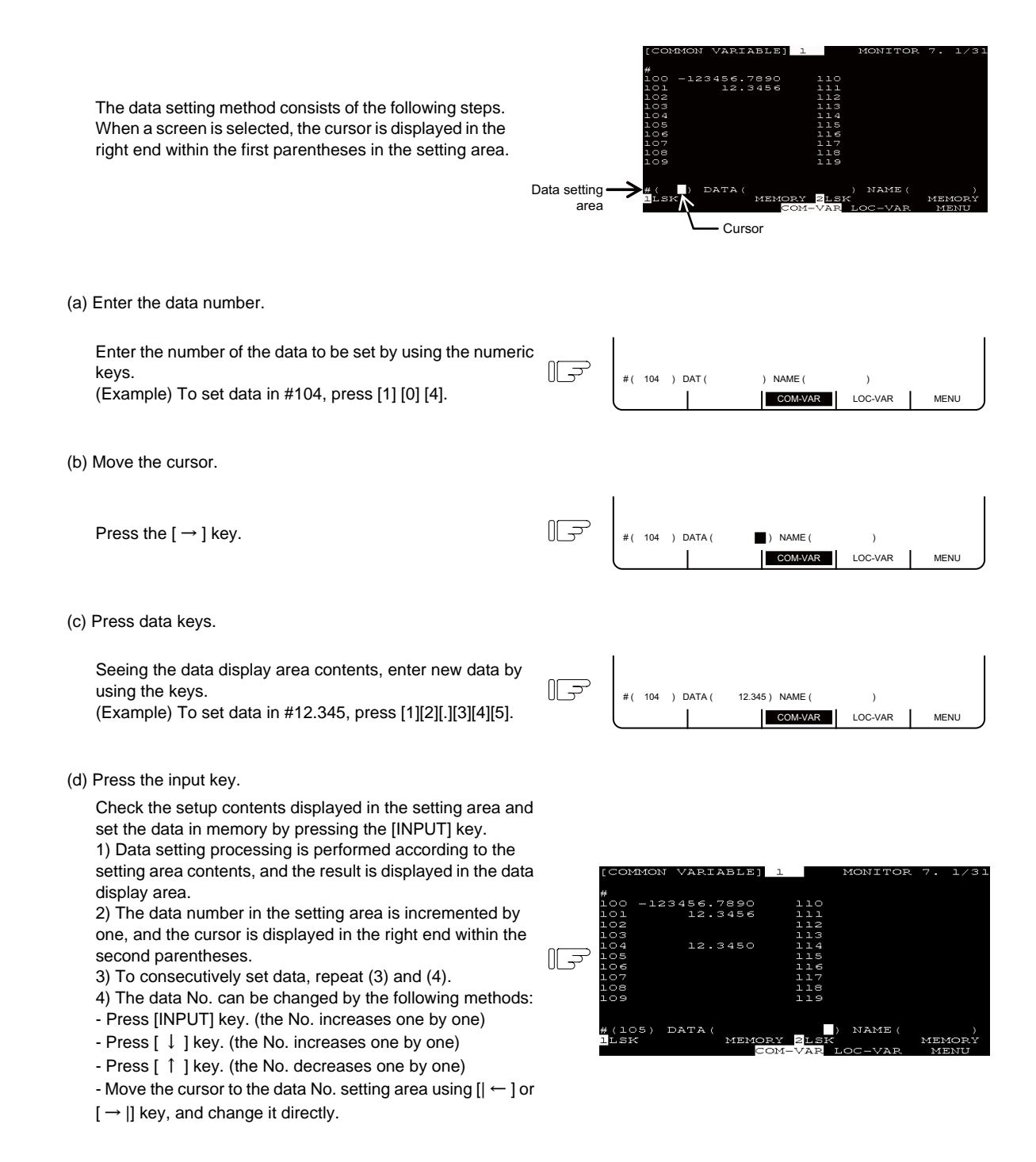

(Note 1) Data in the setting area is only displayed on the screen and is not set in memory until the [INPUT] key is pressed. If the screen is changed before the [INPUT] key is pressed, the data in the setting area becomes invalid.

- (2) Cursor control and operation examples
	- (a) Data write into the display screen (by keying) is made at the position indicated by the cursor. When the cursor is not displayed, keying is not effective.

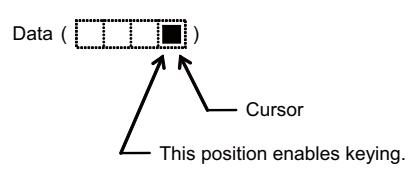

(b) When any key is pressed, already displayed data is moved one column to the left and the data corresponding to the key pressed at the cursor position is displayed.

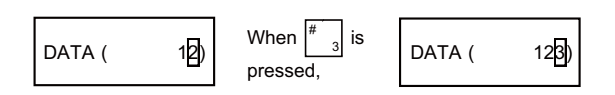

(c) If a number of parentheses exist in the data setting area, pressing the  $\Box$  and  $\Box$  hey when the cursor is in the right end within parentheses causes the cursor to move to the right end within the next pair.

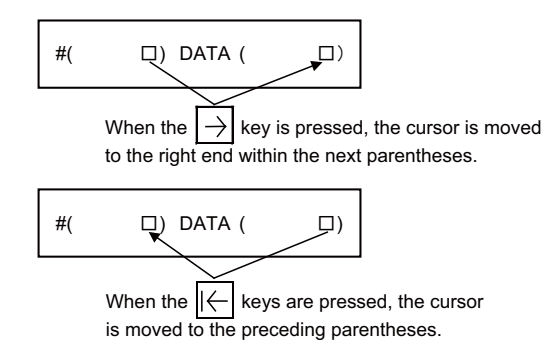

(d) When the [DEL] key is pressed, the data at the cursor position is deleted. To cancel one character entered by using any data key, etc., use the [DEL] key.

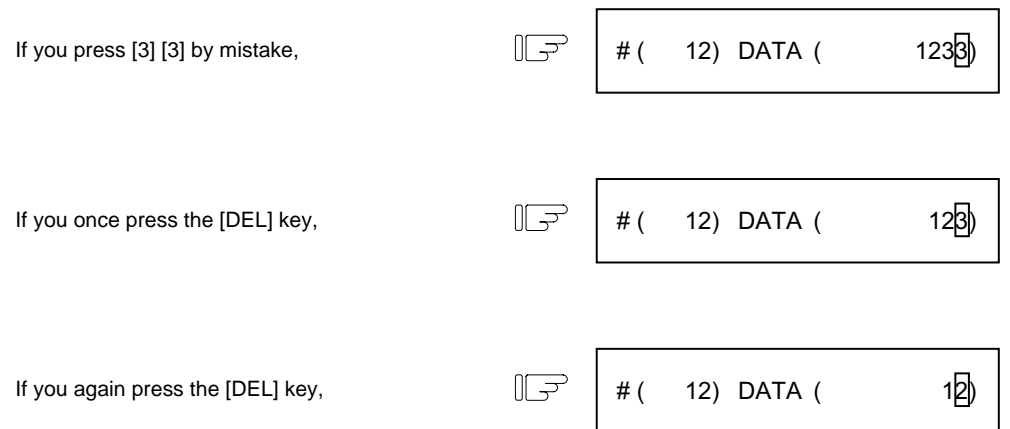

Each time the [DEL] key is pressed, one character of data at the cursor position is deleted and the data to the left of the deleted character is moved one column to the right.

(f) Data in parentheses where the cursor exists is erased by pressing the [C.B CAN] key.

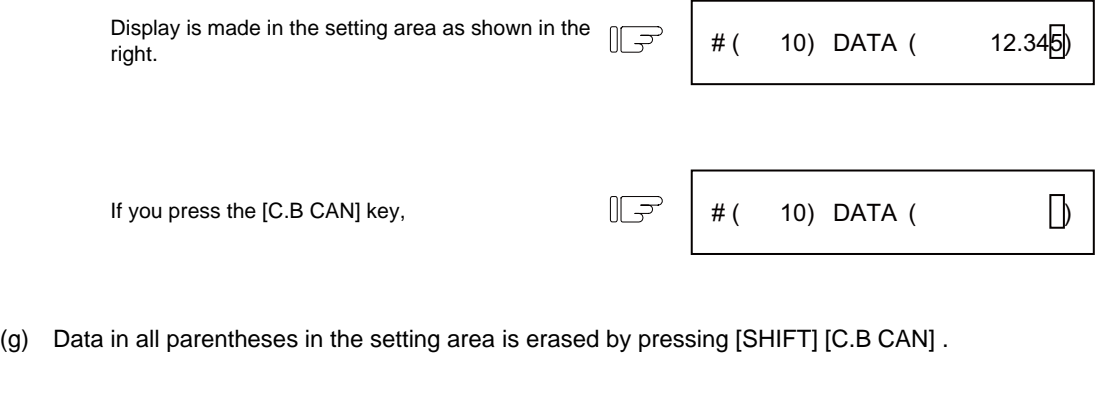

Display is made in the setting area as shown in the  $\mathbb{L}$  $# ( 10)$  DATA  $( 12.345)$ right.

If you press [SHIFT][C.B CAN] ,

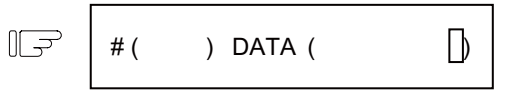

(h) The cursor in parentheses is moved one column to the left or right by pressing the  $\left[ \leftarrow \right]$  or  $\left[ \rightarrow \right]$  key. Desired character of data entered by using the data keys can be corrected.

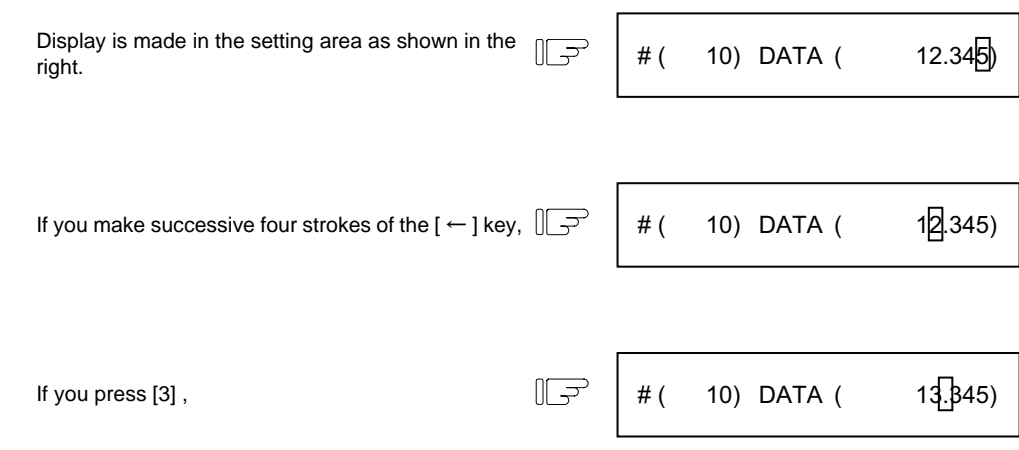

2 is corrected to 3 and the cursor is moved one column to the right.

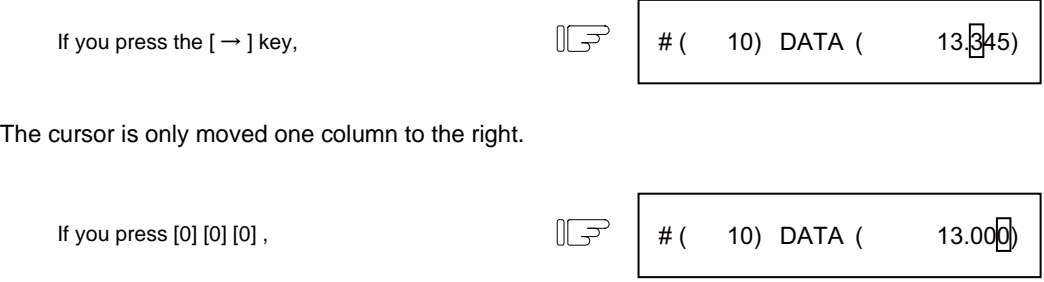

The character at the cursor position is rewritten and the cursor is also moved one column to the right. Data is corrected in sequence.

- (Note) If  $\vert \rightarrow \vert$  is pressed when the cursor exists in the right end within one parentheses, the cursor is moved to the right end within the following parenthesis part; if  $[-]$  is pressed when the cursor exists in the left end within one parentheses, the cursor is moved to the right end within the preceding parentheses.
- i) When the  $\Box$  | keys are pressed, the cursor is moved to the right end within the following parentheses.

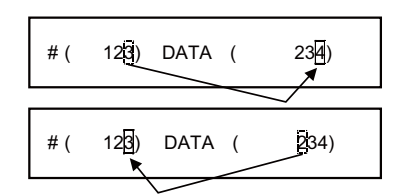

If you press the  $\left|\rightarrow\right|$  key, the cursor is moved to the right end within the following parentheses.

If you press the  $\left\vert \leftarrow \right\vert$  key, the cursor is moved to the right end within the preceding parentheses.

(3) Miscellaneous information

- (a) Data can also be set by other special methods. See the appropriate items. (For example, manual numeric command setting is performed by the reverse display setting method.)
- (b) If an invalid key is pressed when data is set within parentheses, a "setting error" will occur at input time and the data will not be accepted. Again set correct data from the beginning.

**2 CNC Monitor Screen**

# **2.2 Monitor**

When the function selection key [MONITOR] is pressed, the following menu appears:

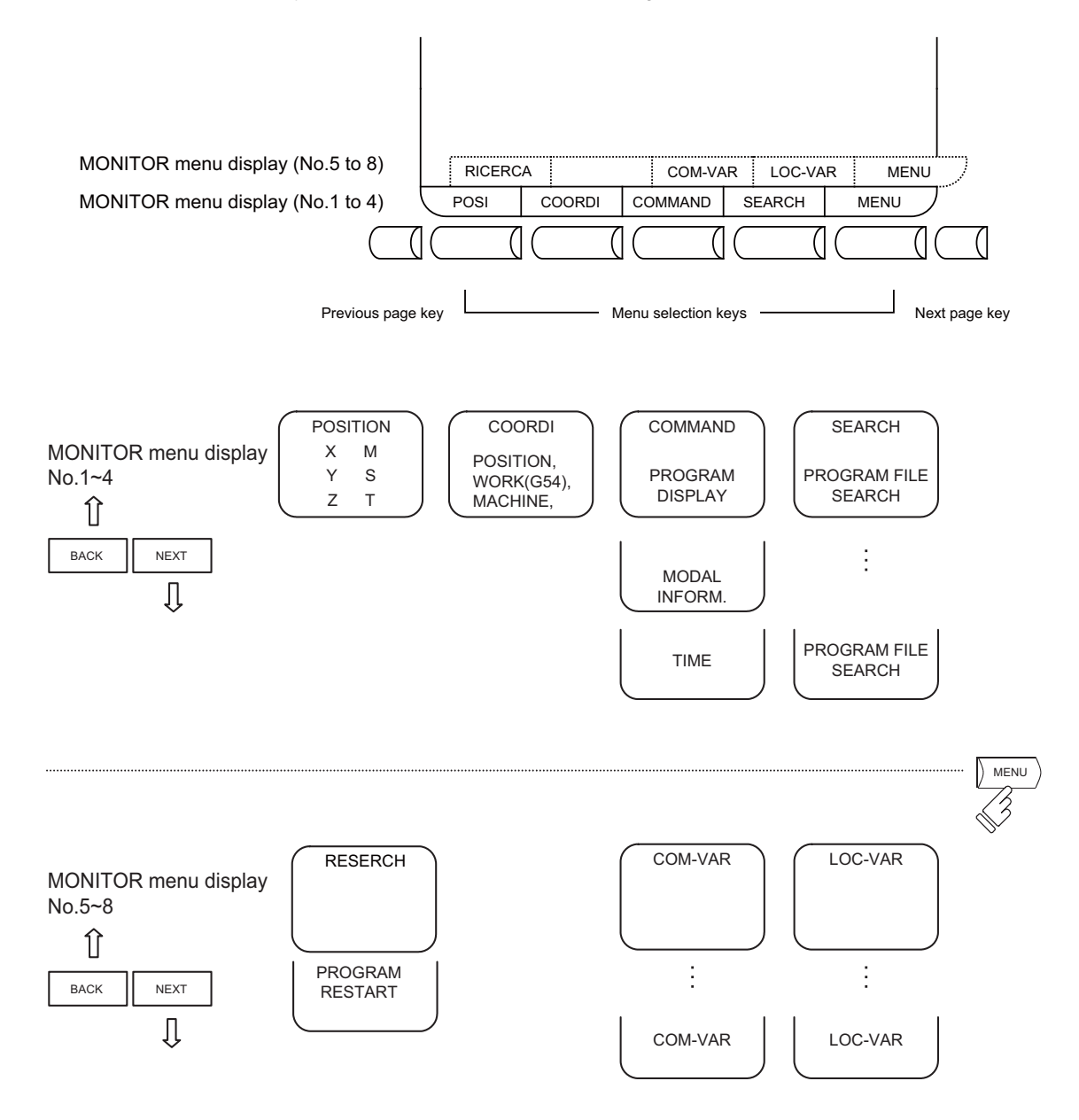

# **2.2.1 Position**

When the menu [POSI] is pressed, the POSITION screen is displayed.

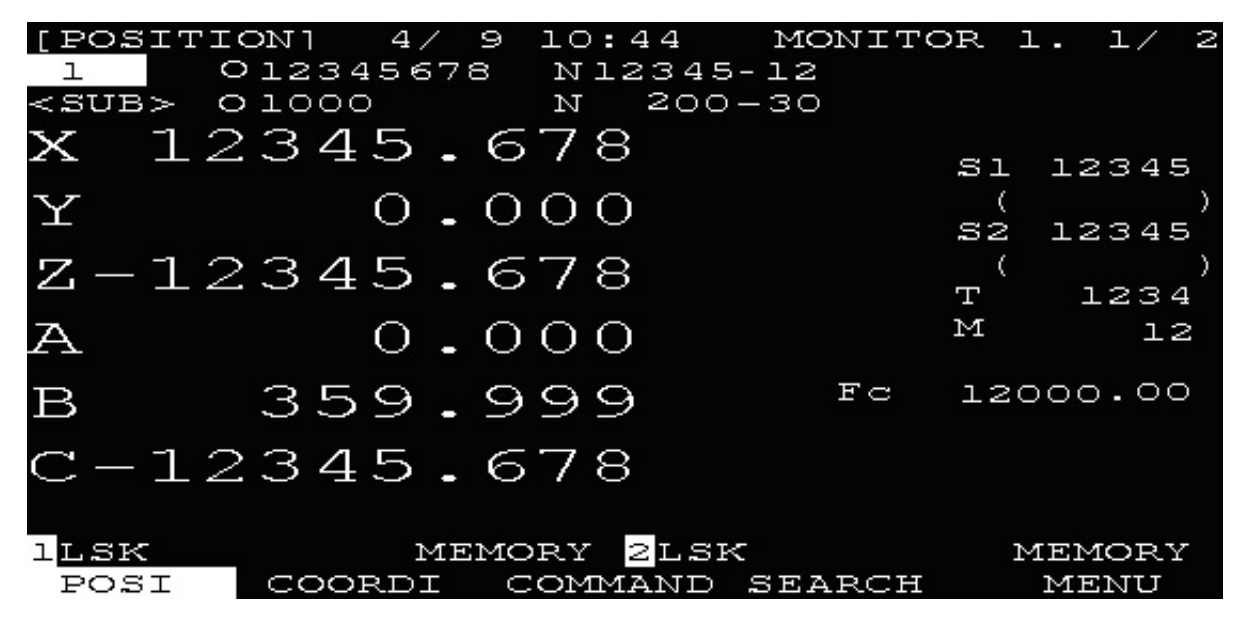

The following can be performed on the POSITION screen:

(1) Origin set

The current value (POSITION) data of each axis can be set to 0.

(2) Manual numeric command

Miscellaneous function output of M, S, T, etc., can be set through the screen.

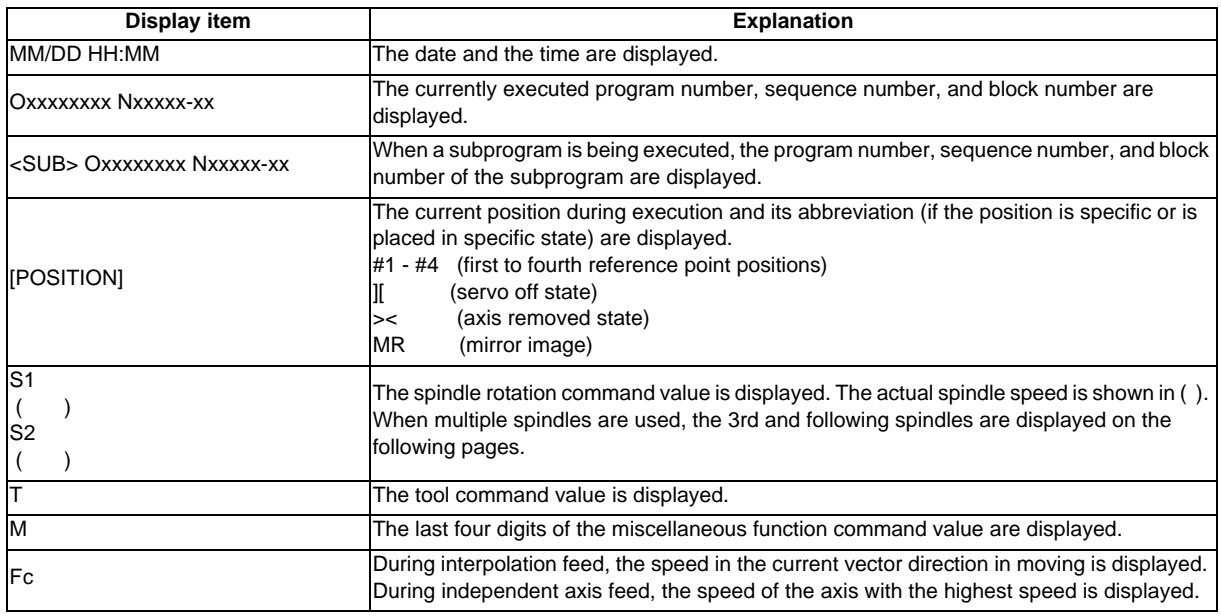

# **2.2.1.1 Position Display Counter Zero and Origin Zero**

## Counter Zero

The POSITION display only is set to zero and the absolute value data remains unchanged.

Origin Zero

This sets both POSITION display and absolute value data to zero. It is equivalent to G92 X0 Y0 Z0 ;.

(Note) Origin zero is valid only when "#1123 origin" is set to 0.

In the following operations, the [INPUT] key leads to the counter zero function and the [C.B CAN] key leads to the origin zero (set zero) function.

Press the address key [X] .

(1) 1) The address indication corresponding to the key is highlighted.

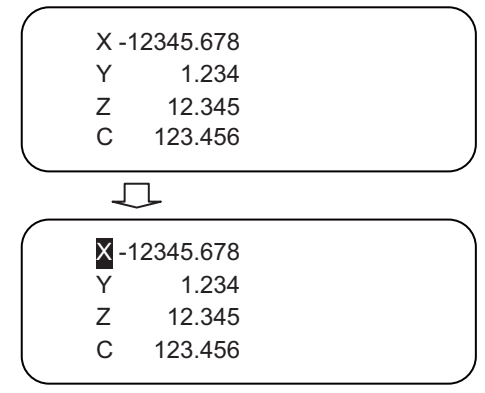

(2) Press the [INPUT] key (counter zero) or [C.B CAN]  $\Box$ key (origin zero).

1) The axis position data is set to zero and the next axis name is highlighted.

2) By repeatedly pressing the [INPUT] or [C.B CAN] key, the position data of other axes can be cleared to zero.

3) Upon completion of zero clear of final axis, the display is no longer reversed.

4) If you press an axis address key midway, the address of specified axis is highlighted.

5) When you press a key other than axis address key, the display is no longer reversed.

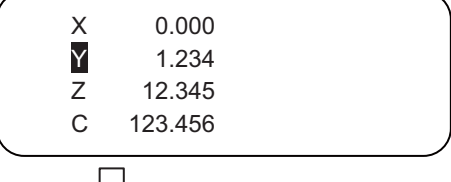

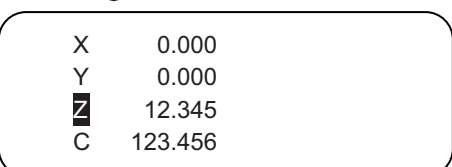

## **2.2.1.2 Manual Numerical Value Command (S, T, M)**

You can easily execute spindle function S, tool function T and miscellaneous function M by operation on the screen. Namely, you can key in S, T and M commands as if they were commanded by a program.

(1) Conditions that allow manual numerical value command

M, S or T command sequence is not under way.

Even during automatic start or pause, for example, the manual numerical value command is available if above conditions are met.

- (2) Operating procedures of manual numerical value commands
	- 1) Select the position display [POSI] menu screen.
	- 2) Press the address key corresponding to the command. This causes the corresponding commanded value display section to be highlighted and makes the system ready for input of manual numerical value command. The spindle function key is [S], tool function key is [T] and miscellaneous function key is [M]. (Note)
	- 3) Input the specified numerics from keys.
	- 4) Press the [INPUT] key.
	- (Note) [S] is displayed when there is only one spindle, and [S1], [S2] etc are displayed when there are more than one spindle.

Manual numerical value command cannot be performed for the 2nd miscellaneous functions.

(Example) The procedures to execute S1200 by manual numerical value command are given below. First select POSITION display on MONITOR screen.

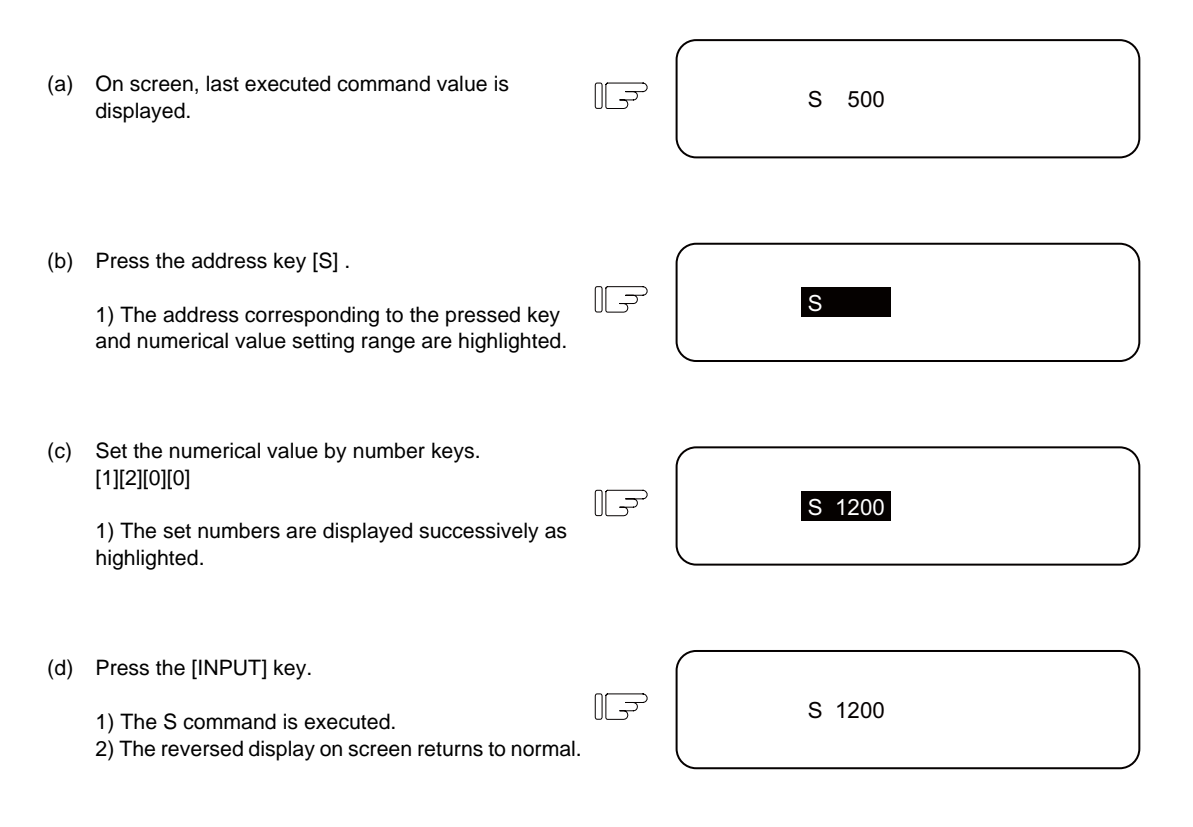

### **MITSUBISHI CNC**

#### **2 CNC Monitor Screen**

(3) Action to be taken when an erroneous numeric is set and the correct one is desired to be set

There are two methods:

Method (1): While pressing the [DEL] key, delete the set digits one by one. Then, retry to enter the correct digits. Method (2): Retry the entry, beginning with pressing the address key corresponding to the command.

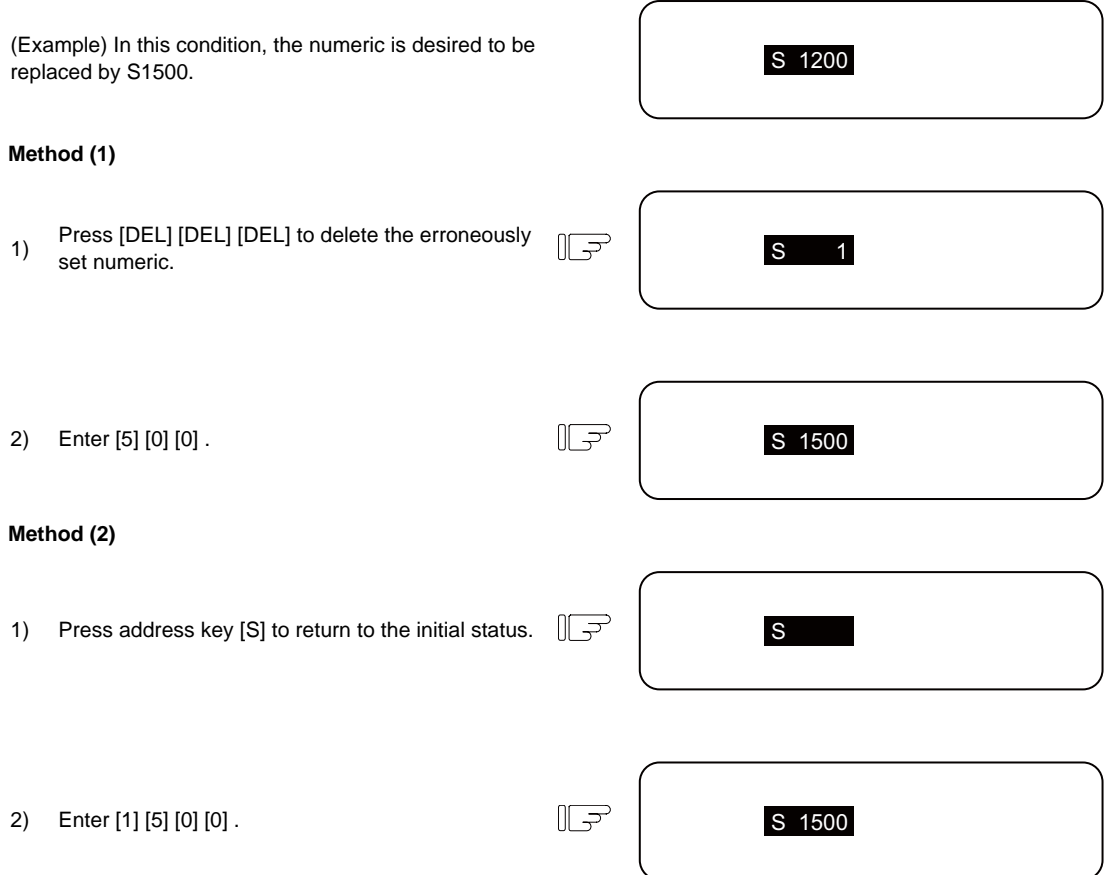

(4) Setting/output range of manual numeric command

The setting and output range for the manual numeric command are indicated.

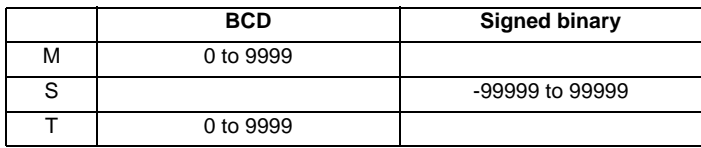

(Note 1) If the type is BCD output and a negative number is set, the positive value converted from it will be output. (Example) Manual numeric command

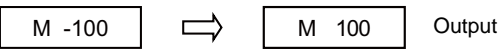

(Note 2) If the number of digits specified in the command exceeds the setting range, the most significant digit will be lost. (Example)

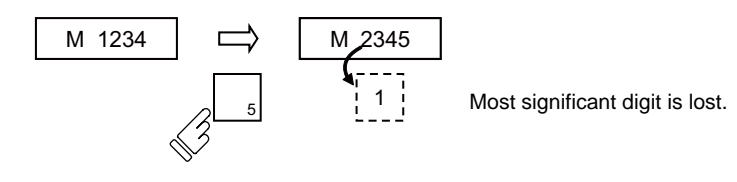

#### **2 CNC Monitor Screen**

#### (5) Other notes on operation

- (1) When a minus command is set:
	- Before setting the numeric, press the [-] (minus) key. (Example) If S-150 is specified:
		- 1) Press address key [S]. Then, press key [-] [1] [5] [0] in order. 2) Press the [INPUT] key. S -150 S -150
- (b) When manual numeric command operation stops halfway:

If the operation is desired to be stopped before input after pressing the address key, press any non-numeric key.

- (a) If a manual numeric command address-key such as MST is pressed, the previous operation will stop. In this case, the next manual numeric command sequentially begins.
- (b) If an axis address key (X, Y, or Z, etc.) is pressed, the manual numeric command will stop. In this case, the origin zero or counter zero mode is then entered.
- (c) If the [SHIFT] [C.B CAN] keys are pressed, the manual numeric command will stop. In this case, the POSITION screen is blanked.
- (d) If one of the following keys is pressed, the operation will not stop:
	- Position display function key [MONITOR]
	- [-] key pressed before a numeric is set (will be processed as a minus command.)
	- [DEL] key when a numeric has been set (The set data will be deleted.)
- (3) The macro interruption codes (M96, M97) and subprogram call codes (M98, M99) will not be processed even if they are issued.
- (4) No peripheral-speed command is available. In the constant peripheral speed mode, no command is processed, if specified.
- (5) The set data will be canceled if screen change is executed during manual numeric command operation.
- (6) If operations in which manual numerical commands are carried out (M, S, T keys) are attempted when the manual numerical command protect function is valid, the error message "E05 SETTING NOT POSSIBLE" will occur.

### **2.2.1.3 Displaying Automatic Operation Program**

- (1) Displaying the operation program during automatic operation During memory or MDI operation, up to four blocks of the specified program are displayed. The block being executed or the completed block will display at the top line.
- (2) Displaying the operation program after SEARCH In operation program display immediately after SEARCH, the block for which the search command is issued is the command program to be executed next.
- (3) Displaying the operation program at branch to or at return from subprogram When a branch command (M98) block is executed, the subprogram is immediately displayed. When a return command (M99) block is executed, the main program is immediately displayed.
- (4) Difference between one block of machining program and one execution block
	- 1) A command block containing an EOB only or a command program consisting of only a comment statement is not regarded as an execution block but is processed together with the following command program.
	- 2) A command block such as a variable command that contains neither move nor MSTB command is not regarded as an execution block but is processed together with the next block that contains a move or MSTB command.

(Note) When a parameter "MACRO SINGLE" is ON, a variable command block is regarded as an execution block.

# **2.2.2 Coordinate**

When the menu [COORDI] is pressed, the COORDINATE screen is displayed.

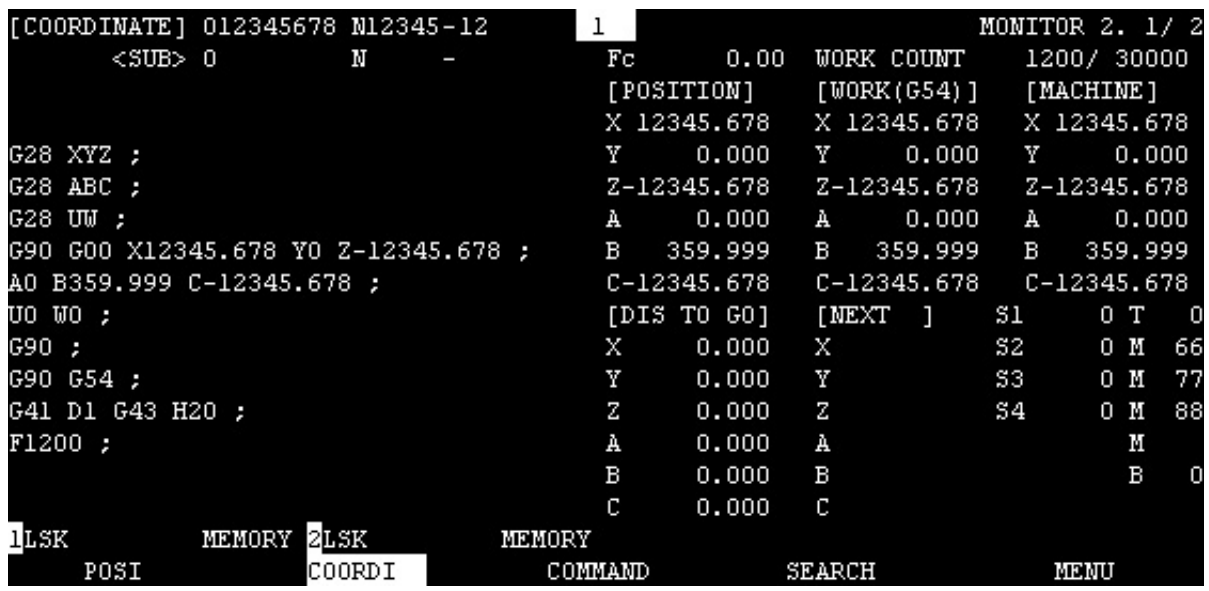

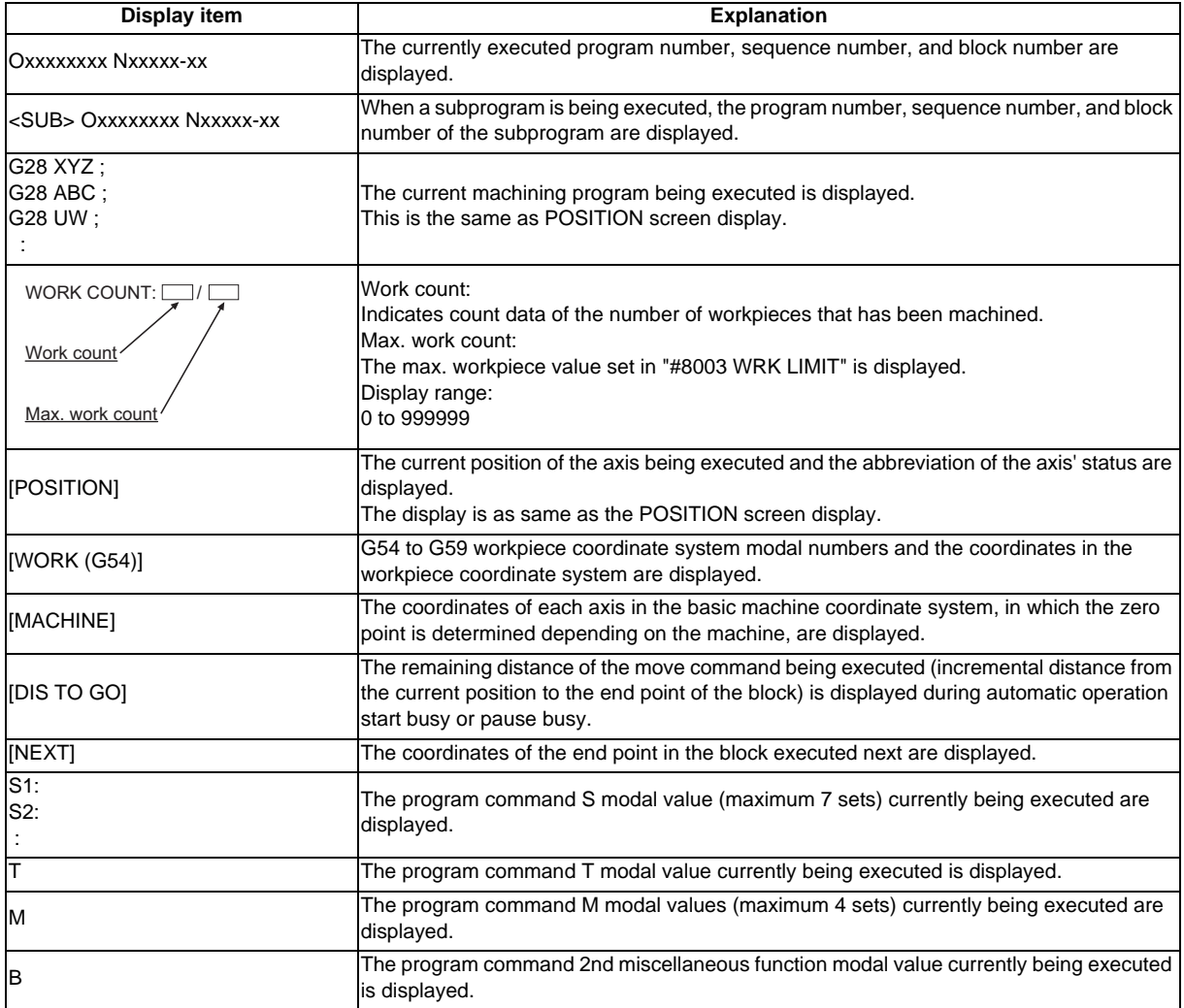

### **2.2.3 Command**

When the menu [COMMAND] is pressed, the COMMAND screen is displayed. This screen consists of three pages. It displays the execution program monitor, execution modal monitor, and cumulative time data. Page switching is by pressing the [NEXT] or [BACK] key.

### **2.2.3.1 Execution Program Monitor**

This screen displays the active machining program's execution blocks for monitoring.

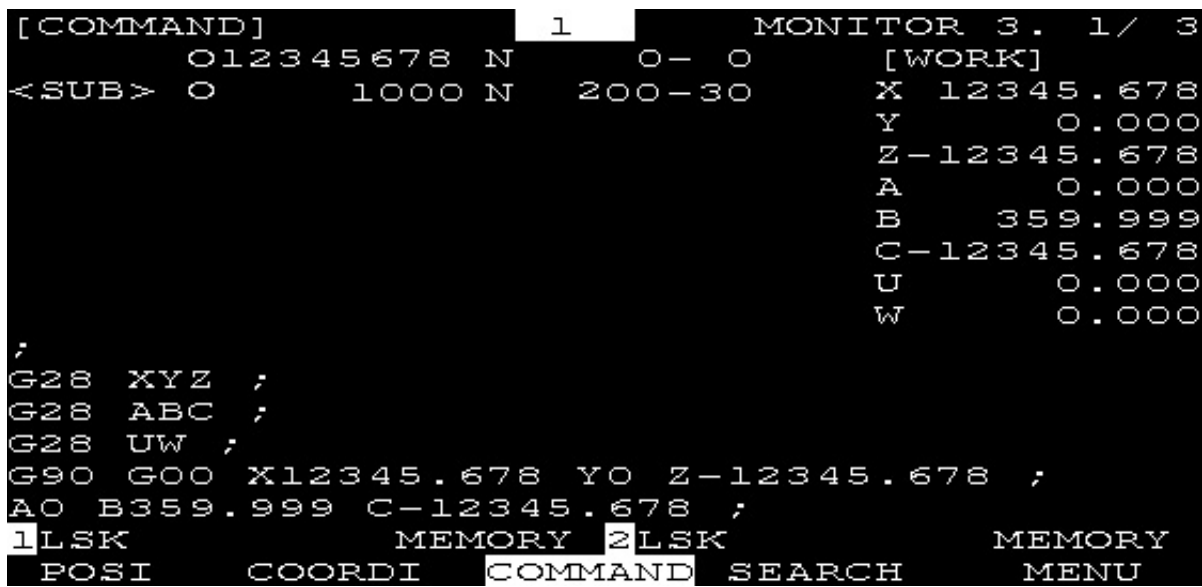

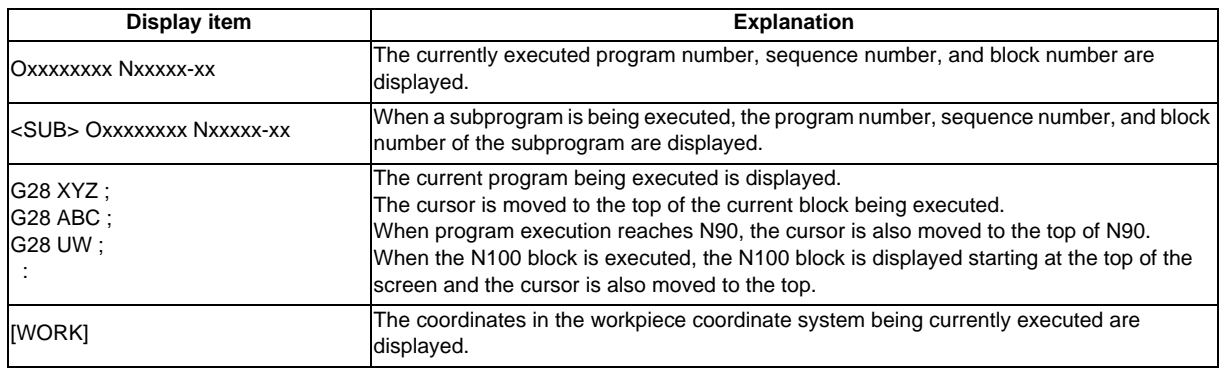

# **2.2.3.2 Execution Modal Monitor**

By switching the screen from the execution program's monitor screen (in the previous section) by using the [NEXT] key, the execution modal's monitor screen is displayed. This screen mainly displays the modal values of the active machining program for monitoring.

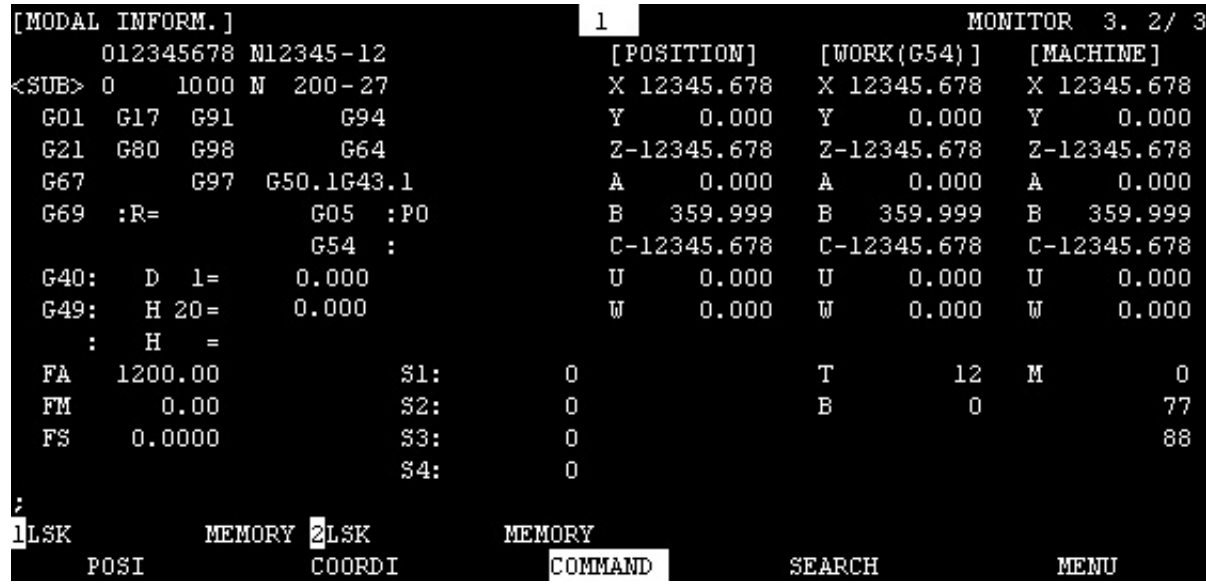

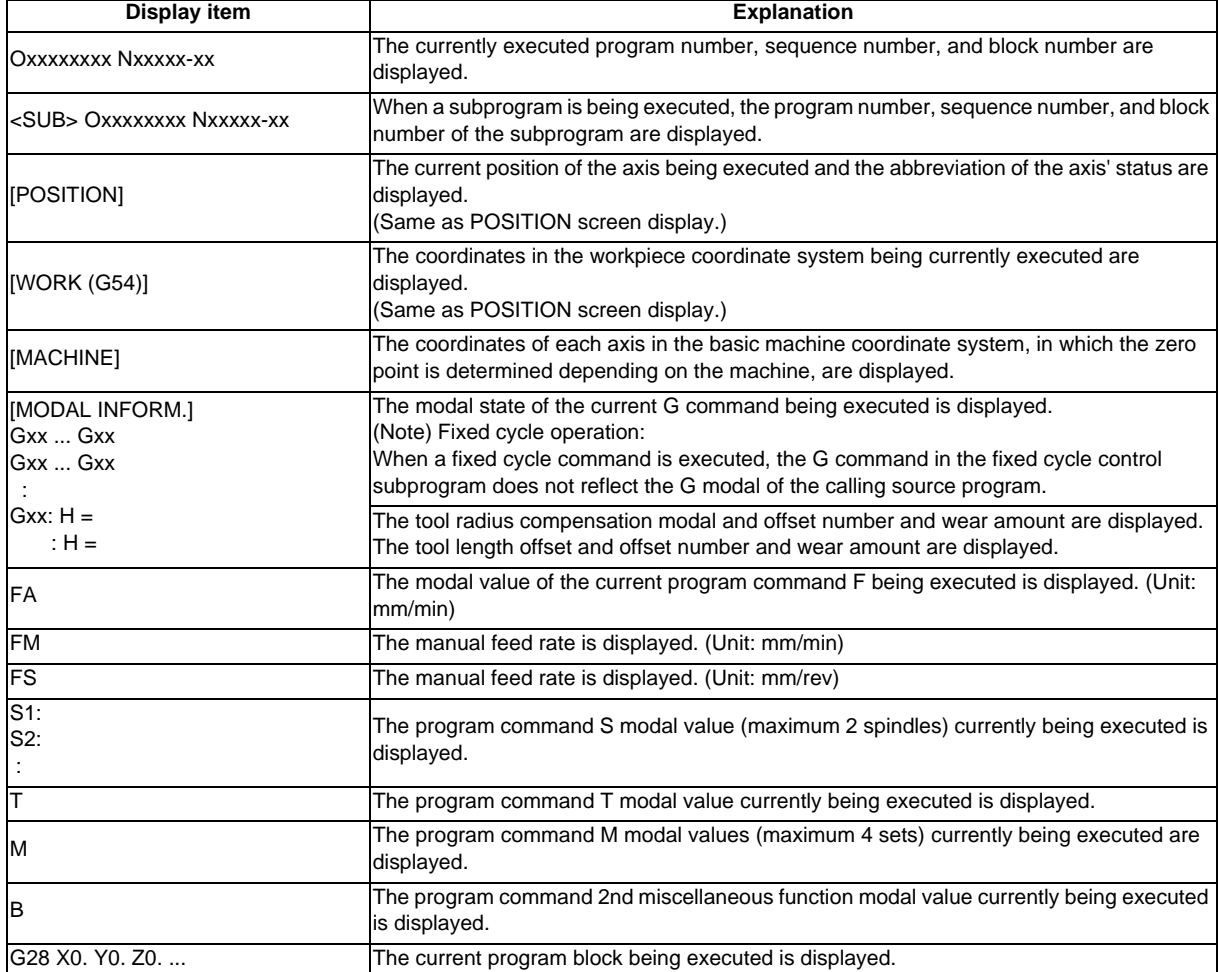

## **2.2.3.3 Total Integrating Time Display**

By switching the screen from the execution program's monitor screen by using the [NEXT] key, the TIME screen is displayed.

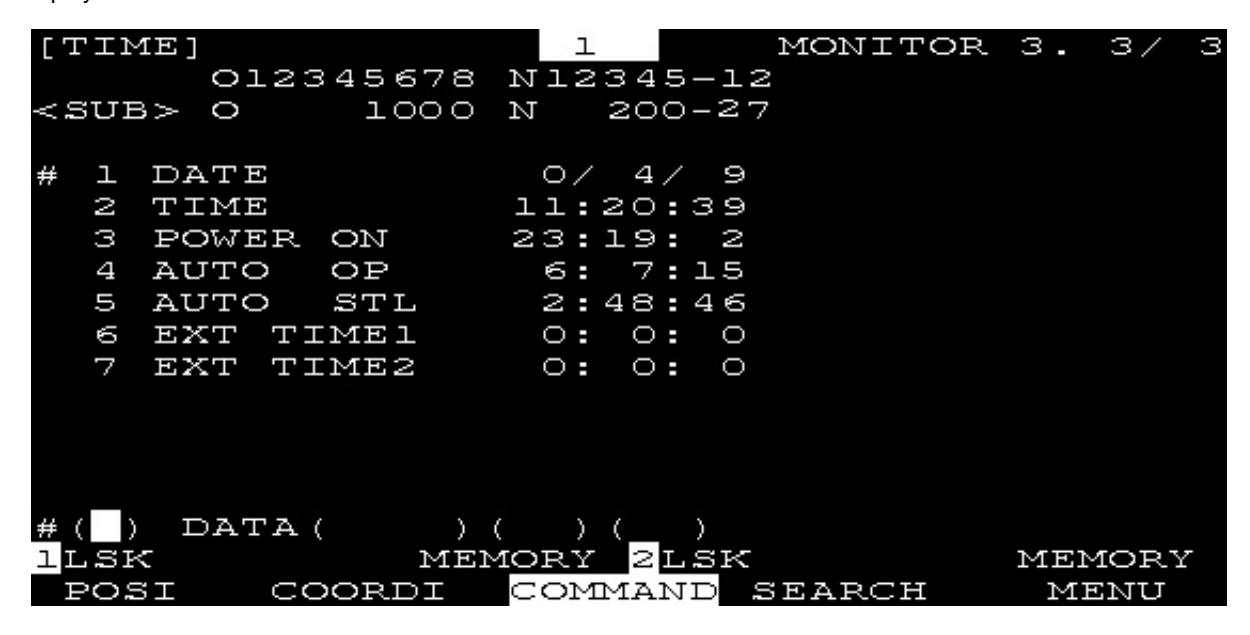

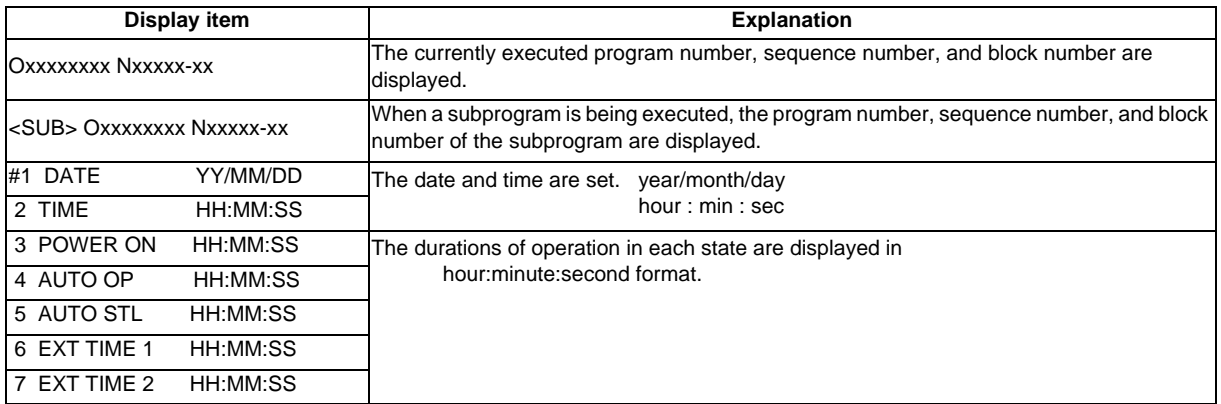

(1) TIME setting

Set the number, hour, minute, and second corresponding to the TIME to be set.

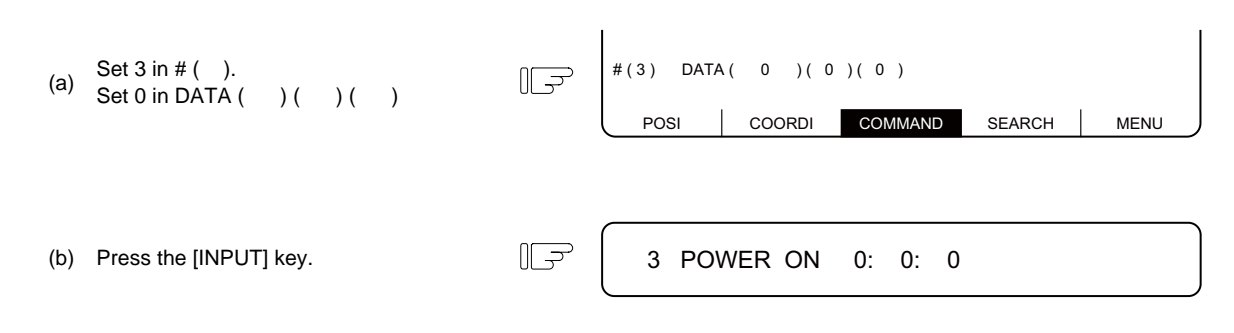

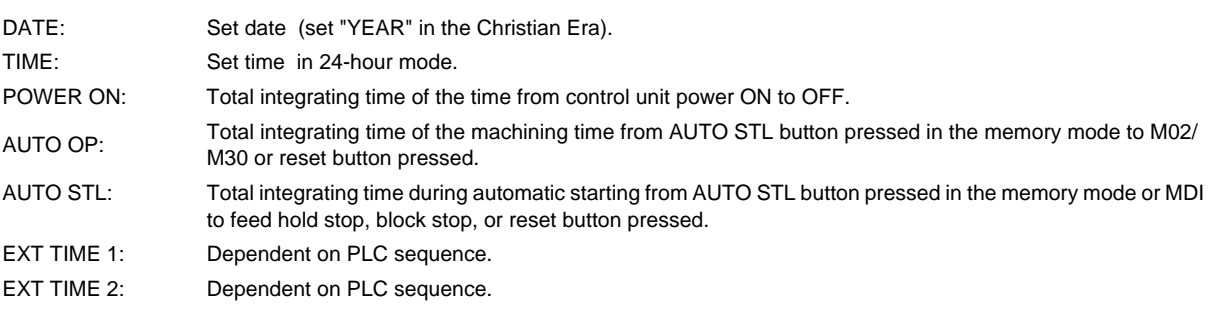

(Note) Integration time (#3 POWER ON to #7 EXT TIME 2): When display reaches the maximum value (9999:59:59), integration is stopped and the maximum value remains displayed.

### **2.2.4 Program Search**

When the menu [SERCH] is pressed, the PROGRAM SEARCH screen is displayed. The PROGRAM SEARCH screen enables you to call the program number, sequence number, and block number for automatic operation from the machining programs registered in memory.

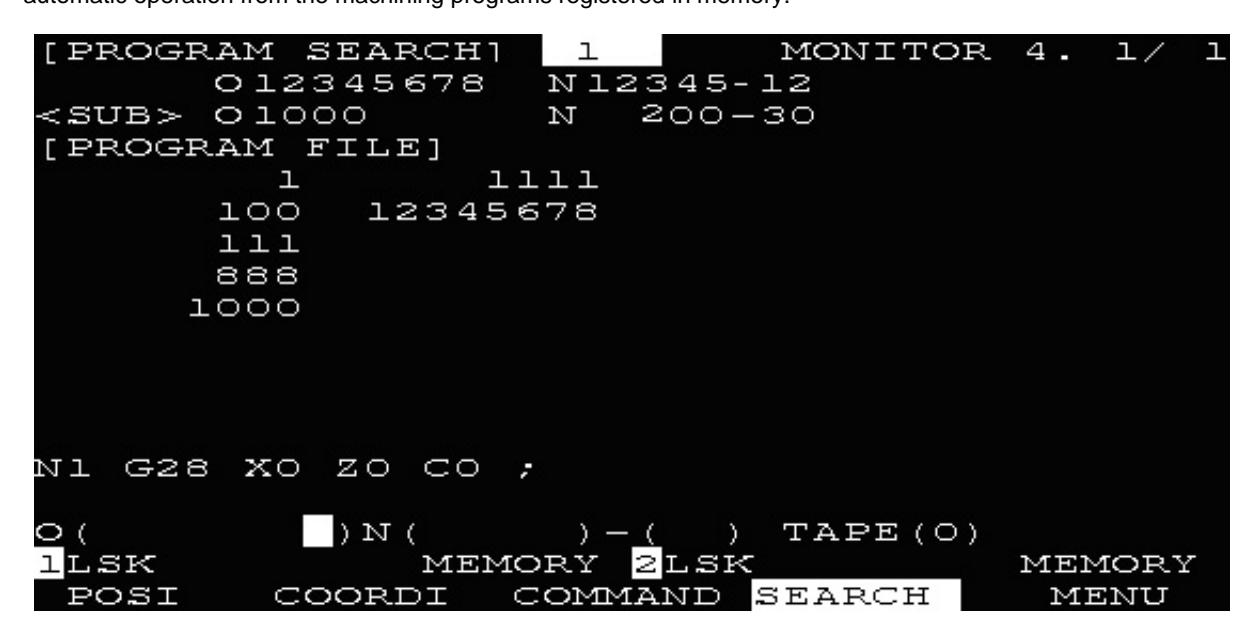

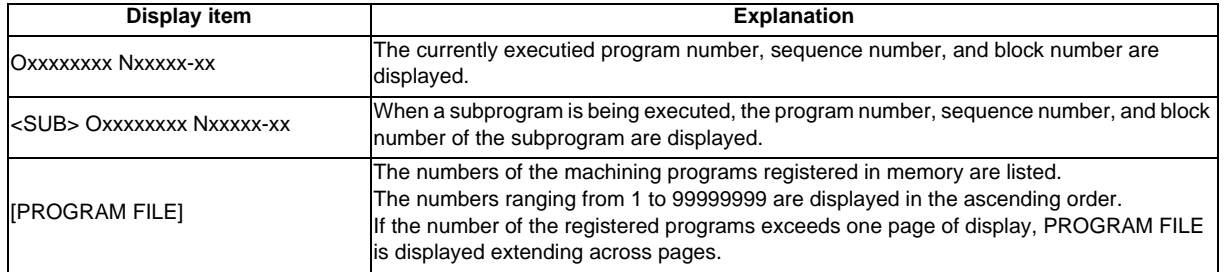

After MDI operation is executed, programs cannot be searched for unless reset is executed.

To restart from the middle of the program, search for the restart block, and then carry out MDI operation to restore the modal state.

#### **MITSUBISHI CNC**

### **2.2.4.1 Memory Search**

Any work program is called from the machining programs registered in memory before work.

Set the program number to be called, the sequence number, and block number. Set the tape search setting area to 0. The initial state when power is turned on is memory search.

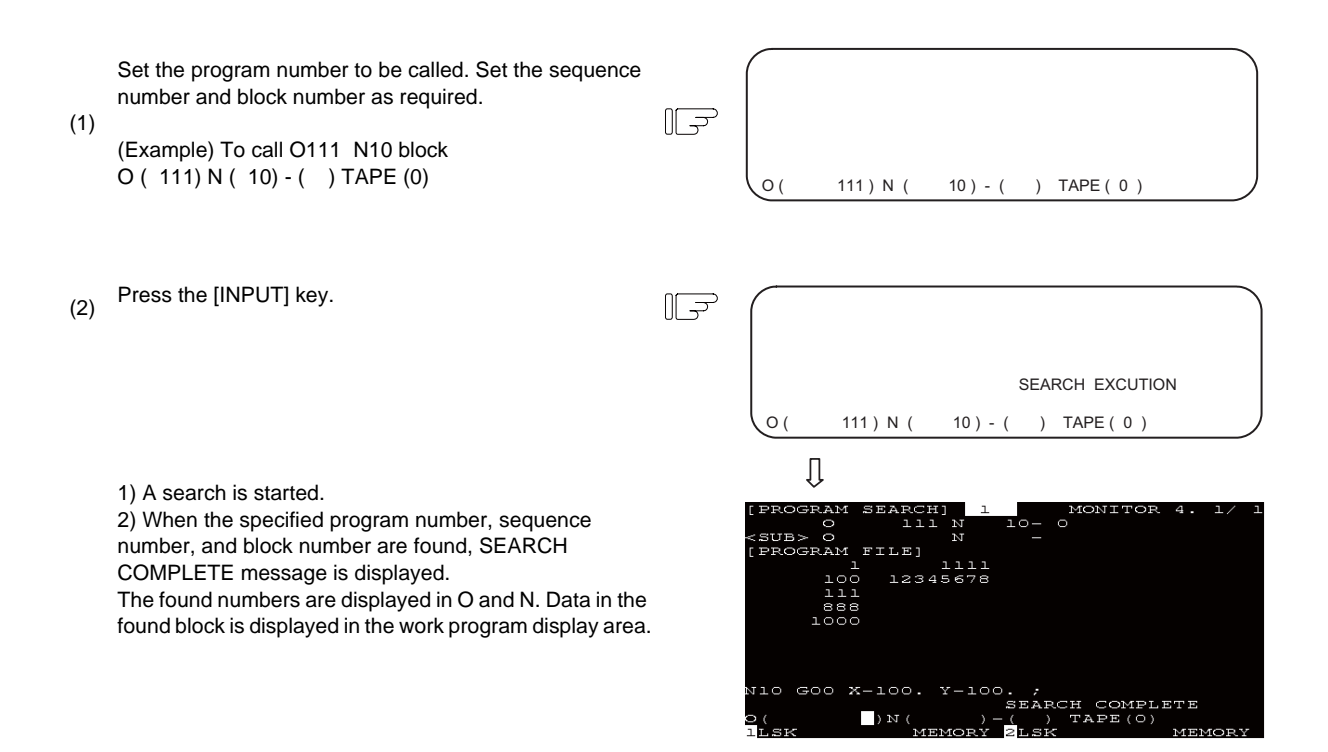

- (Note 1) If one of the following operations is executed in the EDIT screen after memory search, the system enters a status in which nothing is being searched. Operation is disabled at this time.
	- In this case, execute the search again.
	- Deleting the program being searched.
	- Deleting the sequence number for which the search was being executed.
	- Deleting the block corresponding to the block number for which the search was being executed.
- (Note 2) One block which the control unit executes in one automatic start cycle can be searched in this case. The block with ; (EOB) or sequence number only is not regarded as a one cycle execution block. Axis movement command or control command such as M, S, or T is contained in it.

# **2.2.5 Program Restart**

If machining is temporarily stopped due to tool breakage, etc., the program restart function searches for the block of the machining program to be restarted, and restarts machining from that block.

- (1) During the restart search, the machine will not move.
- (2) The program is searched while updating the coordinate location and modal information as same as in the actual program operation.
- (3) After the restart search, the axes are positioned to the restart location by the automatic restart or manual operation to start automatic operation from the searched block.
- (4) After the restart search, arbitrary M, S, T, B commands can be executed using manual numerical commands before the automatic start.

#### **[Restart position settings screen]**

Set the position to restart the program.

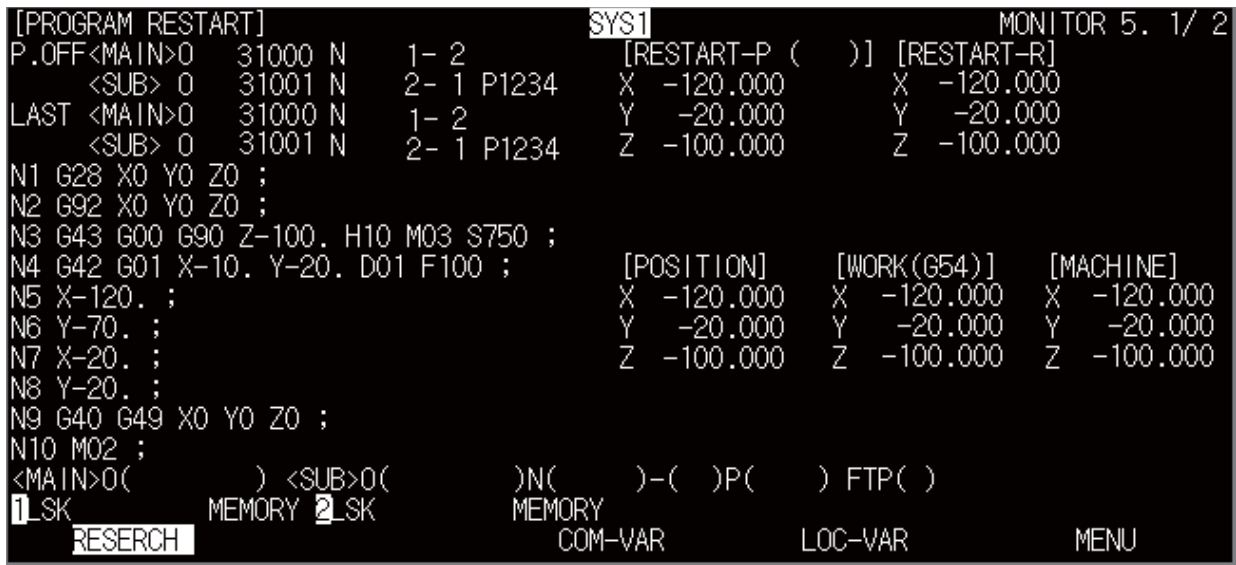

#### **[Manual numerical commands settings screen]**

Execute a manual numerical value command.

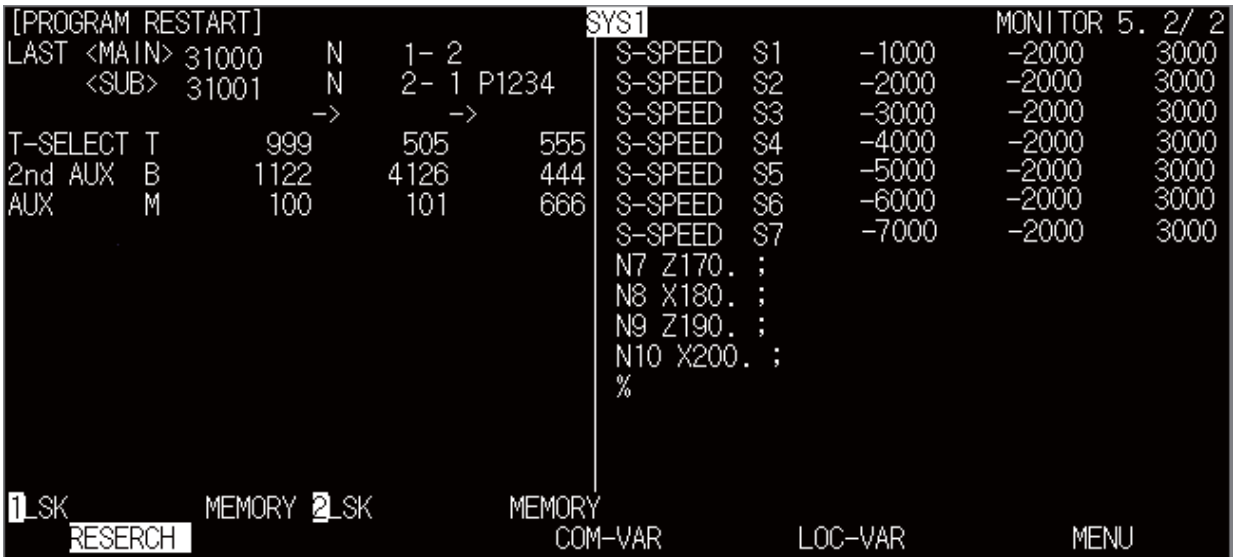

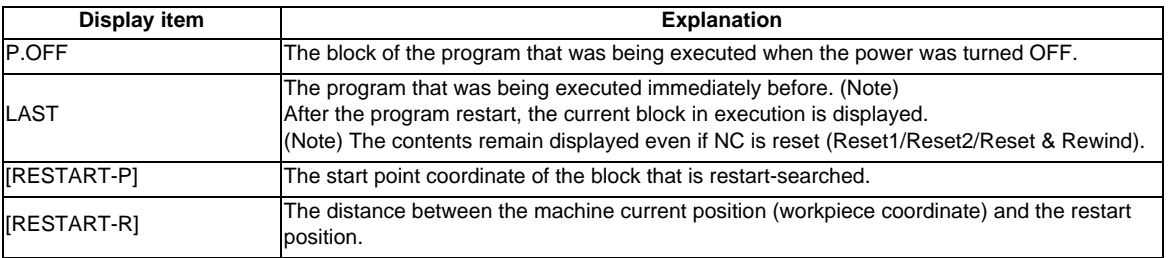

# **2.2.5.1 Operation Sequences for Program Restart**

To restart a machining program whose machining has been interrupted by being reset or a power failure, the machining program before the interruption can be proceeded with executing the restart search by setting the program Nos., block Nos., etc. The program Nos., sequence Nos., and block Nos. which were in use before the interruption has occurred are displayed on the program restart screen. (It is also possible to search arbitrary blocks.)

When the coordinate system of the automatic operation last time and the coordinate system of the machining restart are changed, it is possible to restart.

(Note) The necessary matters for starting the machining program, such as setting the coordinate system, must be completed before starting restart search.

(1) When the program is interrupted by power failure, etc., during a subprogram operation:

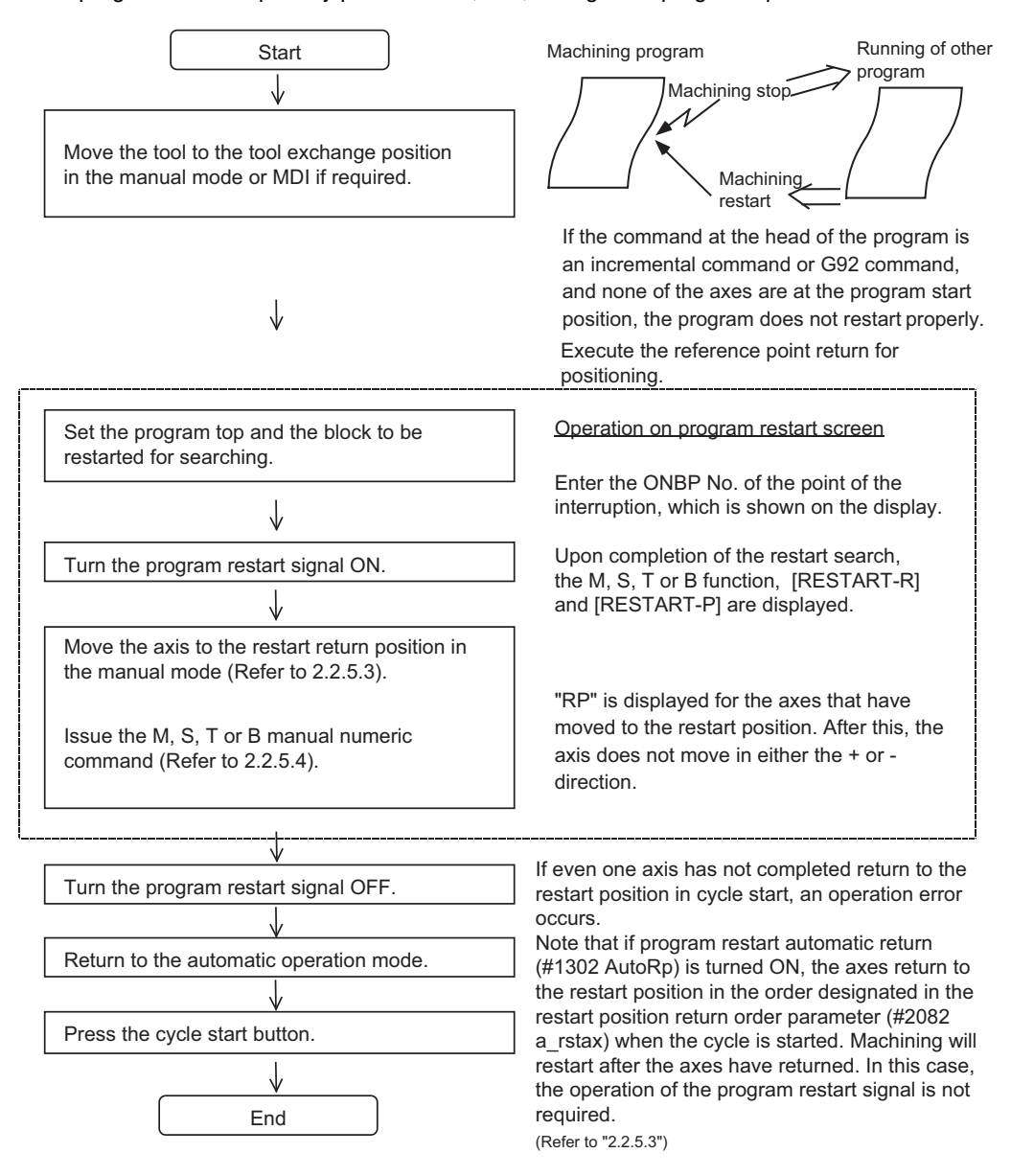

#### **2 CNC Monitor Screen**

(2) When a tool is broken during operation, and the program is interrupted with resetting (no subprogram call):

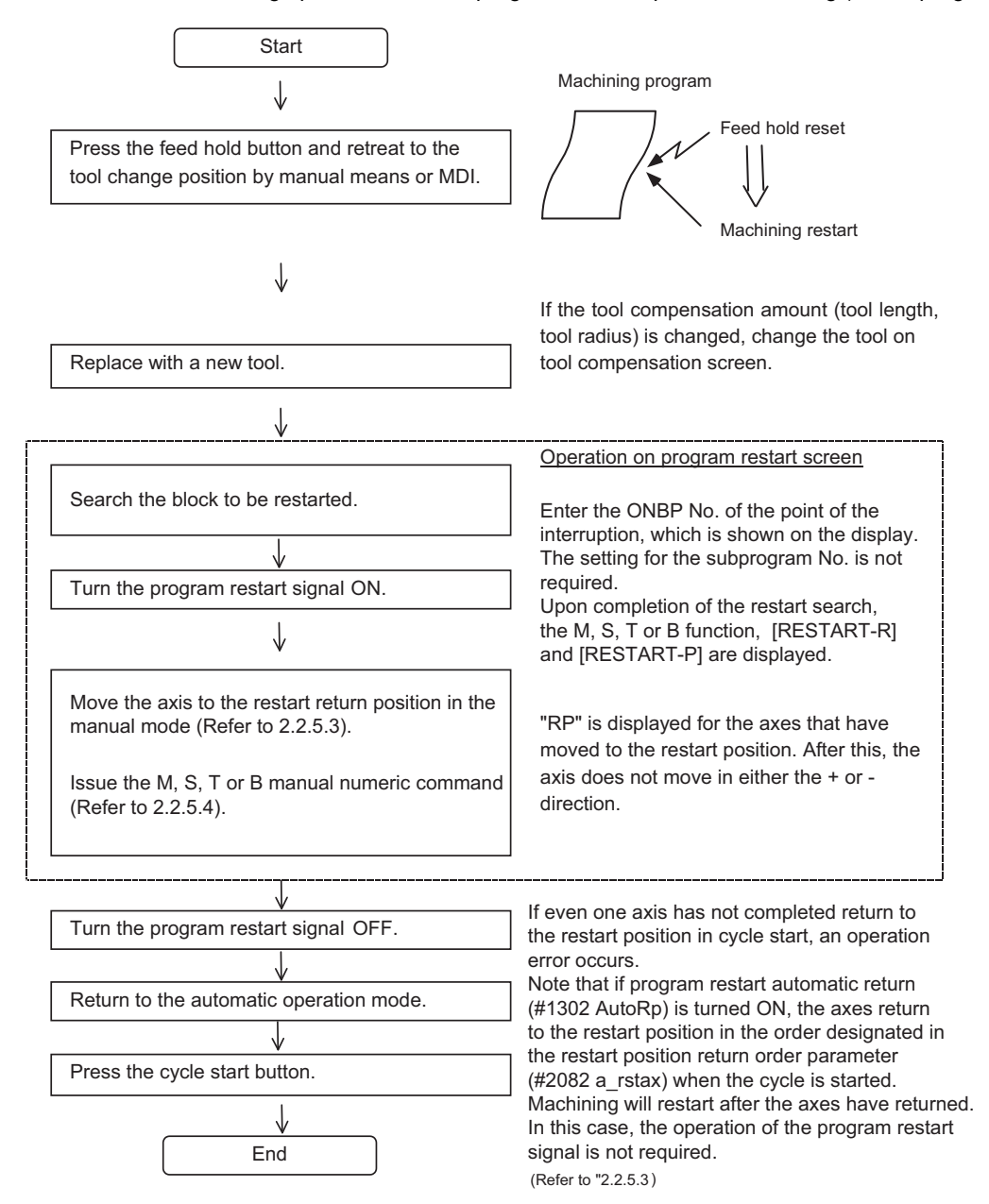

# **2.2.5.2 Restart Search Operations**

The program and block to restart are searched on the restart position setting screen. Refer to the chart below for how to designate the values into the setting fields.

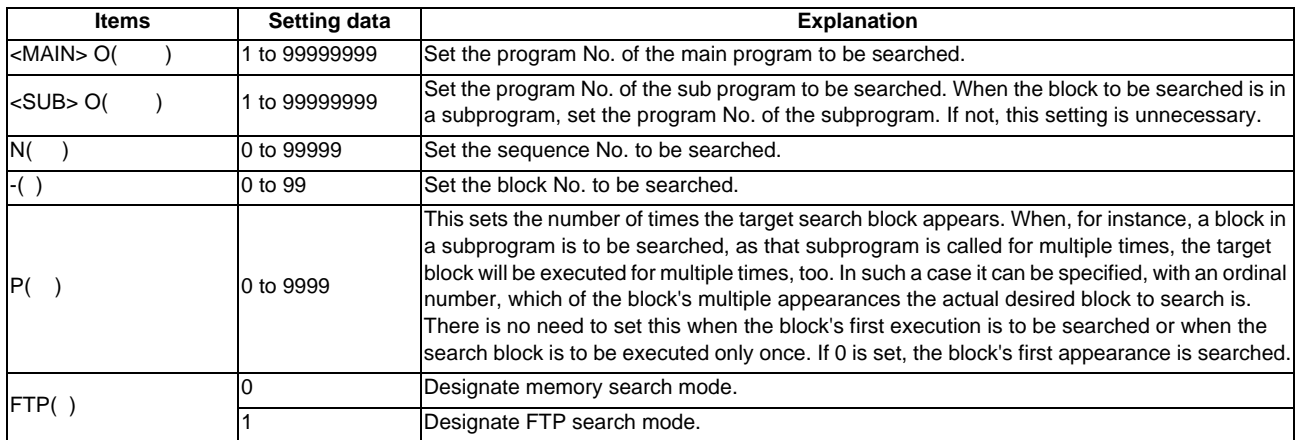

(Example 1) Restart search when the program is stopped due to power failure

When the machining is restarted from the workpiece 2 after the power ON because power failure has occurred after machining the workpierce 1:

The ONB No. which had been executed right before power failure is displayed. Designate  $\sqrt{7}$ the block to restart from based on the No.

Press the [INPUT] key.

MAIN>OC 2000) <SUB>0( 3000)N(  $0)-(0)P($  $2)$  FTP $(0)$ 654)1  $\mathbb{F}$ RESEARCH COMPLETE

The message "RESEARCH EXECUTION" appears during the search, and upon its completion the message "RESEARCH COMPLETE" is displayed.

O2000().....................................................Main program N1 G91 G28 X0 Y0; N2 G90 G54 G00 X0 Y0 M98 P3000; ..........Workpiece 1 machining N3 G55 G00 X0 Y0 M98 P3000; .................Workpiece 2 machining N4 M02  $\frac{0}{0}$ O3000().....................................................Subprogram N1 G42 G01 X-10. Y-10. D05 F1000; N2 X-40.; N3 Y-40.; N4 X-10.; N5 Y-10.; N6 G40 X0 Y0; N7 M99; % G55 X -80.000 G54 X -20.000 G58 X 0.000<br>% Y -40.000 Y -40.000 Y -40.000 Y -0.000  $Y -40.000$ M -50.  $-100.$   $-50.$ Y X  $W2 \rightarrow W1$ G55 **G54 Workpiece** 1 Workpiec 2

#### **MITSUBISHI CNC**

#### **2 CNC Monitor Screen**

#### (Example 2) Restart search when a tool is broken

When the program is restarted from the O31000N6 block because a tool broke during executing O31000N7 and the program has been interrupted by reset:

The ONB No. of the part of the program that was being executed right before reset is  $\sqrt{2}$ 3100 displayed. Designate the block to restart from based on the No. <MAIN>O( 31001) <SUB>O(  $)$ N( 6)-(0)P( 1) FTP(0) Press the [INPUT]f key. [RESTART-P (054)] [RESTART-R]<br>X = 120,000 X = 4 578  $\sqrt{5}$ 3100 XO YO ZO : RESEARCH COMPLETE

The message "RESEARCH EXECUTION" appears during the search and upon its completion the message "RESEARCH COMPLETE" is displayed.

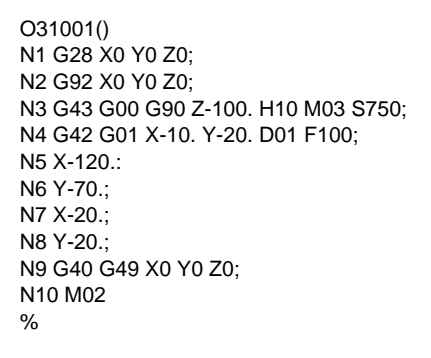

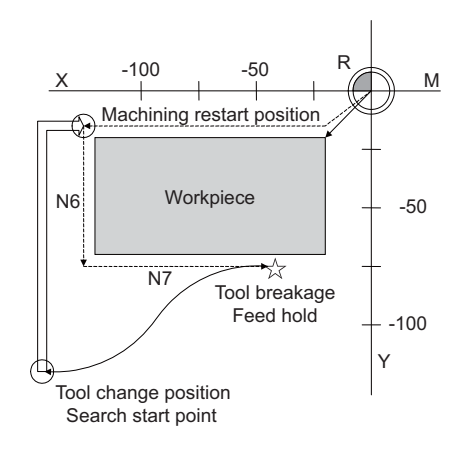

### **2.2.5.3 Restart Position Return System**

Restart position return after the restart search can be performed either manually or automatically.

#### **(1) Manual restart position return**

- Turn the program restart switch ON and move the axes manually to the restart position.
- (a) (i) Turn the restart switch ON. (ii) Set the operation to the manual (JOG / rapid traverse) mode.

(iii) Move the axes in the restart return direction.

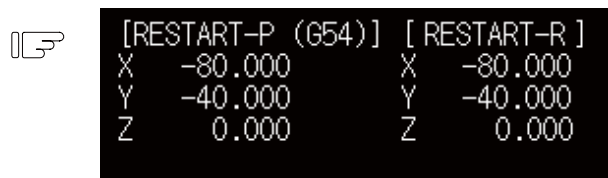

After the axes have finished returning to the restart position, the [RESTART-R] values on the program restart screen are set to zero and "RP" appears by the side of the [RESTART-P] values.

Turn the restart switch OFF.

- (Note 1) When the restart switch is ON, move the axis in the same direction as the restart direction. If moved in the reverse direction, the operation error "M01 R-pnt direction illegal" occurs. If the tool needs to be retracted once, such as if the tool is interfering with the workpiece, turn the restart switch OFF and retract the axis manually.
- (Note 2) After restart position return is completed, the axis cannot be moved if the restart switch is ON. If the axis is moved, "M01 Operation Error 0111" (restart switch ON) occurs.
- (Note 3) If even one axis has not completed return to the restart position at cycle start, the error "T01 Restart pos. return incomplete" occurs and it is impossible to start the program.
- (Note 4) After restart search had been completed, if the movement command is issued by MDI before automatic restart position return has been started, the program error (P48) occurs. Perform the operation again after reset.
- (Note 5) After restart search had been completed, if the T command different from the program is issued by MDI before the searched program has been started, the program error (P48) may occur. Perform the operation again after reset.
	- T commands which result in errors are shown below.
	- When "#1100 Tmove" = "0"

T command that selects a tool with different tool length/wear amount than the tool selected by the program

- When "#1100 Tmove" = "1"

A program error will not occur by T command.

- When "#1100 Tmove" = "2"

T command that selects a tool with different wear amount than the tool selected by the program

- (Note 6) After restart search had been completed, if the handle interruption is performed before the searched program has been started, always the same operation as manual absolute ON is executed regardless of the "Manual absolute" signal (Y728).
- (Note 7) Even if the axis is return to the restart position, PR may not be displayed when the axis which "1064 svof" is set to "1" (error correction is valid) due to the door interlock or servo OFF. Execute the restart position return again.

#### **(2) Automatic restart position return**

If the parameter "#1302 AutoRP" is set to "1", each axis returns to the restart position with dry run at cycle start. Machining restarts after returning. The order that the axes return follows parameter "#2082 a\_rstax".

- (Note 1) Manually move the axis to a position where the tool does not interfere with the workpiece before starting the cycle.
- (Note 2) Even if the parameter "#1302 AutoRP" is set to 1, the axes can be returned manually to the restart position by turning the restart switch ON. In this case, move the axes in the order of manual restart position return → automatic restart position return. After completing automatic restart position return, if the operation is stopped temporarily and the restart switch is turned ON, the operation error "M01 Operation Error 0111" (restart switch ON) occurs.
- (Note 3) The axis for which parameter " $#2082$  a rstax" is set to 0 does not return to the restart position. Note that if 0 is set for all axes, all axes simultaneously return to the restart position. Designate the axes in part system units. If the axis for which parameter "#2082 a rstax" is set to 0 has not completed manual restart position return when automatic restart position return is started, the error "T01 Restart pos. return incomplete 0112" occurs.
- (Note 4) After automatic restart position return had been started, if the automatic start is executed during MDI mode before not all axes have yet to complete automatic restart position return, the error "T01 Restart pos. return incomplete 0112" occurs.
- (Note 5) After restart search had been completed, if the movement command is issued by MDI before automatic restart position return has been started, the program error (P48) occurs. Perform the operation again after reset.
- (Note 6) After restart search had been completed, if the T command different from the program is issued by MDI before the searched program has been started, the program error (P48) may occur. Perform the operation again after reset.

T commands which result in errors are shown below.

- When "#1100 Tmove" = "0"

T command that selects a tool with different tool length/wear amount than the tool selected by the program

- When "#1100 Tmove" = "1"

A program error will not occur by T command.

- When "#1100 Tmove" = "2"
	- T command that selects a tool with different wear amount than the tool selected by the program
- (Note 7) After restart search had been completed, if the handle interruption is performed before the searched program has been started, always the same operation as manual absolute ON is executed regardless of the "Manual absolute" signal (Y728). When manual interruption is executed to the automatic restart position return completed axis, the axis never returns the automatic restart position again.
- (Note 8) When an axis moved to return is operated manually, the axis cannot return to correct position.
- (Note 9) At the time of automatic restart position return, the axis does not rotate in the shortcut direction even if the parameter "#8213 Rotation axis type" is set to "1" (shortcut is enabled).

## **2.2.5.4 Manual Numeric Commands with Program Restart**

If restart search is completed, the M, S, T and B codes used for the machining will appear.

The M, S, T and B functions can be set in the time between the completion of the restart search and resetting or start. The maximum numbers of the codes that can be displayed are 35 for the M functions, 3 for the S functions, 3 for the T functions and 3 for the B functions. If more codes than the above-mentioned limit are used for the machining, the codes used first are not displayed. The codes that are not displayed cannot be commanded on this screen, and so execute the manual numeric commands on the POSITION screen.

The 2nd miscellaneous function code can be changed by setting the parameters.

Even if the multiple miscellaneous function Ms are designated in the same block, these codes will appear in the commanded order.

Only the tool No. is displayed in the T codes, and the tool compensation No. is not included. Only tools can be selected by manual numeric commands on the screen. Calculating the restart position including each compensation amount on the restart search activates tool compensation function.

(1) After the restart search, select the manual numeric command setting screen.

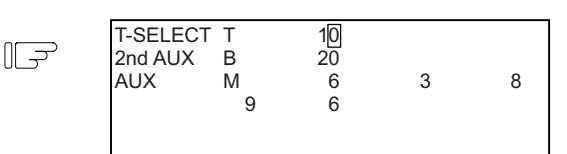

↓

 $\rightarrow$ ↓ 10 20

6

6 3 8

T T-SELECT

2nd AUX AUX

B M 9

- The M, S, T and B codes used for the machining appear.

- The cursor appears at the right end of the most left upper data.

(2) Move the cursor to the desirable data position to be ∥⊋ set. (The cursor can be moved to spindle function S as well.)

(3) Press the [INPUT] key.

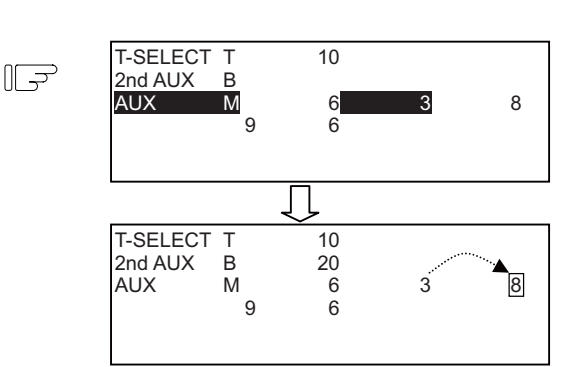

- The command value and the function name which have been selected with the cursor turn highlighted. Then, the manual numeric command is executed.

- Highlighting is resolved as soon as the manual numeric command execution is completed. The cursor moves to the next command value.

(4) The commanded codes are displayed on the POSITION screen.

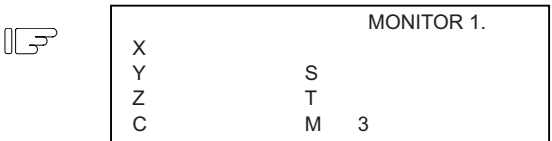

- (Note 1) The manual numeric command setting screen does not display the S command (unit m/min) with the constant surface speed control ON and S command with the constant surface speed control OFF (unit r/min) separately. The operation follows the modal of the timing.
- (Note 2) When the tool usage/cancel commands (T\*\*99, T\*\*88) using the tool life management II function are issued for groups, the T command on the manual numeric command setting screen displayed with the actual tool No. to be used.
- (Note 3) When the manual numeric T command is issued from this screen during the tool life management II function is in use, it will be out of subject to the tool life management.
- (Note 4) Among M codes, M02, M30, M96, M97, M98 and M99 are not displayed.

### **2.2.5.5 Precautions**

- (1) Set the tool offset amounts and parameters before proceeding the program restart search. If they are not set beforehand, the axes will not return to the proper machining start position.
- (2) Do not execute the automatic operation until starting the searched program after completion of the restart search. Attempting the automatic operation during the program restart restrains from recovering to the restart position.
- (3) The axes will not return to the proper machining start position if a program using the user macro external signal input, machine coordinate readout or external mirror image command executes the restart search.
- (4) If an attempt was made to shift the coordinate systems by manual or MDI interrupt the last time the machining program was being executed, the axes will not return to the correct restart position.
- (5) The macro statement blocks cannot be searched (it causes the no applicable NB error). Restart search for macro statement blocks can be enabled if the control parameter "MACRO SINGLE" is set to ON, but the tool path may change because of the radius compensation, the corner R/C, and geometric read ahead blocks.
- (6) When executing the program restart on the FTP mode, index the program before the restart search because the axes will not return to the proper machining start position if the operation starts from a point in the middle of the FTP.
- (7) WHILE/GOTO statements cannot be used for the FTP operation. Thus, if a restart search is executed on the FTP mode which includes a WHILE/GOTO statement, a program error (P295 WHILE/GOTO TPE) will occur.
- (8) The program No. cannot be omitted on the program restart. If the program No. is omitted, "E01 SETTING ERROR" occurs and the restart search is not executed. Set the program No. and perform the search again.
- (9) Even if the NC is reset after the search, the calculation result of the variable does not return to the state before the search.
- (10) The restart search and ONB displaying of the program called with macro interrupt cannot be performed.
- (11) Attempting the automatic start up with the MDI mode during the automatic restart position return causes "T01 Cycle start prohibit 0112" and the operation will not start up automatically.
- (12) Right after the restart search had been completed, if the movement command is issued by MDI before the automatic restart position return starts, the program error "P48 Restart pos return incomplete" occurs.
- (13) Right after the restart search had been completed, if a T command that involves axis movements is issued by MDI before the manual restart position return starts, the program error "P48 Restart pos return incomplete" occurs.
- (14) After restart search had been completed, always the manual interruption state as manual absolute ON is executed regardless of the manual absolute signal until the searched blocks are automatically started.
- (15) If the search target block cannot be reached for some reasons, the status will not change from "RESEARCH EXECUTION". In this case, search for the correct block again after resetting NC.
- (16) This function cannot be used for a spindle C axis. Searching for a spindle C axis command block or the subsequent blocks causes "P32 Illegal address".

### **2.2.6 Common Variables**

When the menu [COM-VAR] is pressed, the COMMON VARIABLE screen is displayed. The common variable contents are displayed for the variable command in a machining program.

Common variable data can also be set or changed on the COMMON VARIABLE screen.

The common variable configuration varies depending on the number of variables defined in the specifications. For 100 variables, #100~#149 and #500~#549 are assigned (7-page configuration).

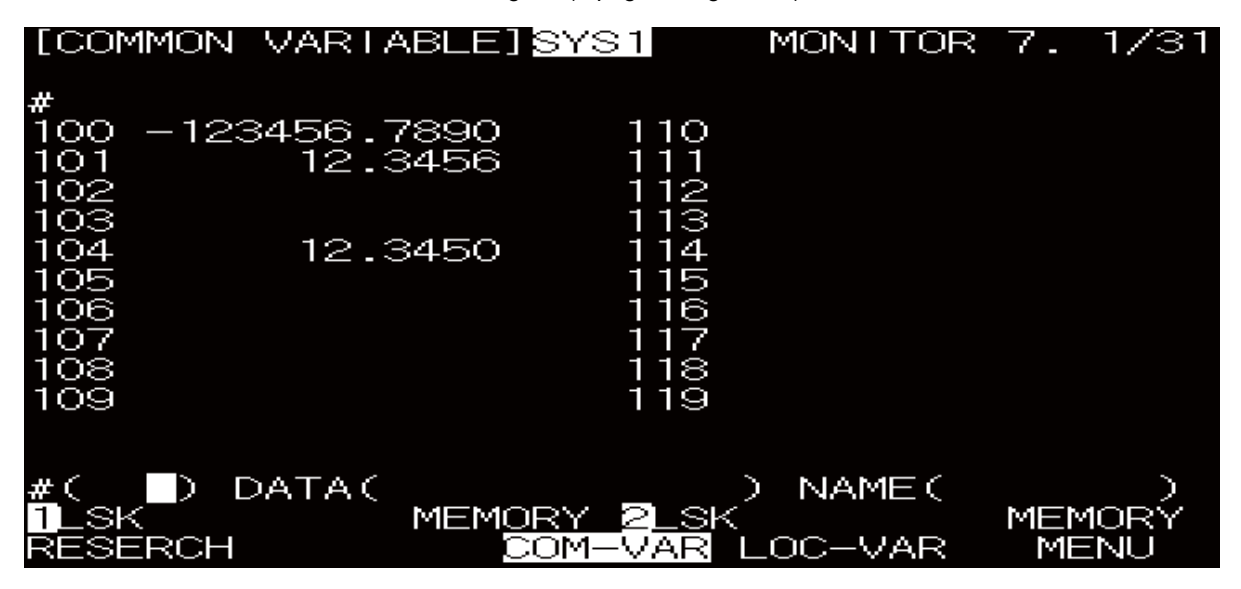

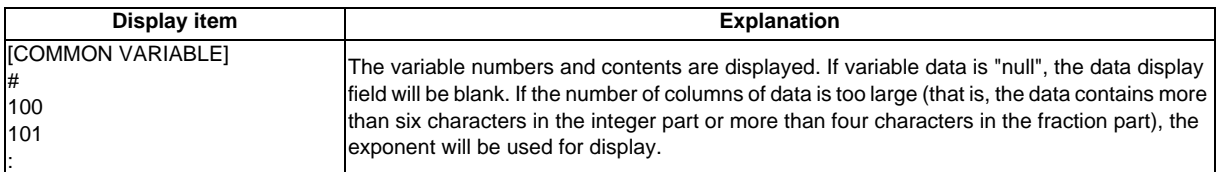
### **2.2.6.1 Common Variable Display**

(1) When a common variable command exists, if the block is executed, the execution result is displayed.

(Example) The following machining program is executed.

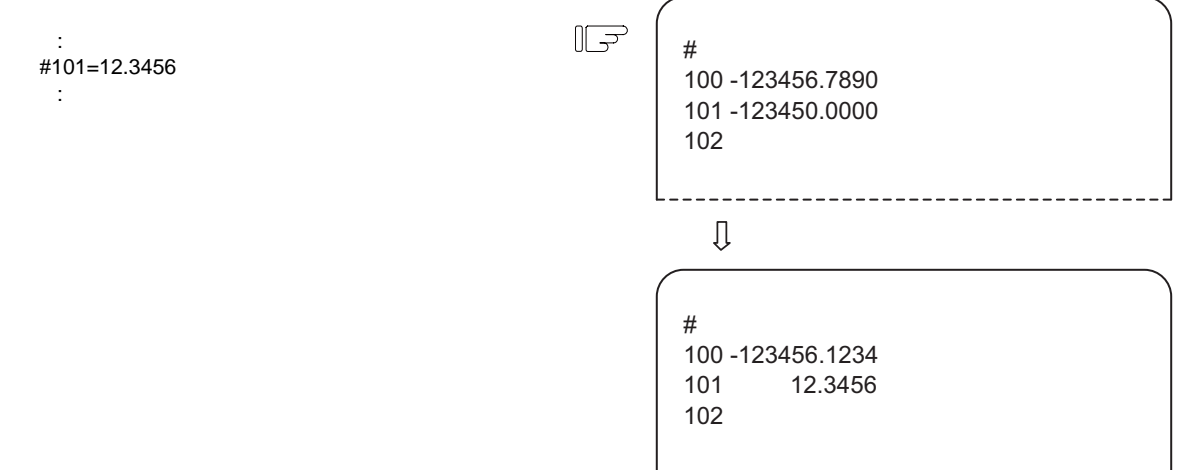

(2) When a command to set variable names for common variables #500 to #519 by user macro exists, if the block is executed, the setup variable name is displayed.

Variable name setting and reference commands require the user macro specifications and are limited to 20 common variables #500 to #519. The variable name is a string of up to seven alphanumeric characters beginning with an alphabetic character. For common variables #500 to #519, the variable numbers, data, and variable names are displayed as shown below:

(Example) The following machining program is executed.

:

:

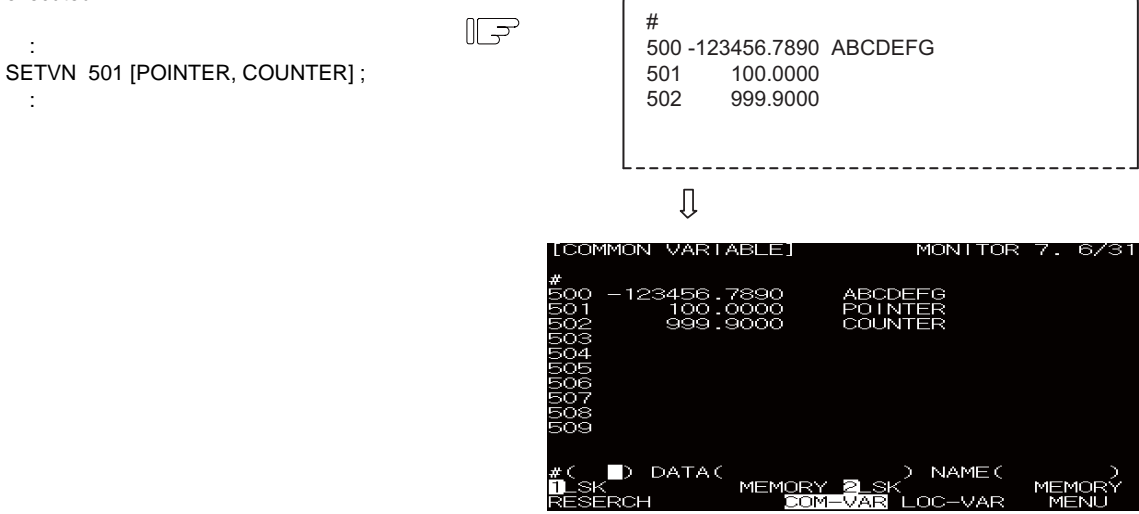

## **2.2.6.2 Common Variable Setting**

- (1) Common variable data setting To set common variable data, set the variable number in # ( ) and common variable data in DATA ( ), then press the [INPUT] key.
- (2) Setting variable names of common variables #500 to #519

To set a variable name, set the variable number in  $#$  () and the variable name in NAME (), then press the [INPUT] key. Only 20 common variables #500 to #519 allow variable name setting. The variable name is a string of up to seven alphanumeric characters beginning with an alphabetic character.

If both data and variable names are set for variable numbers (#500 to #519), the data and variable name can be set at a time.

- (3) If the [INPUT] pressed after the variable number and data (or variable name) are set, the setup data (or variable name) is displayed at the variable number position. The variable number in the setting area # () is automatically incremented (to the next number) and the contents of DATA () and NAME () disappear.
- (4) If a variable number and data (or variable name) not listed on the selected page are set, when the [INPUT] first pressed, the screen is changed to the page corresponding to the setup variable number. If again the [INPUT] pressed, the data (or variable name) is set and displayed at the position of the corresponding variable number.
- (5) Whenever the  $\lceil \ \n\cdot \rceil$  or  $\lceil \ \n\cdot \rceil$  leev is pressed for the variable number displayed in # (), the variable number can be incremented or decremented by one.

## **2.2.6.3 Common Variable Data Deleting**

To delete all data set as common variables at a time, press the [SHIFT] [C.B CAN] keys, then press the [INPUT] key. This deletes the data displayed one screen.

In this case, data on the other screens are not deleted. If all data on all screens are desired to be deleted, repeat the above operation for all screens.

When [SHIFT] [C.B CAN] keys are pressed, only the display is deleted. When the [INPUT] key is then pressed, the variable data is deleted.

This delete operation causes the common variable data to be "null".

(Note) If parameter "#1128 RstVC1" is ON, the common variable data will be cleared to "null" when the system is reset. If parameter "#1129 PwrVC1" is ON, the common variable data will be cleared to "null" when the power is turned ON.

## **2.2.7 Local Variable**

When the menu [LOC-VAR] is pressed, the LOCAL VARIABLE screen is displayed. Local variables #1 to #33 are provided for each user macro subprogram call level. 33-local variable data is displayed per page and five-page configuration of levels 0 to 4 is used.

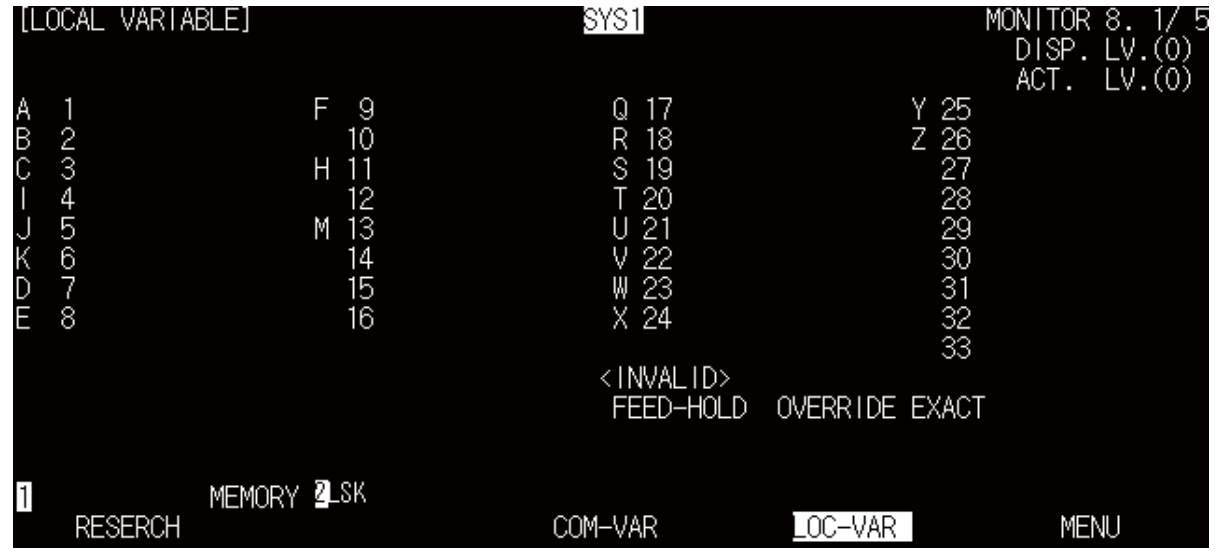

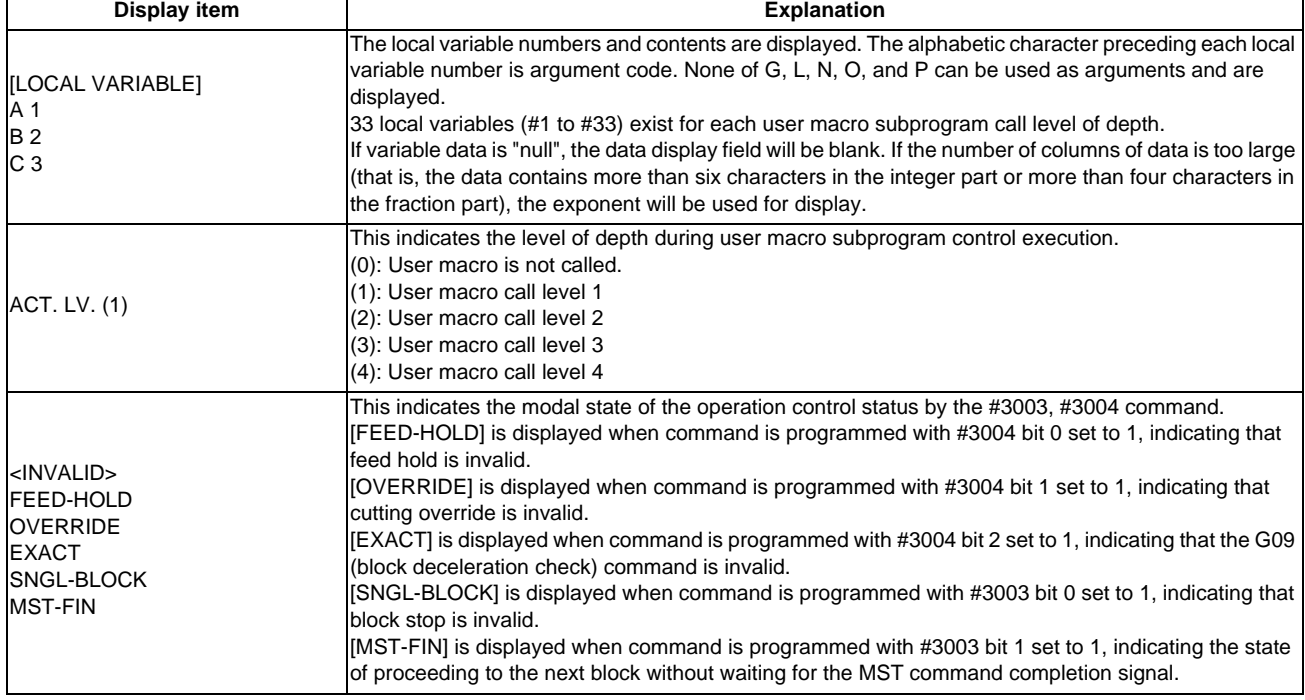

## **2.2.7.1 Local Variable Data Display**

 (1) When local variable #1 - #32 command exists in user macro or argument specification is made in user macro subprogram call, if the block is executed, the execution result is displayed.

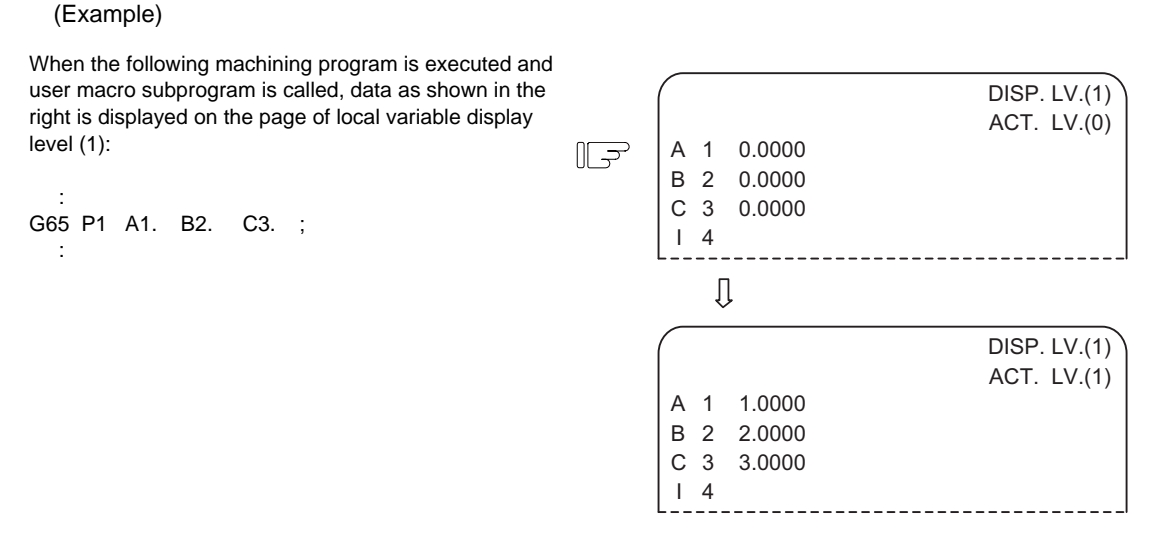

#### (2) The relationship between the user macro subprogram call execution and display levels is as shown below:

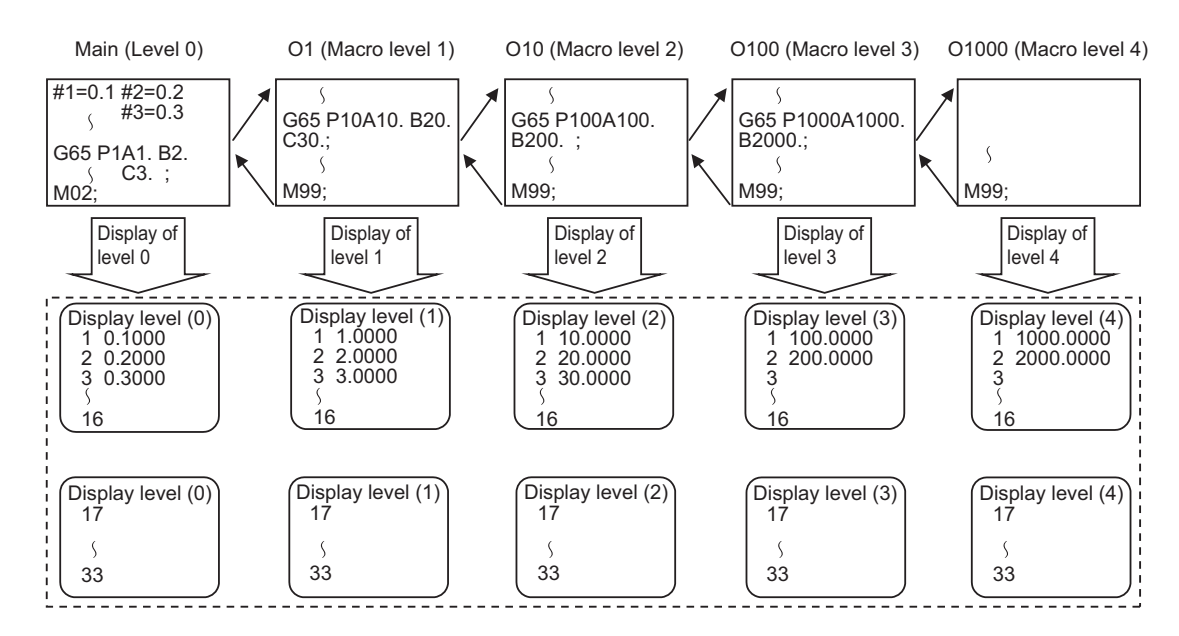

(3) A local variable display page is selected by using the page keys [BACK],[NEXT]. A local variable display page is selected by using the page keys [BACK],[NEXT]. Display can be changed as desired independently of the executing level.

(Note) The local variables are not cleared even when power is turned off. They are cleared when a macro is called.

**2 CNC Monitor Screen**

# **2.3 Tool Offset (L system)**

When the function selection key [TOOL PARAM] is pressed, the following menu appears:

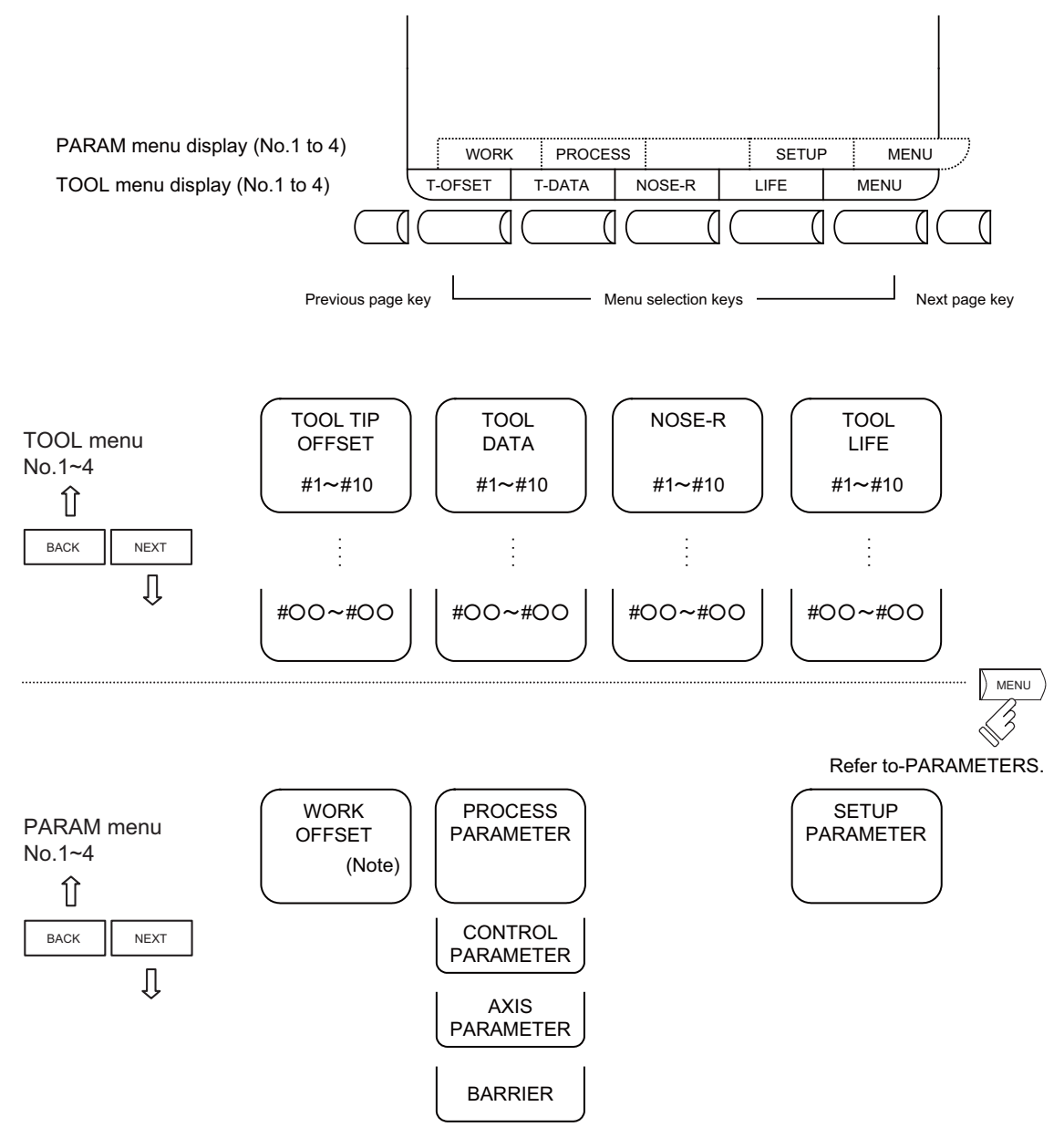

(Note) "WORK OFFSET" is included in the TOOL menu.

# **ACAUTION**

**If a tool offset amount is changed during automatic operation (including during single block stop), the new offset is validated from the command of the next block or blocks onwards.**

## **2.3.1 Wear Data**

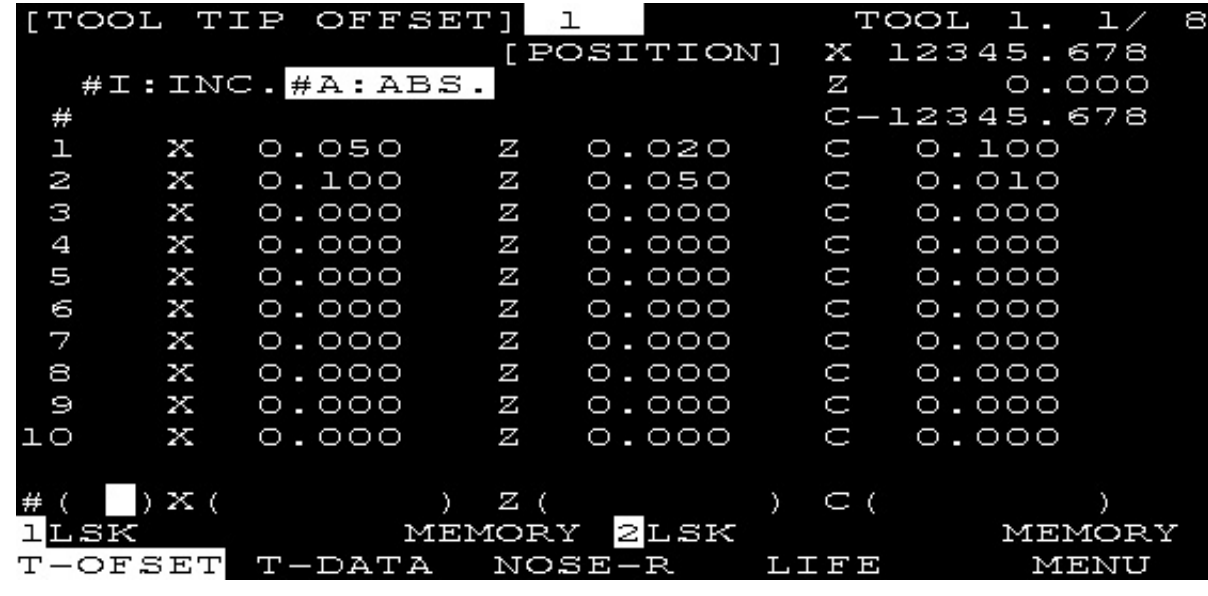

The TOOL TIP OFFSET screen will appear when the menu [T-OFFSET] is pressed.

Set the nose wear for each tool used. When the tool compensation No. is designated by the tool command (T command), compensation is carried out matching the tool length of the next screen.

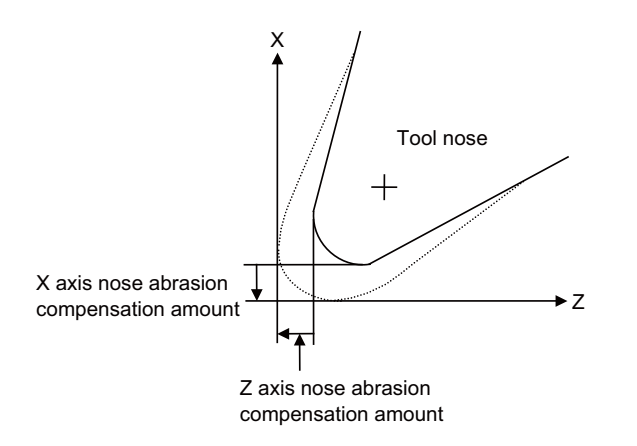

X axis offset X axis tool length offset + X axis wear offset

Z axis offset

Z axis tool length offset + Z axis wear offset

C axis offset (additional axis) C axis tool length offset + C axis wear offset

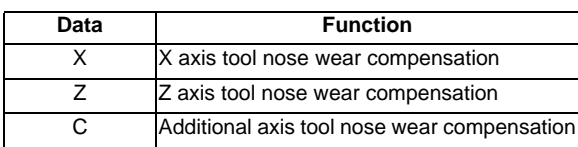

## **2.3.1.1 Setting Tool Offset Data**

- (1) To set the tool offset data, set the offset memory No. in  $#$  (), and set the offset data in the setting areas corresponding to wear data, tool length data and tool nose data. Then press the [INPUT] key.
- (2) If the [INPUT] key is pressed after the offset memory number and tool offset data are set, the tool offset data set in the offset memory number position is displayed, the offset memory number in the setting area  $# ( )$  is incremented by one, and the contents of DATA ( ) disappear.

The No. is not incremented when parameter "#1124 ofsfix" is 1.

- (3) If tool offset data is set with an offset memory No. not contained in the displayed offset memory numbers, the screen changes to the screen corresponding to the setup offset memory number when the [INPUT] key is first pressed. When the [INPUT] key is pressed again, the tool offset data set in the offset memory number position is displayed.
- (4) The offset memory number displayed in # ( ) can be consecutively incremented or decreased by one by pressing the  $[ \uparrow ]$  or  $[ \downarrow ]$  key.
- (5) Tool offset data setting range

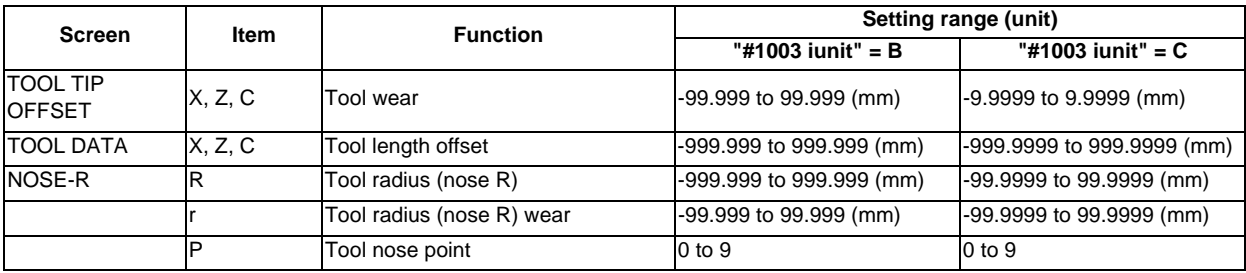

- (Note) When parameter "#1019 dia" (diameter command) is set to 0, set the radius. When it is set to 1, set the diameter.
- (6) Whether to use the 3rd axis or 4th axis for the additional axis' tool compensation is selected by the parameter "#1520 Tchg34".

## **2.3.1.2 Erasing the Tool Offset Data**

(1) Erasing the display screen units

10 sets of tool offset data are displayed on one screen. To set all the displayed offset data to 0, press the [SHIFT] key, the [C.B CAN] key, and finally the [INPUT] key.

## **2.3.1.3 Tool Wear and Tool Length Data Setting Mode (incremental/absolute)**

Whether tool offset data is set as an absolute value or as an incremental value is designated on the TOOL TIP OFFSET or TOOL DATA screen.

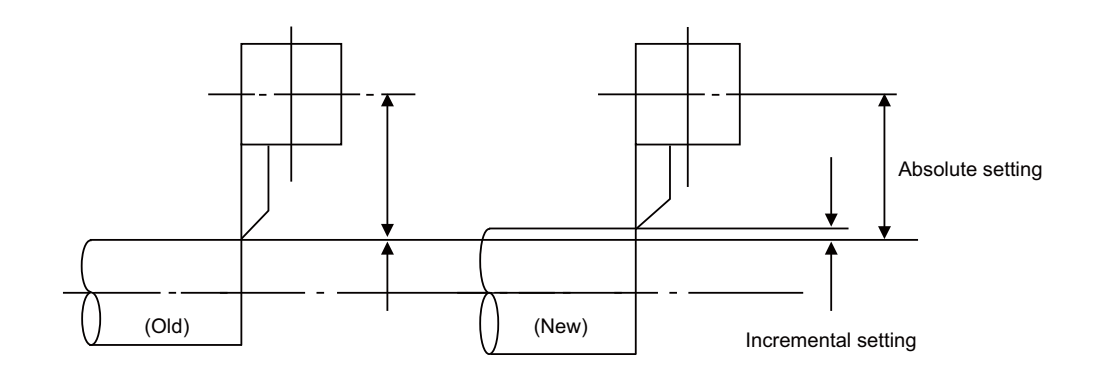

#### (Example) Incremental/absolute value setting

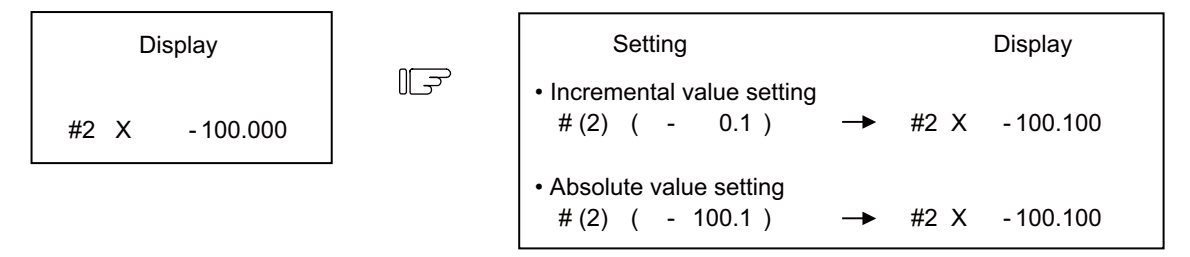

(1) Change over to the incremental setting mode:

```
Enter I in # ( ), then press the INPUT key.
#( 1) X ( ) Z ( )
```
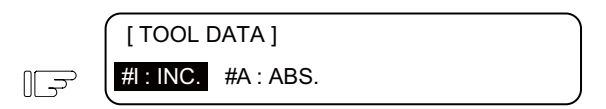

 "INC." is highlighted, and the mode becomes the incremental value setting mode.

(2) Change over to the absolute value setting mode:

Enter A in  $#$  ( ), then press the INPUT key.

#( A) X ( ) Z ( )

[ TOOL DATA ]  $#I$ : INC.  $#A$ : ABS.  $\mathbb{F}$ 

> "ABS." is highlighted, and the mode becomes the absolute value setting mode.

(Note) The mode is held even if the screen is changed or the power is turned OFF.

**2 CNC Monitor Screen**

## **2.3.2 Tool Length Data**

The TOOL DATA screen will appear when the menu [T-DATA] is pressed.

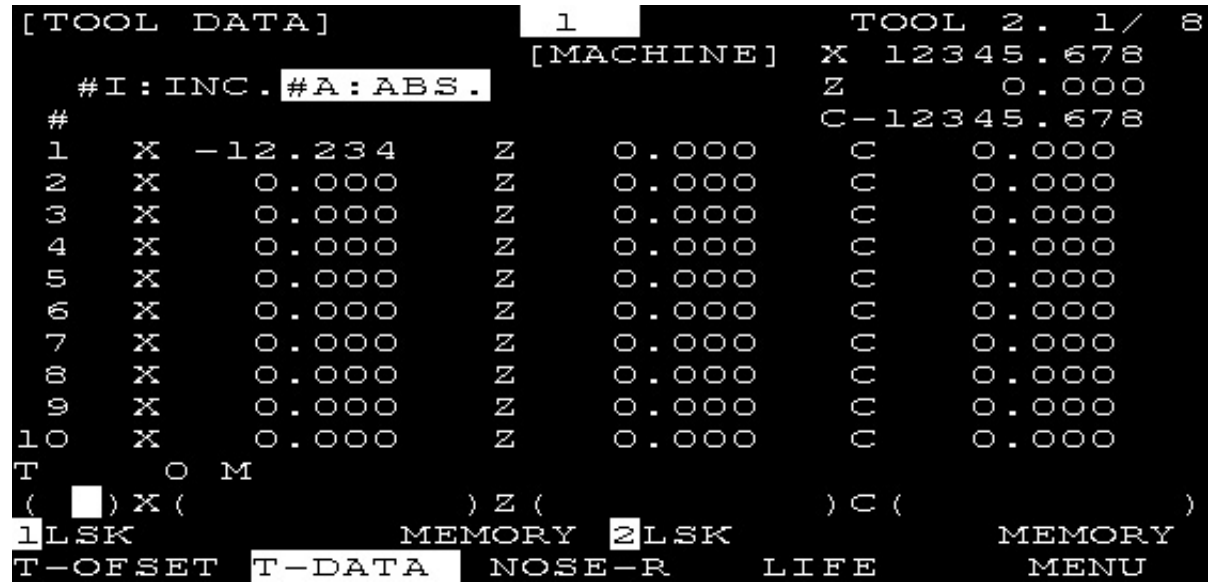

Set the tool length in respect to the programmed base position of each tool used.

When the tool compensation No. is designated by the tool command (T command), compensation is carried out matching the wear data of the previous screen.

Generally, the programmed base point position is either the tool rest center position or the base tool nose position.

(1) Tool rest center position

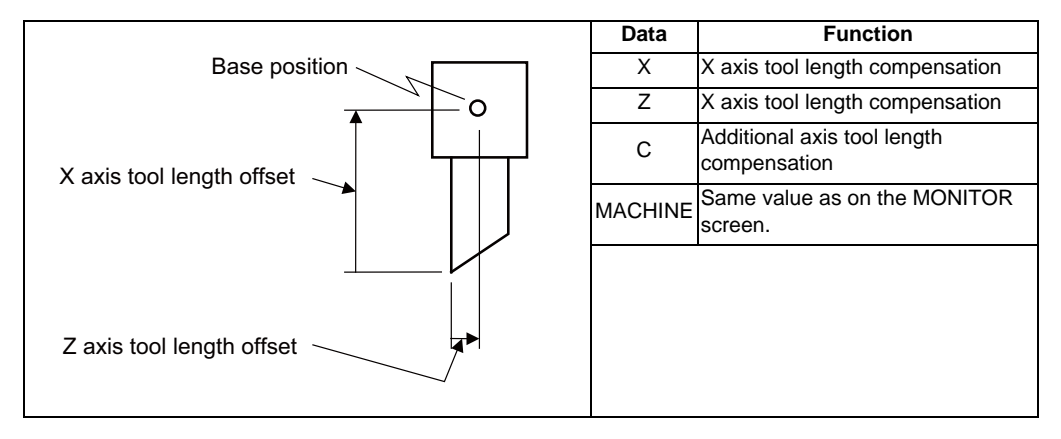

(2) Base tool nose position

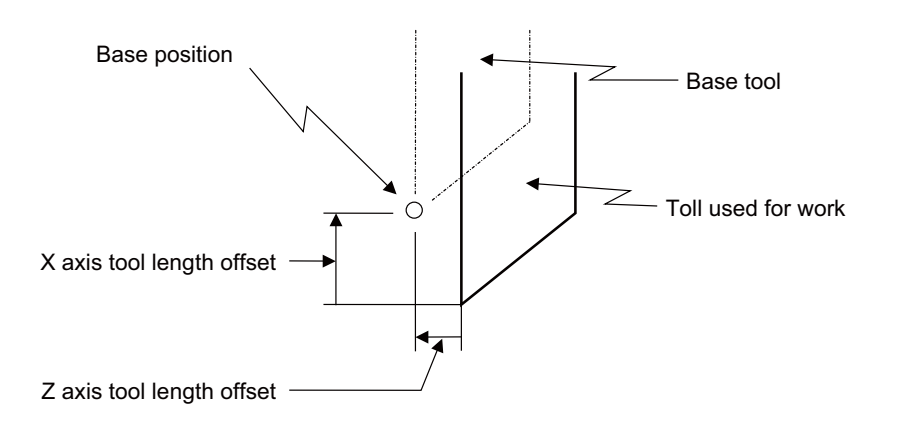

## **2.3.2.1 Manual Tool Length Measurement I**

#### (1) Outline

This function automatically calculates the amount of tool length compensation, by moving the tool to the measurement point with the manual feed. There are two types of measurement methods in manual tool length measurement I: the base point method and the measurement value input method. The required method is selected by setting parameter "#1102 tlm".

(a) Base point method

Obtain the tool length with the tool nose placed on the measurement point.

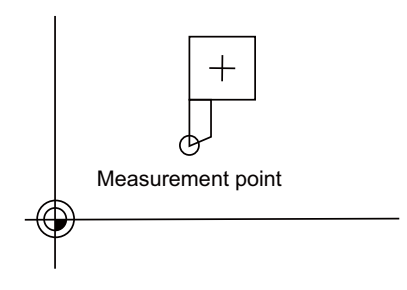

Set the measurement point in parameter "#2015 tlml" beforehand.

(b) Measurement value input method

Actually cut the workpiece. Measure its dimensions, and obtain the tool length from the measured values.

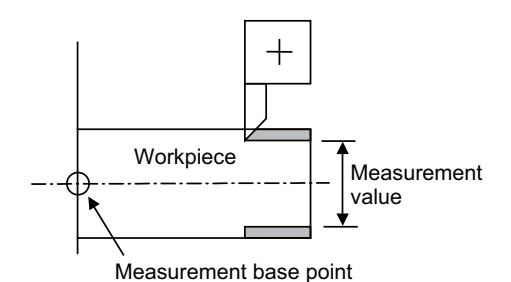

The measurement base point is characteristic for each machine (the center of the chuck face, etc.).

(Note) The tool length from tool length measurement I is as follows, depending on the whether the 1st reference point coordinate values have been set.

If the 1st reference point coordinate values have been set:

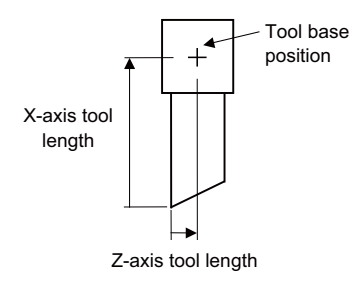

If the 1st reference point coordinate values have been set, the tool length is the distance from the tool's hypothetical nose to the tool base position.

If the 1st reference point coordinate values have not been set:

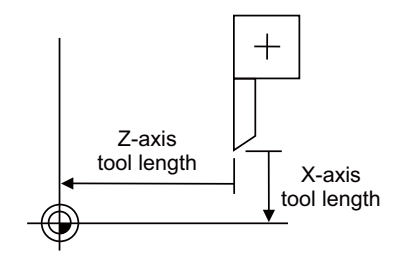

If the 1st reference point coordinate values are set to 0, the tool length is the distance from the tool's hypothetical nose to the machine base position.

(2) Base point method

Set the type selection to the base point method. (Set "#1102 tlm" to 0.)

To carry out the reference point method, a point to place the tool nose on (measurement point) is required. Set the measurement point in parameter "#2015 tlml" beforehand.

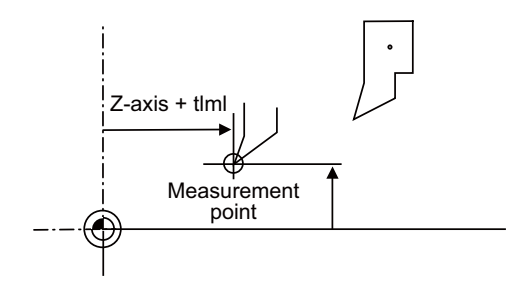

(Note) Always set the measurement point with the radius, regardless of the diameter/radius command. Set the measurement point in the machine coordinate system.

Tool length = Machine value - Measurement point (tlml)

The expression above is used for automatic calculation in the base point method. When the tool nose is placed on the measuring point, the distance from the tool nose to the tool length base point is calculated.

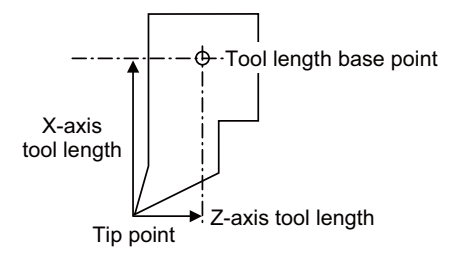

<Measuring procedure for the base point method> (1) Select the TOOL DATA Screen.

(2) Set the tool No. to be measured in  $# ( )$ .

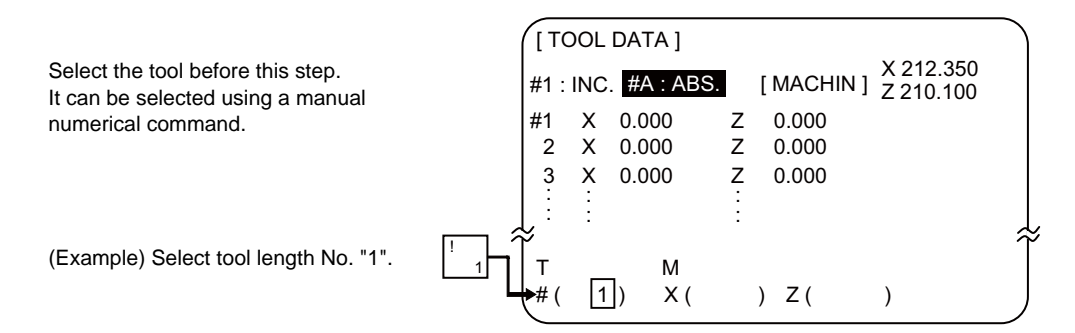

(3) Manually place the tool nose on the measuring point.

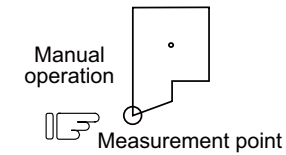

- Press the address key of each axis. The selection is canceled by pressing the same address key twice. Measure the X and Z axes. X axis Z axis (Note 1)  $\begin{bmatrix} \# & \boxed{1} \end{bmatrix}$   $\begin{bmatrix} \times & \end{bmatrix}$   $\begin{bmatrix} \end{bmatrix}$   $\begin{bmatrix} \end{bmatrix}$ (Note 2) Characters are reversed.  $\mathsf{x}$  No data must be set. Z  $x \mid z$
- (5) The data is automatically calculated and written.

(4) Select the axis to be measured.

(The data is written for the axis shown in highlighted characters.)

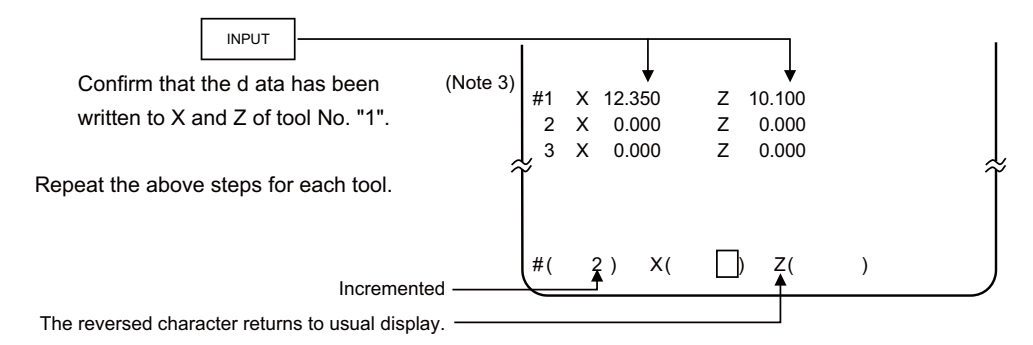

- (Note 1) If the screen is changed back to the TOOL DATA screen after axis selection (after the characters are highlighted), the selection is invalidated (the characters are not highlighted).
- (Note 2) If an axis having an error (reference point return incomplete axis, etc.) is selected, the characters will not be highlighted. An error message will appear.
- (Note 3) For a diameter command, the diameter value is written. For a radius command, the radius value is written.

(3) Measurement value input method

Set the type selection to the measurement value input method. (Set "#1102 tlm" to 1.) To carry out the measurement value input method, a workpiece for measuring is required. To measure the workpiece, set the measurement base point in parameter "#2015 tlml-" beforehand.

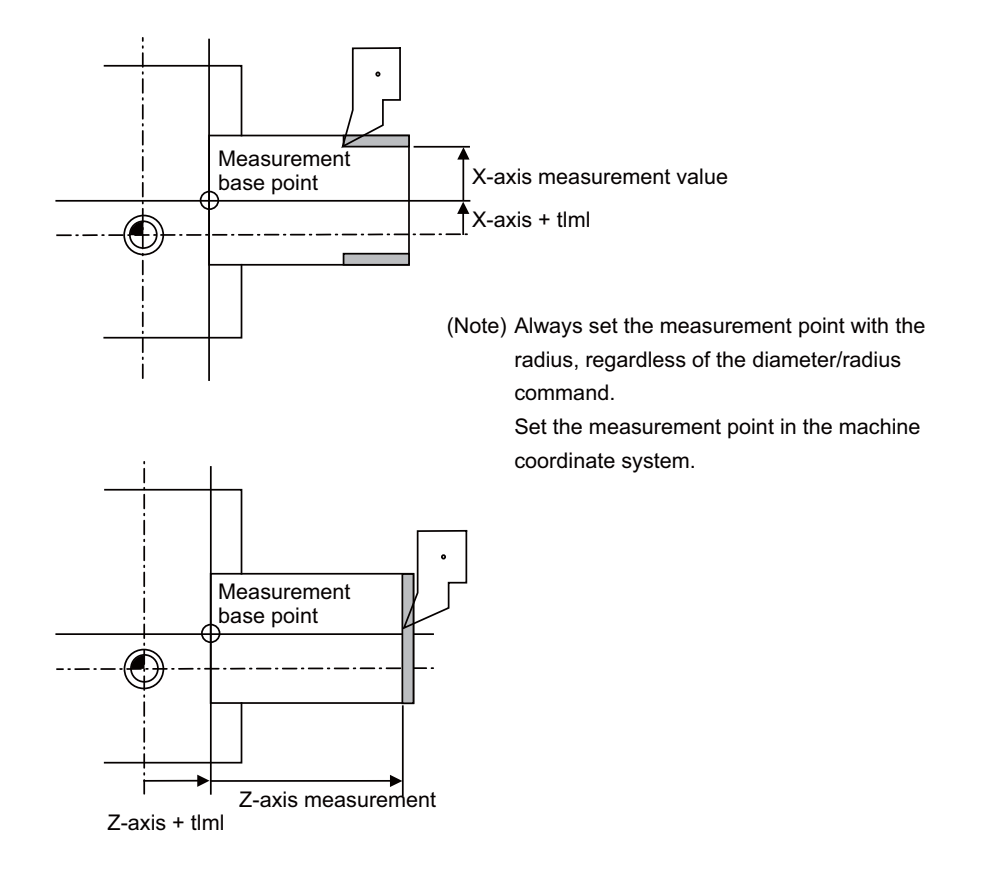

Tool length = Machine value - Measurement base point (tlml) - Measurement value

The expression above is used for automatic calculation in the measurement value input method.

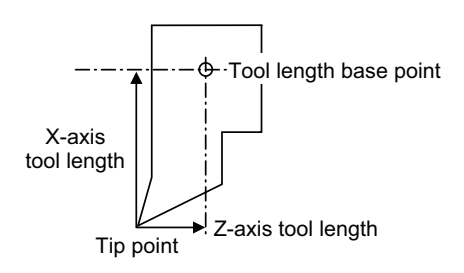

<Measuring procedure for the measuring value input method>

(1) Select the TOOL DATA Screen.

(2) Set the tool No. to be measured in # ( ).

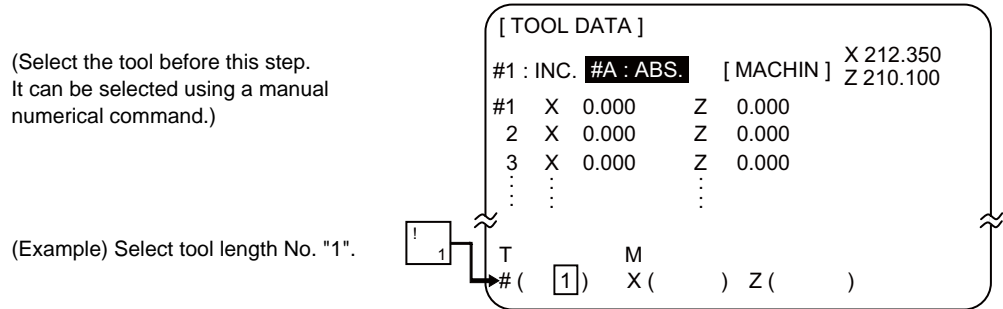

(3) Cut the surface corresponding to the axis to be measured.

To measure the X axis, cut the work lengthwise.

(For the Z axis, execute face turning.)

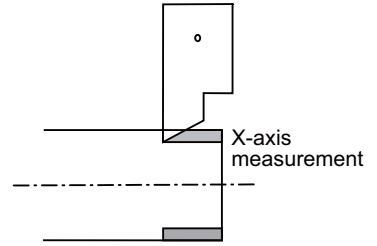

(4) Do not retract the tool at the finish point of the cutting, but press address key of the axis to be measured.

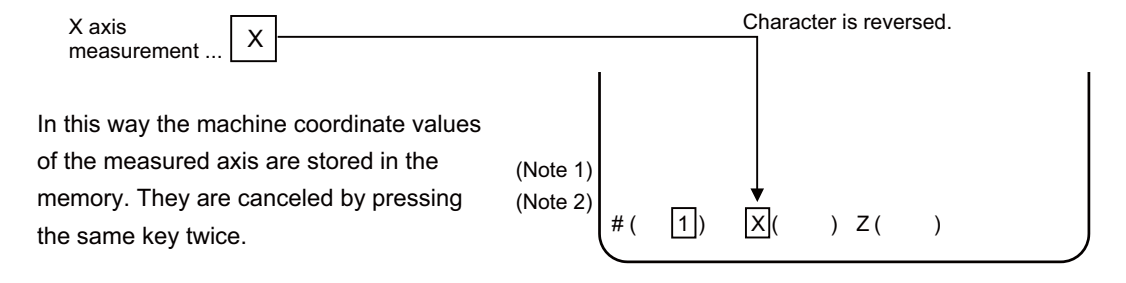

- \* Also repeat steps (3) and (4) for the Z axis.
- (5) Retract the tool, and stop the spindle.
- (6) Measure the workpiece, and set the measurement values in the setting areas of each axis. Set the values for all axes shown in highlighted characters. (Example)

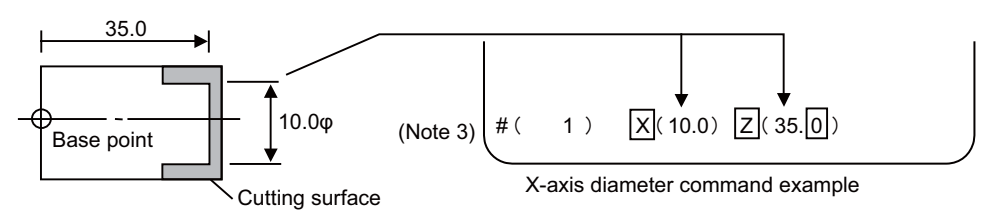

(7) The data is automatically calculated and written.

(The data is written for the axis shown in highlighted characters.)

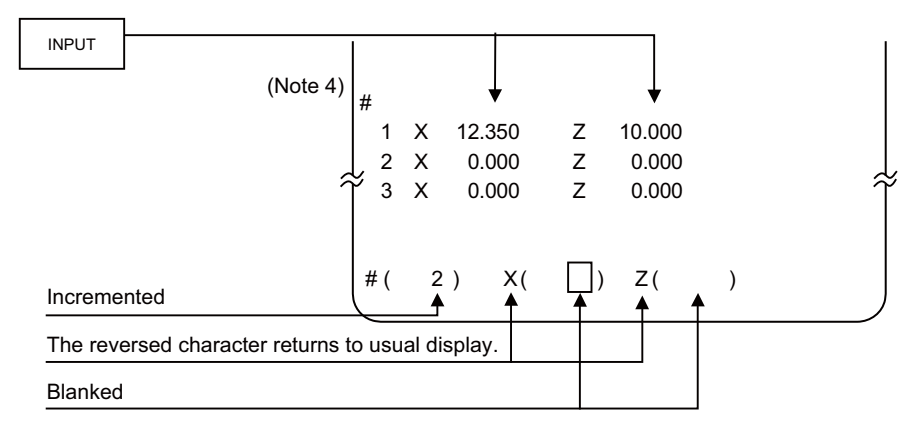

Repeat the above steps for each tool.

- (Note 1) If the screen is changed back to the TOOL DATA screen after the characters are highlighted, the characters will return to the usual display. Retry processing, beginning with step (3) or (4).
- (Note 2) If an axis having an error (reference point return incomplete axis, etc.) is selected, the characters will not be highlighted.

An error message will appear.

(Note 3) For a diameter command, the diameter value is written.

For a radius command, the radius value is written.

(Note 4) An error occurs in the following cases:

- #( 1) ( ) ( 35.0) … The X axis measurement value was not set.

- #( 1) X ( 10.0) ( 35.0) … The character was not highlighted although the X axis measurement value was set.

In these cases the status is held, so reset correctly and then repress [INPUT].

## **2.3.2.2 Manual Numerical Command Operation on the TOOL DATA Screen (M, T)**

When carrying out a manual numerical command on the TOOL OFFSET screen, the mode must first be changed from the normal data setting mode to the manual numerical command mode. M and T commands can be executed by screen operation in the manual numerical command mode.

- (1) Changing from the normal data setting mode to the manual numerical command mode
	- A cursor appears in the data setting area in the normal data setting mode, but a cursor does not appear in the manual numerical command mode. Confirm that the mode has changed over by checking this difference.

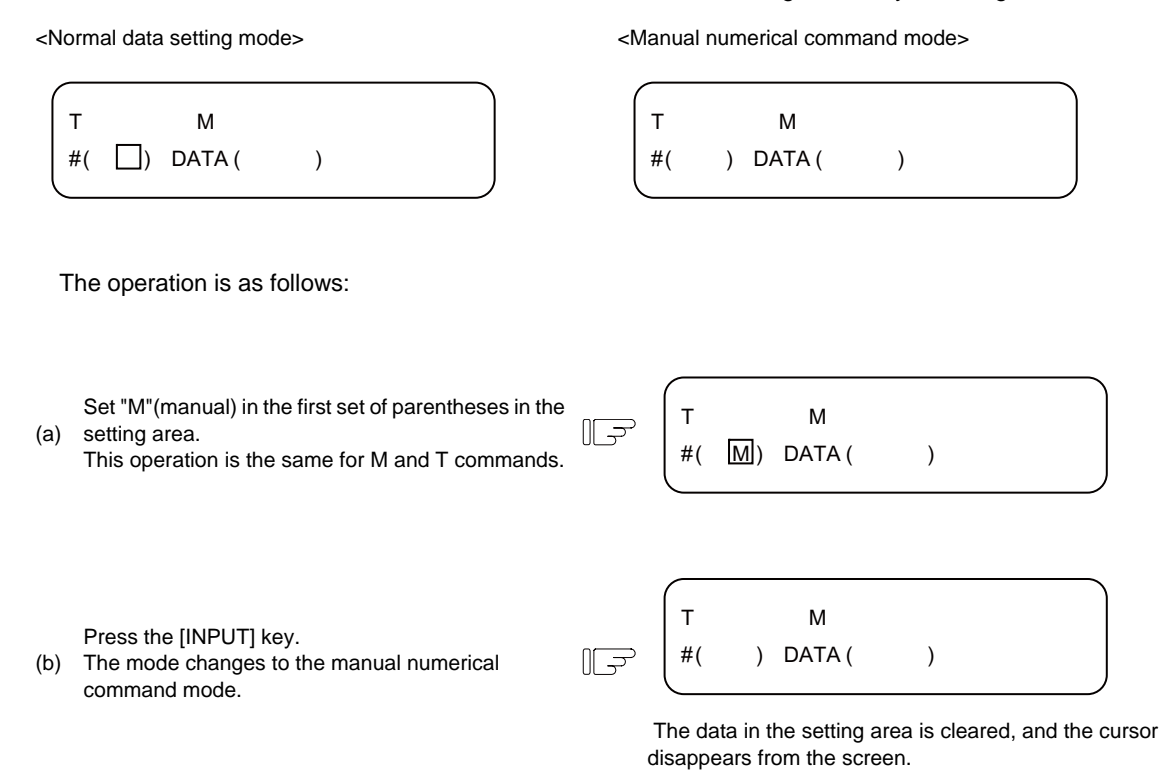

(2) Executing the manual numerical command ..... Carry out this step after (1) above. (a) Press the address key corresponding to the command. The corresponding command value display field is highlighted, and the manual numerical command input mode is activated. To execute the tool function, input

- "T". To execute the miscellaneous function, input "M".
- (b) Key-input the numerical value to be commanded.
- (c) Press the [INPUT] key. The command is executed.

(Note) The manual numerical command operation is the same as the operation on the POSITION screen. Refer to the section on manual numerical commands for the MONITOR and POSITION screens for details.

(3) Operation for returning the mode from the manual numerical command mode to the normal data setting mode

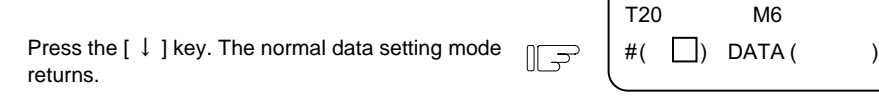

 The cursor appears in the first set of parentheses, and the normal setting mode is enabled.

## **2.3.2.3 Tool Presetter**

(1) Outline

By using a device having a touch sensor, the tool compensation amount can be calculated just by contacting the tool nose against the touch sensor with manual feed. The calculated results are stored in the tool compensation amount memory.

After setting the tool compensation amount for each tool, the Z axis external workpiece coordinate offset data can be set by cutting the edges of the workpiece with manual operation and inputting the workpiece measurement signal.

(2) Operation flow

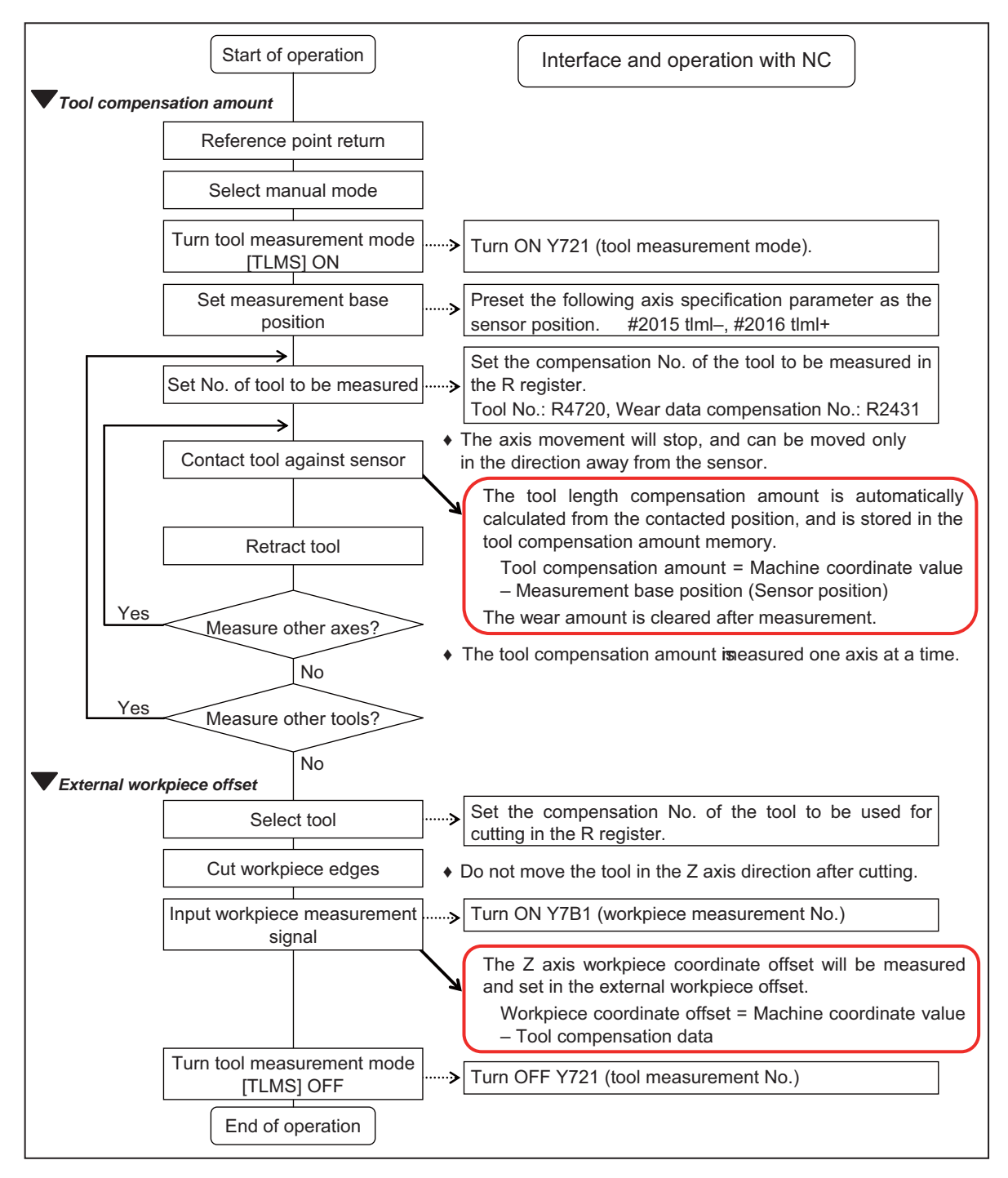

- (3) Explanation of operations
	- (a) Setting the tool compensation amount
	- 1) Zero point return

After turning the power ON, establish the coordinate system by carrying out dog-type zero point return. When using the absolute position detection specifications, carry out initialization if the absolute position is not established.

2) Select the mode

Set the mode selection switch to the manual mode (either [handle], [jog] or [rapid traverse]).

3) Input the tool measurement mode signal

Set the tool measurement mode signal to "1". The tool measurement mode is entered with steps 1), 2) and 3).

4) Confirm measurement base position (sensor position)

The following parameter must be set before carrying out tool setter operations.

#2015 tlml-, #2016 tlml+ (sensor position) Axis specification parameter p. 2

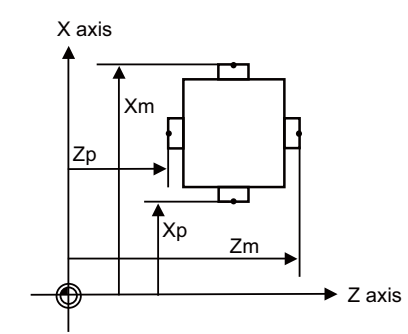

- Xm: X axis sensor machine coordinate value (position measured by moving in direction)  $\rightarrow$  #2015 tlml- X axis
- Zm: Z axis sensor machine coordinate value (position measured by moving in direction)  $\rightarrow$  #2015 tlml- Z axis
- Xp: X axis + sensor machine coordinate value (position measured by moving in + direction)  $\rightarrow$  #2016 tlml+ X axis
- Zp: Z axis + sensor machine coordinate value (position measured by moving in + direction)  $\rightarrow$  #2016 tlml+ Z axis

#### 5) Select the tool

Select the tool to be measured.

Set the compensation No. of the tool to be selected as a BCD code in R4720.

Set the compensation No. of the wear data to be cleared after measurement as a BCD code in R2431. (The tool No. data is input from the PLC to the NC.)

6) Measure tool compensation amount with sensor contact

Approach the tool nose to the sensor with manual or handle feed.

Stop the feed when the nose contacts the sensor.

The tool length compensation amount will be automatically calculated from the contacted position, and will be stored in the tool length memory.

After measuring, the wear amount of the designated compensation No. will be cleared.

(Note) The sensor contact surface is judged by the NC according to the manual axis movement direction, so measure the tool compensation amount one axis at a time.

<Details of automatic calculation expression>

The tool compensation amount is automatically calculated with the following expression.

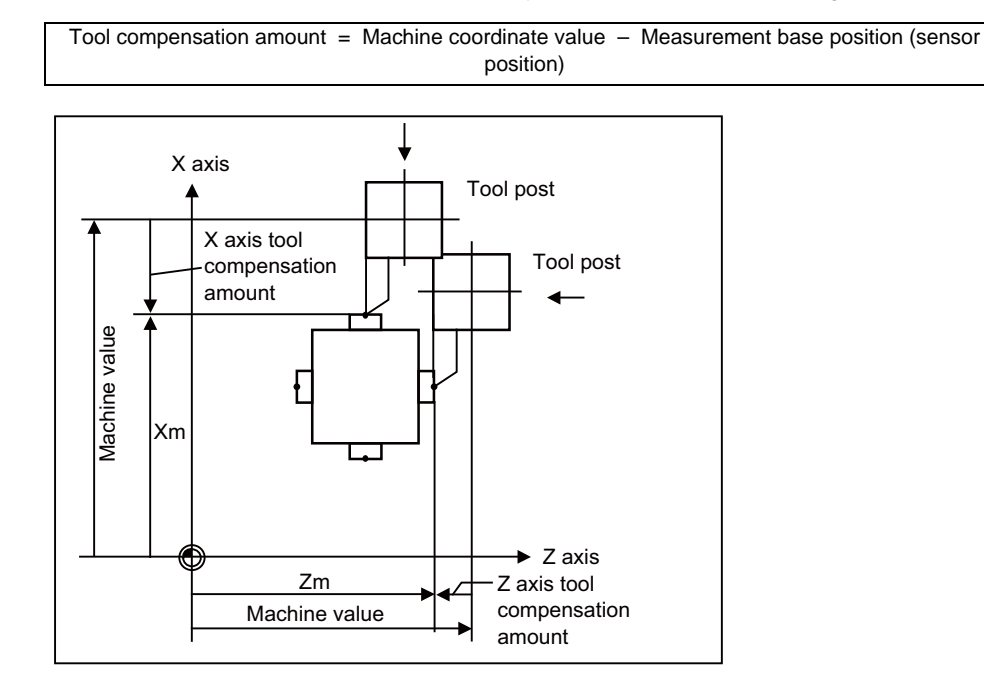

Tool compensation amount calculation diagram

- 7) Retract the tool
- 8) Set the tool compensation amount for the X axis and Z axis using steps 5) to 7).
- 9) Repeat steps 5) to 8) for the required tools.
- 10) Turn the tool measurement mode signal OFF.

This completes the measurement of the tool compensation amount.

- (b) Setting the external workpiece coordinate offset data
- 1) Reference point return

After turning the power ON, establish the coordinate system by carrying out dog-type reference point return. When using the absolute position detection specifications, carry out zero point initialization if the absolute position is not established.

2) Select the mode

Set the mode selection switch to the manual mode (either [handle], [jog] or [rapid traverse]).

3) Input the tool measurement mode signal

Set the tool measurement mode signal to "1". The tool measurement mode is entered with steps 1), 2) and 3).

#### 4) Select the tool

Issue the T command with MDI operation, etc., and select the tool.

- (Note 1) Set the compensation No. of the tool to be selected in the R register (R register corresponding to the compensation No.).
- (Note 2) Preset the tool length data and wear data for the tool to be used.
- 5) Cut workpiece edges

If the workpiece edges have not been cut, cut them slightly to flatten the workpiece edges.

- (Note 1) Do not move the tool in the Z axis direction after cutting the workpiece edges.
- (Note 2) If the edges do not need to be cut, position to the measurement position.

6) Set the Z axis external workpiece offset data with the workpiece measurement signal input

Turn ON the workpiece measurement signal. The Z axis external workpiece coordinate offset data will be automatically calculated from the machine value at the time the signal is turned ON and the tool compensation data of the tool used. The data will then be set.

(i) Details of automatic calculation expression

The external workpiece coordinate offset data is automatically calculated with the following expression. (Refer to "External workpiece coordinate offset calculation diagram")

External workpiece coordinate offset = Machine coordinate value – Tool compensation data

The tool compensation data used for the measurement is selected with the base specification parameter "#1226 aux10 bit0".

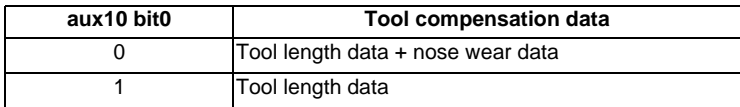

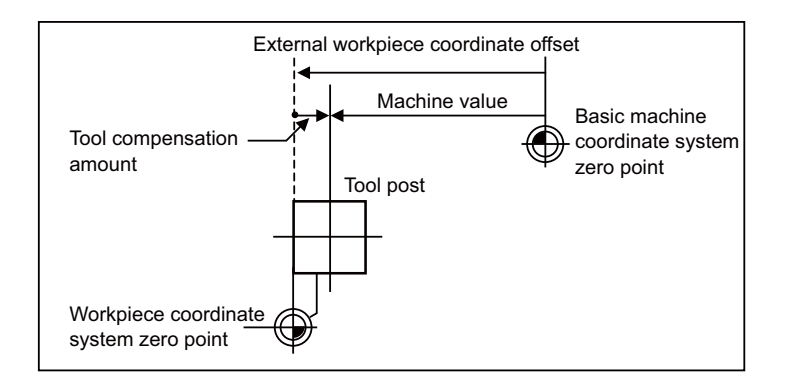

External workpiece coordinate offset calculation diagram

(ii) Selected tool's compensation No.

The number set in the R registers, shown in the table below, are used as the tool length and nose wear data compensation numbers for automatic calculation.

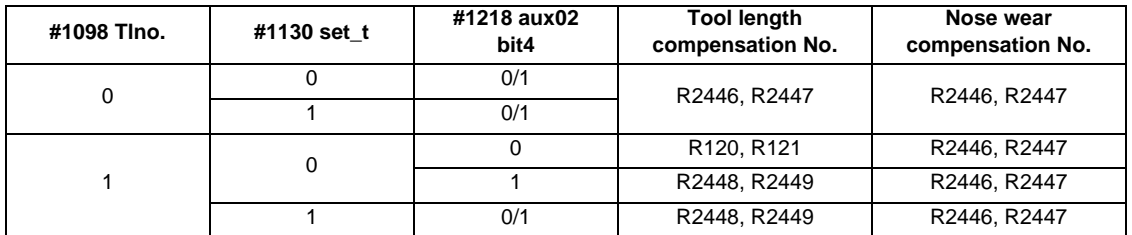

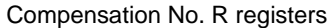

(Note 1) If the compensation No. is 0, the compensation amount will be calculated as "0".

(Note 2) If the compensation No. exceeds the number of offset sets in the specifications, the "E76 TOOL No. ERROR" error will occur.

(Note 3) The details of the parameters are shown below.

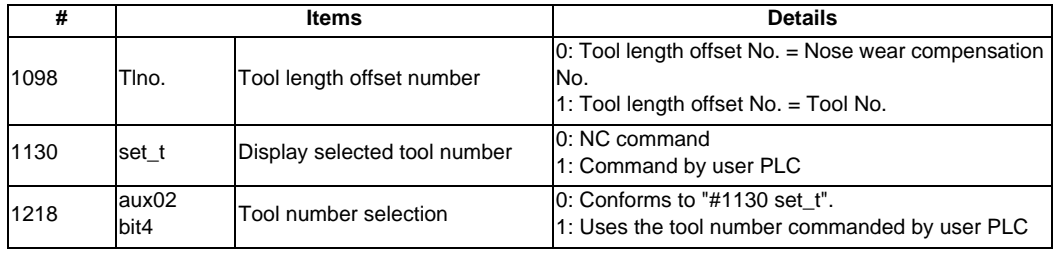

7) Turn the tool measurement mode signal OFF.

This completes the measurement of the external workpiece coordinate offset.

When carrying out this operation independently, follow steps 1) to 7), and when carrying out after measuring the tool compensation amount, carry out steps 4) to 6) between 9) and 10) of "(a) Setting the tool compensation amount".

#### (4) Precautions

- 1) When entering the sensor area, the axis can move only in one direction selected from  $+X$ ,  $-X$ ,  $+Z$ ,  $-Z$ ,  $(+Y, -Y)$ . If two axes (ex. +X, –Z) are moved simultaneously, it will not be clear which contact surface was contacted, so the measurement will not be made. Note that the error "E78 AX UNMATCH (TLM )" will occur and the movement will stop for safety purposes.
- 2) After entering the sensor area, if the nose is contacting the sensor, the axis can be moved only in the direction away from the sensor.

(An interlock is applied on the entry direction by the NC.)

The axis can move in both directions when the nose is separated from the sensor.

## **2.3.3 Tool Nose Data**

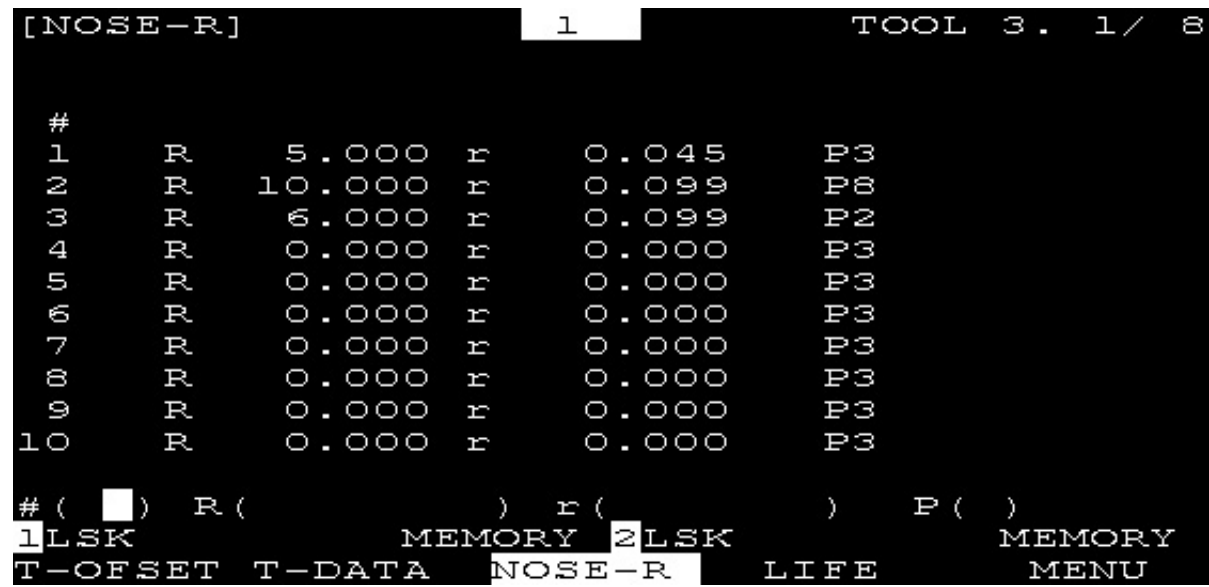

The NOSE-R screen will appear when the menu [NOSE-R] is pressed.

Set the tool nose radius R (nose R), wear r, and tool nose point for each tool used. When the tool nose R compensation (G41, G42, G46) command is given, the tool nose is assumed to be a half-circular arc with radius R (R + r) corresponding to the tool No. Compensation is then carried out so that the half-circular arc contacts the designated machining program path.

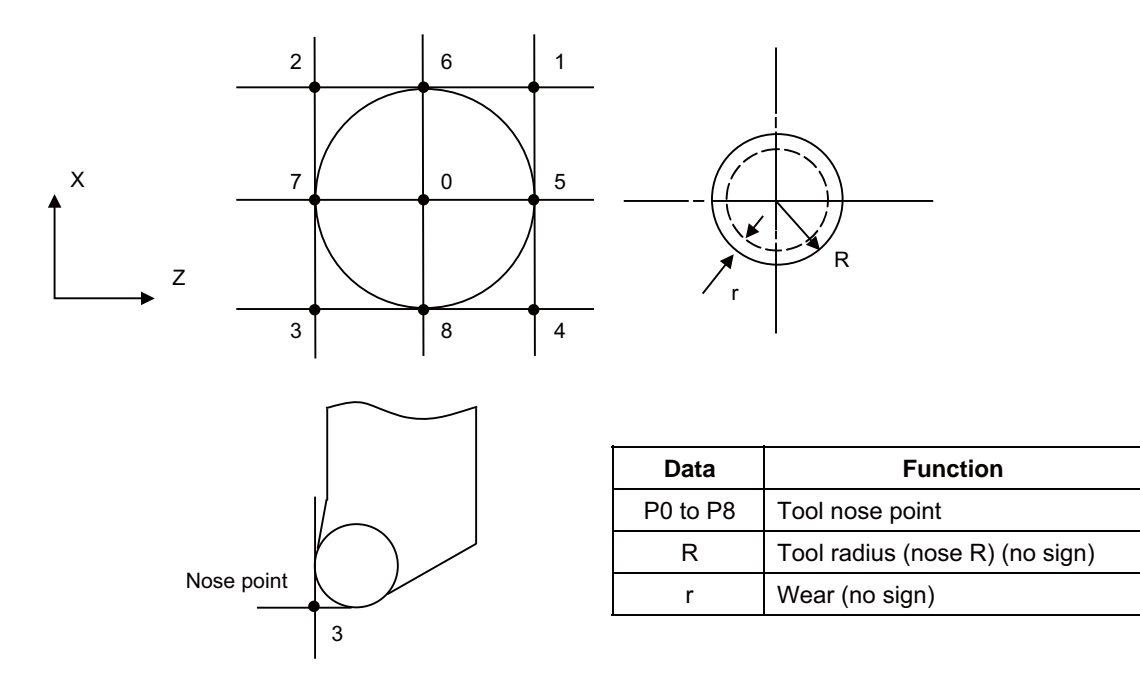

(Note) The incremental value/absolute value setting mode changeover follows the tool length data setting mode for R, and the tool wear data setting mode for r.

**2 CNC Monitor Screen**

## **2.3.4 Tool Life Management I ("#1096 T\_L type" is 1)**

The TOOL LIFE DATA screen will appear when the menu [LIFE] is pressed.

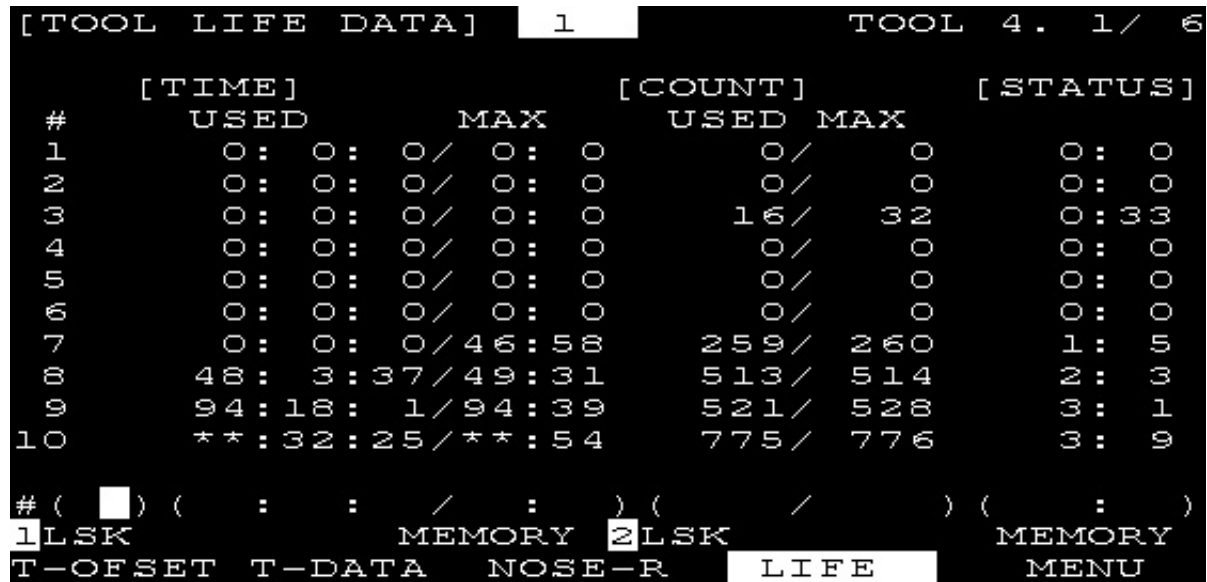

Tool life management is valid when parameter "#1103 T\_Life" is set to 1. Tool life management is then carried out according to the tool usage time or the No. of times the tool is used (also called count). When the tool usage time reaches the service life time, or when the tool count exceeds the service life count, a tool life expiration signal (X62E) is output to the user PLC and the tool No. (#) is highlighted on the TOOL LIFE DATA screen.

Tool life management is possible for up to 80 tools (tool Nos. 1 to 80).

This function is useful for setting tool abrasion and wear data, and for knowing when to replace tools with new ones, etc.

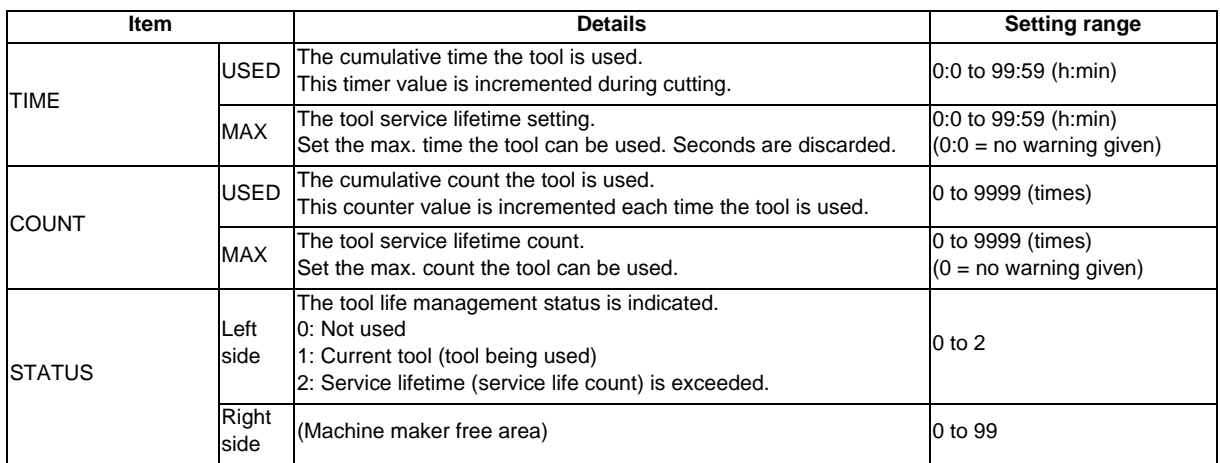

## **2.3.4.1 Tool Life Management Method**

By setting the service lifetime (or service life count) to "0" for each tool, the following four tool life management methods can be selected.

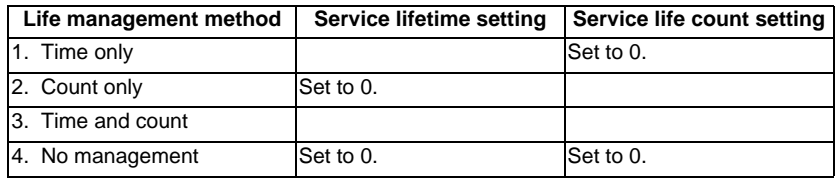

#### (1) Tool life management by time

The cutting time (G01, G02, G33, etc.) after a tool selection (T) command is carried out is incremented to the usage time corresponding to the commanded tool.

If the usage time reaches the service lifetime when a tool selection command is executed, a warning is output to the user PLC.

When the usage time reaches the service lifetime, the corresponding tool No. (#) on the TOOL LIFE DATA screen is highlighted.

#### (2) Tool life management by count

The count for the commanded tool is incremented when the first cutting feed starts after a tool selection (T) command is carried out. If no cutting feed is executed after the selection of a tool, the count is not incremented. If the count equals the service life count for the commanded tool when a tool selection command is executed, a warning is output to the user PLC.

When the count exceeds the service life count (when the cutting feed starts after a tool selection command), the corresponding tool No. (#) on the TOOL LIFE DATA screen is highlighted.

#### (3) Tool life management by time and count

The tool life is managed simultaneously by time and count.

If the usage time reaches the service lifetime, or the count equals the service life count for the commanded tool when a tool selection command is executed, a warning is output to the user PLC.

When the usage time display reaches the service lifetime display, or when the count display exceeds the service life count display, the corresponding tool No. (#) on the TOOL LIFE DATA screen is highlighted.

#### (4) No management

The usage time and count are incremented, but no alarm is output to the user PLC, and the tool No. (#) on the TOOL LIFE DATA screen is not highlighted.

## **2.3.4.2 Conditions for Counting (incrementing)**

The usage time (or count) is incremented when a cutting feed (G01, G02, G03, G33) is executed. Note that they are not incremented in the following conditions:

- When the base specifications parameter "#1103 T\_Life" is OFF.
- During machine lock
- During miscellaneous function lock (input signal from the PLC)
- During dry run
- During single block operation
- When the count ON signal of the data used is OFF. (Input signal from the PLC)

## **2.3.4.3 Setting Tool Life Management Data**

- (1) To set tool life management data, set the tool No. in # ( ). Then set the tool service lifetime and service life count data in the corresponding setting areas, and press the [INPUT] key.
- (2) The operations in (1) update the tool life management data display, increment the tool No. in # ( ) by 1, and deletes the service lifetime (life count) data in ( ).
- (3) If a tool No. and tool life management data is set for a tool No. other than the ones displayed, the screen will change to one corresponding to the set tool No. when the [INPUT] key is pressed once. The tool life management data can be set by pressing the [INPUT] twice.
- (4) The tool No. that appears in # () can be continually incremented or decremented by pressing the  $\lceil \uparrow \rceil$  and  $\lceil \downarrow \rceil$  keys.

## **2.3.4.4 Erasing Tool Life Management Data in Display Screen Units**

10 sets of tool life management data appear in one screen. All the displayed tool life management data (time-used, timemax, count-used, count-max) can be set to 0 by pressing the [INPUT] key, and then pressing the [SHIFT] [C.B CAN] key and [INPUT] key.

## **2.3.4.5 Cautions**

- (1) The cumulative time (count) is incremented, even if the service lifetime (service count) is set to "0". Note that a warning (tool life expiration signal: X62E) is not output.
- (2) For tool life management by time, a warning will not be output to the PLC if the usage time reaches the service lifetime during cutting. Instead, the warning will be output when the next tool selection command is issued. During that interval, the usage time will continue to increment.
- (3) When there are 20 offset pairs, the No. of tools whose lifetime can be managed is 20.
- (4) The TOOL LIFE screen cannot be selected in systems without the tool life management function. If the tool life management menu key is pressed, alarm "E06 NO SPEC" will occur and the screen will not change.
- (5) If a tool selection (T) command is carried out during cutting feed modal, the count will be incremented at that time.

## **2.3.5 Tool Life Management II ("#1096 T\_Ltype" is 2)**

The tools used are classified into several groups. With this tool life management with spare tool function, tool life (usage time, count) is managed for each group. When a tool's life is reached, an equivalent spare tool is selected in order from the group to which that tool belongs.

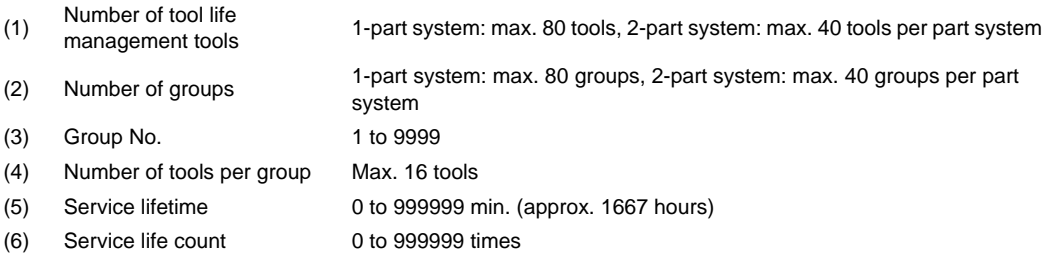

**2 CNC Monitor Screen**

## **2.3.5.1 Group Registration**

(1) Set and display a group's life management information on page 1 of TOOL LIFE screen.

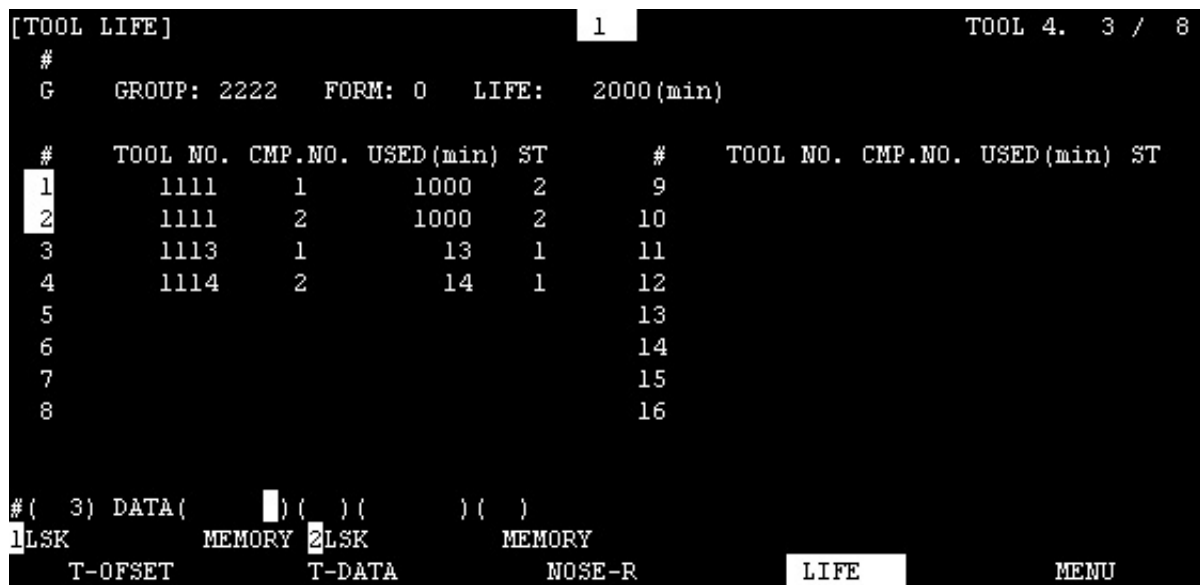

(Note) The (MIN) display following "LIFE" or "USED" will change according the method setting. FORM 0: Time (MIN): Indicates that the data is displayed in minute units.

1: Count (SET): Indicates that the data is displayed in count units.

#### 1) Selecting a display group

Select the group by setting  $# ( G )$  DATA (group No.).

When the group No. is set, the tool life management information of the tools registered in that group will appear from #1 to #16. A highlighted # No. indicates that tool is a life-reached tool (or a skip tool). To display another group, set # ( G) DATA (group No.) again.

2) Registering a group

Register a group by setting # ( G) DATA (group No. to be registered) (FORM) (LIFE).

- Designate a group No. from 1 to 9999.
- Set FORM with for group life management by either time or count.
	- 0: Time, 1: Count

If the FORM setting is omitted, the method becomes "0" (time).

- Set LIFE with the service life setting value for that group's tools. (0 to 999999)

If the LIFE setting is omitted, the life setting value becomes "0".

- (Note 1) The FORM and LIFE setting values can only be changed for a group being displayed. This is to prevent mistaken settings. The setting is made with  $# ( G)$  DATA  $( )$  (FORM) (LIFE). (Only FORM and LIFE setting values can be changed.)
- (Note 2) FORM and LIFE data is common data within that group. To suppress the LIFE value of a specific tool, adjust by setting the offset value for the USED data. In this case, ST will be set to 1 (current tool), and the following new tool selection signal will not be output at tool selection.
- (Note 3) The USED data will be incremented when the LIFE data is 0, but no judgment will be made when the service life count is reached.

3) The group being displayed and its data can be deleted by pressing [SHIFT] + [C.B CAN] + [INPUT].

4) Registering tools

Set the tools in order from the first tool to be used. If multiple compensation Nos. are used with one tool, set the tool No. and respective compensation Nos. for each compensation No.

- Tool No.: Set the tool No. (1 to 999999: differs according to the specifications)

- Compensation No.: Set the compensation No. (1 to 80: differs according to the specifications)

- USED: When the designated tool is other than a not-used tool, the initial incrementation value can be adjusted by setting the USED data.

If no data is set, this value becomes 0. (Can be omitted.)

- ST: Designate whether the tool is a tool skip tool or not. (Can be omitted.)

If the data is not set, or if 0 to 2 is set, the data will be automatically set according to the relation with the USED data and LIFE data.

0: Not used tool, 1: Current tool (tool being used),

2: Normal life-reached tool, 3: Tool skip tool

(Example) Setting to use multiple compensation Nos. with one tool.

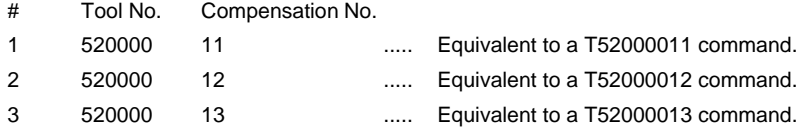

 (Note) Tool life management is carried out in group units with this function. Thus, if a tool is set in a different group, the life will be managed according to the respective group, and that tool cannot be managed correctly.

5) Deleting a tool registration

Set 0 in the tool No. of the # No. to be deleted. All data of that # No. will be deleted, and the subsequent # Nos. and data will all move up a line.

(2) After the group's life management information is displayed, the life management data of the tool currently being used and the list of registered groups of tools are displayed. This page is mainly used for monitoring tool life data in group units.

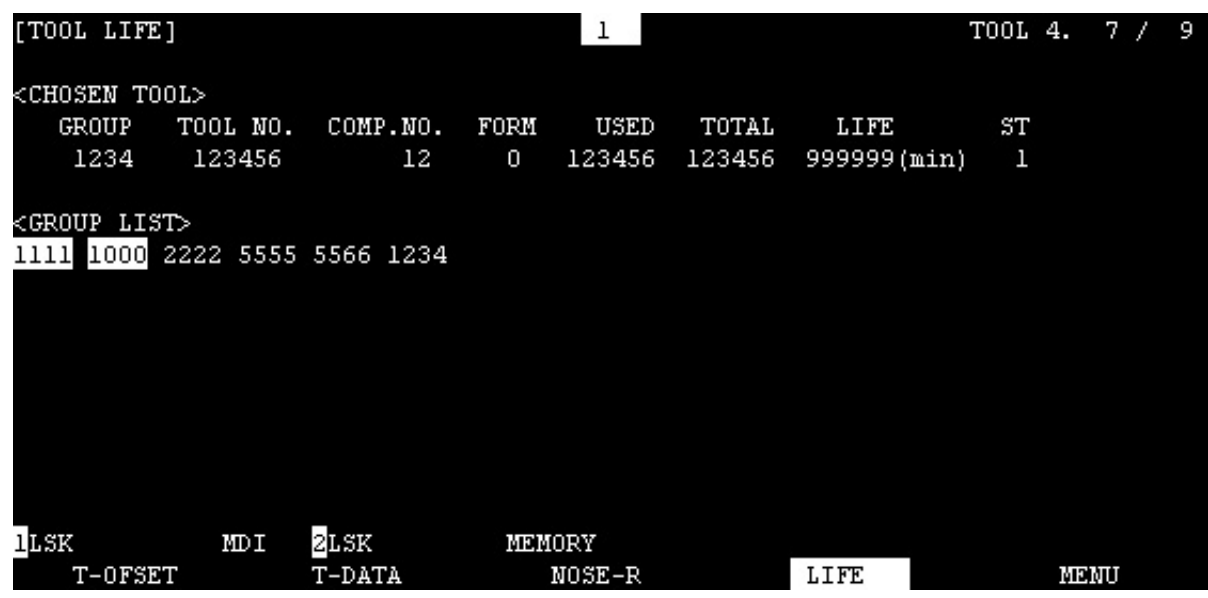

1) Display details

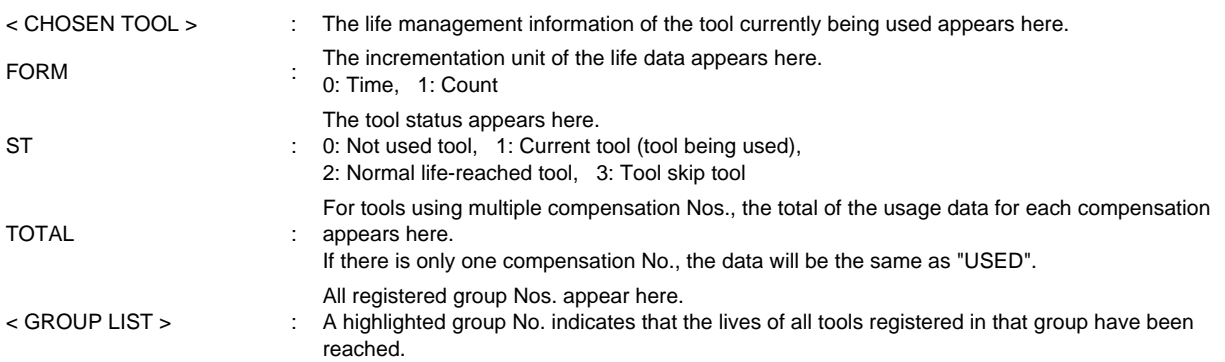

2) Erasing all registered data of a group

All registered data (including the group No.) of a group can be erased by pressing [SHIFT] + [C.B CAN] + [INPUT].

## **2.3.5.2 Tool Life Incrementation Methods**

The tool life can be incremented either by time method or by the No. of uses (count) method.

If the USED data equals or exceeds the LIFE data as a result of incrementation, a spare tool will be selected from that tool's group by the next relevant group selection command (T\*\*\*\*99). After that, the incrementation will be for the newly selected tool (the spare tool selected).

If the life of all tools in a group is reached, and a spare tool cannot be selected, the incrementation will continue for the last tool selected.

(1) Time incrementation with the time method

The time the tool is used in the cutting mode (G01, G02, G03, G31, G33, etc.) is incremented in 100ms units. The time is not incremented during dwell, machine lock, miscellaneous function lock, dry run or single block status. (Note) - The max. life value is 999999 min.

- The data on the TOOL LIFE screen is displayed in minute units.

(2) Number of uses (count) incrementation with the count method

Incrementation is carried out when the No. of the tool being used changes by the execution of a tool selection command (T\*\*\*\*99) during the cutting mode (except during machine lock, miscellaneous function lock, dry run, and single block states).

(If the mode never changes to the cutting mode after the tool No. changes, the count is not incremented.) (Note) - The max. life value is 999999 times.

 - If only the compensation No. for the current tool changes, the count is not incremented. If the T code of the current tool is 12345678:

T12345678 Compensation No.: The count is not incremented, even if this changes. Tool No.: The count is incremented when this changes.

<< Operation example >>

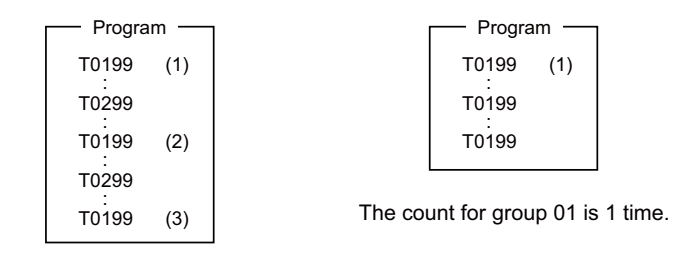

The count for group 01 is 3 times.

(Note) The count is for one program execution.

If the program is executed again after resetting the count will be incremented.

**2 CNC Monitor Screen**

(3) Incrementation when using one tool with multiple compensation Nos.

With this function, each registered T No. (tool No. + compensation No.) has independent USED data, so the count for a tool using multiple compensation Nos. is incremented for each compensation No.

Thus, life management for that tool's USED data is carried out with the total of the USED data for each

compensation. Because of this, when only one # No. is looked at on the screen, the tool status (ST) may be 2 (lifereached tool), although that tool's USED data has not yet reached the life of the tool.

The total of the currently selected tool's USED data appears in "TOTAL" of the <CHOSEN TOOL> column on page where the life management data of the tool currently used is displayed.

Example of the screen display when using multiple compensation Nos.

- Time method (life: 2000 min.)

| [TOOL LIFE] |             |                      |                             |                         |           |      |                                | T00L 4. 3 / |       |  | 9 |
|-------------|-------------|----------------------|-----------------------------|-------------------------|-----------|------|--------------------------------|-------------|-------|--|---|
| #<br>G      | GROUP: 2222 |                      | FORM: 0                     | LIFE:                   | 2000(min) |      |                                |             |       |  |   |
| #           |             |                      | TOOL NO. CMP.NO. USED (min) | ST                      | ₩         |      | TOOL NO. CMP.NO. USED (min) ST |             |       |  |   |
| l           | 1111        | 1                    | 2000                        | 2                       | 9         |      |                                |             |       |  |   |
| 2           | 1112        | 2                    | 2000                        | $\overline{\mathbf{z}}$ | 10        |      |                                |             |       |  |   |
| 3           | 1113        | ı                    | 13                          | ı                       | 11        |      |                                |             |       |  |   |
| 4           | 1114        | $\overline{z}$       | 14                          | ı                       | 12        |      |                                |             |       |  |   |
| 5           |             |                      |                             |                         | 13        |      |                                |             |       |  |   |
| 6           |             |                      |                             |                         | 14        |      |                                |             |       |  |   |
| 7           |             |                      |                             |                         | 15        |      |                                |             |       |  |   |
| 8           |             |                      |                             |                         | 16        |      |                                |             |       |  |   |
|             |             |                      |                             |                         |           |      |                                |             |       |  |   |
| # (         | DATA(       | $\cup$ $\cup$ $\cup$ | $)$ ( $)$                   |                         |           |      |                                |             |       |  |   |
| llsk        |             | 2LSK<br>MDI          |                             | MEMORY                  |           |      |                                |             |       |  |   |
|             | T-OFSET     | T-DATA               |                             |                         | NOSE-R    | LIFE |                                |             | MENIU |  |   |

\* The life of tool 1111 is the total usage time of #1 to #2.

<sup>-</sup> Count method (life: 2000 times)

| [TOOL LIFE] |             |                            |                    |                |           |      |                                | T00L 4. | 3/   | 9 |
|-------------|-------------|----------------------------|--------------------|----------------|-----------|------|--------------------------------|---------|------|---|
| #<br>G      | GROUP: 2222 |                            | FORM: 0            | LIFE:          | 2000(set) |      |                                |         |      |   |
| #           | TOOL NO.    |                            | CMP.NO. USED (set) | ST             | ₩         |      | TOOL NO. CMP.NO. USED (set) ST |         |      |   |
| ı           | 1111        | 1                          | 1000               | 2              | 9         |      |                                |         |      |   |
| 2           | 1111        | 2                          | 1000               | $\overline{2}$ | 10        |      |                                |         |      |   |
| 3           | 1113        | 1                          | 7878               | 1              | 11        |      |                                |         |      |   |
| 4           | 1114        | 2                          | 14                 | 1              | 12        |      |                                |         |      |   |
| 5           |             |                            |                    |                | 13        |      |                                |         |      |   |
| 6           |             |                            |                    |                | 14        |      |                                |         |      |   |
| 7           |             |                            |                    |                | 15        |      |                                |         |      |   |
| 8           |             |                            |                    |                | 16        |      |                                |         |      |   |
| # (<br>lLSK | DATA (      | $\lambda$ (<br>2LSK<br>MDI | 10                 | MEMORY         |           |      |                                |         |      |   |
|             | T-OFSET     |                            | T-DATA             |                | NOSE-R    | LIFE |                                |         | MENU |   |

\* The life of tool 1111 is the total count of #1 to #2.

#### **2.3.5.3 Parameters**

The tool life management specifications will differ according to parameter "#1096 T\_Ltype" and "#1106 Tcount". Confirm the explanation for the relevant setup parameter data item.

## **2.3.6 Tool Registration**

The T-REGISTRATION screen will appear when the menu [LIFE] is pressed, and the screen is changed using the [NEXT] key.

The use of this screen varies depebding on the user PLC. For details, refer to appropreate manual issued by the machine manufacturer.

## **2.3.6.1 Function Outline**

- (1) Tools used can be registered in the magazine pot.
- (2) When the magazine pot and the tool No. are changed by a tool selection command or a tool replacement command, the new tool No. is displayed.
- (3) Random data can be set in AUX ( ) in the setting area and processed as a sequence with the user PLC.
- (4) Tools can be registered in USAGE on the upper portion of the screen. The displayed name and displayed No. can be changed.
- (5) The number of tool registrations differs according to the specifications, but a max. of 80 tools can be registered, with a max. of 4 digits in the tool Nos.
- (6) Tools can be selected by a manual numerical command.

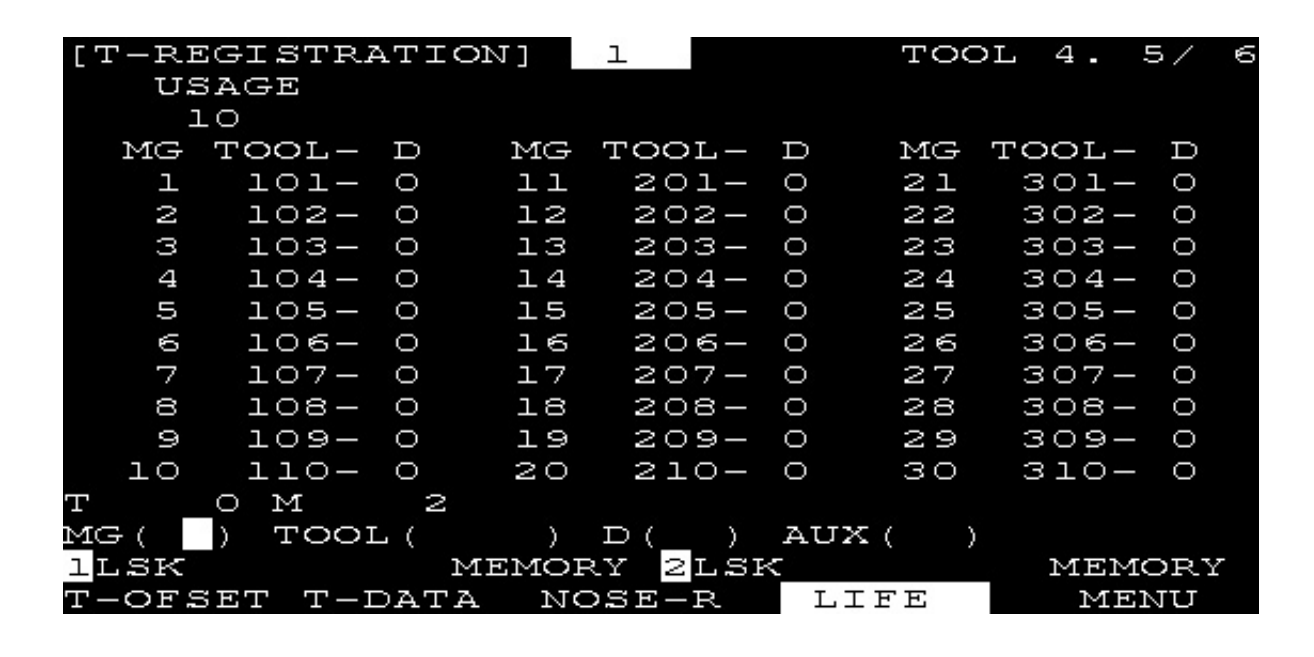

## **2.3.6.2 Tool Registration in the Magazine Pot**

- (1) Set "1" in MG ( ),
	- "1234" in TOOL ( ), and "2" in D ( ).

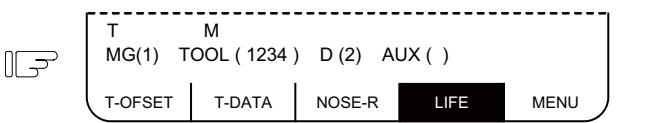

(2) Press the [INPUT] key.

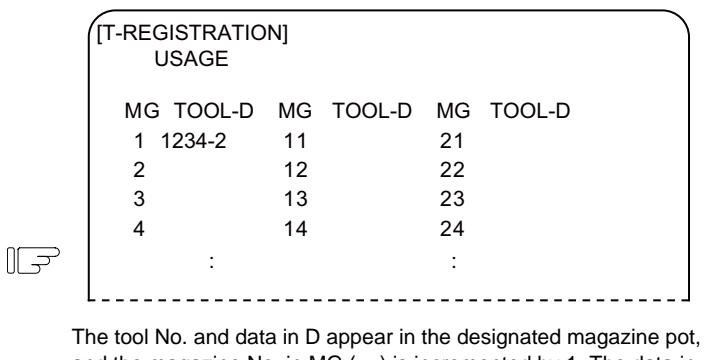

and the magazine No. in MG () is incremented by 1. The data in the other ( ) disappears.

When a No. other than the magazine No. in the data display area is set, the screen changes as follows: When the [INPUT] key is pressed the 1st time, the screen corresponding to the magazine No. appears. When the [INPUT] is pressed the 2nd time, the data set in the data area appears.

(Note) Refer to the instruction manual issued by the machine manufacturer for data on the function and purpose of the data in D.

 $TOOI, 4.5/$ 

## **2.3.6.3 Tool Registration in the Spindle, Standby and Indexing Areas**

These commands are used to change the display data when the tool No. set in the magazine pot is different from the displayed tool No.

 $[T-REGISTRATION]$ 

Set to USAGE MG (N0) TOOL ()

(1) Set "N0" in  $MG$  ( ), and "8" in TOOL ( ).

(2) Press the [INPUT] key.

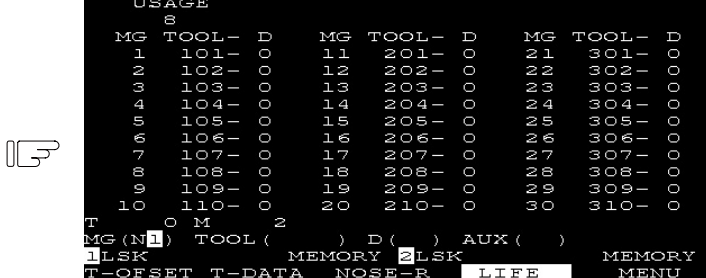

"8" appears under USAGE in the data display area, and the display in the data setting area changes to MG (N1).

(Note) Although the title display on the screen top ("USAGE") varies depending on machine manufacturers, the data is always set by an input of N0.

## **2.3.6.4 Deleting Tool Registration Data**

- (1) Set "CL" in MG ( ).
- 

(2) Press the [INPUT] key.  $\sqrt{3}$  All data displayed in USAGE and MG1 to MGn is cleared to 0.

#### **MITSUBISHI CNC**

**2 CNC Monitor Screen**

## **2.3.6.5 Manual Numerical Command Operation on the TOOL REGISTRATION Screen (M, T)**

When carrying out a manual numerical command on the TOOL REGISTRATION screen, the mode must first be changed from the normal data setting mode to the manual numerical command mode. M and T commands can be executed by screen operation in the manual numerical command mode.

- (1) Changing from the normal data setting mode to the manual numerical command mode
	- A cursor appears in the data setting area in the normal data setting mode, but a cursor does not appear in the manual numerical command mode. Confirm that the mode has changed over by checking this difference.

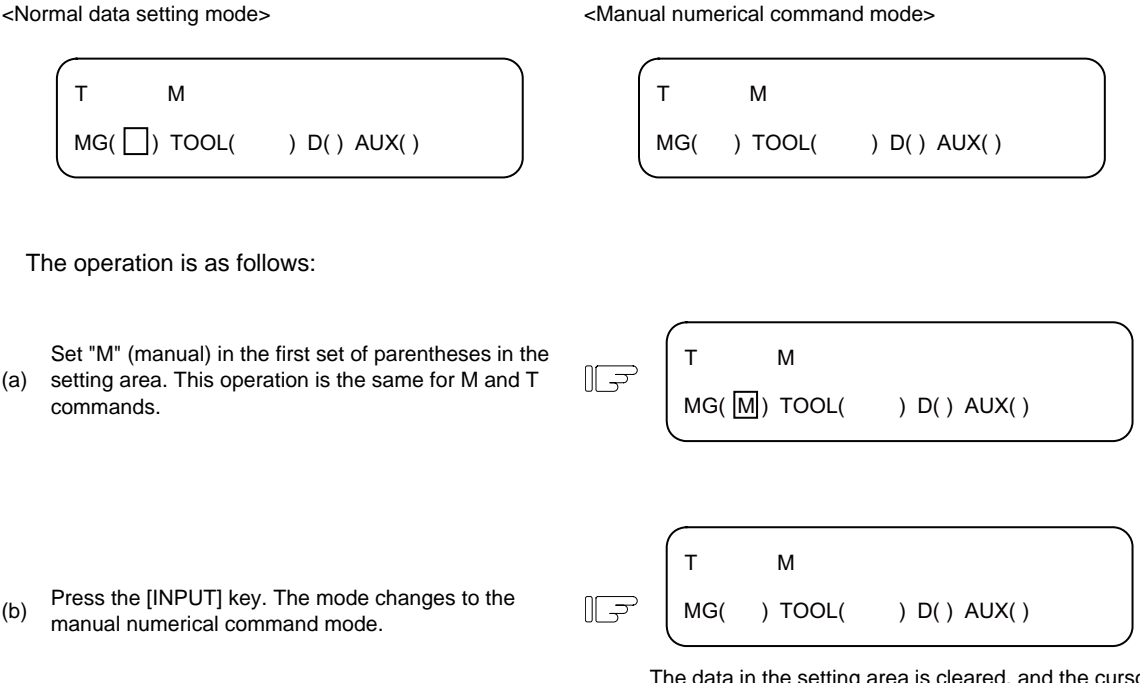

The data in the setting area is cleared, and the cursor disappears from the screen.

- (2) Executing the manual numerical command ..... Carry out this step after (1) above.
	- (a) Press the address key corresponding to the command. The corresponding command value display field is highlighted, and the manual numerical command input mode is activated. To execute the tool function, input "T". To execute the miscellaneous function, input "M".
	- (b) Key-input the numerical value to be commanded.
	- (c) Press the [INPUT] key. The command is executed.
	- (Note) The manual numerical command operation is the same as the operation on the POSITION screen. Refer to the section on manual numerical commands for the MONITOR and POSITION screens for details.

(3) Operation for returning the mode from the manual numerical command mode to the normal data setting mode

Press the [ ↓ ] key. The normal data setting mode  $\sqrt{ }$ returns.

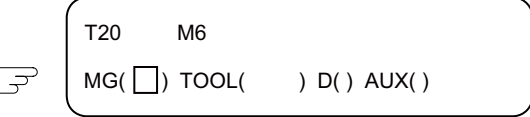

The cursor appears in the first set of parentheses, and the normal setting mode is enabled.

#### **2.3.7 Workpiece Coordinate**

Refer to "2.4.4 Workpiece Coordinate".

# **2.4 Tool Offset (M system)**

When the function selection key [TOOL PARAM] is pressed, the following menu appears:

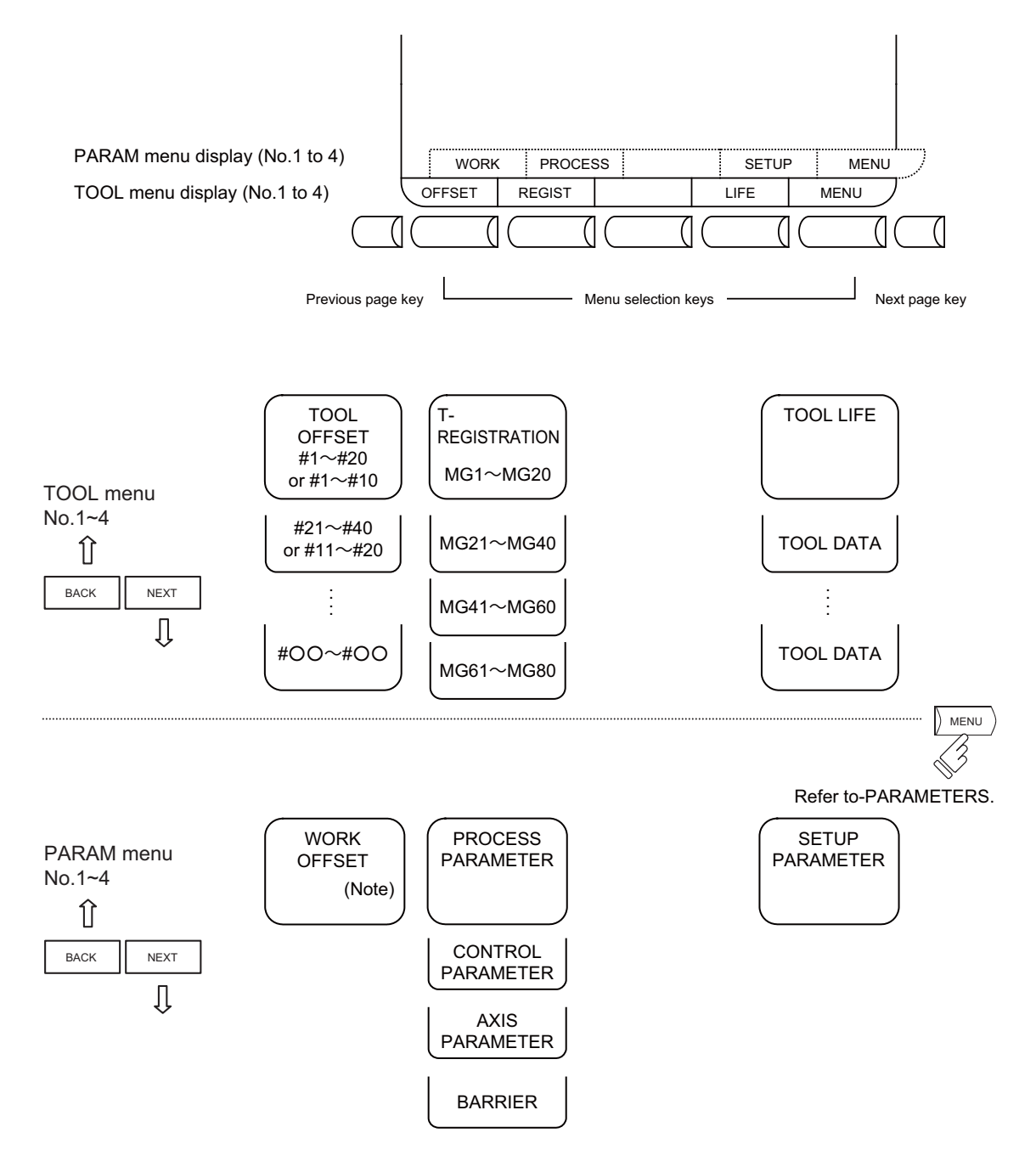

(Note) "WORK OFFSET" is included in the TOOL menu.

# **A** CAUTION

**If a tool offset amount is changed during automatic operation (including during single block stop), the new offset is validated from the command of the next block or blocks onwards.**
## **2.4.1 Tool Offset**

When the menu [OFFSET] is pressed, the TOOL OFFSET screen is displayed.

(1) Tool offset memory (type I: parameter "#1037 cmdtyp" = 1)

Form compensation memory is not distinct from abrasion compensation memory. Set the sum amount of form compensation and abrasion compensation.

Offset data is common to the tool length, tool offset, tool diameter, and cutter compensation.

(2) Tool offset memory (type II: parameter "#1037 cmdtyp" = 2)

Set the shape compensation amount and wear compensation amount separately. The form compensation amount is separated into the length dimensions and diameter dimension.

Of offset data, the length dimension data is used for tool length and the diameter dimension data is used for tool diameter cutter compensation.

Tool offset memory type I

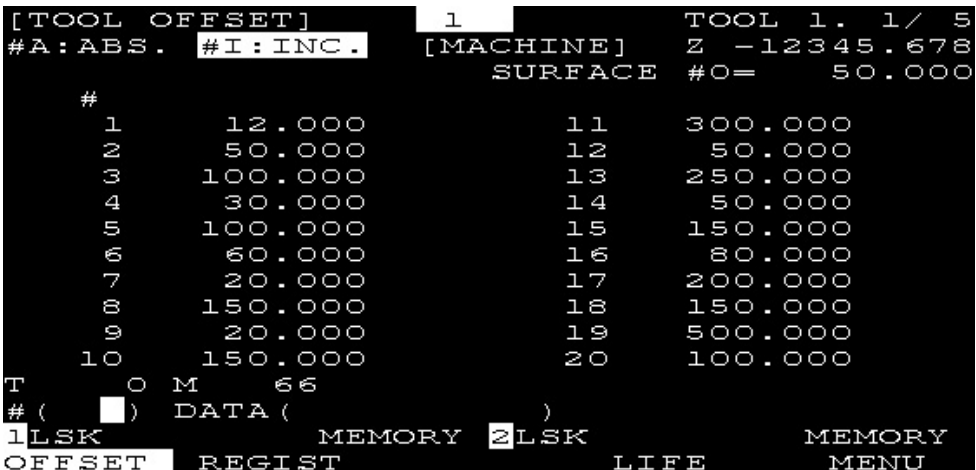

Tool offset memory type II

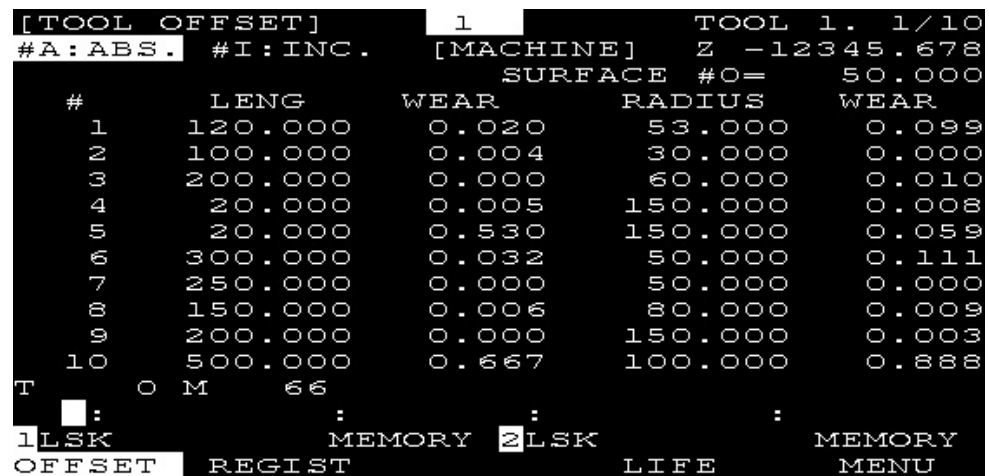

Tool offset data can be set in either absolute or incremental value.

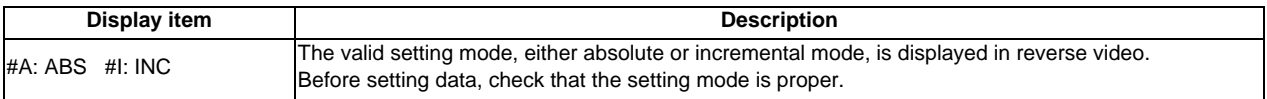

# **2.4.1.1 Tool Offset Data Setting**

(1) For type I

To set tool offset data, set the offset memory number in # ( ) and offset data in DATA ( ), then press the [INPUT] input key.

(2) For type II

To set tool offset data, set the offset memory number in  $#( )$  and offset data in the setting area corresponding to LENG, WEAR, RADIUS and WEAR, then press the [INPUT] key.

- (3) If the [INPUT] key is pressed after the offset memory number and tool offset data are set, the tool offset data set in the offset memory number position is displayed, the offset memory number in the setting area # ( ) is incremented by one, and the contents of DATA ( ) disappear. At the time, the cursor moves to the right end of the same setting field as the input time.
- (4) If tool offset data is set with an offset memory number not contained in the displayed offset memory numbers, the screen changes to the screen corresponding to the setup offset memory number when the [INPUT] key is first pressed. When the [INPUT] key is pressed again, the tool offset data set in the offset memory number position is displayed.
- (5) The offset memory number displayed in # ( ) can be consecutively incremented or decreased by one by pressing the  $\lceil \uparrow \rceil$  or  $\lceil \downarrow \rceil$  key.
- (6) To set to the incremental mode, enter "I" in  $#$  (), then press the [INPUT] key. In incremental mode, the set data is added to the data indicated in the display area. To cancel the incremental mode, enter "A" in  $#$  (), then press the [INPUT] key; the absolute mode is set.

(Refer to "2.4.1.3 Tool Offset Data Setting Modes (Absolute and Incremental)".)

# **2.4.1.2 Tool Offset Data Clear**

(1) Clear in display screen units

20 sets of tool offset data (10 sets for type II) are displayed on one screen. To clear all displayed offset data, press the [SHIFT] key, then press the [C.B CAN] and [INPUT] keys.

## **2.4.1.3 Tool Offset Data Setting Modes (Absolute and Incremental)**

(1) Absolute value setting

Change to the absolute value setting mode as follows:

Enter A in  $#$  ( ), then press the input key. # ( A) DATA ( )

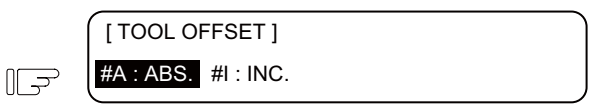

#A: ABS is displayed in reverse video indicating that the absolute value setting mode is valid.

Example of setting tool offset data in absolute mode

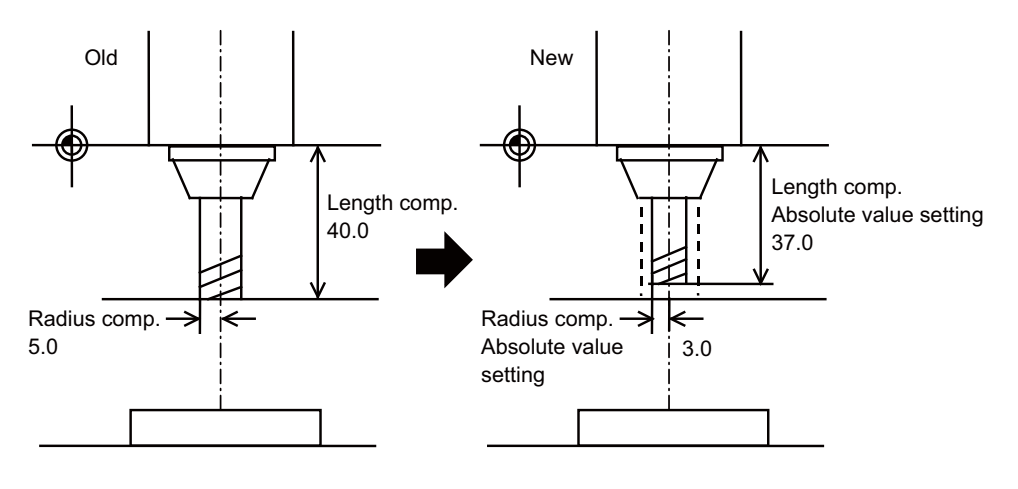

(#3 length compensation data)

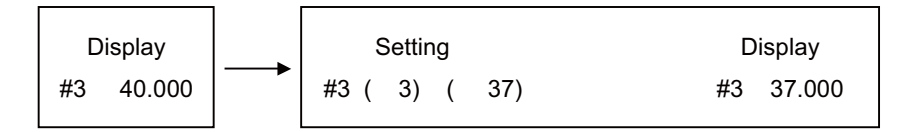

#### (2) Incremental value setting

Change to the incremental value setting mode as follows:

Enter I in  $#$  ( ), then press the input key.  $#$  ( I) DATA ( )

[ TOOL OFFSET ] #A : ABS. #I : INC.  $\mathbb{F}$ 

> #I: INC is displayed in reverse video indicating that the incremental mode is valid

Example of setting tool offset data in incremental mode

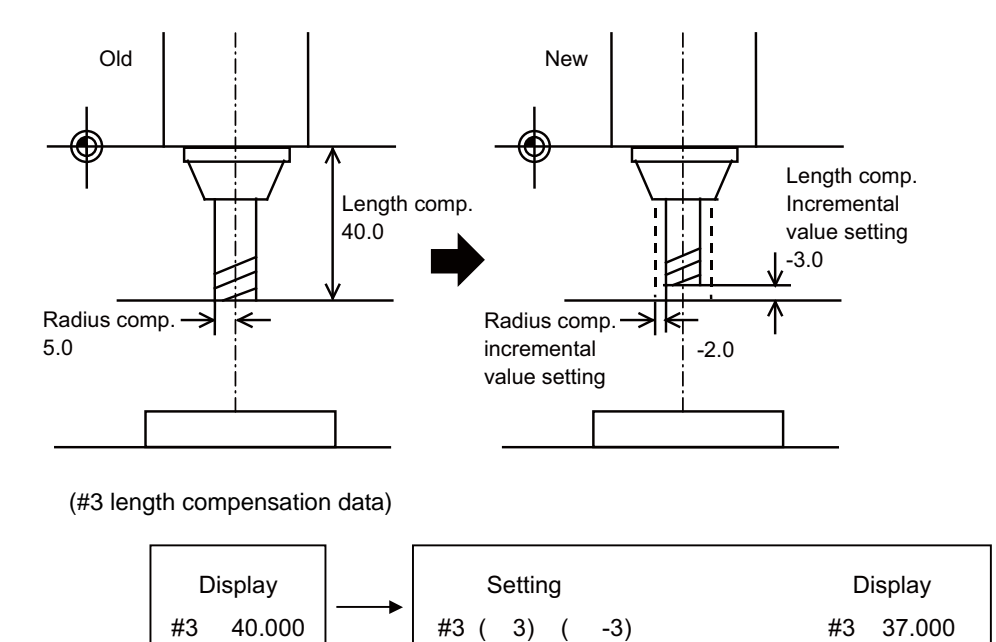

The mode thus set is retained even after the screen is changed or after power has been turned off.

#### **2.4.1.4 Manual Tool Length Measurement**

By moving a tool manually from the reference to measurement point, the travel distance from the reference to measurement point can be measured and set as tool offset.

#### (1) Tool length measurement I

When the tool is placed in the reference point, the distance from the tool tip to measurement point (work top end) can be measured and set as tool offset data.

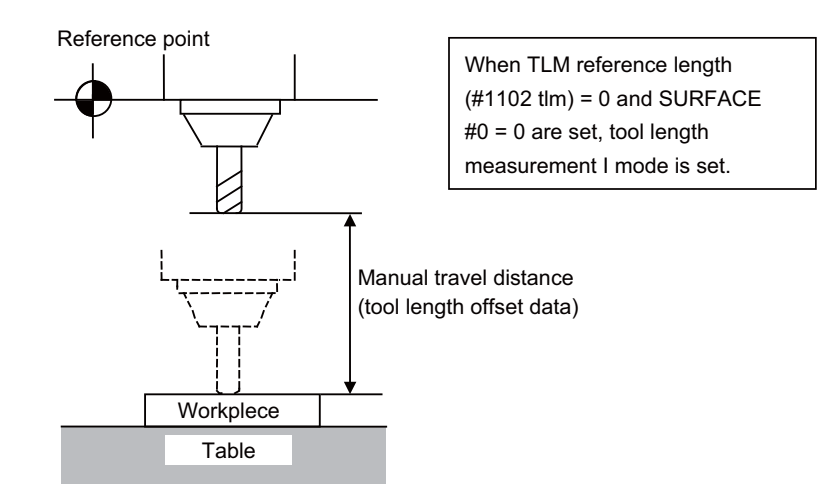

(2) Tool length measurement II

When the tool is placed in the reference point, the distance from the reference point to tool tip can be measured and set as tool offset data.

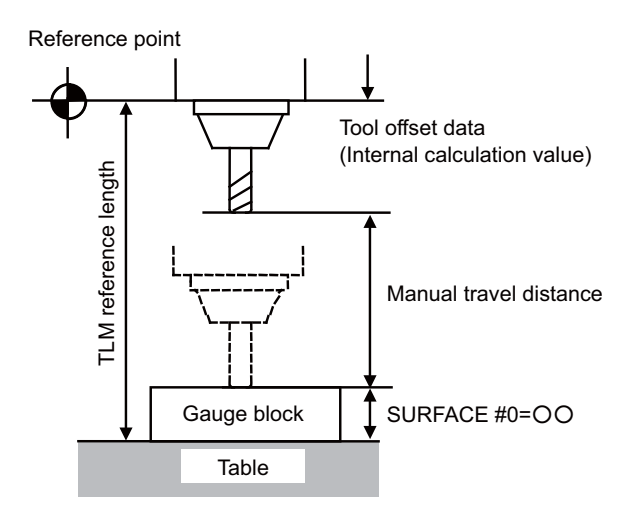

(3) Tool offset data setting by tool length measurement

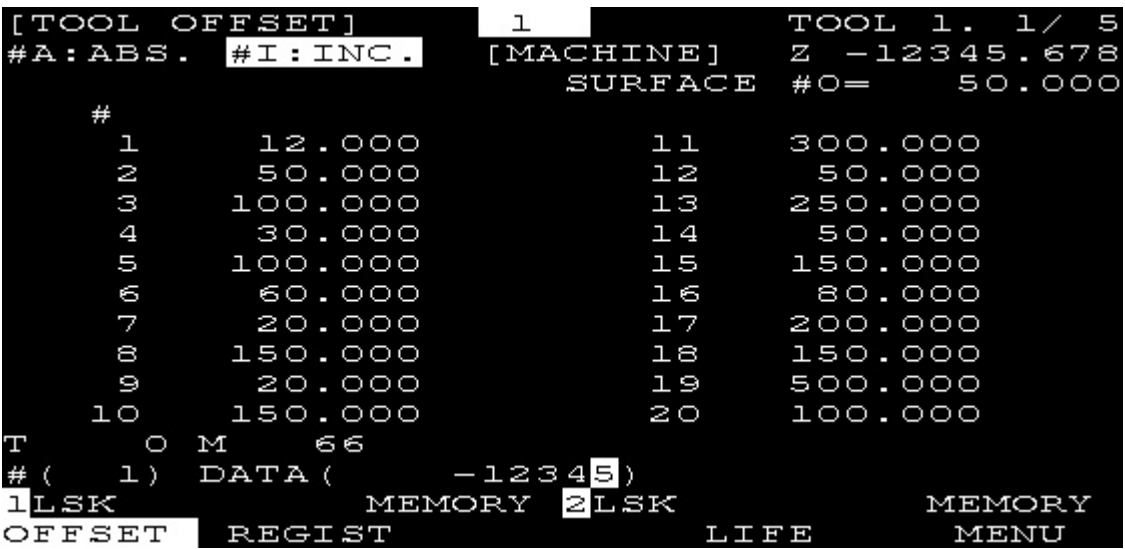

(a) Tool length measurement I

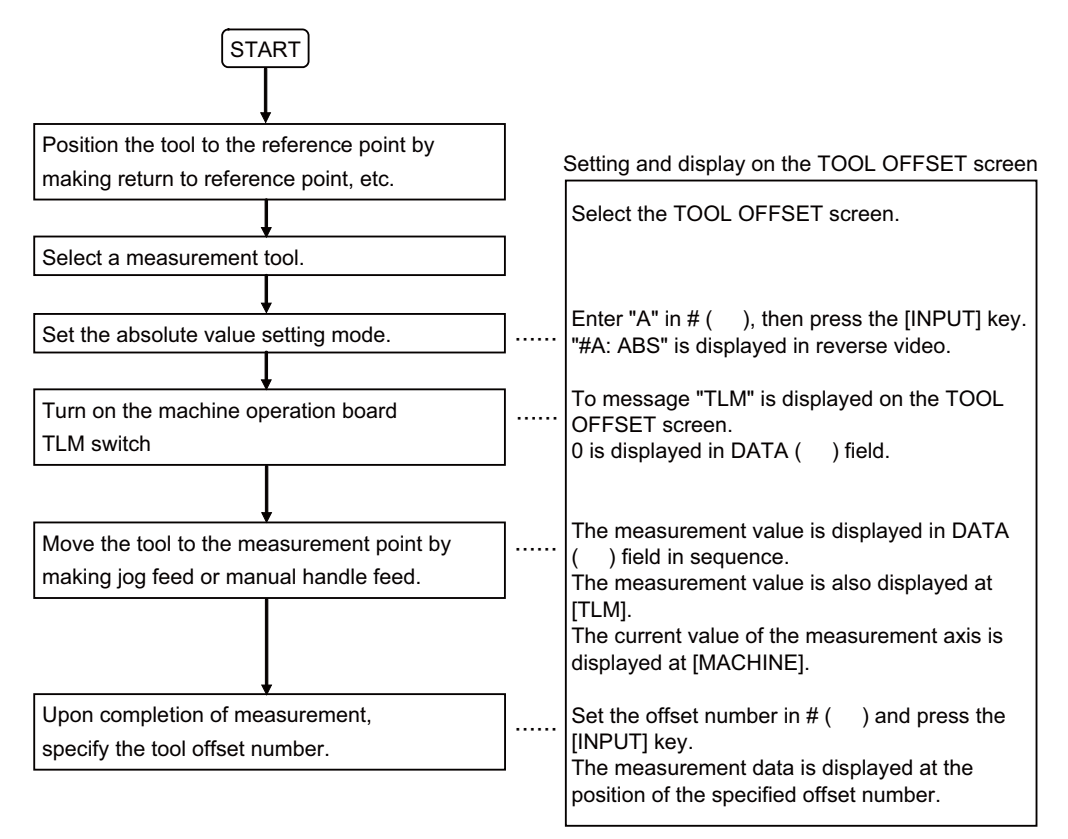

(Note) For operation procedure, also refer to "Chapter III Machine Operation".

#### **MITSUBISHI CNC**

(b) Tool length measurement II

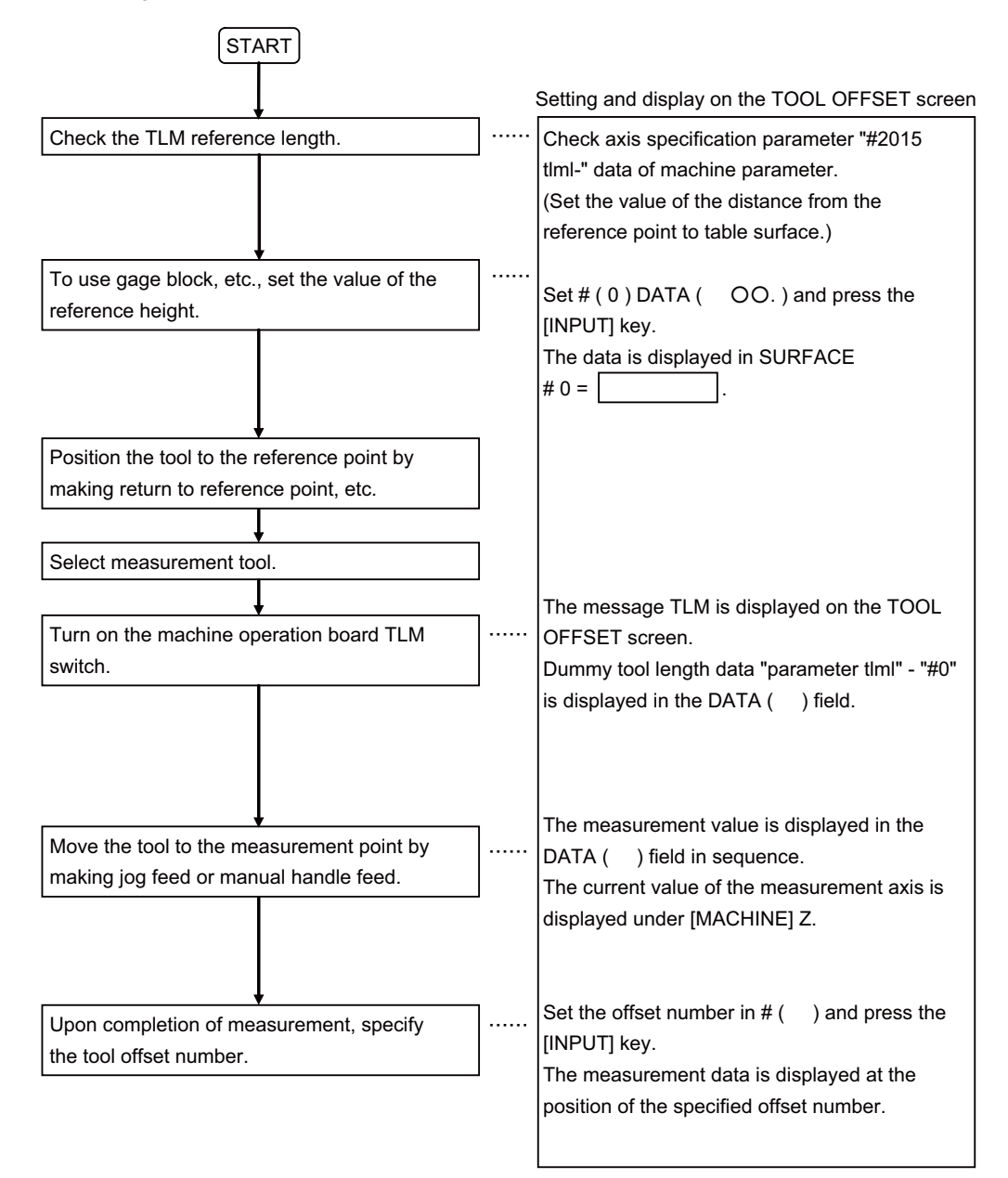

# **2.4.1.5 Manual Numerical Command Operation on the TOOL OFFSET Screen (M, T)**

When carrying out a manual numerical command on the TOOL OFFSET screen, the mode must first be changed from the normal data setting mode to the manual numerical command mode. M and T commands can be executed by screen operation in the manual numerical command mode.

- (1) Changing from the normal data setting mode to the manual numerical command mode
	- A cursor appears in the data setting area in the normal data setting mode, but a cursor does not appear in the manual numerical command mode. Confirm that the mode has changed over by checking this difference.

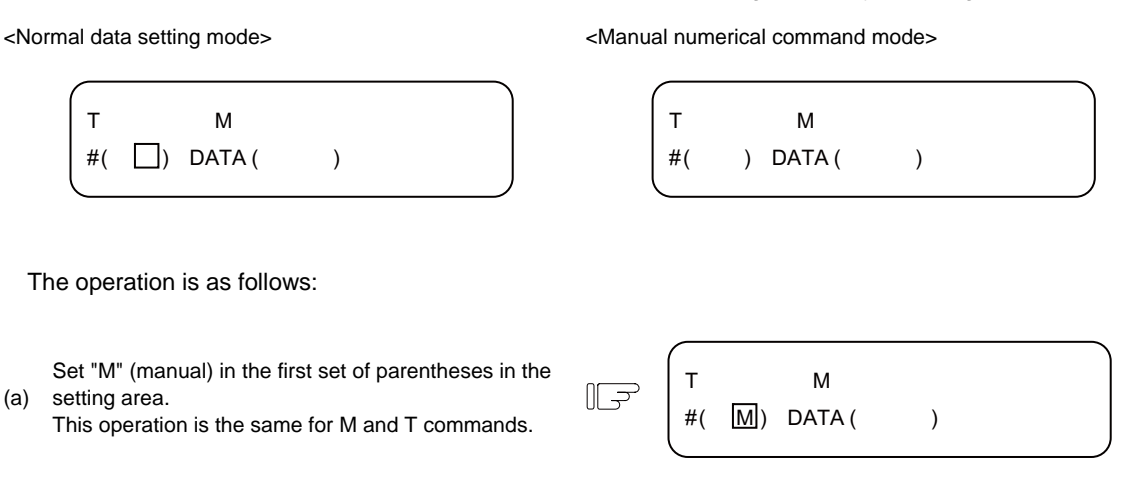

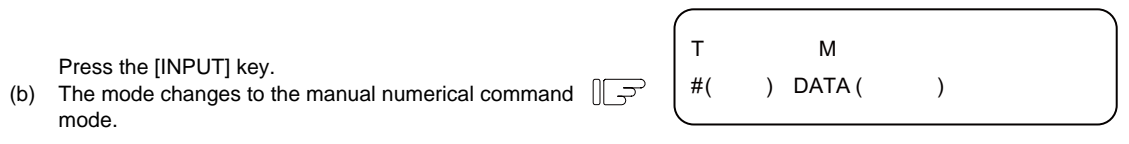

 Data is cleared from the setting field. The cursor is also cleared from the screen.

- (2) Executing the manual numerical command ..... Carry out this step after (1) above.
	- (a) Press the address key corresponding to the command. The corresponding command value display field is highlighted, and the manual numerical command input mode is activated. To execute the tool function, input
		- "T". To execute the miscellaneous function, input "M".
	- (b) Key-input the numerical value to be commanded.
	- (c) Press the [INPUT] key. The command is executed.

(Note) The manual numeric command operation is the same as the operation for the POSITION screen. See "2.2.1.2 Manual Numerical Value Command (S, T, M)" in POSITION of MONITOR screen for details.

(3) Operation for returning the mode from the manual numerical command mode to the normal data setting mode

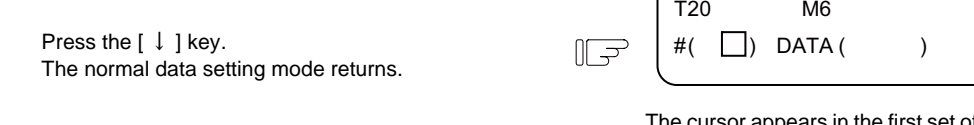

of parentheses, and the normal setting mode is enabled.

## **2.4.2 Tool Registration**

The T-REGISTRATION screen will appear when the menu [REGIST] is pressed.

The use of this screen varies depending on the user PLC. For details, refer to the appropriate manual issued by the machine manufacturer.

#### **2.4.2.1 Function outline**

(1) Tools used can be registered in the magazine pot.

(2) When the magazine pot and the tool No. are changed by a tool selection command or a tool replacement command, the new tool No. is displayed.

(3) Random data can be set in AUX ( ) in the setting area and processed as a sequence with the user PLC.

(4) Tools can be registered under HEAD, NEXT 1 to NEXT 3, and INDEX displayed on the screen top. The display names and the number of display pieces can also be changed.

(5) The number of tool registrations differs according to the specifications, but a max. of 80 tools can be registered, with a max. of 4 digits in the tool Nos.

(6) Tool selection and head replacement can be made by using manual numeric commands.

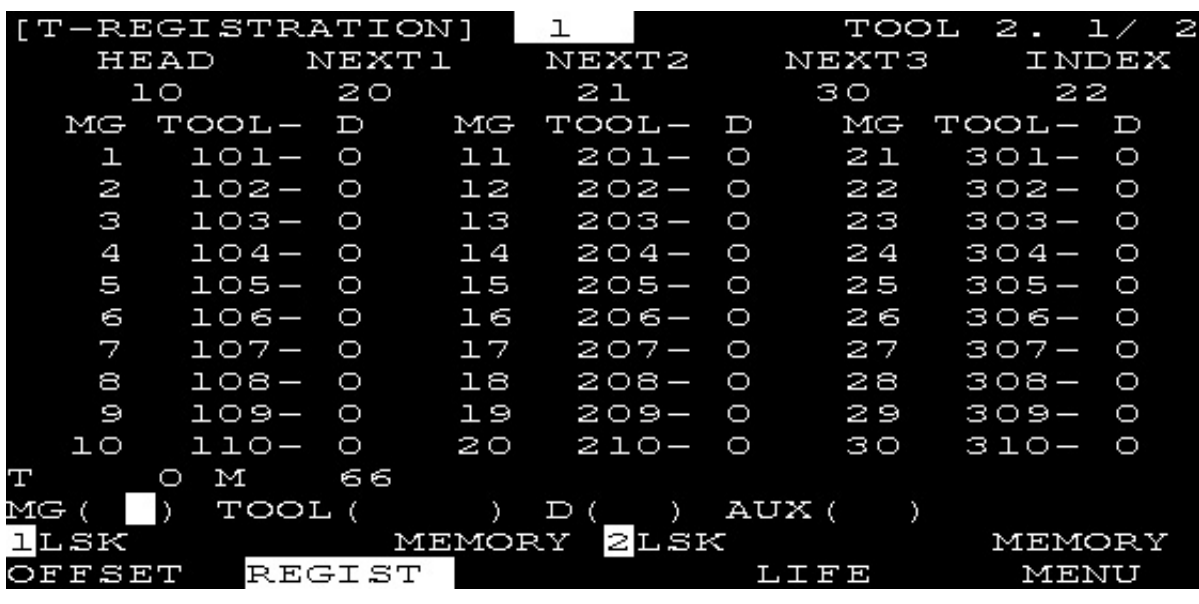

## **2.4.2.2 Tool Registration in the Magazine Pot**

- (1) Set
	- "1" in MG ( ), "1234" in TOOL ( ), and "2" in D ( ).

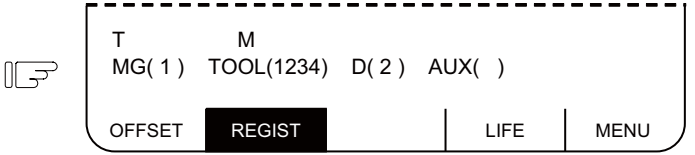

(2) Press the [INPUT] key.

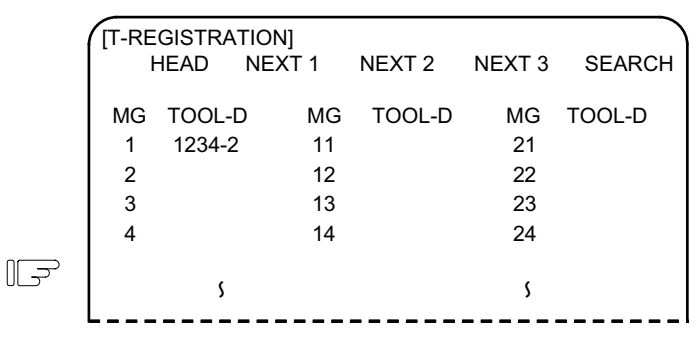

The tool No. and data in D appear in the designated magazine pot, and the magazine No. in  $MG$  ( ) is incremented by 1. The data in the other ( ) disappears.

When a No. other than the magazine No. in the data display area is set, the screen changes as follows: When the [INPUT] key is pressed the 1st time, the screen corresponding to the magazine No. appears. When the [INPUT] is pressed the 2nd time, the data set in the data area appears.

(Note) Refer to the instruction manual issued by the machine manufacturer for data on the function and purpose of the data in D.

#### **2.4.2.3 Tool Registration in HEAD, NEXT, and INDEX**

These commands are used to change the display data when the tool No. set in the magazine pot is different from the displayed tool No.

- Set in HEAD: MG (SP) TOOL () Set in NEXT 1: MG (N1) TOOL ( ) Set in NEXT 2: MG (N2) TOOL () Set in NEXT 3: MG (N3) TOOL ( ) Set in INDEX: MG (N4) TOOL ( )
- (1) "SP" in MG ( ) and Set "10" in TOOL  $($  ).

(2) Press the [INPUT] key.

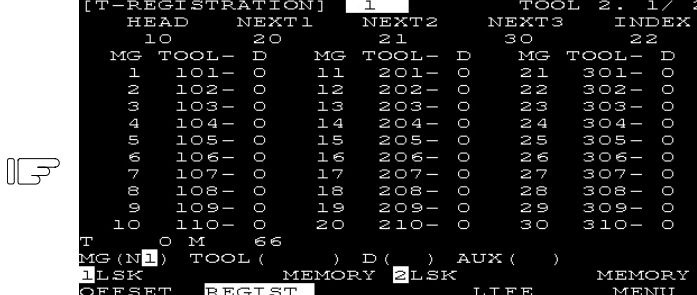

"10" is displayed below HEAD in the data display area and a change is made to MG (N1) in the data setting area.

(Note) Although the title display on the screen top (HEAD, NEXT 1 to NEXT 3, INDEX) varies depending on the machine manufacturer, data is set by using SP And N1 to N4.

#### **2.4.2.4 Deleting Tool Registration Data**

- (1) Set "CL" in MG ( ).
- 

(2) Press the [INPUT] key.  $\mathbb{R}^3$  All data displayed in HEAD, NEXT 1 to NEXT 3, INDEX, and MG1 to MGn is cleared.

## **2.4.2.5 Manual Numerical Command Operation on the TOOL REGISTRATION Screen (M, T)**

When carrying out a manual numerical command on the TOOL REGISTRATION screen, the mode must first be changed from the normal data setting mode to the manual numerical command mode. M and T commands can be executed by screen operation in the manual numerical command mode.

- (1) Changing from the normal data setting mode to the manual numerical command mode
	- A cursor appears in the data setting area in the normal data setting mode, but a cursor does not appear in the manual numerical command mode. Confirm that the mode has changed over by checking this difference.

<Normal data setting mode> <Manual numerical command mode> T M T M  $MG(\Box)$  TOOL( ) D( ) AUX( )  $MG( ) TOOL( ) D() AUX( )$ The operation is as follows: Set "M" (manual) in the first set of parentheses in the T M ∥⊋ (a) setting area. This operation is the same for M and T  $MG([M]) TOOL()$  )  $D()$  AUX() commands. T M (b) Press the [INPUT] key. The mode changes to the  $\sqrt{2}$  $MG( ) TOOL( ) D() AUX( )$ manual numerical command mode.

The data in the setting area is cleared, and the cursor disappears from the screen.

- (2) Executing the manual numerical command ..... Carry out this step after (1) above.
	- (a) Press the address key corresponding to the command. The corresponding command value display field is highlighted, and the manual numerical command input mode is activated. To execute the tool function, input "T". To execute the miscellaneous function, input "M".
	- (b) Key-input the numerical value to be commanded.
	- (c) Press the [INPUT] key. The command is executed.
		- (Note) The manual numerical command operation is the same as the operation for the POSITION screen. See "2.2.1.2 Manual Numerical Value Command (S, T, M)" in POSITION of MONITOR screen for details.
- (3) Operation for returning the mode from the manual numerical command mode to the normal data setting mode

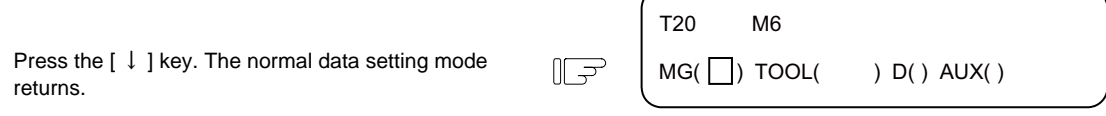

The cursor appears in the first set of parentheses, and the normal setting mode is enabled.

#### **MITSUBISHI CNC**

**2 CNC Monitor Screen**

## **2.4.3 Tool Life**

When the menu [LIFE] is pressed, the TOOL LIFE screen is displayed. The TOOL LIFE screen consists of the HEAD, NEXT, GROUP LIST screen and TOOL LIFE data screen.

#### **2.4.3.1 Function Outline**

The specifications for TOOL LIFE changes depending on parameter "#1096 T\_ Ltype" and "#1103 T\_Life" to "#1106 T count". Confirm the explanations described in the appropriate section in setup parameter.

```
(1) TOOL LIFE I ("#1096 T_Ltype" = 1)
```
The use time or count of the programmed tool is accumulated and the tool use state is monitored.

```
(2) TOOL LIFE II ("#1096 T_Ltype" = 2)
```
TOOL LIFE II is provided by adding the spare tool selection function to TOOL LIFE I.

A spare tool is selected among programmed tool commands. Tool offset and tool radius compensation are performed for the selected tool.

# **2.4.3.2 TOOL LIFE Screen Data Display**

(1) HEAD, NEXT, GROUP LIST screen

(Display only. No data can be set.)

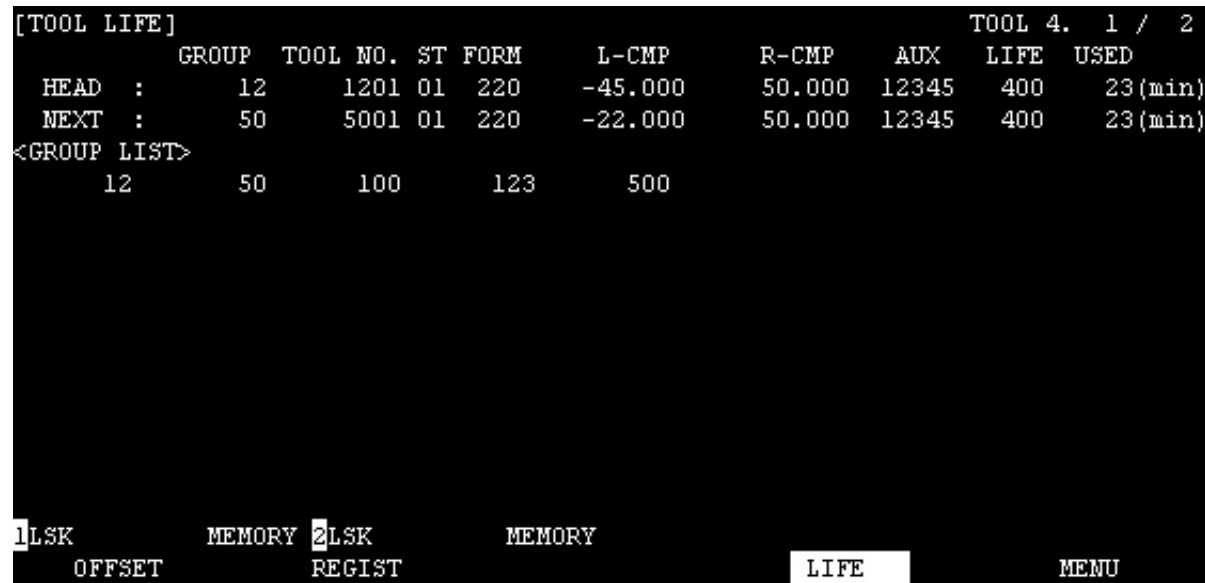

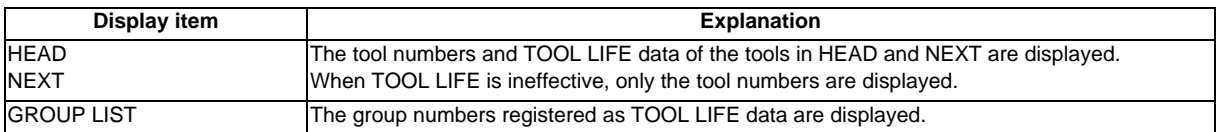

A maximum of 90 group numbers are displayed on one screen. If the number of the group numbers exceeds 90, the screen is scrolled every line by using the [ ↑ ] or [ ↓ ] key.

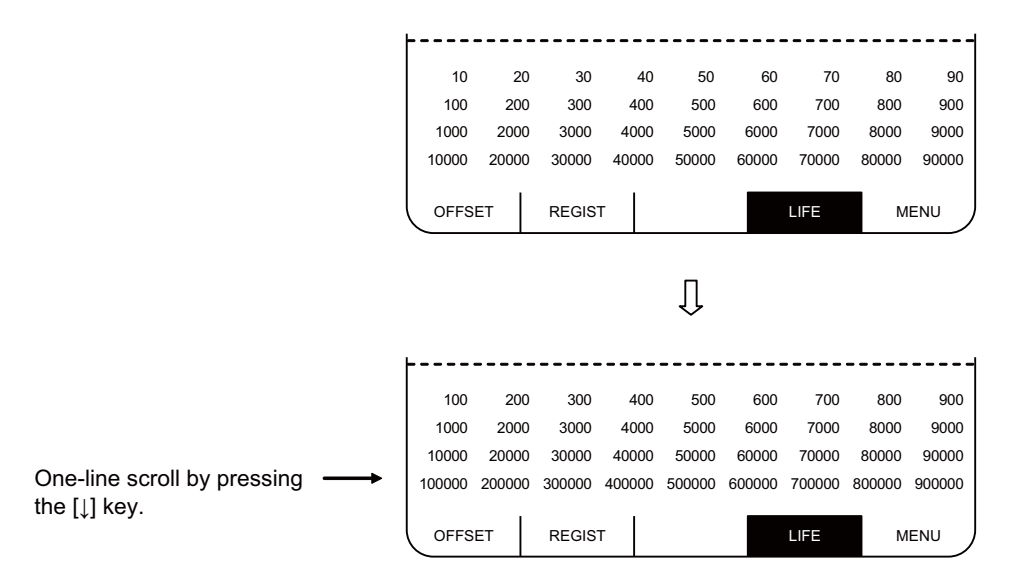

#### (2) TOOL LIFE data screen

The TOOL LIFE data displays tool data in group units. If the number of lines displayed exceeds one screen area, press the [NEXT] or [BACK] key to scroll the screen.

The data to control the life of a group of tools can be displayed and set.

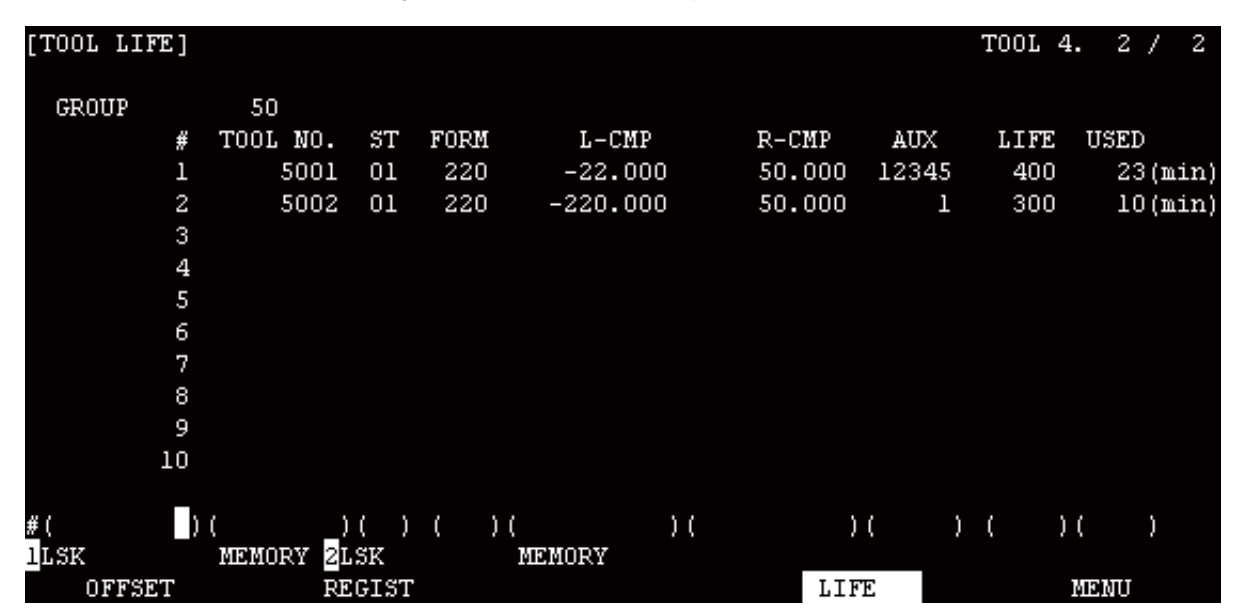

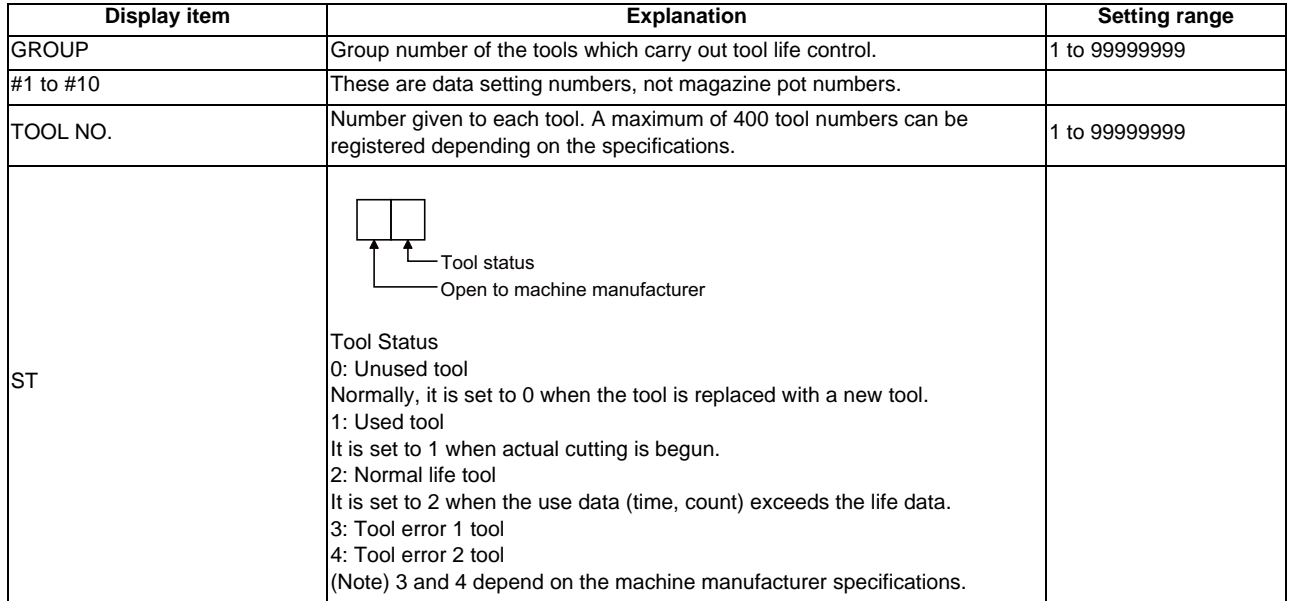

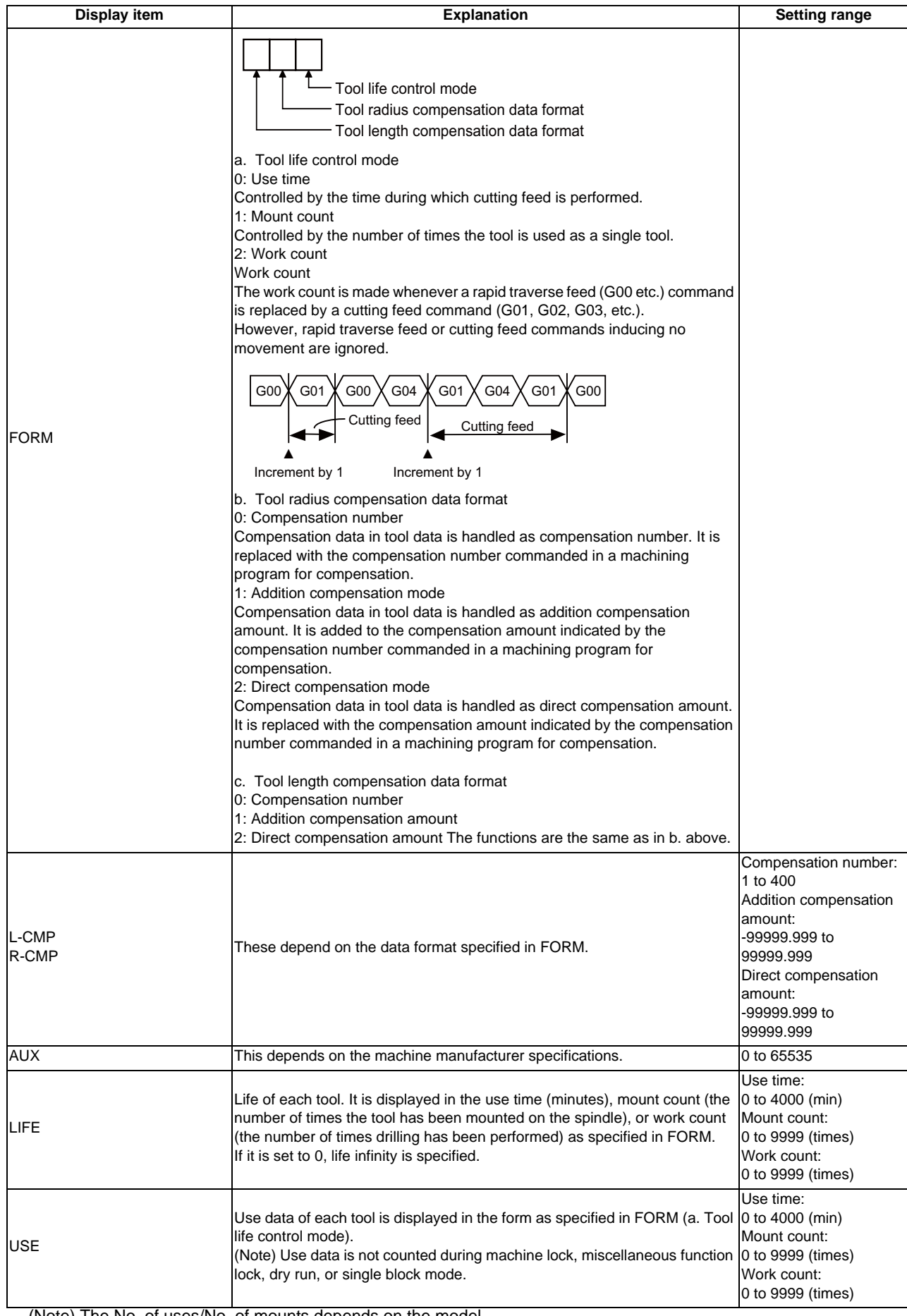

# **2.4.3.3 TOOL LIFE Data Display and Setting (TOOL LIFE Data Screen Page 2)**

#### (1) Data display

When the menu key [NEXT] is pressed on the HEAD, NEXT, GROUP list screen (previously described), the TOOL LIFE screen is displayed.

The data in the group previously set is displayed. If no data is set, the screen is displayed with blank in the data area.

- (a) Set G123 in # ( ).
- (b) Press the [INPUT] key.

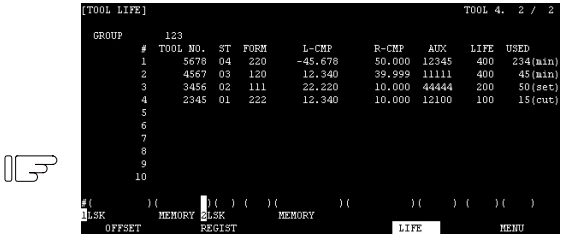

The tool data registered in group 123 is displayed in the registration order. If the data exceeds one screen, the remaining data can be seen by using the [NEXT] key.

#### (2) Data registration

Select TOOL LIFE data screen for the group in which data is to be registered.

(a) Set G  $\bullet \bullet \bullet \bullet$  in # (), then press the [INPUT] key.

(b) corresponding parenthesis pairs in the ascending order Set necessary data of TOOL NO. to USED in the of the (#) numbers, then press the [INPUT] key.

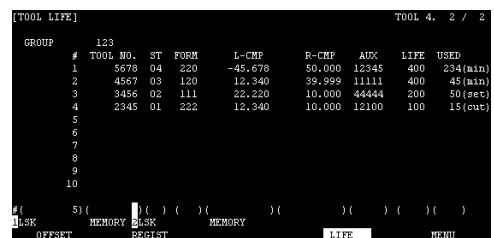

The data setting number incremented by one is set in # ( ).

(Note 1) If TOOL NO. and ST (status) are not set, setup data becomes invalid.

(Note 2) A single tool cannot be registered in more than one group.

To register data exceeding the number of data pieces that can be displayed on a screen, set the # number only. New data can be registered.

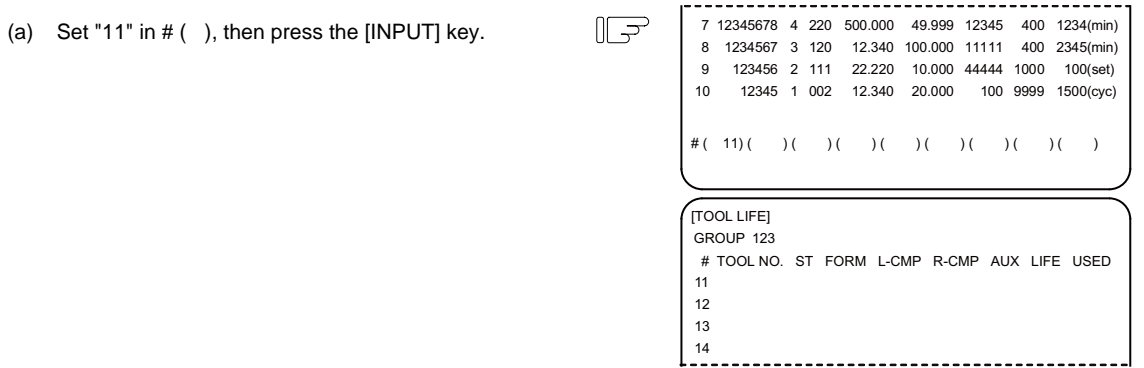

#### (3) Data change

1) Display the TOOL LIFE data screen for the group in which the tool whose data is to be changed is registered. 2) Set the # number of the data to be changed and new data in given parenthesis pairs of the setting area, then press the [INPUT] key.

3) After setting, the # number is incremented by one and is set in setting area ().

4) To change data under # number not displayed on the screen, change the screen by using the [NEXT] or [BACK] key or setting the number in setting area  $# ( )$ .

5) By changing a registered tool number to 0, the tool can be deleted.

#### (4) Deletion in group units

To delete all data in one group, select the TOOL LIFE data screen for the group to be deleted and press the [SHIFT] key, [C.B CAN] then [INPUT].

## **2.4.3.4 Clear of All TOOL LIFE Data (HEAD, NEXT, GROUP LIST Screen Page 1)**

To clear all data, select the HEAD, NEXT, GROUP LIST screen and press [SHIFT] key, [C.B CAN], then [INPUT].

# **2.4.4 Workpiece Coordinate**

Pressing the menu [WORK] displays the WORK OFFSET screen. The workpiece coordinate system offset data can be set or displayed for the number of axes.

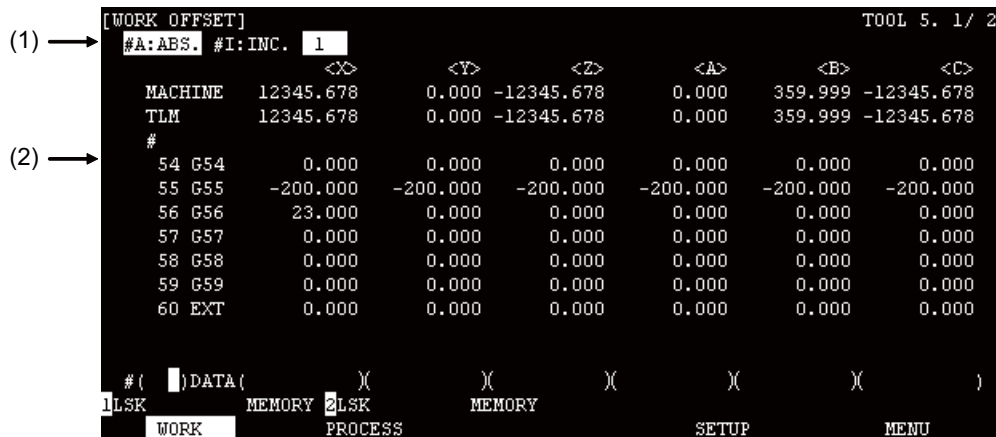

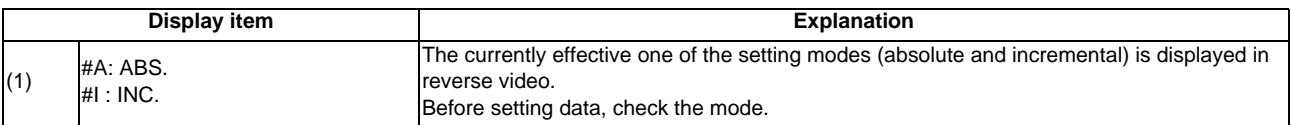

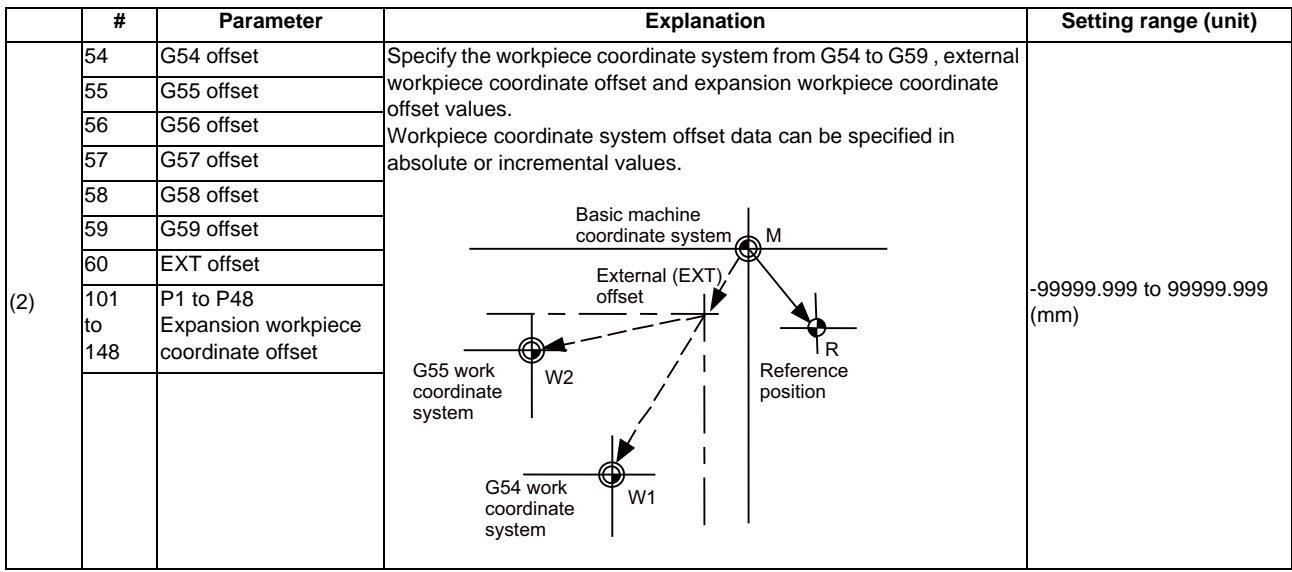

## **2.4.4.1 Setting Workpiece Coordinate System Offset Data**

- (1) Enter the number corresponding to the workpiece coordinate system in  $#$  (), put offset data in DATA (), then press the [INPUT] key. This defines workpiece coordinate system offset data.
- (2) The workpiece coordinate system offset data thus defined is then displayed at the position of the workpiece coordinate system and the number in  $#$  () changes to the next setting number and the data in DATA () disappears.
- (3) The number displayed in # () is incremented and decremented by one by pressing the  $\lceil \uparrow \rceil$  or  $\lceil \downarrow \rceil$  key.
- (4) To set to the incremental mode, enter "I" in  $#$  (), then press the [INPUT] key. In incremental mode, the set data is added to the data indicated in the display area. To cancel the incremental mode, enter "A" in  $#$  (), then press the [INPUT] key; the absolute mode is set.

## **2.4.4.2 Setting External Workpiece Coordinate System Offset Data**

By measuring the coordinate system deviation with an external touch sensor, etc., all workpiece coordinate systems G54 to G59 can be offset.

External workpiece coordinate system data can be defined in one of two ways: inputting external data directly to the external offset (EXT) or entering it into the setting field on the screen (EXT).

The setting method is the same as for workpiece coordinate system offset data.

## **2.4.4.3 Displaying Machine Position Data**

As with the POSITION screen, data of each axis displayed at the [MACHINE] on the WORK OFFSET screen indicates the current machine position in reference to the zero point on the basic machine coordinate system; it cannot be changed on this screen.

# **2.5 Parameters**

When the function selection key [TOOL PARAM] is pressed, the following menu appears:

TOOL menu is displayed after the power is turned on. To display PARAM menu, use menu [MENU] on the TOOL screen.

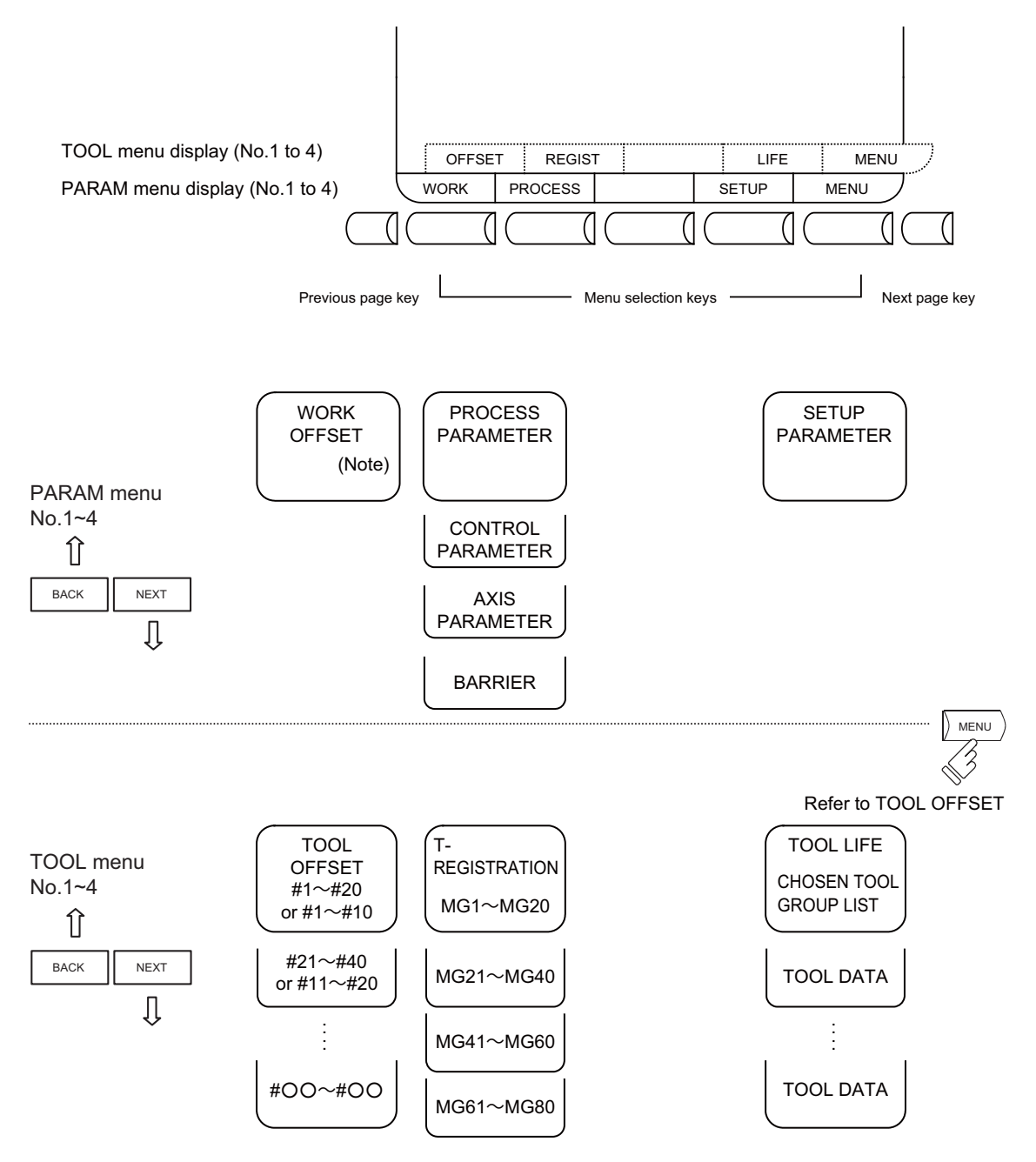

(Note) "WORK OFFSET" is included in the TOOL menu. Refer to the "Tool Offset" section.

(Note) Selection of inch/metric unit

When setting value of "#1041 I\_inch" is changed, the unit of length is changed after the power is turned ON again.

Among parameters concerning length, following items are not changed automatically, therefore change the setting values to match the new unit system when the unit system is changed.

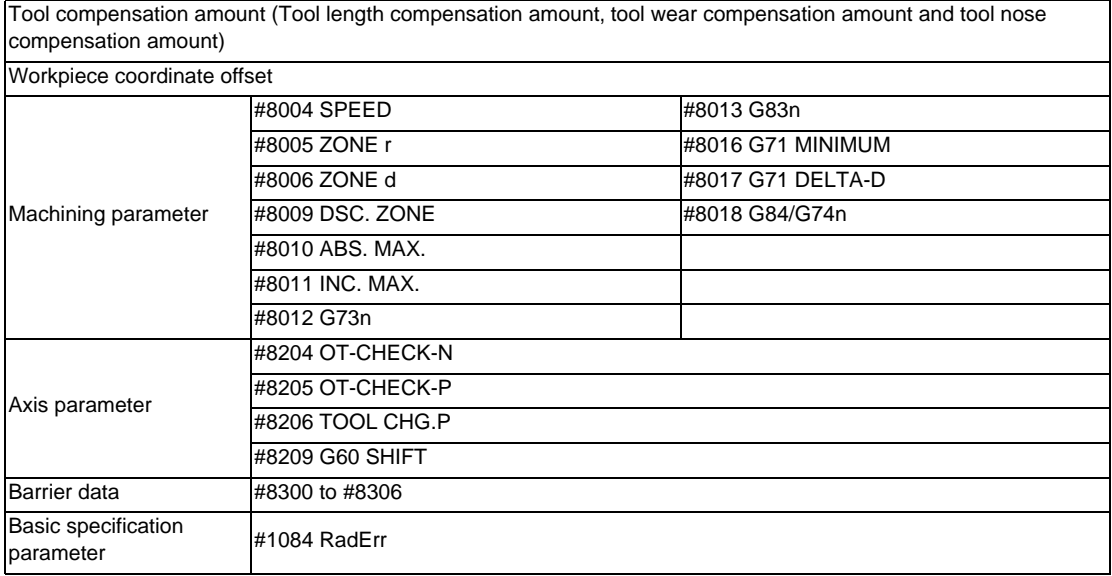

"#8004 SPEED" is 10 inches/min unit for the inch system.

The parameter input setting units are as follows.

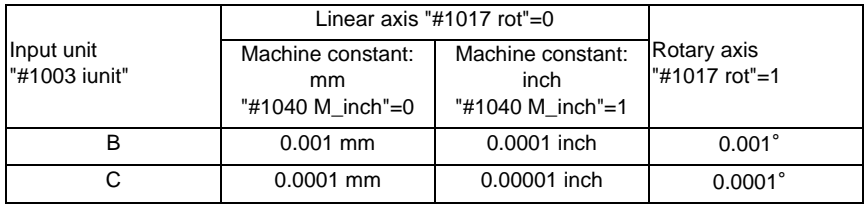

## **MITSUBISHI CNC**

**2 CNC Monitor Screen**

# **2.5.1 Machining Parameters**

Pressing the menu [PROCESS] displays the PROCESS PARAMER screen. Refer to "Appendix 8. User Parameters" for details of each parameter.

## **2.5.1.1 Process Parameters**

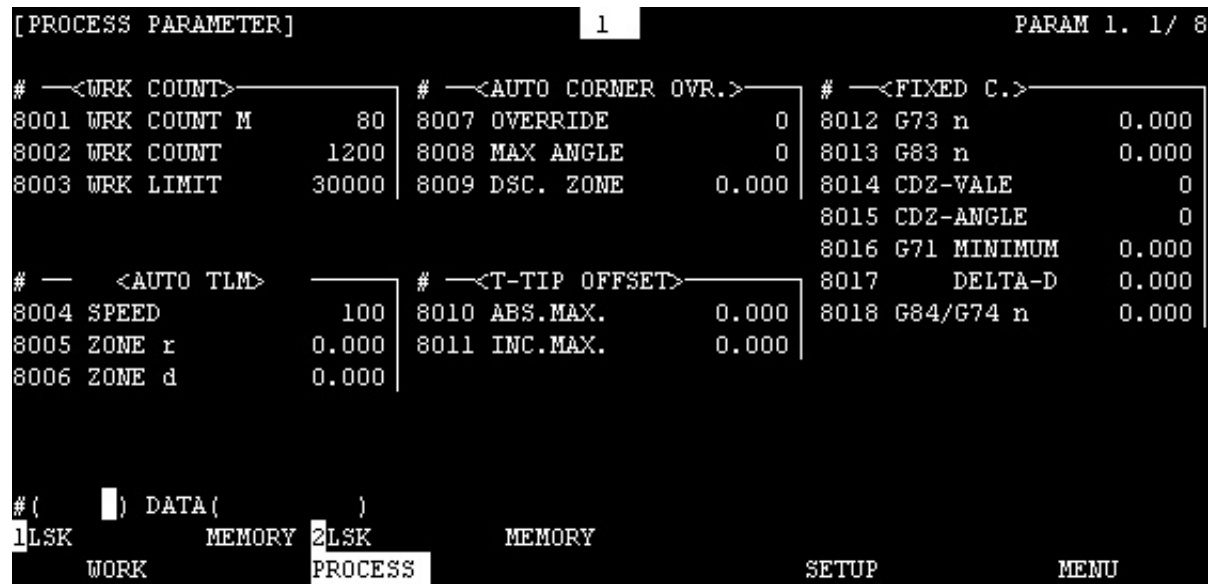

## **2.5.1.2 Control Parameters**

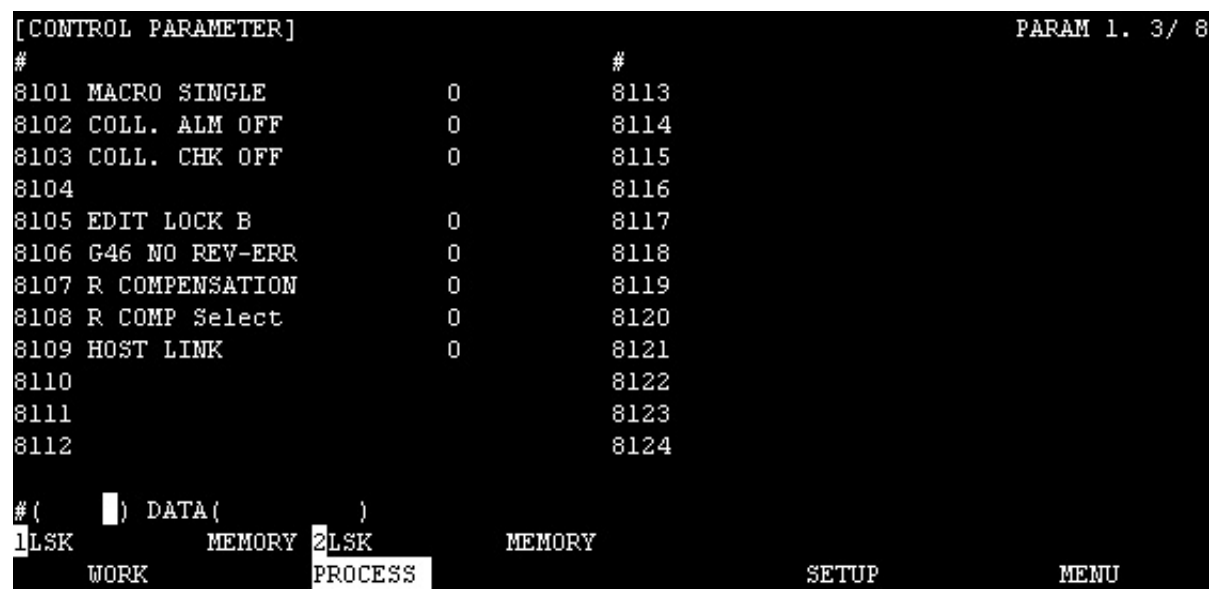

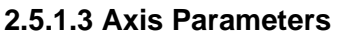

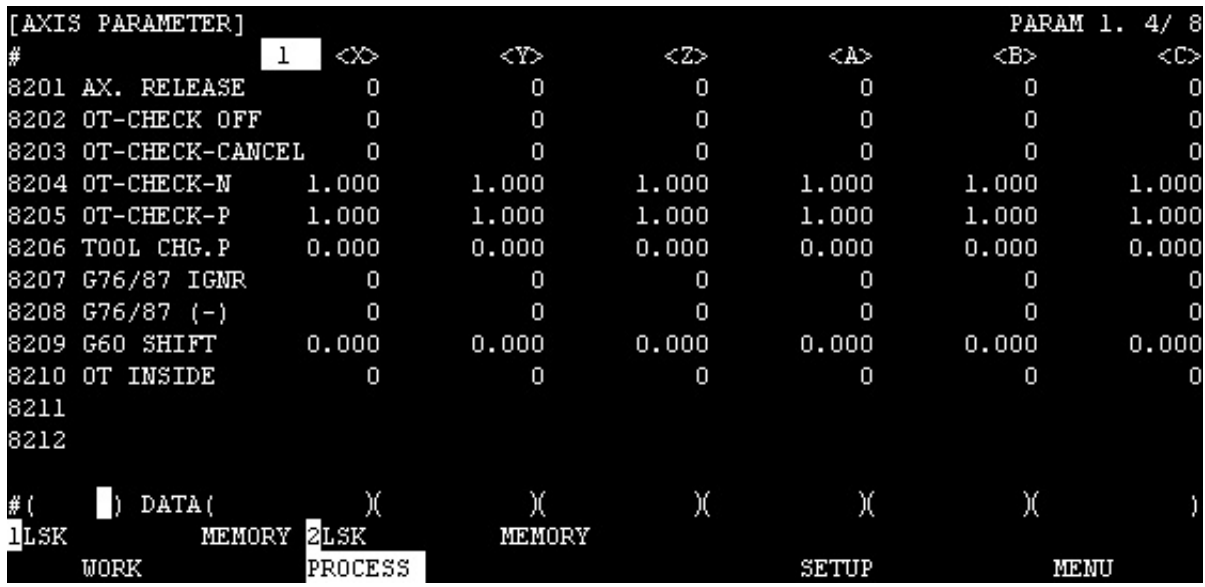

# **2.5.1.4 Barrier Data**

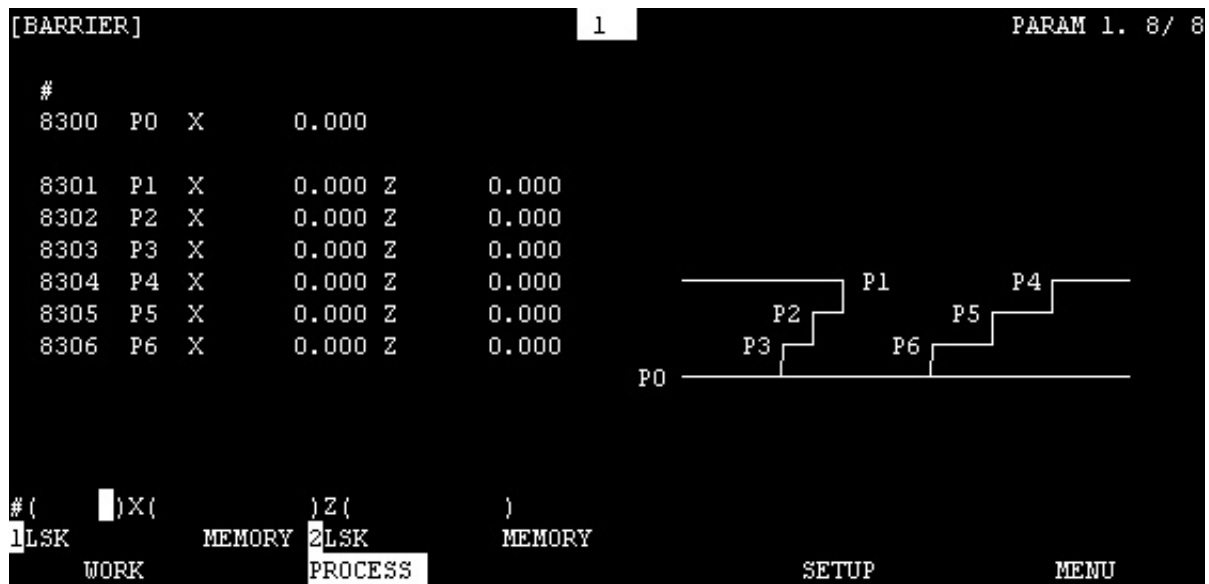

## **2.5.2 Setup Parameters**

Pressing the menu [SET UP] displays the OPEN SETUP PARAM screen.

The system's basic parameters are normally hidden as setup parameters to prevent mistaken operations and to simplify the display.

The setup parameters can be displayed and set by making a declaration to open the setup parameters on this screen.

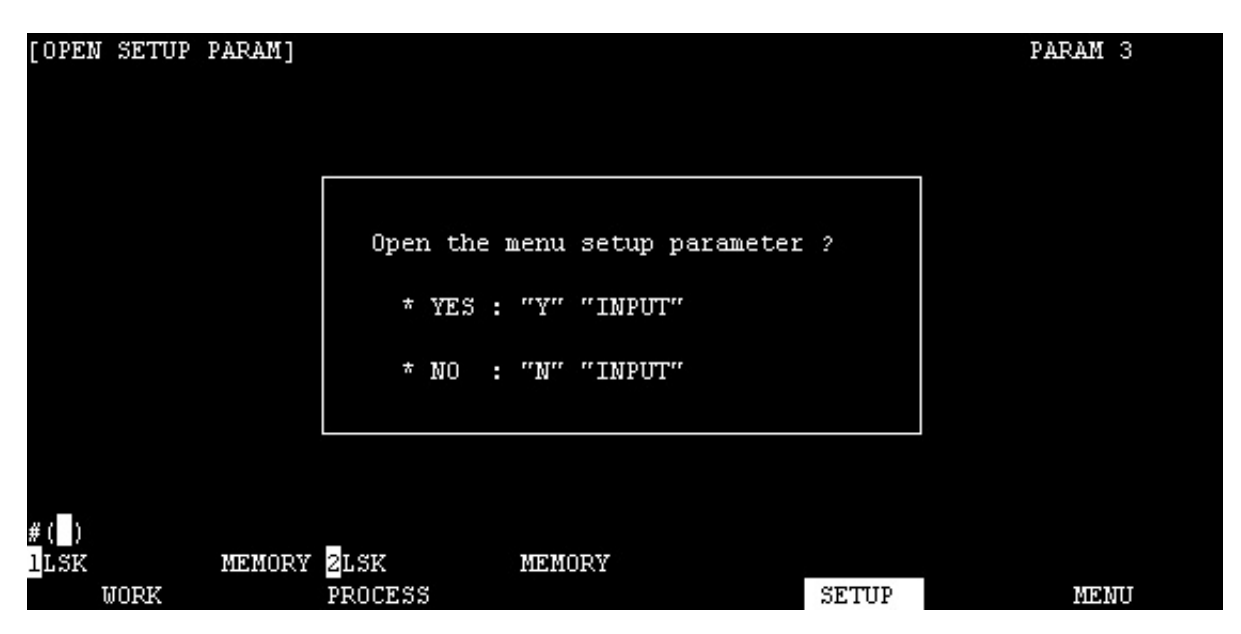

(1) Select the setup parameter.

Key-in "Y" in # (), and then press [INPUT].

The normally hidden setup parameter menu will display when the menu changes over.

The required menu can be selected to display and set the setup parameters.

(2) Cancel the setup parameter selection.

Key-in "N" in # ( ), and then press [INPUT].

The setup parameter menu will disappear.

(Note) The setup parameters are not displayed when the power is turned on.

Refer to "Setup Manual" for details on the setup parameters.

Always turn the power OFF after selecting the setup parameters.

# **2.6 Program**

MDI Screen

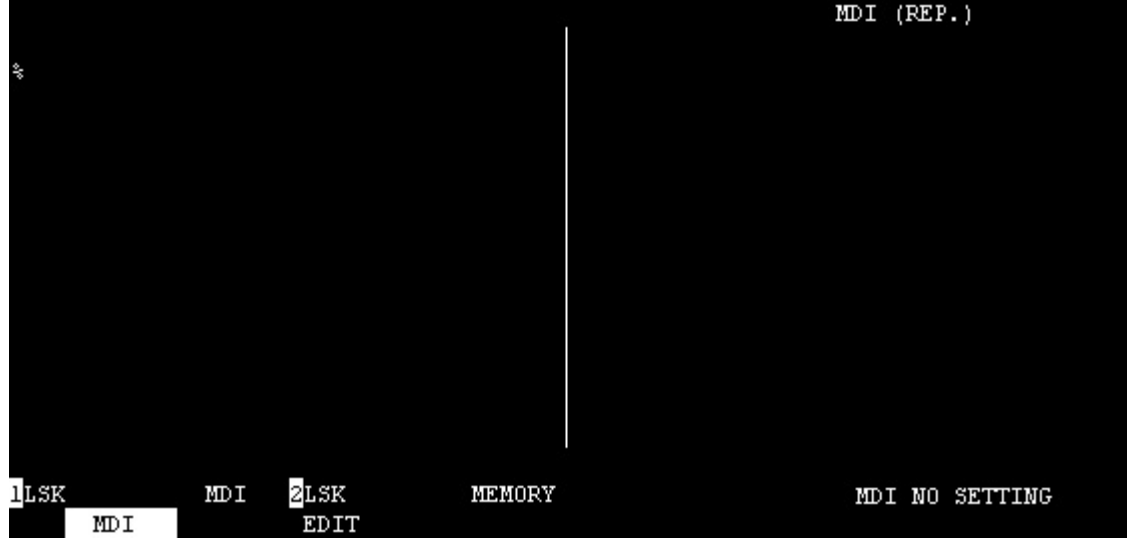

Edit Screen

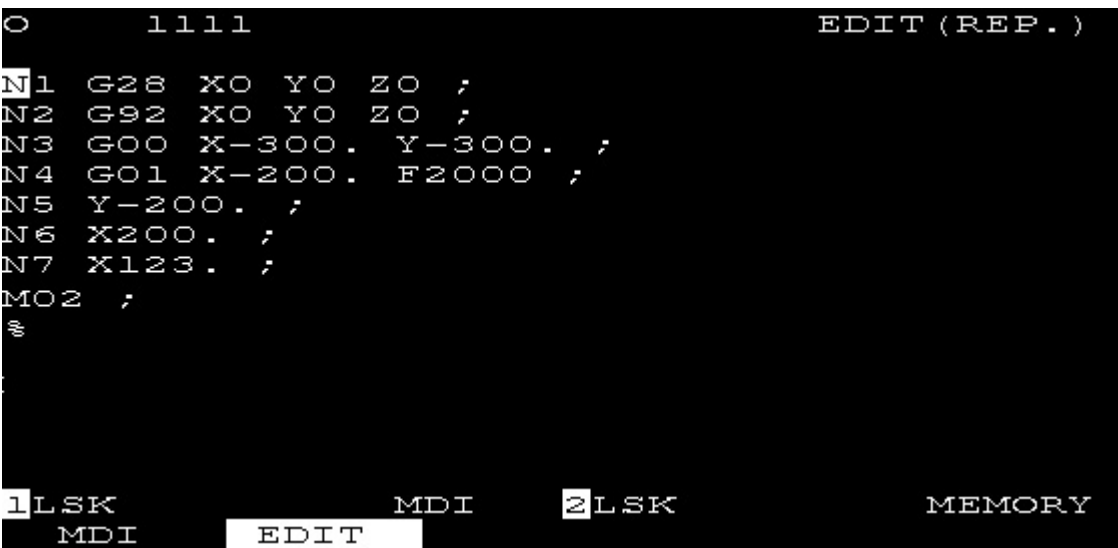

## **2.6.1 Function Outline**

(1) Function outline

When the function selection key [EDIT MDI] is pressed, the EDIT or MDI screen appears.

The EDIT screen enables you to add, delete, or change the machining program contents stored in memory. It also enables you to register a new program number in memory and prepare a new program on the screen.

The MDI screen enables you to set, correct, or erase MDI data. It also enables you to register a program prepared as MDI data in memory as a machining program.

(2) Display when the screen is selected

After the power is turned ON, the first screen when selecting [EDIT MDI] depends on the value set in the parameter "#1139 edtype".

"0": MDI screen

"1" or "2": Edit or MDI screen is switched automatically by the selected operation mode

To edit a machining program on the EDIT screen, use the menu key to change the screen. No programs to be edited are called on the initial edit screen. Perform [SERCH] or [PROGRAM] operation. To edit a program already registered in memory, perform [SERCH] operation. To register a new program in memory, perform [PROGRAM] operation.

If the MDI screen is selected, MDI data can be entered as it is without operation such as a search.

If [EDIT MDI] screen operation is interrupted and any other function is executed, the previous screen selected (MDI or EDIT) will appear and the previous data will be displayed by again selecting the [EDIT MDI] screen. Then, the data input or edit operation can be continued.

(3) Fixed cycle program edit

To edit a fixed cycle program, set a given parameter.

The EDIT screen can be used to edit a fixed cycle program by setting 1 in parameter #1166 "fixpro".

(4) Editing macro operators

If a character string that matches a macro operator exists in the machining program (including a comment statement), it is automatically converted into the corresponding intermediate code during editing. This may cause a string different from that entered to be displayed during editing.

 $(Example)ATN \rightarrow ATAN$  $\mathsf{SQR} \rightarrow \mathsf{SQRT}$  $RND \rightarrow ROUND$ 

#### **2.6.2 Edit Type**

There are two edit types for the edit screen: "Screen edit" and "Word edit". Select the type with parameter "#1139 edtype".

The menu type for the word edit can be selected by the parameter "#1227 aux11/bit6".

Only "Screen edit" is available for MDI screen's edit type.

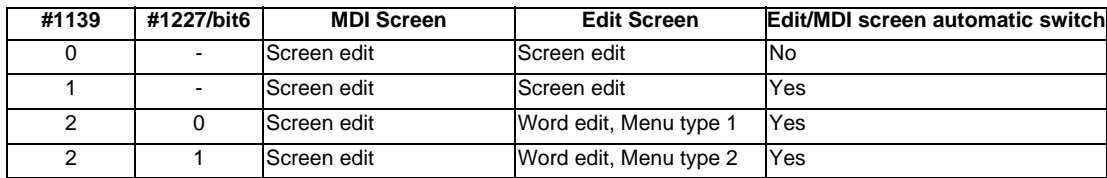

## **2.6.3 Menu Function**

Pressing the function selection key [EDIT MDI] displays the following menu.

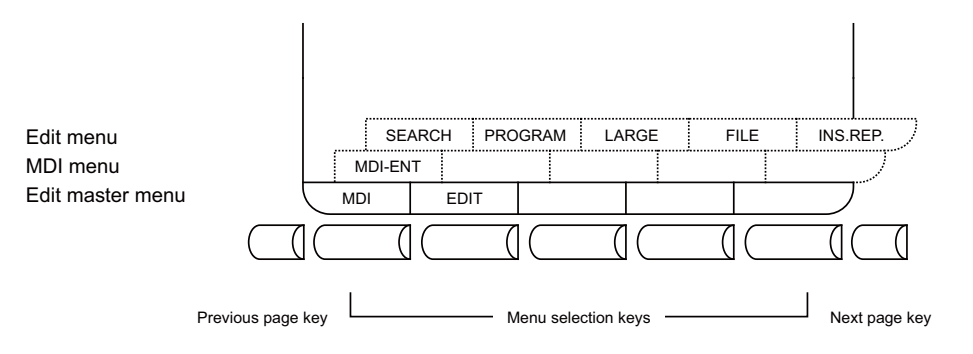

Selecting [MDI] or [EDIT] displays the following menu:

MDI menu

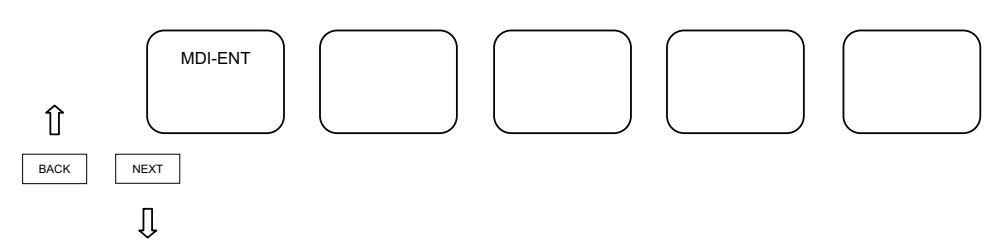

Edit menu (Screen editing)

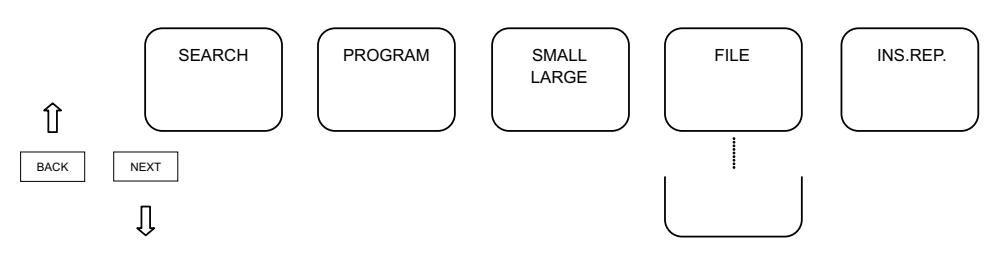

Edit menu (Word editing, menu type 1)

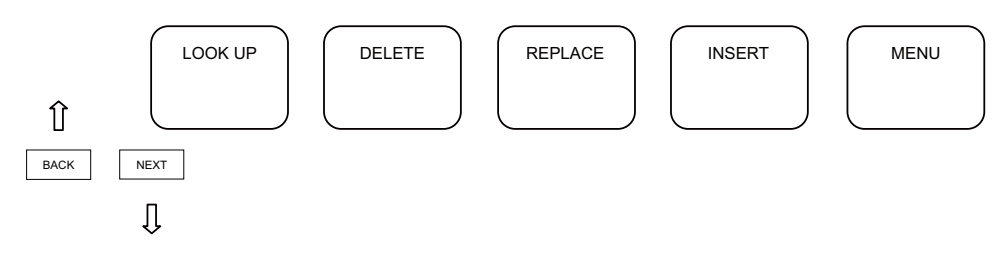

Edit menu (Word editing, menu type 2)

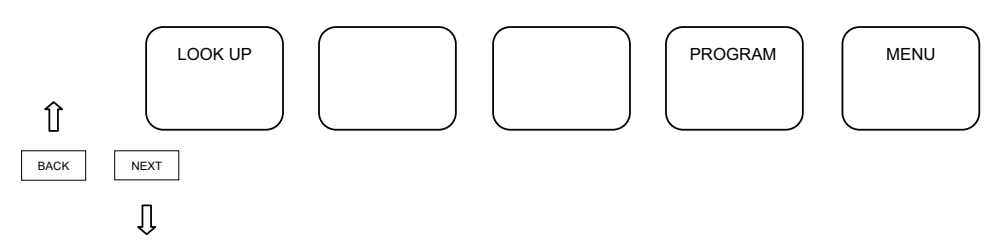

## **2.6.3.1 MDI Screen Menu Function**

(1) Menu when [MDI] is selected (Only when "#1139 edtype" is set to "0".)

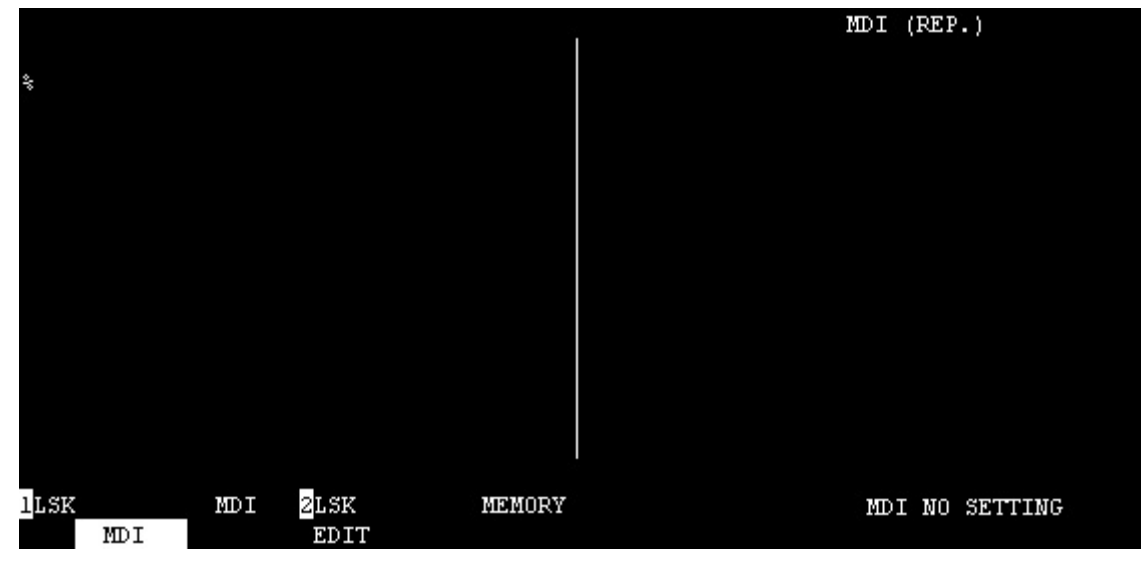

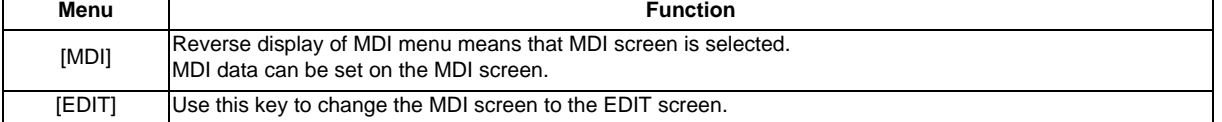

(2) MDI screen extension operation menu

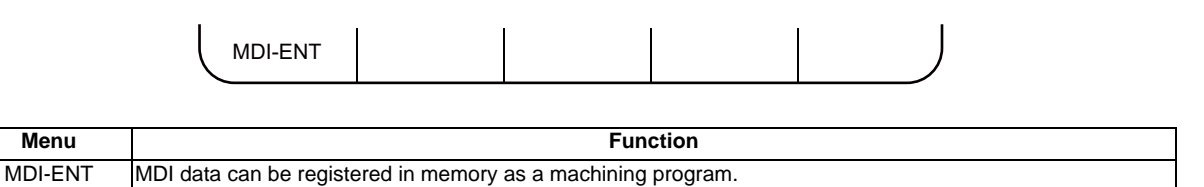

Extension operation menu is also highlighted when it is selected. When one extension operation menu is selected, its corresponding extension operation is enabled and MDI data cannot be set. When no extension operation menu is selected, MDI data can be set.

When an extension operation menu key is once pressed, the extension operation menu is selected. When the key is again pressed, the extension operation menu is unselected. At normal completion of setting processing, automatically it becomes unselected.

#### (3) MDI data setting

(a) Enter MDI data by pressing the data keys in  $II \rightarrow$ sequence according to the machining program listing.

> N1 G28 X0 Y0 Z0 ; N2 G92 X Y0 Z0 ; N3 G00 X-100. Y-100.; N4 G01 X-300. F2000; N5 Y-300.; N6 X-100.; N7 Y-100.; N8 M02;

(b) Press the [INPUT] key.

N1G28X0Y0Z0;N2G92X0Y0Z0;N3G00X-100.Y-100.;N4G01X-300.F2000;N5Y-300.;N6X-100 .;N7Y-100.;N8M02;□ EDITING

MDI (REP.)  $MDI$   $2LSK$ MEMORY MDI SETTING COMPLET

- 1) The data is written into the MDI memory area.
- 2) It is displayed on every line per block.

3) The message MDI SETTING COMPLET is displayed and MDI operation is enabled. The running start position is the starting block of data. The cursor is displayed in the starting block.

**Because of key chattering, etc., during editing, "NO NOS. FOLLOWING G" commands become a "G00" operation during running. ACAUTION** 

 $\mathbb{F}$ 

- (Note 1) If the [INPUT] key is not pressed, data is simply displayed on the screen and is not actually stored in memory. Be sure to press the [INPUT] key.
- (Note 2) See "Program Edit Operation" for details of key operation to set MDI data.
- (Note 3) Check the MDI SETTING COMPLET message before starting MDI operation. If themessage "EDITING" or "MDI NO SETTING" is displayed, MDI operation cannot be started. If the [INPUT] key is pressed at the time, the MDI SETTING COMPLET message is displayed.

## **MITSUBISHI CNC**

#### (4) Setting the MDI running start position

To start processing with a halfway block after setting MDI data, specify the starting block. First, set the data according to "MDI data setting". At this time, the running start position is set in the starting block of data. If it is desired to be changed, move the cursor to the head of the block to be defined as the starting position. Then, press the [INPUT] key.

(Example) When the block containing M02 is desired to be executed.

(a) Move the cursor to the head of the block to be  $\mathbb{F}$ defined as the starting position.

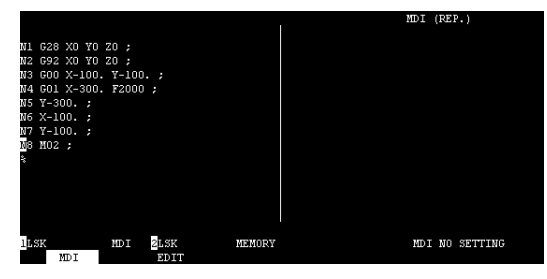

The "MDI NO SETTING" status returns.

(b) Press the [INPUT] key.

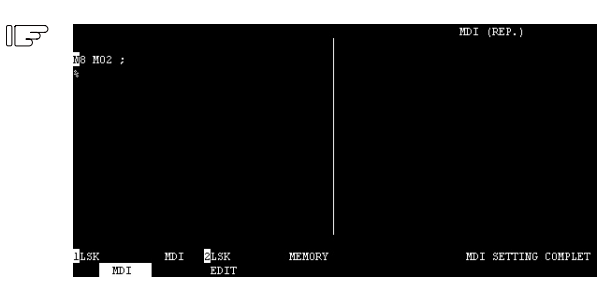

1) MDI running is enabled, beginning with the specified block.

2) The specified block is displayed at the top of the screen head with "MDI SETTING COMPLET" displayed.

# **2.6.3.2 EDIT Screen Menu Function**

screen.

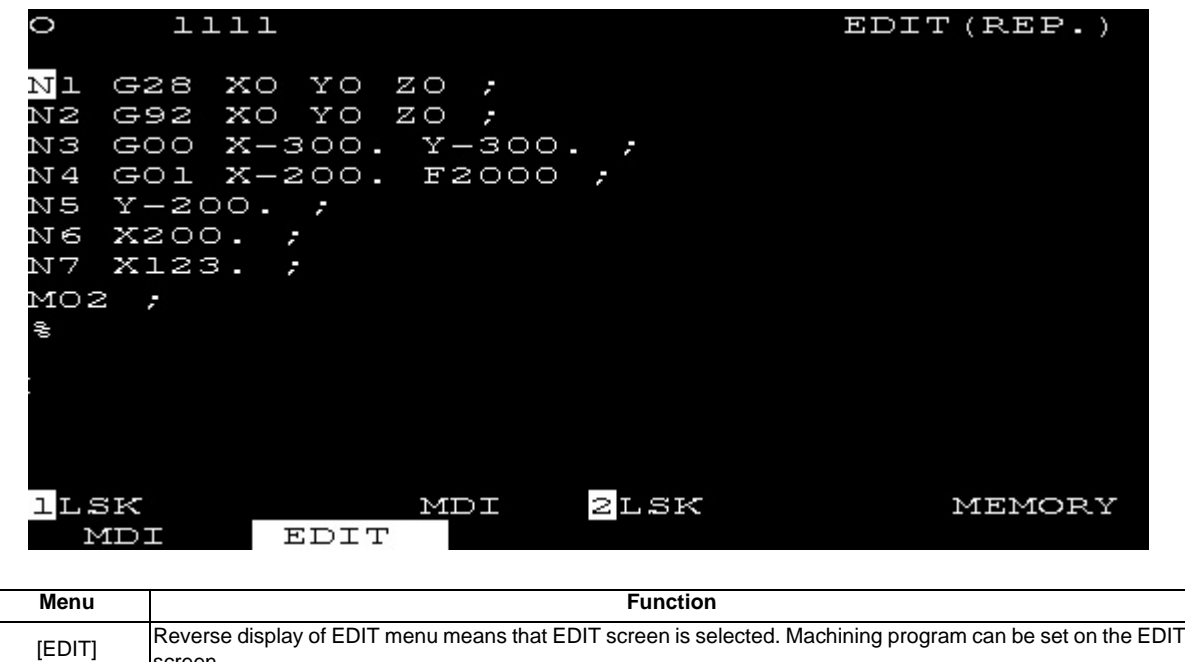

(1) Menu when [EDIT] is selected (Only when "#1139 edtype" is set to "0".)

[MDI] Use this key to change the EDIT screen to the MDI screen.

#### **MITSUBISHI CNC**

#### **2 CNC Monitor Screen**

#### (2) EDIT screen extension (Screen edit) operation menu (When "#1139 edtype" is set to "0" or "1".)

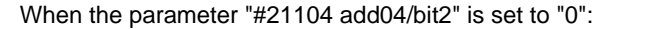

```
SEARCH PROGRAM LARGE \parallel FILE \parallel INS.REP \parallel or \parallel SEARCH PROGRAM SMALL \parallel FILE \parallel INS.REP
```
When the parameter "#21104 add04/bit2" is set to "1":

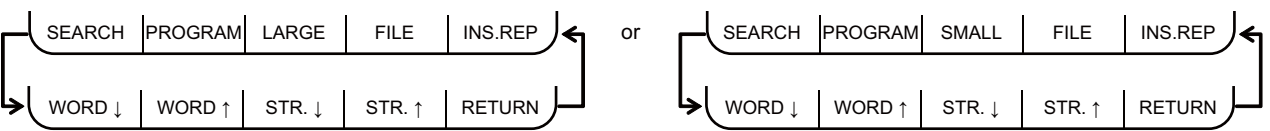

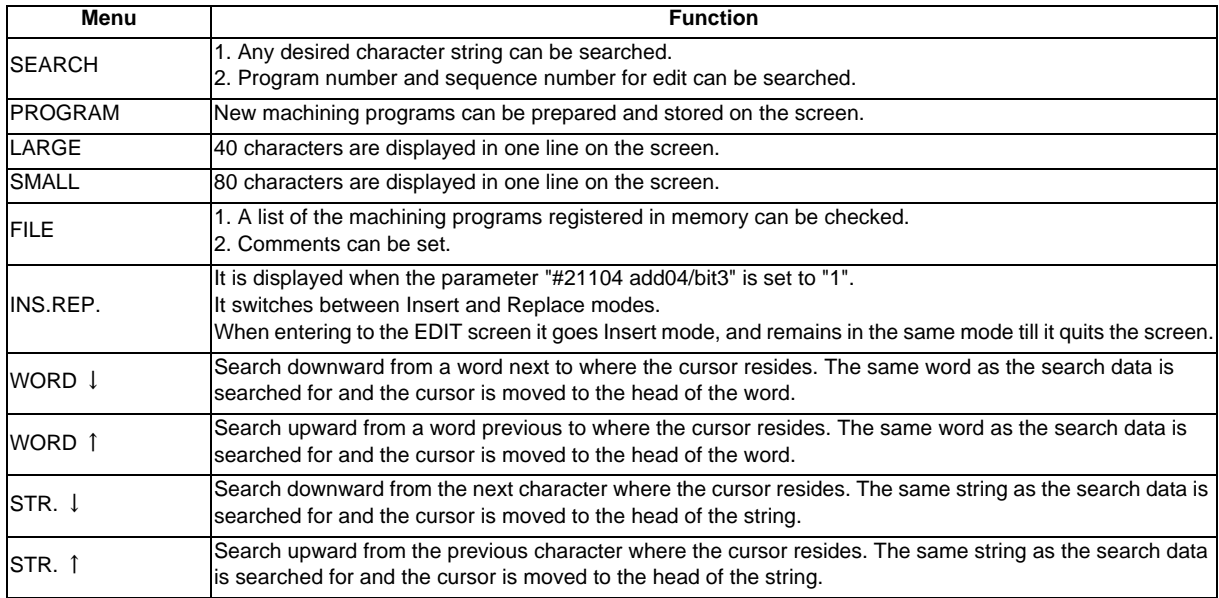

Extension operation menu is also highlighted when it is selected. When one extension operation menu is selected, its corresponding extension operation is enabled and programs cannot be edited. When no extension operation is selected, program can be edited.

When an extension operation menu key is once pressed, the extension operation menu is selected. When the key is again pressed, the extension operation menu is unselected. At normal completion of setting processing, automatically it becomes unselected.

#### [Edit program call]

To edit a program on the EDIT screen, first press the extension operation menu [SEARCH] or [PROGRAM]. To edit a program already registered in memory, perform [SERCH] operation. To register a new program in memory, perform [PROGRAM] operation. For details, see "Edit Screen Extension Operation".

Once the program edit operation begins, the operation is as follows: If another function screen is operated during program edit operation and then the EDIT screen is reselected, the previously edited data will be displayed. In the following cases, the system enters the status in which nothing has been called. Thus, retry data search bee edit operation.

- The program being edited on the EDIT screen is condensed by the condense function. The EDIT screen is then selected.

- The program being edited on the EDIT screen is merged with another program by the merge function. The EDIT screen is then selected.

#### [Large-size mode/small-size mode]

The EDIT and MDI screens can be switched between the large-size and small-size modes.

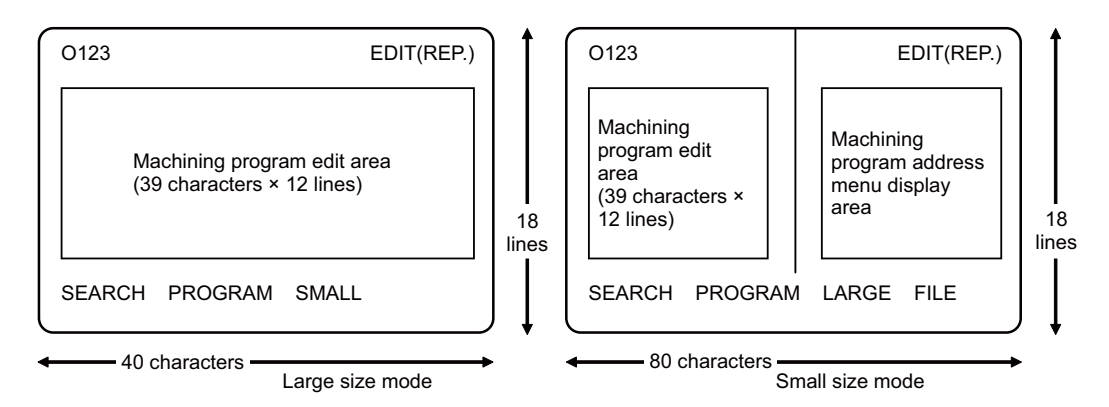

In large-size mode, data search and program creation are enabled.

The FILE menu is not available; refer to the data input/output program list to check the stored programs.

(Note 1) Switching the mode in the EDIT screen automatically changes the mode in the MDI screen.

(Note 2) During editing (while message "EDITING" is displayed on the lower right of the screen), menu [LARGE] and [SMALL] are disabled, i.e., pressing it does not change the mode.

To change the mode, the [INPUT] key must be pressed to end editing.

(Note 3) The mode thus set is held after the screen is changed or after power is turned off.

(3) Extension operation menu for edit screen (Word editing) (when "#1139 edtype" is set to "2")

Menu type 1

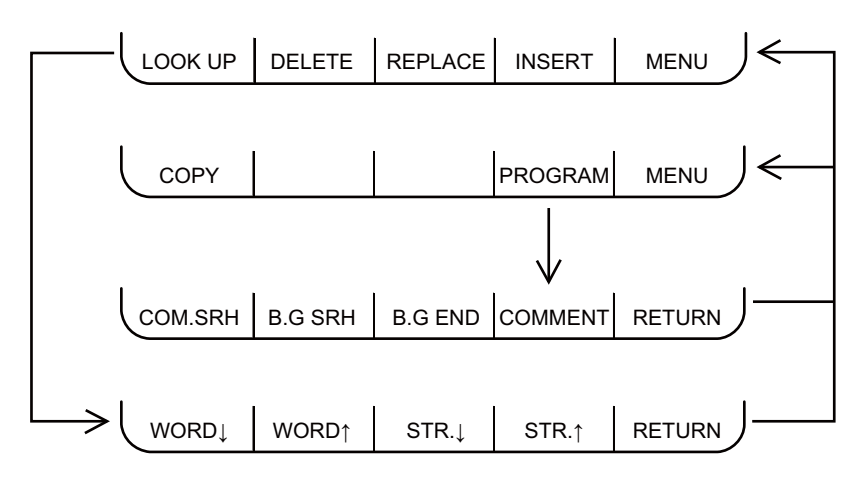

Menu type 2

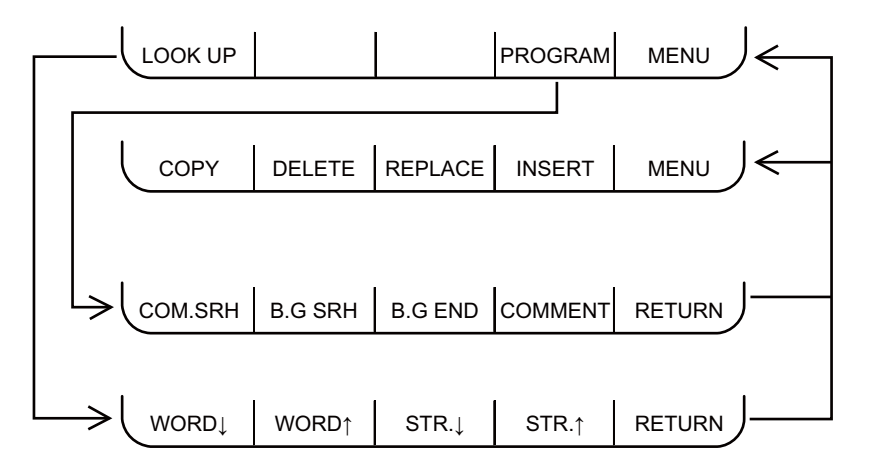

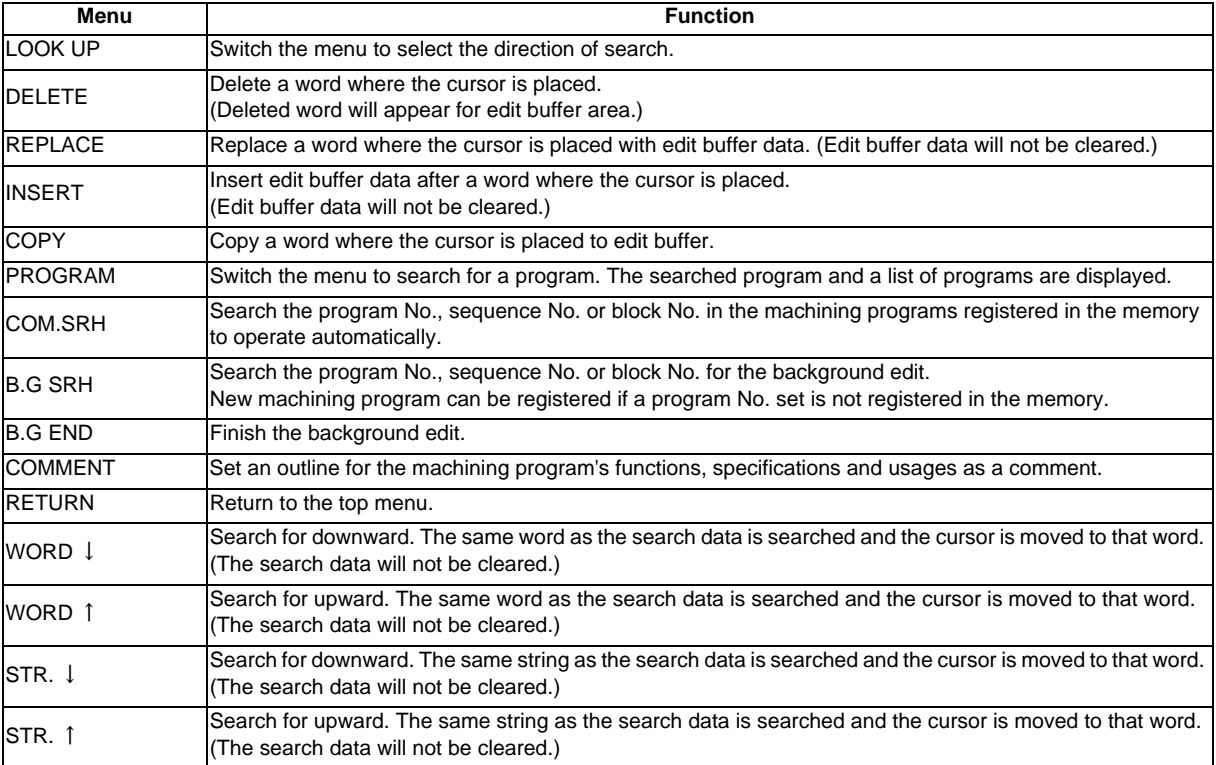

# **2.6.4 Program Edit Operation**

Edit operation differs between screen editing and word editing.

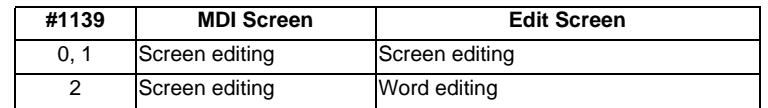
**2 CNC Monitor Screen**

### **2.6.4.1 Common Operation Between Screen Editing and Word Editing**

[Data display update (one screen scrolling)]

Data display on the screen can be updated in screen units by using the page key [BACK] or [NEXT].

When the [NEXT] key is pressed, the data displayed at the screen bottom is moved to the screen top; when the [BACK] key is pressed, the data displayed at the screen top is moved to the screen bottom.

In case of screen editing with the parameter "#21104 add04/bit4" set to "1", [NEXT]/[BACK] scrolls up/down 12 lines (a whole screen) each time.

In case of word editing, or screen editing with the parameter "#21104 add04/bit4" set to "0":

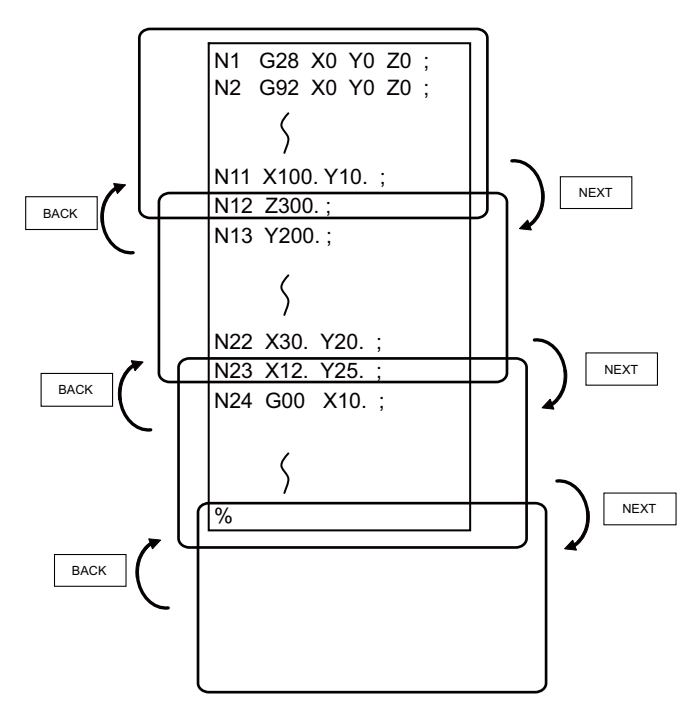

In case of screen editing with the parameter "#21104 add04/bit4" set to "1":

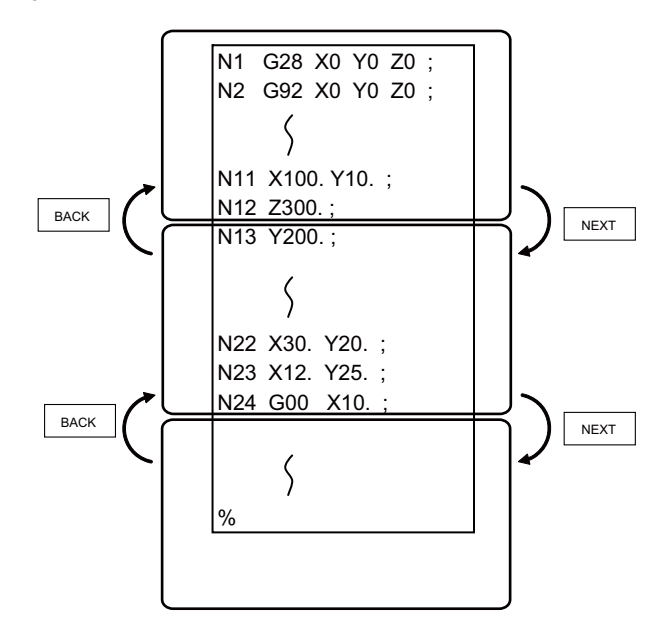

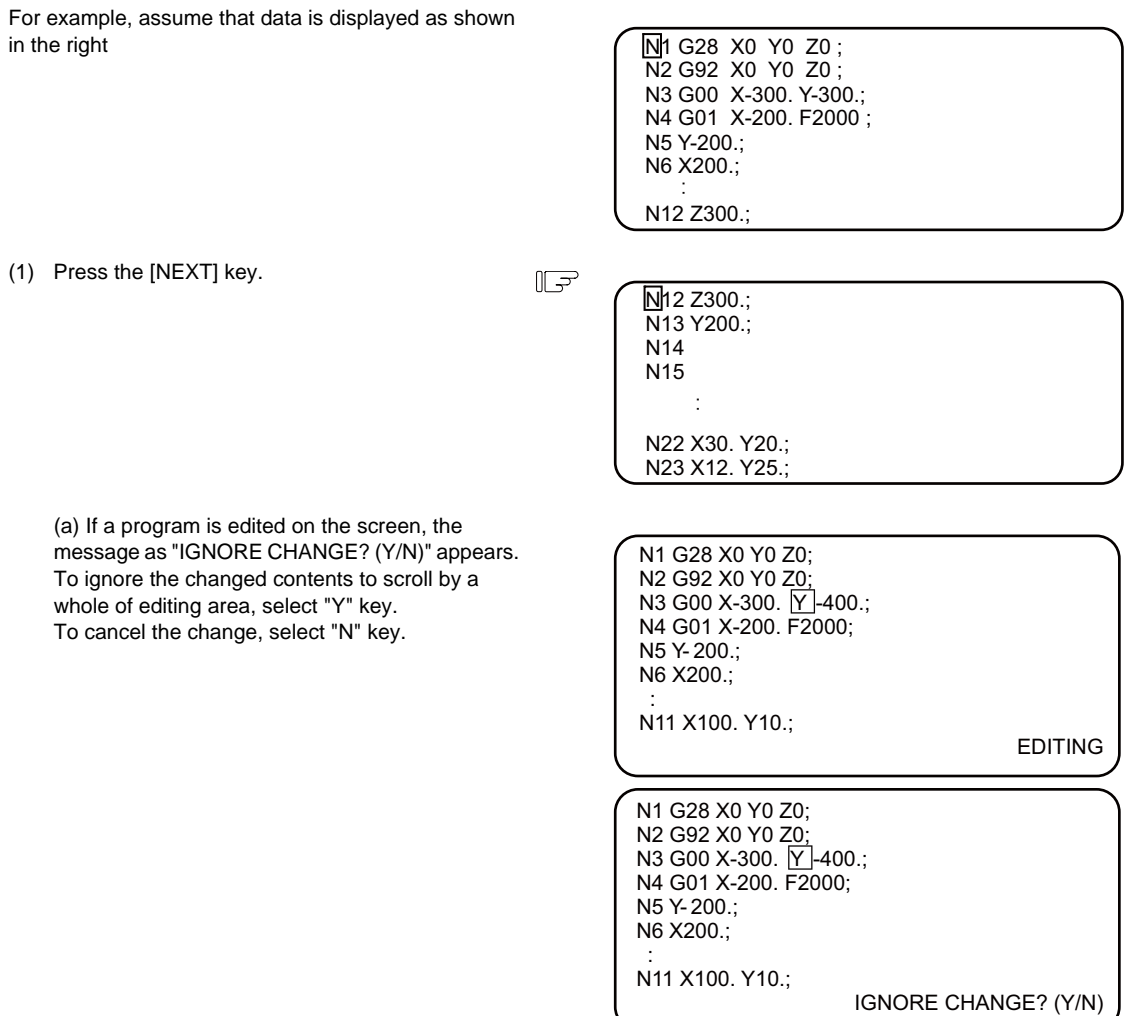

#### [Data Display Update (One Line Scroll)]

Data display on the screen can be updated in line units by using the  $\lceil \uparrow \rceil$  or  $\lceil \downarrow \rceil$  key.

If the [↓] key is pressed when the cursor is placed at the screen bottom or if the [↑] key is pressed when the cursor is placed at the screen top, display is scrolled one line.

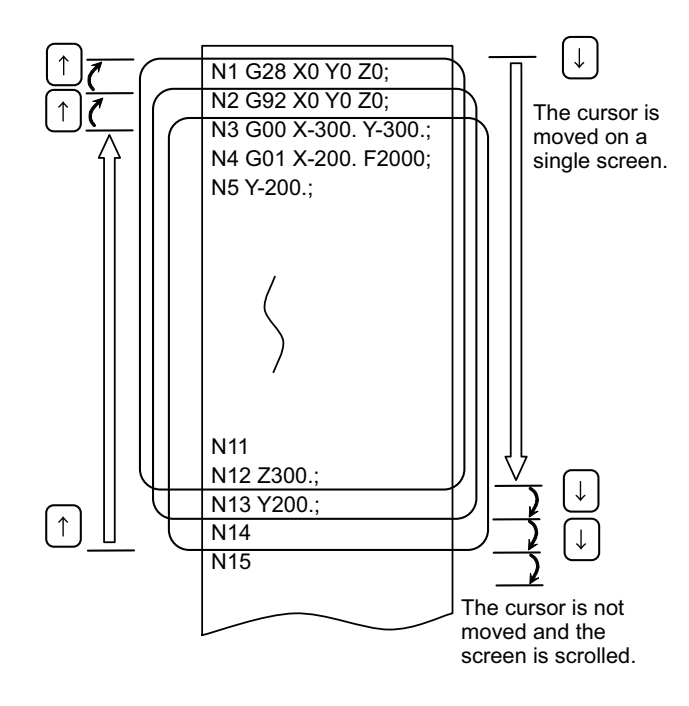

The cursor is moved downward each time the  $[\downarrow]$  key  $\Box$ is pressed.

- (1) Whenever the key is pressed, the cursor is moved downward one line.
- (2) If the key is pressed when the cursor reaches the screen bottom, display data is scrolled up one line. The cursor remains at the screen bottom.
- (3) If the key is furthermore pressed, the display data is scrolled up one line and new data is displayed at the screen bottom.
- (4) In contrast, whenever the [ ↑ ] key is pressed, the cursor is moved upward one line. If the key is pressed when the cursor reaches the screen top, the display data is scrolled down one line and the previous block data is displayed at the screen top.

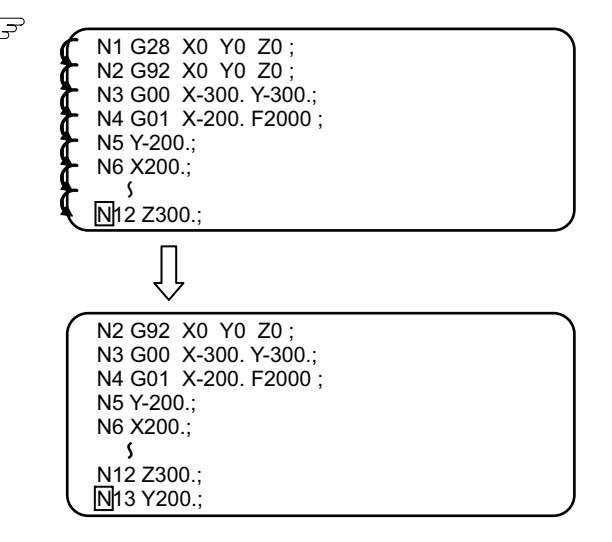

## **2.6.4.2 Screen Editing**

### [Data Change]

A machining program can always be edited unless it is run in memory mode. For example, when the data to be edited is displayed as shown in the right, let's try to change the N7 X123.; block to N7 G03 Y200. J100.;

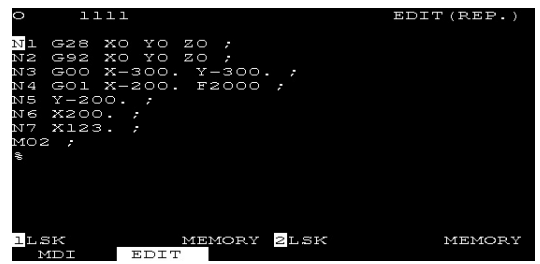

(1) Move the cursor to the data to be replaced.

 $\sqrt{7}$ 

 $II$ 

N1 G28 X0 Y0 Z0;

: N7 X 123.; M02:

%

- (2) Set new data G03 Y200. J100.;
	- (a) Each time a character is set the cursor is automatically moved one column to the right.
	- (b) When data is entered by using the keys, the message "EDITING" is displayed. Note that if the cursor reaches the end of editing area (left side area for the small-character mode), the keys are ignored and the message "EDIT (CAN'T REPLACE)" appears.
- (3) After completion of correction, press the [INPUT] key.

N7 G03Y200.J100.; M02;<br>%

N7 G03 Y200. J100.;

M02; %

**EDITING** 

EDIT (REP.)

∥⊋

- (a) The new data is written into memory.
- (b) The new data is also displayed with each work being both preceded and followed by space code.
- (c) The cursor is moved to the top of the block on the screen.
- (d) When the data has been written into memory, the message "EDITING" disappears.

#### **MITSUBISHI CNC**

#### **2 CNC Monitor Screen**

#### [Data Insertion]

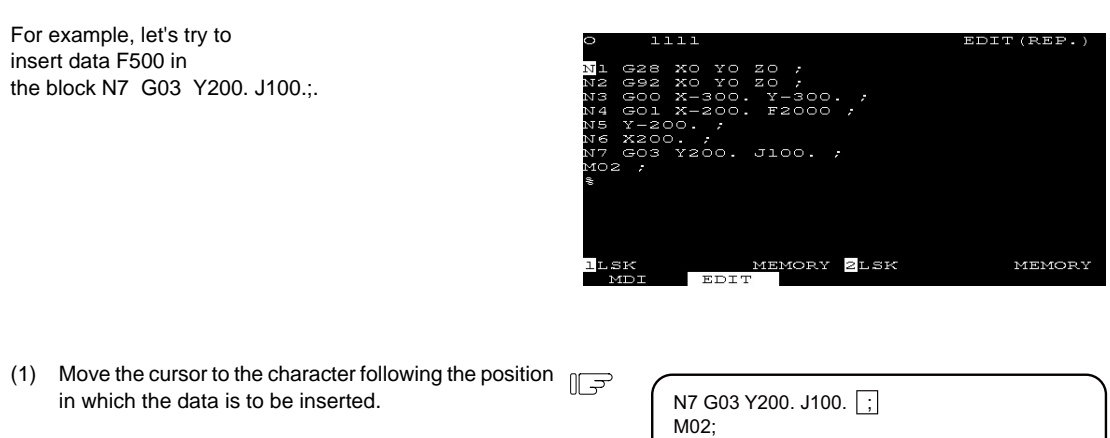

#### (2) Press the [INS] key.

- (a) The characters to the right of the cursor are moved to the right. The message "EDITTING" appears and editing state turns "EDIT (INS.)".
- (b) Data can be inserted in the position indicated by the cursor.
- (c) When there is no space in the editing area (the left half of the display area) after the cursor, no more data can be inserted. The message "EDIT(CAN'T INSERT)" appears and the input keys are ignored.
- (3) Insert the data.

F5000

- (a) When the key for the character to be inserted is pressed, the character is set in the position indicated by the cursor.
- (b) Each time one character is inserted, the cursor is automatically moved one column to the right and the characters to the right of the cursor are also moved to the right.
- (c) Any number of characters can be consecutively inserted by repeating (a) and (b) above. However, when there is no space to the right of the cursor on the screen, no more data can be inserted. The input keys are ignored and the message

"EDIT (CAN'T INSERT)" appears.

(d) When a cursor is used while inserting operation, replace mode is re-entered and the editing state turns "EDIT (REP.)".

(4) After completion of correction, press the [INPUT] key.  $\sqrt{2\pi}$ 

- (a) The new data is written into memory.
- (b) The new data is also displayed with each word being both preceded and followed by space.
- (c) The cursor is moved to the top of the block on the screen.
- (d) When the data has been written into memory, the message "EDITING" disappears. The editing state turns "EDIT (REP.)"

## $\mathbb{E}$ EDIT (INS.) N1 G28 X0 Y0 Z0; N7 G03 Y200. J100. ; M02; **EDITING**

 $\sqrt{7}$ N7 G03 Y200. J100. F5000 ; M02;

%

% EDITING

EDIT (REP.)

: N7 G03 Y200. J100. F5000 ; M02;  $\frac{0}{6}$ 

N1 G28 X0 Y0 Z0;

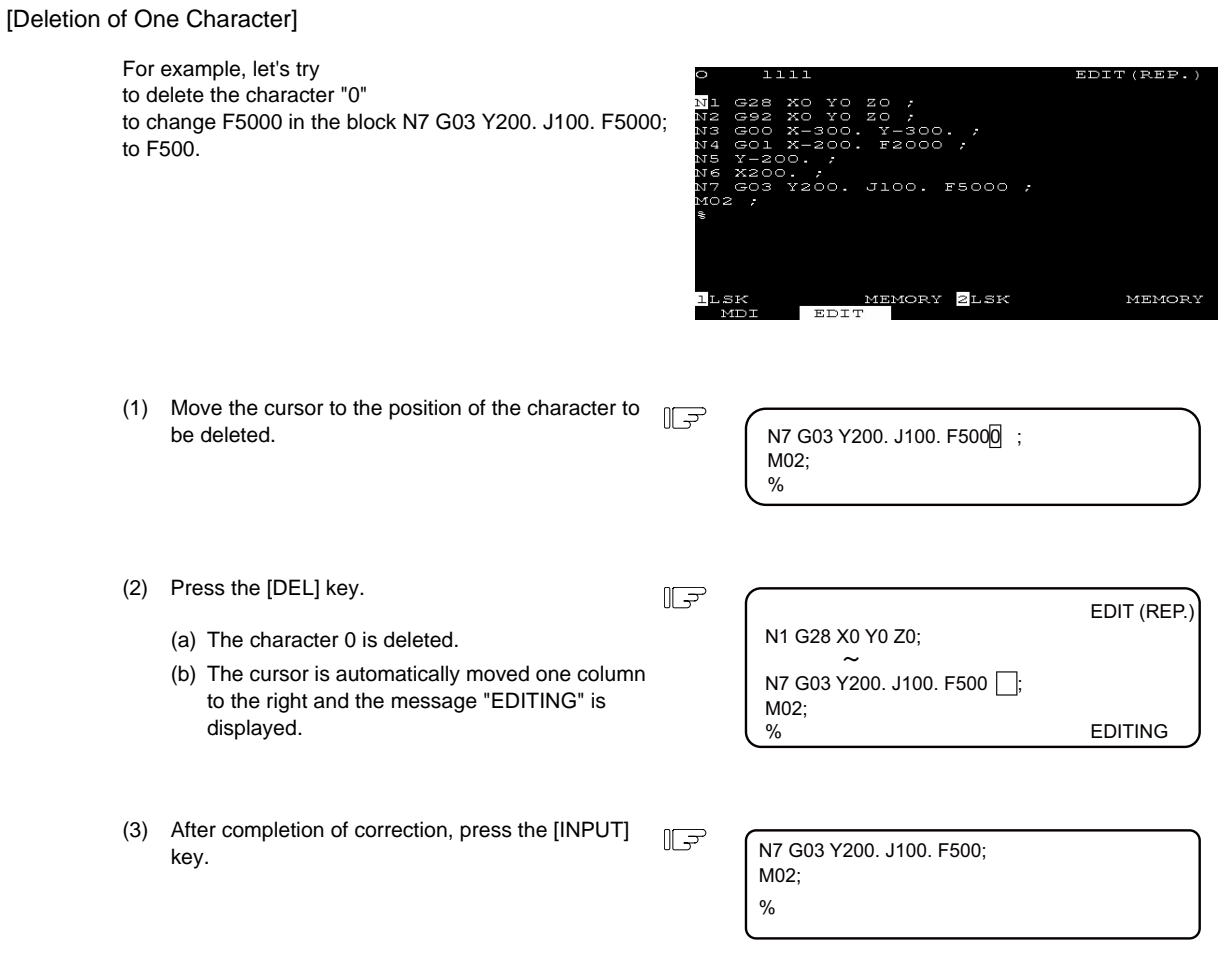

- (a) The new data is written into memory.
- (b) The characters to the right of the deleted character, (; in this case) are moved to the left.
- (c) The cursor is moved to the top of the block on the screen.
- (d) When the data has been written into memory, the message "EDITING" disappears.

### **MITSUBISHI CNC**

#### **2 CNC Monitor Screen**

#### [Deletion of One Block]

For example, let's try to delete the entire block "N7 G03 Y200. J100. F500 ;".

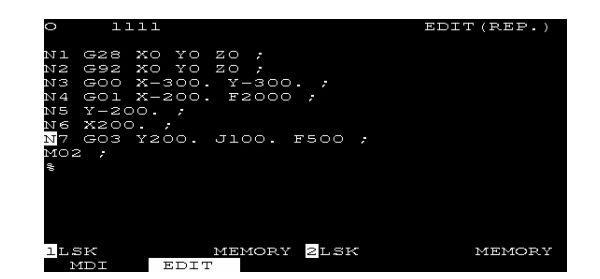

- (1) Move the cursor to the position of the block to be deleted.
- (2) Press the [C.B CAN] key.

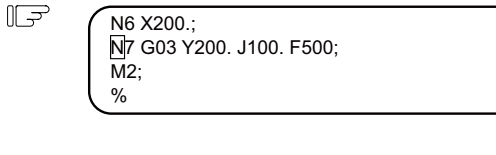

 $\mathbb{F}$ 

 $\mathbb{F}$ 

EDIT (REP.) N1 G28 X0 Y0 Z0; : N6 X200.; M02;<br>% **EDITING** 

Data in the entire block is deleted and the message "EDITING" is displayed.

(3) After completion of correction, press the [INPUT] key.

N6 X200.; M02: %

- (a) The new data is written into memory.
- (b) The characters to the right of the deleted character ("M02;" in this case) are moved to the left.
- (c) The cursor is moved to the top of block on the screen.
- (d) When the data has been written into memory, the message "EDITING" disappears.
- (e) Even if a part of a block is not visible in the editing area, the entire block will be deleted.

#### [Deletion of Data on One Screen]

For example, assume the data is displayed as shown in the right. Let's try to delete all blocks (sequence numbers 1 to 12) displayed on the screen.

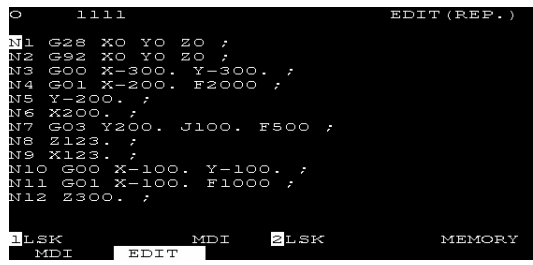

- (1) Press the [SHIFT][C.B CAN] key.
	- (a) The full screen becomes blank. (The left side area for the small-character mode)
	- (b) The cursor to the upper left corner of the screen and the message "EDITING" is displayed.
- (2) Press the [INPUT] key.

 $\mathbb{F}$ 

 $\mathbb{F}$ 

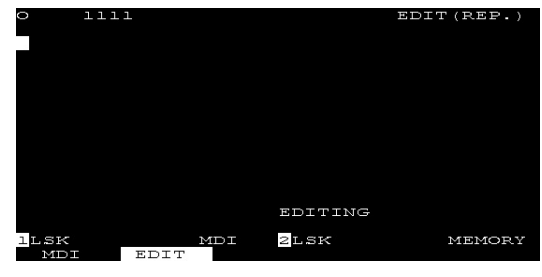

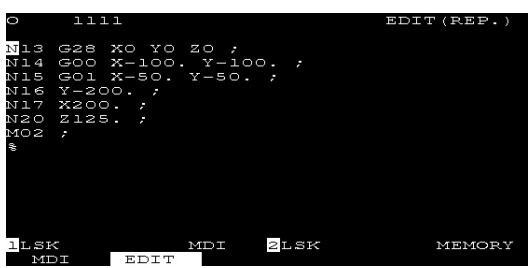

- (a) The data displayed on the entire screen is deleted from memory.
- (b) Display is started at the data following the deleted data.
- (c) When the data has been deleted from memory, the message "EDITING" disappears.
- (d) When a block is visible from halfway at the top line of the editing area, only the visible part will be deleted and automatically replaced with an EOB.
- (e) When a part of a block is not visible in the editing area, only the visible part of the block will be deleted.

**2 CNC Monitor Screen**

### **2.6.4.3 Word Editing**

#### [Foreground/background Edit]

"Background edit mode" and "Foreground edit mode" are available for the edit mode.

In the background edit mode

- (1) The background edit mode is valid from after BG SRH is pressed to the BG END is pressed.
- (2) "BACK GROUND EDITING" is displayed on the screen.
- (3) Program indexing is carried out if INPUT key is pressed during the background editing.
- (4) Program edit is valid while a program is executed if the program to edit is not running.
- (5) Background edit mode will terminate if "COM.SRH" is operated from the edit screen during the background edit.
- (6) Background edit mode will not terminate if a program, which is not for the background edit, is externally searched, search&start, or operation searched from other than edit screen during the background edit. However, the background edit mode will terminate if it is the program for the background edit.
- (Note) BG SRH cannot be operated for the program if it is the target for COM. SRH or in operation. (The error message "E190 FORE EDITING" will be displayed.)

In the foreground edit mode

- (1) The foreground editing mode is a status where the program display during operation signal (Y72C) is turned OFF, and the background editing mode is invalid.
- (2) When the system is not running (operation stopped), the edit cursor successively moves to the various steps being executed in automatic operation.
- (3) Cursor movement is possible in the foreground editing mode, even in a write-protected status.
- (4) Machining programs in an operation stop status can be edited in single block mode.
- (5) The foreground editing mode is entered when the power is turned ON. If there is a program that is already being operation searched, that program will become the foreground editing program.
- (6) Program indexing is carried out with a reset when not in operation.
- (Note) "EDIT POSSIBLE" is displayed on the screen when editing is possible. "EDIT IMPOSSIBLE" is displayed when editing is not possible. "EDIT IMPOSSIBLE" is displayed in the fixed cycle mode during feed hold or single block stop.

Other than edit mode in the foreground

(1) When the program display during operation signal (Y72C) is turned ON, the program in operation is displayed on the left side of the screen.

**Resetting (search) the operation start position is operated when operation signal (Y72C) is turned ON (terminate the foreground edit mode). If the cursor for edit is placed at the head of the block, that block is the operation start position. If it is placed at other than the head of the block, the head of the machining program is the operation start position. Always make sure the operation start position before starting up automatically. A** CAUTION

[Handling of various keys during word editing]

Various keys during word editing

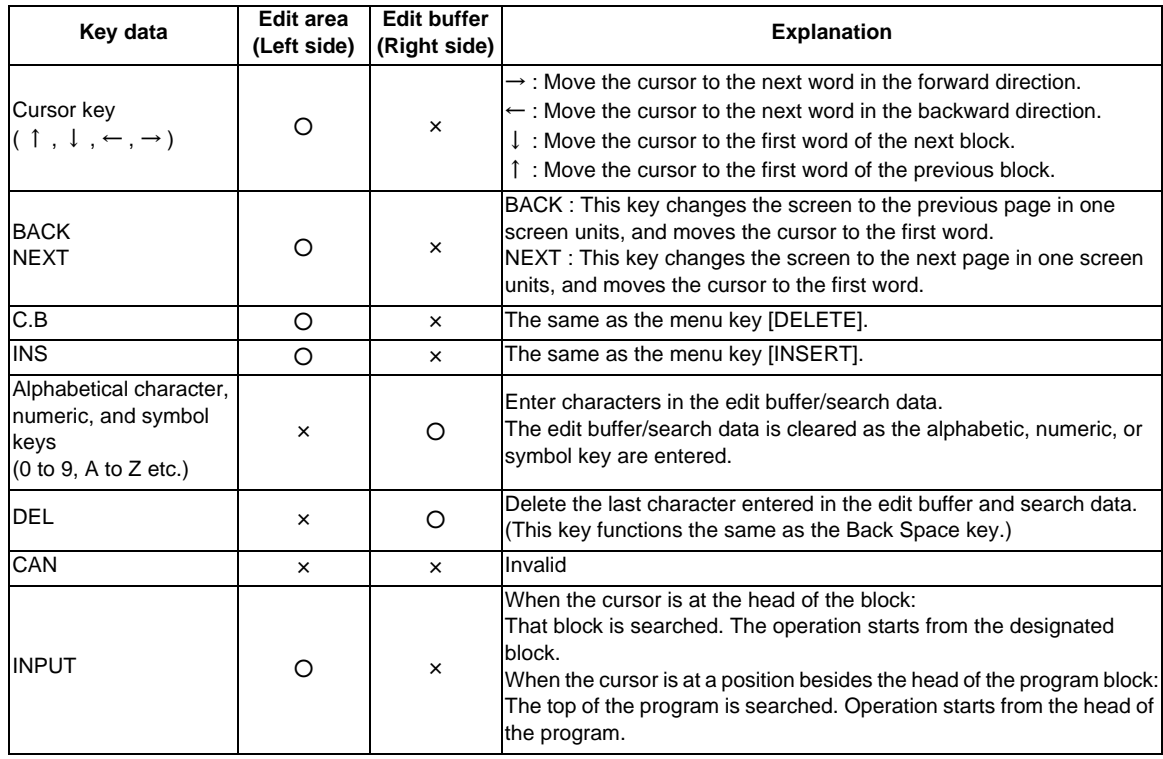

(Note) Since there is no key equivalent of [REPLACE], use the menu key for replace operation.

### Word character judgment method

(1) When one of the following character is used for the first character, it is handled as a word.

A to Z

 $( )$ , # / ! %; []

(2) Macro statement is handled as word characters.

Macro statement

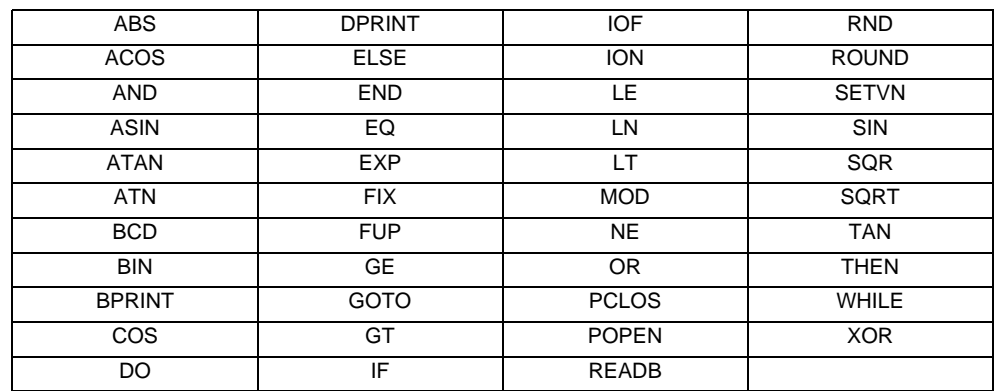

### **MITSUBISHI CNC**

### **2 CNC Monitor Screen**

[Search by word unit]

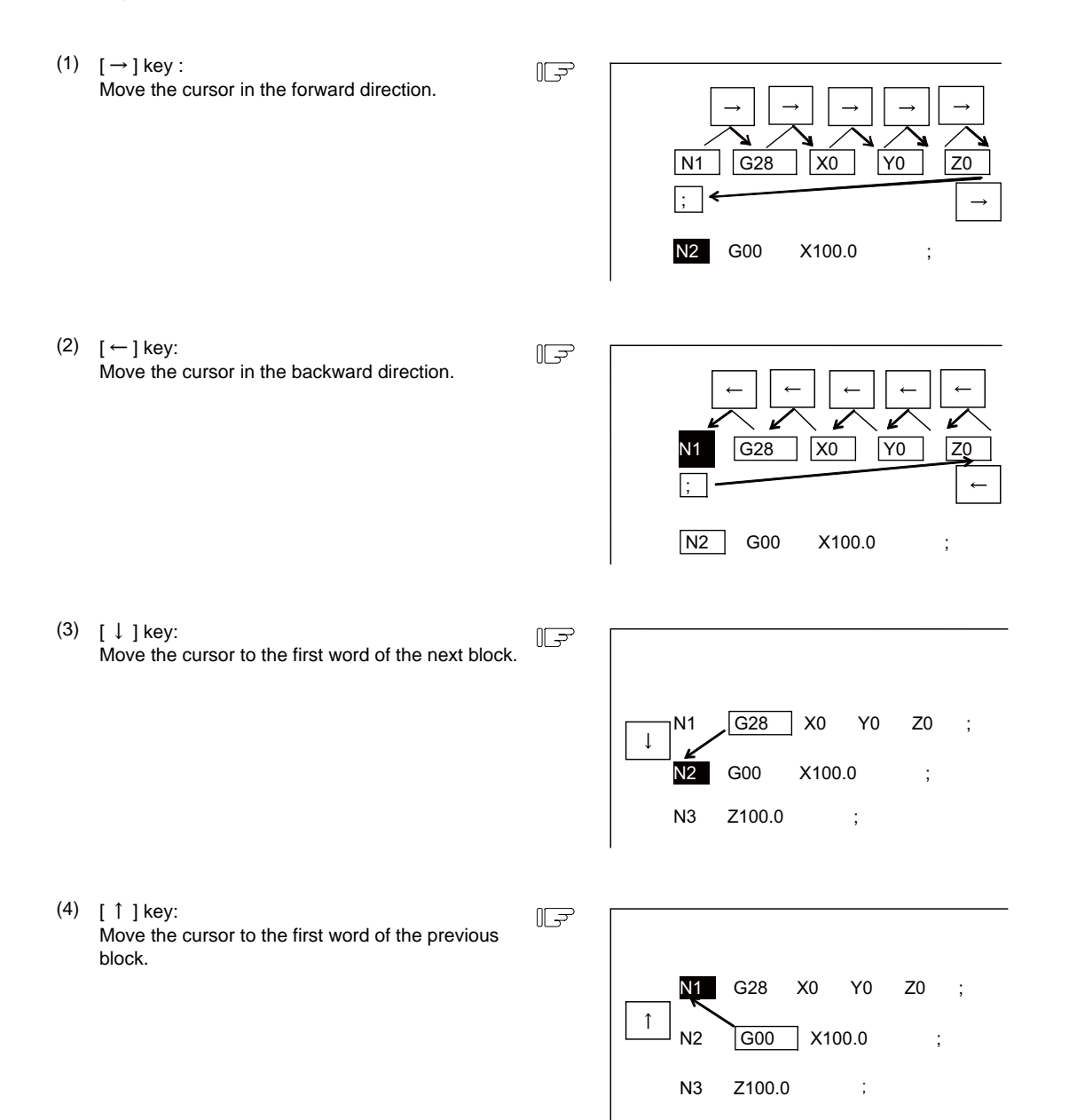

130

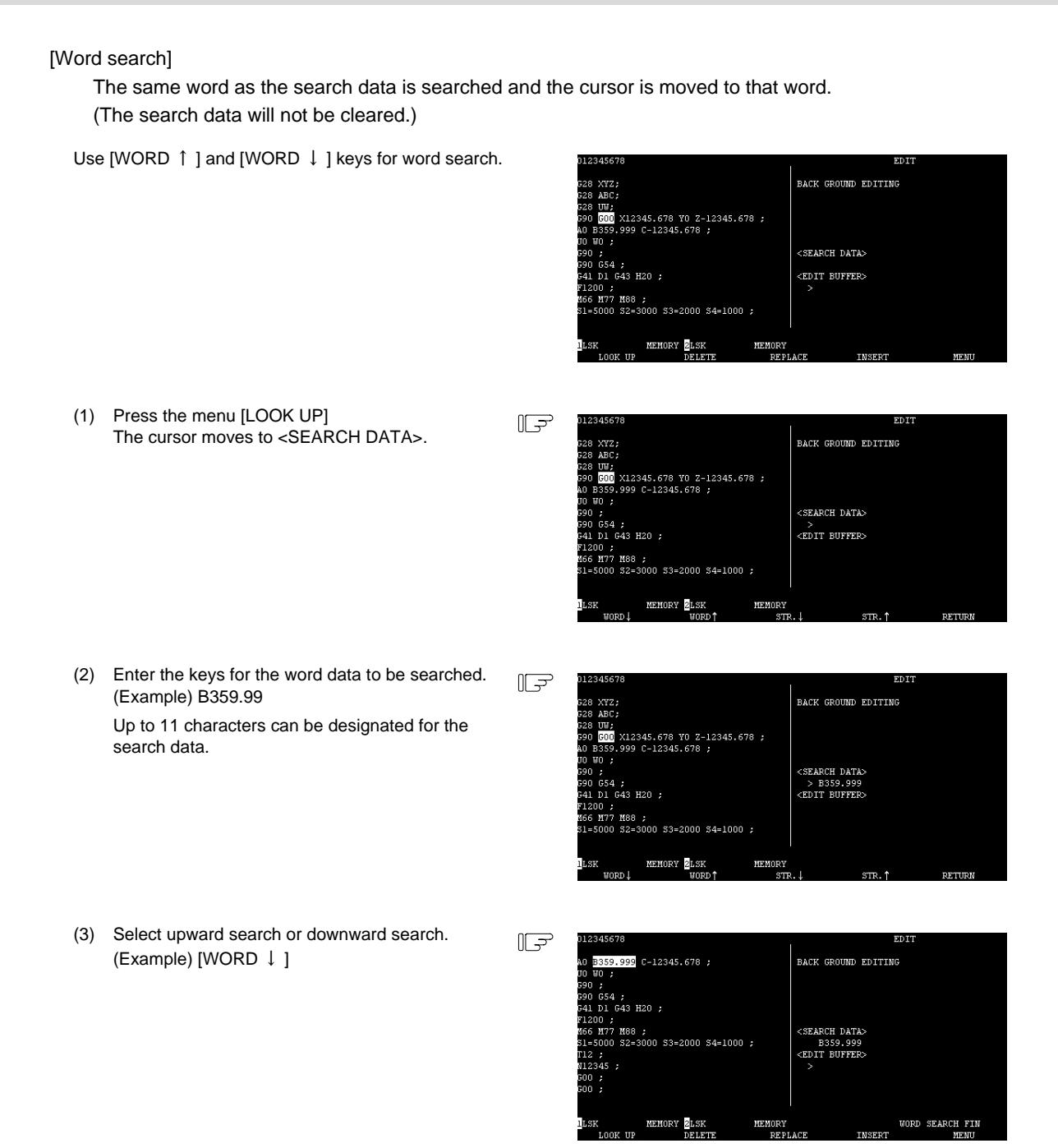

- (a) The message "SEARCH EXECUTION" appears during the search.
- (b) A search for a word that matches the search word starts from the word highlighted.
- (c) The cursor moves to the searched word.
- (d) The search data is not be cleared.
- (e) The screen returns to the 1st menu after the search is completed.
- (f) The screen returns to the 1st menu if the menu key [RETURN] is pressed.

## **MITSUBISHI CNC**

- (Note 1) The message "NO CHARACTERS" appears on the screen if the word cannot be found in the designated direction. If the same menu key is pressed, the search starts again from the top for the downward search and from the end of the program for the upward search.
- (Note 2) If a word character is entered for the search data after the menu key is pressed, the search buffer is cleared and then the character is entered.
- (Note 3) The search data is valid until ";" (EOB). Only one block can be searched at a time.
- (Note 4) The [C.B] and [INS] keys are invalid for the search menu.

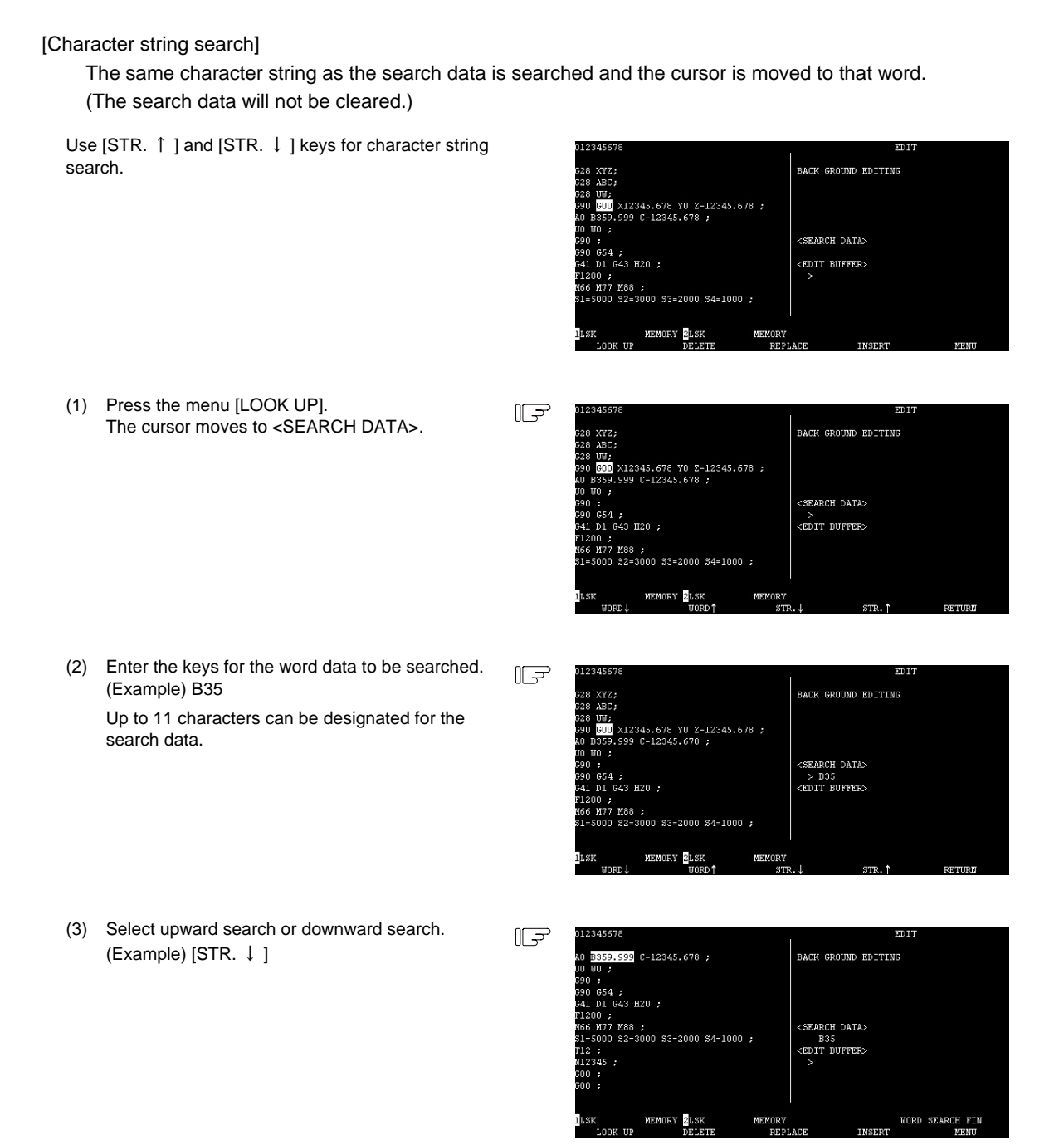

- (a) The message "SEARCH EXECUTION" appears during the search.
- (b) A search session for character strings that match the search data starts from the word highlighted.
- (c) The cursor moves to the searched word.
- (d) The search data is not be cleared.
- (e) The screen returns to the 1st menu after the search is completed.
- (f) The screen returns to the 1st menu if the menu key [RETURN] is pressed.
- (Note 1) The message "NO CHARACTERS" appears on the screen if the word cannot be found in the designated direction. If the same menu key is pressed, the search starts again from the top for the downward search and from the end of the program for the upward search.
- (Note 2) Matching is checked within the number of designated character strings, regardless of the character strings before and after the ones designated. For example, even if G2 is designated, the character strings such as G20 to G29, G200 onward, etc., become search targets.
- (Note 3) During the character string search, macro statements are not handled as one word data, so the operation differs from the usual character string search. For example, if "GO" is designated for "GOTO" and a character string search is executed, the cursor is placed at [GOTO].
- (Note 4) If a word character is entered for the search data after the menu key is pressed, the search buffer is cleared and then the character is entered.
- (Note 5) The search data is valid until ";" (EOB). Only one block can be searched at a time.
- (Note 6) The [C.B] and [INS] keys are invalid for the search menu.

#### [Switching search mode options]

The value set in parameter "21104 add04/bit0" determines whether to hold Search mode.

When "0" is set:

Every time a word search or character string search process is executed, it returns to the first menu. For another search, start over by pressing [LOOK UP]. (search data is saved.)

When "1" is set:

Remains in Search mode until [RETURN] is pressed.

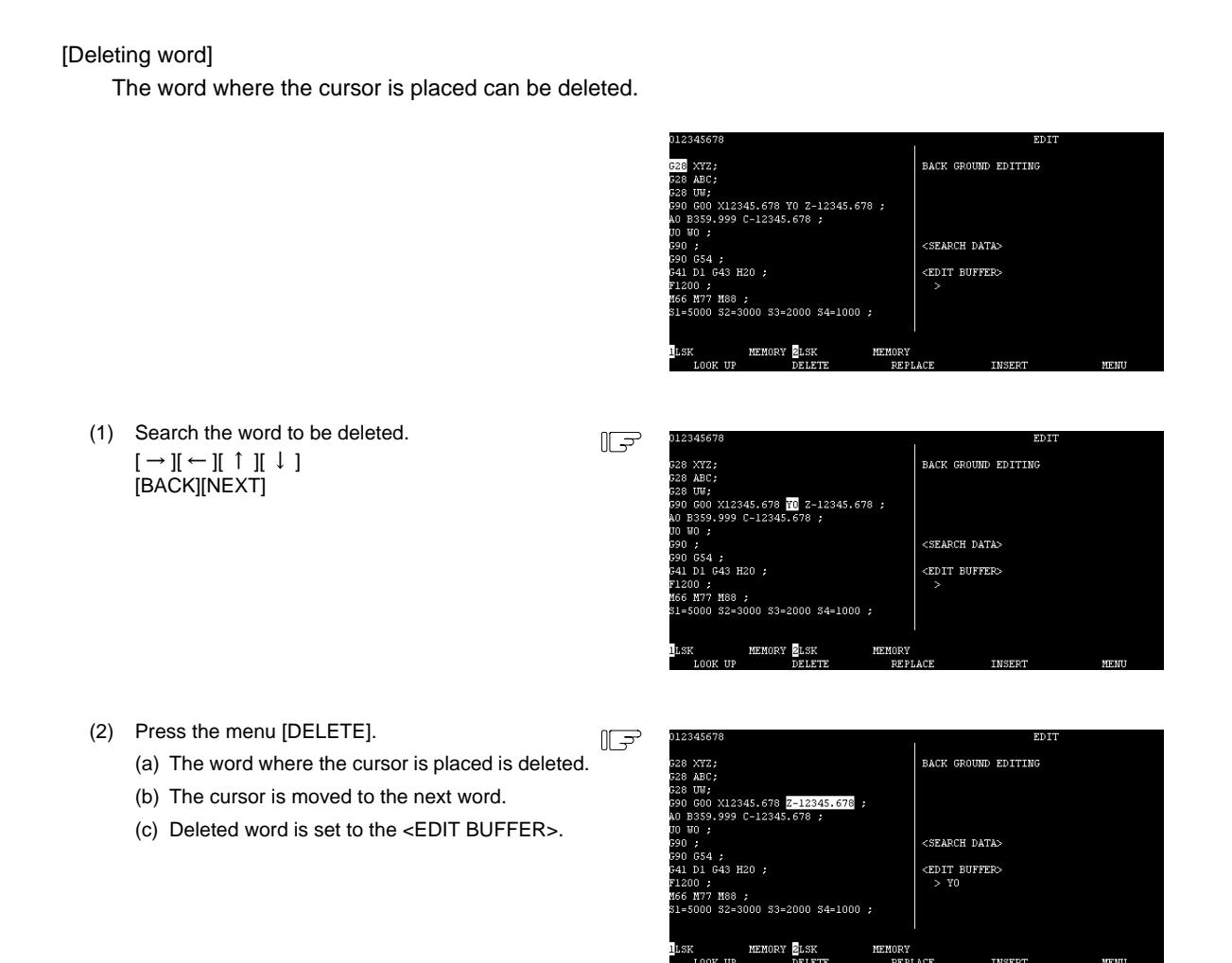

[Deleting a line]

Delete the data from where the cursor is currently placed to [EOB] (;).

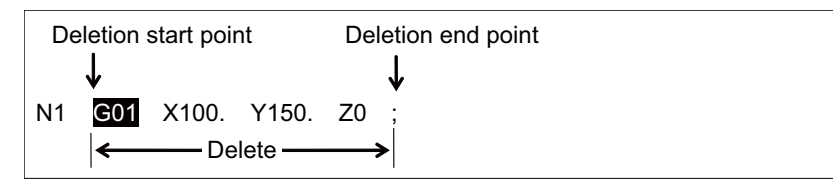

(1) Search the first word of the line to be deleted.  $[\rightarrow] [\rightarrow] [\rightarrow] [\uparrow]$ [BACK][NEXT]

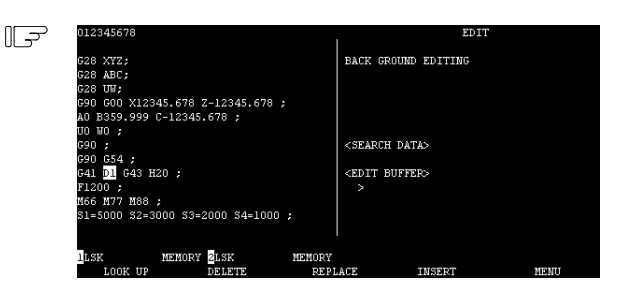

- (2) Enter [EOB] key.
- (3) Press the menu [DELETE].
	- (a) The data from the word where the cursor is placed to EOB (;) is deleted.
	- (b) The cursor moves to the first word of the next page.
	- (c) Deleted word is set to the <EDIT BUFFER>.

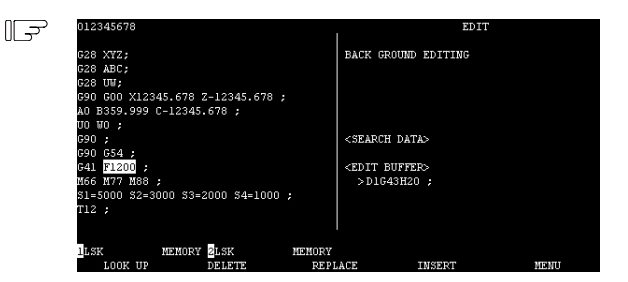

- (Note 1) Only the EOB (;) key entered in the EDIT BUFFER area is valid.
- (Note 2) Up to 96 characters, starting from the first word, of the deleted line are set in <EDIT BUFFER>.
- (Note 3) After the line is deleted, up to 96 characters can be added in the <EDIT BUFFER>.

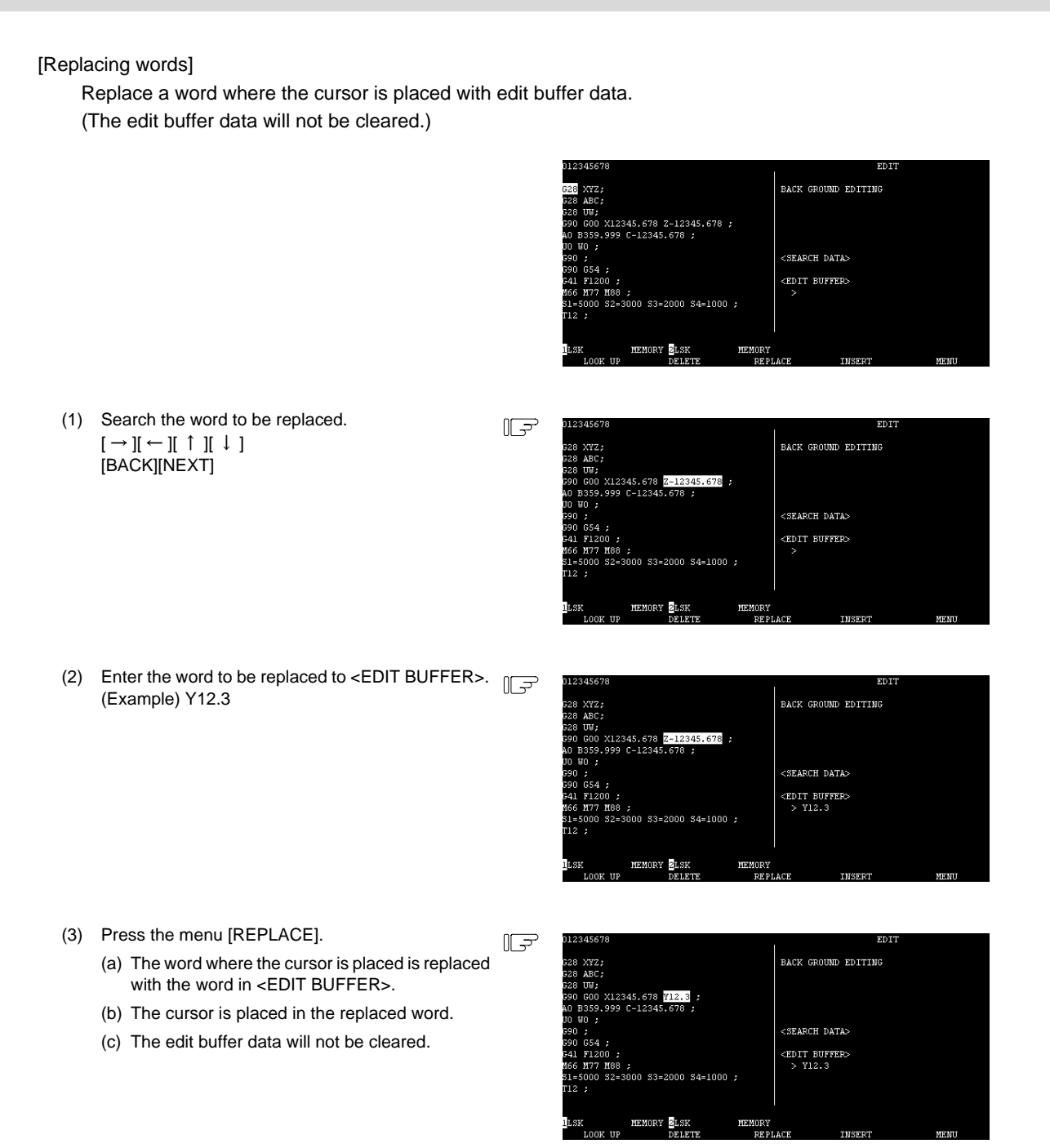

**2 CNC Monitor Screen**

[Inserting words]

When inserting a word immediately after the word where the cursor is placed.

(The edit buffer data will not be cleared.)

- BACK GROUND EDITING .<br>(12345.678 Y12.3<br>(99 C-12345.678 ; <SEARCH DATA> **EDIT BUFFER>** ....<br>32=3000 S3=2000 S4=1000 ; MEMORY 2LSK HEH(
- (1) Search the word immediately before insertion point.  $\mathbb{F}$  $\begin{split} [\hspace{.1cm} \to \hspace{.1cm}]] \mapsto \hspace{-.1cm} ][\hspace{.1cm} \to \hspace{-.1cm} ][\hspace{.1cm} \top \hspace{.1cm}]] \mapsto \hspace{-.1cm} ][\hspace{.1cm} \top \hspace{.1cm} ][\hspace{.1cm} \bot \hspace{.1cm} ]] \end{split}$ [BACK][NEXT]

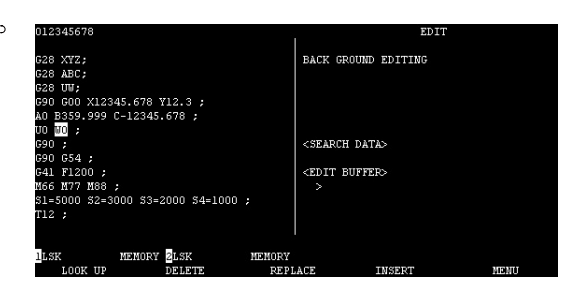

(2) Enter the word to be inserted in <EDIT BUFFER>. (Example) M12

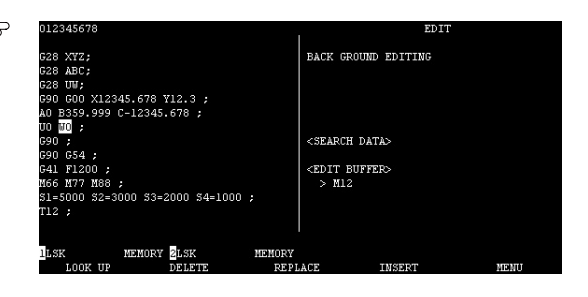

- (3) Press the menu [INSERT].
	- (a) The edit buffer data will be inserted after a word where the cursor is placed.
	- (b) The cursor moves to the inserted word.
	- (c) The edit buffer data will not be cleared.

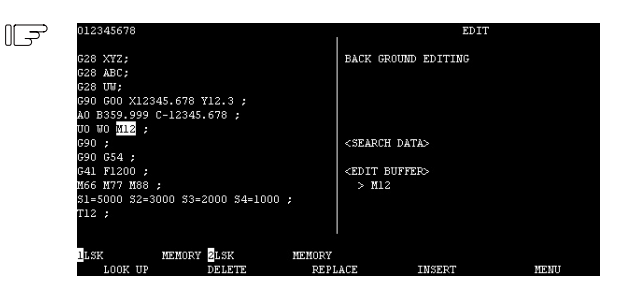

When inserting to the first word

Adding a function to insert a word before the first word of the program. (The edit buffer data will not be cleared.)

(1) Move the block cursor to the empty line of the head  $\mathbb{R}$ of the program.

 $\llbracket \rightarrow \rrbracket \leftarrow \rrbracket$   $\restriction$   $\parallel \downarrow \parallel$ [BACK][NEXT]

With this state, deleting and replacing operation are ignored. When [NEXT] is pressed, word insertion function will be cancelled.

(2) Enter the word to be inserted in <EDIT BUFFER>.  $\Box$ (Example) N1

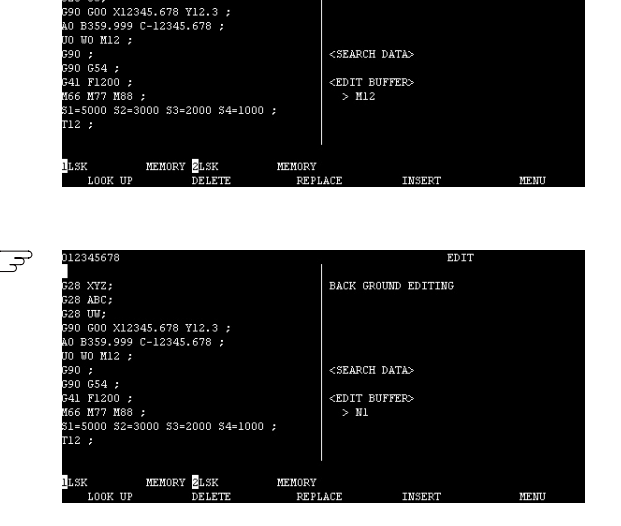

**BACK GROUND EDITING** 

- (3) Press the menu [INSERT].
	- (a) The edit buffer data will be inserted as the first word of the program.

 $\mathbb{F}$ 

- (b) The cursor moves to the inserted word.
- (c) The edit buffer data will not be cleared.

**BACK GROUND EDITING** 628 XYZ; X12345.678 Y12.3 ;<br>999 C-12345.678 ; ັWiz <SEARCH DATA> ;<br>G54 ; <EDIT BUFFER><br>> N1 двъ ;<br>S2=3000 S3=2000 S4=1000 ; MEMORY ZLSK MEMOR

### **MITSUBISHI CNC**

[Copying words]

The word where the cursor is placed can be copied to the <EDIT BUFFER>.

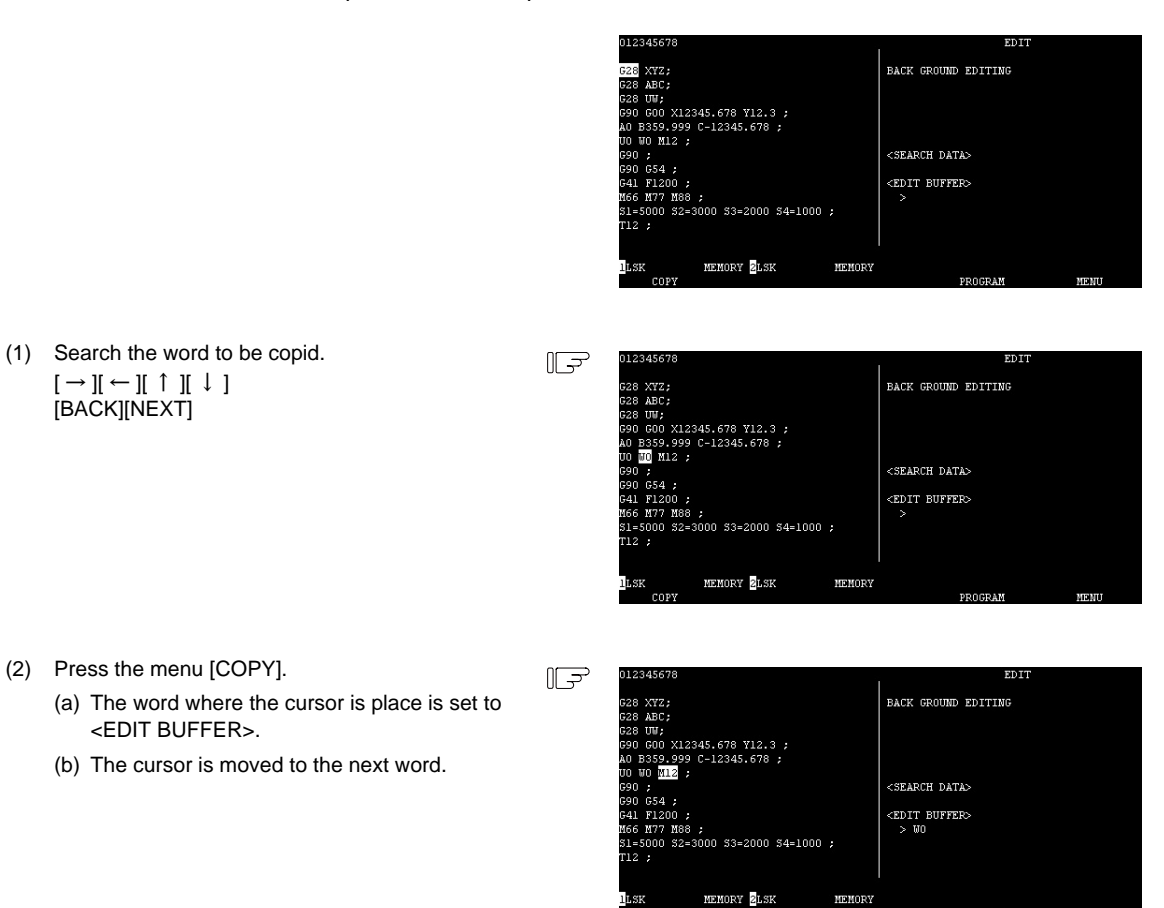

(Note 1) "%" will not be copied.

[Program display]

When the menu key [PROGRAM] is pressed, the searched program appears on the left side of the screen, and a list of programs registered in the memory appears on the right side of the screen. The operation search menu (COM.SRH) is highlighted, and the setting area is displayed.

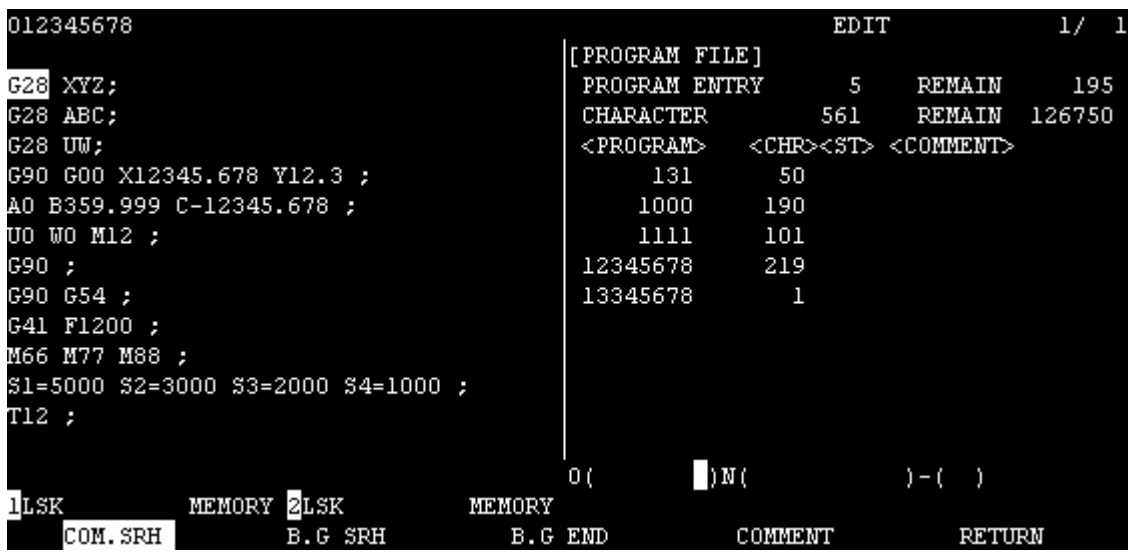

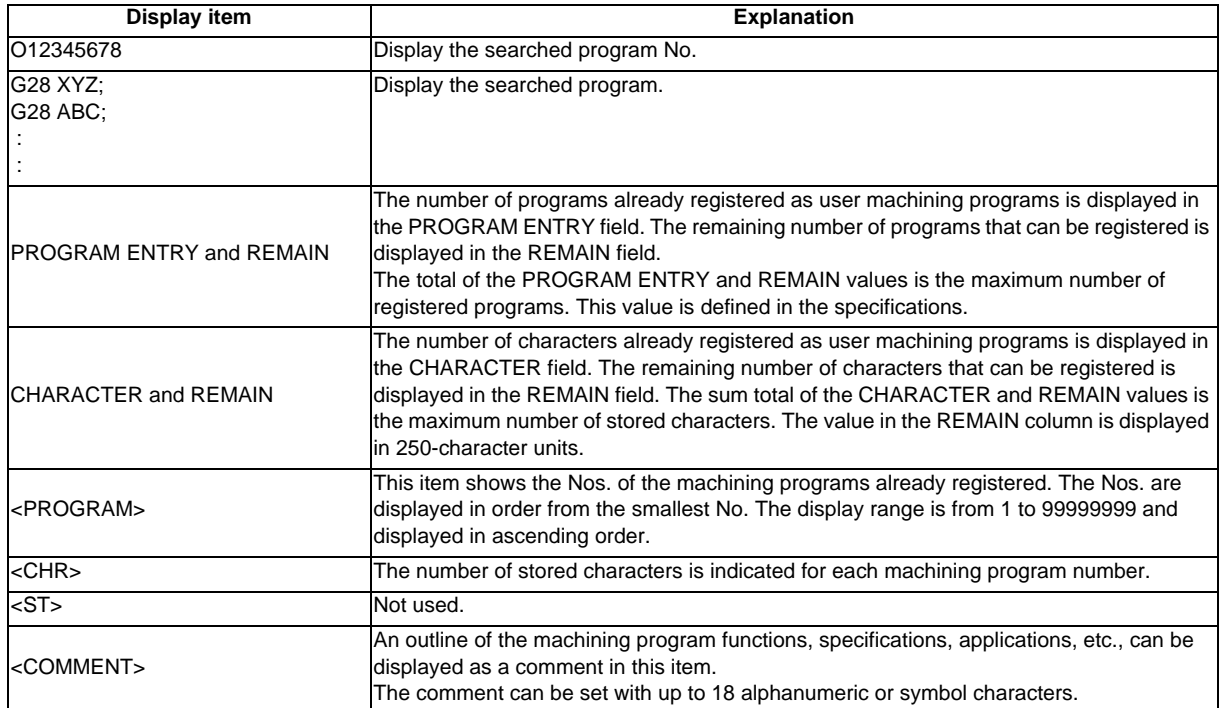

[Deleting a program] A program to execute automatic operation can be deleted from the machining programs registered in the memory.

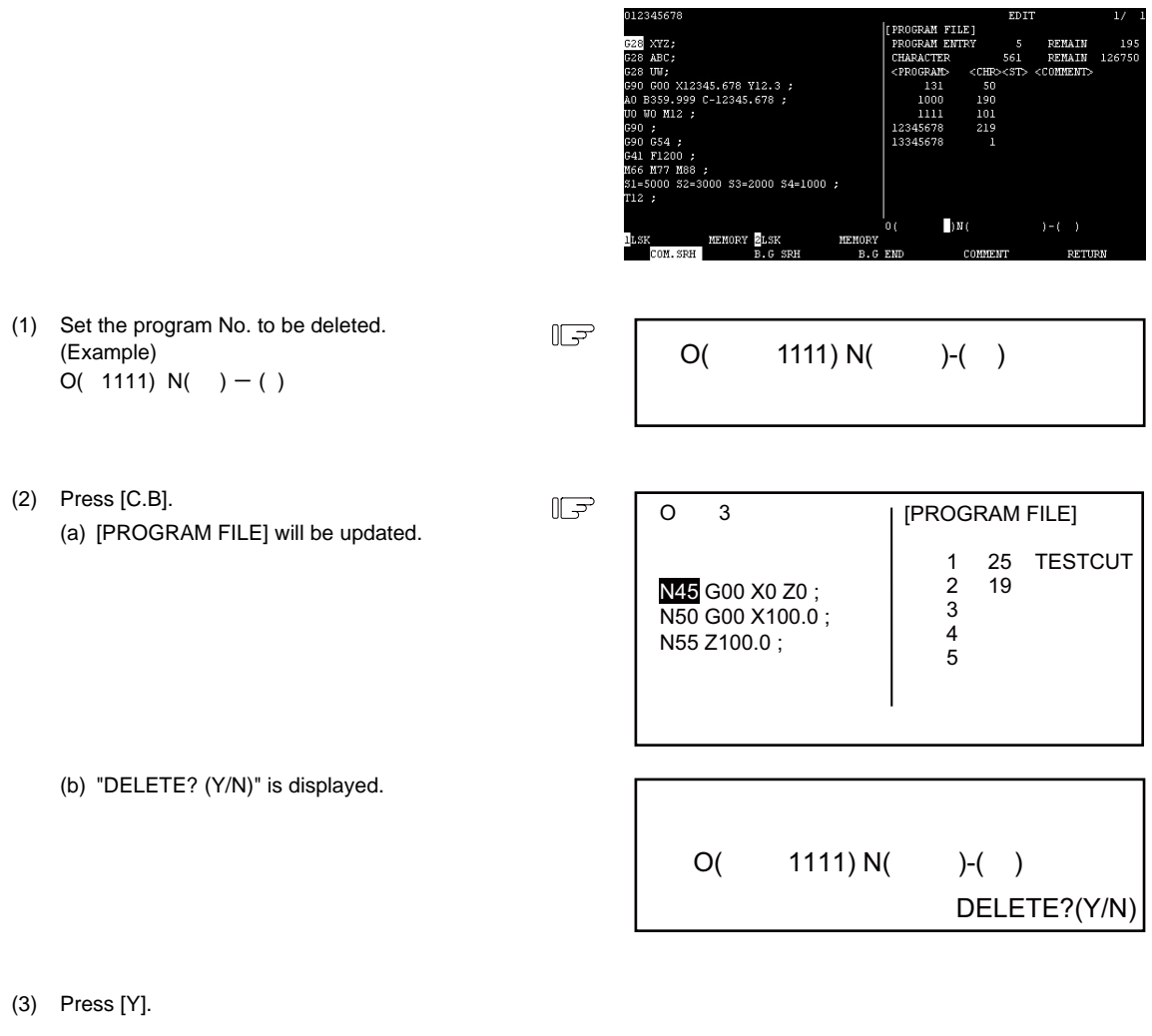

- 
- (4) Press [INPUT] to delete. (a) Start deleting.
	- (b) When the designated program No. is found, that program will be deleted.
	- (c) Press [RETURN] to go back to the word edit screen (the first menu).

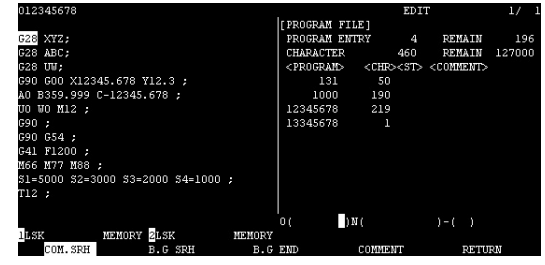

(Note 1) If the data is found in "N () - ()" when deleting the program, these values are ignored.

 $\mathbb{F}$ 

- (Note 2) When the sub-program which is called from the main program currently being executed is designated, it can be deleted as long as it is not running. However the executing program's operation is not guaranteed. An error will occur if a running sub-program is designated to delete.
- (Note 3) Batch deletion for the setting area is not possible.
- (Note 4) When a program is deleted, [PROGRAM FILE] will be updated. But the program display column will not be update.

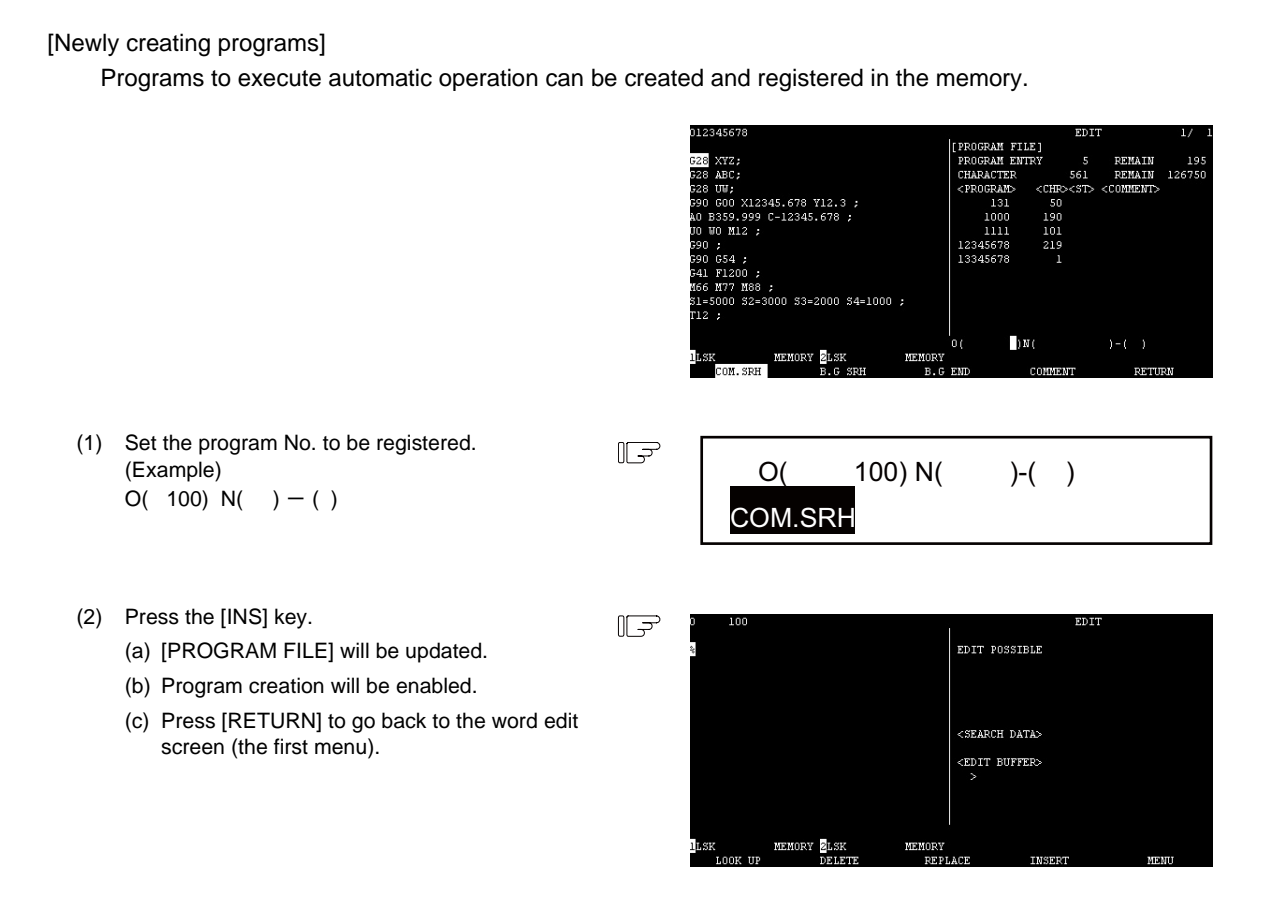

- (Note 1) If the data is found in "N (  $) -$  ( )" when creating a program, these values are ignored.
- (Note 2) Only when [COM.SRH] is highlighted, [INS] key is valid.
- (Note 3) If the set program No. is already registered, the operation search will be started.

#### [Operation search]

#### Calling a program

The program Nos., sequence Nos., and block Nos. for executing automatic operation can be called from the machining programs registered in the memory.

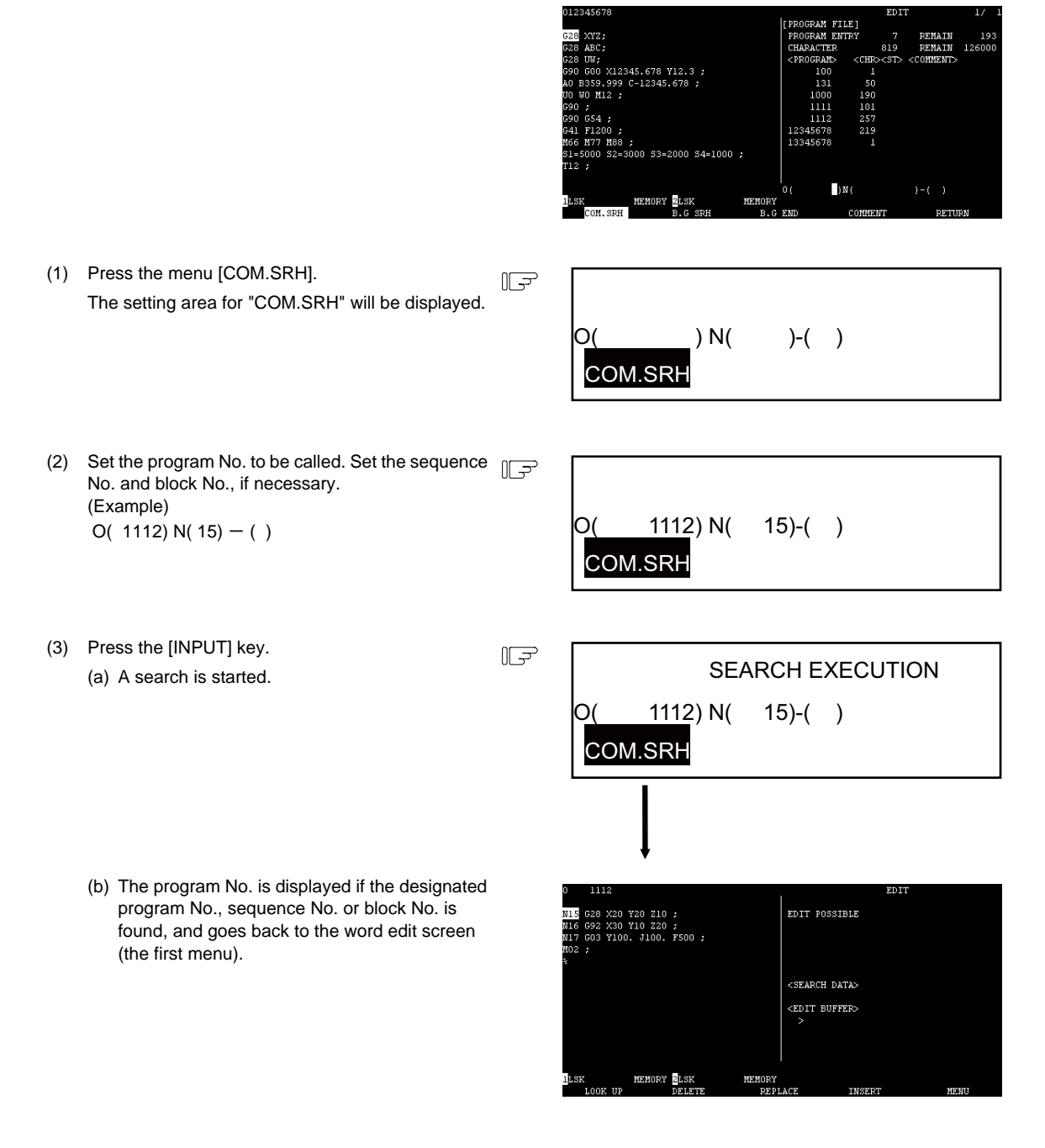

(Note 1) A program will be deleted if the program No. is entered and [C.B] is pressed when the setting area is displayed.

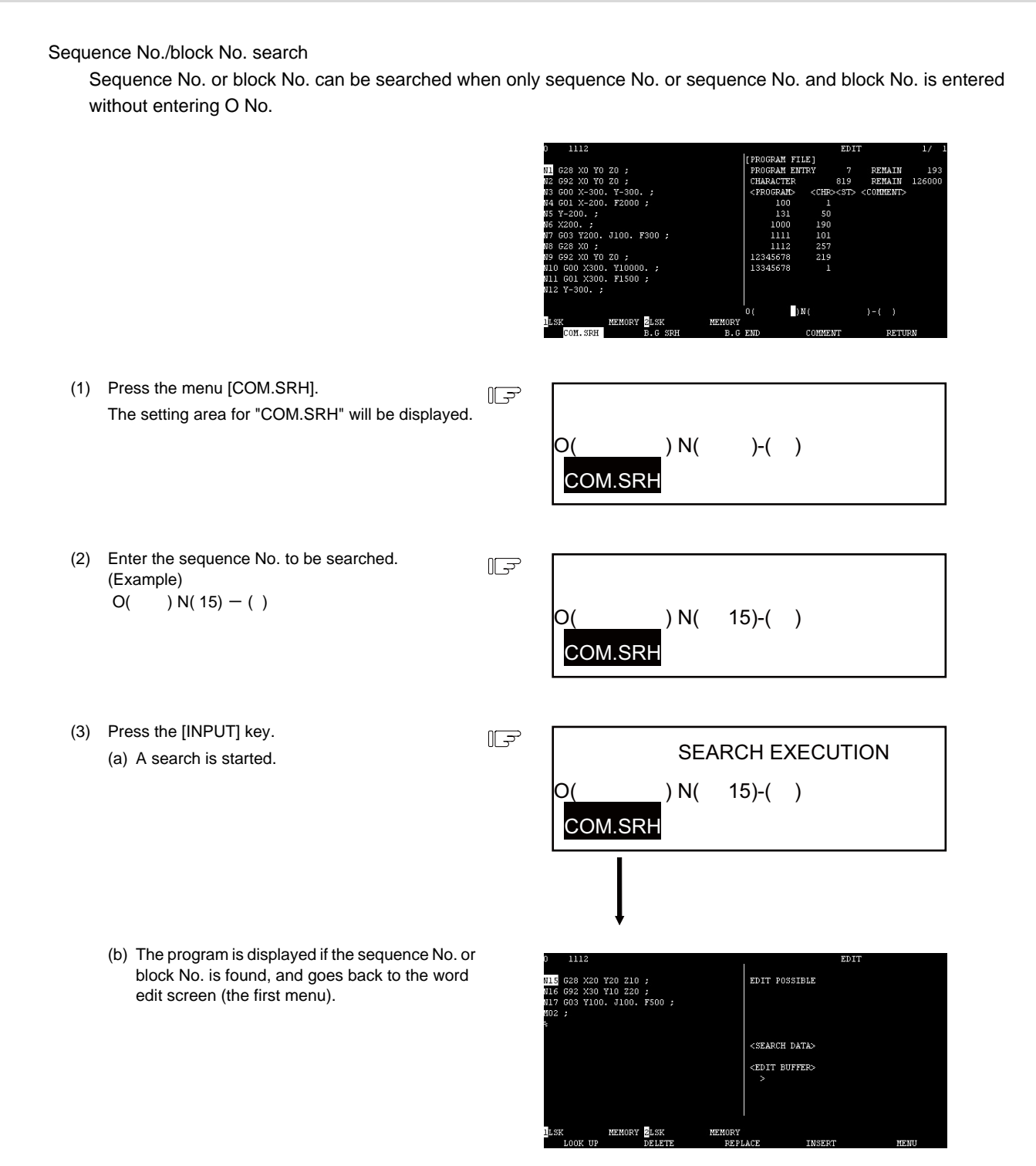

(Note 1) If the designated sequence No. is not found at the editing cursor position or below the executed block, the message "E13 NB NOT FOUND" will be displayed. When [INPUT] is pressed again, the designated sequence No. or block No. will be searched from the head of the program.

#### **2 CNC Monitor Screen**

#### [B.G search]

#### Calling a program

The program No., sequence No., and block No. to be edited can be called to execute background editing. New machining program can be registered if a program No. not registered in the memory is set.

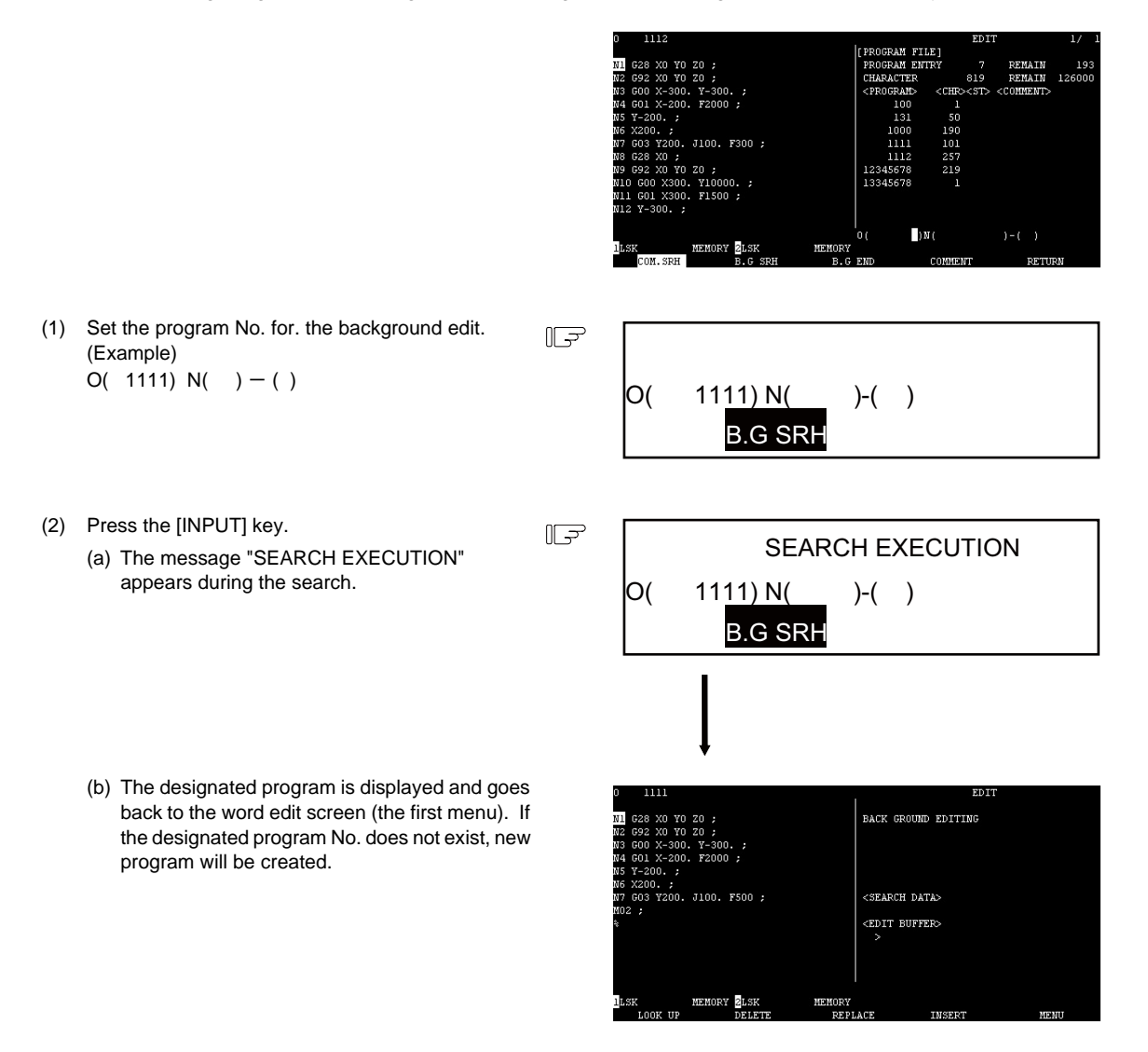

(Note 1) A program will be deleted if the program No. is entered and [C.B] is pressed when the setting area is displayed.

### [B.G END]

The "B.G END" menu is used to quit editing after executing the background editing.

If a running program is displayed on the EDIT screen, changeover to the running program will not occur unless the [B.G END] menu is pressed and the background editing is canceled.

(The button does not have to be pressed even when quitting the background editing if the program in operation is not displayed on EDIT screen.)

### [Comment setting]

An outline of the machining program functions, specifications, applications, etc., can be set as a comment.

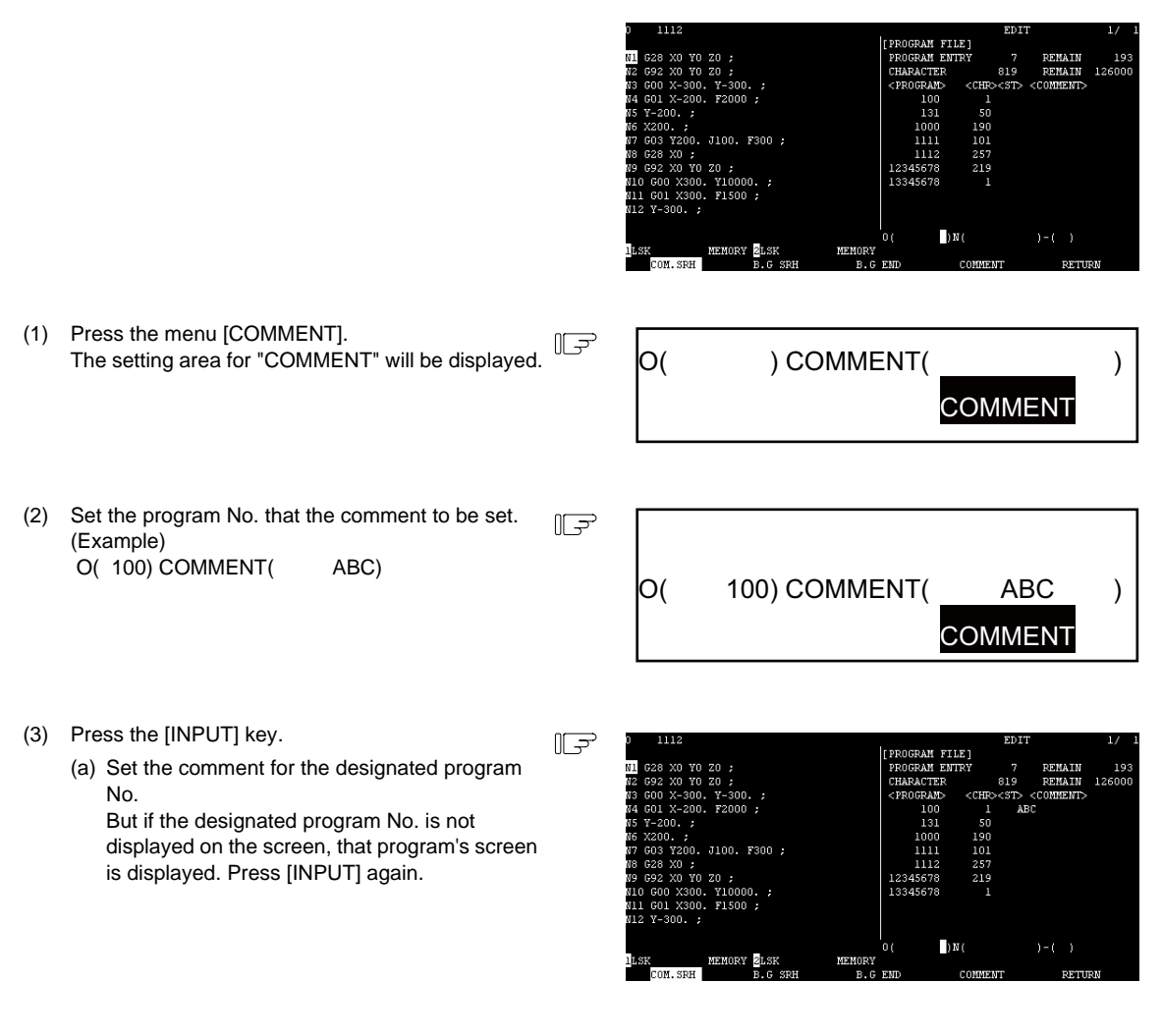

(Note 1) A program will be deleted if the program No. is entered and [C.B] is pressed when the setting area is displayed.

#### [Setting the program operation start position]

After setting a program for memory operation, the start block can be designated if you want to execute from the midway block. The operation start position in normal word editing is set at the head of the program. To change the start position, move the cursor to the head of the block to be started and press [INPUT].

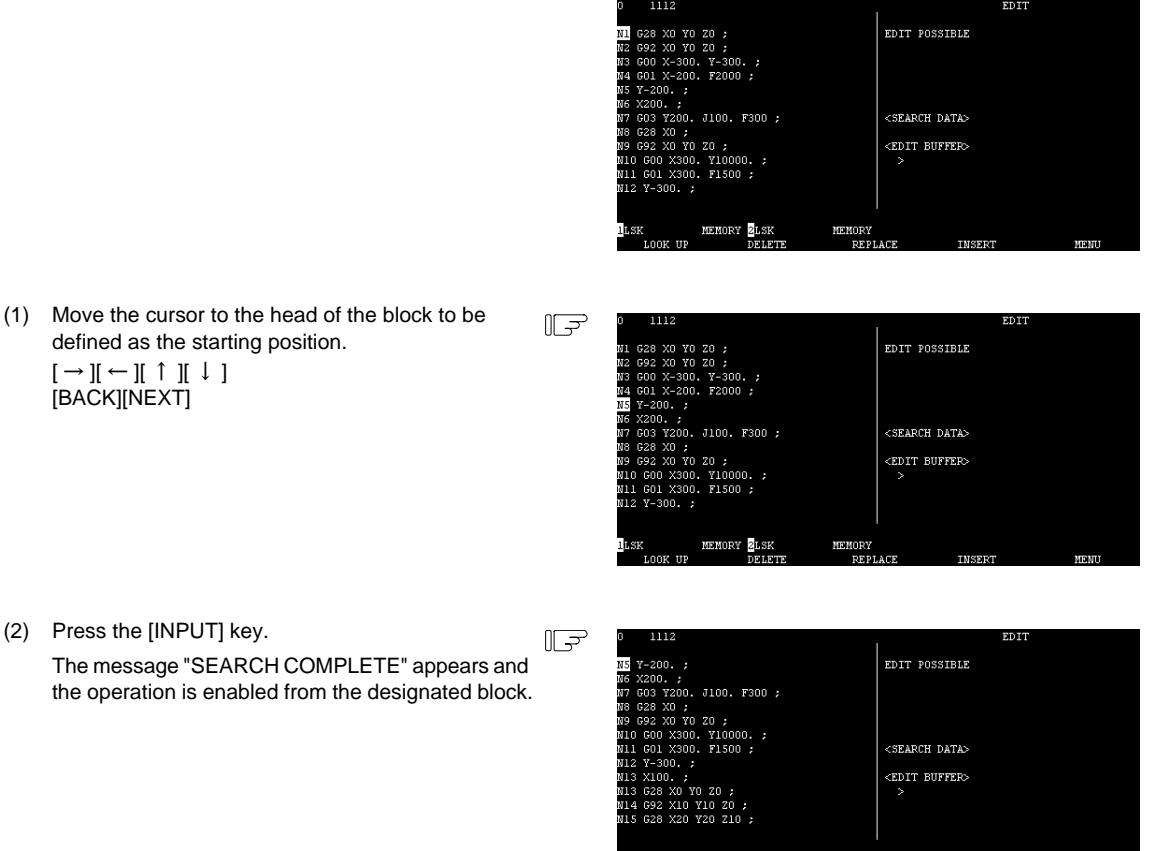

**If an operation start position is set in the halfway of the blocks and the program is started, the program before the start position is set is not executed. If there is a coordinate system shift command, or M, S, T and B commands before the block set as the starting position, execute the necessary command with MDI etc. There is a danger of interference with the machine if the operation is started from the block set as a starting position without executing these operations.**

MCM)

SEARCH COMPLET

**The head of the program will be searched if [INPUT] is pressed when the cursor is placed at other than the head of the block. The program will be displayed from the head of the program.**

**CAUTION**

### **2.6.5 MDI Screen Extension Operation**

### **2.6.5.1 MDI Data Registration in Memory**

Data set on the MDI screen can be registered in memory. Comments can be added to indicate the contents of the program to be registered.

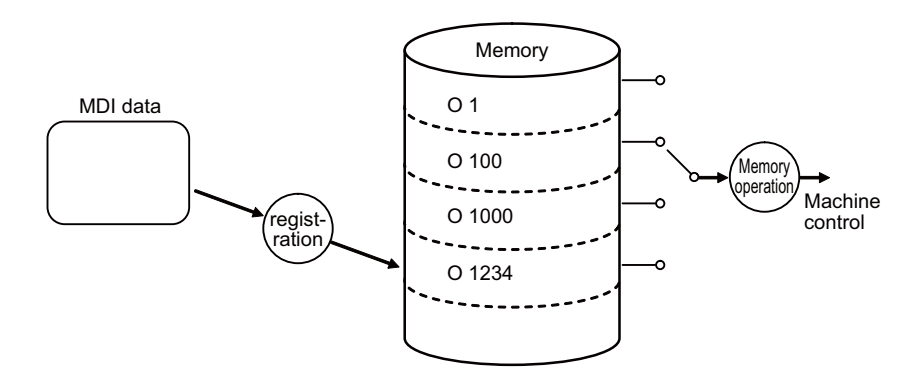

For example, assume that MDI data is set as shown in the right. The MDI data registration procedure in memory is described below:

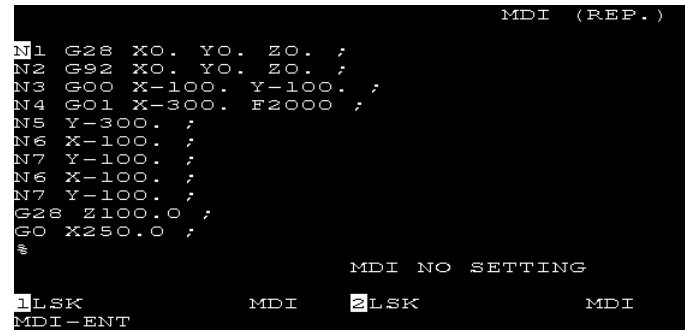

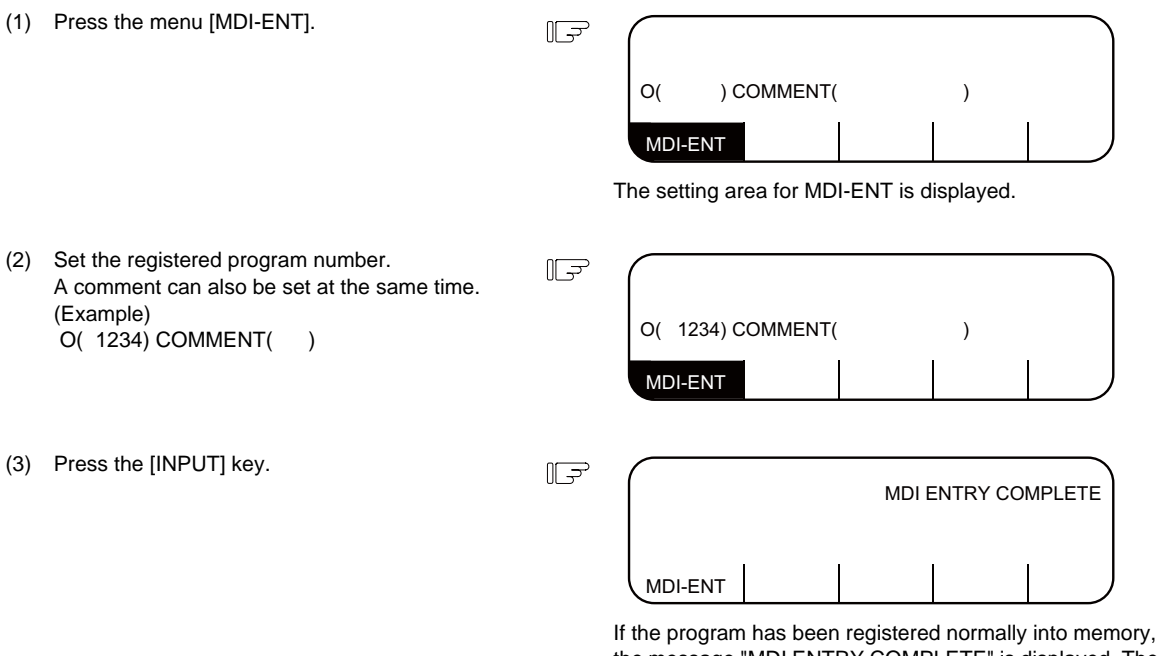

the message "MDI ENTRY COMPLETE" is displayed. The display is cleared from the setting area; the MDI-ENT menu display returns to normal display from the reverse display.

(Note) If preparing comment, space ([SPACE]) can be written in it. But, the space is ignored after registration for efficient use of memory.

### **2.6.6 Edit Screen Extension Operation**

### **2.6.6.1 Edit Data Call**

The calling method of the program or block to be edited is explained. The search function is also used to call a separate machining program from the currently running one for background edit. A search can be executed for the program head, character string, and sequence number.

(1) Search for the program head

In the setting field, specify the program number of the program to be called. The operating procedure is as follows:

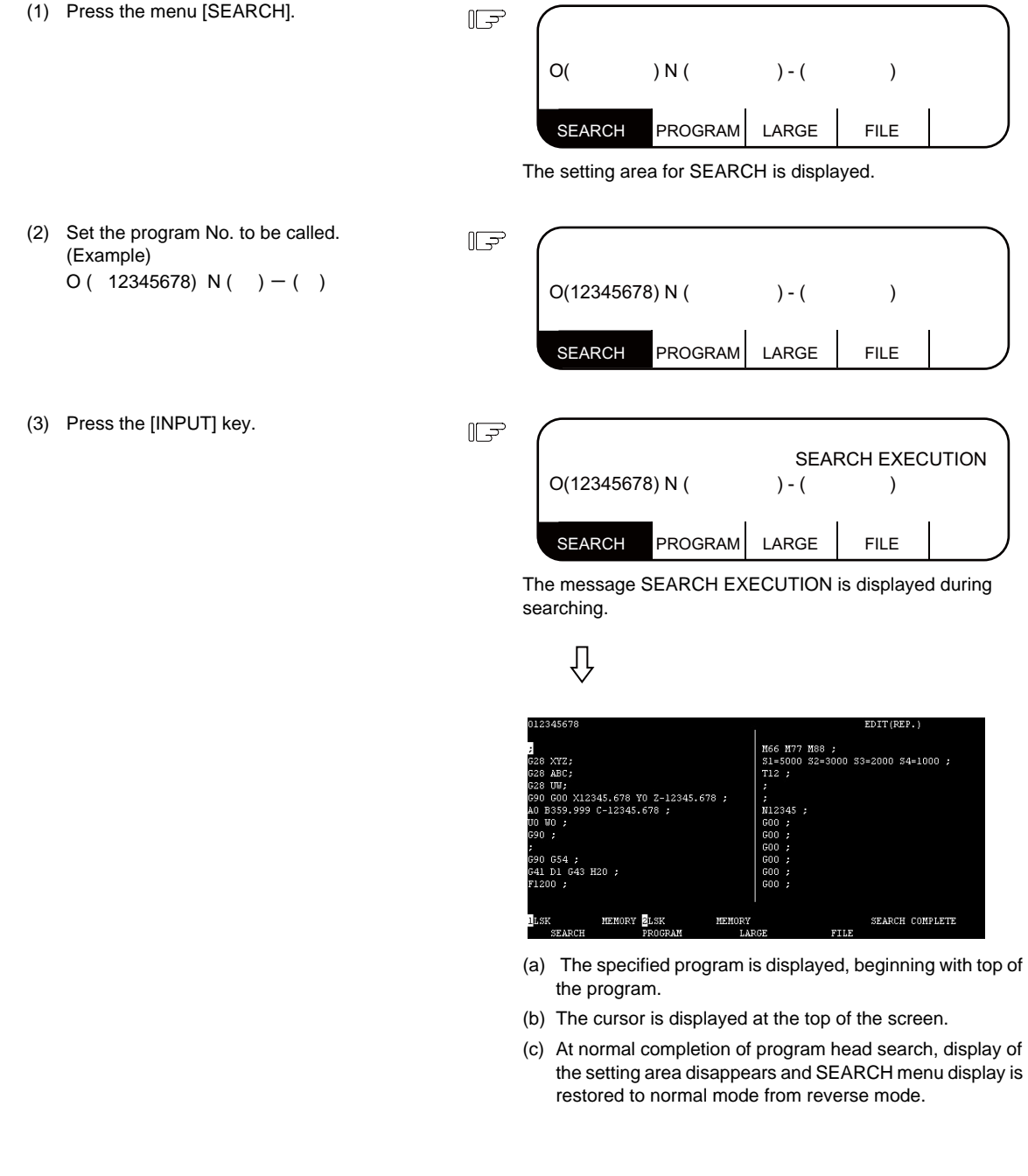

#### (2) Character string search

The character string search is useful particularly to search the word data to be corrected.

Specify the called program number and character string in the setting area. However, the program number need not be specified if the program already displayed on the screen is searched for a given character string.

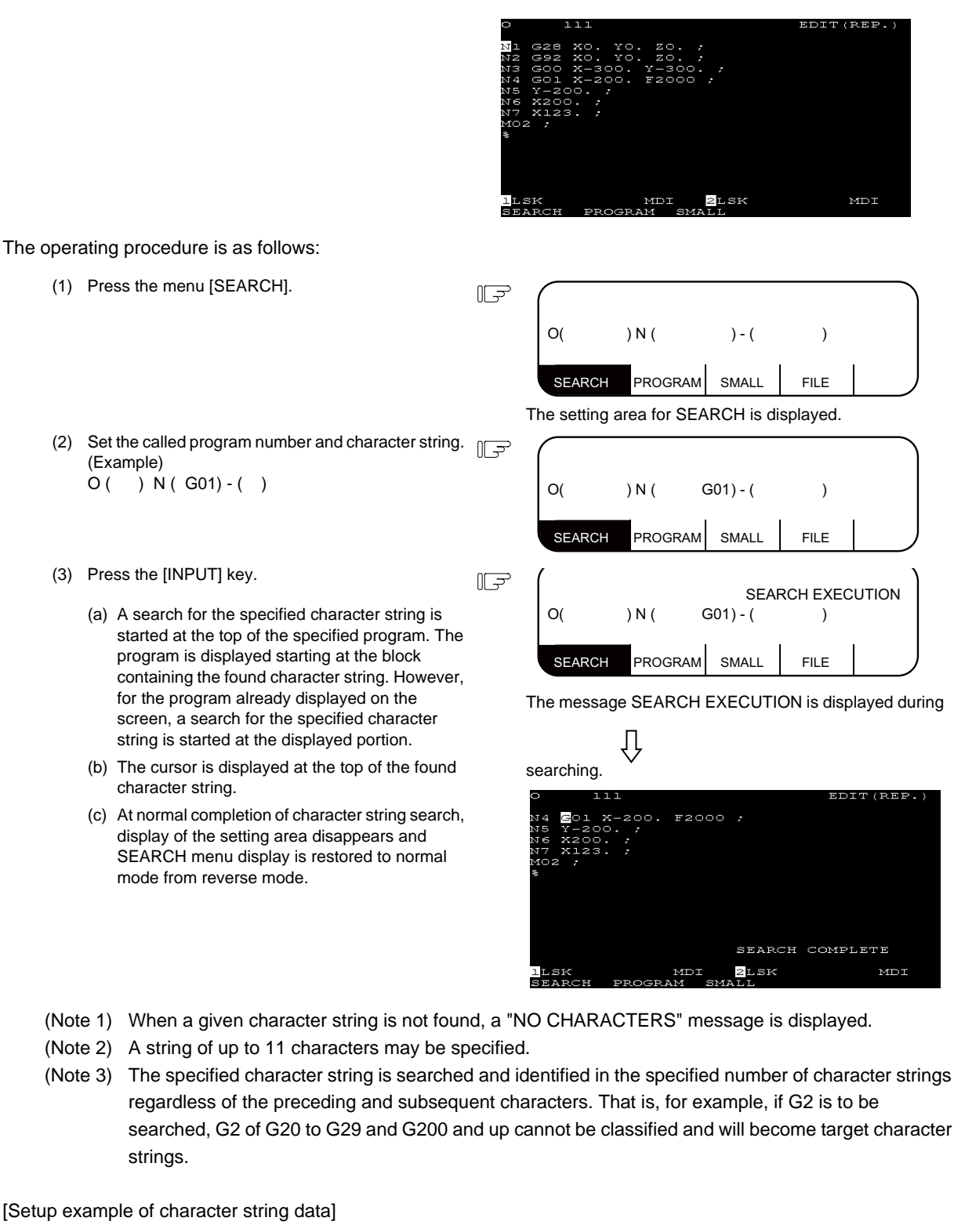

N (N10  $) \rightarrow$  The character string N10 is searched. (N10 and N100 are also searched.) N (N10  $X100.$ )  $\rightarrow$  The character string N10 X100. is searched.

N (X - 01234.567)  $\rightarrow$  The character string X-01234.567 is searched. (X-1234.567 is not searched.)

N (EOR )  $\rightarrow$  The character string % (EOR code) is searched.

#### (3) Sequence number, block number search

Specify the called program number, sequence number, and block number in the setting area. If only digits are set in N ( ), a sequence number search is made. (If an alphabetic character or symbol is contained, a character string search is made.)

To search the top of a program, specify only the program number.To search an already displayed program on the screen for a given sequence number, program number specification may be omitted.

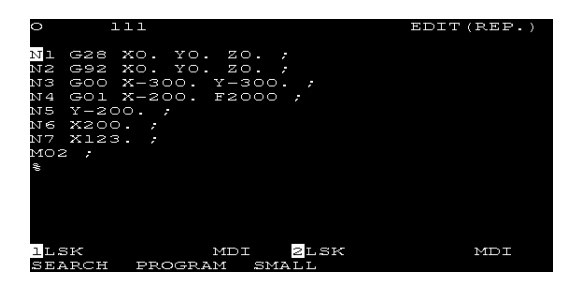

The operating procedure is as follows:

- (1) Press the menu [SEARCH].  $\sqrt{7}$  $O($  ) N ( ) - ( ) SEARCH PROGRAM SMALL FILE The setting area for SEARCH is displayed. (2) Set the called program number, sequence number,  $\sqrt{3}$ and block number. (Example)  $O($   $) N($   $6) -$  ( )  $O($  ) N( 6) – () SEARCH PROGRAM SMALL FILE (3) Press the [INPUT] key.  $\mathbb{F}$ SEARCH EXECUTION (a) A search for the specified character string is  $O($   $) N($   $\boxed{6}) - ($   $)$  $) N()$ started at the top of the specified program. The program is displayed starting at the block SEARCH PROGRAM SMALL FILE containing the found character string. However, for the program already displayed on the The message SEARCH EXECUTION is displayed during screen, a search for the specified N number is searching. started at the displayed portion. (b) The cursor is displayed at the top of the found ſ, block. (c) At normal completion of search, display of the . . . . *.* . . . setting area disappears and SEARCH menu display is restored to normal mode from reverse mode. SEARCH COMPLETE  $2LSK$  $MDI$
- (Note 1) When a given N number is not found, an "NB NOT FOUND" message is displayed.
- (Note 2) If a given program number is not found, a "PROG NOT FOUND" message is displayed.
- (Note 3) The sequence number can be specified in a maximum of five digits.

(4) Action to be taken when the "NO CHARACTERS" or "NB NOT FOUND" error occurs

If a search can be executed for the currently displayed screen, the search starts with the starting block being displayed. If the specified data is not found before the program end (%), the "NO CHARACTERS" or "NB NOT FOUND" occurs. By pressing the [INPUT] key at this time, the search is retried beginning with the program head. If a search is executed for data in a block that is before the currently displayed data, the search will be accomplished by the second search.

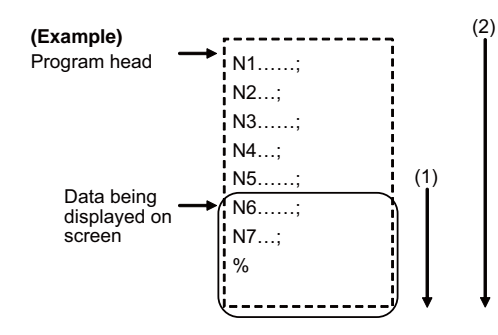

(Example 1) For search for N4:

(a) First search ... Error "NB NOT FOUND" (b) Second search ... N4 can be found.

(Example 2) For search for N7:

(a) First search ... N7 can be found.

(Example 3) For search for N8:

- (a) First search ... Error "NB NOT FOUND"
- (b) Second search ... Error "NB NOT FOUND"

**2 CNC Monitor Screen**

### **2.6.6.2 New Program Registration and Preparation**

This function is used to prepare a new machining program.

To prepare a machining program on the EDIT screen, first press the menu [PROGRAM] and register the machining program number, then enter the program directly by using the keys.

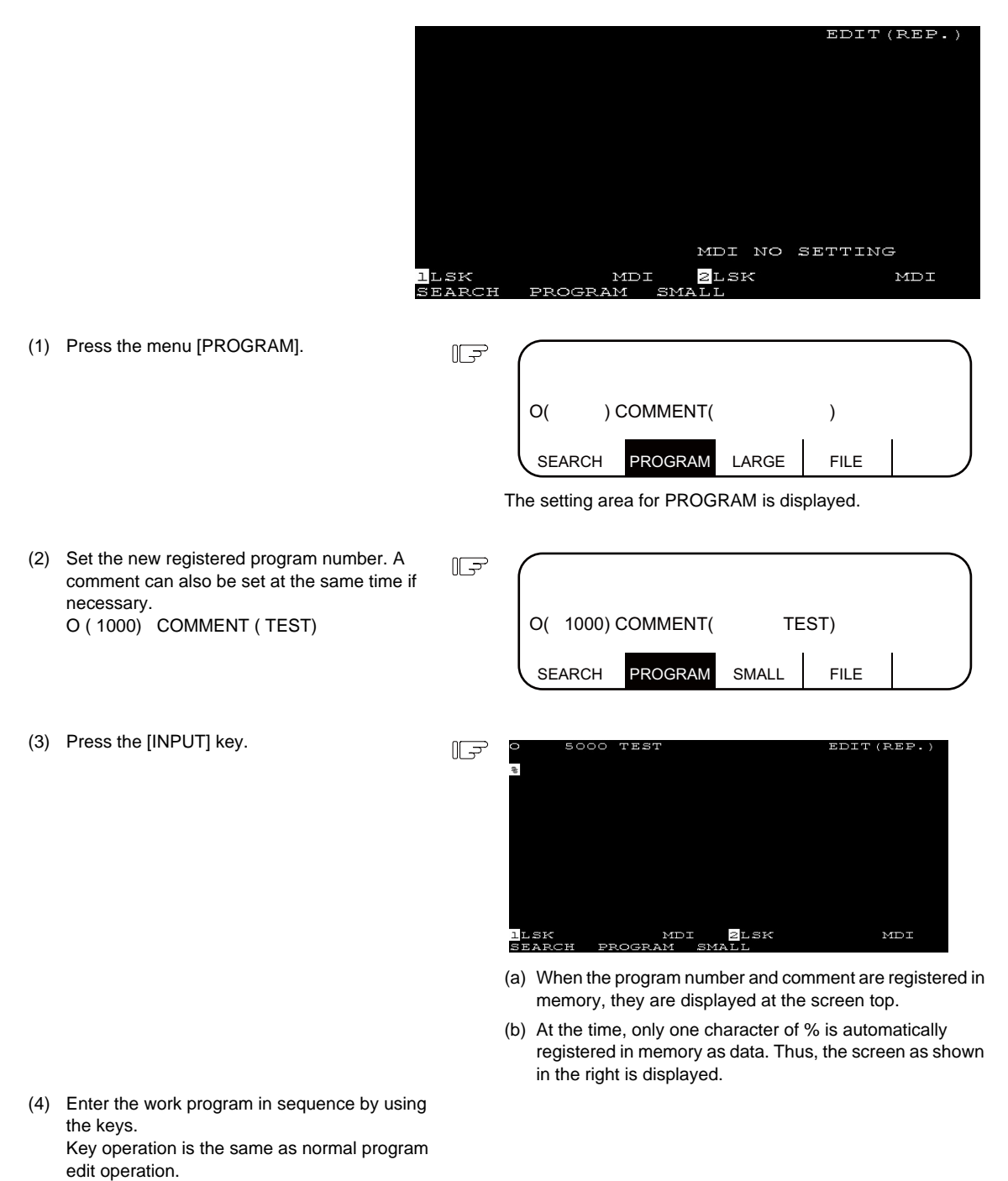

- 
- (Note 1) To later edit the work program registered in memory by using this function, also call it by pressing [SEARCH] as with other programs.
- (Note 2) If preparing comment, space ([SPACE]) can be written in it. But, the space is ignored after registration for efficient use of memory.

# **2.7 Data In/Out**

When the function selection key [DIAGN IN/OUT] is pressed, the following menu is displayed:

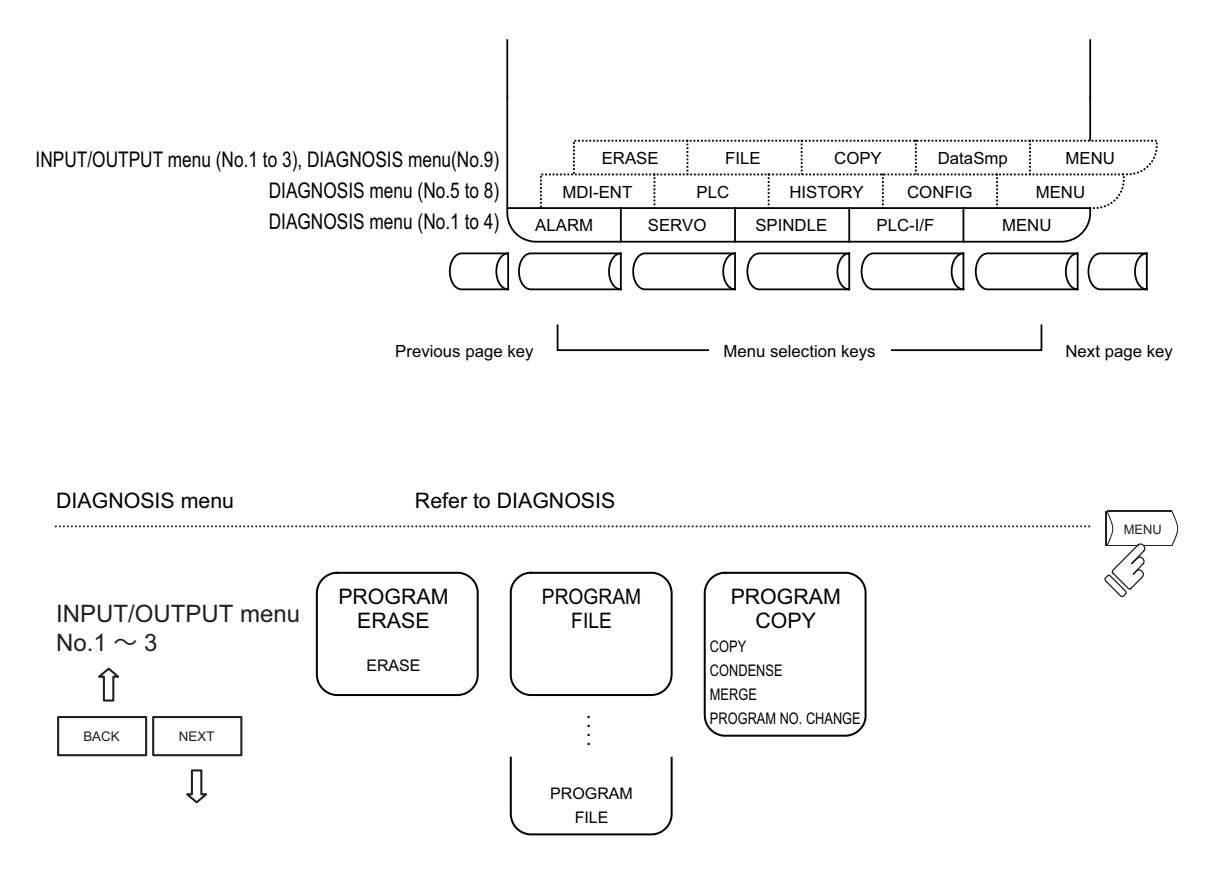

(Note) Screen transition is not possible while inputting or outputting the data.
## **2.7.1 Program Erase**

When the menu [ERASE] is pressed, the PROGRAM ERASE screen is displayed.

User-prepared work programs (main program and subprogram) can be erased in any desired program number or group units on the PROGRAM ERASE screen.

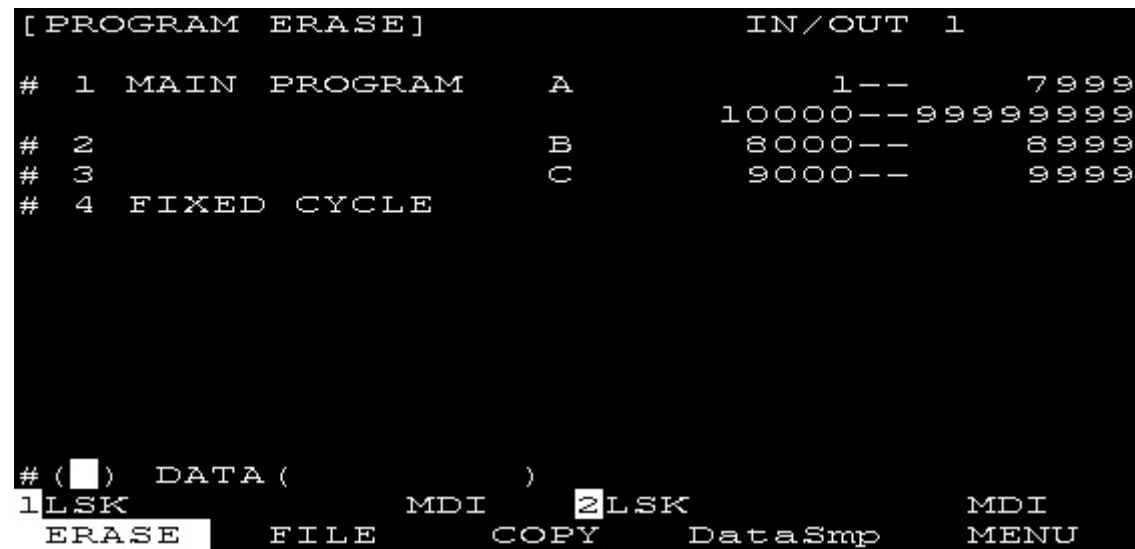

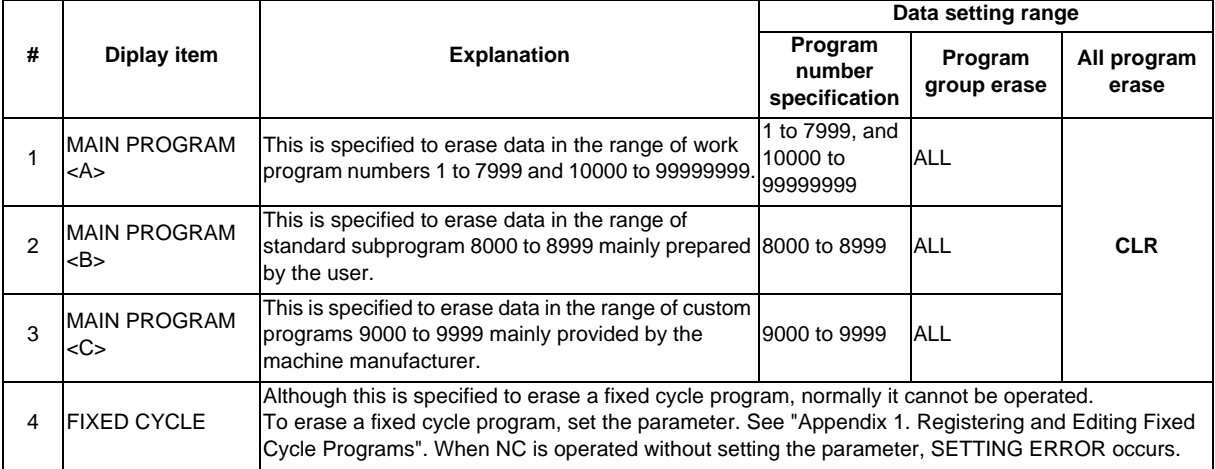

#### (1) To erase one machining program

To erase a specified machining program from the machining programs registered in memory, perform the following:

- (a) Set the data type and program number of the machining program to be erased. (Example) To erase machining program O111: # ( 1) DATA ( 1 1 1)
- (b) Press the [INPUT] key.
	- 1) Program erase is started and the message ERASE EXECUTION is displayed in the message field. Usually program erasure is terminated in a moment.
	- 2) When the erase is complete, the message ERASE COMPLETE is displayed in the message field and the data setting area becomes blank.

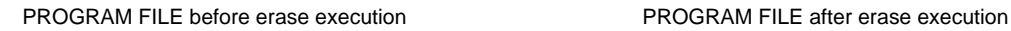

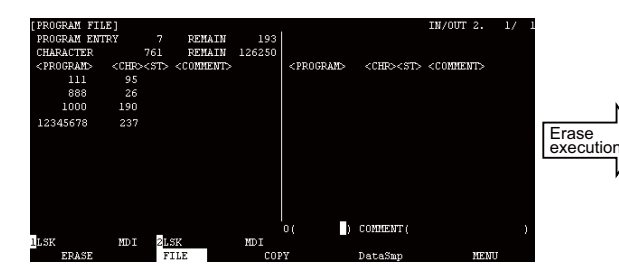

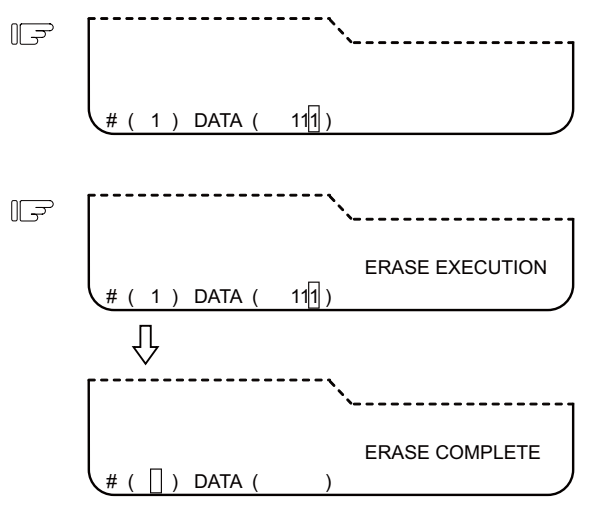

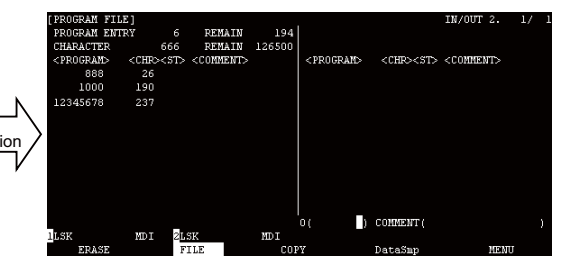

Program O111 for which the erase function is executed disappears from the PROGRAM FILE screen. The new values are displayed in PROGRAM ENTRY, CHARACTER, and REMAIN.

#### **MITSUBISHI CNC**

#### **2 CNC Monitor Screen**

#### (2) To erase machining program group

To erase any of <1> 1 to 7999 and 10000 to 99999999, <2> 8000 to 8999, and <3> 9000 to 9999 of the data types of machining programs registered in memory, perform the following:

(a) Set the data type to be erased and "ALL" in DATA (

). To erase the entire machining program A group: # ( 1) DATA ( A L L)

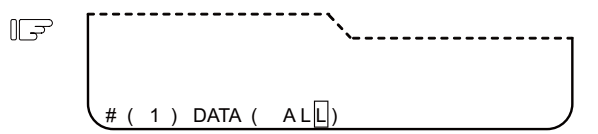

(b) Press the [INPUT] key. Program erase is executed and terminated in a moment. The message ERASE COMPLETE is displayed in the message field and the data setting area becomes blank.

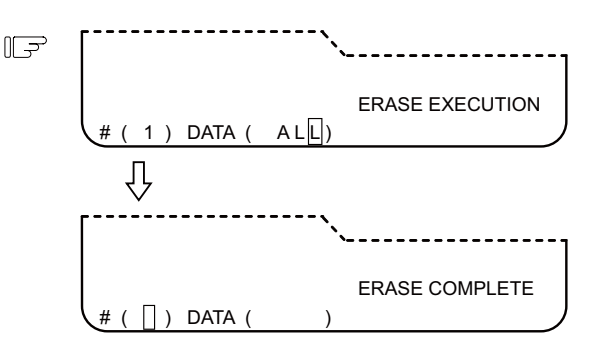

(c) Check REMAIN, etc., on the PROGRAM FILE screen

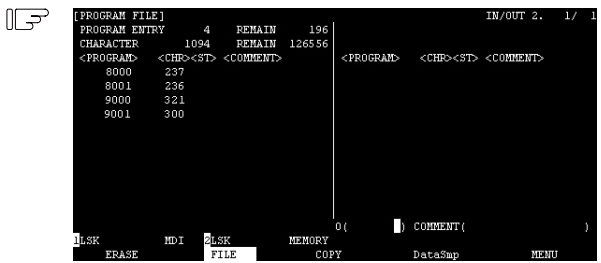

#### (3) To erase all machining programs registered in memory

To erase all the machining programs registered in memory (programs 1 to 99999999), perform the following:

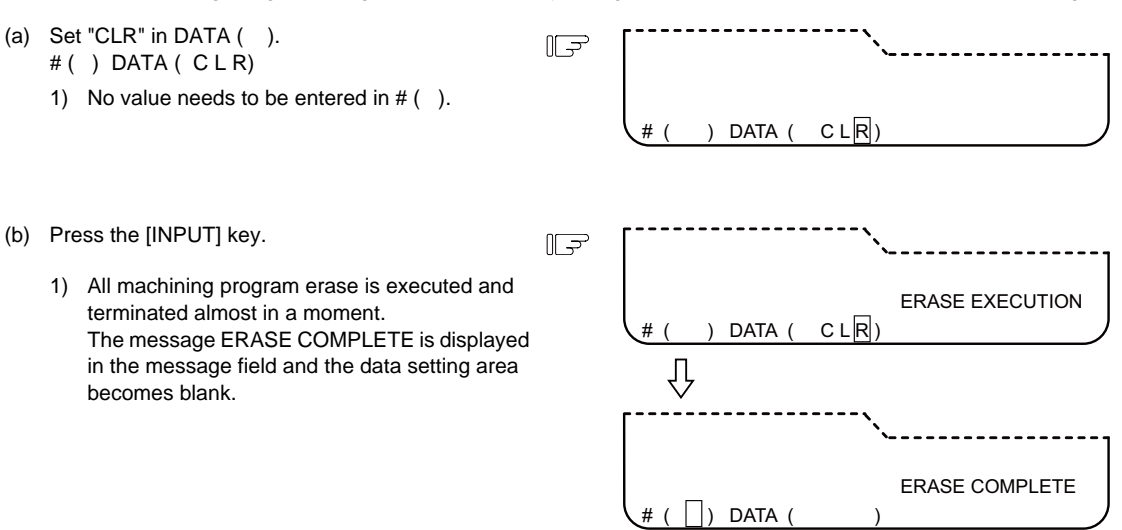

- (c) Check the PROGRAM FILE screen.
	- 1) PROGRAM ENTRY is set to 0 and REMAIN is set to the maximum number of programs defined in the specifications.
	- 2) CHARACTER is set to 0 and REMAIN is set to the maximum number of stored characters defined in the specifications. The number of programs and the number of characters are as listed below according to the specifications:

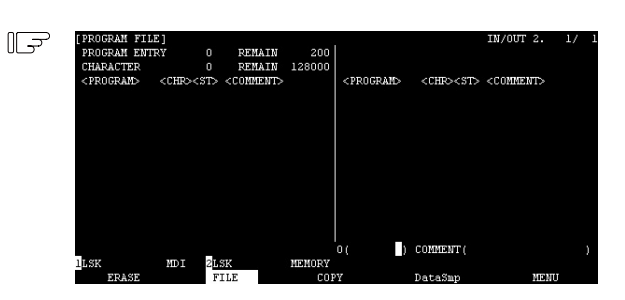

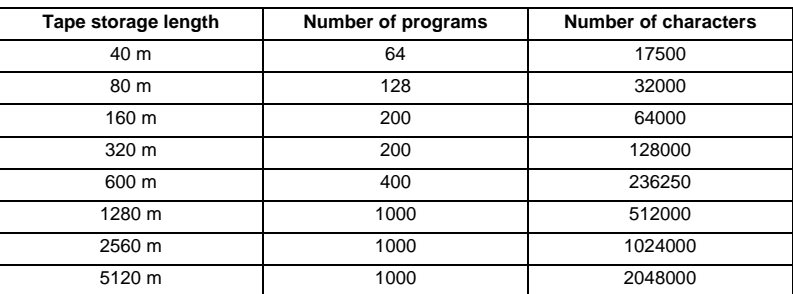

3) The PROGRAM FILE screen becomes blank, indicating that no programs are registered.

**2 CNC Monitor Screen**

## **2.7.2 Program File**

When the menu [FILE] is pressed, the PROGRAM FILE screen is displayed. The PROGRAM FILE screen lists the user-prepared machining programs stored in memory.

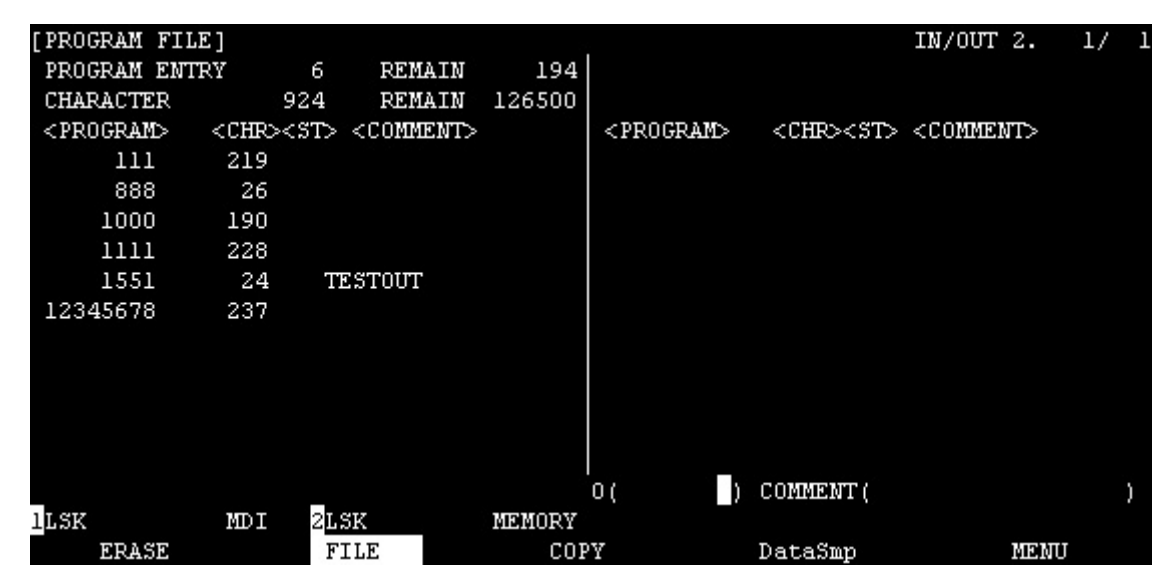

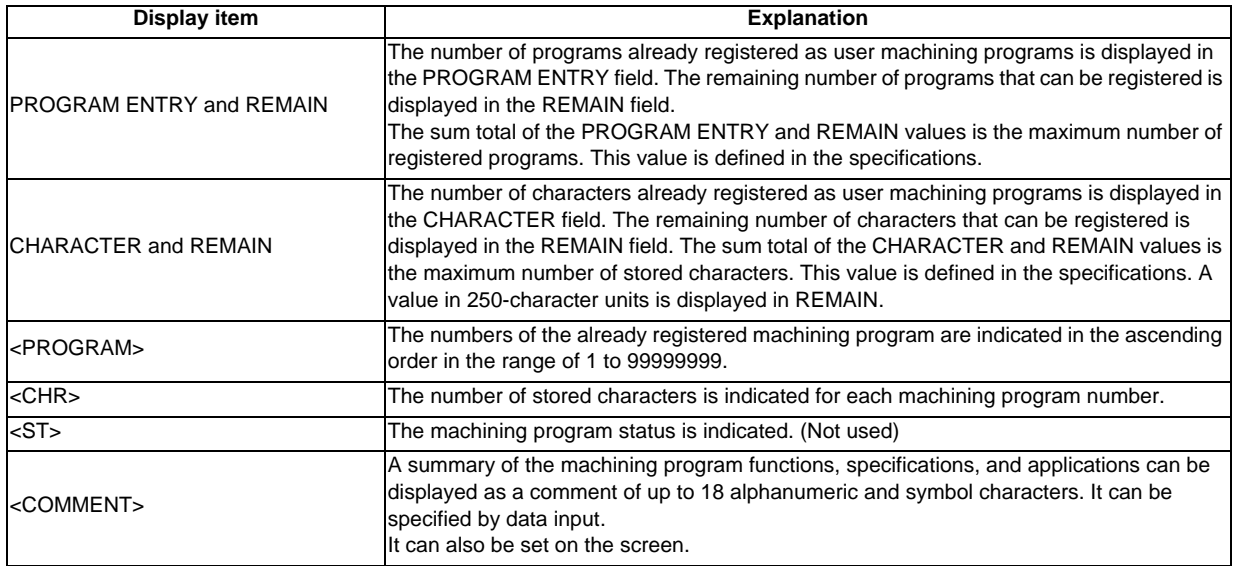

- (Note 1) If a large number of short programs are registered or edit operation is performed frequently, the memory use efficiency lowers because of the memory configuration and (CHARACTER + REMAIN) becomes less than the maximum number of available characters that are stored. If the difference between them is extremely large, the condense function can be used to improve the memory use efficiency.
- (Note 2) If preparing comment, space ([SPACE]) can be written in it. But, the space is ignored after registration for efficient use of memory.

## **2.7.3 Program Copy**

When the menu [COPY] is pressed, the PROGRAM COPY screen is displayed.

Copy, condense, merge, and number change of user-prepared machining programs (main program and subprogram) can be performed on the PROGRAM COPY screen.

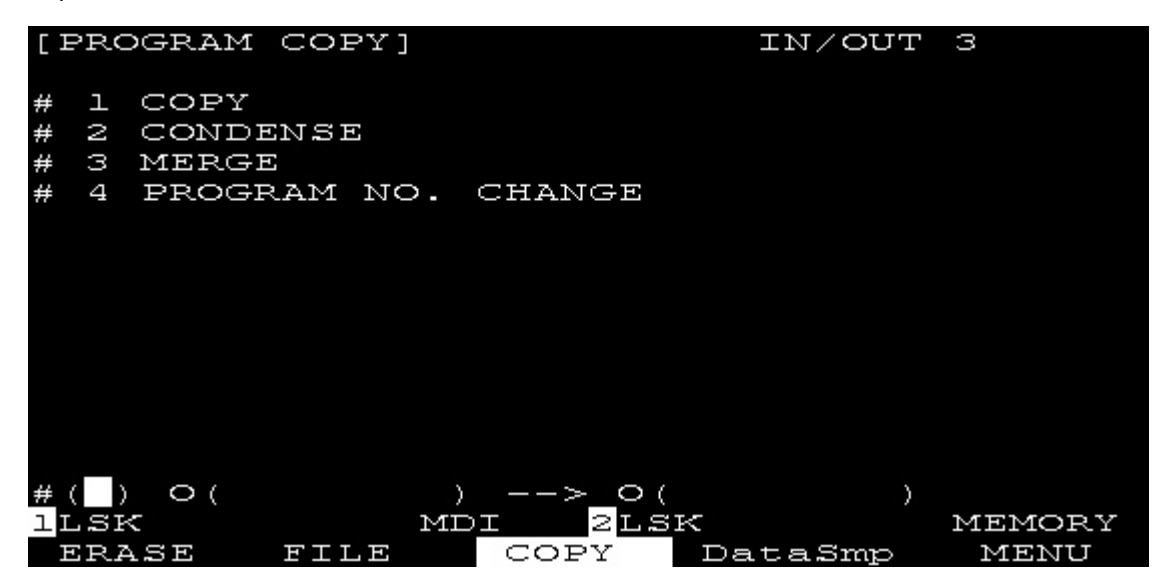

#### **MITSUBISHI CNC**

### **2.7.3.1 Machining Program Copy**

A machining program selected among work programs registered in memory can be copied as another program having a different program number. The source program remains intact.

Set 1 in # () for the copy command. Set the program number of the copy source program and the program number of new program.

- (1) (Example) To copy program O1000 into O2000: ∥⊋ # (1 )  $O(1000) \rightarrow O(2000)$ (2) Press the [INPUT] key.  $\mathbb{F}$ COPY EXECUTION 1) A copy is started and the message COPY # ( 1) O( 1000)→O( 2000) EXECUTION is displayed in the message field.
	- It may be terminated in a moment (when there is less copy data).
	- 2) When the copy is complete, the message COPY COMPLETE is displayed in the message field.

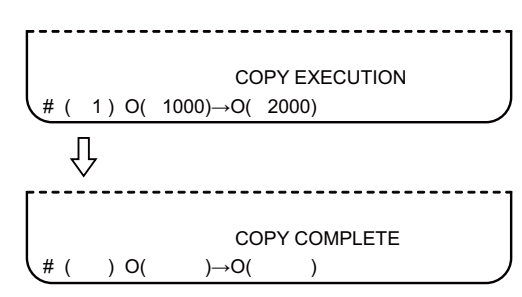

#### **2.7.3.2 Machining Program Condense**

The storage efficiency of the machining programs registered in memory may be lowered when correction such as data deletion or addition is made. When memory is used wastefully, the condense function can be used to move the intermediate blank portions forward and increase the remaining number of characters that can be registered. Set 2 in # () for the condense command. To execute the condense function for all machining programs registered in memory, set ALL in first 0 ().

(1) To condense all work programs registered in memory: # (2) O (ALL)  $\rightarrow$  O ()

 $\mathbb{F}$ (2) O ( ALL)  $\longrightarrow$  O (

- (2) Press the [INPUT] key.
	- 1) Condense is started and the message CONDENSE EXECUTION is displayed in the message field.
	- 2) The time required for condense varies depending on the total number of the registered machining programs. Do not turn off the NC power during condense execution.

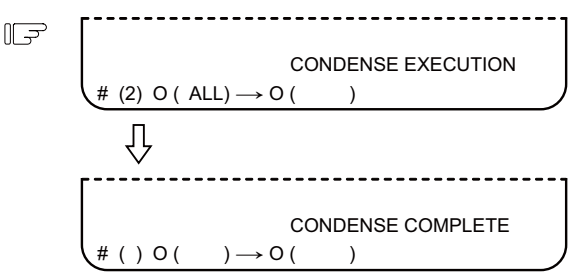

## **2.7.3.3 Machining Program Merge**

To prepare a new machining program by using the machining program contents stored in memory, one machining program can be followed by a copy of another program. The two programs are merged into a new program. Set 3 in # () for the merge command. Set the copy source and destination program numbers in order.

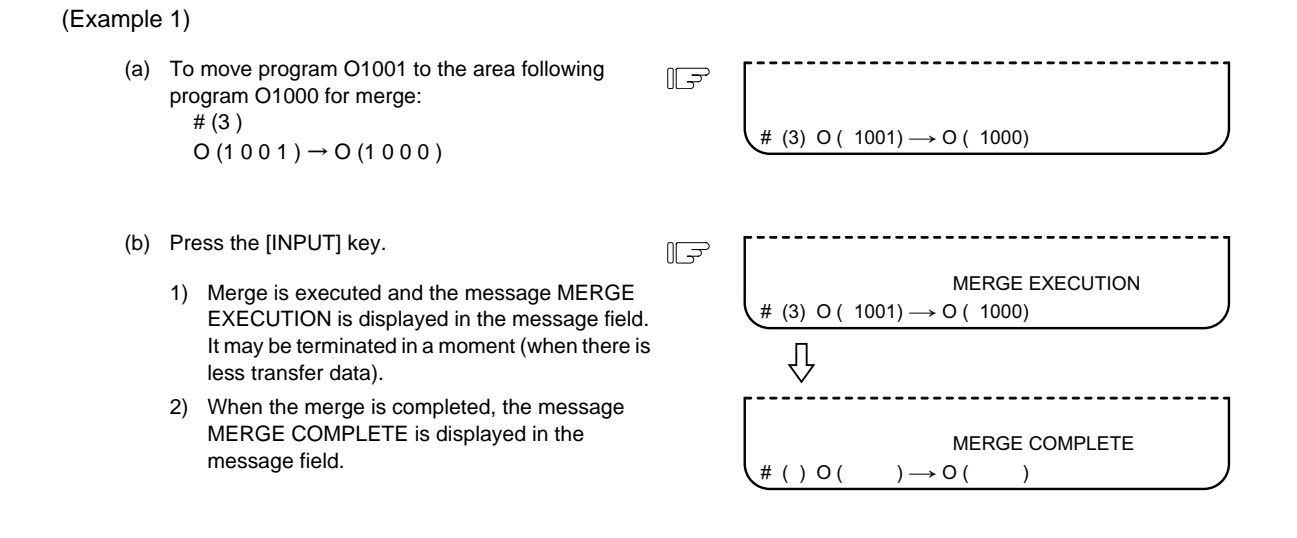

(Example 2) When program O1002 is moved to the area following program O1000 for merge after operation in Example 1 (previous page), a new program is prepared as shown below. The three programs are merged into O1000. O1001 and O1002 remain unchanged.

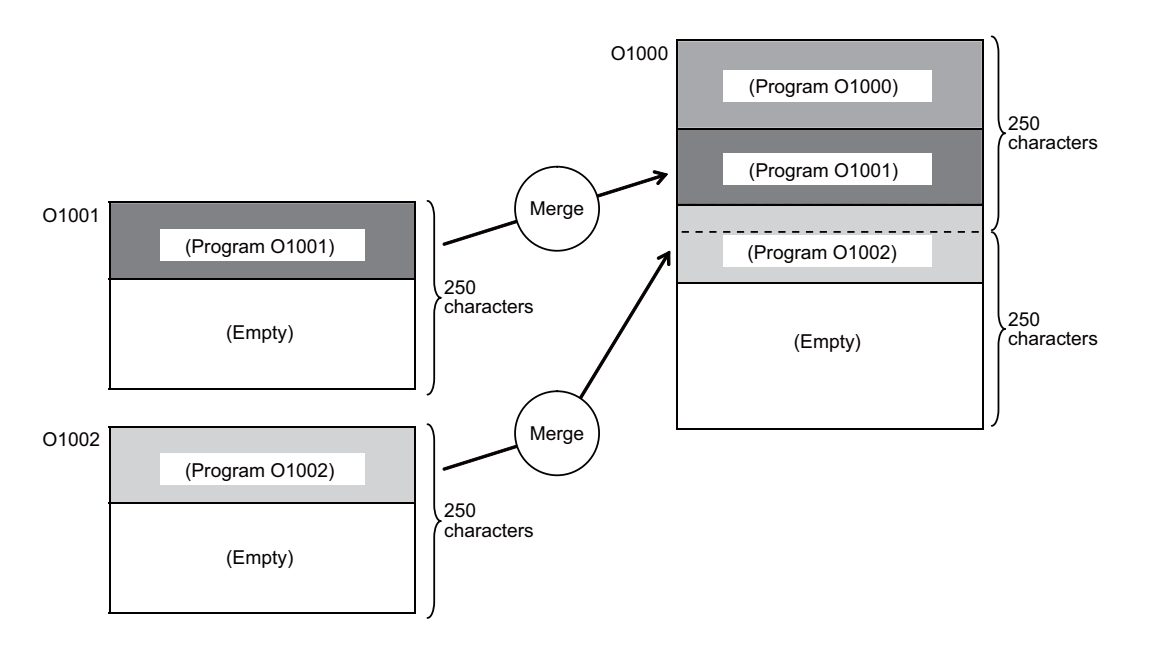

#### **MITSUBISHI CNC**

**2 CNC Monitor Screen**

## **2.7.3.4 Changing the Machining Program Number**

The program number of a machining program registered in memory can be changed. To execute the number change command, set #4. Set the current and new program numbers in order.

> (a) When O1000 is changed to O3000: ------- $\mathbb{F}$ # (4 )  $O(1000) \rightarrow O(3000)$ # (4) O ( 1000)  $\rightarrow$  O ( 3000)

> > $II$

- (b) Press the [INPUT] key.
	- 1) Number change processing is initiated with "NO. CHANGE EXECUTION" displayed in the message field. This processing is completed in a moment. Then, the message "NO. CHANGE COMPLETE" is displayed.

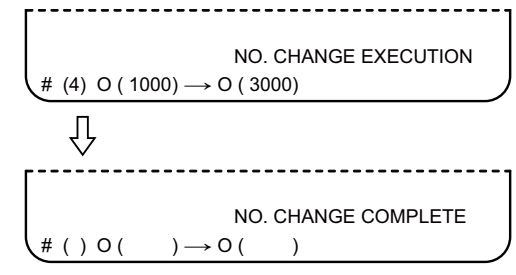

# **2.8 Diagnosis**

When the function selection key [DIAGN IN/OUT] is pressed, the following menu is displayed.

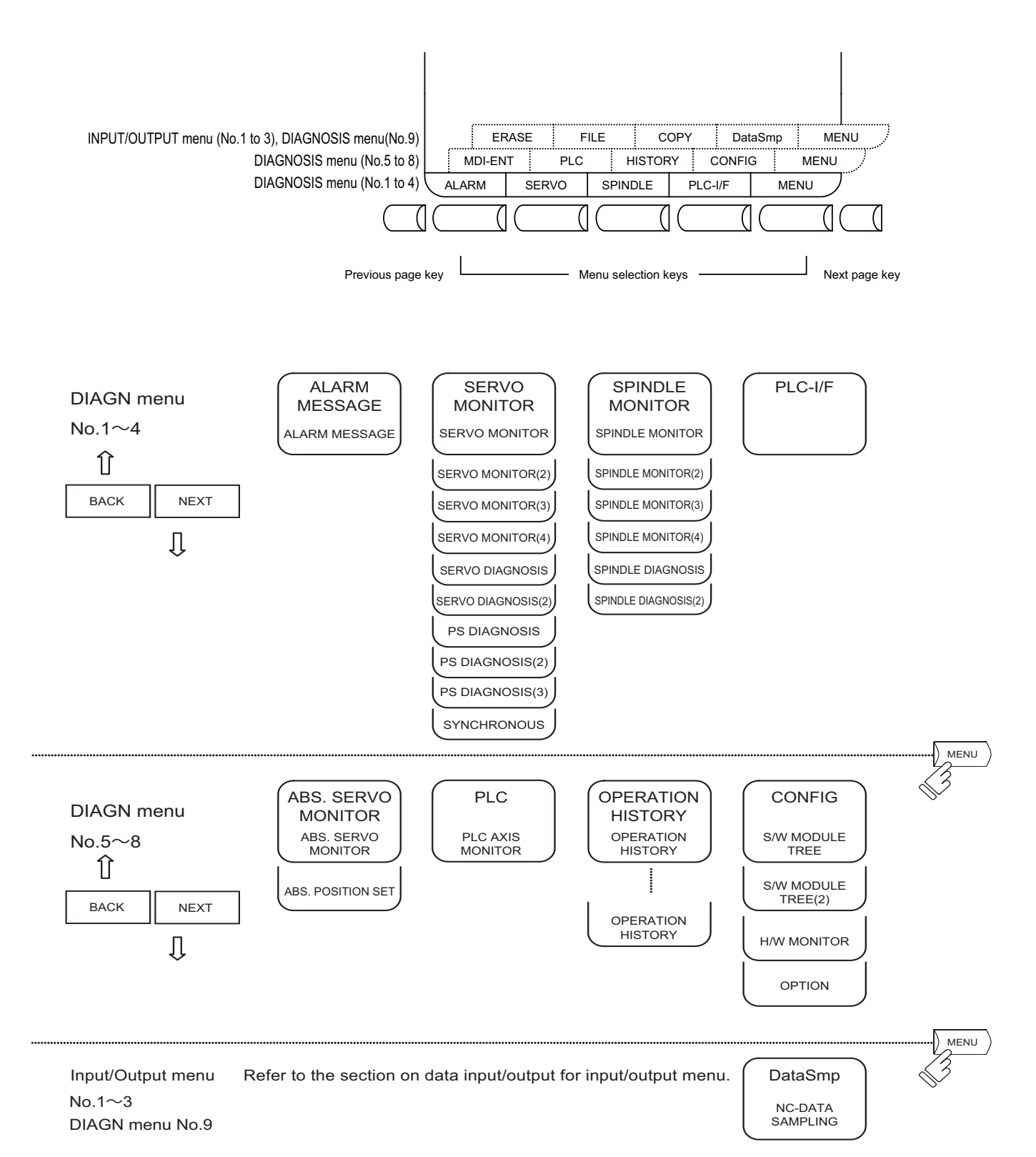

#### **2.8.1 Alarm Message**

When the menu [ALARM] is pressed, the ALARM/DIAGN screen is displayed.

(1) Alarm

The code and number or message relating to an operation alarm, program error, MCP alarm, servo alarm, or system error are displayed.

(2) Stop code

The automatic operation disable state or stop state in automatic operation mode is displayed in code and error number.

(3) Operator message

A macro alarm message is displayed.

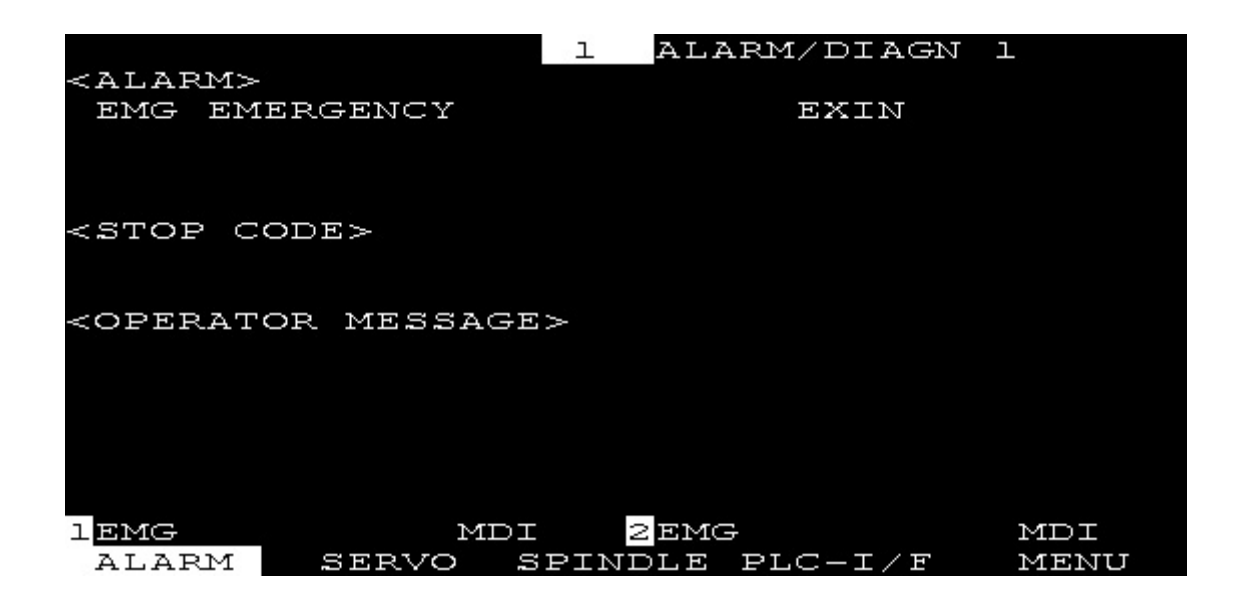

Refer to "Explanation of Alarms" in the Appendix for details on the alarms. When an alarm occurs, the class code will display on all screens.

# **2.8.1.1 Tracing of Alarm and Stop Codes**

The alarm data will be stored if an alarm occurs. The stop code displayed at automatic operation stop, etc., is also stored. The alarm data and stop codes are stored separately. Up to 24 of each is registered, and the last 24 occurrences can be traced.

(1) Diagnosis of stored alarm and stop code data

The data in which the latest 24 alarms or stop codes are stored can be displayed on the alarm diagnosis screen and traced. The procedure is shown below.

Press either of the following cursor keys.

- (a) Press either of the following cursor keys.  $[$   $\uparrow$   $]$   $[$   $\downarrow$   $]$
- The stored alarm data will display.

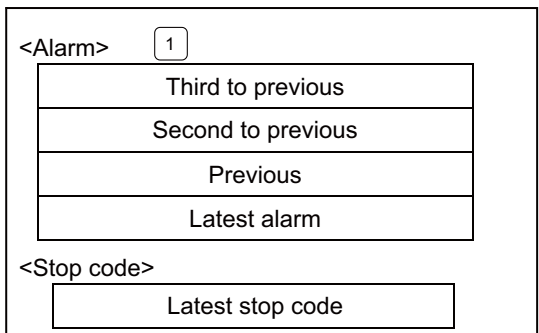

The digit to the right of the <Alarm> display shows the occurrence of the data.

- (b) The display can be changed to the previous and next alarms with the [ ↑ ] [ ↓ ] keys.
- 
- The [ ↑ ] key will show the previous data occurrence. The  $[\downarrow]$  key will show the next data occurrence.
- (c) Press the [SHIFT] [C.B CAN] keys. The display will return to the normal current alarm display screen. This is the same for changing over to other screens once.

(Note) The number of registered items depends on the model.

## **2.8.2 Servo Monitor**

When the menu [SERVO] is pressed, the SERVO MONITOR screen is displayed indicating servo status during operation.

## **2.8.2.1 Servo Monitor**

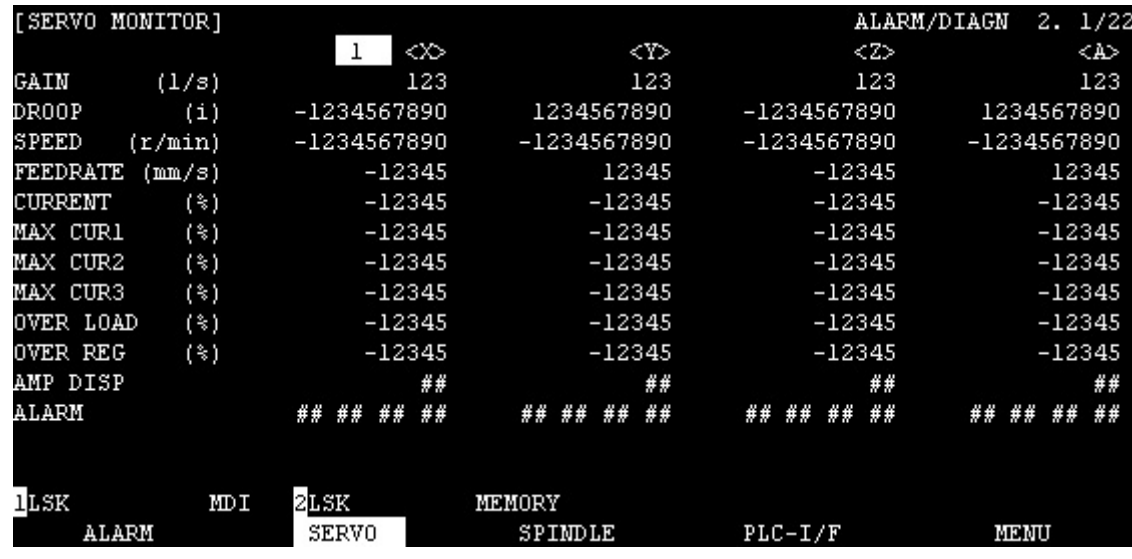

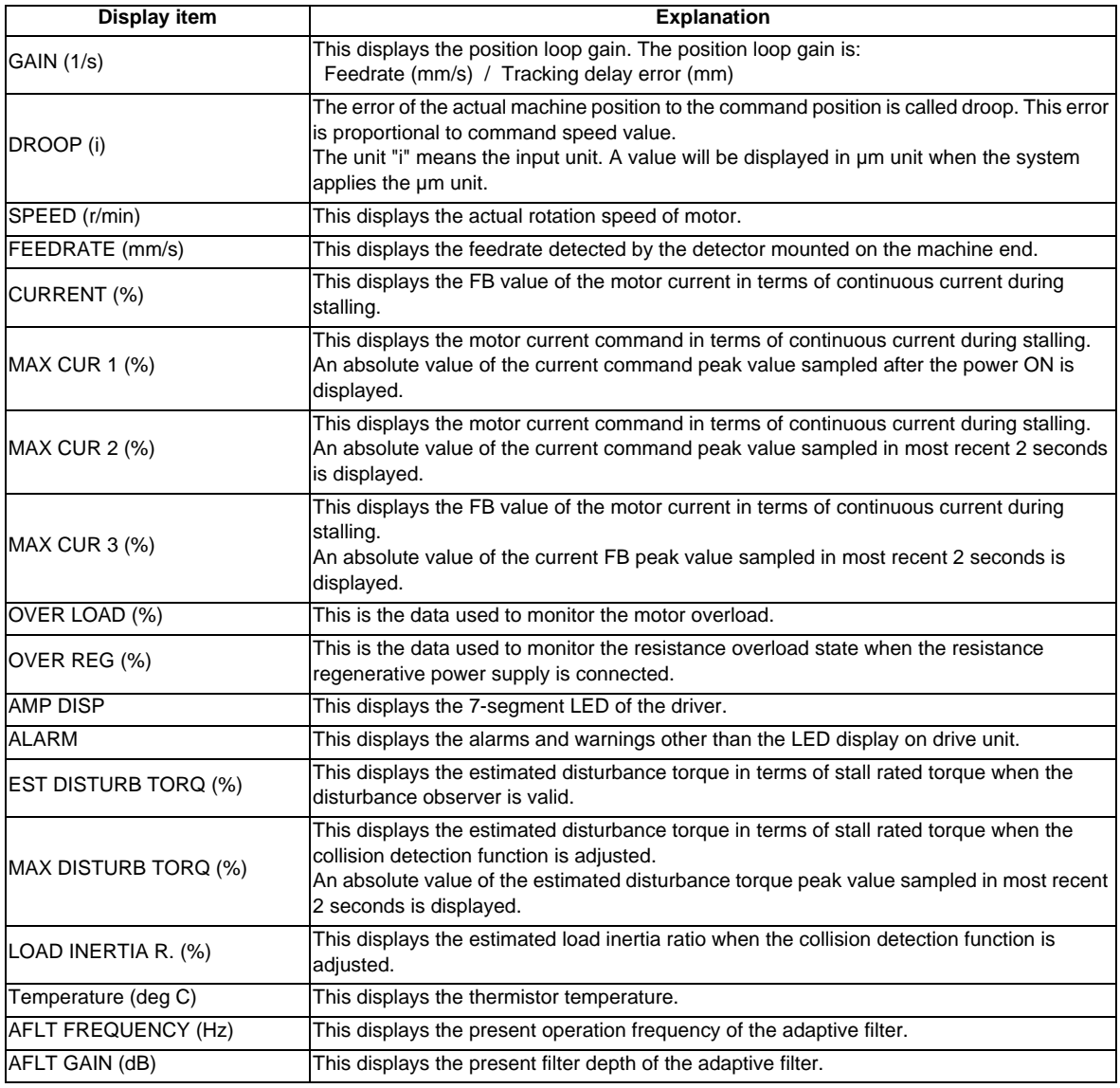

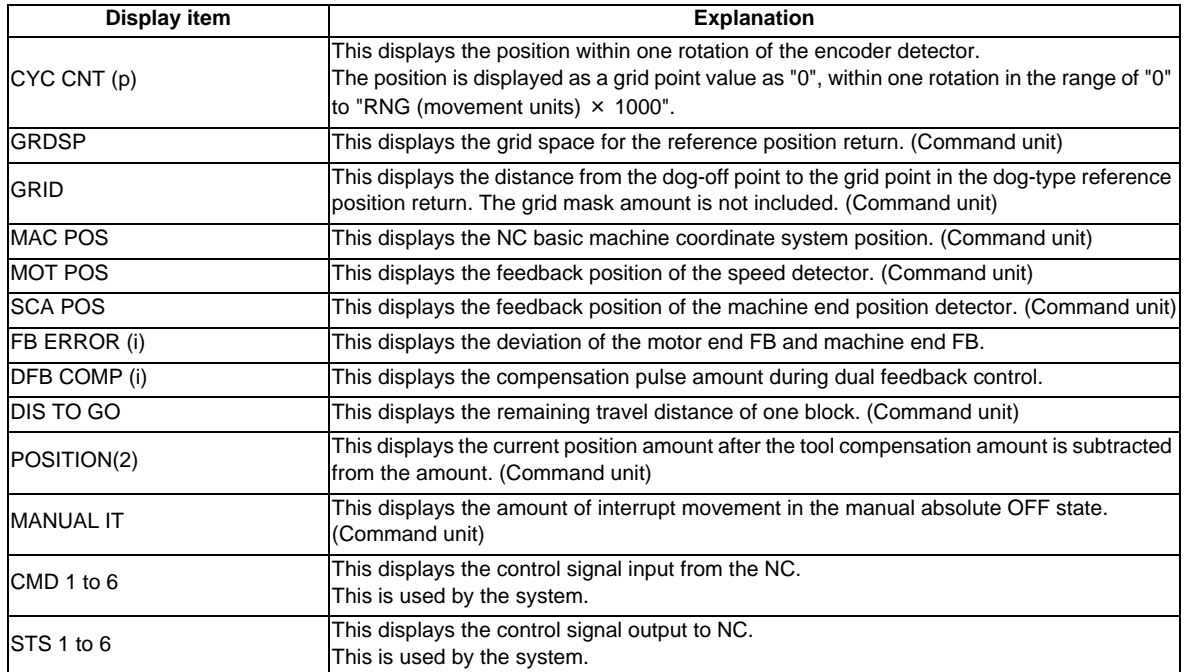

**2 CNC Monitor Screen**

# **2.8.2.2 Servo Diagnosis**

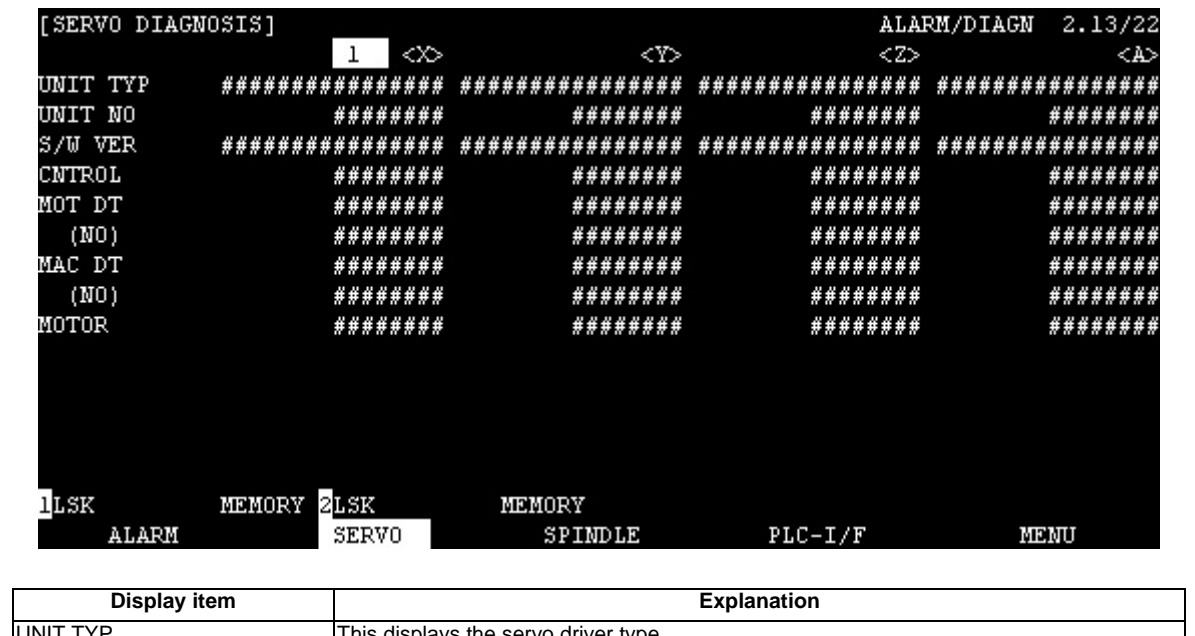

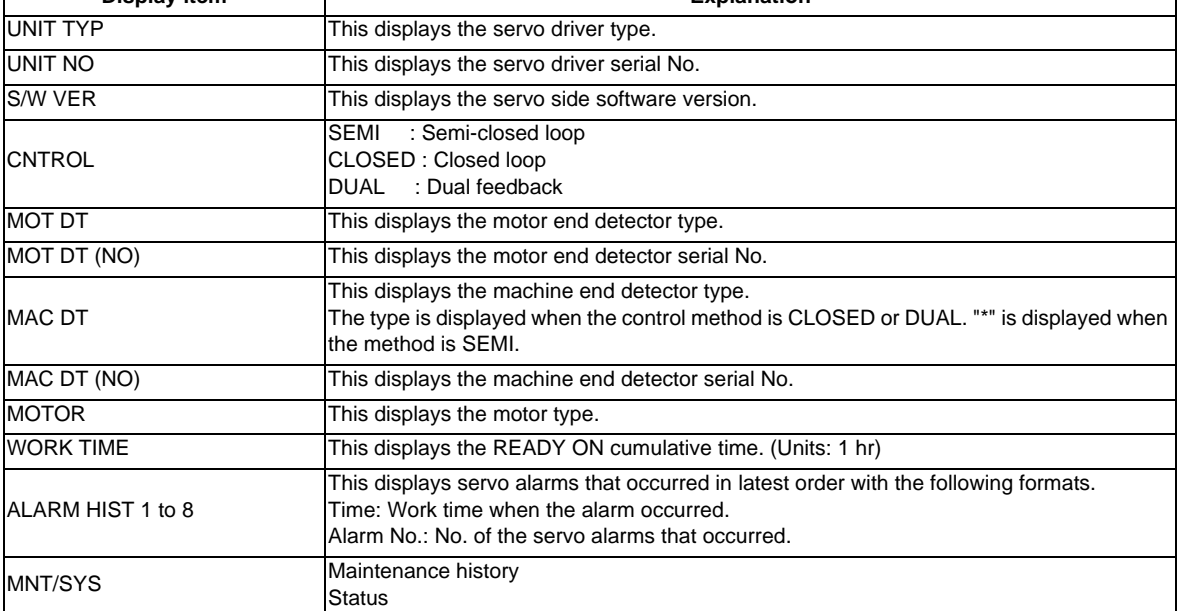

# **2.8.2.3 Power Supply Diagnosis**

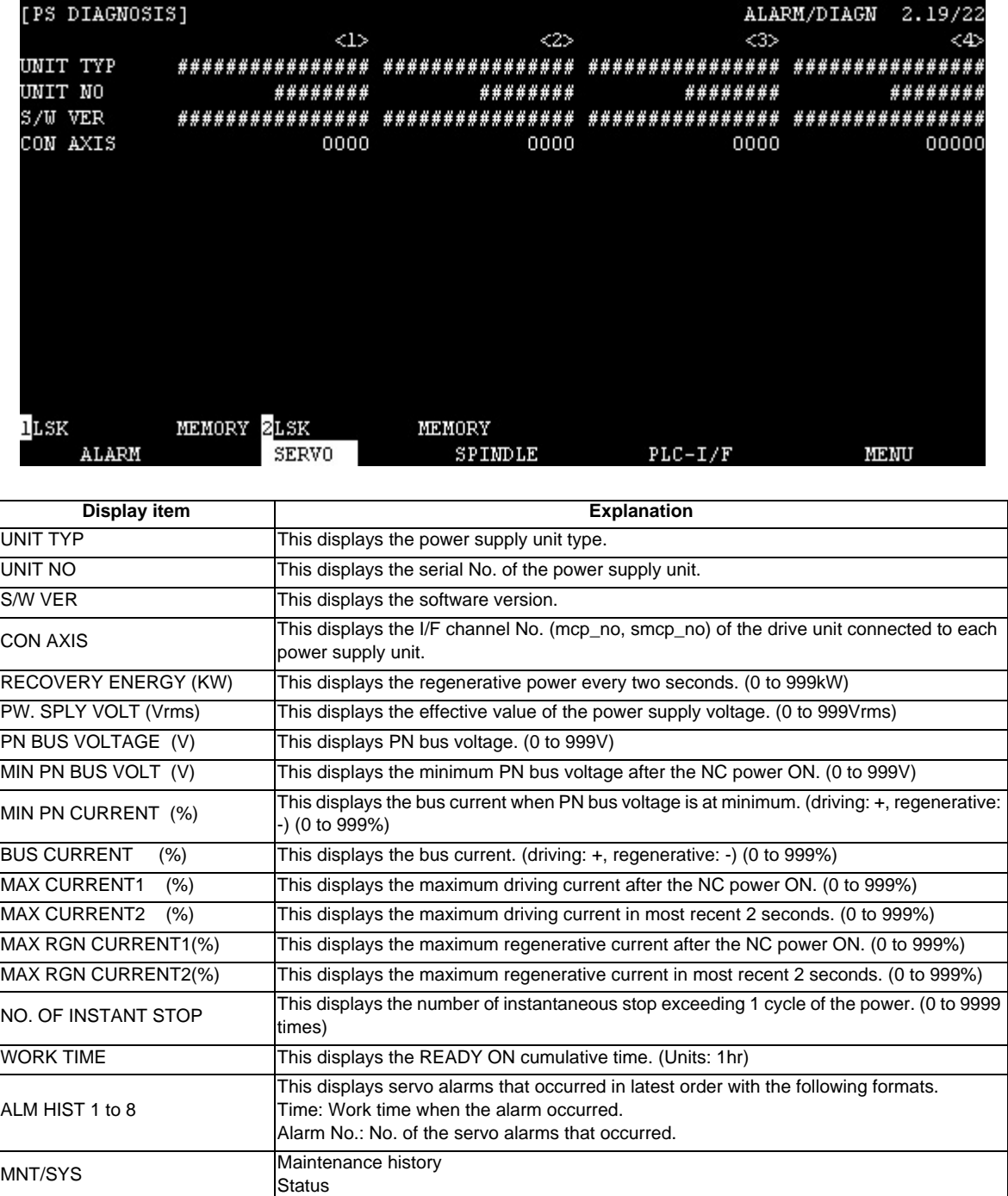

## **2.8.2.4 Synchronous Error**

The various data related to the synchronous error is monitored.

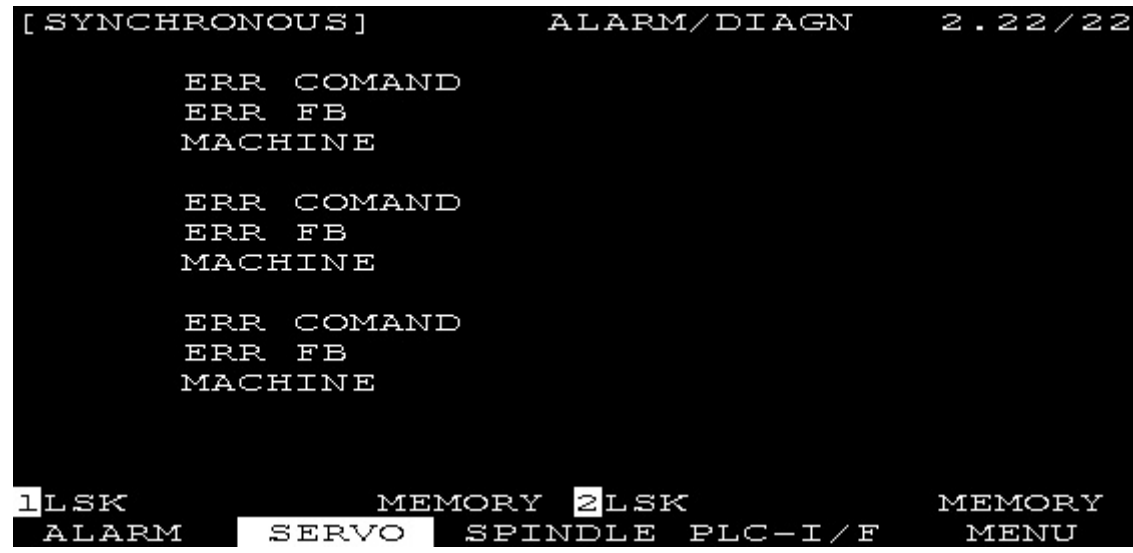

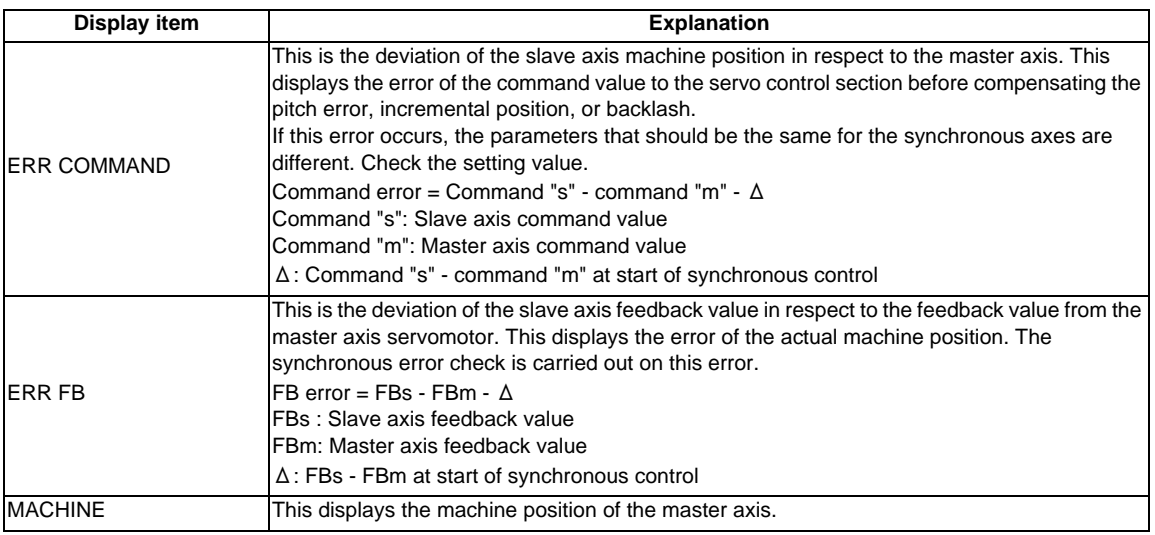

(Note 1) The error offset amount "Δ" is made when the operation method is changed because the PLC interface, "Synchronization control operation method" is changed.

Note that if the zero point has not established, the error offset amount "Δ" is made immediately after the zero point is established.

(Note 2) The following table indicates what is displayed for each item.

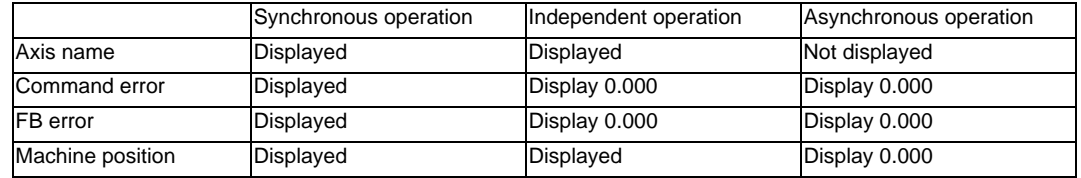

# **2.8.3 Spindle Monitor**

# **2.8.3.1 Spindle Monitor**

When the menu [SPINDLE] is selected, the state of the spindle in operation is displayed.

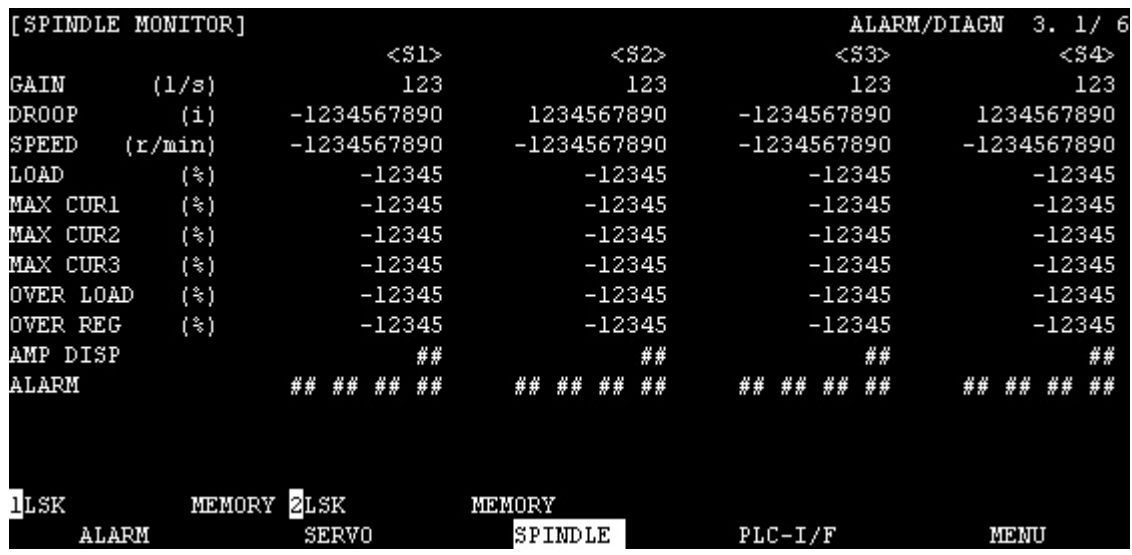

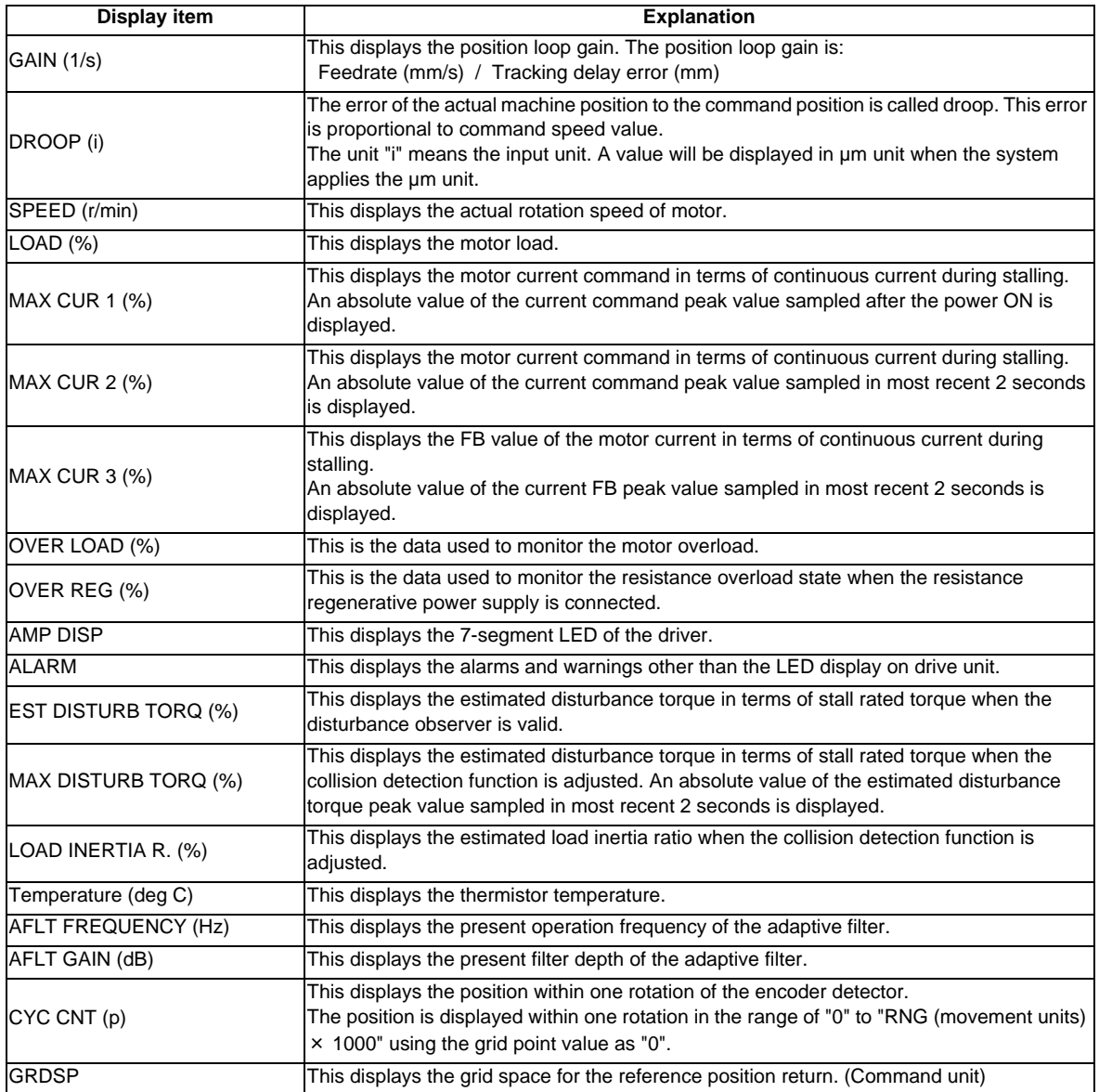

**2 CNC Monitor Screen**

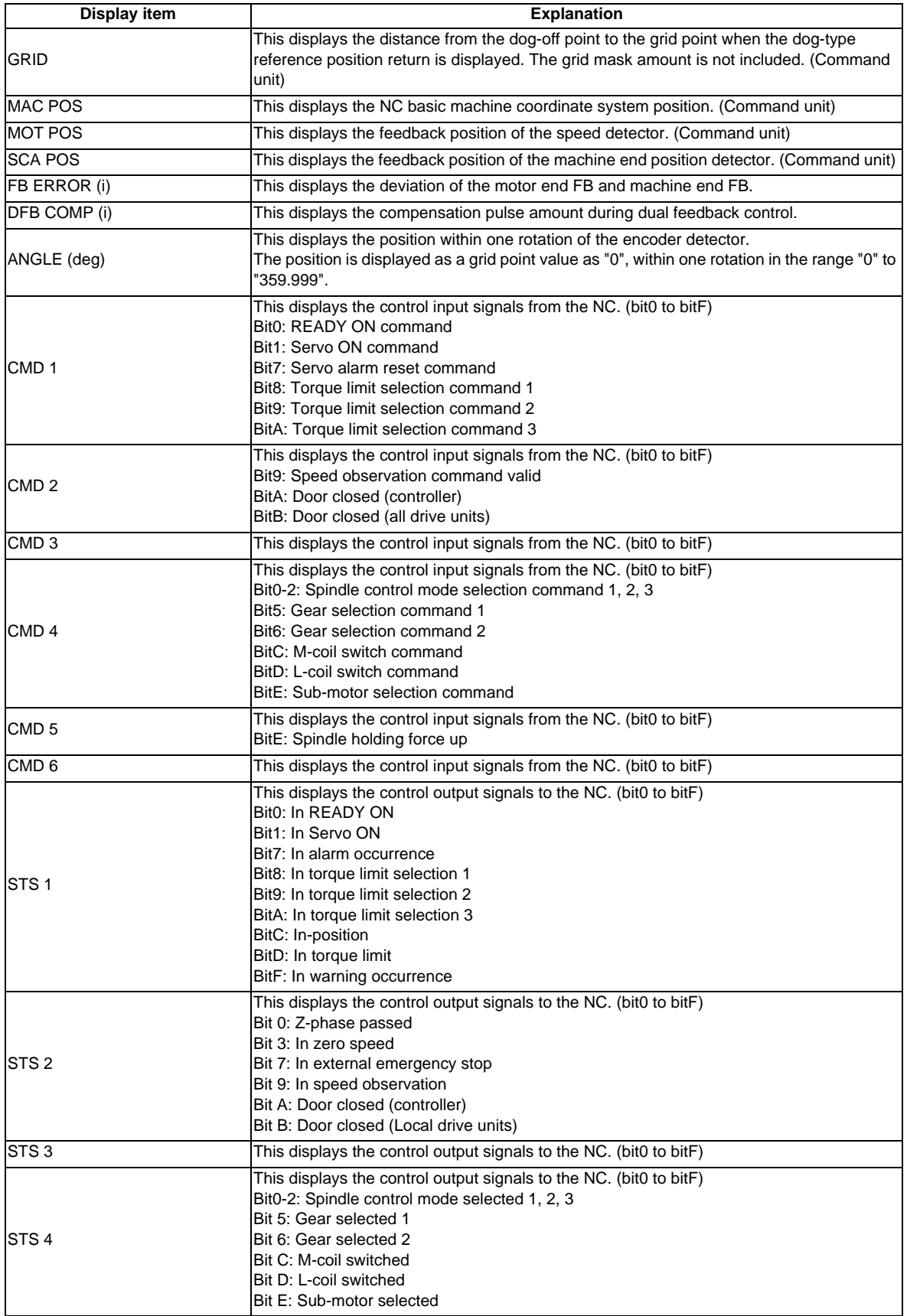

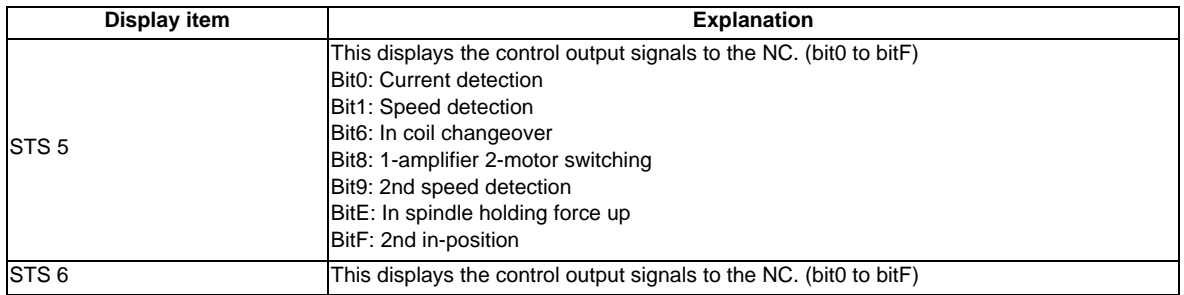

**2 CNC Monitor Screen**

# **2.8.3.2 Spindle Diagnosis**

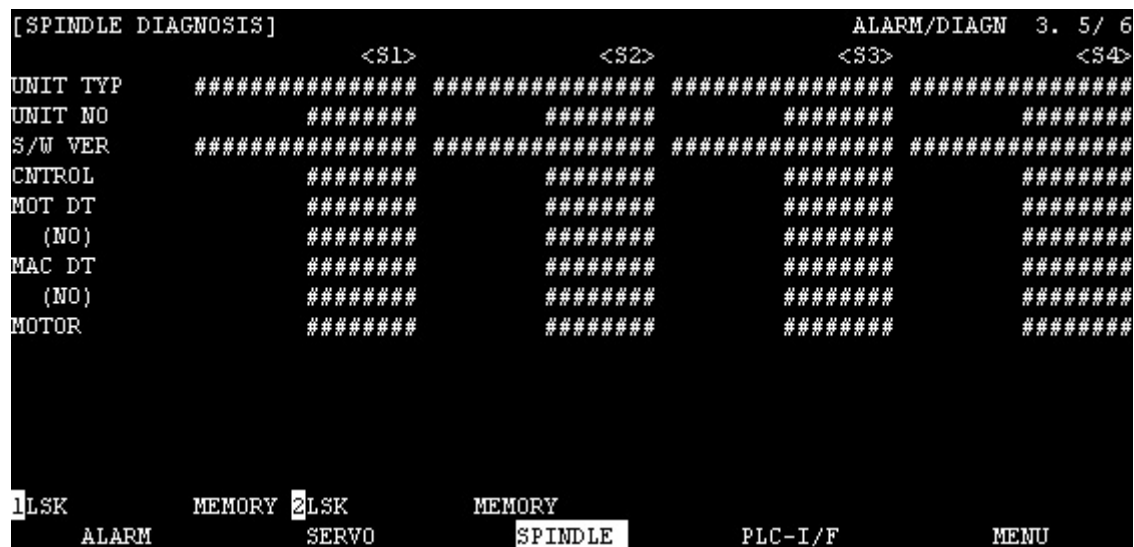

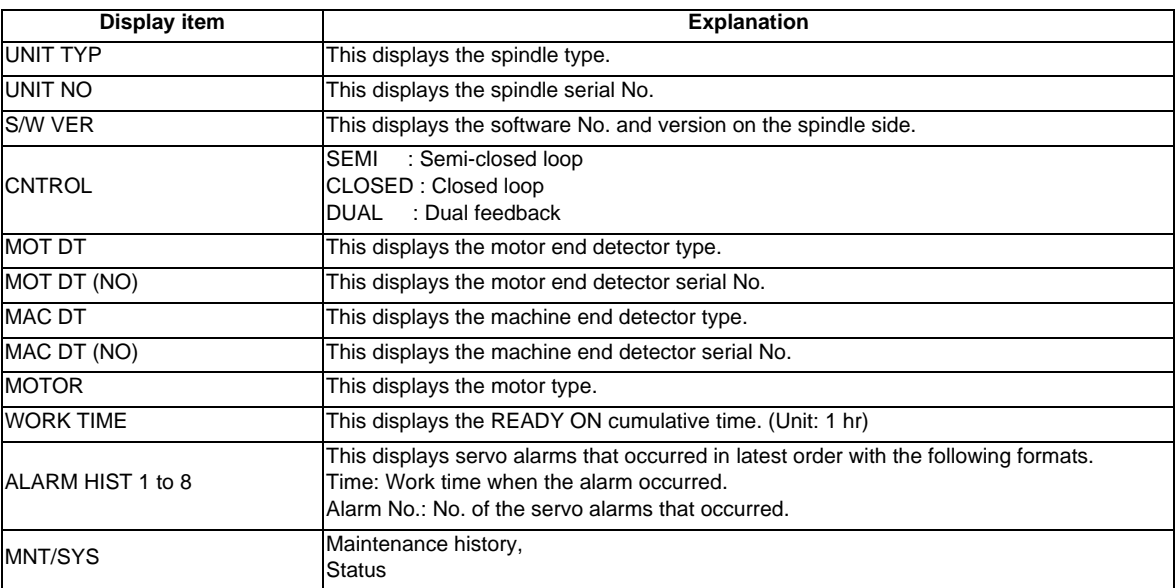

## **2.8.4 PLC Interface Diagnosis of CNC CPU**

When the menu [PLC-I/F] is pressed, the CNC CPU's PLC-I/F screen is displayed.

The PLC-I/F screen enables you to set and display input/output signals for PLC (Programmable Logic Control Unit) control.

It can be used to check machine sequence operation during PLC development, check input/output data between control unit and PLC in operation trouble, and make forcible definition.

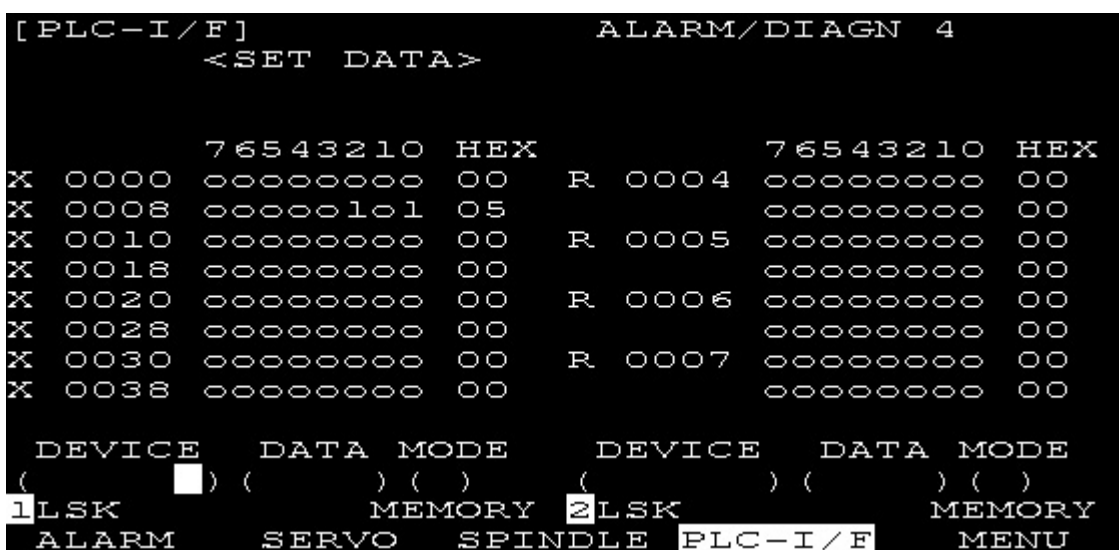

### **2.8.4.1 PLC-I/F Setting and Display**

(1) Data setting area

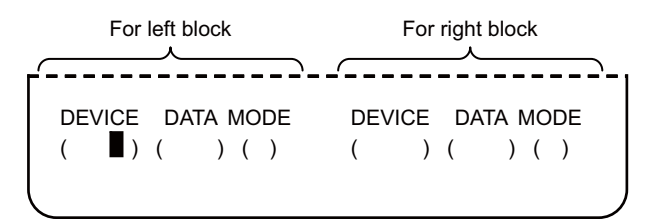

#### DEVICE ()

Set the device number used with PLC (input  $X \bullet \bullet \bullet$ , output  $Y \bullet \bullet \bullet$ , and timer  $T \bullet \bullet \bullet$ ). DATA ()

To forcibly define PLC data, set data corresponding to the setup device number.

Set 1 or 0 for bit data. Set hexadecimal (HEX) data for byte data.

#### MODE ( )

Specify the type of forcible definition. 1: Single-shot type 2: Modal type

(2) Device data display area

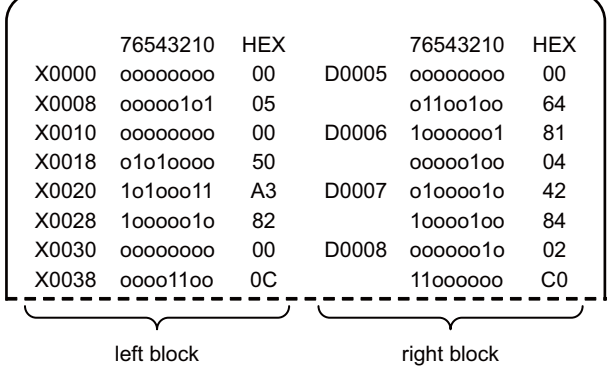

Data corresponding to the device numbers specified in the setting area is displayed. Data is displayed in both binary notation and hexadecimal notation. The device numbers can be displayed in the left and right blocks separately.

(3) Forcible definition data display (modal type)

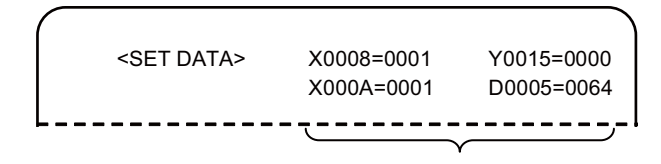

Up to four devices that have been forcibly defined are displayed.

When forcible definition data and mode are set, the device numbers and data are displayed and setup data is forcibly defined.

(Note) To use this function during machine running, pay extreme attention to sequence operation.

#### (4) PLC display device names

The devices used with the PLC are listed below.

The device number for devices X, Y, B, W and H are expressed with a hexadecimal. All other device numbers are expressed as decimals.

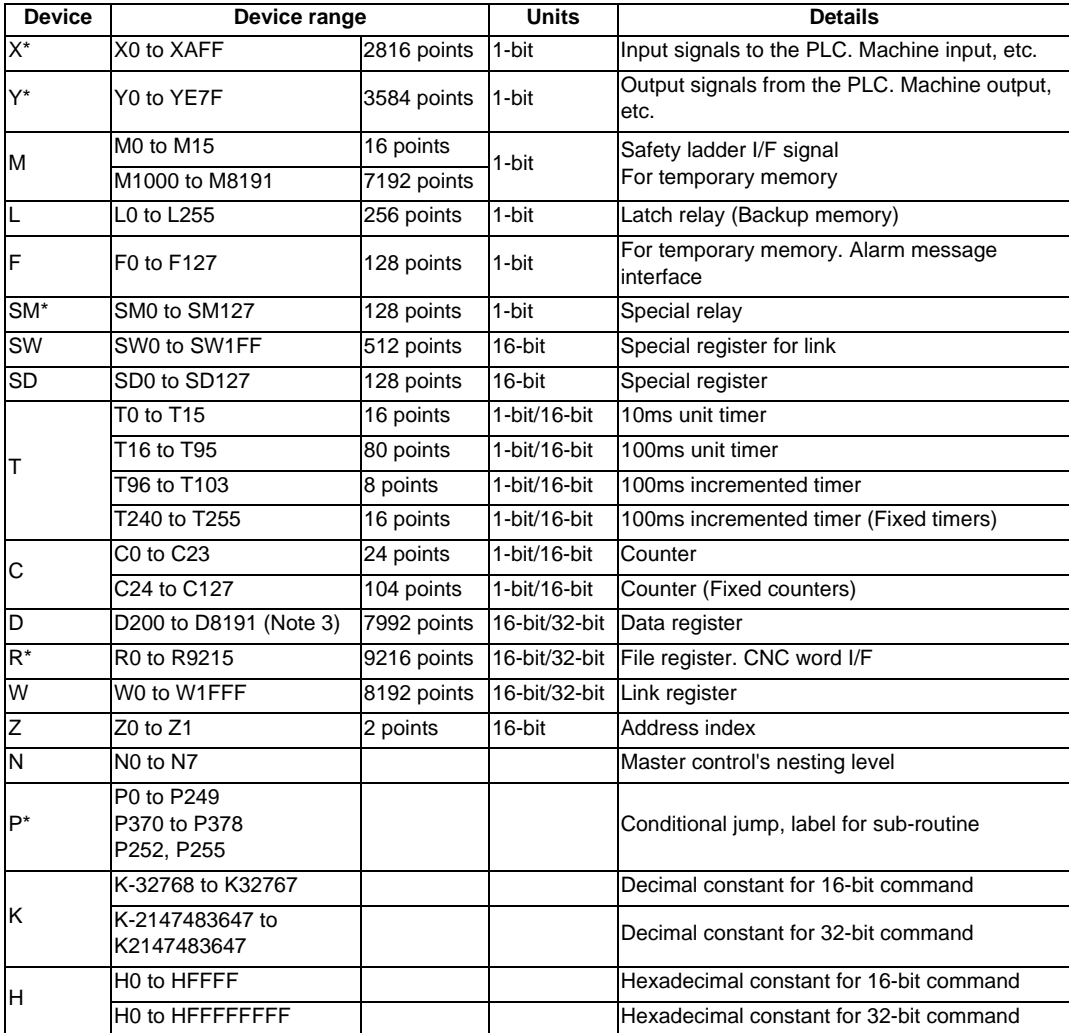

(Note 1) Devices with an asterisk in the device field have sections with predetermined applications. Do not use these devices for other applications.

(Note 2) Some of the fixed timers and fixed counters cannot be changed by setting the value. Note that this does not apply when the D, R devices are designated.

#### **2 CNC Monitor Screen**

(5) How to read device numbers and display data

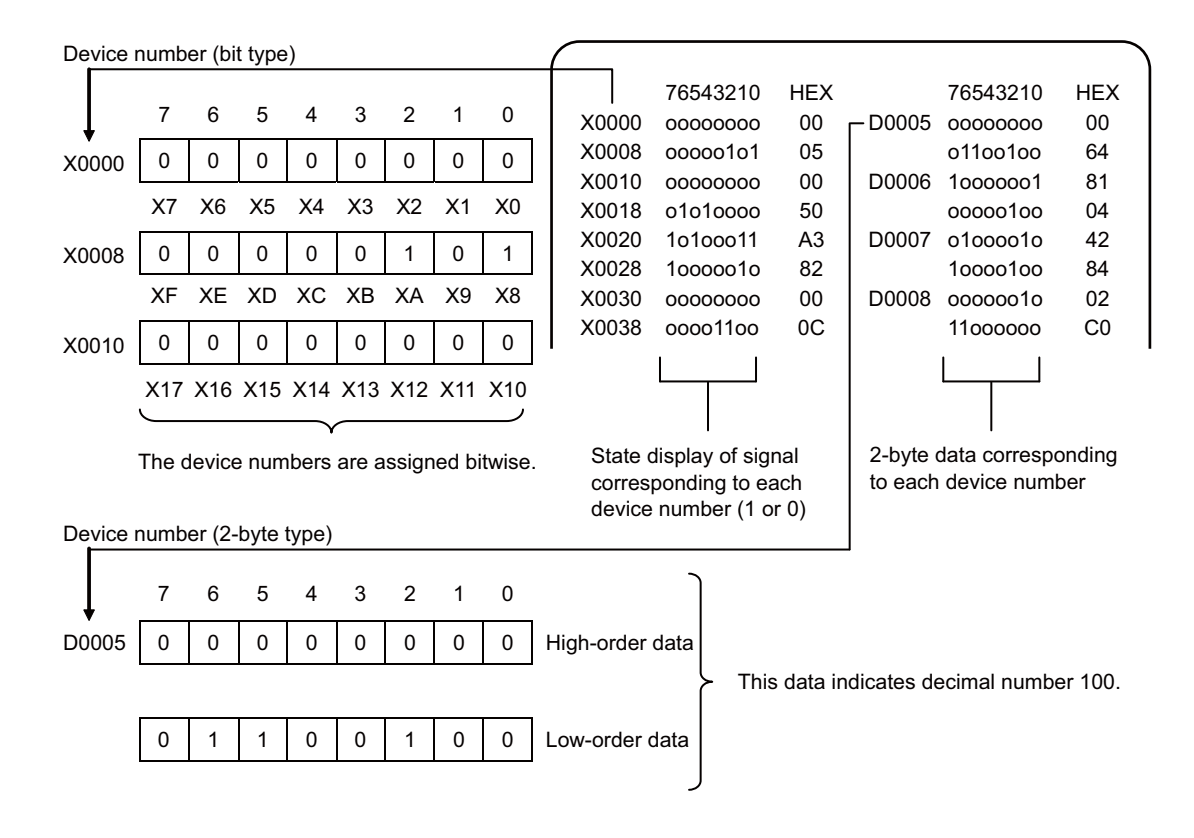

## **2.8.4.2 PLC Device Data Display**

Monitor display of state signals and register data used with PLC can be made.

When the PLC-I/F screen is first selected, 8-byte input/output data starting at device X0000 is displayed in the left block; 8-byte input/output data starting at device Y0000 is displayed in the right block.

The screen always monitor-displays the PLC signal state. When PLC signal changes, the displayed state also changes with the PLC signal change.

However, a lag occurs between PLC signal change and signal display, thus signal display may be delayed or a response to a very short signal change may not be made.

(1) Display device number setting

Set the device number in DEVICE (). If a different device number or device address is set in the right DEVICE (), the specified device numbers are displayed in the left and right halves of the screen from the display area top to bottom.

(Example)

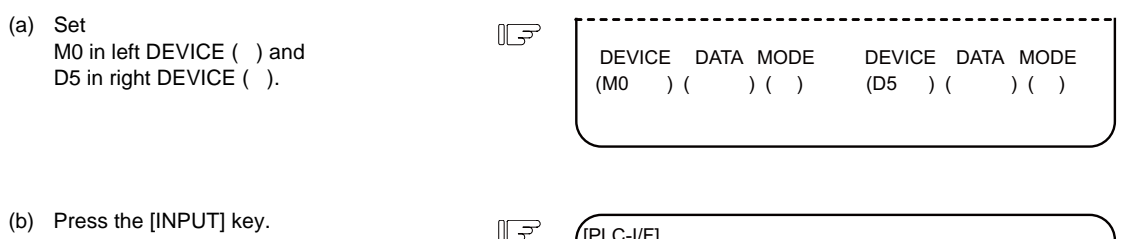

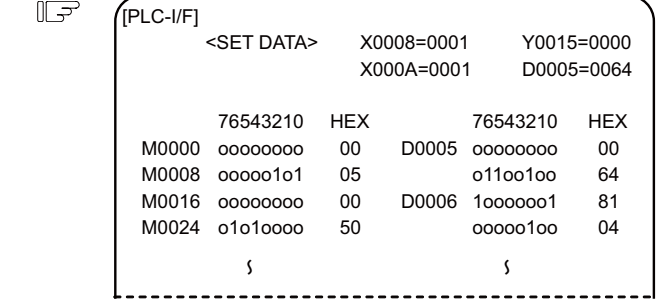

#### (2) Device number display change in 8-byte units

The current device number display at the top can be changed in 8-byte units by using the [BACK] or [NEXT] key.

(a) When the display screen shown in Example 1  $\Box$ appears, press the [NEXT] key once.

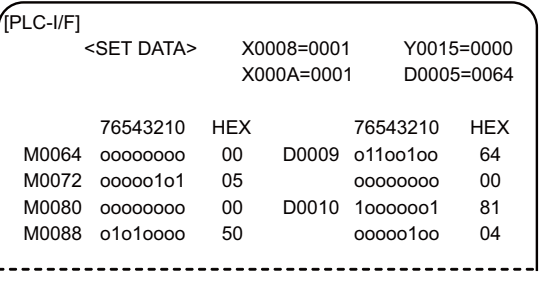

- (3) When the last device number is exceeded by feeding pages, the data display screen of the last device number remains.
- (4) If a number exceeding the preset numbers in specifications or an invalid address is set, a setting error results.

**2 CNC Monitor Screen**

### **2.8.4.3 PLC Interface Signal Forcible Definition (Single-shot Type)**

This function is used to forcibly define signals to check the PLC functions.

(1) Mode setting

Set the device number to be forcibly set in DEVICE (), definition data in DATA (), and 1 in MODE (), then press the [INPUT] key. The setup data is processed and forcibly defined at the top of one cycle of user PLC. (Example)

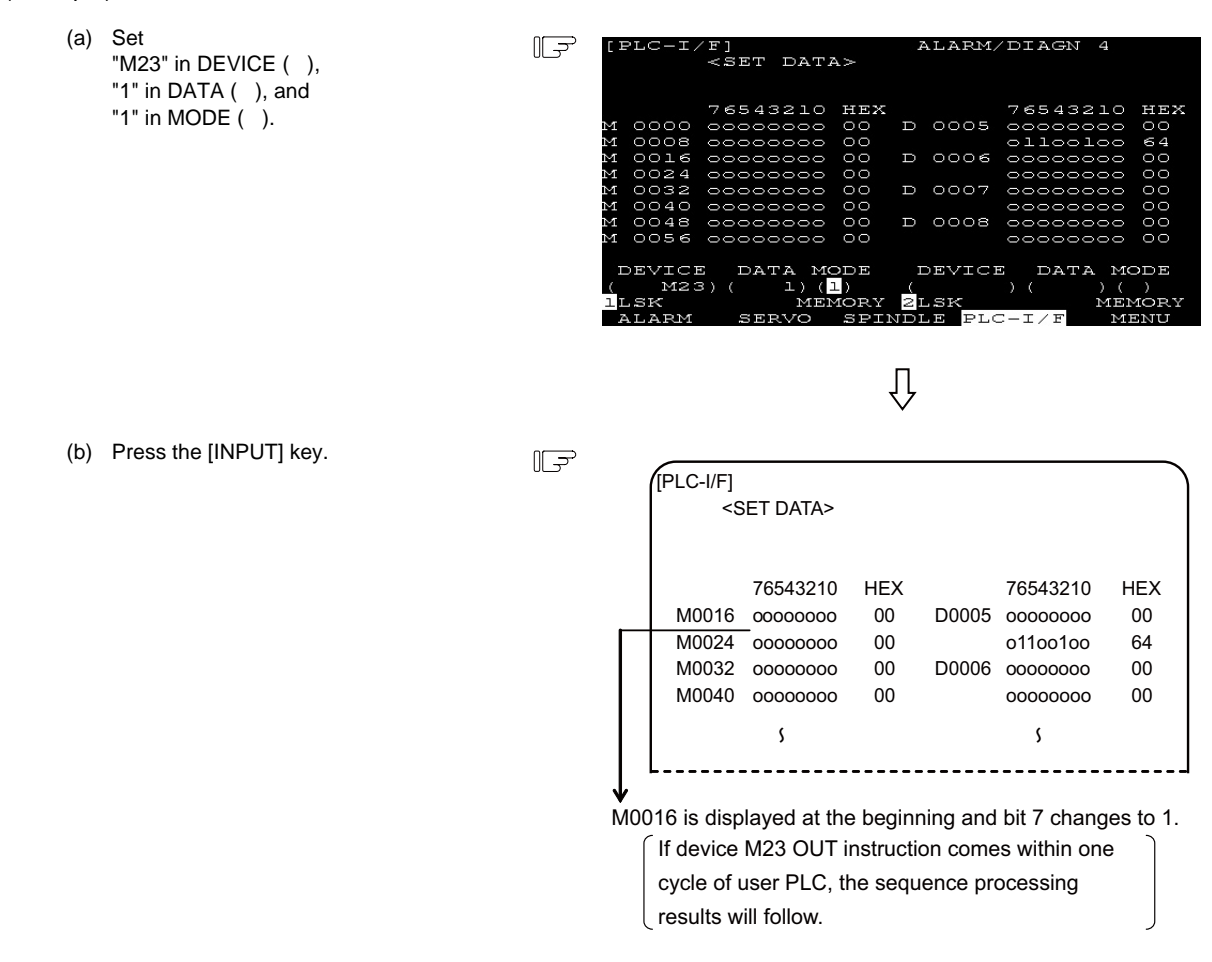

Data is not displayed in the SET DATA field at the screen top.

# **ACAUTION**

**When forcibly setting (forcibly outputting) data on the I/F diagnosis screen during machine operation, pay careful attention to the sequence operation.**

(Note) An input signal to the PLC is updated at the beginning of each cycle of the PLC. Therefore, the signal, once forcibly defined in single-shot type mode, is restored after one cycle.

## **2.8.4.4 PLC Interface Signal Forcible Definition (Modal Type)**

This is PLC interface signal forcible definition of modal type. Once it is set, it is held until canceled.

(1) Mode setting

Set the device number to be forcibly defined in DEVICE (), definition data in DATA (), and 2 in MODE (), then press the [INPUT] key. The data is processed and forcibly defined. (Example)

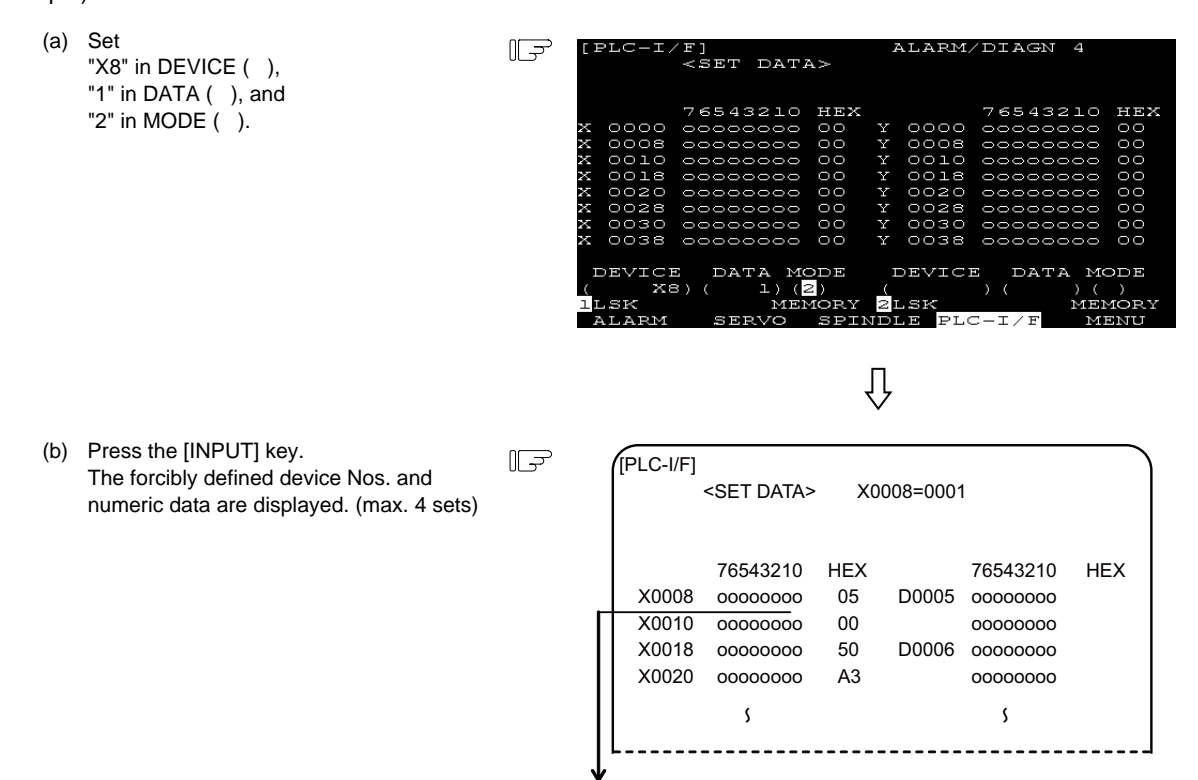

X0008 is displayed at the beginning and bit 0 changes to 1.

A maximum of four sets can be forcibly defined in modal type. If four sets have been defined and additional setting is made, forward feed is made and the latest four sets become effective.

#### (2) Cancel of forcibly defined data

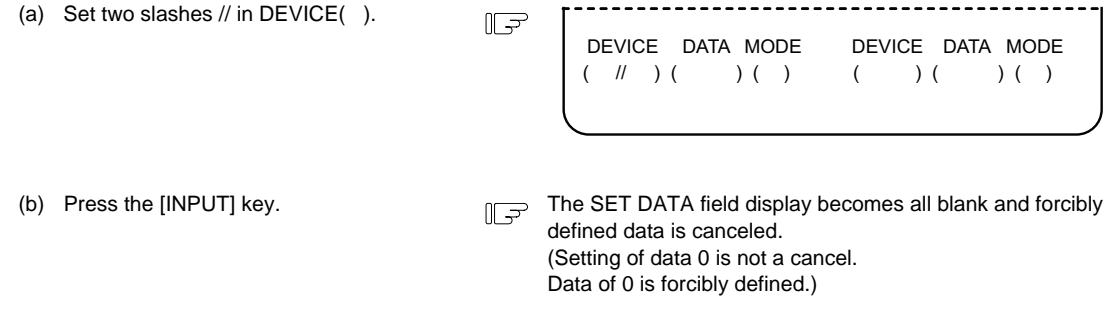

Forcibly defined data is also canceled by turning on/off power.

#### **MITSUBISHI CNC**

**2 CNC Monitor Screen**

#### **2.8.4.5 Diagnosis Executed When an Emergency Stop Status Occurs**

When the NC is put in an emergency stop status, the message "EMG" (emergency stop) is displayed in the running status display area on the screen. At this time, the cause can be known.

Refer to "Emergency Stop Alarms (EMG)" in the Appendix for the message details.

- (1) Check using the DIAGN screen
	- (a) Set R21 in the DEVICE ( ) and then press  $\begin{matrix} \Box \ \Box \ \end{matrix}$  DEVICE DATA MODE [INPUT] key.

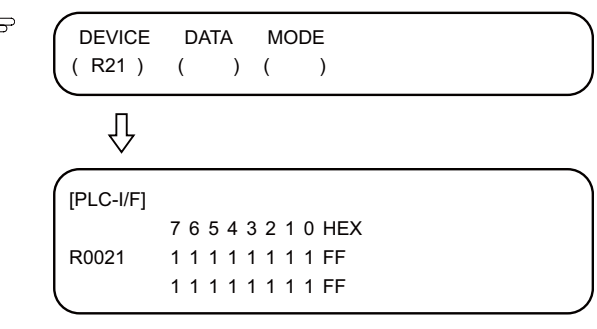

#### R0021 (The cause of the emergency stop)

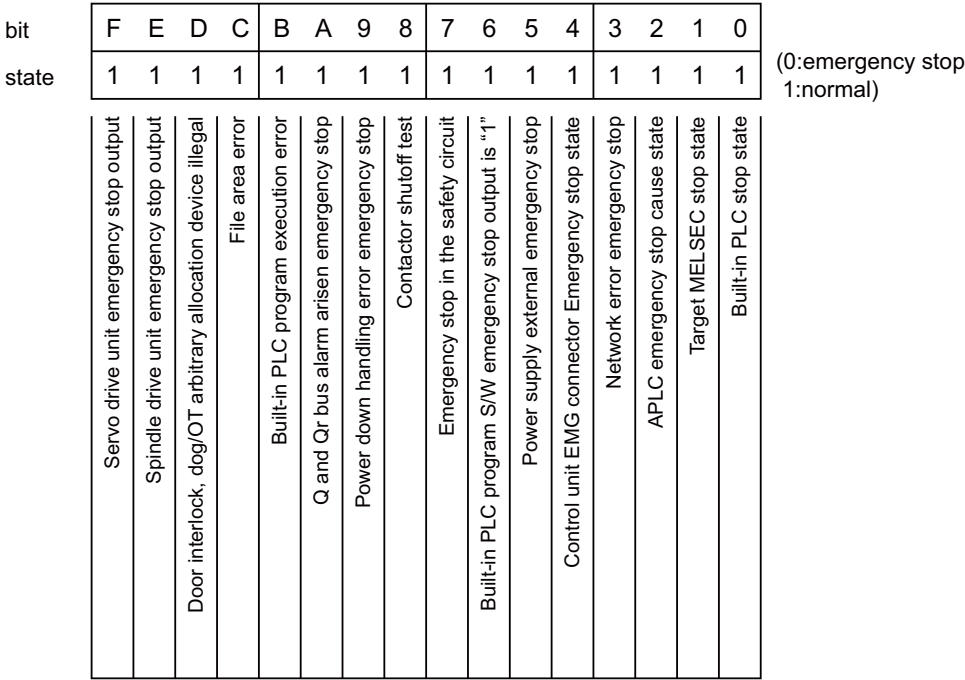

## **2.8.5 Absolute Position Monitor**

## **2.8.5.1 ABS Servo Monitor**

The servo state in the absolute position detection system is displayed. This can be used to confirm each detector data for the current machine value.

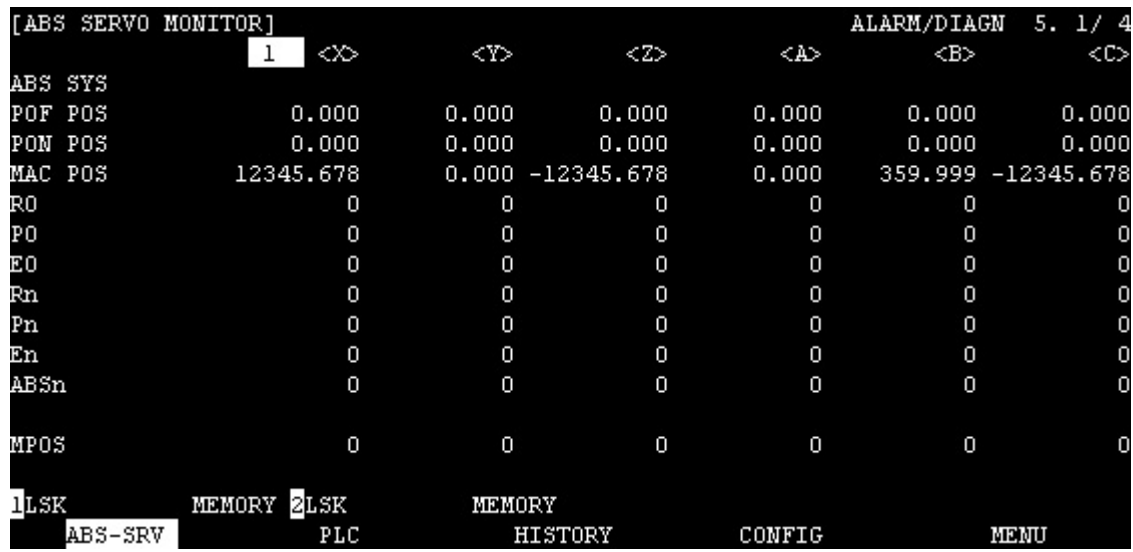

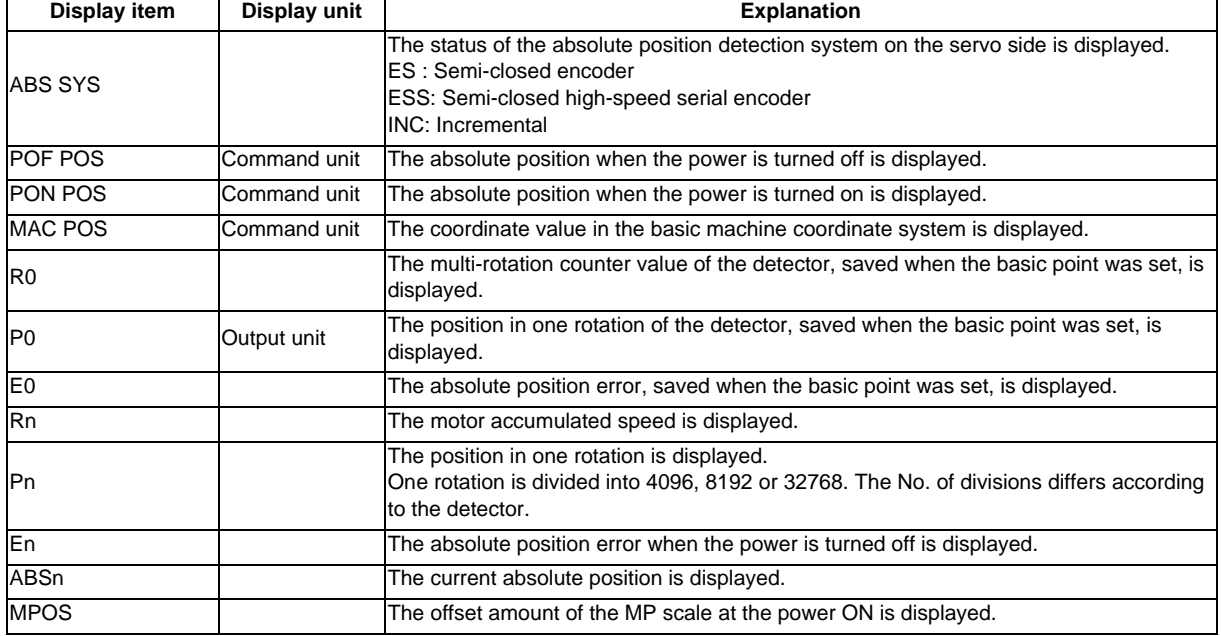

# **2.8.5.2 Absolute Position Initialization**

Pressing the menu [ABS-SRV] displays the ABS SERVO MONITOR screen. When the [NEXT] key is pressed on that screen, the ABS POSITION SET screen will display. This screen is used to set the parameter data used to establish the zero point and to display the initialization.

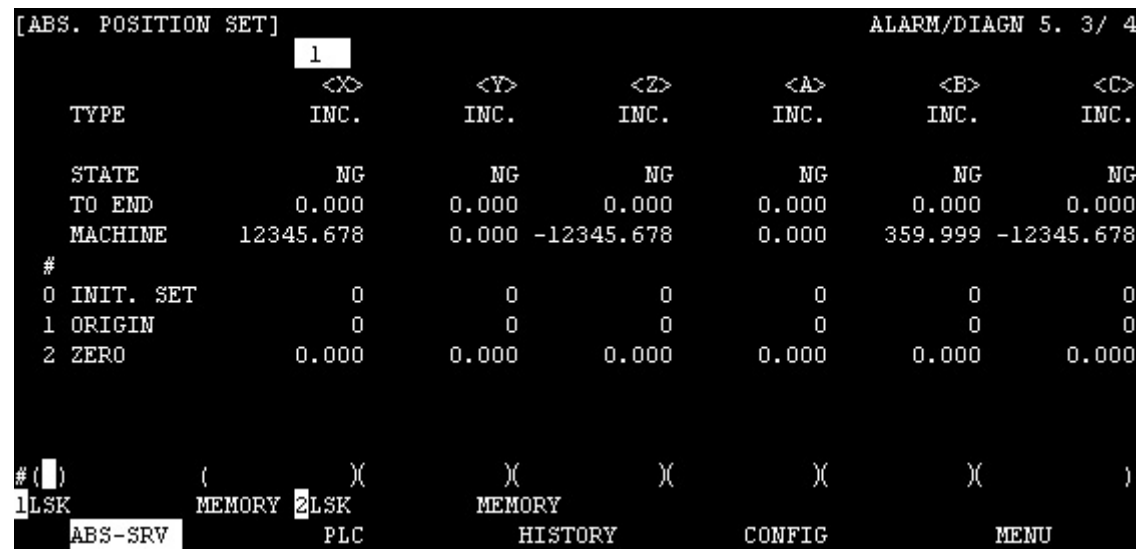

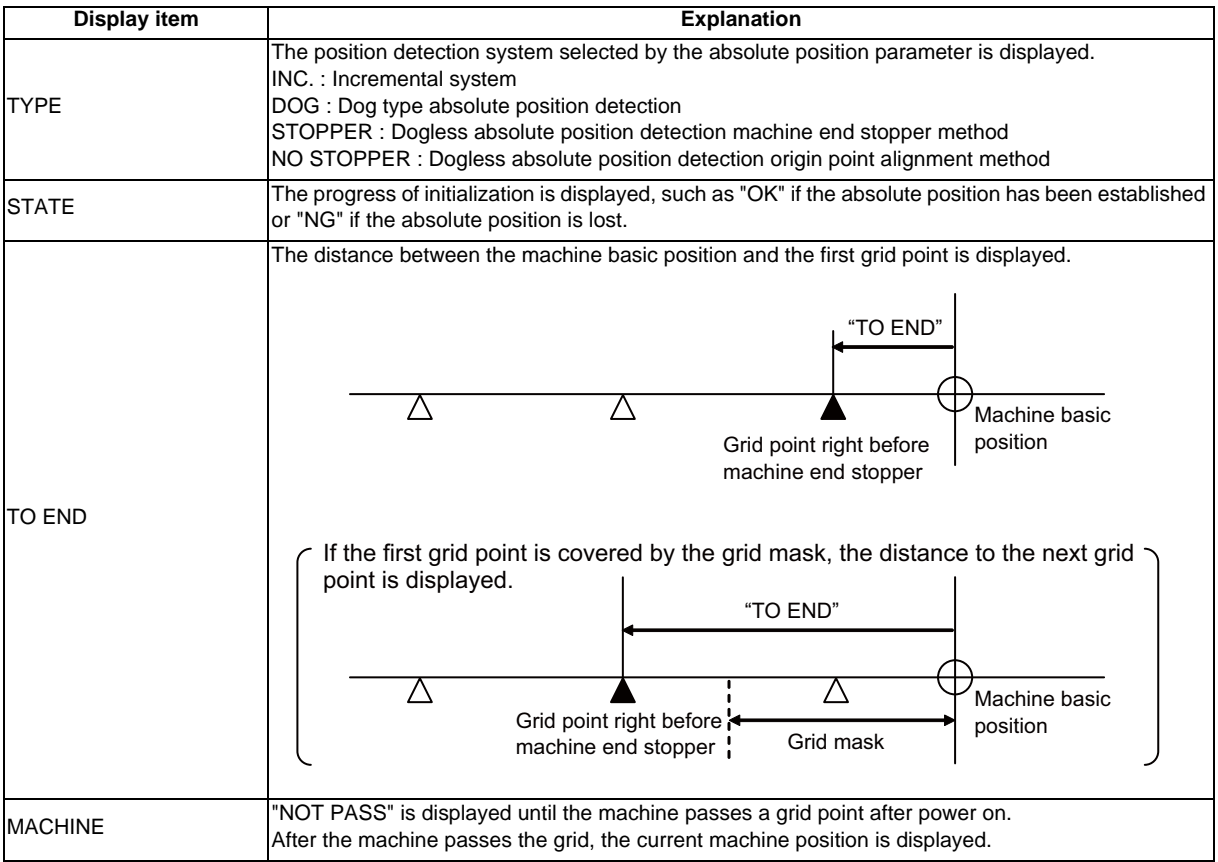

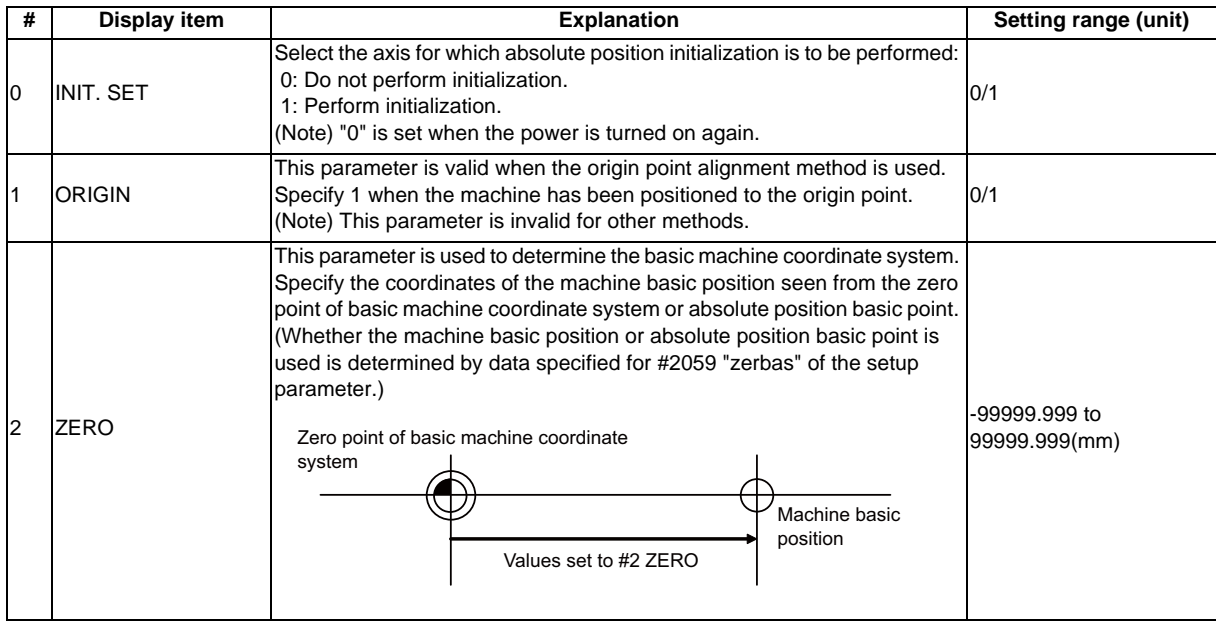

This section explains only the ABS POSITION SET screen.

For details of the actual absolute position initialization and display contents, see the Setup Manual.

## **2.8.6 PLC Axis Monitor**

PLC axis monitor screen displays the state of PLC indexing axis (miscellaneous axis) as well as PLC axis information. For NC axis, the position counter's inch/mm display can be set with "#1041 I\_inch", and it can be set with "#1042 pcinch" for PLC axis.

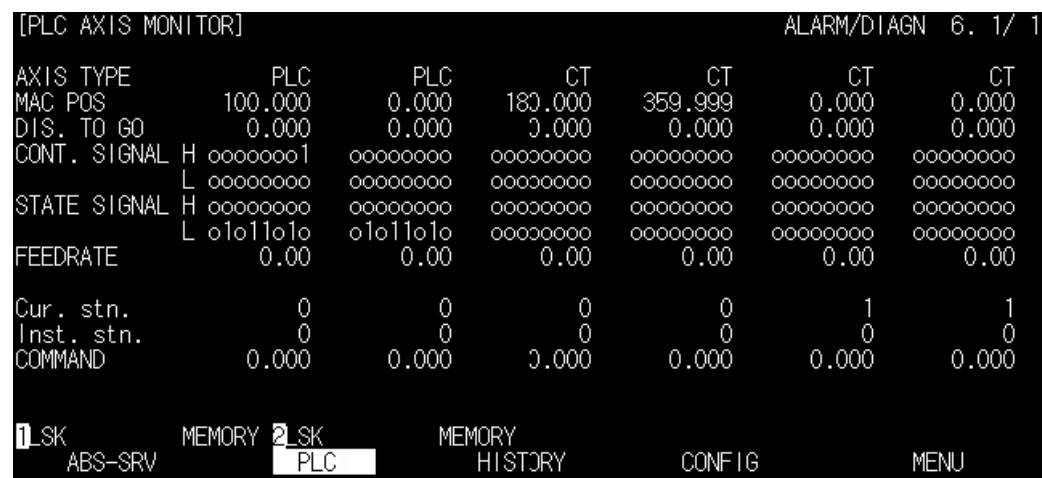

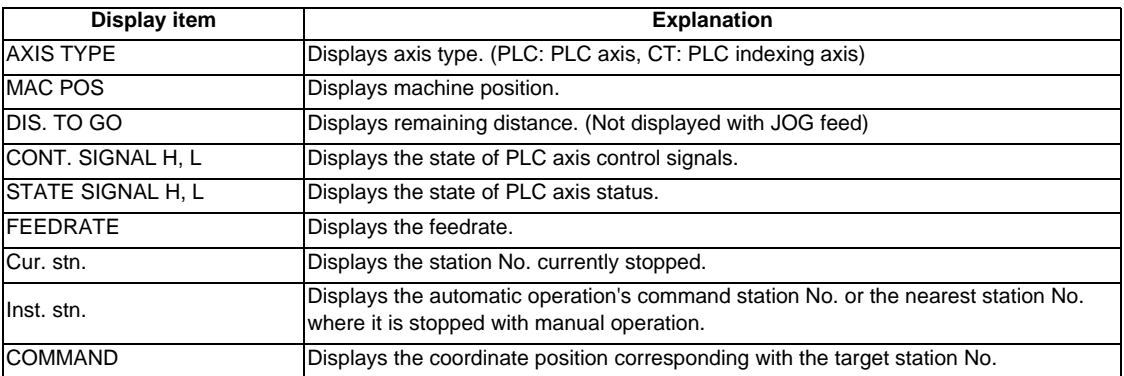

## **2.8.7 Operation History**

Pressing the menu [HISTORY] displays the OPERATION HISTORY screen.

"Operation history with date and time" allows to store the date and time of occurrence and NC operation history when the NC alarm, key input or NC input/output signal status has been changed. The stored data is backed up after the power is turned OFF. This function is useful at troubleshooting.

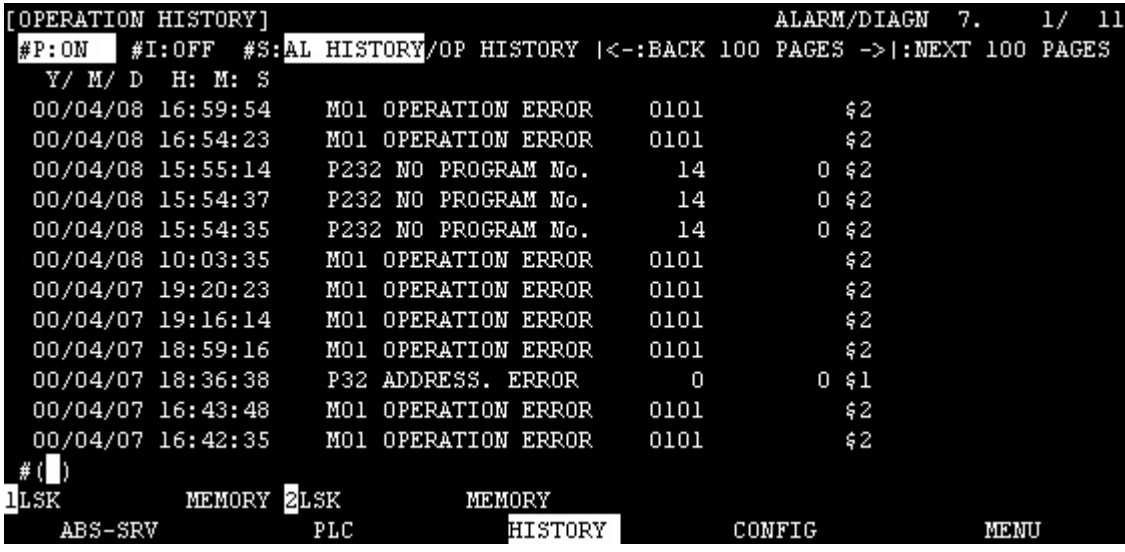

The display items are as follows.

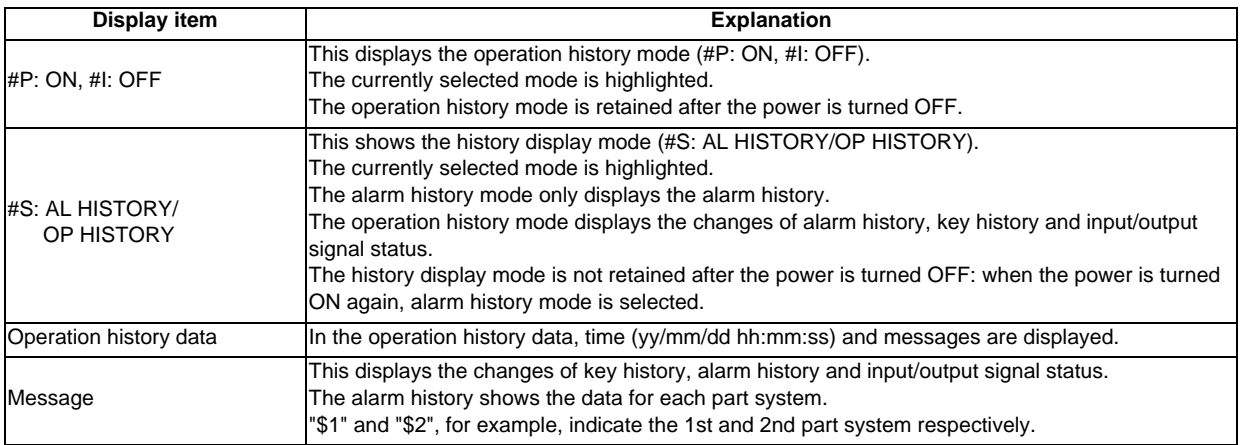

(Note) When a single part system is used, the alarm history does not include the part system display.

## **2.8.7.1 Diagnosis of Operation History and the Occurrence Time of History (History Data)**

The history data, which consists of the latest operation history and the date and time of occurrence, is displayed in the "OPERATION HISTORY" screen.

The history data is displayed in reverse chronological order. The page number is displayed on the right of the "ALARM/ DIAGN" (the right top of the screen). Newer history is displayed in the earlier page. The number of history data pages depends on the number of history data.

Maximum number of histories

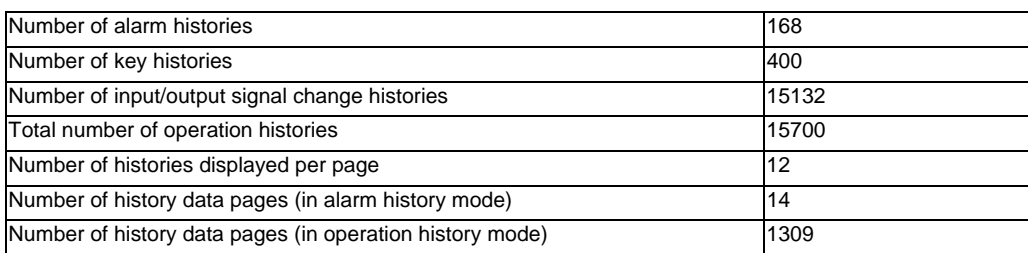

The history data page can be changed as follows.

Changing the pages

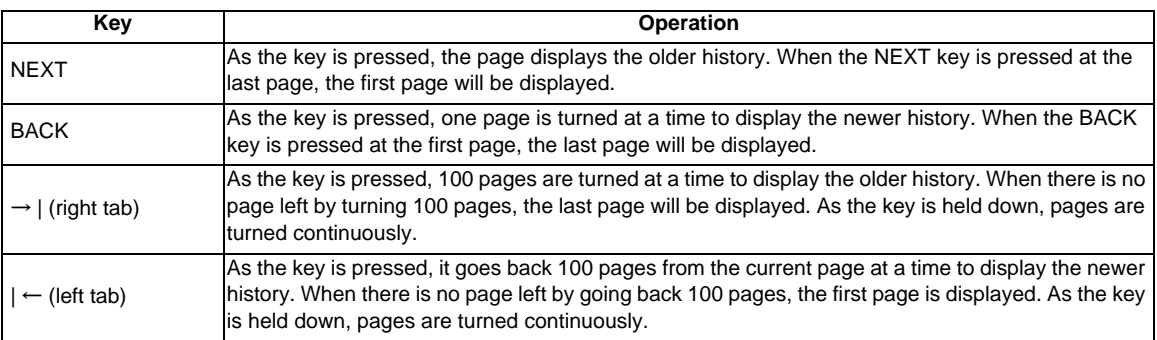

# **2.8.7.2 Correspondence of Operation Keys and Key History**

Correspondence of operation keys and key history

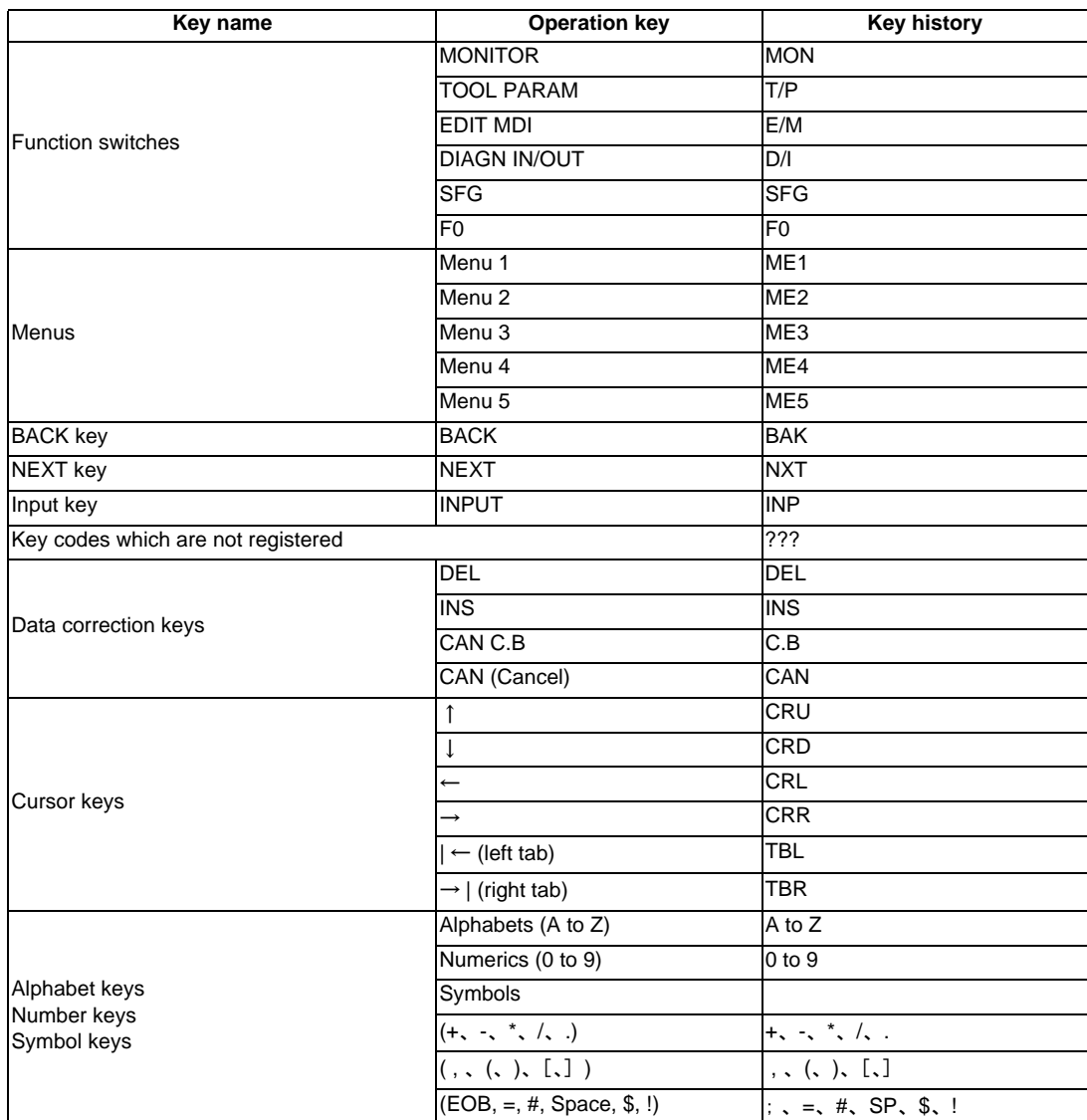
Correspondence of input/output signal change status and the change history

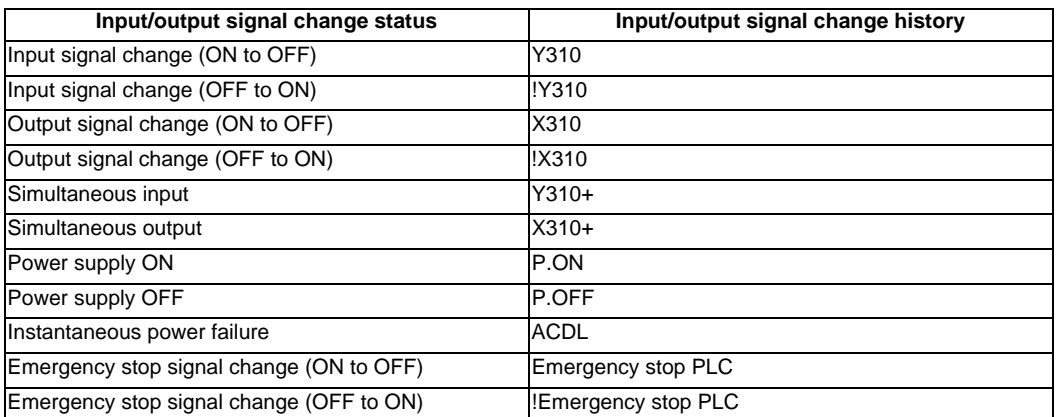

When there are more than two signal changes at a time, changes are displayed with "+" except one of them.

(Example) X002 X001+ X000+ It shows three signals were changed from ON to OFF simultaneously.

#### **2.8.7.3 Input/Output Signal History Covering Range**

Input/output signal history archives the changes of the signals shown in the table below.

Signal history covering range

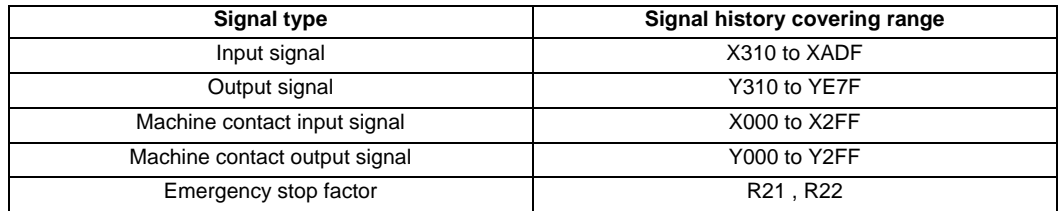

(Note 1) Changing the signals of R21/R22 indicates the emergency stop. A message, such as "EMG EMERGENCY PLC", will appear on Operation History screen.

(Note 2) Signals shown below are out of coverage.

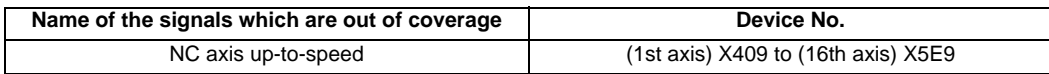

#### **C70 Instruction Manual 2.8 Diagnosis**

#### **2.8.7.4 Suspending the Operation History Function**

History data is continually updated by NC alarm occurrence, pressing the keys or NC input/output signal change. Enter "I" in #( ) on the screen to suspend the update of history data and save the current history data. Enter "P" in " $#($ )" on the screen to update the history data again.

#### **Suspending the operation history function**

(1) Enter "I" in "#( )".

(2) Press the [INPUT] key.

 $\mathbb{F}$ [OPERATION HISTORY] #P:ON #I:OFF

> "#I:OFF" is reverse displayed and the operation history function will be suspended.

#### **Executing the operation history function**

(1) Enter "P" in "#( )".

(2) Press the [INPUT] key.

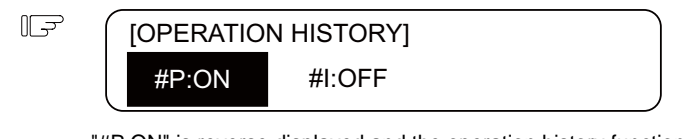

"#P:ON" is reverse displayed and the operation history function will be continually updated.

#### **2.8.7.5 Saving the Operation History Data**

Operation history data can be saved in the save area for in case an error occurs. The save area, which is in the SRAM area and has the same capacity as the operation history data, retains the data after the power OFF.

Saving the operation history data

(1) Enter "B" in "#( )".  $\Box$  Current operation history data is saved in the save area.

Besides the screen operation, the operation history data can also be saved under any of the following conditions. Once the data is saved under the conditions, another operation history data will not be saved unless the power is turned ON again.

- When an alarm has occurred in the drive unit (or in the CV unit)

- When history data save signal is ON (history data save signal: Y322)

#### **2.8.7.6 Switching the History Display**

Display of the history data can be switched as follows.

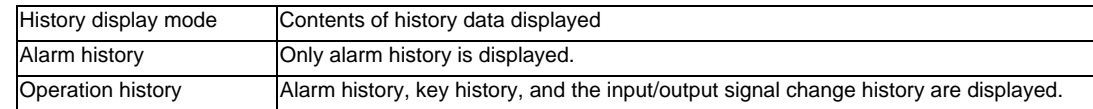

Alarm history mode is set when the power is turned ON. When switching the history display, enter the data as follows.

Displaying the operation history (Switching from alarm history display to operation history display)

```
(1) Enter "S" in "#( )".
```
(2) Press the [INPUT] key.

 $\sqrt{2}$ #S: AL HISTORY / OP HISTORY

> "OP HISTORY" will be highlighted and the operation history will be displayed.

Displaying the alarm history (Switching from operation history display to alarm history display)

(1) Enter "S" in "#( )".

(2) Press the [INPUT] key.

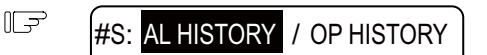

"AL HISTORY" will be highlighted and the alarm history will be displayed.

#### **2.8.7.7 Clearing the Operation History and the Occurrence Time of History (History Data)**

 Operation history and the history data including the date and time of occurrence are all cleared by pressing the "SHIFT", "CAN C.B", and then the "INPUT" key, which means entering the cancel, in the "OPERATION HISTORY" screen. After that, the operation history and the date and time of occurrence will show blank. The history page number will show "1/1".

#### **2.8.7.8 Setting and Displaying the Time and Date of Occurrence of Operation History Data**

In operation history, 100 years from 1970 can be displayed. The last two digits of the year is displayed. Date and time are set in the "TIME" screen ("COMMAND" in the "MONITOR" screen on page 3/3).

Be sure to clear the operation history and the history data including the time and date of occurrence after changing the date or time setting. Otherwise, the history data might not be displayed in reverse chronological order.

#### **2.8.7.9 Outputting the Storage Data for Operation History**

CNC data input/output function of GOT enables to output the operation history that occurred in the NC operation. Refer to "CNC Data Input/Output" for CNC data input/output.

#### Output data

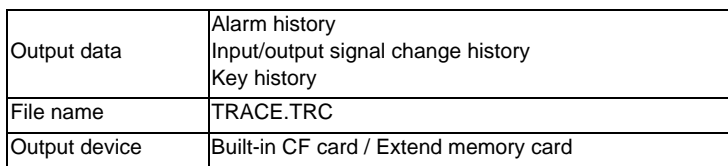

- (Note 1) Neither inputting nor deleting the operation history file is allowed.
- (Note 2) Output data is not affected by the history display mode change. Operation history data will still be output as shown above in the alarm history display mode.

#### (1) Outputting

- Output a operation history file to a memory card as follows.
- (a) Display the "Data in/out" screen.
- (b) Select "PROGRAM COPY".
- (c) Select the device name, directory, and file name in the area A as follows.
	- Device: CNC
	- Directory: Maintenance data

File name: TRACE.TRC

- (d) Select "built-in CF card" or "extend memory card" for a device name in the area B.
- (e) Press the "Exec" button.

#### (2) Output data format

Output data will be written to a memory card as follows.

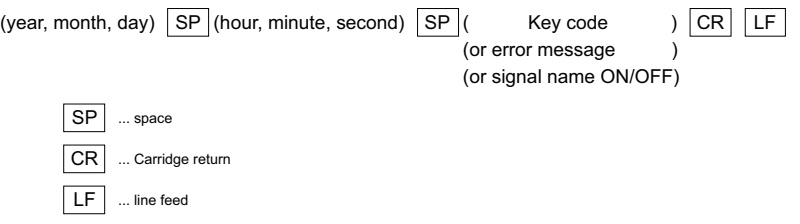

(Note) Output data format is ASCII or SHIFT\_JIS code.

#### (Example)

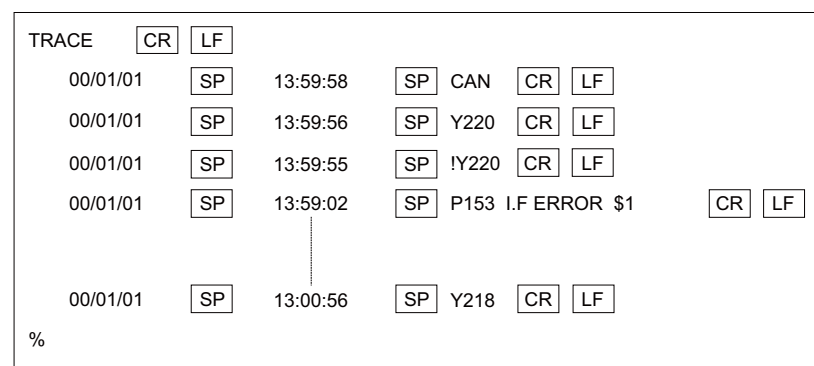

#### **2.8.7.10 Precautions**

(1) If a new history occurs while the OPERATION HISTORY screen is selected, the history will be saved but will not be displayed.

The history will be displayed by pressing the "HISTORY" menu key to refresh the "OPERATION HISTORY" screen or opening another screen and then returning to the "OPERATION HISTORY" screen.

- (2) When operation histories occur at the same time, they will be displayed in the following order (older to newer): P.OFF, input/output signal change history, key history, alarm history and P.ON. The operation history occurrence time is updated every one second.
- (3) Stop code is not saved in the operation history.
- (4) The following NC alarms are not saved in the operation history.

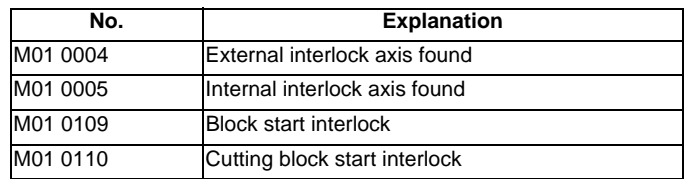

- (5) The operation history data can be input/output without setting the operation history mode to "#I: OFF". However, when operating the remote monitor while outputting the operation history in the CNC data input/output screen on GOT, set the operation history mode to "#I: OFF" beforehand to prevent the output history data from being rewritten.
- (6) Displaying the maximum or nearly maximum number of histories will take some time. Some histories that occurred in the history display process might be shown at the last of the history data. When this happens, suspend the history function and display the history screen again.

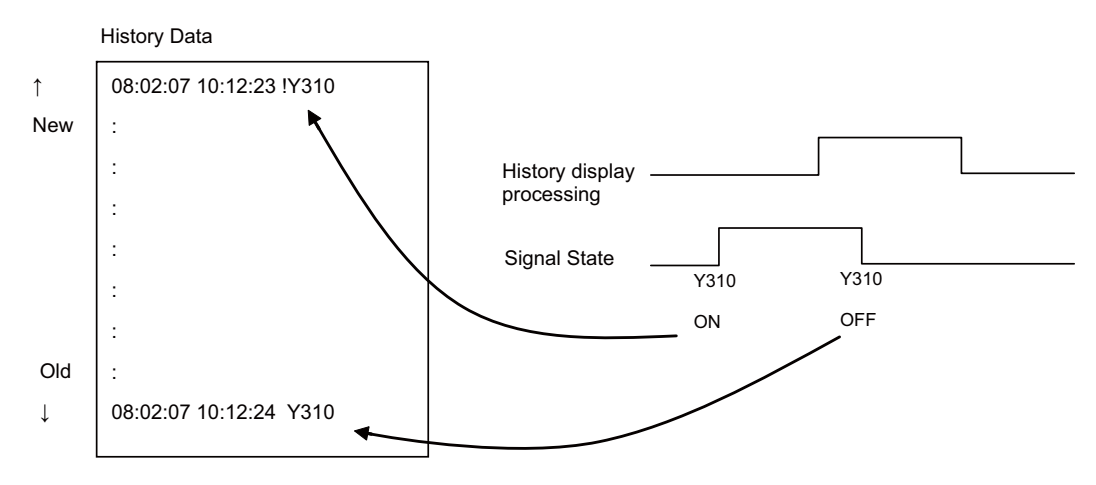

#### **2.8.8 System Configuration**

The software control number and hardware mounting state are displayed on this screen. Refer to this screen when contacting the service department in case of trouble, etc.

#### **2.8.8.1 S/W Module Tree (NC System)**

Pressing the menu [CONFIG] displays the S/W MODULE TREE screen.

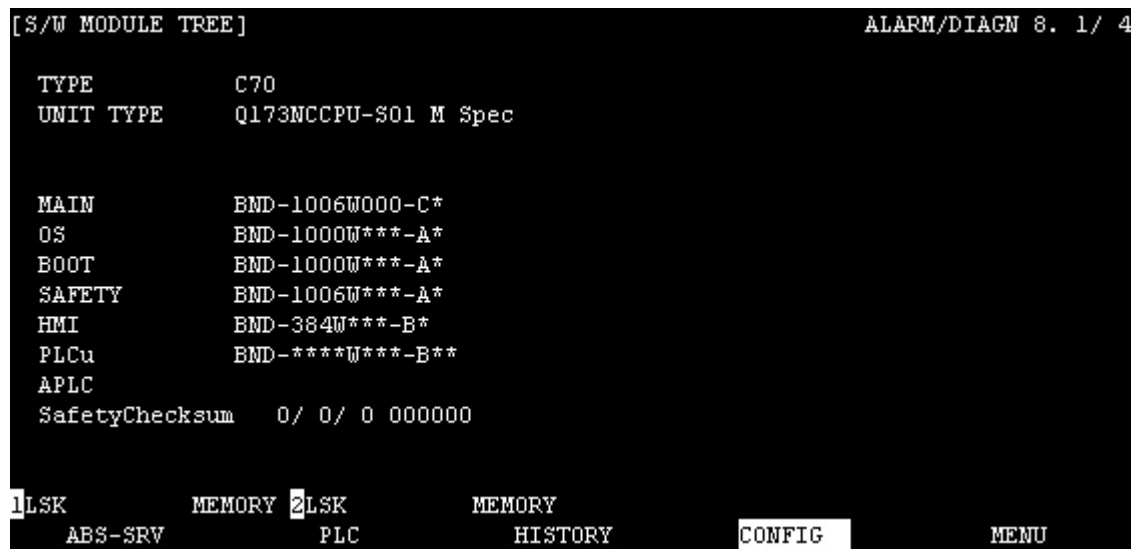

#### **2.8.8.2 S/W Module Tree(2) (Drive Unit)**

Pressing the [NEXT] key on the S/W MODULE TREE screen displays the S/W MODULE TREE(2) screen.

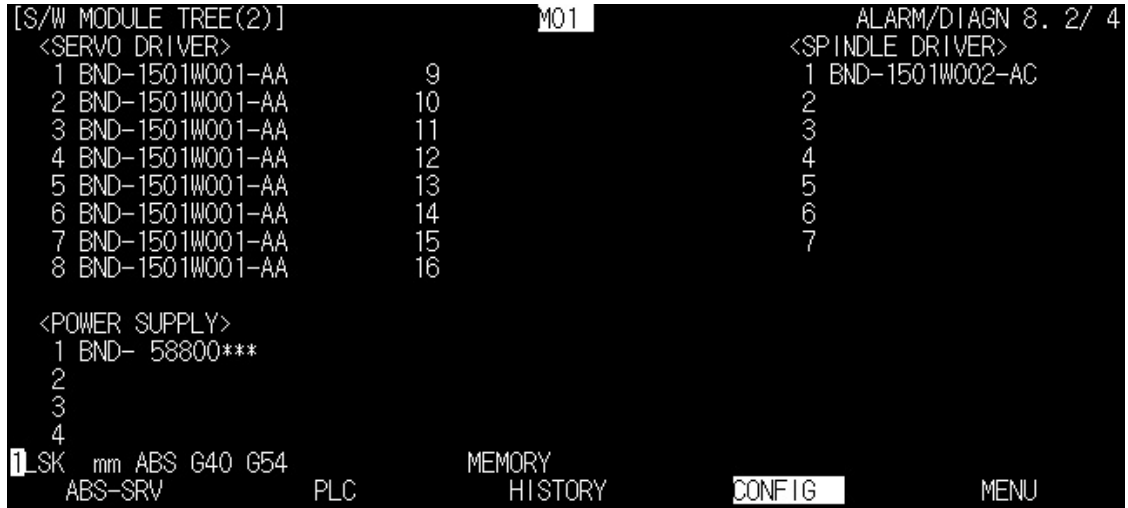

#### **2.8.8.3 H/W Monitor**

Pressing the [NEXT] key on the S/W MODULE TREE(2) screen displays the H/W MONITOR screen.

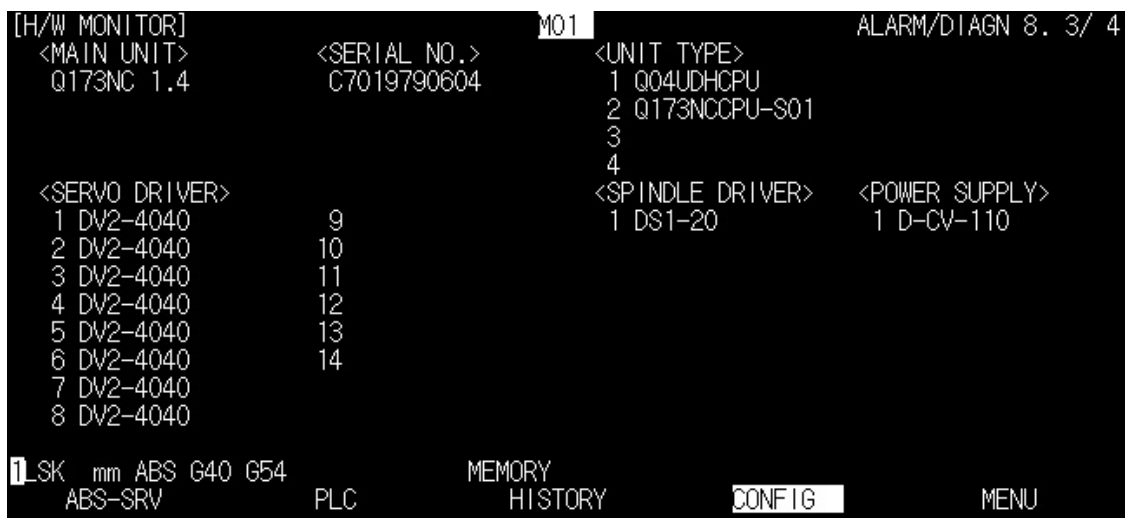

#### **2.8.8.4 Option**

Pressing the [NEXT] key on the H/W MONITOR screen displays the OPTION screen. You can see the current settings for the option parameters.

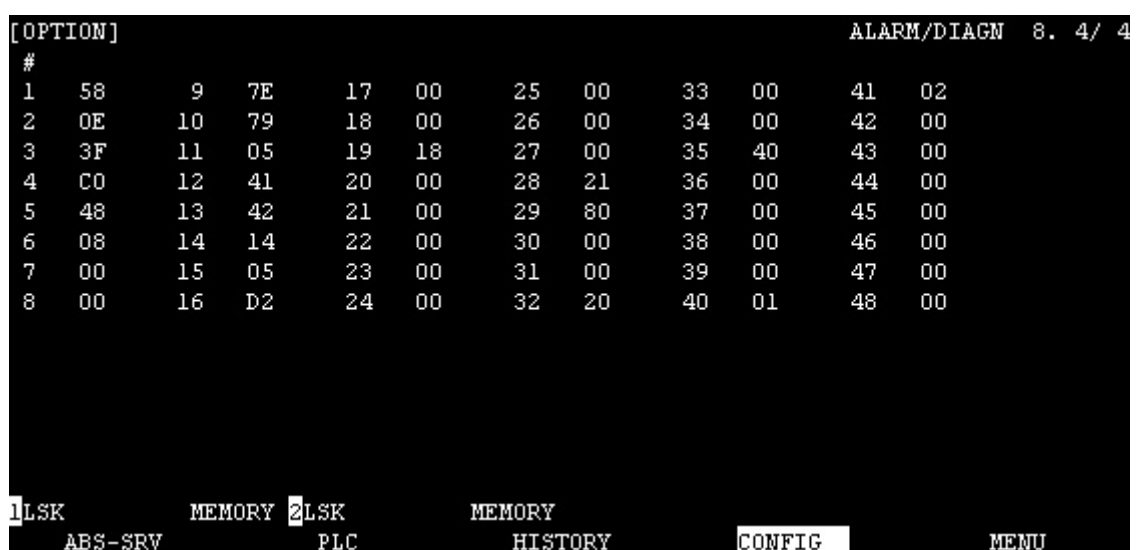

#### **2.8.9 NC Data Sampling**

Sampling start/stop, sampling state display, and the sampling parameters necessary for sampling are set in the data sampling screen. The NC internal data (speed output data from NC to the drive unit, or feedback data from the drive unit, etc.) can be sampled.

The sampled data can be output.

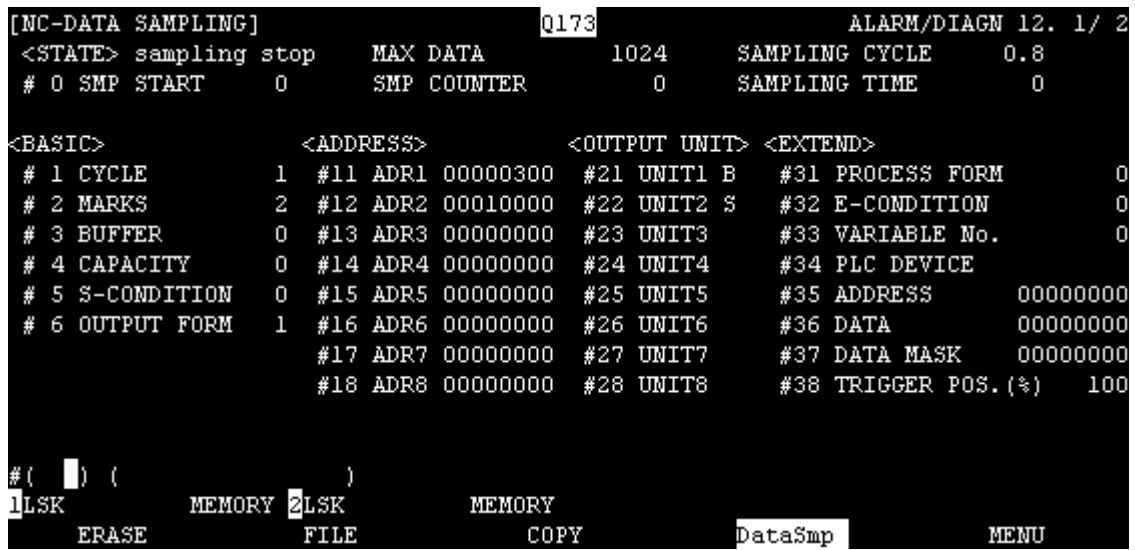

Specifications for sampling

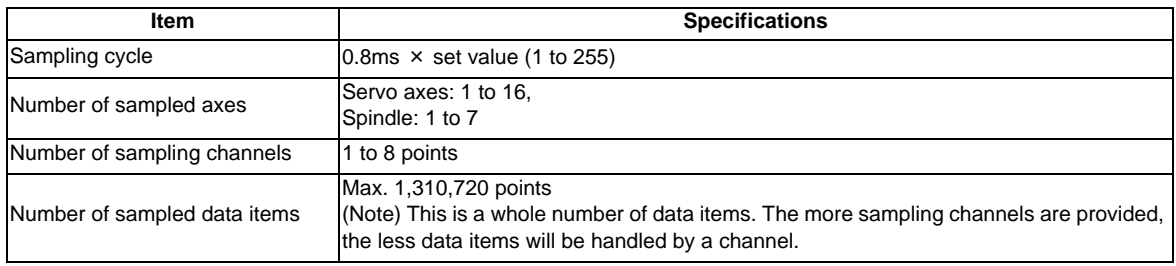

### **2.8.9.1 Display Items**

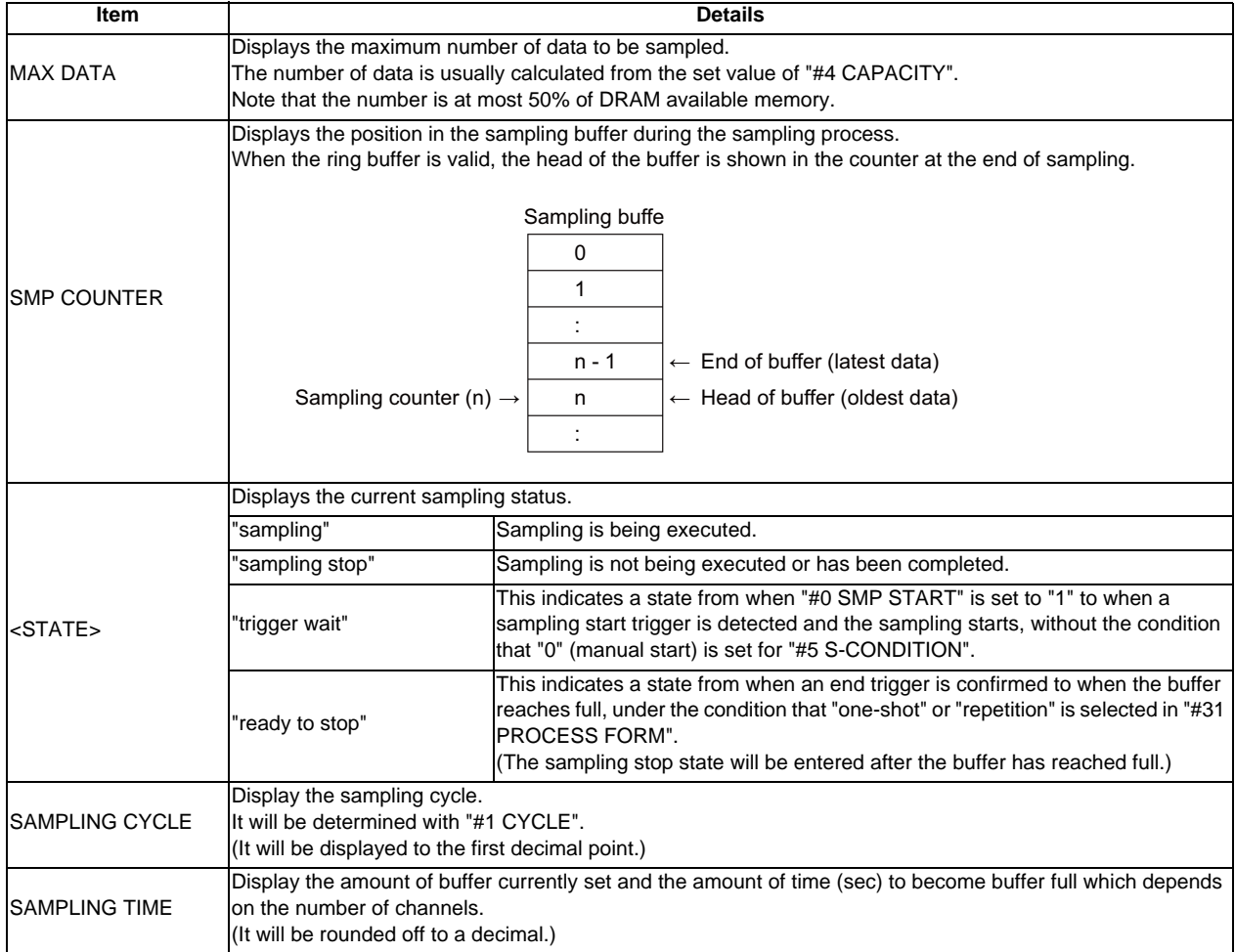

#### **2.8.9.2 Parameters**

Parameters for NC data sampling are set on this screen.

- (Note 1) Parameter output is not executed for the data set on this screen.
- (Note 2) "#0 SMP START" will return to "0" (sampling stop) at the power ON, while the data #1 to #37 will be retained. However, When "#100 P.ON START" is set to "1", "#0 SMP START" will be set to "0" when the power is turned ON and the sampling starts.

The parameters, which are rewritten from MS Configurator via API, will not be kept. The data before adjustment/measurement will return when the power is turned ON again.

- (Note 3) Setting the parameters #31 to #37 is basically not necessary. These parameters are for expanding functions.
- (Note 4) The parameters cannot be set when "#1224 aux08/bit0" is set to "0", "#1164 ATS" is set to "1" on the base specifications parameter screen. The error message "DATA PROTECTING" will occur when the setting is attempted.
- (Note 5) The parameters except #0 cannot be set unless <STATE> shows "sampling stop". The error "SETTING NOT POSSIBLE" will occur when the setting is attempted.
- (Note 6) The parameters except #0 cannot be changed while a machining program is running. The error message "PROGRAM RUNNING" will occur when the change is attempted.

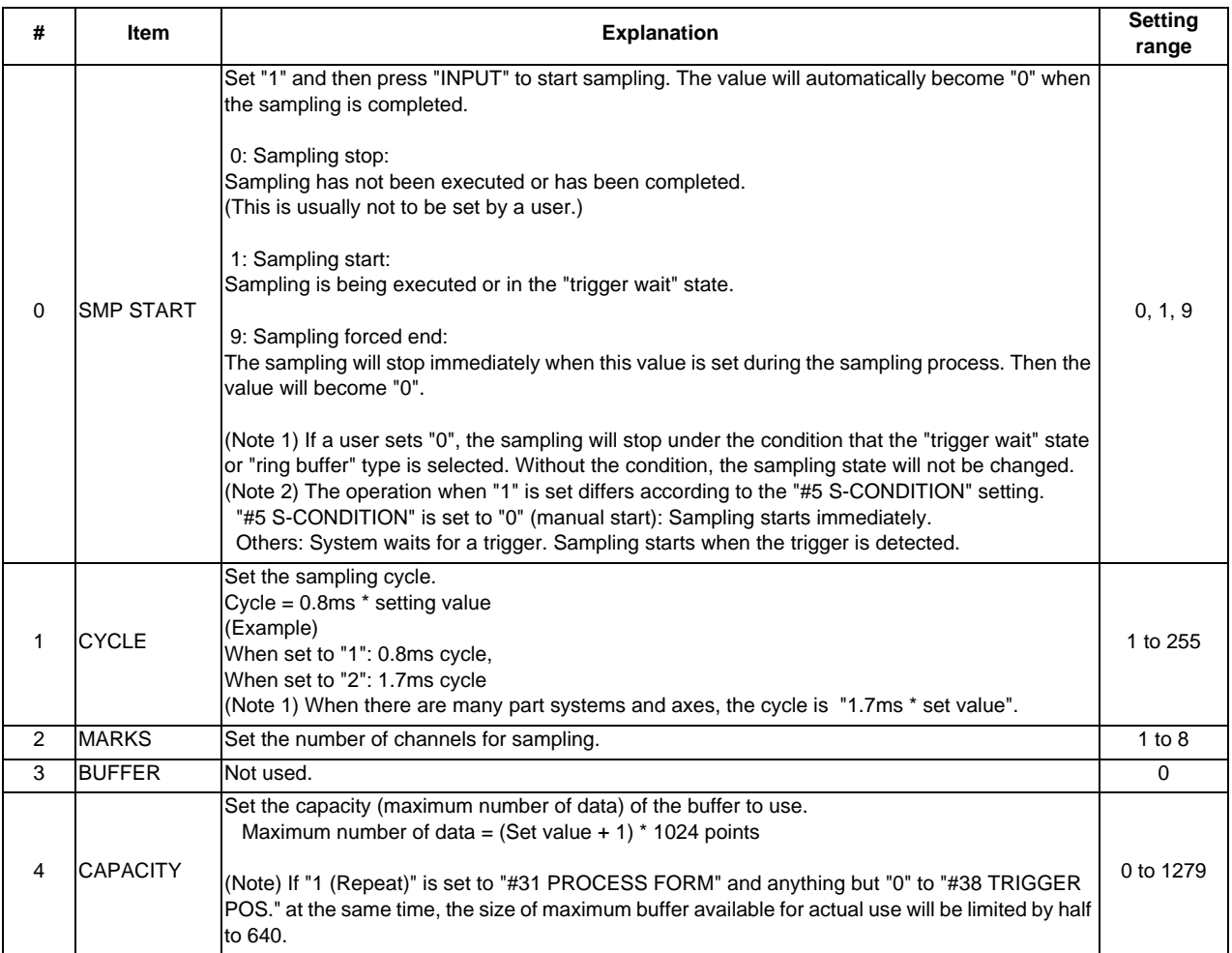

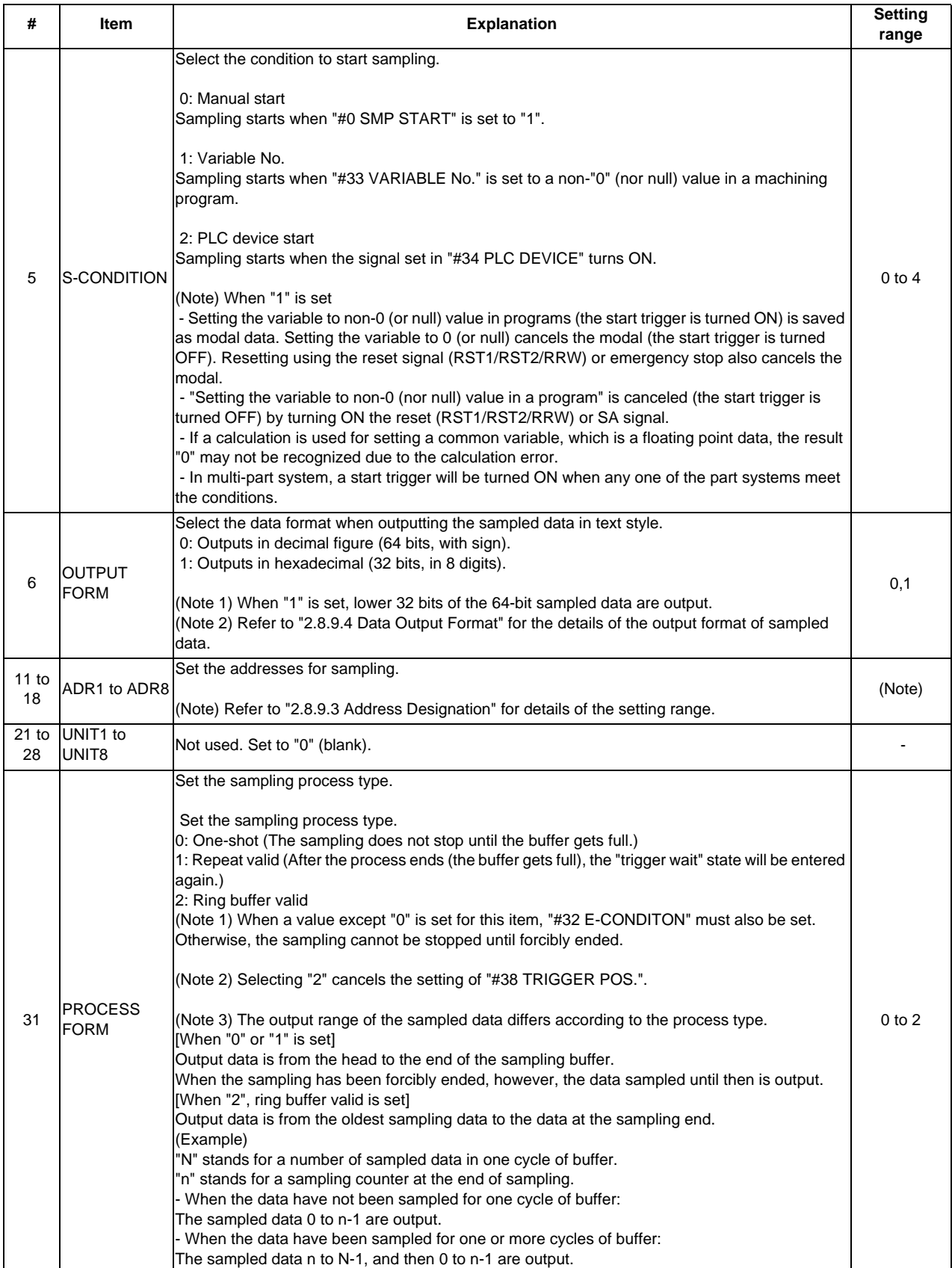

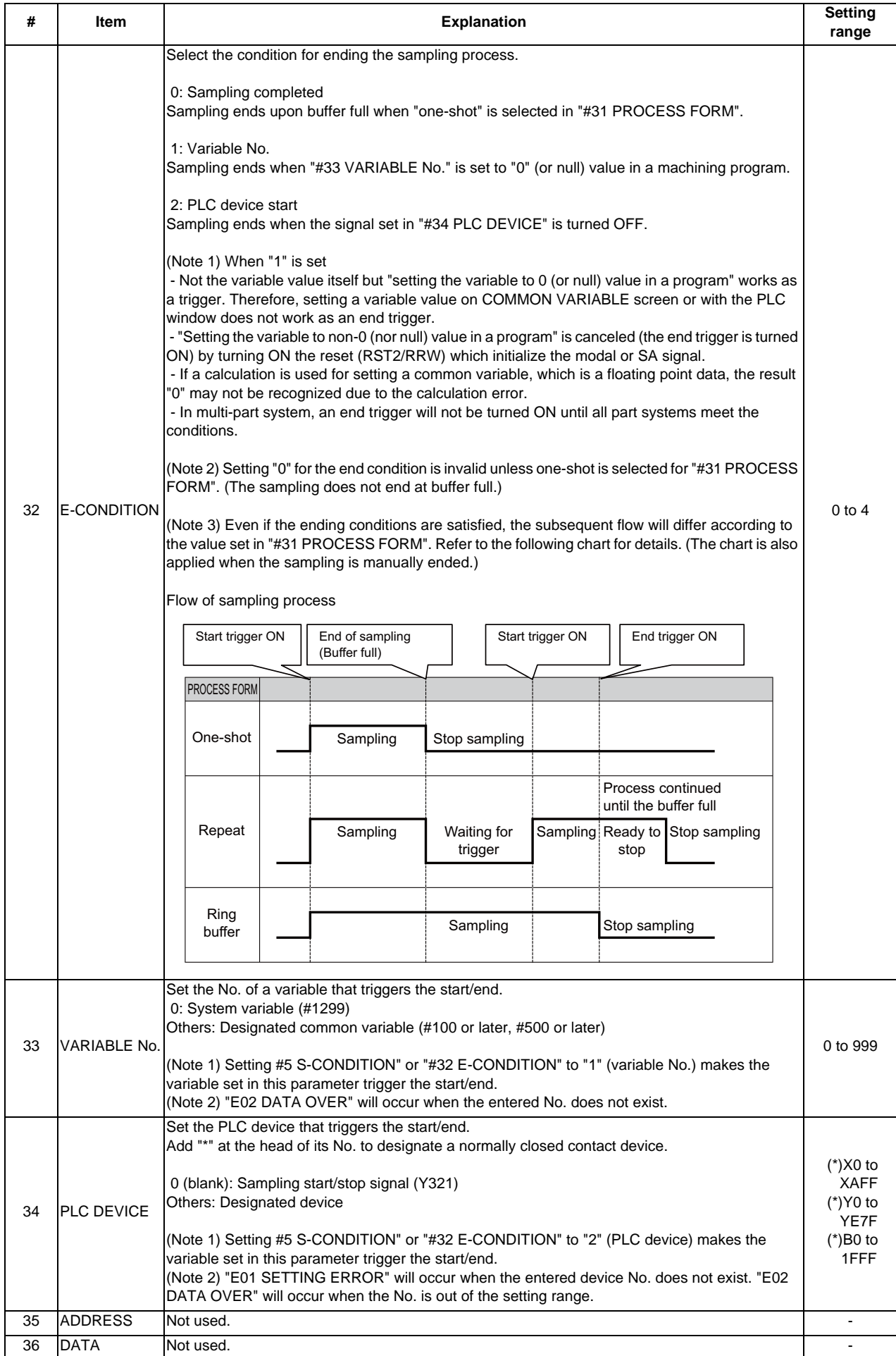

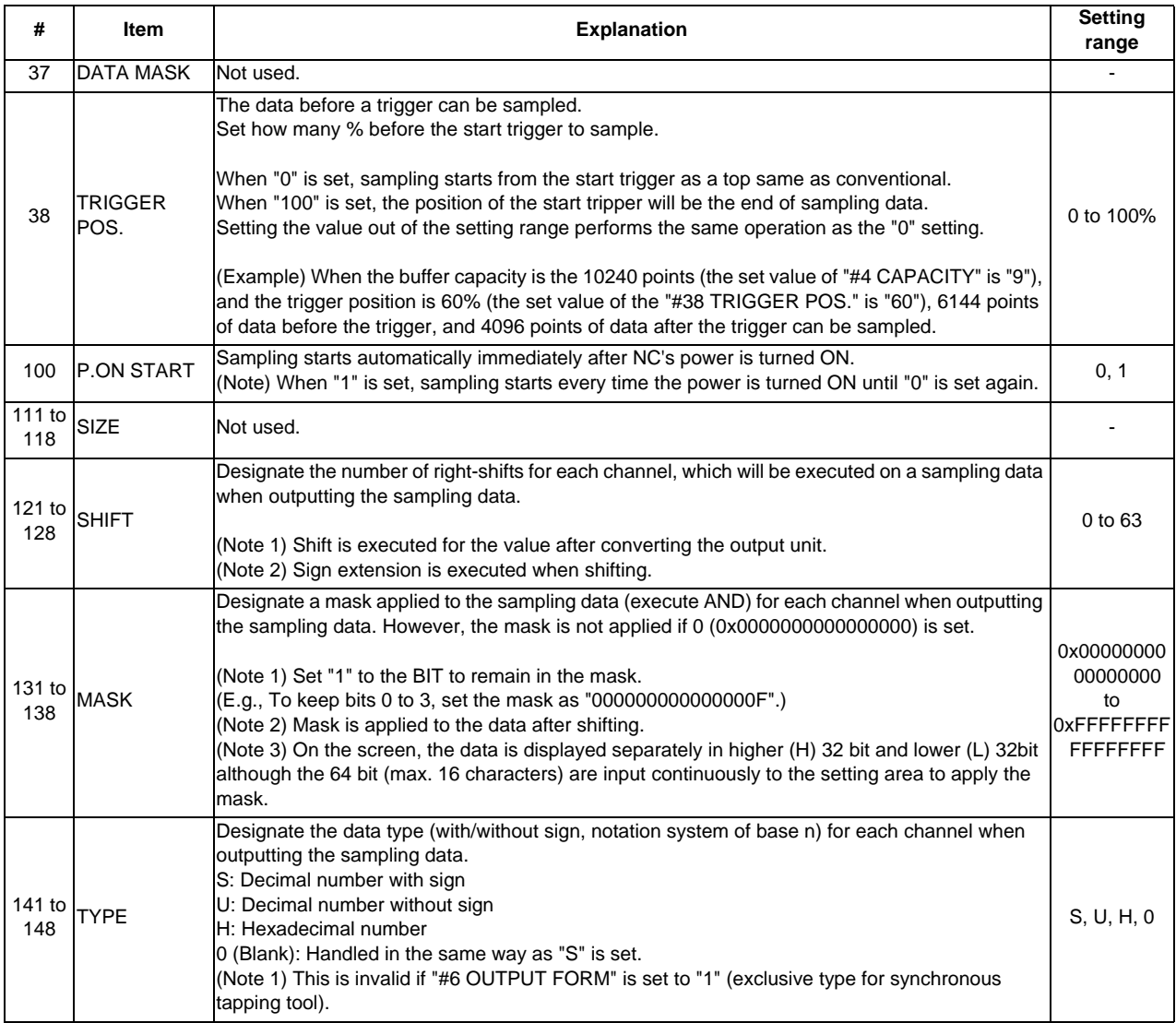

### **2.8.9.3 Address Designation**

There are two ways to designate the address: a) identifying an already prepared data by its index No., and b) autosetting by searching in the PLC device.

A different designation method can be used for each address.

(1) Index No. designation

The lower 6 digits of the 8-digit hexadecimal address are designated as index No.

The index No. is fixed regardless of the axis configuration.

The following shows how to set the lower 6 digits of address.

(No setting for the higher 2 digits is interpreted as "00".)

Allocation of digits is as follows.

Address

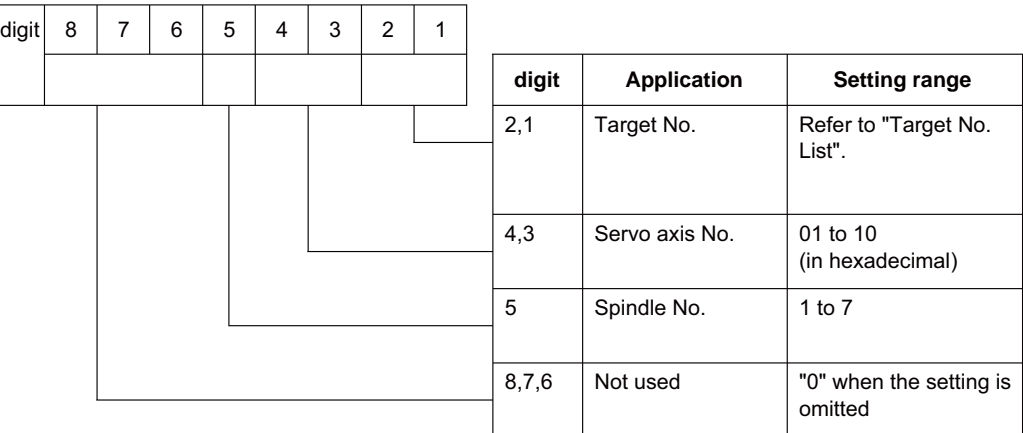

(Note 1) In the following cases, the designated index No. will be treated as an illegal value and the sampling will not be executed.

(The sampled data will be "0".)

- When designated spindle No., servo axis No. or target No. was out of the setting range.

- When both spindle No. and servo axis No. were set.

- When a value except "0" was set in the unused part.

(Note 2) If the number of addresses set is more than the setting value for "#2 MARKS", it will be ignored.

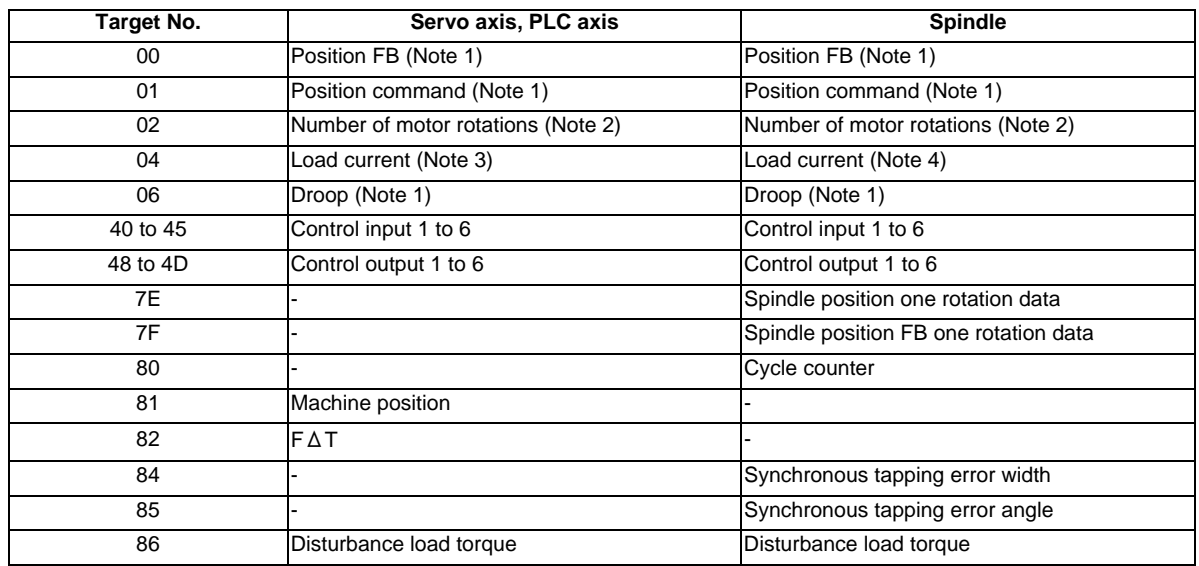

Target No. List (hexadecimal)

(Note 1) Position FB, position command, and droop are output as an interpolation unit. E.g., when "#1003 iunit" is B (1  $\mu$  m) and output result is 2000:

20000 \* 0.5 (interpolation unit) = 1000  $\mu$  m = 1 mm

- (Note 2) Output unit for the number of motor rotations is 0.01 r/min.
- (Note 3) The same value as the load current displayed in the servo monitor screen is sampled for the load current value of the servo and PLC axes. Output unit is %.
- (Note 4) The same value as the load displayed in the spindle monitor screen is sampled for the load current value of the spindle. Output unit is %.

Droop's sampling result is twice the value of a droop displayed in the servo/spindle monitor screen of CNC monitor.

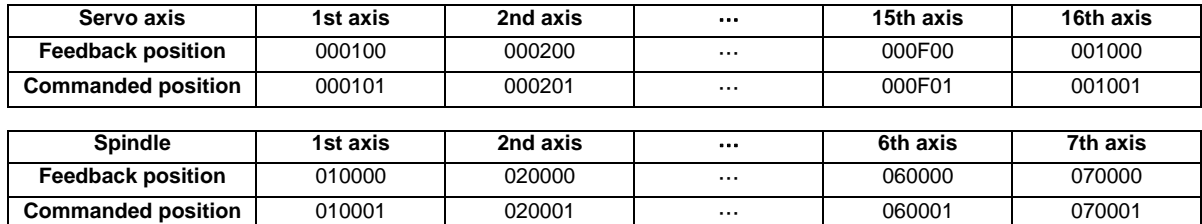

Setting example (of index No.)

Setting examples for each purpose are shown below.

- For synchronized tapping: 3rd servo axis feedback (000300) - 1st spindle feedback (010000)

- For high-accuracy (roundness): 1st servo axis feedback (000100) - 2nd servo axis feedback (000200)

- For spindle synchronization: 1st spindle feedback (010000) - 2nd spindle feedback (020000)

(2) Device specification methods

This function targets the devices in NC for sampling.

When the "/device name" is entered at the setting location, the address of the device is searched and it is automatically set as a sampling address.

Furthermore, by entering ",value (Hexadecimal)" following the device name, the range from the selected device to the certain bit to sample can be specified. In the following cases, the same operation as the setting of ",1" is performed.

- When ",value" is not set

- When only ", " is set

- When ",0" is set

",value" can be set for a bit device only. If ",value" is set for a word device, "E01 SETTING ERROR" is displayed.

- (Note 1) When it is set in the device specification method, the SIZE (#111- #118), SHIFT (#121- #128), and MASK (#131- #138) are automatically set. The settings for the SIZE (#111- #118), SHIFT (#121- #128), and MASK (#131- #138) can be changed after the automatic settings, but the set values of ADR1  $\sim$  8 (#11- #18) cannot be changed. Note that the set value displayed on the screen and the actual sampling operation may be different.
- (Note 2) When setting ",value" in the bit device, set in the range of the 64 bit boundaries. When the settings extend over the 64 bit boundaries, "E01 SETTING ERROR" is displayed.

(Example) (/X33F,2)

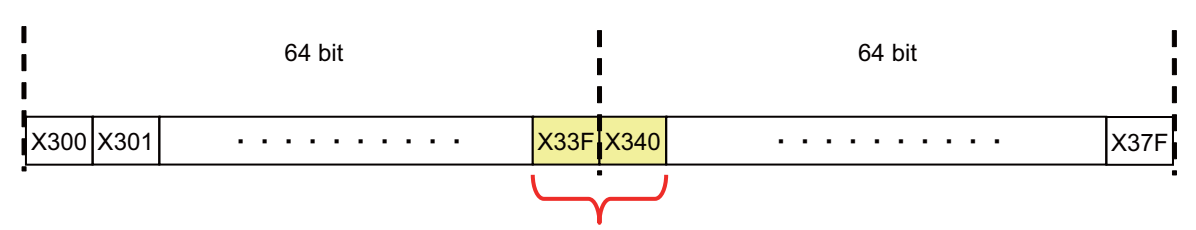

Setting Error; Extends over 64 bit boundary

[Setting example 1] When (/R203) is set in #11:

Sample 4 bits from X307, in fact, X307, X308, X309, and X30A are sampled. The SIZE (#111) and others are set as follows.

Parameter setting example (bit devices)

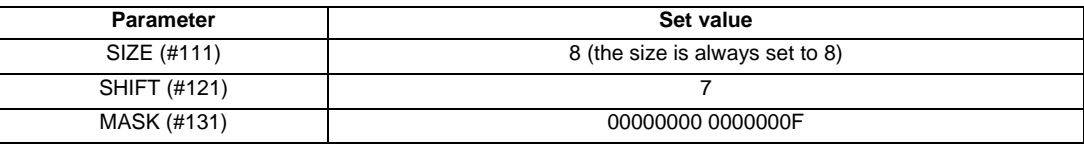

[Setting example 2] When (/R203) is set in #18:

It is possible to sample R203 by one word.

The SIZE (#118) and others are set as follows.

Parameter setting example (word devices)

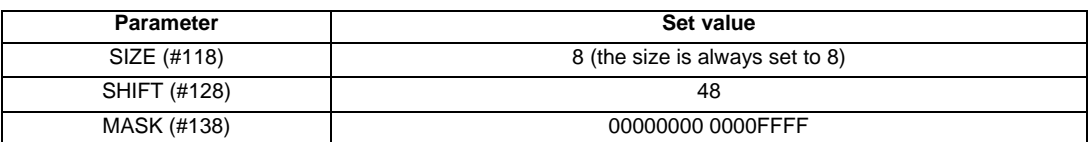

#### **MITSUBISHI CNC**

#### **2 CNC Monitor Screen**

The output pattern of sampling data follows the settings of the output format (#141-#148).

For the setting example 1, the output data is as follows.

- When output in decimal number (#141-#148 are except "H")

Relationship between output data and sampling bits (Bit in decimal)

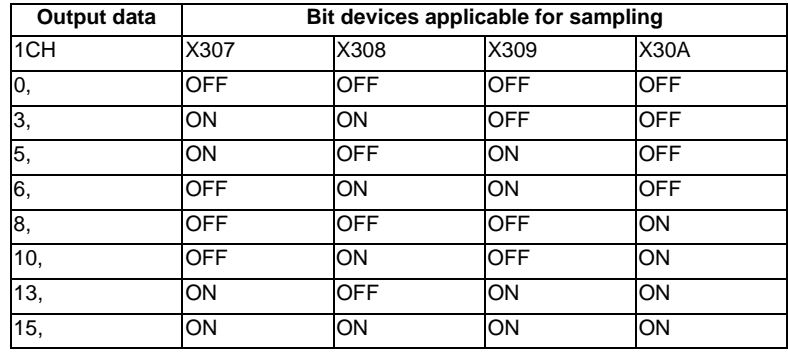

- When output in hexadecimal number (#141-#148 are "H")

Relationship between output data and sampling bits (Bit in hexadecimal)

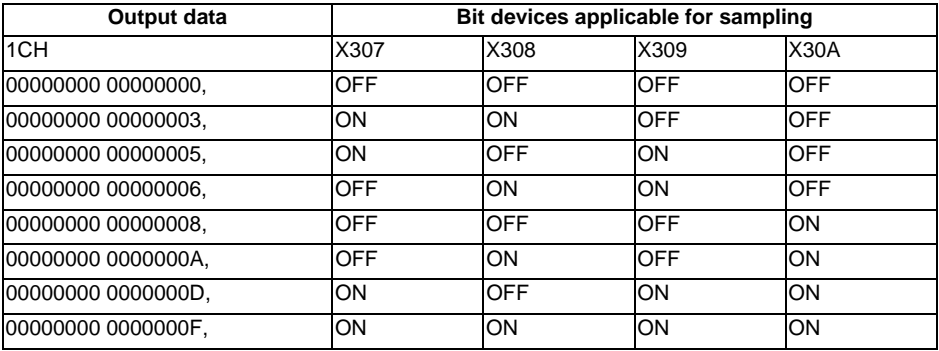

For the setting example 2, the output data is as follows.

- When output in decimal number (#141-#148 are except "H")

Relationship between output data and sampling bits (Word in decimal)

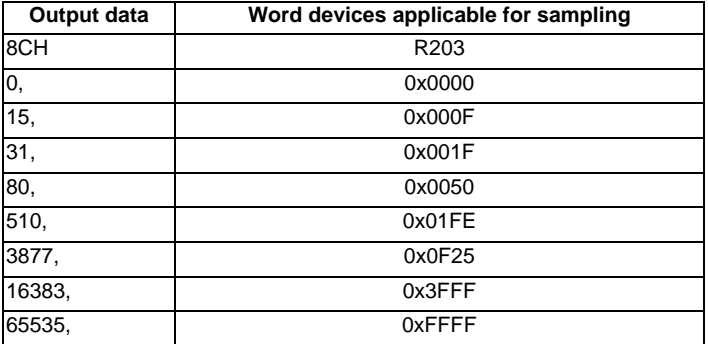

- When output in hexadecimal number (#141-#148 are "H")

Relationship between output data and sampling bits (Word in hexadecimal)

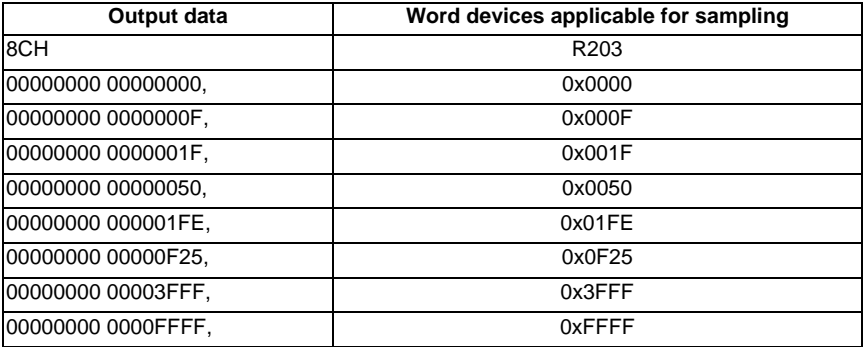

The below listed devices are able to be specified. When other devices are specified, "E01 SETTING ERROR" is displayed.

The numbers of devices X, Y, SB, B, SW, and W are expressed in hexadecimal, and others are in decimal. Devices available for specification

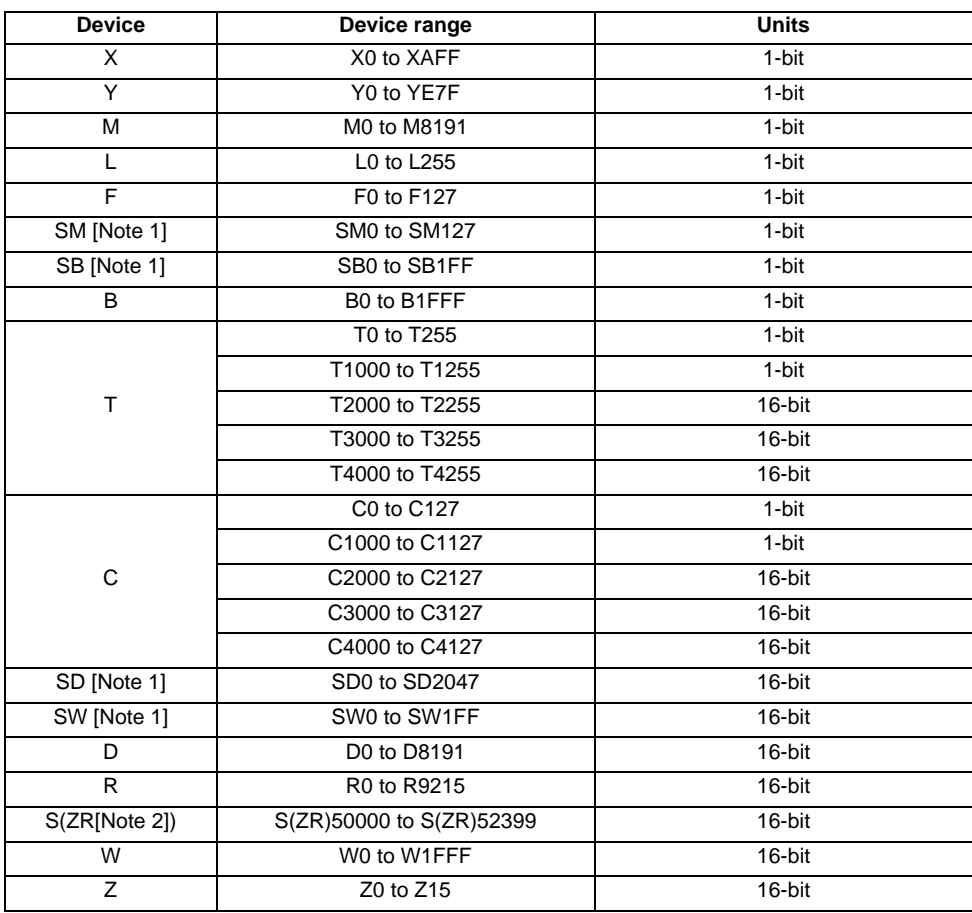

[Note 1] The devises below are possible to set in the following notations.

SM device  $\rightarrow$  E, N SB device  $\rightarrow$  O SD device  $\rightarrow$  P SW device  $\rightarrow$  Q

[Note 2] Set the ZR device as the S device. When it is set as the ZR device, "E01 SETTING ERROR" is displayed.

(Example) Correct: (/S50200) Incorrect: (/ZR50200)

When the NC data sampling is specified by the device specification methods, "0" is displayed on the first screen. The entered character string (for the setting example 1, "/X307,4" is displayed on the second screen.

#### **2.8.9.4 Data Output Format**

The following shows the format when the sampled data is output in text style.

#### **(1) Output in decimal figure**

Sampled data is output in the format set for each channel (#141 - #148) when "#6 OUTPUT FORM" is set to "0". The data of all channels are output to one line, with each data separated by comma (","). CR+LF is output to the end of the line.

(Example) When the number of channels is "3", the output unit for all channels is "B (1  $\mu$  m)" and the form for all channels is "S (decimal with sign)":

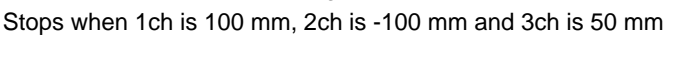

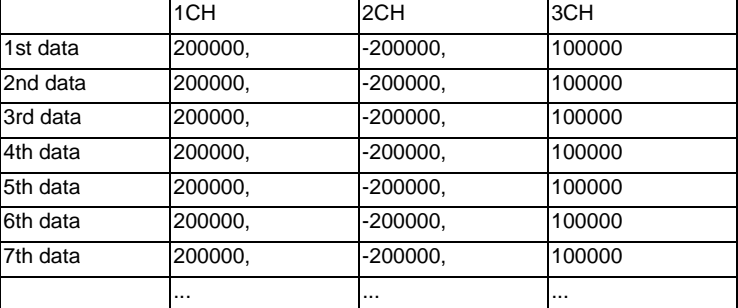

#### **(2) Output in hexadecimal figure (in 8 digits)**

Sampled data is output in 8-digits hexadecimal figure when "#6 OUTPUT FORM" is set to "1". The output data is the sampling buffer dumped in the length of the long type data (32 bits). The data is output to one line per channel. CR+LF is output to the end of the line.

(Example) When the number of channels is "3" and the output unit for all channels is "B (1  $\mu$  m)" Stops when 1ch is 100mm, 2ch is -100mm and 3ch is 50mm

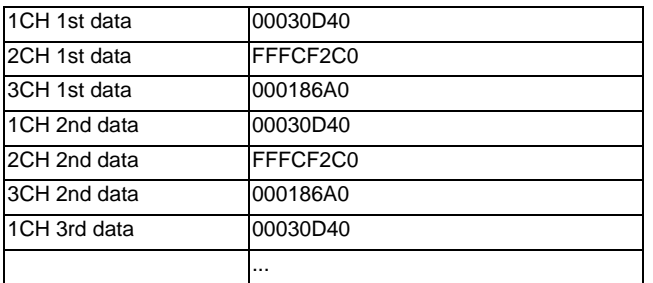

#### **(3) Data output at trigger positions**

When a value is set in "#38 TRIGGER POS." and the sampling data is output, it comes with "++" when the trigger is turned ON. This detects the position where the trigger is turned ON.

(When "#38 TRIGGER POS." is set to "0", the data does not come with "++". The output in hexadecimal does not come with "++" either.)

(Example) When trigger is turned ON during the 4th data sampling

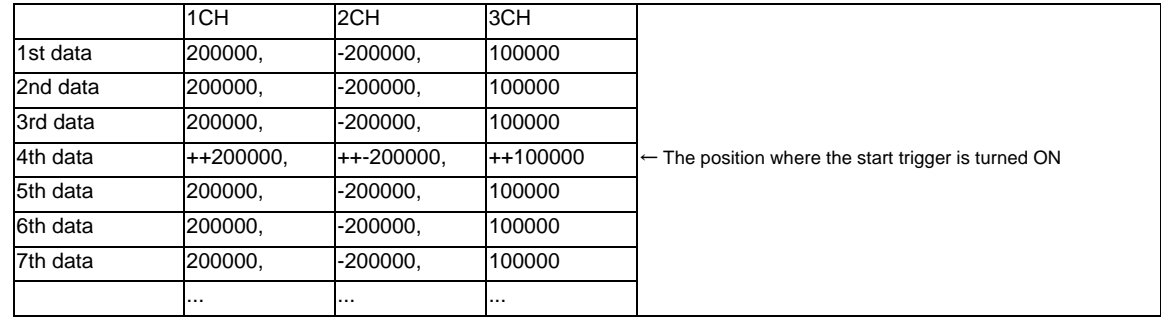

"++" is added to the data head, but the meaning of the data stays the same when opening the output data in Excel.

# **2.8.9.5 How to Use the Data Sampling before a Trigger**

The data before a trigger can be sampled by setting a value in "#38 TRIGGER POS.". The example is shown below.

The case below assumes to sample the data before and after a servo alarm.

Step 1) Set the sampling parameters as follows

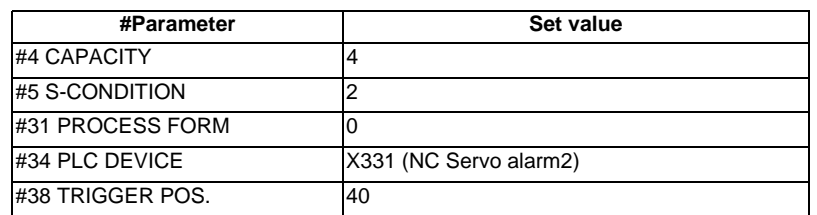

The buffer capacity is (the set value plus 1)\*1024, therefore, (4+1)\*1024=5120, and the trigger position is set to 40%. The data to sample are 2048 points of data before the trigger and 3072 points of data after the trigger.

- Step 2) Set "1" in "#0 SMP START". <STATE> changes to "trigger wait".
- Step 3) The following machining program is executed.
- Step 4) An NC servo alarm occurs during the execution. X331 is turned ON. The trigger is turned ON, and <STATE> turns to "sampling".
- Step 5) When sampling 3072 points of data after the step 4, the buffer capacity gets full, and the sampling is stopped. <STATE> turns to "sampling stop".

The sampling data is output as follows.

This enables the data before an NC servo alarm to be sampled.

Total of buffer capacity: 5120 points of data

| Data before trigger (2048 points) | Data after trigger (3072 points) Trigger position ("++")

#### **2.8.9.6 Outputting the Data**

Use either of the following screens to output the sampled data.

- CNC Data In/Out screen (Refer to "6. CNC Data Input/Output" in "III. MAINTENANCE")

(Example 1) Outputting data with CNC data input/output screen

- (1) Select CNC for "Device" on top of the screen.
- (2) Select "Mainte data" for "Directory".
- (3) Select "NCSAMP.CSV".
- (4) Press "Exec" to transfer the file.

(Example 2) Outputting data with the remote monitor tool

- (1) Select [File]  $\rightarrow$  [Transfer]  $\rightarrow$  [Maintenance] from the menu bar to display the dialog box for sending/receiving files.
- (2) Designate "M01:\LOG\" for the directory.
- (3) Select "NCSAMP.CSV".
- (4) Press the "Receive" button. Then select the save destination.
- (5) Pressing the "Save" button starts the file transfer.
- (Note 1) Data cannot be output during the data sampling (when the <STATE> display is other than "sampling stop" on the NC data sampling screen).
- (Note 2) Changing the value of "#2 MARKS", "#4 CAPACITY" or "#31 PROCESS FORM", the output data of which will be changed after the sampling has been completed, resets the sampling counter to "0". The sampled data, if output after the change, will have the size 0.

#### **2.8.9.7 Flow of the Operation**

Refer to "2.8.9.2 Parameters" for the details of the setting items.

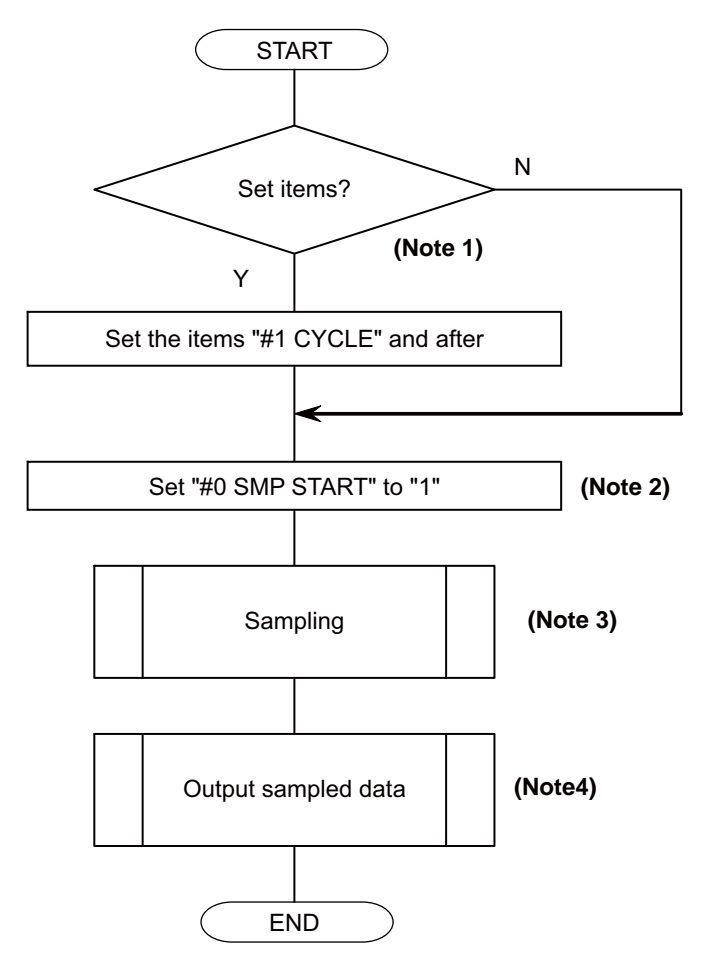

- (Note 1) Go to N for using previously set values.
- (Note 2) In the manual start mode ... The sampling is immediately executed. In other mode ... The trigger standby state is entered. The sampling starts after the start trigger is detected.
- (Note 3) Refer to "#32 E-CONDITON" in "2.8.9.2 Parameters".
- (Note 4) Refer to "2.8.9.6 Outputting the Data".

# **II MACHINE OPERATIONS**

This chapter explains the functions and operation method of the machine operation switches for operation (automatic operation and manual operation) by using the illustration of the machine operation panel.

The actual machine operation and motion vary from one minute to another. Refer to the operation manual issued by the machine tool builder. Use this chapter for reference.

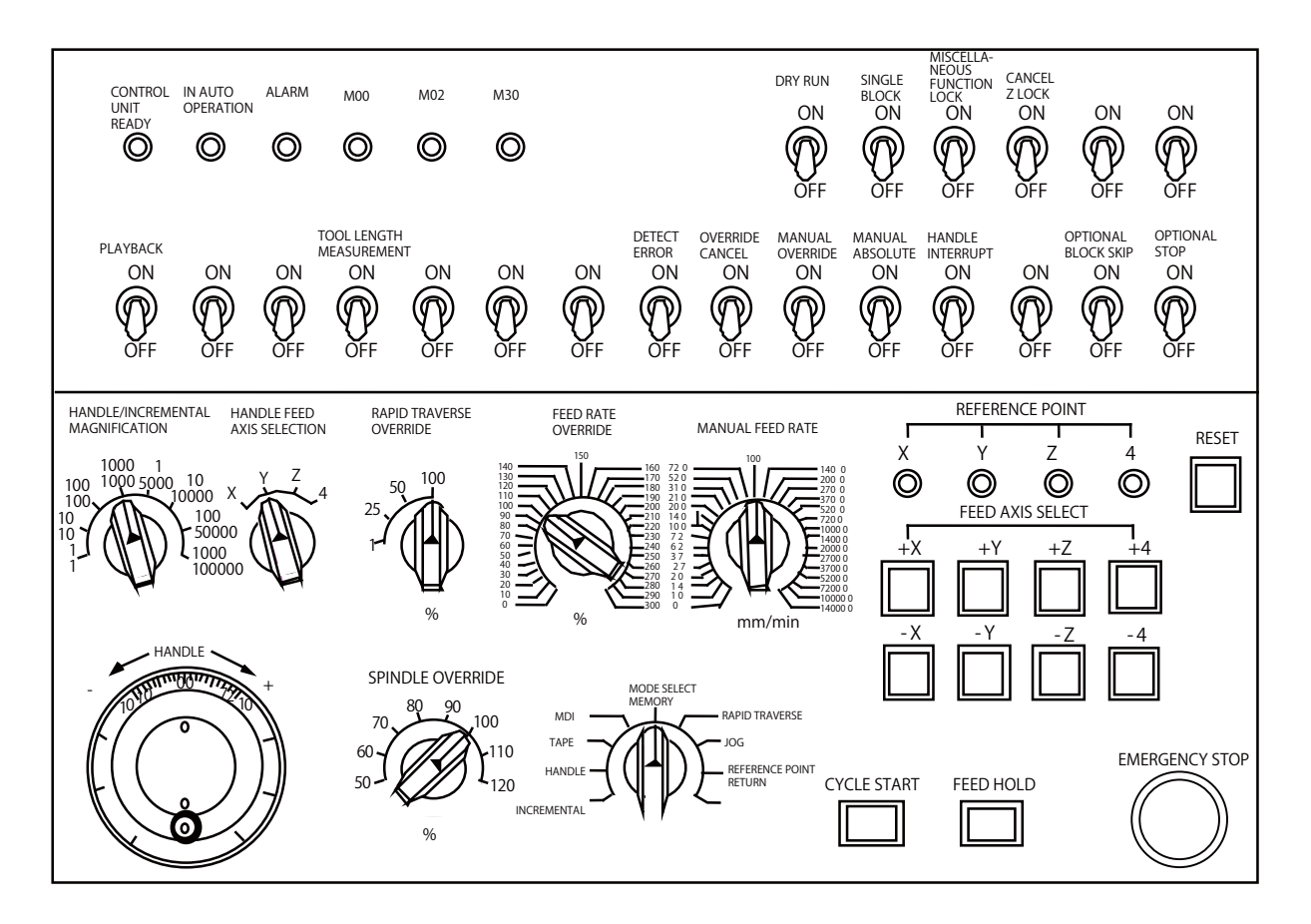

# **Operation State**

**1 Operation State**

# **1.1 Operation State Transition Diagram**

The NC unit operation state changes momentarily according to the program contents or signals from the operation panel or machine. The controller roughly classifies the operation state into power OFF, not ready, and ready.

NC operation is enabled only in the operating preparation ready state. The operating preparation ready state is furthermore classified as shown below.

Manual mode operation is enabled in the operation complete state.

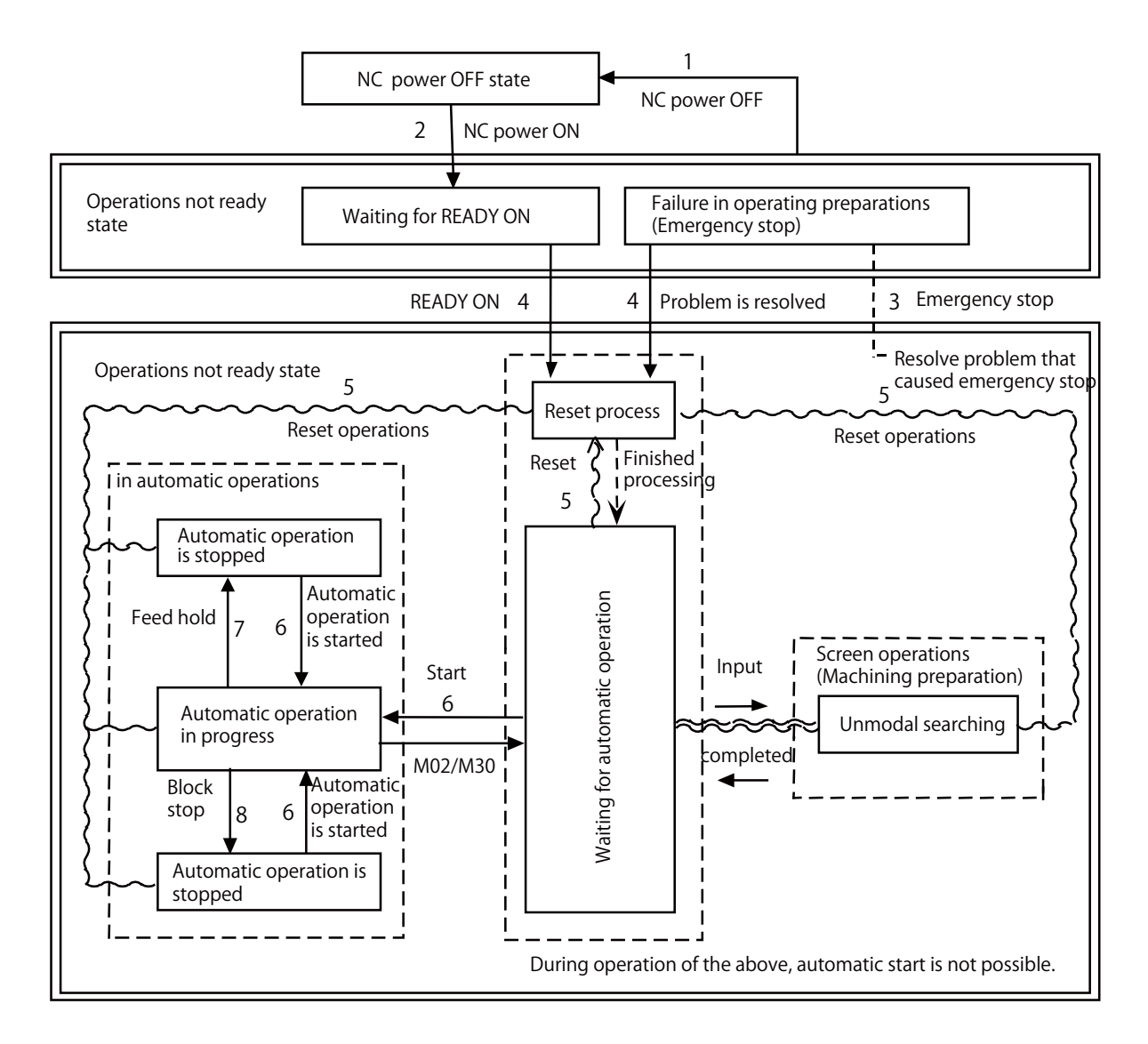

# **1.2 Power OFF**

The power OFF state means that no power is supplied to the control circuit.

- (1) From any other state to power OFF (transition 1.)
	- When the POWER OFF switch of the setting display unit is pressed.
	- When POWER OFF signal is input from the machine.
	- When power supplied from the machine to NC unit is turned OFF.

# **1.3 Not Ready**

The operation preparation not ready state means that the system is not ready to run because of the NC unit itself or because of the machine, even though power is supplied to the NC unit control circuit. The READY lamp on the setting display unit is OFF.

- (1) From power OFF to not ready (transition 2.)
	- When the POWER ON switch of the setting display unit is pressed.
	- When POWER ON signal is input from the machine.
- (2) From ready to not ready (transition 3.)
	- When EMG (emergency stop) is displayed on the setting display unit screen.
	- When any of the following alarms is displayed on the setting display unit screen: Servo alarm, spindle alarm, MCP alarm, system alarm

**1 Operation State**

# **1.4 Ready**

The operating preparation ready state means that power is supplied to the NC unit control circuit and the system is ready to run. The READY lamp on the setting display unit is ON.

The state is furthermore classified into the following four states.

#### **1.4.1 Reset**

The reset state means that the NC unit is reset.

(1) From not ready to reset (transition 4.)

This state is also called initial state.

- (2) From another ready to reset (transition 5.)
	- When the RESET key on the setting display unit is turned ON.
	- When external reset signal is input from the machine.
	- When M02 or M30 is executed (depending on the machine specifications).

#### **1.4.2 Automatic Operation Start**

The automatic operation start state means starting in automatic mode. The AUTO START BUSY lamp on the machine operation panel is ON.

(1) From another ready to automatic operation start (transition 6.)

When the CYCLE START switch on the machine operation panel is pressed in automatic mode.

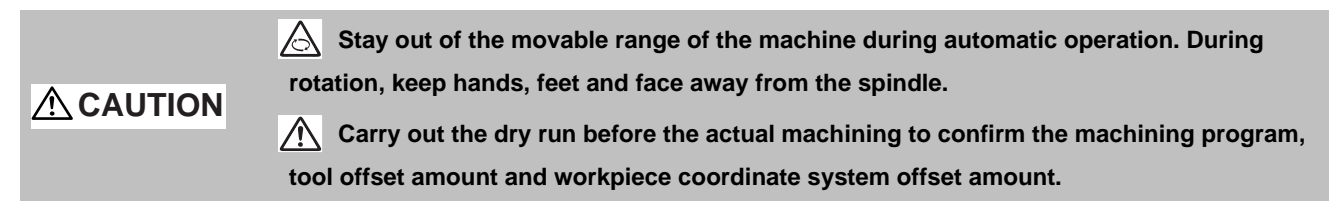

#### **1.4.3 Automatic Operation Pause**

The automatic operation pause state means that operation or motion temporarily pauses during execution of one block during the automatic operation start. The AUTO PAUSE lamp on the machine operation panel is ON and the AUTO START lamp is OFF.

(1) From automatic operation start to automatic operation pause (transition 7.)

- When the FEED HOLD switch on the machine operation panel is pressed.
- When automatic mode input is out.

#### **1.4.4 Automatic Operation Stop**

The automatic operation stop state means that execution of one block is completed and stopped during automatic operation start. Both the AUTO START and AUTO PAUSE lamps on the machine operation panel are OFF.

(1) From automatic operation start to automatic operation stop (transition 8.)

- When the SINGLE BLOCK switch on the machine operation panel is turned ON and execution of the block is completed.

- When the automatic mode input changes to another automatic mode input.

# **Indicator Lamps**

**2 Indicator Lamps**

# **2.1 NC Unit Ready**

The NC UNIT READY lamp indicates that the NC unit is ready to run. This will light approx. one second after the NC power is turned ON. The lamp is turned OFF at emergency stop or when an alarm occurs in the drive or operation block.

# **2.2 Automatic Operation Busy**

The IN AUTO OPERATION lamp is ON from CYCLE START switch turning on in the automatic operation mode (Memory, or MDI) to the program end after M02 or M30 execution, reset, or emergency stop.

# **2.3 Automatic Operation Start Busy**

The AUTO START lamp indicates that the NC unit is executing control in the automatic operation mode. It is ON from the automatic operation start state entered when the CYCLE START switch is pressed in the automatic operation mode (Memory, or MDI) to the automatic operation start end such as the automatic operation pause busy state entered when the FEED HOLD switch is pressed or block completion stop (block stop).

# **2.4 Automatic Operation Pause Busy**

The AUTO PAUSE lamp is ON from FEED HOLD switch turning on to CYCLE START switch turning on or when the MODE SELECT switch is changed from the automatic to manual mode during the automatic operation.

# **2.5 Return to Reference Point**

Output is executed when the controlled axis arrives at the reference point during manual or automatic reference point return.

# **2.6 NC Alarm**

The NC ALARM lamp is turned ON when an alarm occurs during NC operation.

# **2.7 M00**

If M00 given in a program is executed during automatic operation, automatic operation stop is performed after execution of the M00 block is completed. The M00 lamp is turned ON. (This depends on PLC processing.)

# **2.8 M02/M30**

When M02 or M30 is executed during automatic operation, the NC unit reaches the program end and the M02 or M30 lamp is turned ON. (This depends on PLC processing.)

# **Reset Switch and Emergency Stop Button**
#### **3.1 Reset Switch**

The NC unit is reset by turning ON the RESET switch on the machine operation panel or the RESET key on the setting display unit. When the RESET switch or key is turned ON while the controller is running, the unit is placed in one of the following states.

- 1) If a movement command is being executed, movement stops with deceleration and the remaining distance in the executing block is cleared.
- 2) If miscellaneous function such as M, S, or T is being executed, execution of the miscellaneous function is interrupted.
- 3) The active and buffer memory contents and display are cleared.
- 4) If a program error occurs and remains, the program error state is cleared and the NC ALARM lamp is turned OFF.
- 5) If reset is input while using the input/output device, the input/output is interrupted.

## **3.2 Emergency Stop Button**

The EMERGENCY STOP button is a red mushroom-shape pushbutton. The not ready state is set by pressing the EMERGENCY STOP button.

During emergency stop, the READY lamp is turned OFF and automatic operation and manual operation do not work. The NC unit is reset.

If the EMERGENCY STOP button is pressed when a movement command is executed, the moving axis stops and all other machine motions also stop. When the EMERGENCY STOP button is released, the READY lamp is turned ON in about one second and operation enable state (READY state) is entered.

When parameter is emergency stop hold type, if the EMERGENCY STOP button is released, the emergency stop state is held. To release the emergency stop state, turn ON the RESET switch.

If the EMERGENCY STOP LIMIT switch of each axis works, the same state as if the EMERGENCY STOP button were pressed may be entered depending on the machine specifications.

**If the axis overruns or makes an abnormal noise, press the EMERGENCY STOP button immediately and stop the axis. CAUTION**

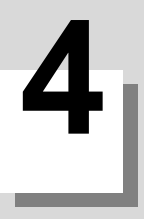

# **Operation Mode**

**4 Operation Mode**

## **4.1 Mode Selection Switch**

The MODE SELECT switch is used to determine the controller operation mode.

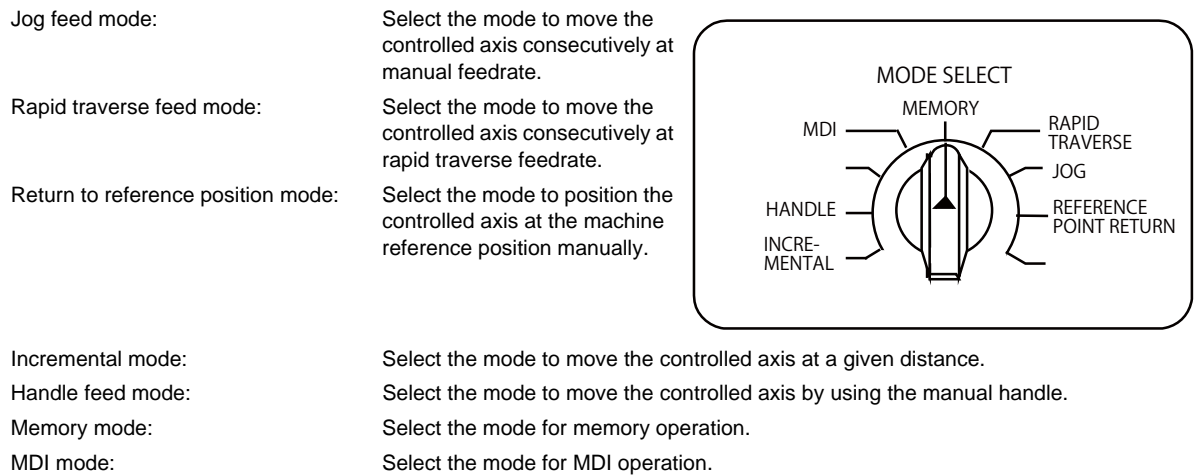

(Note 1) See 1.4 for the running state when a change is made to another mode during automatic operation.

#### **4.2 Jog Feed Mode**

The jog feed mode enables the machine to be moved consecutively at the feedrate set by using the MANUAL FEED RATE switch manually. The jog feed mode is started by using the FEED AXIS SELECT switch. See Section 5 for the MANUAL FEED RATE switch.

#### **Operation procedure**

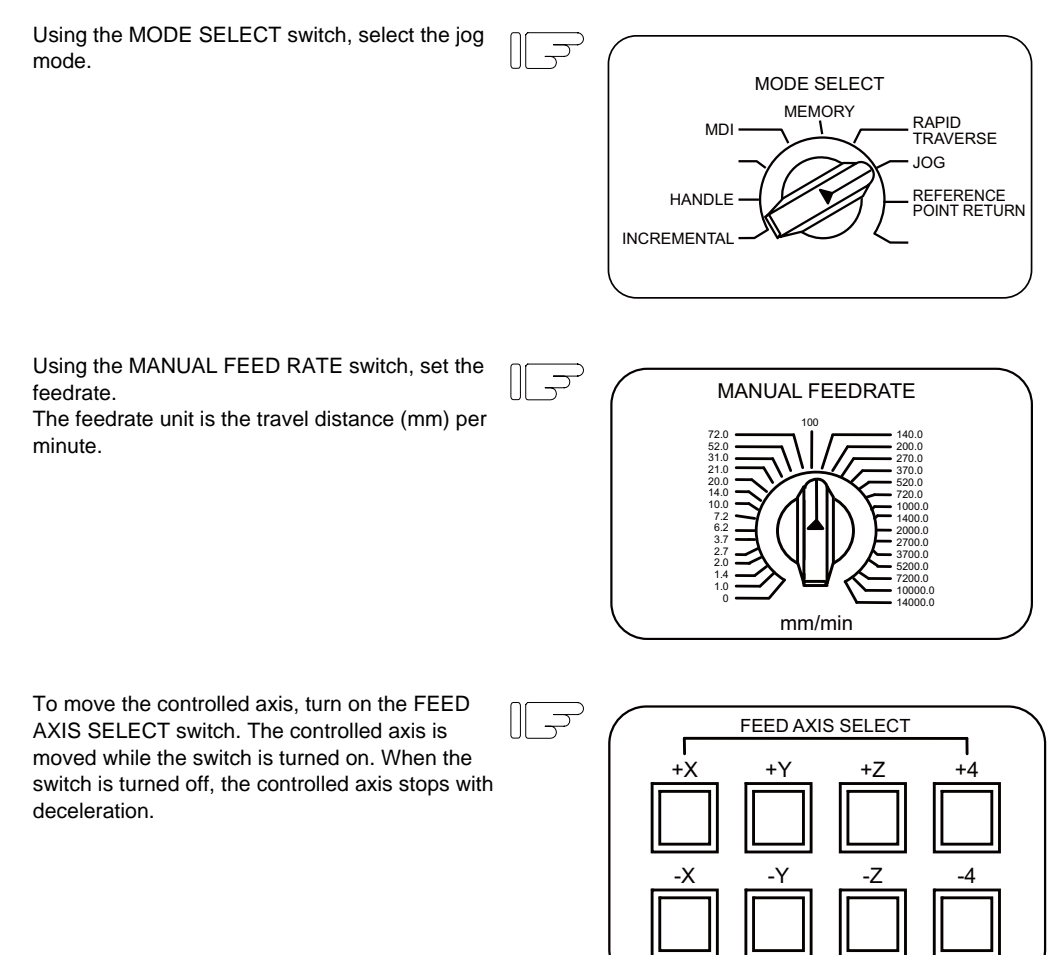

(Note 1) When the MANUAL OVERRIDE switch on the operation panel is turned on, the override value set by using the FEED RATE OVERRIDE switch takes precedence over the feedrate set by using the MANUAL FEED RATE switch.

**4 Operation Mode**

#### **4.3 Rapid Traverse Feed Mode**

The rapid traverse feed mode enables the machine to be moved consecutively at rapid traverse feedrate manually. The rapid traverse feedrate can be changed in four steps by using the RAPID TRAVERSE OVERRIDE switch. The rapid traverse feed mode is started by using the FEED AXIS SELECT switch.

(Note 1) Refer to the manual issued by the machine manufacturer for the rapid traverse feedrate.

(Note 2) See Section 5 for the RAPID TRAVERSE OVERRIDE switch.

#### **Operation procedure**

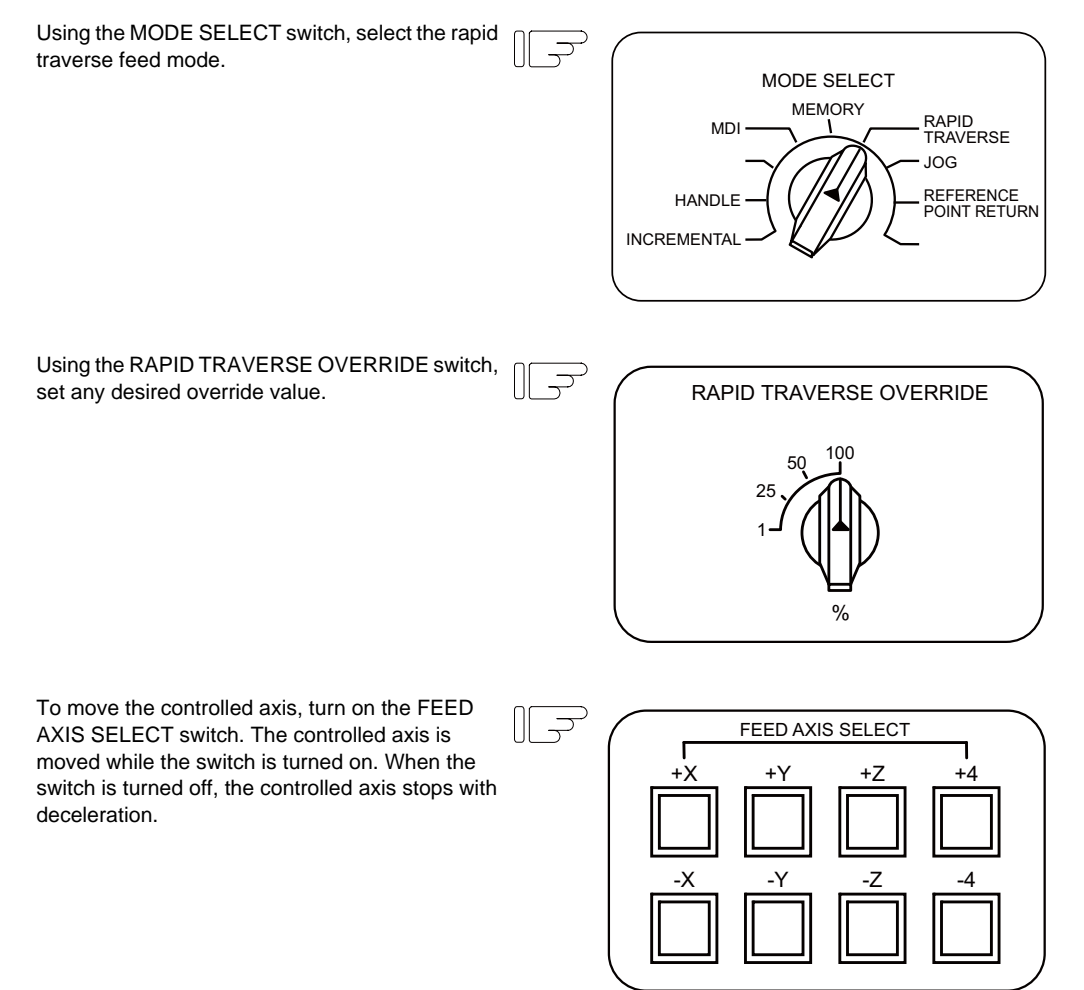

(Note 1) The override value set by using the CUTTING FEED OVERRIDE switch is not effective for the rapid traverse feedrate; when the override value is 0%, the controlled axis does not move.

## **4.4 Return to Reference Position Mode**

This mode enables a given controlled axis to be returned to the defined position unique to the machine (reference position) manually.

The first return to reference position after the NC power is turned on becomes the dog mode. In the second or later return to reference position, the dog mode or high speed return can be selected by setting a given parameter. Patterns of return to reference position are shown below.

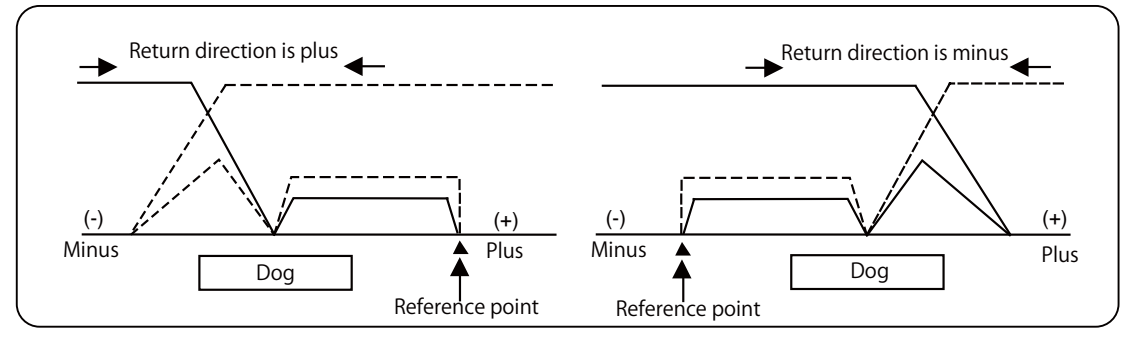

#### **Dog mode return to reference position**

The steps below describe what happens to the controlled axis when it returns to the reference point for the first time with the power on and with the machine in an "operations not ready state" (emergency stop is engaged or the servo alarm is on) or when the parameters are selected in the dog mode.

(1) The controlled axis is moved in the direction where the near point detection limit switch and dog approach each other in the return to reference position mode.

(2) When the limit switch kicks the dog, the controlled axis once stops with deceleration.

(3) Next, the controlled axis moves to the reference position at the approach rate set in the parameter.

(4) When it arrives at the reference position, the reference position arrival signal is output.

#### **High speed return to reference position**

If high speed return is set in a given parameter after dog mode return to reference position is executed, then high speed return to reference position will be made.

High speed return is always chosen when the absolute position detection is active.

If the return direction is erroneous in high speed return to reference position, an alarm occurs.

A return is made to the reference position at the rapid traverse feedrate.

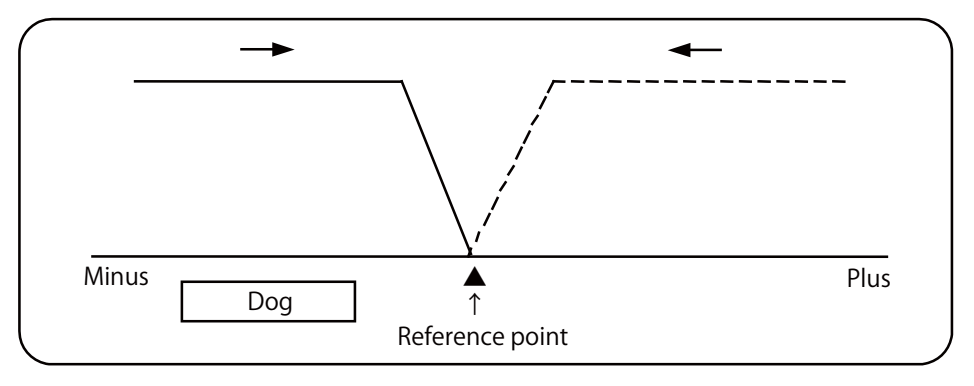

#### **MITSUBISHI CNC**

#### **4 Operation Mode**

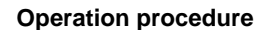

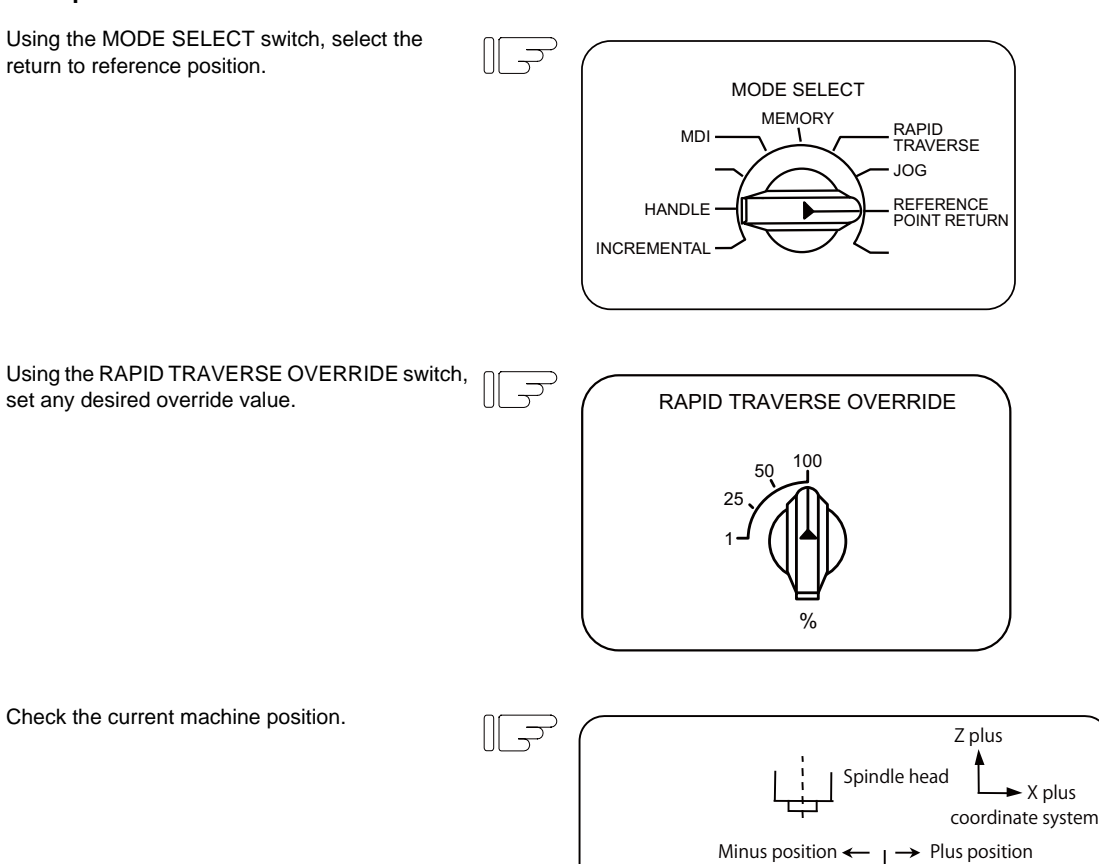

The machine position depends on whether the near point detection limit switch is the plus or minus side with the near point dog on the machine table as illustrated above as the reference. When the limit switch exists on the dog, move to either plus or minus.

Plus

Using the FEED AXIS SELECT switch, move the  $\overrightarrow{r}$ machine. If the limit switch exists in the minus direction as illustrated above, turn on a plus FEED AXIS SELECT switch.

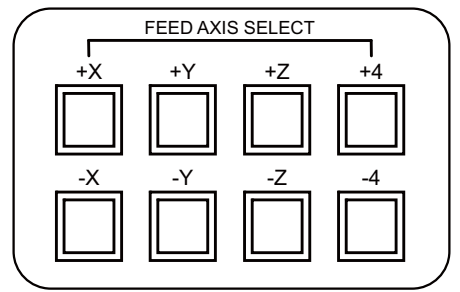

Plus The Machine table<br>movement Minus Machine table Minus<br>mover

Machine table

م<br>Limit switch

 $\overline{\text{Dog}}$   $\triangle$  -Reference point

movement

For dog mode return to reference position, turn on the FEED AXIS SELECT switch (+ or –) in the direction where the dog and limit switch approach each other.

For high-speed reference point return, turn on the FEED AXIS SELECT switch (+ or -) in the direction that the spindle head approaches the reference point.

Hold the FEED AXIS SELECT switch on during return to reference position until the machine passes by the dog (dog mode) or the REFERENCE POSITION ARRIVAL lamp goes on (high speed return).

## **4.5 Incremental Feed Mode**

The incremental feed mode enables the controlled axis to be moved at a given distance selected by using the HANDLE/ INCREMENTAL MAGNIFICATION switch at the manual feedrate when the FEED AXIS SELECT switch is on.

#### **Operation procedure**

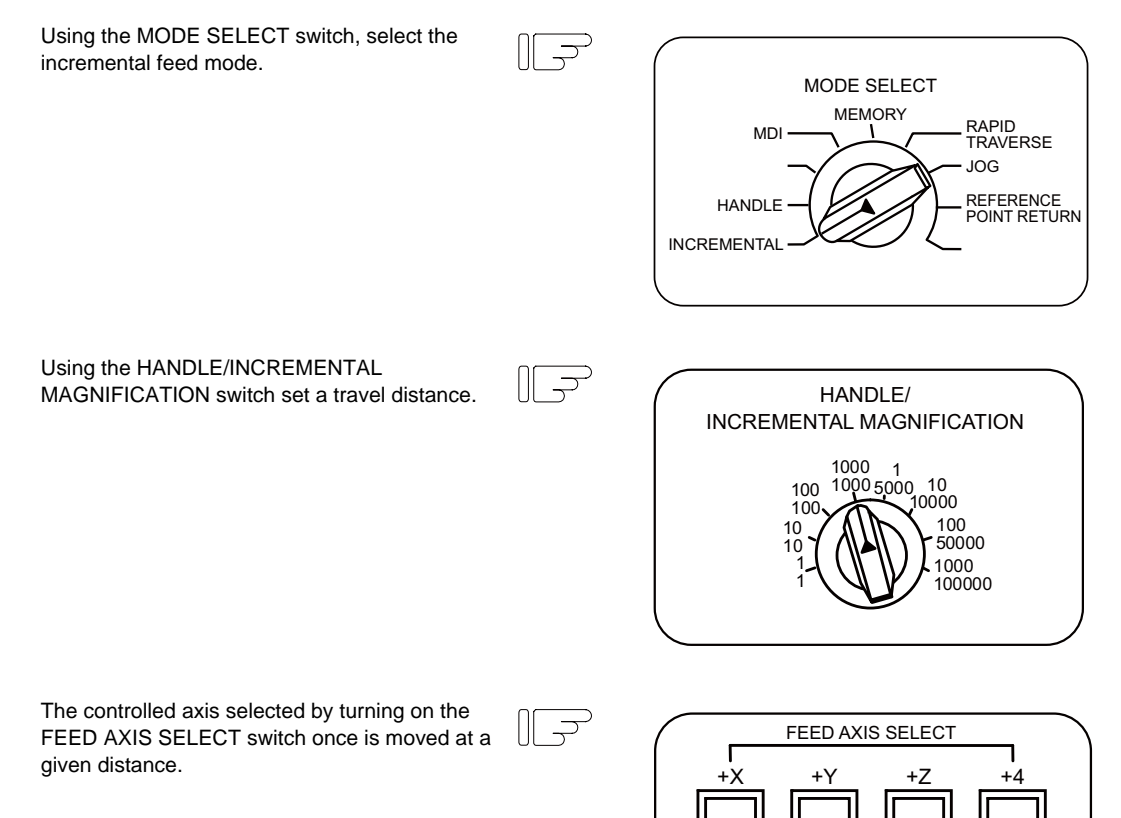

-X

-Y

-Z

-4

**4 Operation Mode**

#### **4.6 Handle Feed Mode**

The controlled axis can be moved by turning the manual handle.

The travel distance per graduation of the handle depends on how the HANDLE/INCREMENTAL MAGNIFICATION switch is set.

The axis that can be moved by using the manual handle is determined by setting the HANDLE FEED AXIS SELECT switch.

#### **Operation procedure**

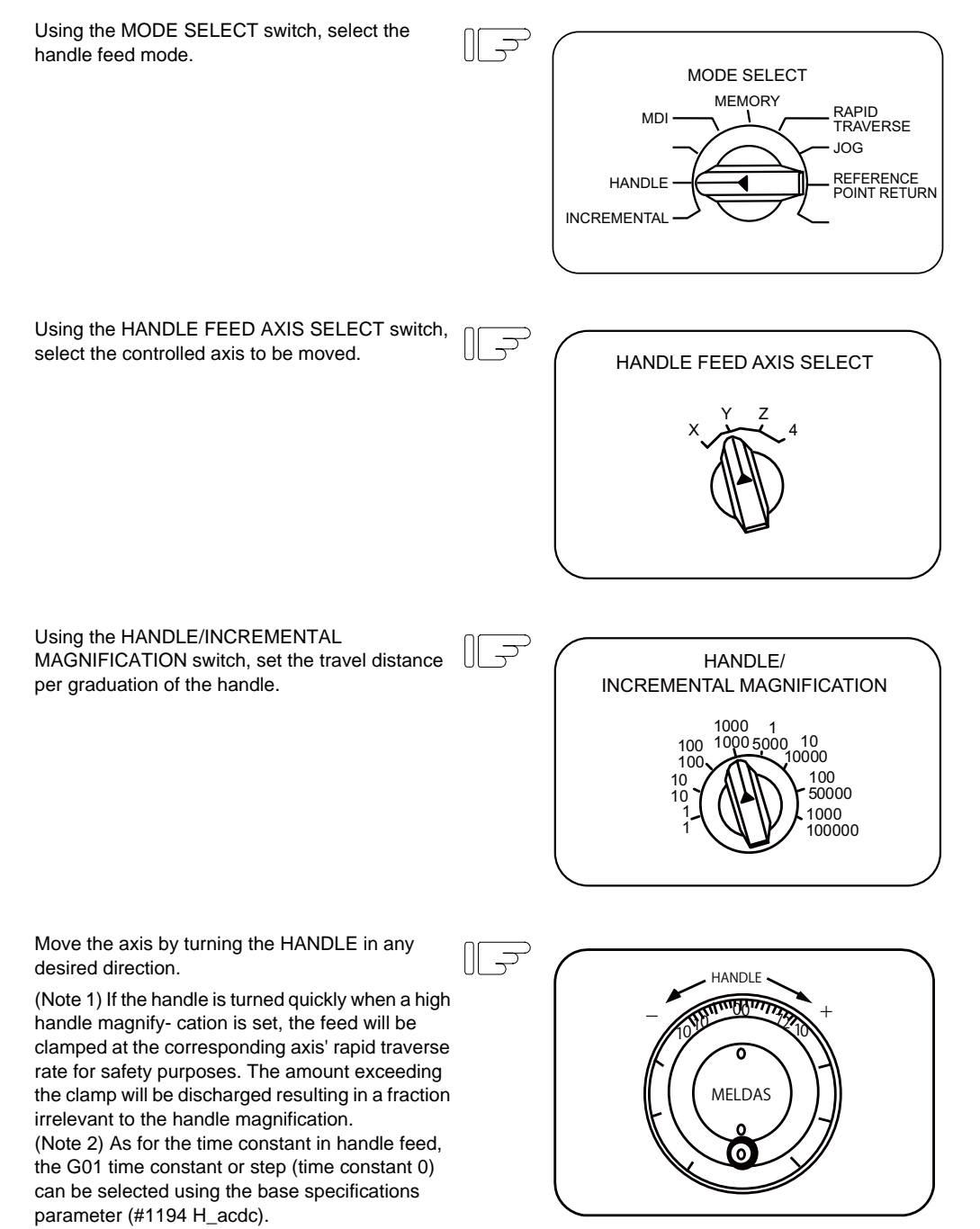

#### **4.7 Memory Mode**

In the memory mode, a work program registered in memory is called and automatic operation is executed.

#### **Operation procedure**

Call the work program for memory operation by using the setting and display unit.

Check whether or not the work program is called normally.

Using the MODE SELECT switch, select the memory mode.

(Refer to the "Operation Search" section in the Operation Manual.)

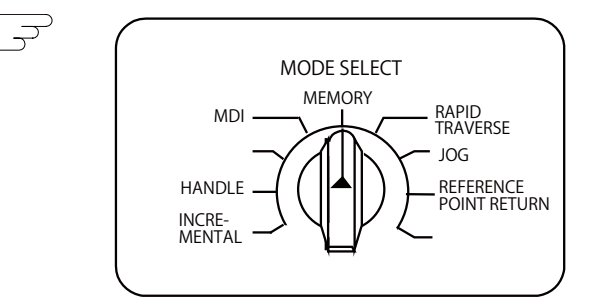

Set any desired override value by using the switch RAPID TRAVERSE OVERRIDE, FEED RATE OVERRIDE, SPINDLE OVERRIDE. Normally, set the value to 100%.

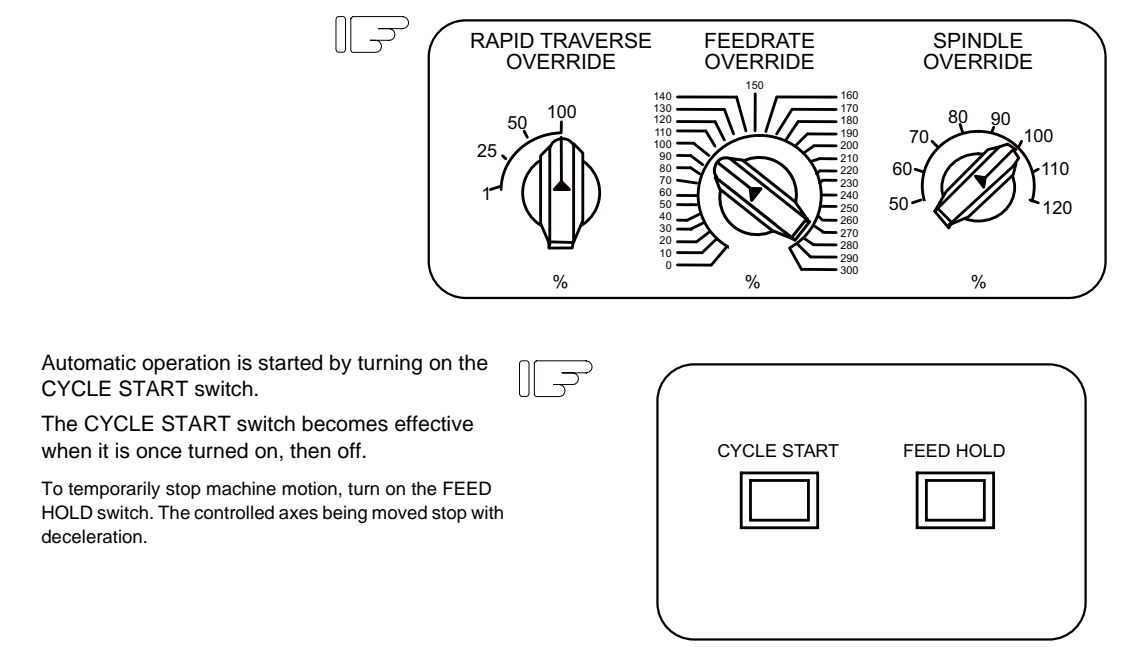

When machine motion is stopped by using the FEED HOLD switch, automatic operation will be restarted by turning on the CYCLE START switch.

Memory operation terminates when M02 or M30 in the program is executed. The M02 or M30 lamp on the machine operator panel is turned on.

To repeat execution of a single program, input the rewind signal by reset & rewind at user PLC.

To forcibly terminate automatic operation, turn on the RESET switch.

**A** CAUTION

**Carry out dry operation before actually machining, and confirm the machining program, tool offset and workpiece coordinate system offset.**

**4 Operation Mode**

## **4.8 MDI Operation Mode**

In the MDI operation mode, automatic operation is executed by using a program set on the CRT setting and display unit MDI screen.

 $\sqrt{ }$ 

#### **Operation procedure**

The MDI operation follows the memory operation.

Set data on the CRT setting and display unit MDI screen.

Using the MODE SELECT switch, select the MDI mode

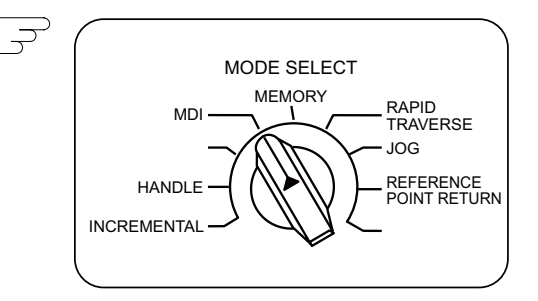

The following steps are the same as the memory operation steps.

# **Operation Panel Switches in Operation Mode**

#### **5.1 Rapid Traverse Override**

Use the RAPID TRAVERSE OVERRIDE switch to override the rapid traverse feedrate in automatic or manual operation. RAPID TRAVERSE OVERRIDE is applicable to the following: Automatic operation: G00, G27, G28, G29, G30 Manual operation: Rapid traverse, return to reference position, incremental feed

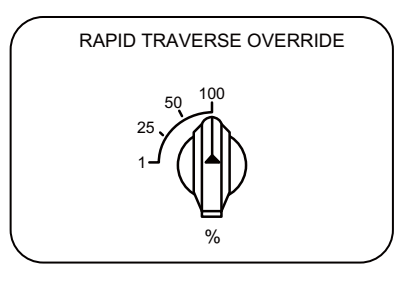

(Note) Set the "CUTTING FEED OVERRIDE" switch to 0 to set the raid traverse override value to 0%.

## **5.2 Cutting Feed Override**

Use the CUTTING FEED OVERRIDE switch to override the feedrate in automatic operation (G01, G02, or G03f command) or the manual feedrate of jog feed in manual operation in 10% units in the range of 0% to 300%. CUTTING FEED OVERRIDE is also applicable to the dry run rate in automatic operation.

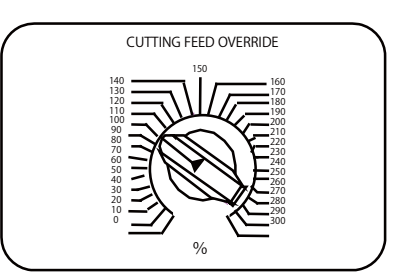

(Note 1) The dry run rate is the movement rate set by using the MANUAL FEEDRATE switch by overriding the programmed feedrate in automatic operation.

(Note 2) See Section 6.6 for feedrate override applied to manual feedrate.

#### **5.3 Manual Feedrate**

Use the MANUAL FEEDRATE switch to set the feedrate in jog feed mode during manual operation. The feedrate can be selected among 31 steps from 0 to 14000.0 mm/min.

When the MANUAL OVERRIDE switch (interrupt switch) is turned on, the override value set by using the CUTTING FEED OVERRIDE switch takes precedence over the value set by using the MANUAL FEEDRATE switch.

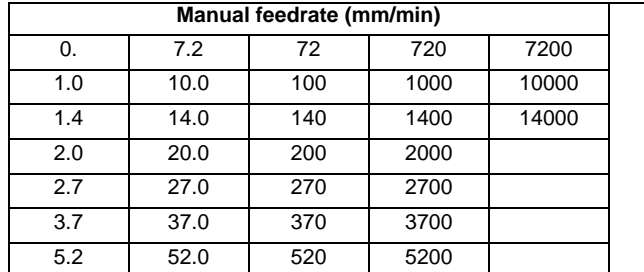

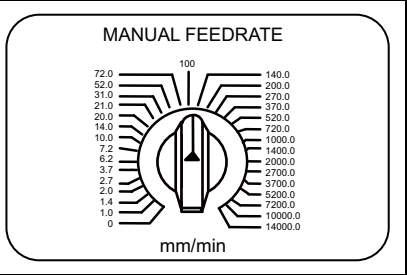

## **5.4 Handle/Incremental Feed Magnification Factor**

Use the HANDLE/INCREMENTAL MAGNIFICATION switch to set the travel distance specified when manual handle feed or incremental feed is made.

The travel distances for each axis are listed below:

(Up to 1000 can be set for handle feed.)

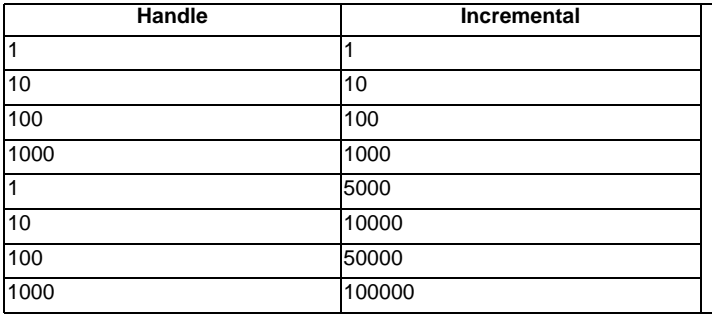

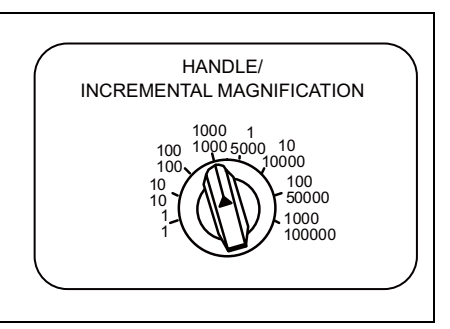

## **5.5 Handle Feed Axis Selection**

Use the HANDLE FEED AXIS SELECT switch to select the axis moved by handle operation when the handle mode is selected.

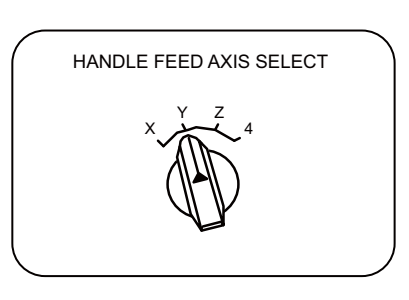

## **5.6 Manual Pulse Generator**

In the manual handle mode, fine feed of the machine can be made by turning the manual pulse generator.

The manual pulse generator has 100 graduations per revolution and outputs one pulse per graduation. The travel distance per pulse is set by using the HANDLE/INCREMENTAL MAGNIFICATION switch.

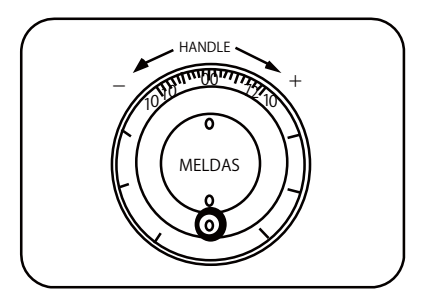

#### **5.7 Cycle Start and Feed Hold**

Use the CYCLE START switch to start automatic operation (memory, tape, or MDI). Automatic operation is executed by turning on the switch. Use also the switch for restart from stop by the FEED HOLD switch or the automatic operation stop state.

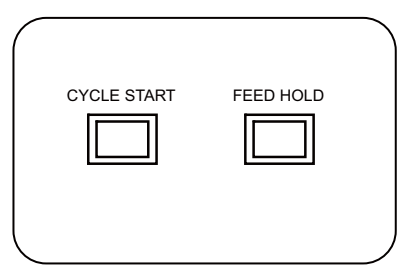

The CYCLE START switch becomes effective when the switch is turned on, then off.

Use the FEED HOLD switch to temporarily stop automatic operation (for example, deceleration stop of the control axis during automatic operation). To restart operation, use the CYCLE START switch.

#### **5.8 Feed Axis Selection**

Use the FEED AXIS SELECT switch to start the controlled axis during manual operation. While the FEED AXIS SELECT switch is held on, the selected controlled axis is moved. When the switch is turned off, the controlled axis move stops.

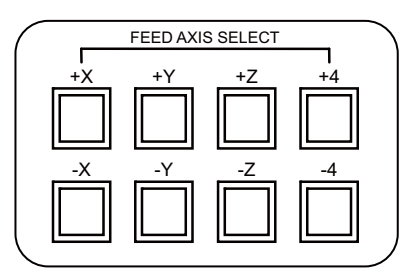

# **Operation Panel Switch Functions**

## **6.1 All Axes Machine Lock**

- (1) When the "ALL AXES MACHINE LOCK" switch is turned ON, the NC commands for the manual operation or automatic operation movement can be executed without moving the machine.
- The current position display on the setting and display unit will be counted. (2) Feedrate during the machine lock is the command speed.
- (3) If the "ALL AXES MACHINE LOCK" switch is changed during automatic operation, the automatic operation will stop after the block currently being executed is completed, and then the setting will be validated.
- (4) During reference point return (G28, G30), the movement will be controlled with the machine lock status up to the middle point. The machine lock status will be ignored from the middle point to the reference point.
- (5) If the "MACHINE LOCK" switch is changed during manual operation, the setting will be validated after the feed is stopped once.
- (6) The M, S, T and B commands are executed according to the program.
- (7) After the axis is moved in the "MACHINE LOCK" ON state, the current position display when the "MACHINE LOCK" is turned OFF and the machine position will not match. If AUTO START is pressed in this state, the difference between the current position and the machine position will be added to the movement amount. If RESET is pressed, the current position display will change to match the machine position. Thus, after turning "MACHINE LOCK" OFF, press RESET before starting operation.
- (Note 1) Each coordinate value updated with the machine lock will be preset to the value created by reset (including M02 and M30) based on the machine value.

## **6.2 Chamfering (L system)**

Chamfering can be validated/invalidated in the thread cutting cycle using an external switch.

#### **6.3 Miscellaneous Function Lock**

- (1) M, S, T, or B function execution can be ignored by turning on the MISCELLANEOUS FUNCTION LOCK switch.
- (2) M, S, T, B function BCD output is made, but the start signal is not output.
- (3) If the MISCELLANEOUS FUNCTION LOCK switch is changed during command execution, automatic operation stops after the block being executed is terminated. Then, it becomes effective.

## **6.4 Single Block**

- (1) When the SINGLE BLOCK switch is turned on, automatic operation stops after the block being executed is terminated. That is, automatic operation stops after one program block is executed.
- (2) The single block stop point in the fixed cycle mode is fixed according to the fixed cycle.

## **6.5 Dry Run**

(1) When the DRY RUN switch is turned on, the feedrate set by using the MANUAL FEED RATE switch takes precedence over the programmed feedrate (F).

## **6.6 Manual Override**

- (1) When the MANUAL OVERRIDE switch is turned on, the override value set by using the FEED OVERRIDE switch takes precedence over the value set by using the MANUAL FEED RATE switch.
- (2) The override value also takes precedence over the dry run during automatic operation.
- (3) Manual override becomes effective immediately when the switch is turned on.

#### **6 Operation Panel Switch Functions**

#### **6.7 Override Cancel**

- (1) When the OVERRIDE CANCEL switch is turned on, the programmed F command value takes precedence over the override value set by using the FEED RATE OVERRIDE switch.
- (2) It is not effective for manual override.

## **6.8 Optional Stop**

(1) If M01 is programmed, the machine automatically stops by turning on the OPTIONAL STOP switch. When the switch is off, M01 is ignored and the machine does not stop.

(Note)Some processes within the user-PLC are required.

(2) The machine stops after the M01 block is executed.

## **6.9 Optional Block Skip**

When the OPTIONAL BLOCK SKIP switch is turned on, a block which begins with a slash (/) is skipped; when the switch is off, the block is executed. This enables the operator to specify whether or not a block beginning with a slash (/) code is executed.

(Example) To work two parts as illustrated below, if the following program is prepared and work is made by turning on the OPTIONAL BLOCK SKIP switch, part (1) is provided; if work is made by turning off the switch, part (2) is provided:

Program N1 G54 ;

 N2 G90 G81 X50. Z-20. R3.F 100 ; /N3 X30. ; N4 X10. ; N5 G80 ; M02 ;

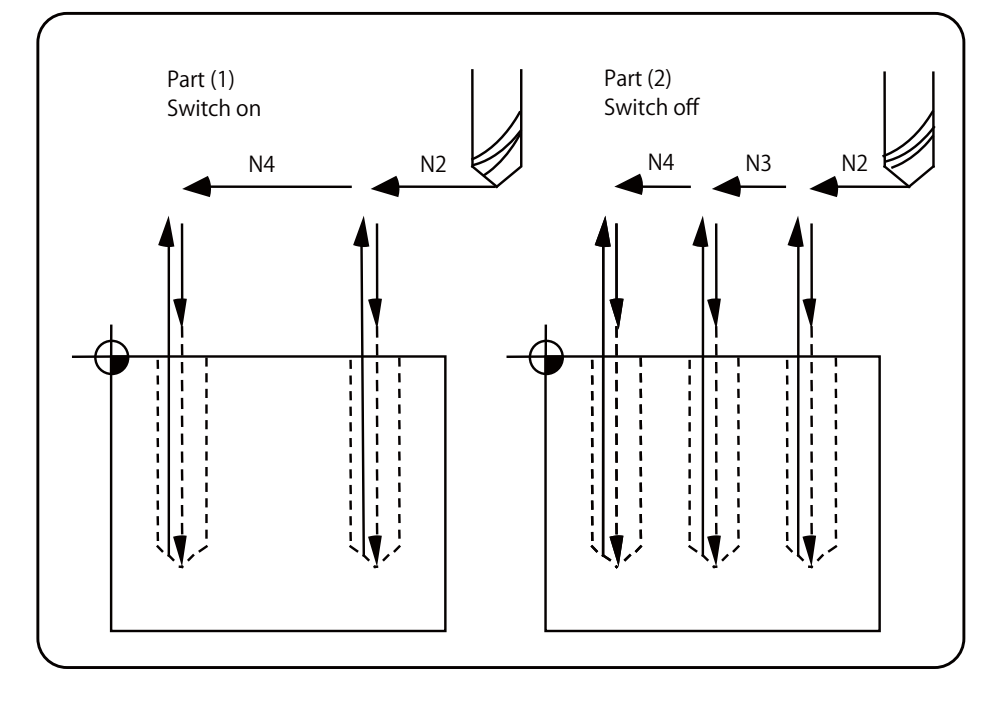

#### **6.10 Manual Absolute**

When the MANUAL ABSOLUTE switch is turned on, the program coordinate system is updated by manual tool move distance. In other words, the original program coordinate system does not shift even after the manual tool movement. In this case, therefore, the tool returns to the pre-manual-movement path when auto-operation is turned ON. If the switch is off, the program coordinate system is not updated by manual tool move distance.

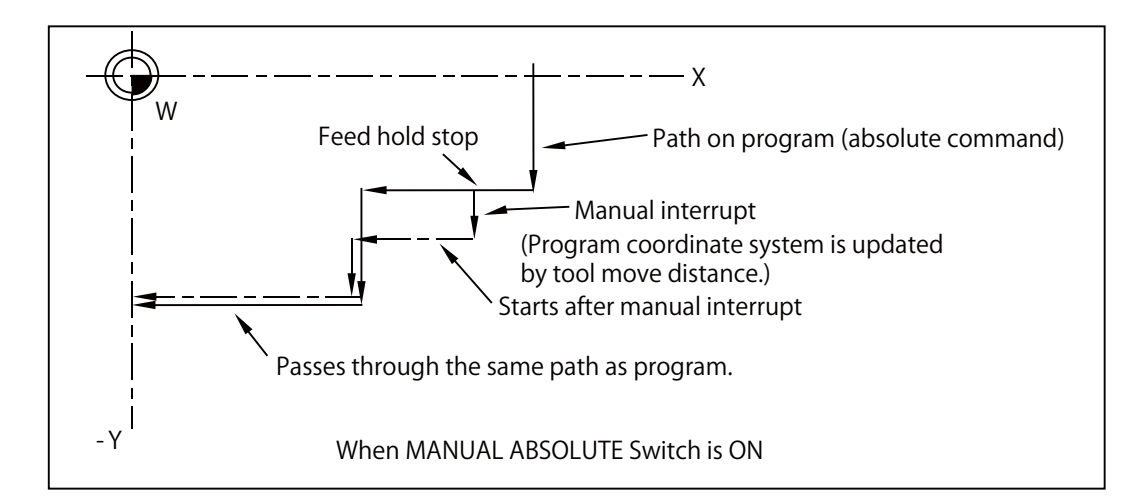

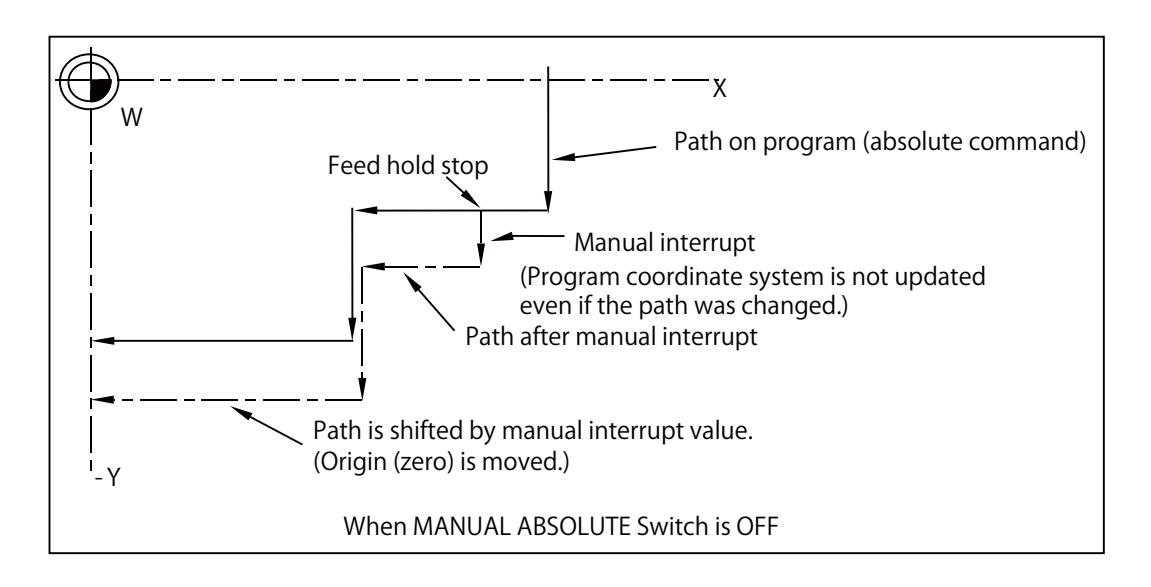

(Note) Normally, the switch will be "ON" if there is no manual absolute switch. Depending on the machine, the switch may be "OFF" so check the specifications issued by the machine manufacturer.

#### **6 Operation Panel Switch Functions**

#### **6.11 Error Detect**

For positioning (G00), machine deceleration check is made before next block move is started. For cutting (G01, G02, or G03), the next block is started before the machine reaches the move command end point. Thus, the corner part is slightly rounded.

To prevent rounded corners, turn on the error detect signal. This will cause the machine to decelerate until the remaining distance falls below the value of the parameter. The next block command is stopped during this time. This function is equivalent to G09 in the program.

The parameter that is used by the error detect switch and the G09 command for determining the remaining distance after deceleration for moving to the next command can be set with the settings monitor device.

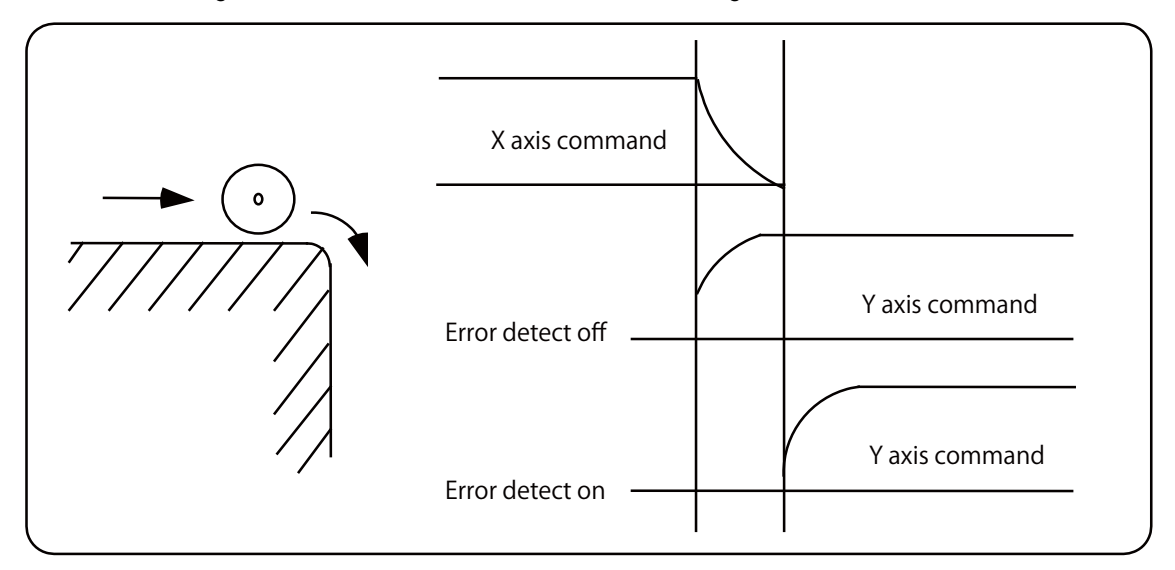

#### **6.12 Follow-up Function**

The follow-up function monitors machine motion in the emergency stop state and reflects it in the current position and workpiece coordinates. Thus, the work program can be continued without again making return to reference position after emergency stop.

## **6.13 Axis Removal**

When the machine receives the axis removal signal, that axis no longer becomes the controlled axis. Accordingly, the alarm for the stroke end axis and the servo alarms (excessive errors, lack of signal, drive alarm, etc.) will be ignored. At the same time, the axis will become interlocked.

(Note) This cannot be used for the absolute position detector specification axis.

## **6.14 Manual/Automatic Synchronous Feed**

While you are using the automatic operation in the automatic operation mode, you can simultaneously operate the machine manually (jog, return to reference point, incremental feed, handle). To select the manual mode and automatic mode, refer to the machine's instruction manual.

## **6.15 Handle Interruption**

#### **6.15.1 Outline**

Section 6.14 explains automatic handle interruption, which enables the operator to interrupt movement using the manual handle in automatic modes (memory, MDI).

(This is an optional function.)

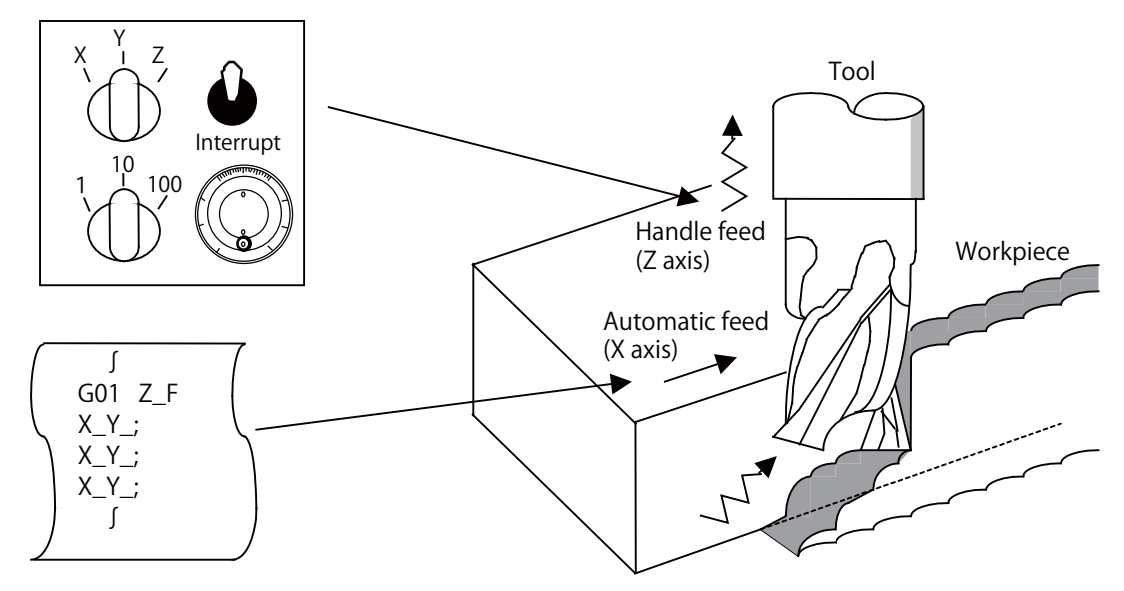

Handle interruption to the Z axis while the X axis is in motion

#### **6.15.2 Interruptible Conditions**

- (1) The automatic handle interrupt function allows you to interrupt the program manually by selecting the manual handle mode in automatic mode selection (tape, memory, MDI, etc.). However the interrupt cannot be generated from the manual handle when an automatic reference point return command (G28, G29, G30), the thread cutting (G33), or the skip command (G31) has been executed or when tapping in the tapping cycle.
- (2) If automatic operation mode such as tape, memory, or MDI is being selected even when an automatic operation pause (including a block stop) is established, automatic handle interruption is enabled.
- (3) If the axis is moved during dwell (G04) command processing by using automatic handle interruption, the dwell count operation will stop. A check is made for that the axis movement has been completed, then the dwell count operation continues.
- (4) Automatic handle interruption is enabled even if automatic machine lock has been set. If manual machine lock has been set, the machine does not move; it only updates the POSITION display. If manual machine lock has not been set, the machine moves by the interruption distance by the manual handle and the POSITION display is updated.
- (5) This function is disabled for an axis to which the interlock signal has been input or an axis, the interruption direction of which is the soft limit.

#### **6 Operation Panel Switch Functions**

#### **6.15.3 Interruption Effective Axis**

- (1) Automatic handle interruption is enabled only for axes to which manual handle axis selection has been input.
- (2) Automatic handle interruption is enabled for a maximum of three axes. (The number of axes is restricted by the number of handles.)

#### **6.15.4 Axis Movement Speed Resulting from Interruption**

- (1) The movement speed of the axis for which handle interruption is executed, may exceed the rapid traverse feed rate during rapid traverse feed command (G00) processing in automatic start. To prevent this, clamp the axis. (The movement speed equals Automatic-start movement speed + Speed resulting from manual handle interruption.)
- (2) The movement speed of the axis for which handle interruption is executed, may exceed the cutting feed speed during cutting feed command (G01, G02, G03) processing in automatic start. To prevent this, clamp the axis. (The movement speed equals Automatic start movement speed + Speed resulting from manual handle interruption.)
- (3) If, during automatic start, manual handle interruption is executed, in the same direction, for the axis that is moving at an external decelerating speed, the axis movement speed may exceed the external decelerating speed. To prevent this, clamp the axis. (The movement speed equals Automatic start movement speed + Speed resulting from manual handle interruption.)
- (4) If an attempt is made to execute interruption at a speed exceeding the clamp speed, the reading on the handle scale does not match the distance of interruption.
- (5) The handle scale factor depends on the selected input of the manual handle/step scale factor.

#### **6.15.5 Path Resulting After Handle Interruption**

(1) For incremental value (G91) mode The locus deviates from the program path by the distance of interruption. (See the figure below.)

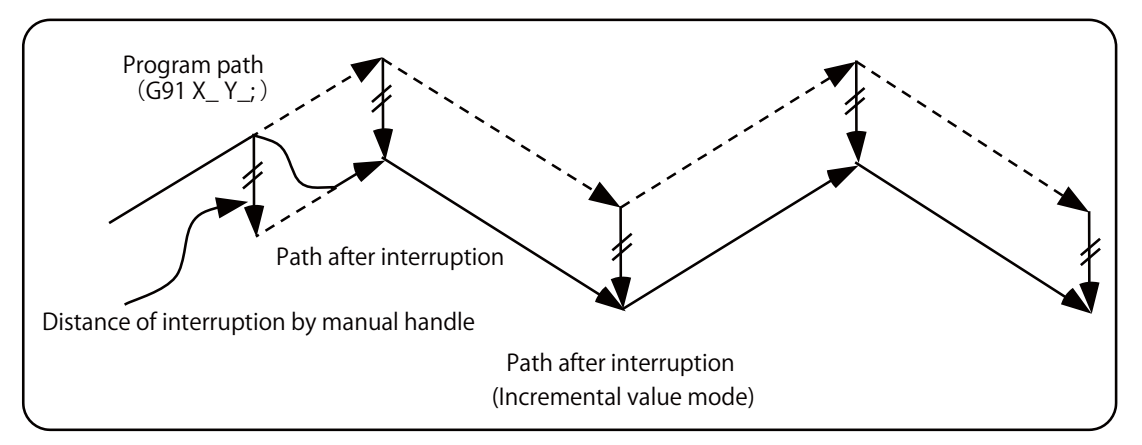

#### (2) For absolute value (G90) mode

If program absolute value update by the distance of handle interruption is disabled, the locus deviates from the program path by the distance of interruption.

If this update is enabled, the locus returns to the program path during processing of the following command: For single block running — Return command is issued in the block next to the one for which the interruption has been completed.

For continuous running — Return command is issued in the third block, if the block for which the interruption has been completed is the first block.

(Note) Each of the POSITION and MACHINE display includes the distance of handle interruption. For automatic handle interruption, select whether absolute data is updated or not, as follows:

- (a) Using machine parameters, set whether the manual absolute changeover switch or parameters are used.
- (b) If the parameters are used, set whether or not absolute data is updated for each axis, by using machine parameters other than those in item.
- (c) If the manual absolute changeover switch is used, use the machine operation panel switch for selection.

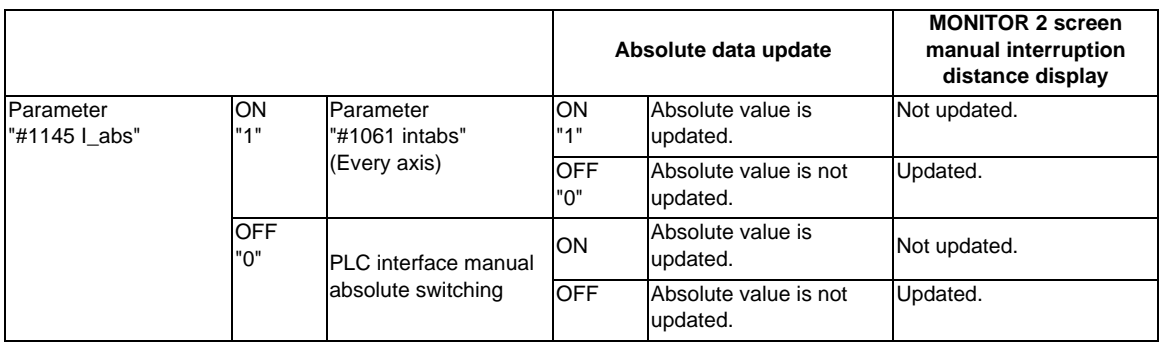

Absolute value update conditions for automatic handle interruption

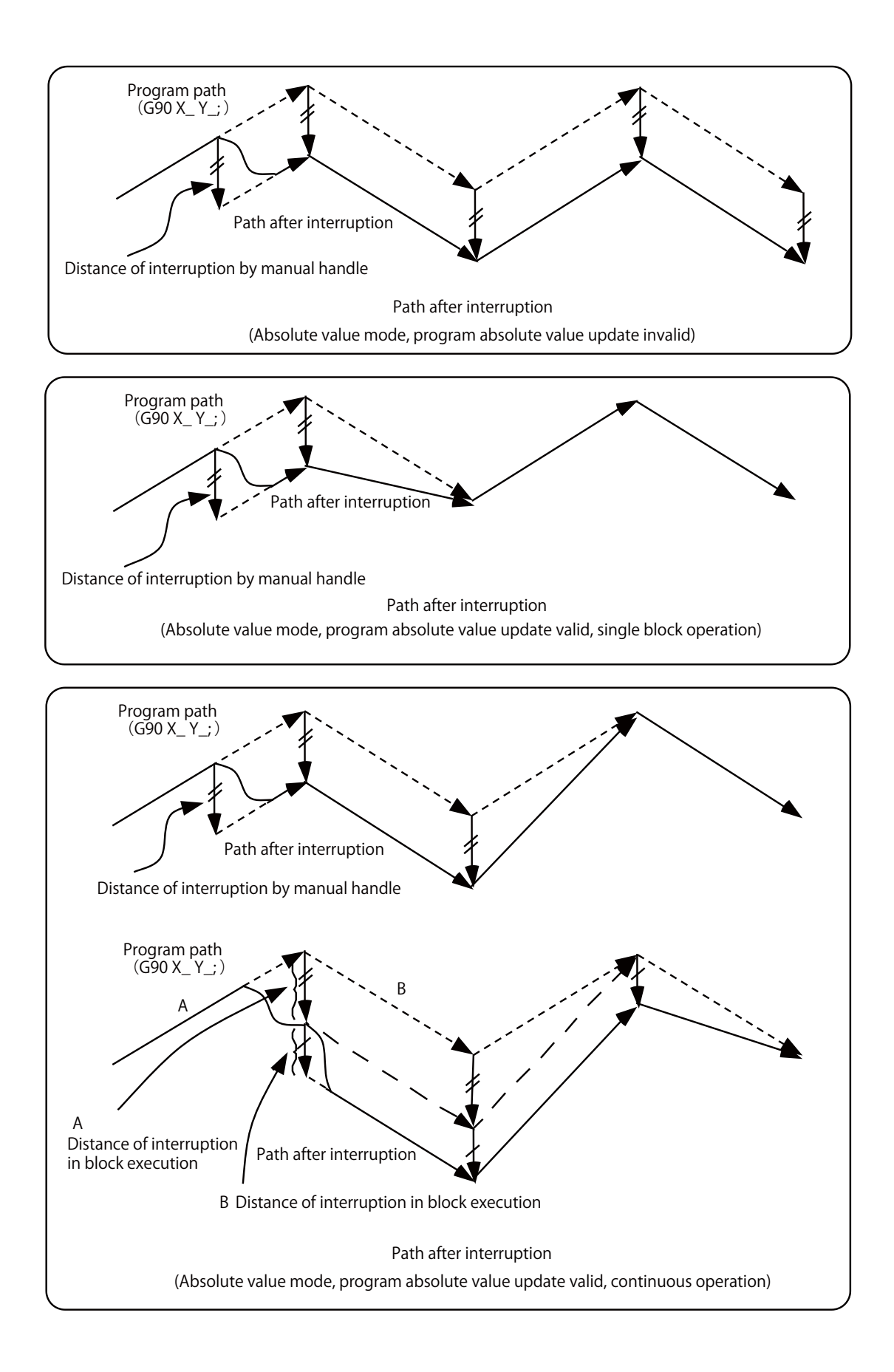

#### **6.15.6 Handle Interruption in Tool Radius Compensation**

Special movement described below relates only to the tool radius compensation plane axis. It has no influence on the other axes.

At time of tool radius compensation (G41, G42):

In incremental value mode — The quantity of deviation equals the distance of interruption.

In absolute value mode — If handle interruption is executed in the block for which tool radius compensation (G41, G42) is being executed, the proper tool path will return in the succeeding block. This rule applies only when the program absolute update is active during single block running. If program absolute update is active during continuous running, the proper tool path will return with the following: executing the command in the fourth block after the one for which the interruption has been completed. At this time, four or more blocks may not exist between block for which the interruption has been completed and block that contains the tool radius compensation cancel command (G40).In this case, the proper tool path will return at the block next to the tool radius compensation cancel command (G40).

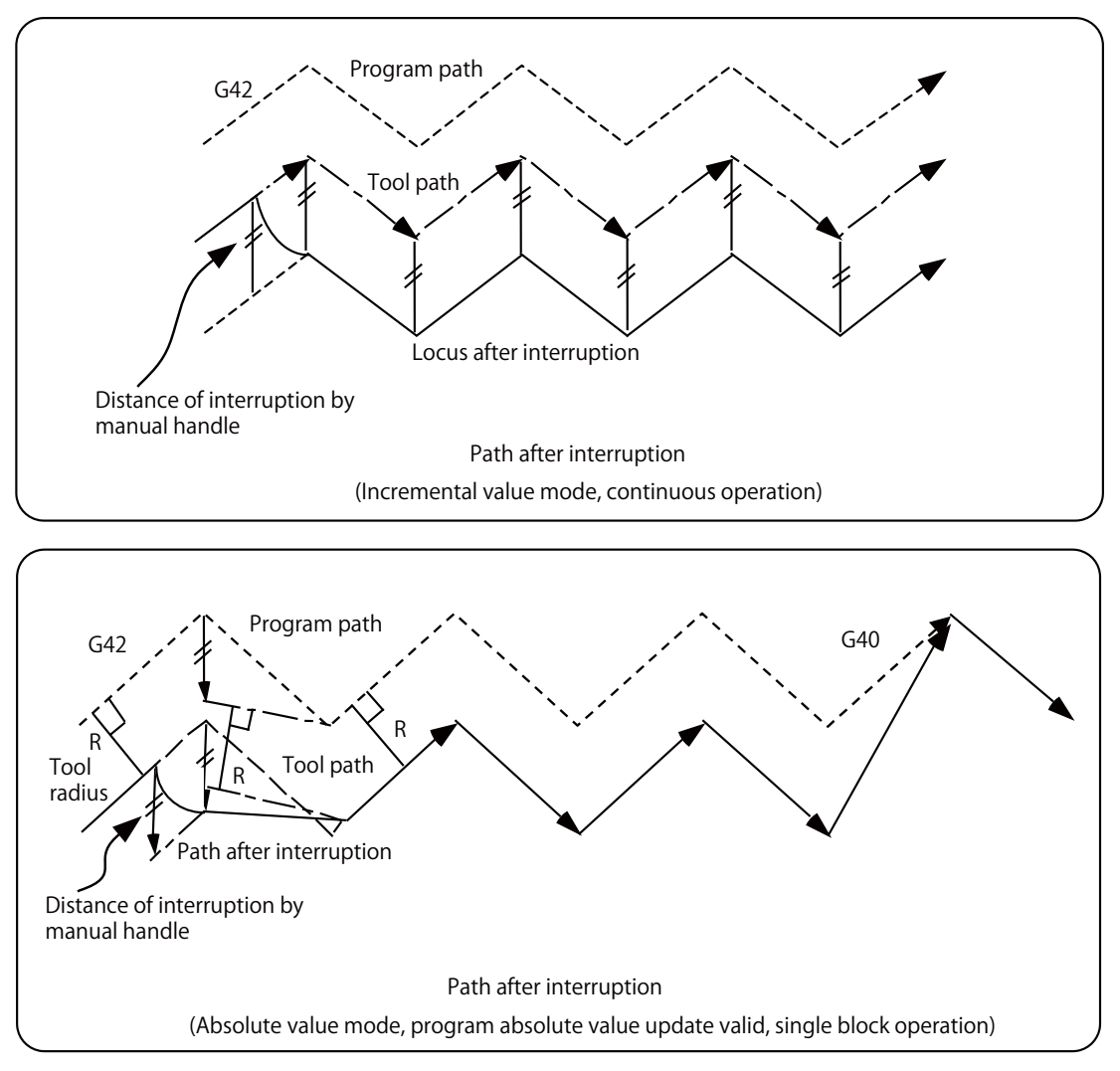

## R R R  $G42$  ,  $\lambda$  ,  $\lambda$  ,  $\lambda$  ,  $\lambda$  ,  $\lambda$  ,  $\lambda$  ,  $\lambda$  ,  $\lambda$  ,  $\lambda$  ,  $G40$ ol pat Program path Tool radius Path after interruption Distance of interruption by Path after interruption (Absolute value mode, program absolute value update valid, continuous operation) Program path

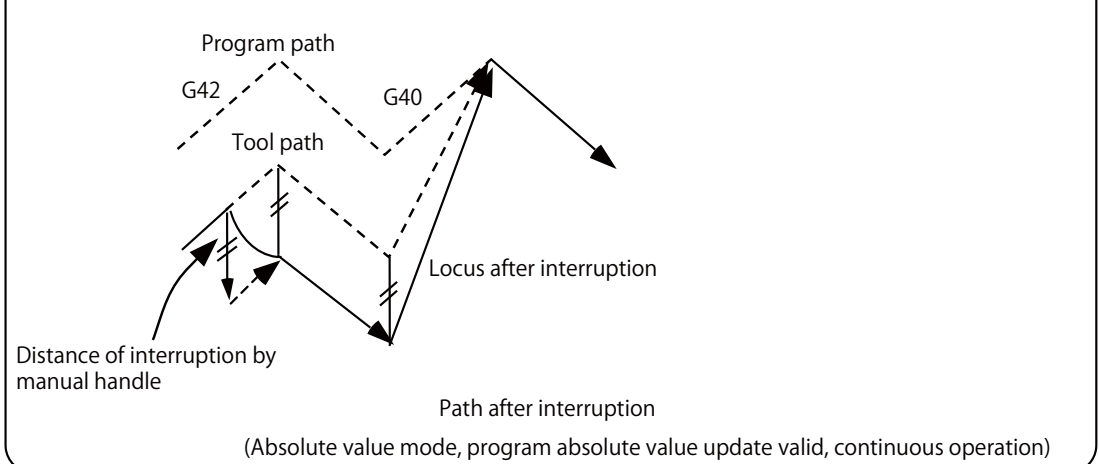

#### **6.15.7 Interrupt Amount Reset**

Interrupt amount is reset when

- (1) dog reference position return is executed;
- (2) emergency stop is released;
- (3) reset rewind or reset 2 is executed; or
- (4) reset 1 is executed when the interrupt amount reset parameter is ON.

#### **6.15.8 Operation Sequence**

An operation example is given where automatic operation of XYZ axes is executed in the memory operation mode and the Z axis is used as a handle interrupt axis.

Perform automatic operation.

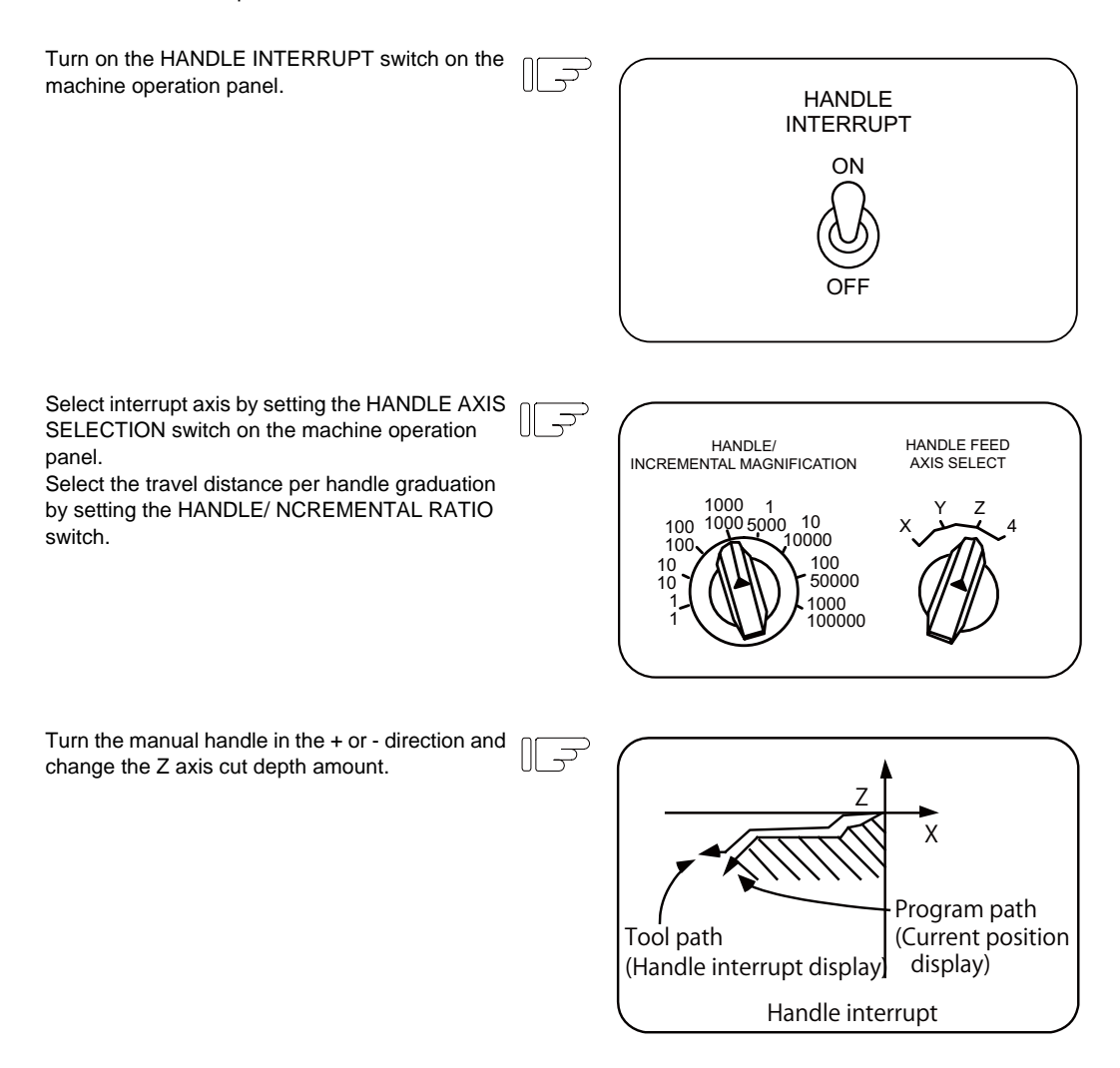

When M2 or M30 is executed, auto operation will stop.

**6 Operation Panel Switch Functions**

# **III MAINTENANCE**

#### **DANGER**

**● Do not touch the terminals while power is on. Doing so could cause electric shock.** 

**● Correctly connect the battery. Also, do not charge, disassemble, heat, place in fire, short circuit, or solder the battery.** 

**Mishandling of a battery may cause overheating, cracks or ignition which could result in injury and fire.** 

**● Switch off all phases of the externally supplied power used in the system when cleaning the module or retightening the terminal or module mounting screws. Not doing so could result in electric shock. Under tightening of terminal screws can cause a short circuit or malfunction. Over tightening of screws can cause** 

**damages to the screws and/or the module, resulting in fallout, short circuits, or malfunction.** 

**● The capacitor is mounted to the modules. Do not incinerate the modules so that the incineration of capacitor may cause burst.** 

**For disposal of the modules, request for specialized industrial waste disposal services who has incineration facility.**

## **ACAUTION**

- **● Read the manual carefully and pay careful attention to safety for the on-line operation (especially program change, forced stop or operation change) performed by connecting peripheral devices to the controller during operation. Erroneous operation may cause machine breakage or accident.** 
	- **● Never try to disassemble or modify module. It may cause product failure, operation failure, injury or fire.**

**● Use any radio communication device such as a cellular phone or a PHS phone more than 25cm (9.84 inch) away in all directions of C70. Failure to do so may cause a malfunction.** 

**● Completely turn off the externally supplied power used in the system before installation or removing the module. Not doing so could result in electric shock, damage to the module or operation failure.** 

**● Do not install/remove the module on to/from base unit or terminal block more than 50 times, after the first use of the product.** 

**Failure to do so may cause the module to malfunction due to poor contact of connector.** 

**● Do not drop or impact the battery installed to the module.** 

**Doing so may damage the battery, causing battery liquid to leak in the battery. Do not use the dropped or impacted battery, but dispose of it.** 

**● Before touching the module, always touch grounded metal, etc. to discharge static electricity from human body. Failure to do so may cause the module to fail or malfunction.** 

**● Do not directly touch the module's conductive parts and electronic components. Touching them could cause an operation failure or give damage to the module.**

In order that you can use C70 in normal and optimal condition at all times, this section describes those items that must be maintained or inspected daily or at regular intervals.

## **Maintenance Works**

**1 Maintenance Works**

#### **1.1 Instruction of Inspection Works**

In order that can use C70 in safety and normal, those items that must be inspected list below.

#### **DANGER**

**● Never open the front case or terminal covers while the power is ON or the unit is running, as this may lead to electric shocks.** 

**● Never run the unit with the front case or terminal cover removed. The high voltage terminal and charged sections will be exposed and may lead to electric shocks.** 

**● Never remove the front case or terminal cover at times other than wiring work or periodic inspections even if the power is OFF. The insides of the controller and servo drive unit are charged and may lead to electric shocks. ● When performing wiring work or inspections, turn the power OFF, wait at least ten minutes, and then check the** 

**voltage with a tester, etc. Failing to do so may lead to electric shocks.** 

- **● Never operate the switches with wet hands, as this may lead to electric shocks.**
- **● Do not damage, apply excessive stress, place heavy things on or sandwich the cables, as this may lead to electric shocks or fire.**
- **● Do not touch the controller, servo drive unit or servomotor terminal blocks while the power is ON, as this may lead to electric shocks or fire.**

**● Do not touch the built-in power supply, built-in grounding or signal wires of the controller and servo drive unit, as this may lead to electric shocks.**

## **ACAUTION**

- **● Be sure to ground the controller, servo amplifier and servomotor. Do not ground commonly with other devices. (Ground resistance: 100 Ω or less)** 
	- **● The wiring work and inspections must be done by a qualified technician.**
	- **● Wire the units after mounting the controller, servo amplifier and servomotor. Failing to do so may lead to electric shocks or damage.**
	- **● Perform the daily and periodic inspections according to the instruction manual.**
	- **● Perform maintenance and inspection after backing up the program and parameters for the controller and servo amplifier.**
	- **● Do not place fingers or hands in the clearance when opening or closing any opening.**
	- **● Periodically replace consumable parts such as batteries according to the instruction manual.**
	- **● Do not touch the lead sections such as ICs or the connector contacts.**
	- **● Do not place the controller or servo amplifier on metal that may cause a power leakage or wood, plastic or vinyl that may cause static electricity buildup.**
	- **● Do not perform a megger test (insulation resistance measurement) during inspection.**
	- **● When replacing the controller or servo amplifier, always set the new unit settings correctly.**
	- **● After maintenance and inspections are completed, confirm that the position detection of the absolute position detector function is correct.**
	- **● Do not short circuit, charge, overheat, incinerate or disassemble the batteries.**
	- **● The electrolytic capacitor will generate gas during a fault, so do not place your face near the controller or servo amplifier.**

## **CAUTION**

**● The electrolytic capacitor and fan will deteriorate. Periodically change these to prevent secondary damage from faults. Replacements can be made by our sales representative, or at the nearest service center.** 

**● If an error occurs in the self diagnosis of the controller or servo amplifier, confirm the check details according to the instruction manual, and restore the operation.** 

**● If a dangerous state is predicted in case of a power failure or product failure, in order to prevent that state, use a servomotor with electromagnetic brakes for maintenance or mount a brake mechanism externally.** 

**● Use a double circuit construction so that the electromagnetic brake operation circuit can be operated by emergency stop signals set externally.**

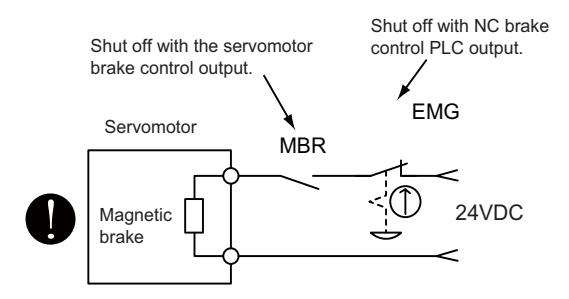

**● If an error occurs, remove the cause, secure the safety and then resume operation after alarm release.** 

**● The unit may suddenly restart after a power failure is restored, so do not go near the machine.** 

**(Design the machine so that personal safety can be ensured even if the machine restarts suddenly.)** 

**● Confirm and adjust the program and each parameter before operation. Unpredictable movements may occur depending on the machine.** 

**● Extreme adjustments and changes may lead to unstable operation, so never make them.** 

**● Do not apply a voltage other than that specified in the instruction manual on any terminal. Doing so may lead to destruction or damage.** 

**● Do not apply a voltage other than that specified in the instruction manual on any terminal. Doing so may lead to destruction or damage.** 

**● Do not mistake the terminal connections, as this may lead to destruction or damage.** 

**● Do not mistake the polarity (+ / -), as this may lead to destruction or damage.** 

**● Do not touch the heat radiating fins of controller or servo drive unit, regenerative resistor and servomotor, etc., while the power is ON and for a short time after the power is turned OFF. In this timing, these parts become very hot and may lead to burns.** 

**● Always turn the power OFF before touching the servomotor shaft or coupled machines, as these parts may lead to injuries.** 

**● Do not go near the machine during test operations or during operations such as teaching. Doing so may lead to injuries.** 

**● Do not bunch the control wires or communication cables with the main circuit or power wires, or lay them closely. They should be installed 100 mm (3.94 inches) or more away from each other. Trying to bunch or install could result in noise that would cause operation failure.**
**1 Maintenance Works**

# **Daily Inspection**

**2 Daily Inspection**

The items that must be inspected daily are shown below.

(Note) Refer to "3. Display on 7-segment LED" for CNC CPU module's LED display.

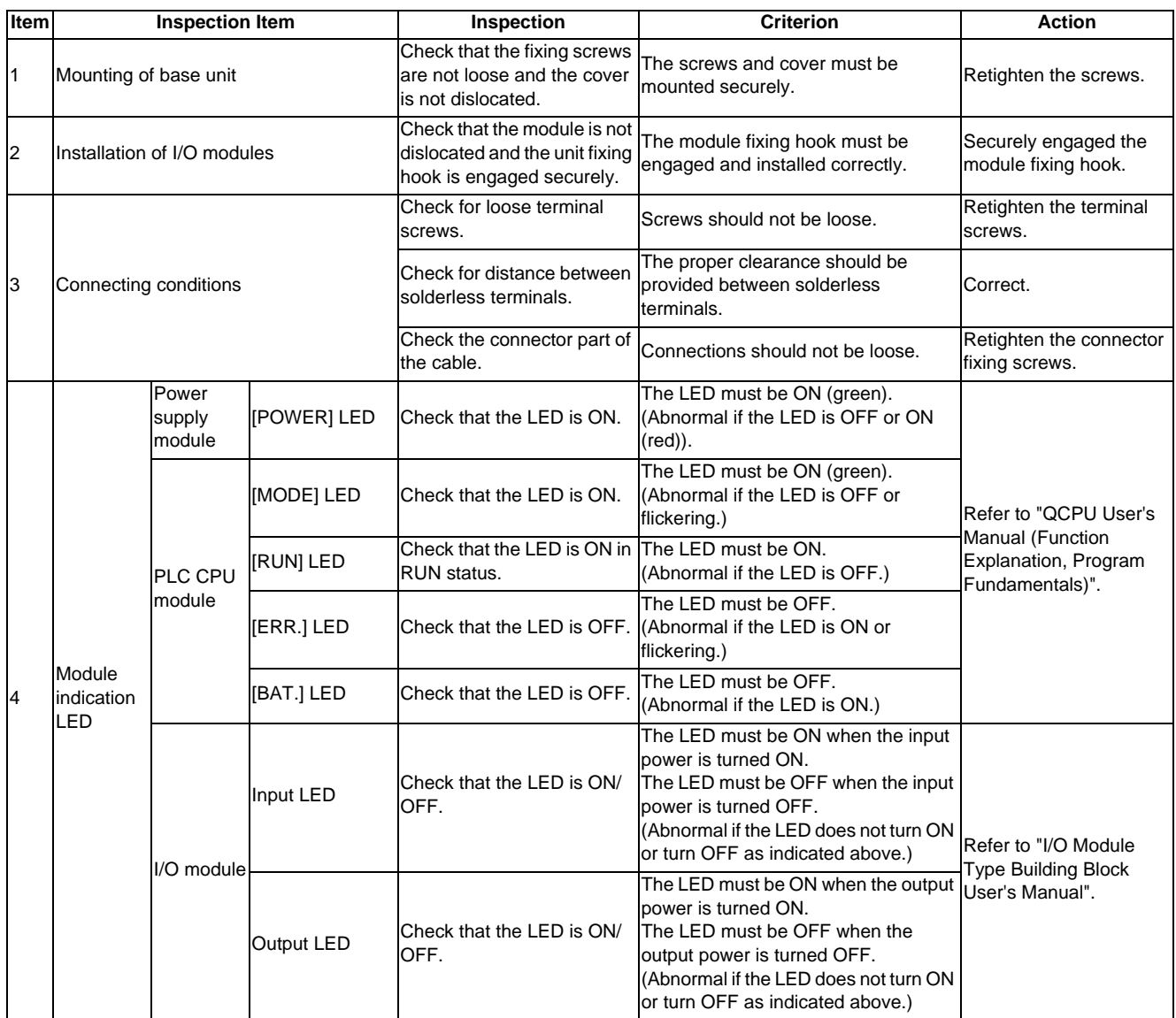

# **Display on 7-segment LED**

## **3 Display on 7-segment LED**

The following characters can be used on 7-segment LED display of CNC CPU module.

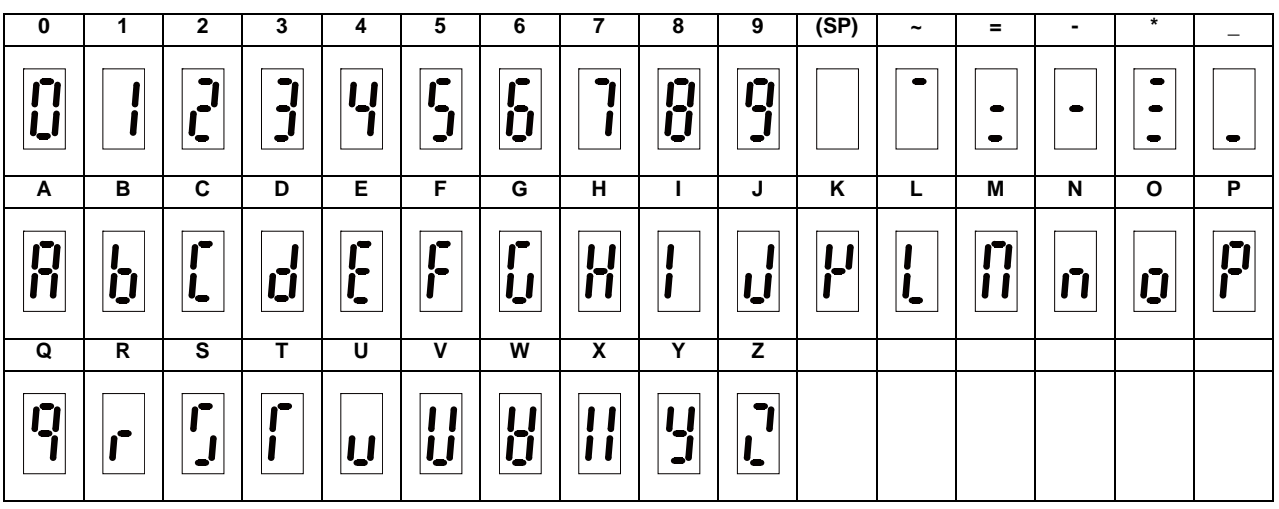

CNC state is displayed with the characters in the table above.

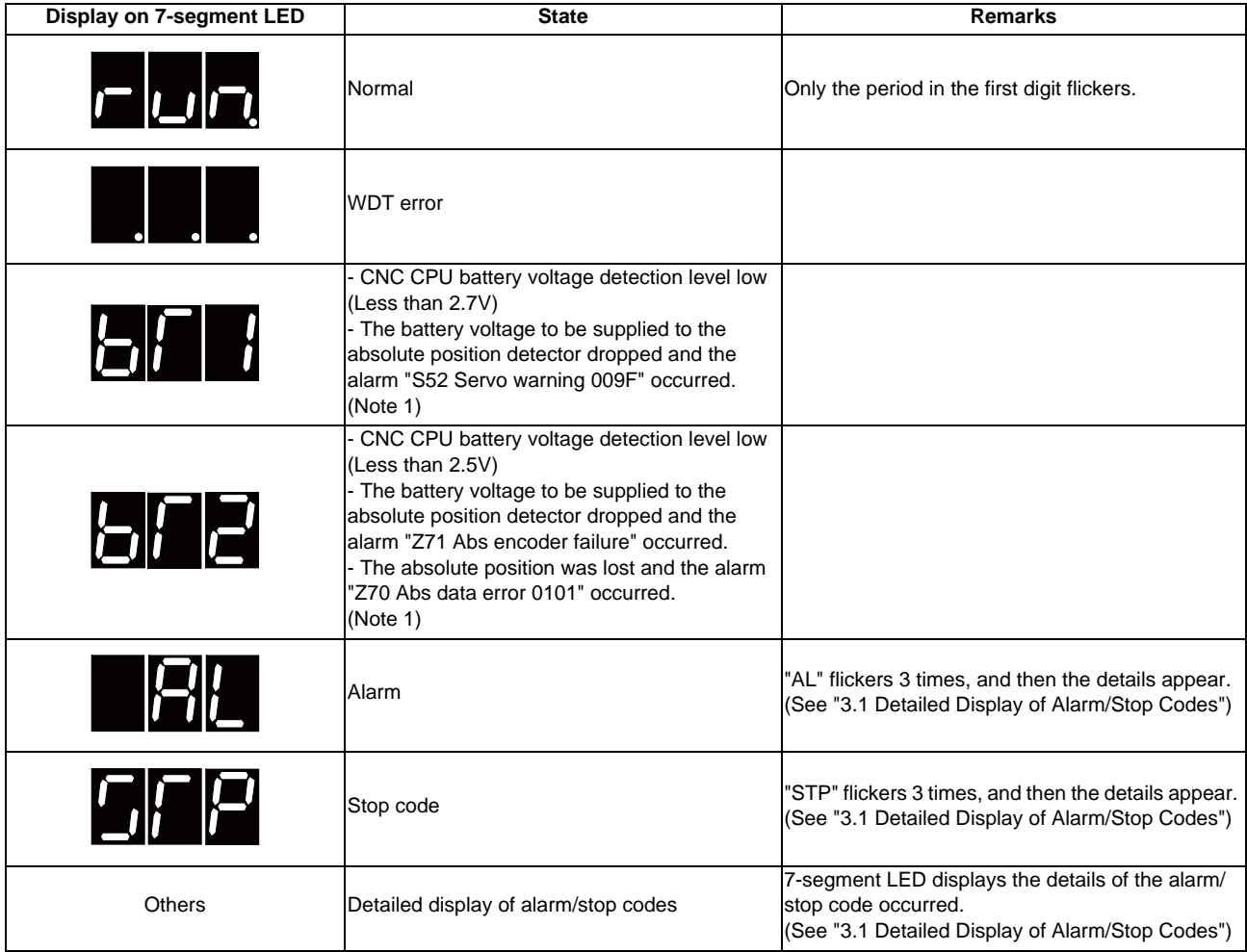

(Note 1) CNC CPU LED display will not change even if a battery alarm occurs to another CPU, such as a PLC CPU. (Note 2) If any of the following alarms occurs independently, 7-segment LED still displays the normal state, "run.".

- EMG EMERGENCY STOP EXIN

- M01 OPERATION ERROR 0109 (Block start interlock)

- M01 OPERATION ERROR 0110 (Cutting block start interlock)

# **3.1 Initial Settings**

## **3.1.1 Flow of Initializing CNC CPU Unit**

When the CNC CUP unit has been turned ON, the unit will automatically execute self-diagnosis and initial settings for operation, etc. The LED on the front of the unit will change as shown below according to the progression of the process.

If the initialization has not correctly completed, LED displays the number of OS startup processing process where an illegal processing has been detected, and the OS startup processing stops. Take a note of the displayed number and contact the Service Center.

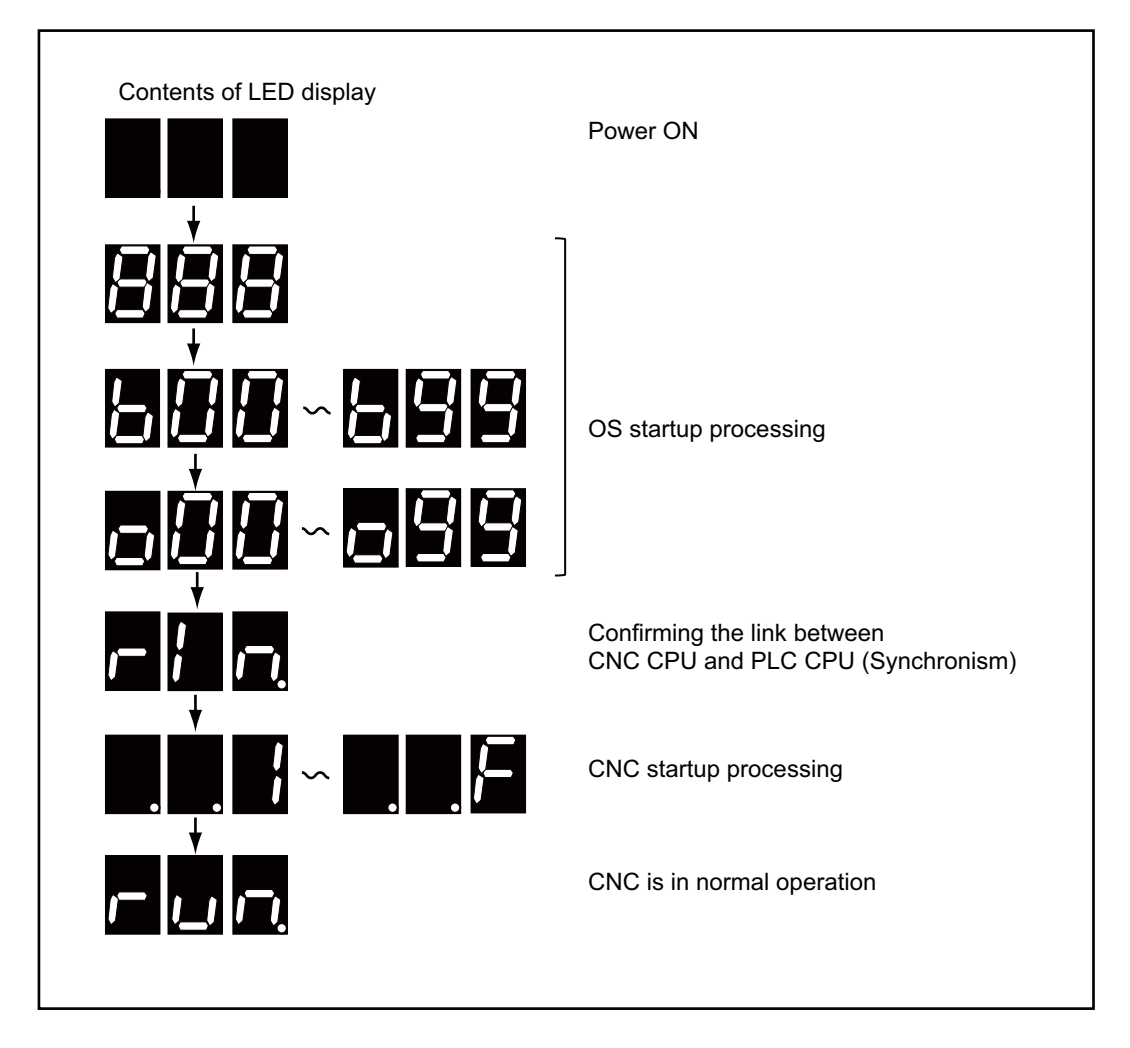

# **3.2 Alarm/Stop codes**

## **3.2.1 Detailed Display of Alarm/Stop Codes**

An alarm/stop code occurrence is displayed in 2 steps, report and details. Alarm ("AL") or stop code ("STP") display flickers 3 times. Details: Alarm code is displayed in 3 phases.

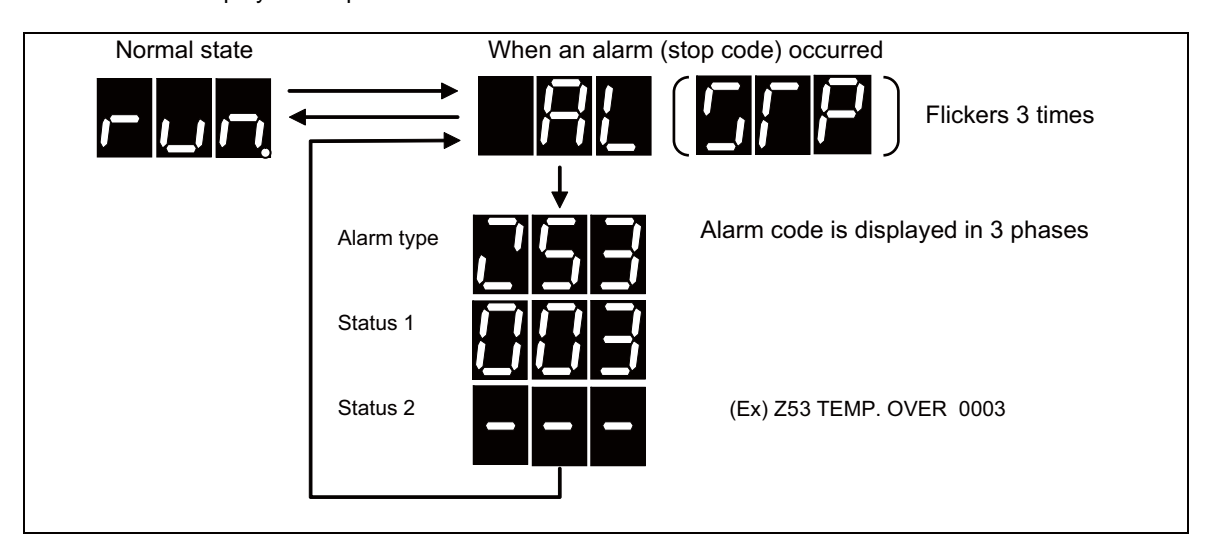

When multi-part system is used, the part system No. shows first, and then the alarm code appears.

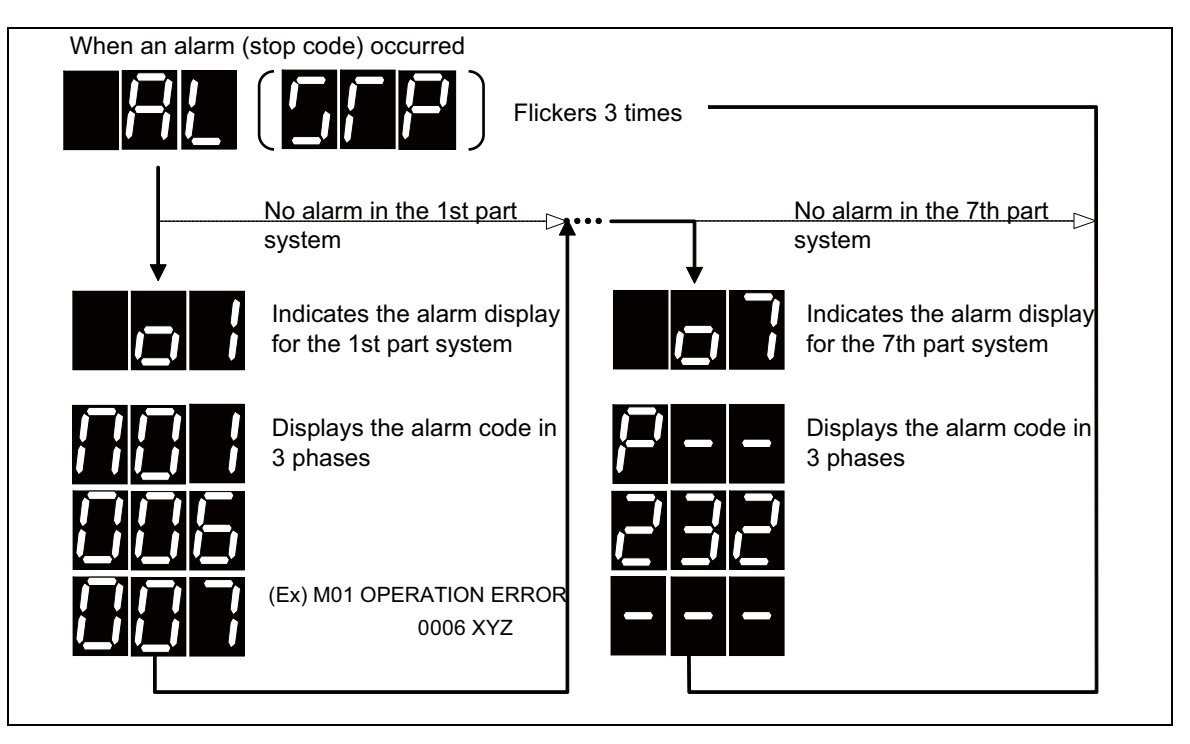

### **3.2.2 Notes**

#### (1) Display priority

When several alarms occurred at the same time, the most crucial alarm is selected according to the following chart and displayed.

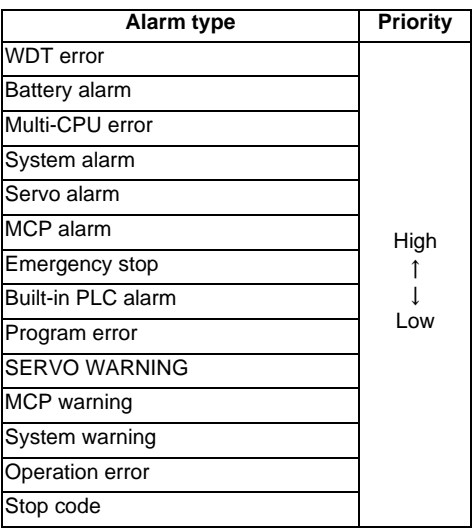

#### (2) Display of axes

Each axis is allocated to each bit according to the following rule. Hexadecimal number is displayed on 7-segment LED.

(Note 1) "\*" in the first digit indicates the spindle.

(Note 2) "\_" in the first digit indicates PLC axis.

(Note 3) When an error occurred on several axes, one of the axes is indicated. The indication priority is; (1) NC axis, (2) PLC axis and then (3) spindle.

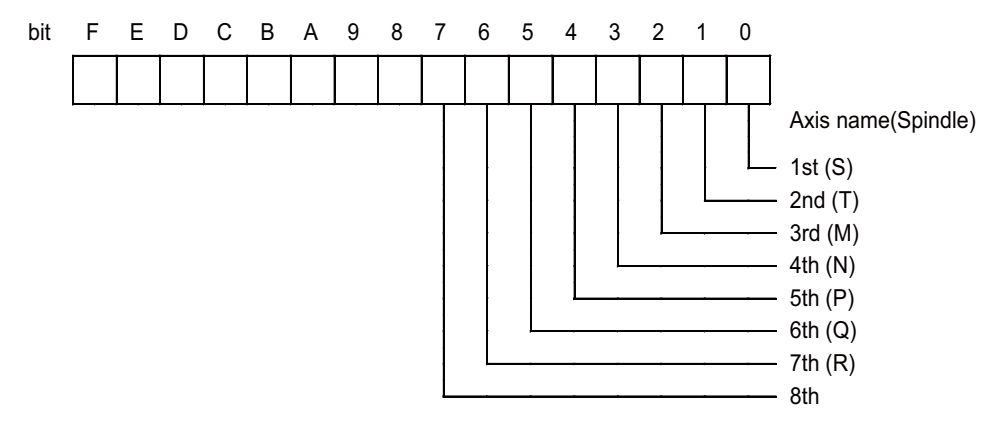

(Example 1) "004" (bit2 is ON) for 3rd NC axis

(Example 2) "003" (bit0 and bit1 is ON) for 1st and 2nd NC axis

(Example 3) "\*01" (bit0 is ON) for spindle(S)

(Example 4) "\_28" (bit3 and bit5 are ON) for 4th PLC axis and 6th PLC axis

(Example 5) "011" (bit0 and bit1 are ON) for 1st and 5th NC axes, 2nd PLC axis and spindle(S)

### **3 Display on 7-segment LED**

(3) Status display

Each alarm type has a different display method for the status with over 3 digits. Refer to Appendix 3.3 "Examples of LED Display" for the display methods in details.

Also, for an alarm without Status 2, the Status 1 will be displayed in twice according to its number of digits.

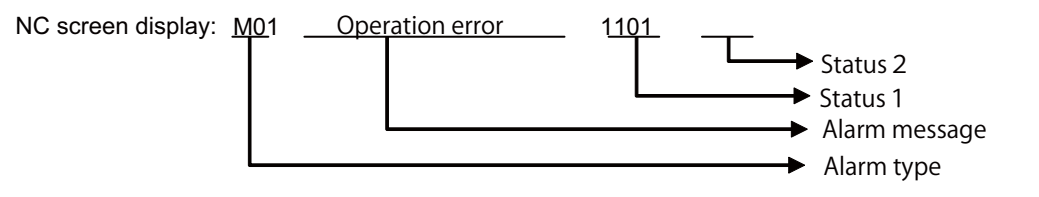

(a) When the Status 1 is a three-digit number (The highest-order digit is "0" when displayed in HEX.) (Example) M01 Operation error 0101

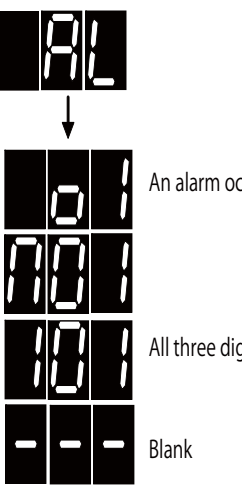

An alarm occurred to the 1st part system.

All three digits

(b) When the Status 1 is a four-digit number

(Example 1) M01 Operation error 1106 (Example 2) A01 Multi CPU error 1436

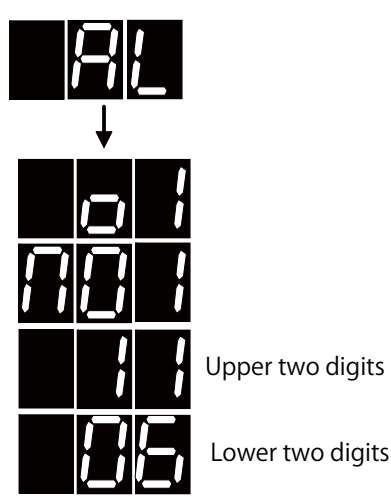

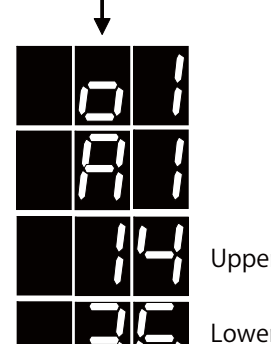

Upper two digits

Lower two digits

272

(c) When the Status 1 is a five-digit number (Example) Z20 Power ON again 26742

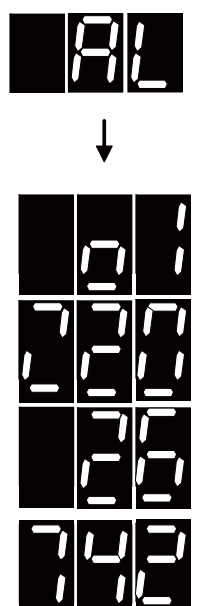

Upper two digits

Lower three digits

**3 Display on 7-segment LED**

## **3.2.3 Examples of LED Display**

This section shows an example of LED display for each error.

(1) Multi-CPU error

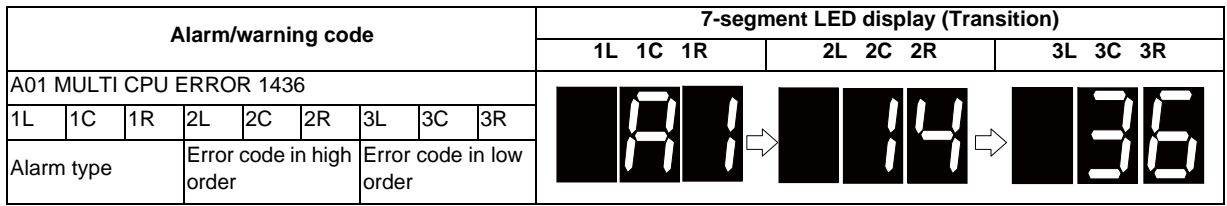

(Note) An error code is displayed in high/low order with 2 digits each.

### (2) System alarm

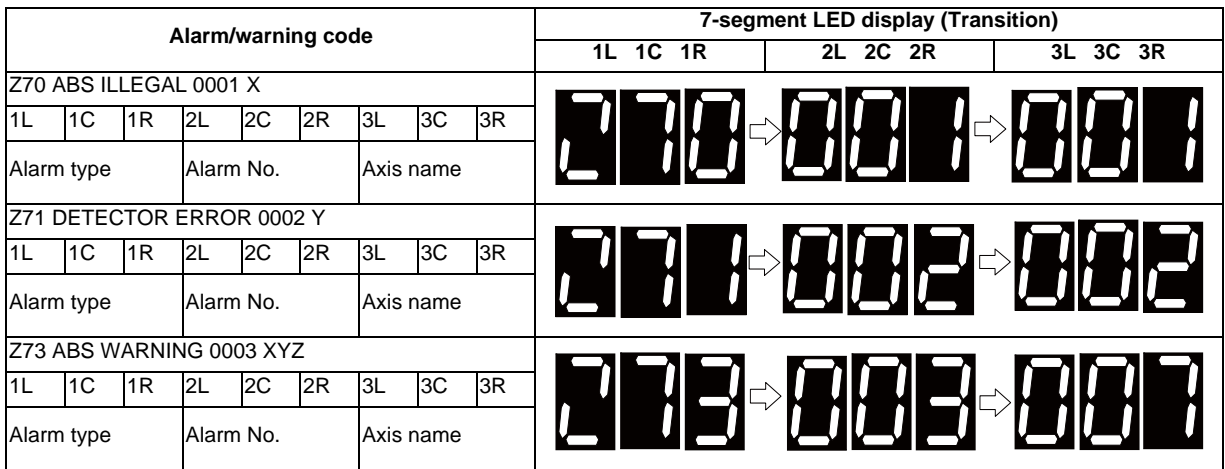

(3) Servo alarm

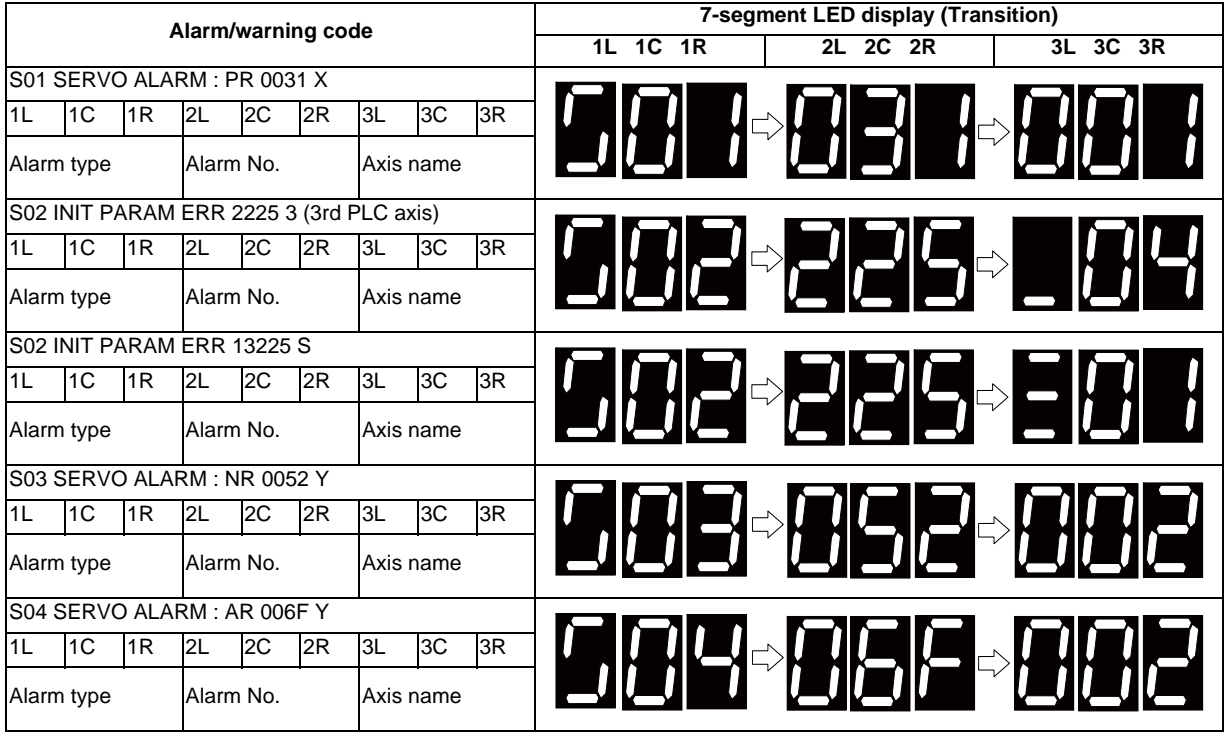

(Note) Status 1 for [S02 Initial parameter error] displays the last 3 digits.

### (4) MCP alarm

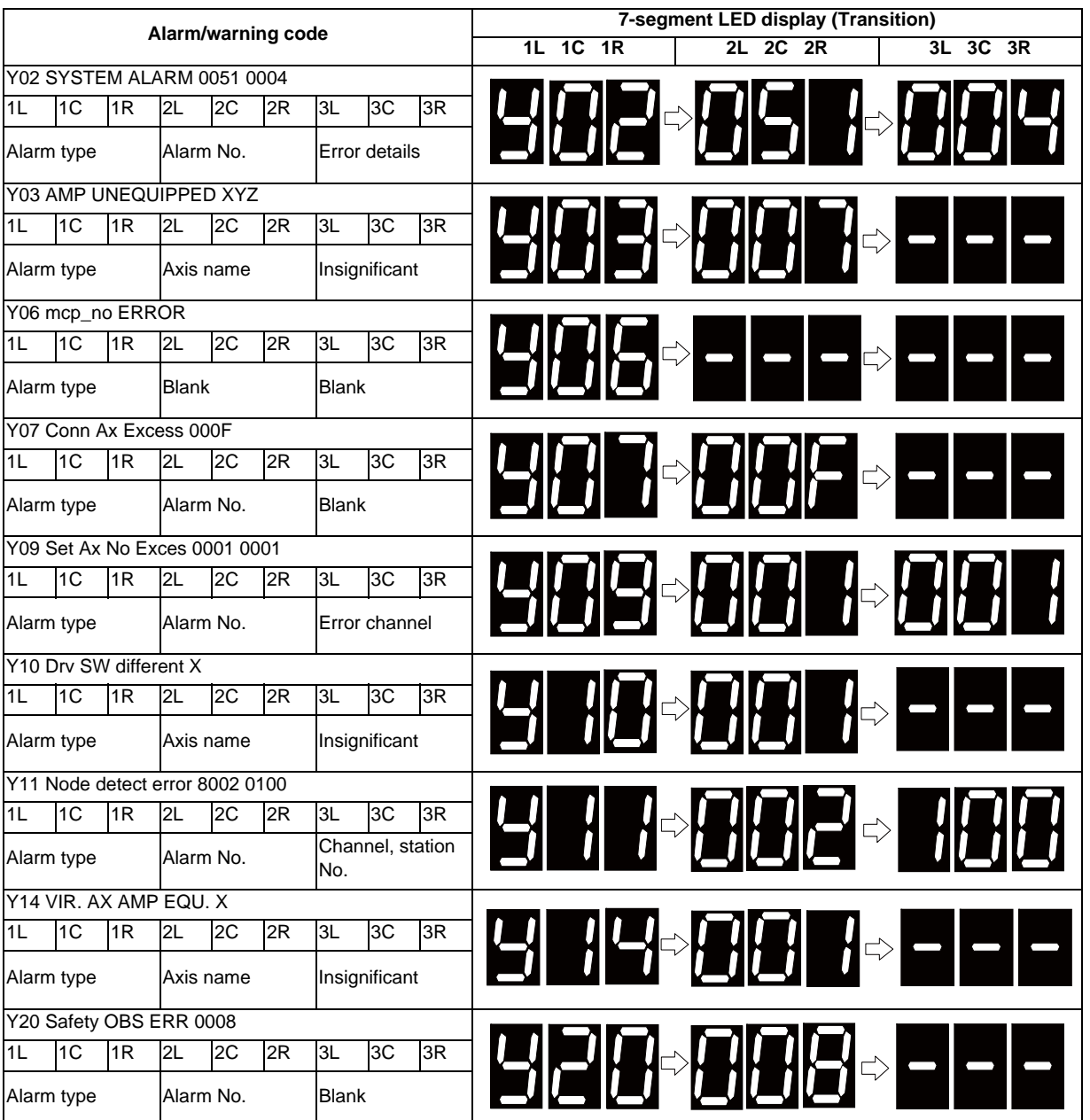

(Note) Axis Nos. of "Data ID" or "Recv frame No." error under [Y02 System alarm 0051] are not displayed in the error display area.

### **MITSUBISHI CNC**

### **3 Display on 7-segment LED**

(5) Emergency stop

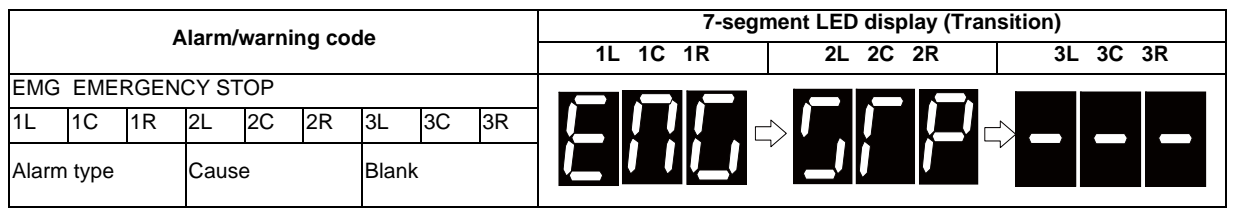

(Note) The following table shows the LED display of emergency stop causes for status 1.

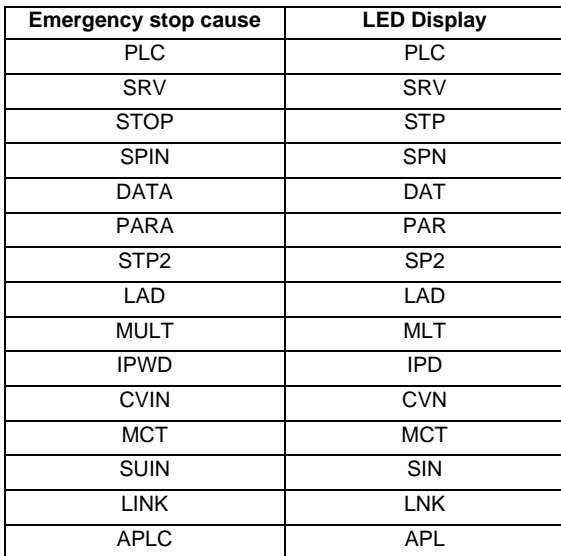

### (6) Built-in PLC Alarms

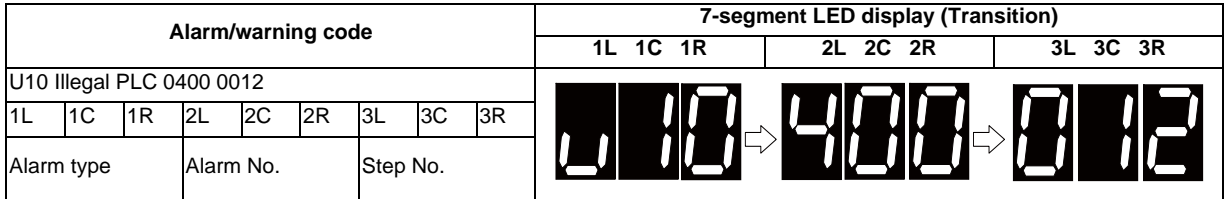

(Note) Status 1 and 2 display the last 3 digits.

### (7) Program error

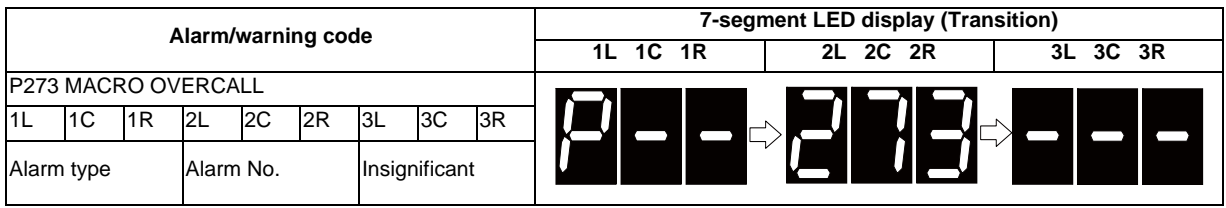

### (8) Servo warning

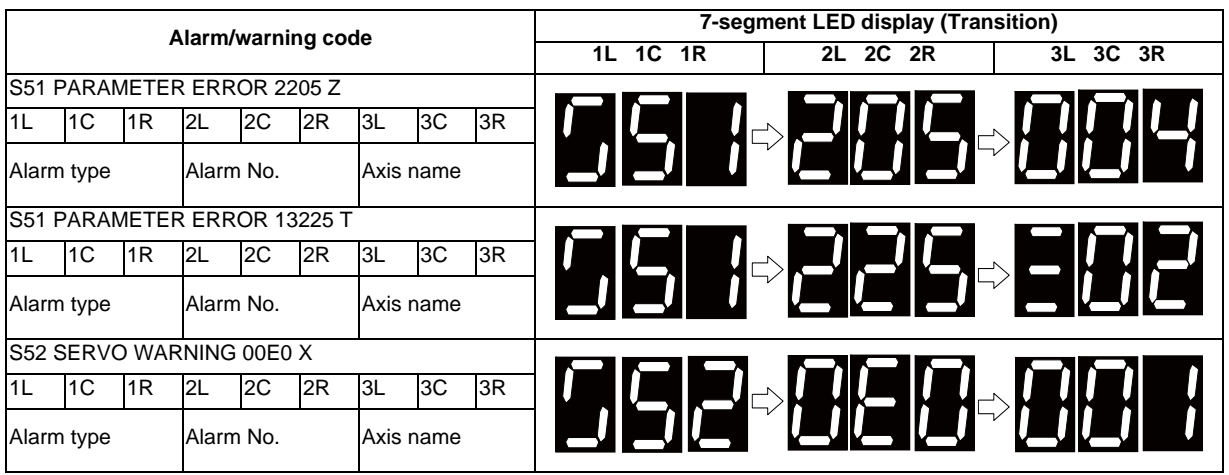

(Note) Status 1 for [S51 Parameter error] displays the last 3 digits.

### (9) MCP warning

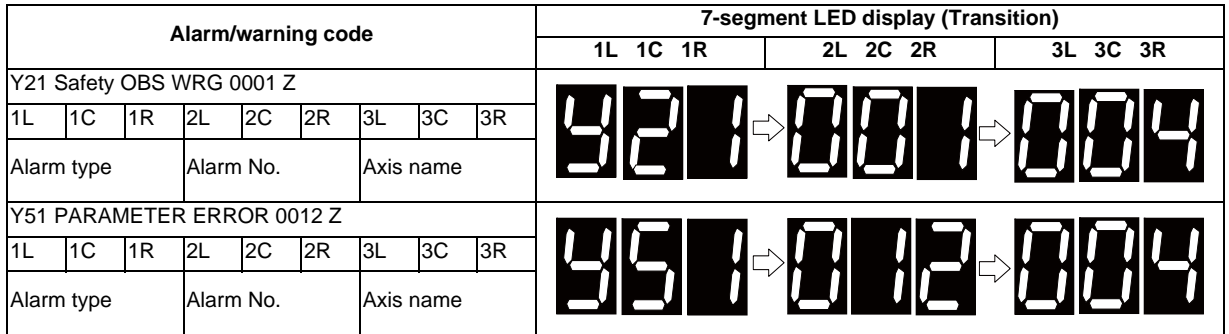

### (10) System warning

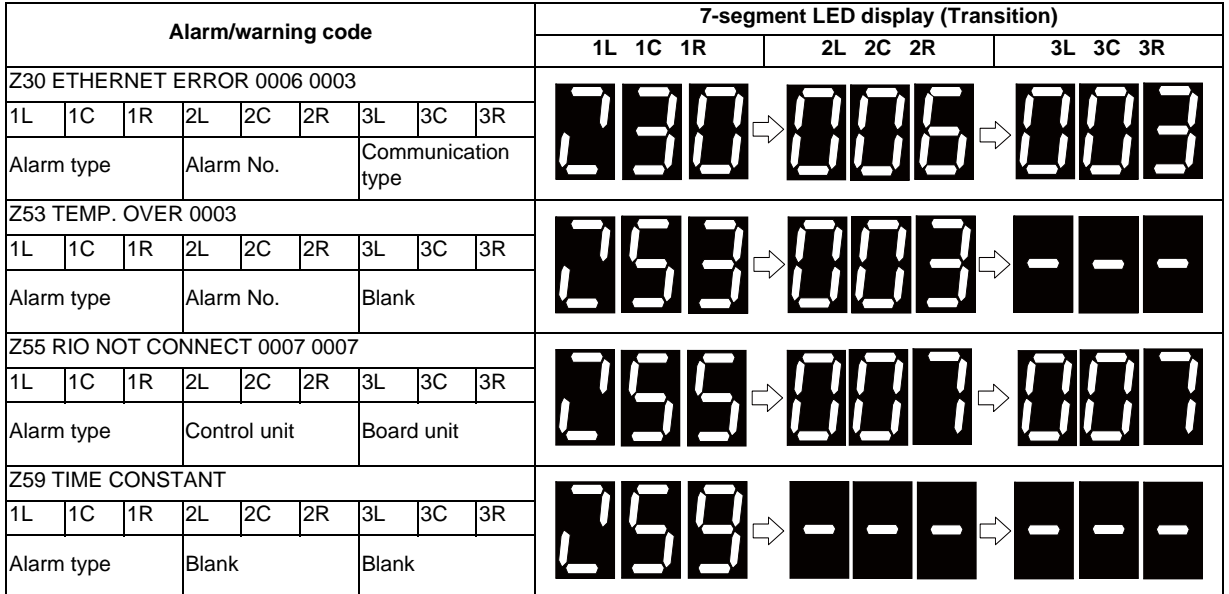

### **3 Display on 7-segment LED**

(10) System warning (continued)

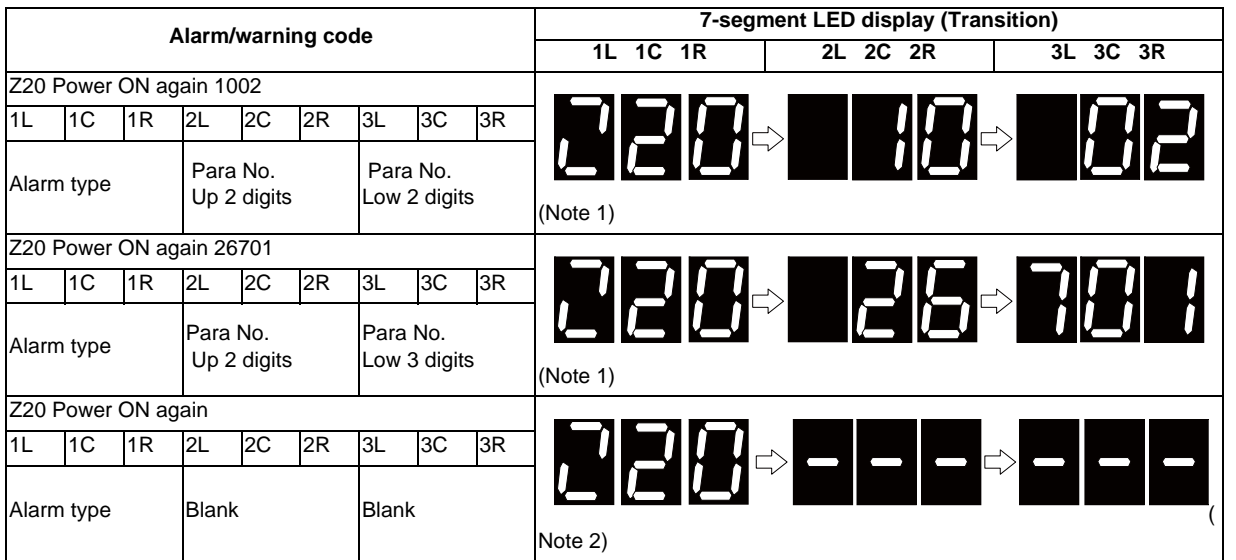

(Note 1) The Nos. of parameters which are validated by turning the power ON again will be displayed divided into upper and lower digits.

A 4-digit parameter No. will be divided into upper 2 digits and lower 2 digits.

A 5-digit parameter No. will be divided into upper 2 digits and lower 3 digits.

(Note 2) The alarm "Z20 Power ON again" will occur when inputting parameter data or SRAM.BIN data, but the parameter No. will not be displayed. And the display on 7-segment LED will be blank.

#### (11) Operation error

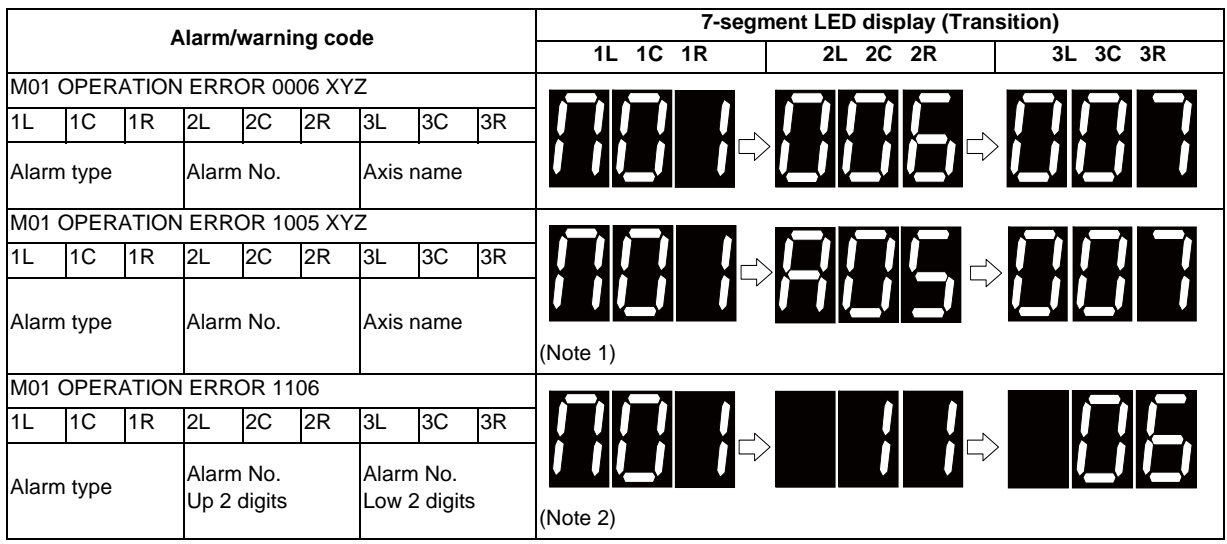

(Note 1) The alarms with two status, alarm No. and axis name, like [M01 Operation error 1005], "10" will be displayed as "A".

(Note 2) A 4-digit alarm No., like [M01 Operation error 1106], will be divided into upper 2 digits and lower 2 digits when displayed.

### (12) Stop code

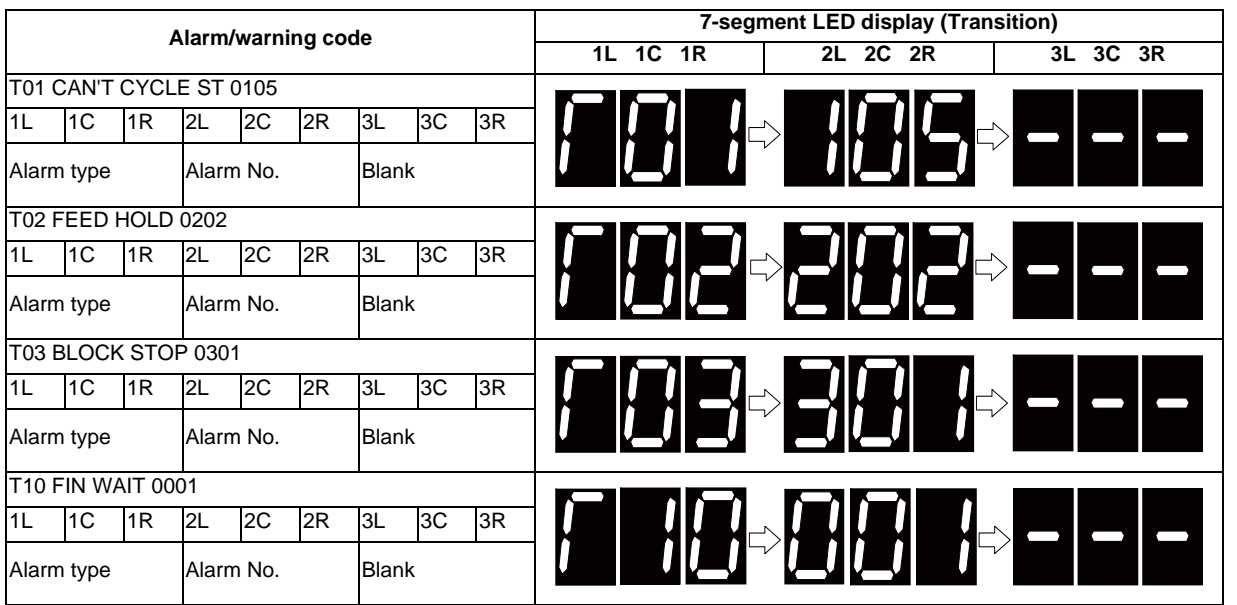

(Note) The factors "In dwell execution" or "unclamp signal wait" under [T10 FIN WAIT] are not displayed in the error display area.

(13) Network Errors

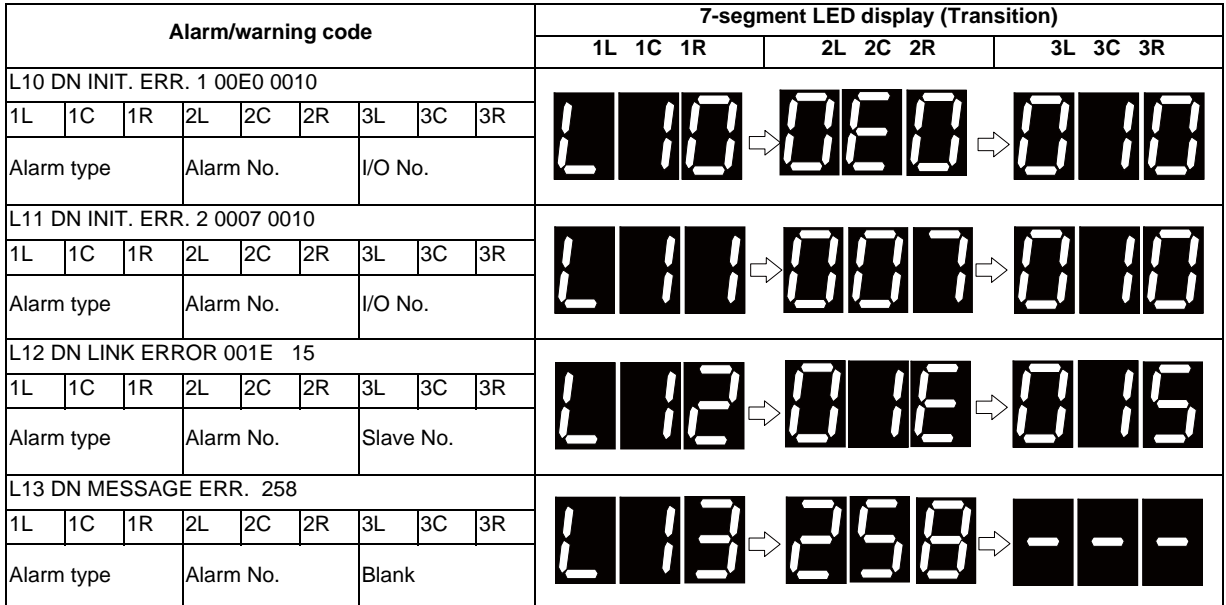

(Note) The slave node No. of [L12 DN LINK ERROR] will be displayed in decimal.

## **MITSUBISHI CNC**

**3 Display on 7-segment LED**

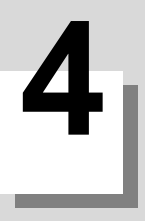

# **Periodic Inspection**

**4 Periodic Inspection**

The items that must be inspected one or two times every 6 months to 1 year are listed below. When the equipment is moved or modified, or layout of the wiring is changed, also implement this inspection.

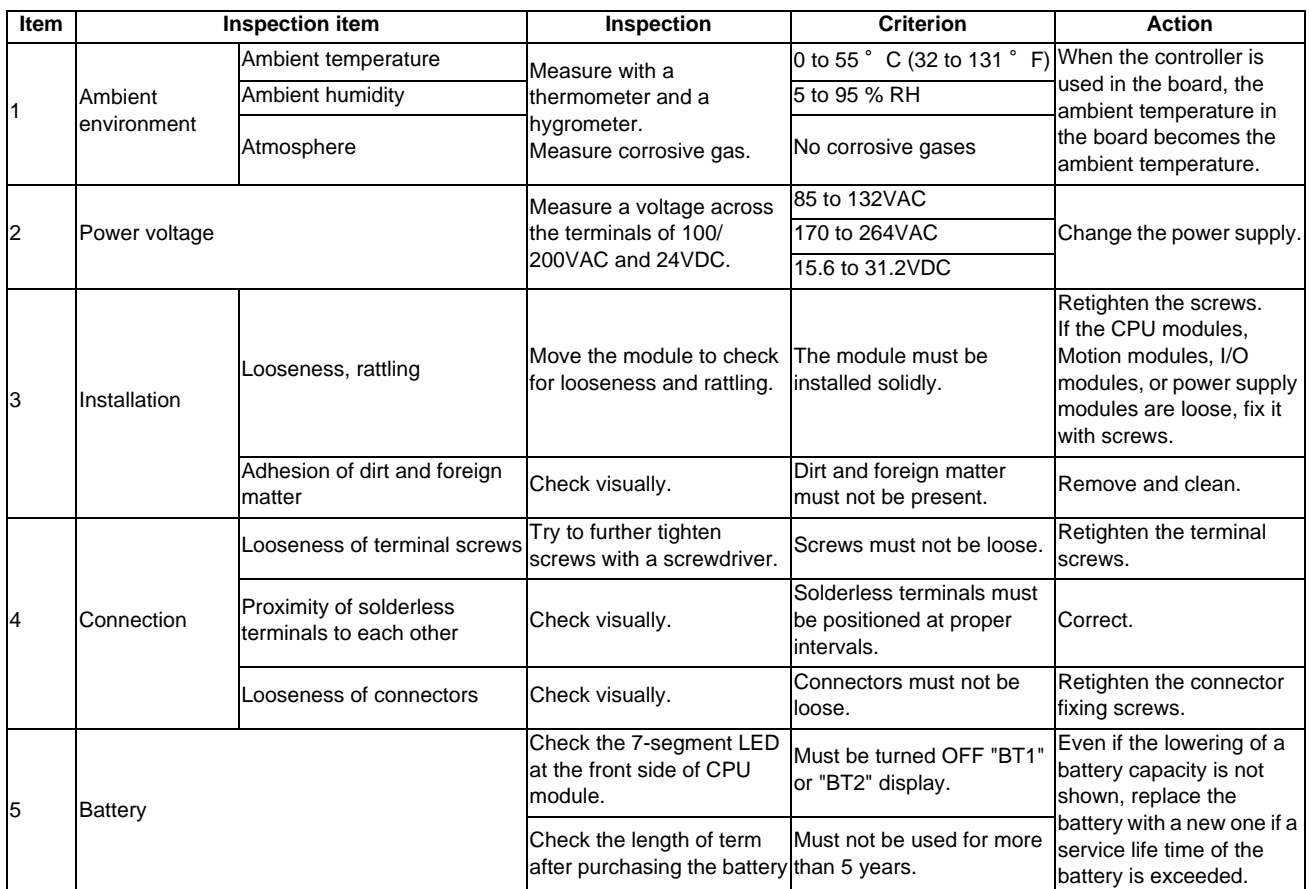

# **Hardware Replacement Methods**

# **5.1 Module Installation**

## **5.1.1 Instructions for Handling**

# **CAUTION**

- (1) Use C70 in an environment that meets the general specifications contained in this manual. Using C70 in an environment outside the range of the general specifications could result in electric shock, fire, operation failure, and damage to or deterioration of the product.
- (2) While pressing the installation lever located at the bottom of module, insert the module fixing projection into the fixing hole in the base unit until it stops. Then, securely install the module with the fixing hole as a supporting point. Incorrect installation of the module can cause an operation failure, damage or drop.
- (3) While pressing the installation lever located at the bottom of module, insert the module fixing projection into the fixing hole in the base unit until it stops. Then, securely install the module with the fixing hole as a supporting point. Incorrect installation of the module can cause an operation failure, damage or drop.
- (4) All screws for the module must be tightened to avoid drop. Module fixation screws (M3 x 12) must be prepared by the user. Use provided module fixation screws (M3 x 13) for CNC CPU module.
- (5) Tighten the screw in the specified torque range. Loose screw may cause a drop, short circuit or operation failure. Loose screw may cause a drop, short circuit or operation failure. Over tightening may cause a drop, short circuit or operation failure due to damage to the screw or module.
- (6) Be sure to connect the extension cable to connectors of the basic base unit correctly. After connecting, check them for looseness. Poor connections could cause an input or output failure.
- (7) Completely turn off the externally supplied power used in the system before installation or removing the module. Not doing so could result in electric shock or damage to the product.
- (8) Do not install/remove the module onto/from base unit or terminal block more than 50 times, after the first use of the product. Failure to do so may cause the module to malfunction due to poor contact of connector.
- (9) Do not directly touch the module's conductive parts and electronic components. Doing so may cause an operation failure or give damage to the module.
- (10) Do not touch the heat radiating fins of controller or servo amplifier's, regenerative resistor and servomotor, etc. while the power is ON and for a short time after the power is turned OFF. In this timing, these parts become very hot and may lead to burns. Remove the modules while paying attention.
- (11) Always remove the module by removing the module fixing screw and then taking the module fixing projection off the module fixing hole of the base unit. Attempting to remove the module by force may damage the module fixing projection.

### **5.1.2 Installation and Removal of Module**

This section describes how to install and remove a power supply module, PLC CPU module, CNC CPU module, I/O module, intelligent function module or another module to and from the base unit.

#### **Installation and removal of the module from Q3** □ **DB/Q6** □ **B base unit**

### **Installation**

(1) Securely insert the module fixing projection into the module fixing hole so that the latch is not misaligned.

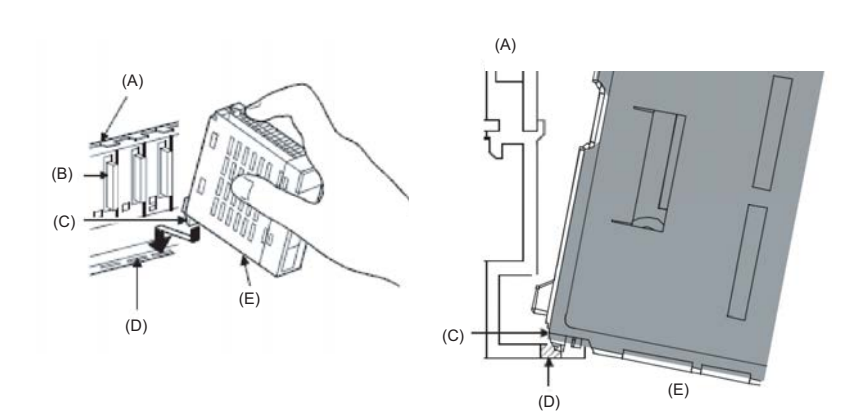

- (A) Base unit
- (B) Module connector
- (C) Module fixing projection
- (D) Module fixing hole
- (E) Module
- (2) Using the module fixing hole as a fulcrum, push the module in the direction of arrow to install it into the base unit.

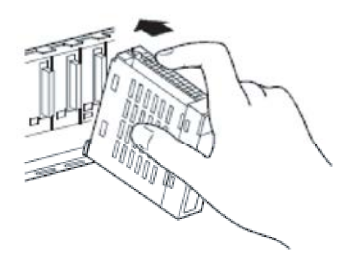

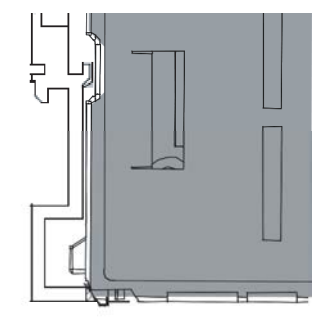

- (3) Make sure that the module is installed in the base unit securely.
- (4) Tighten the screw of the base unit.
- (Note) To avoid drop, all screws of the module must be tightened. Module fixation screws (M3 x 12) must be prepared by the user. Use provided module fixation screws (M3 x 13) for CNC CPU module.

#### **Removal**

- (1) Remove the module fixation screws.
- (2) Support the module with both hands and securely press the module fixing hook with your finger.
- (3) Pull the module based on the supporting point of module bottom while pressing the module fixing hook.
- (4) While lifting a module, take off the module fixing projection from the module fixing hole.

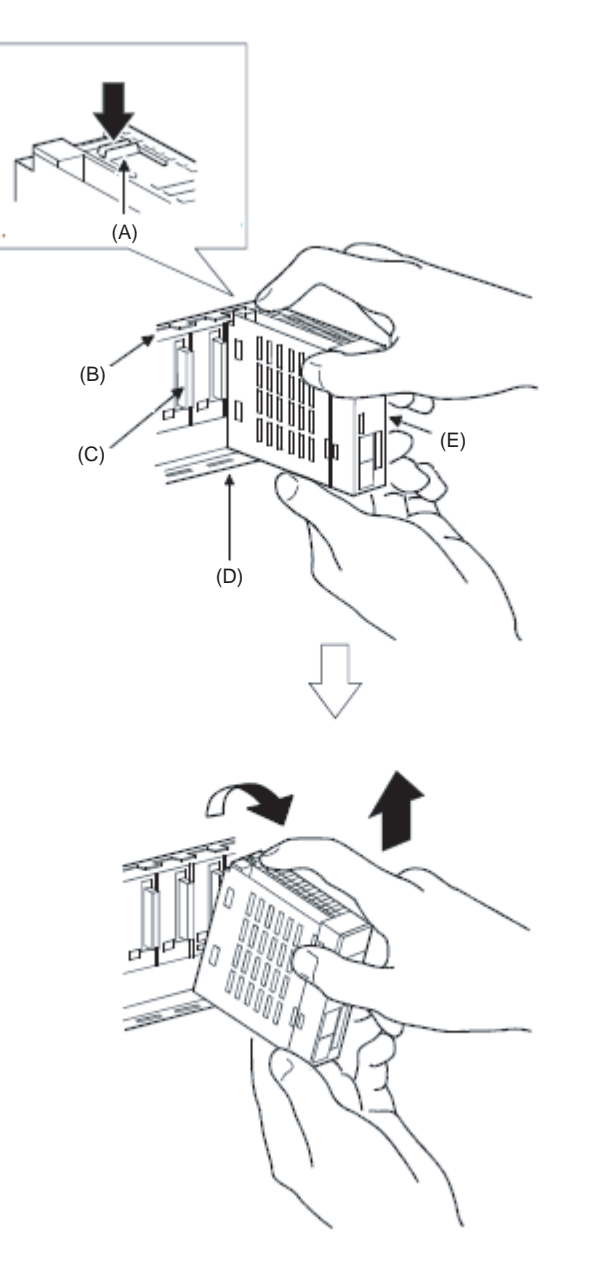

- (A) Module fixing hook
- (B) Base unit
- (C) Module connector
- (D) Module fixing hole
- (E) Module

# **5.2 Battery for CNC CPU**

## **5.2.1 Battery Life for CNC CPU**

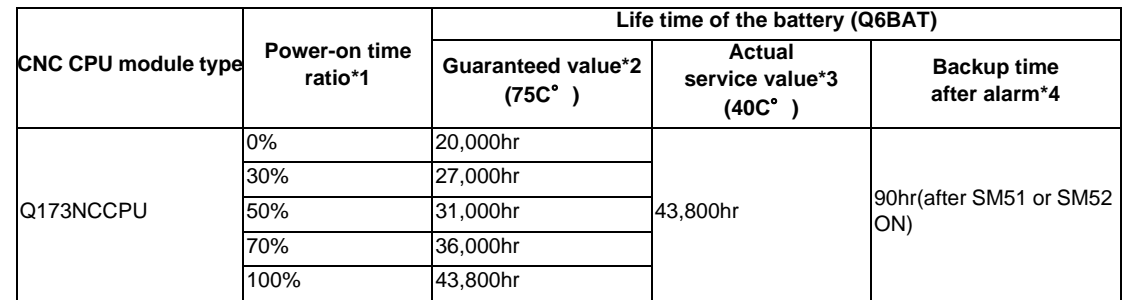

\*1: The power-on time ratio indicates the ratio of C70 power-on time to one day (24 hours). (When the total power-on time is 12 hours and the total power-off time is 12 hours, the power-on time ratio is 50%.)

\*2: The guaranteed value; equivalent to the total power failure time that is calculated based on the characteristics value of the memory (SRAM) supplied by the manufacturer and under the storage ambient temperature range of -25 to 75 (operating ambient temperature of 0 to 55).

\*3: The actual service value; equivalent to the total power failure time that is calculated based on the measured value and under the storage ambient temperature of 40. This value is intended for reference only, as it varies with characteristics of the memory.

\*4: In the following status, the backup time after power OFF is 3 minutes.

- The battery connector is disconnected.

- The lead wire of the battery is broken.

\*5: The battery should be changed after 5 years of use even an alarm has not occurred.

**5 Hardware Replacement Methods**

## **5.2.2 CNC CPU Battery Replacement Procedure**

### **Battery holder unit Q170DBATC**

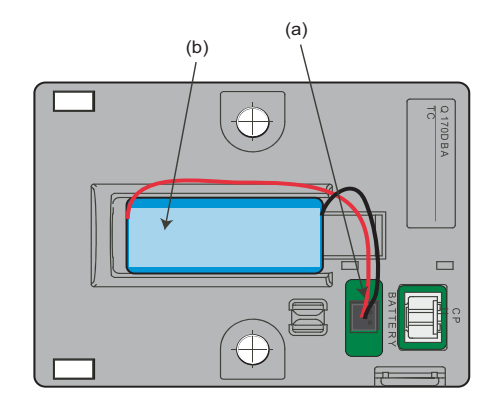

- (a) Lead connector
- (b) Battery Q6BAT
- (1) Turn C70 power OFF
- (2) Remove the old battery from its holder.
- (3) Install a new battery into the holder in the correct direction. Connect the lead connector to the connector (BATTERY).

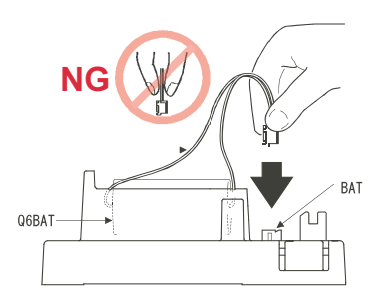

- (4) Turn C70 power ON.
- (Note 1) Press the connector firmly while replacing the battery.

Always make sure that short-circuit between electric cables is impossible or not to lead to a dangerous state when wiring the connector. Put in the connector to the point where it clicks.

(Note 2) Make sure that short-circuit between cables is impossible or not to lead to a dangerous state when wiring.

# **5.3 Battery inside PLC CPU**

# **5.3.1 Battery Life**

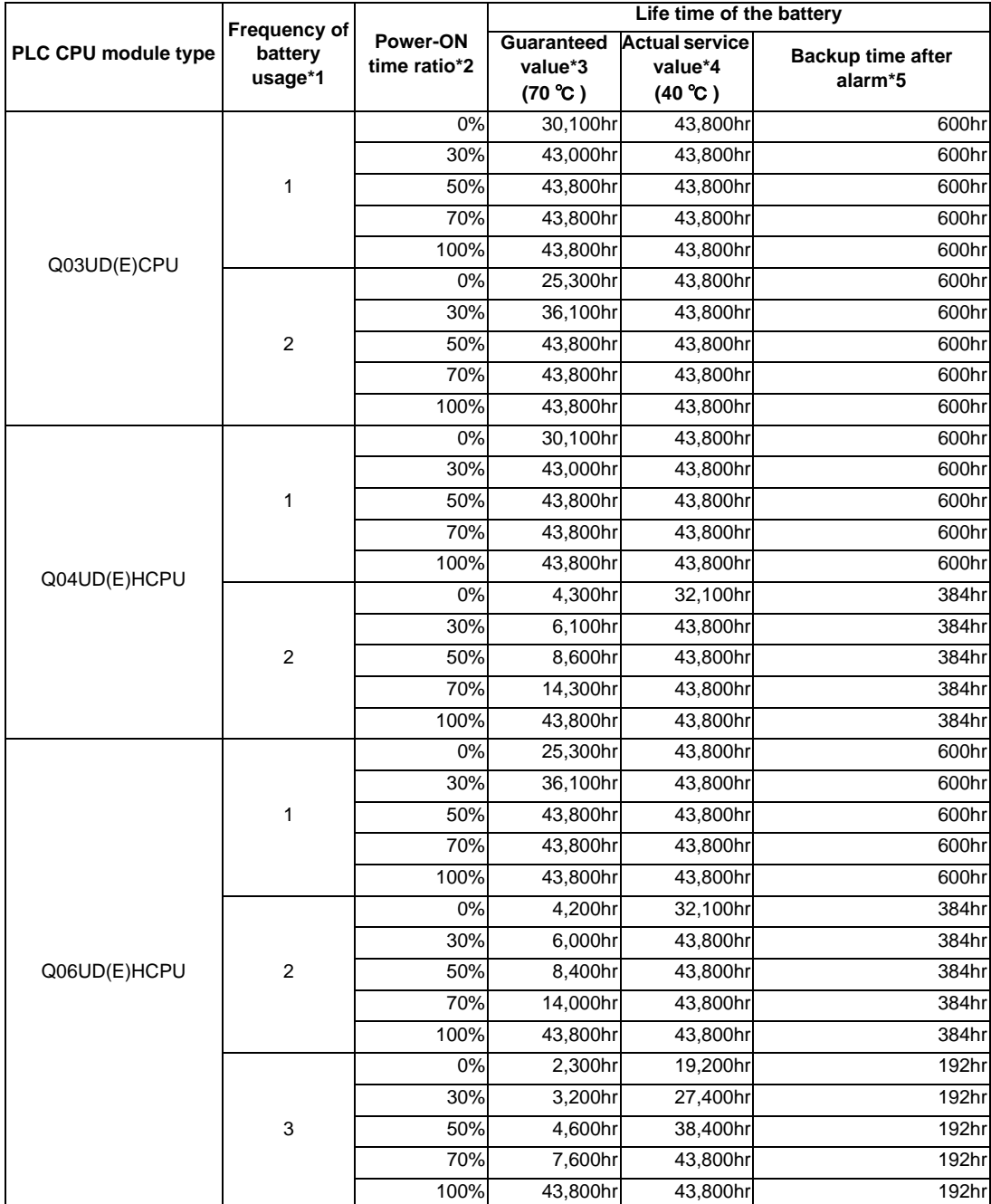

### **5 Hardware Replacement Methods**

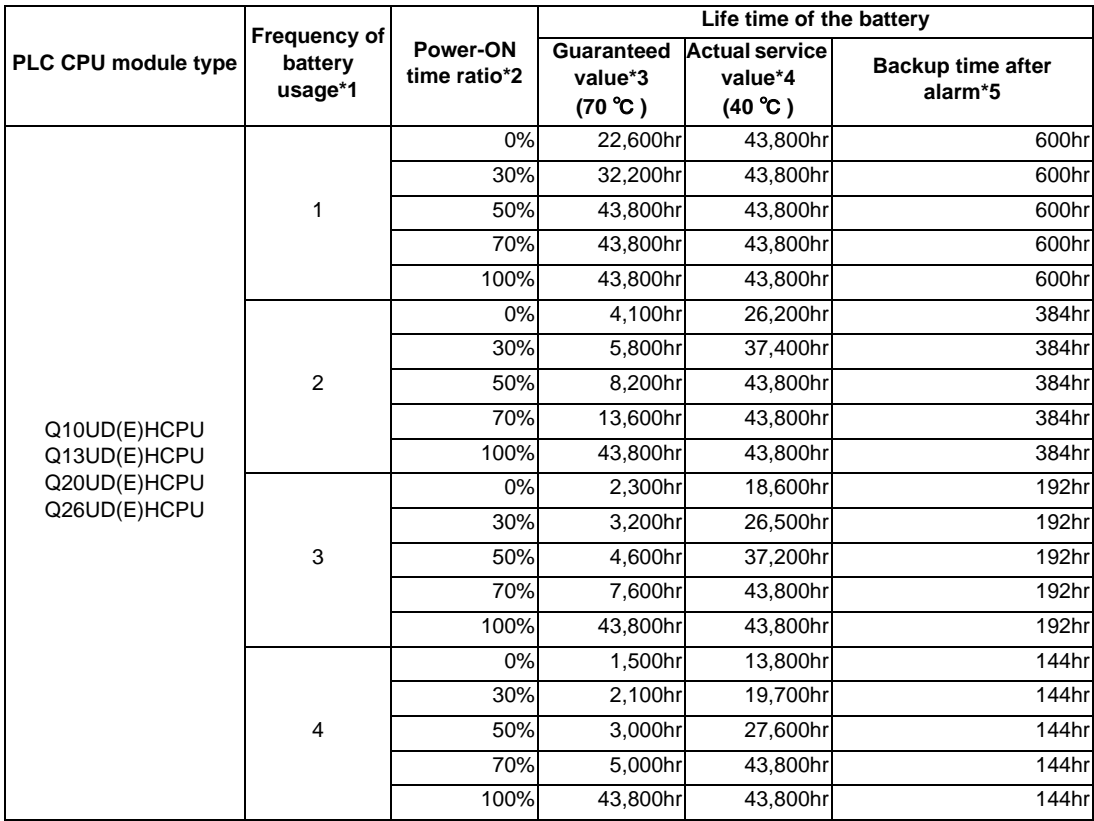

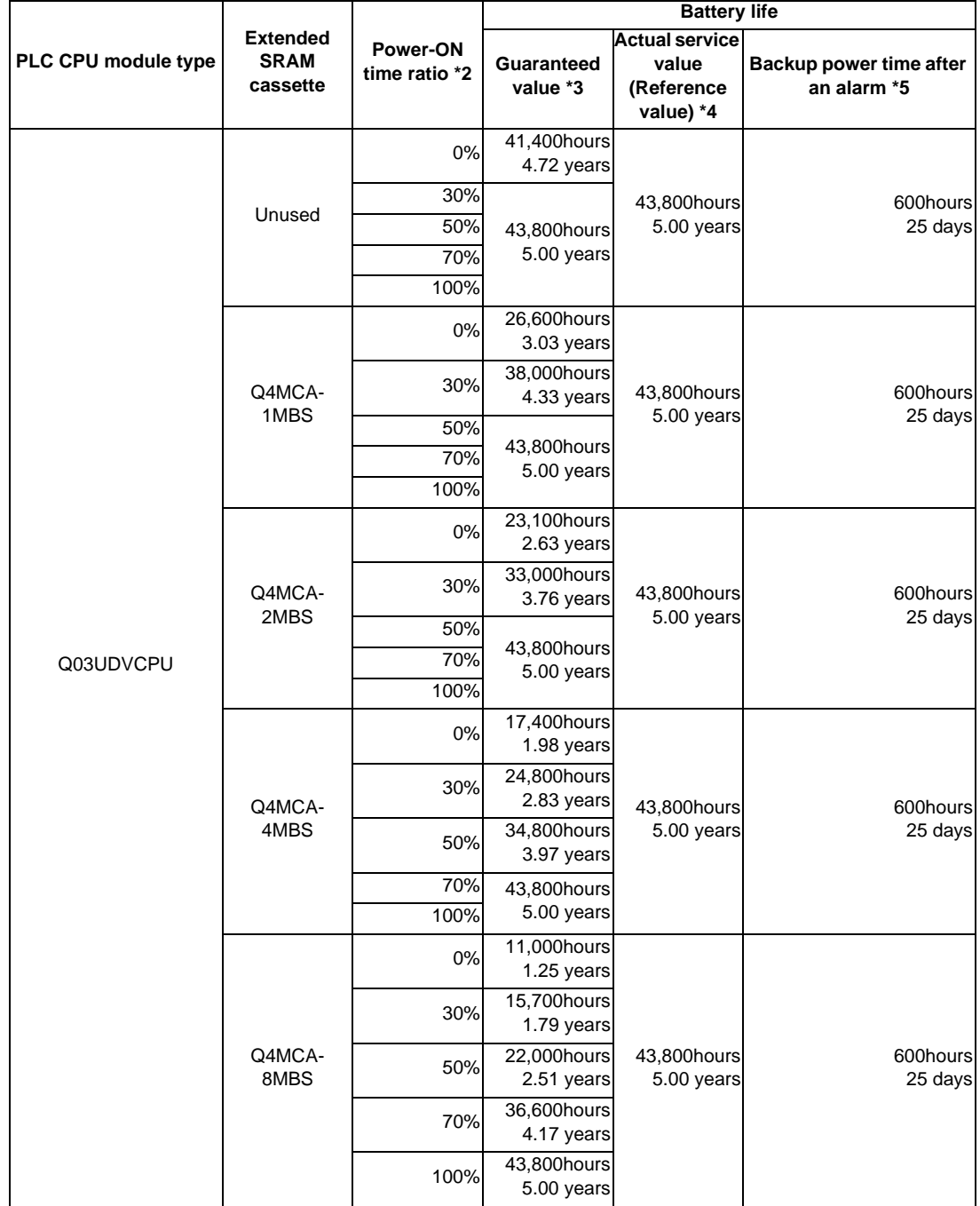

## **5 Hardware Replacement Methods**

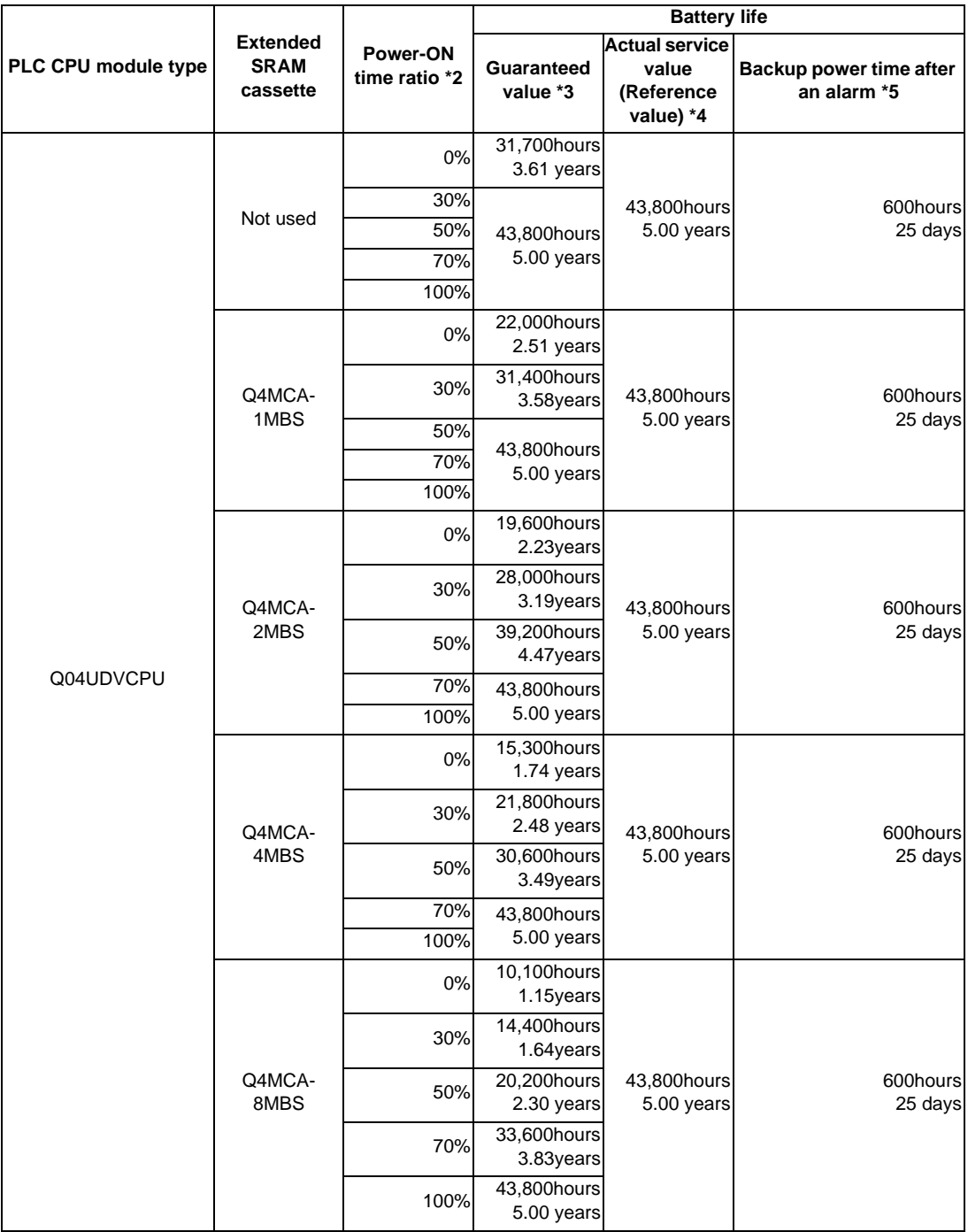

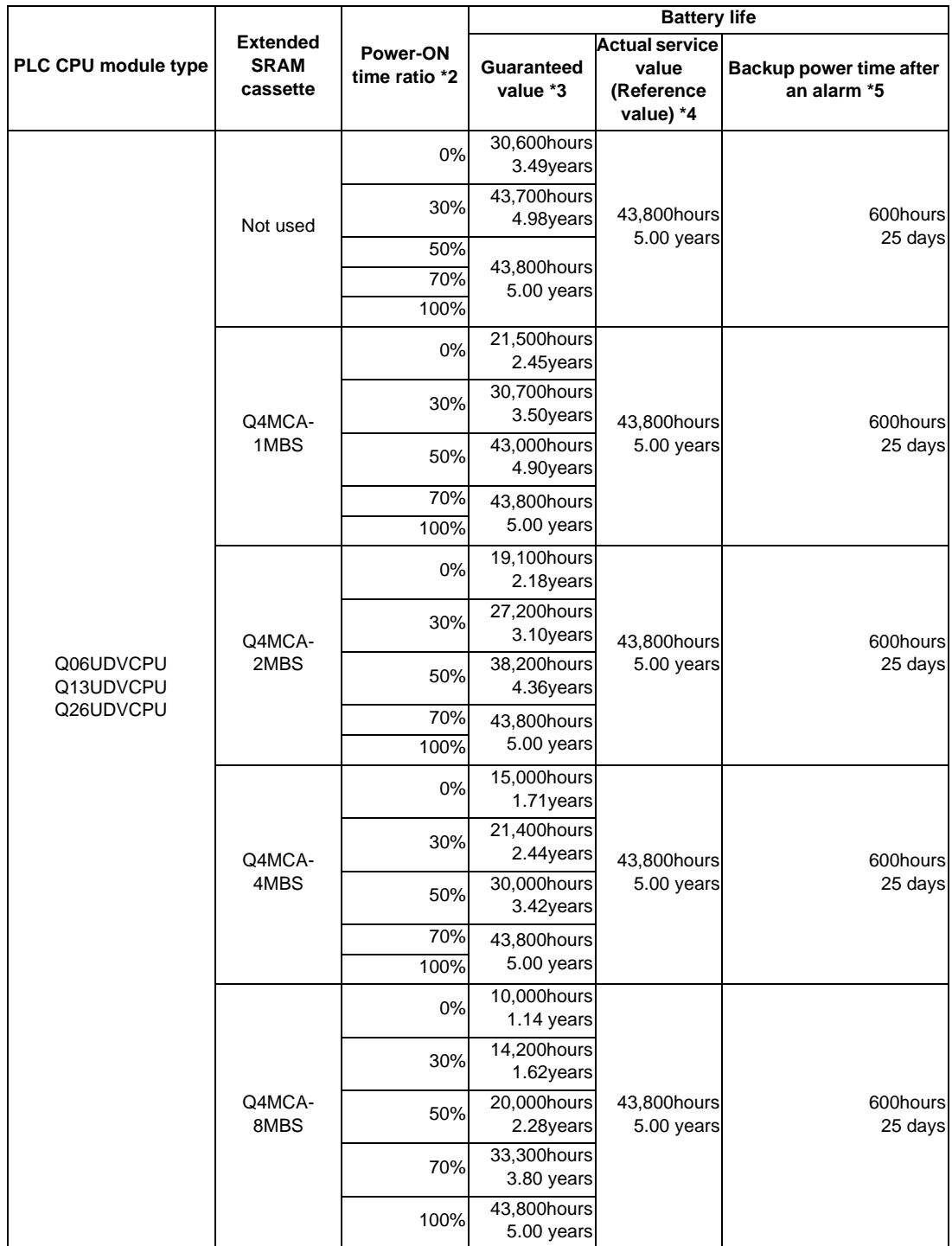

\*1: The frequency of battery usage indicated battery consumption of PLC CPU. (Target CPU modules for Q03UDCPU, Q04UDHCPU, and Q06UDHCPU are the first 5 digits of the serial No. is "10012" or later.) The bigger the frequency of battery usage is, the higher amount of battery per unit time is consumed. The frequency of battery usage depends on the elements (a) and (b). The following table shows the relationship between the combination pattern of (a) and (b) and the frequency of battery usage.

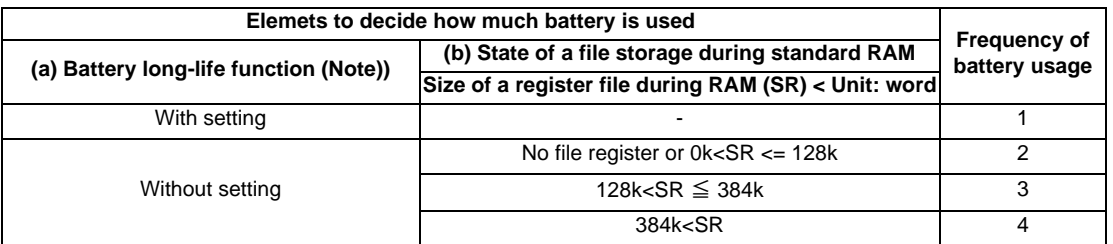

(Note) Refer to the following manual for battery long-life function.

QnUCPU User's Manual (Function Explanation, Program Fundamentals) SH-080807(ENG) \*2: The power-on time ratio indicates the ratio of PLC power-on time to one day (24 hours).

(When the total power-on time is 12 hours and the total power-off time is 12 hours, the power-on time ratio is 50%.)

- \*3: The guaranteed value; equivalent to the total power failure time that is calculated based on the characteristics value of the memory (SRAM) supplied by the manufacturer and under the storage ambient temperature range of -25 to 75 (operating ambient temperature of 0 to 55).
- \*4: The actual service value; equivalent to the total power failure time that is calculated based on the measured value and under the storage ambient temperature of 40. This value is intended for reference only, as it varies with characteristics of the memory.
- \*5: In the following status, the backup time after power OFF is 3 minutes.
	- The battery connector is disconnected.
	- The lead wire of the battery is broken.

## **5.3.2 Replacement Procedure for Battery inside PLC CPU**

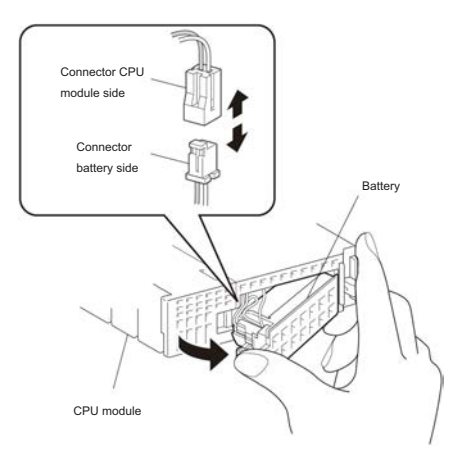

- (1) Turn the C70 power OFF.
- (2) Remove the CPU module from the base unit.
- (3) Open the CPU module bottom cover.
- (4) Remove the old battery from its holder.
- (5) Remove the connector from the connector stopper, and remove the lead from the connector.
- (6) Install a new battery into the holder in the correct direction. Connect the lead connector to the connector.
- (7) Close the CPU module bottom cover.
- (8) Install the CPU module on the base unit.
- (9) Turn the C70 power ON.

**5 Hardware Replacement Methods**

# **CNC Data Input/Output**

**6 CNC Data Input/Output**

## **6.1 Screen Transition to the "CNC Data In/Out" Screen**

The "extended function button", which is allocated to the drawing data, initially shows the operation "CNC Data In/Out". Touching the button switches the screen to the "CNC Data In/Out" screen.

Touching the "CNC Data In/Out" button in the Utility screen also switches the screen to the "CNC Data In/Out" screen. The "CNC Data In/Out" screen is scaled to SVGA (800x600). If the display used is wider than SVGA, the screen appears

in the middle of the display. The area other than the screen appears black.

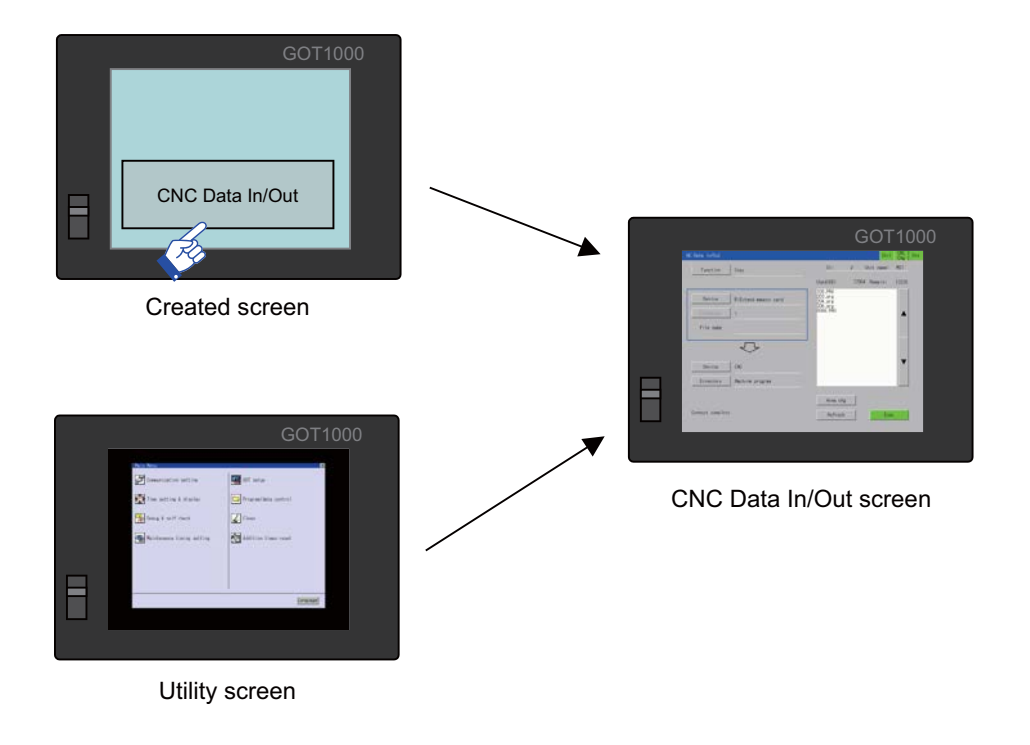

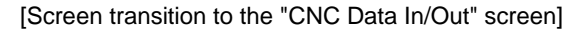

# **6.2 Setting Communication**

(1) When the screen is switched to the "CNC Data In/Out" screen at the first time since the power has been turned ON, the screen appears with the communication setting window opened.

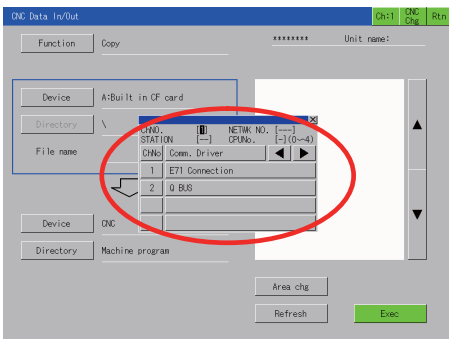

[Initial display of "CNC Data In/Out" screen]

(2) Select the channel to connect in the communication setting window. If any of the channel Nos. or the network driver names is pressed, the channel is set and the window is closed.

(Example) When connecting to a display I/F, touch "1" or "E71"

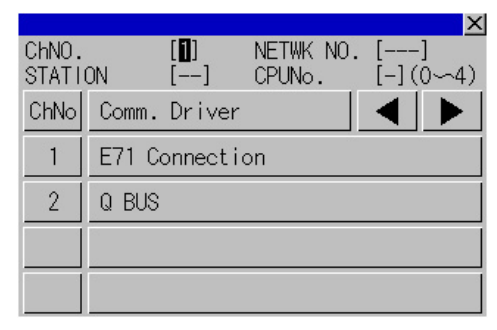

[Display of the communication setting window]

(3) The initial "CNC Data In/Out" screen appears.

If the display I/F connection is applied, the screen initially shows the CNC that has been set in the first drawing data. If the bus connection (Q) is applied, the screen initially shows the CNC with the smallest No.

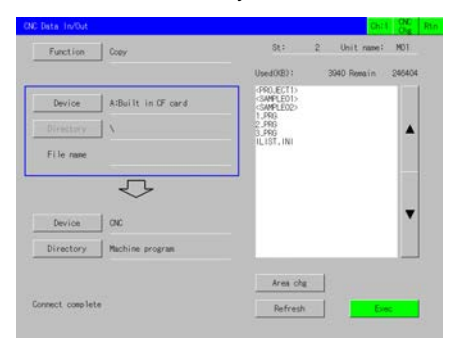

[Initial display of "CNC Data In/Out" screen]
#### **6 CNC Data Input/Output**

(4) To change CNC modules, press [CNC Chg] button.

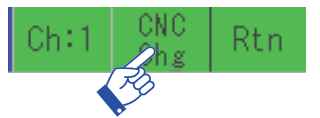

If display I/F connection is applied, the CNC that is set next in the drawing data is displayed. When the CNC to be changed is the last one, the CNC at the top is displayed.

If bus connection (Q) is applied, the No. is incremented. Devices other than CNC are skipped. When the CNC to be changed is the last one, the first CNC is displayed.

The screen is as same as that in the step (3).

If only one connection device is set, the [CNC Chg] button is grayed and unavailable.

- (5) To change the channel, press the [Ch:] button. The communication setting window pops up. The operations and the screen features are same as those in the step (2).
- (6) To close the "CNC Data In/Out" screen, press the [Rtn] button. The screen returns to the initial screen.
- (7) If the "extended function switch" ("CNC data In/Out" button) is pressed again, the communication is performed through the selected channel. The communication setting window does not appear.

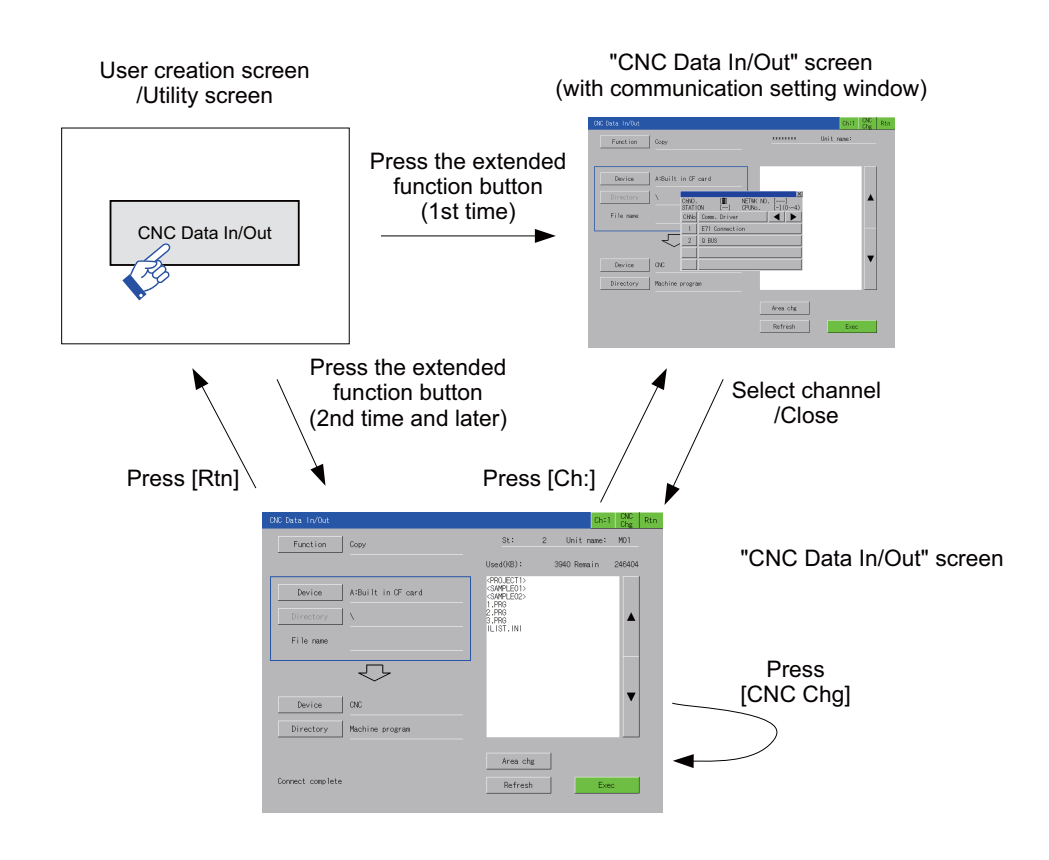

The following picture shows how the screen is changed.

[Screen transition from "CNC Data In/Out" screen]

# **6.3 "CNC Data In/Out" Screen Display**

The "CNC Data In/Out" screen can be used to copy the files in the CNC main unit or memory card (\*Note) in GOT to the other device, as well as to delete and compare these files. Files in the memory card cannot be copied to the other memory card.

(Note) Memory card is a generic term for a USB drive, an extend memory card, and a built-in CF card. An extend memory card or a built-in CF card can be used for GT15. A USB drive, an extend memory card or a built-in CF card can be used for GT16.

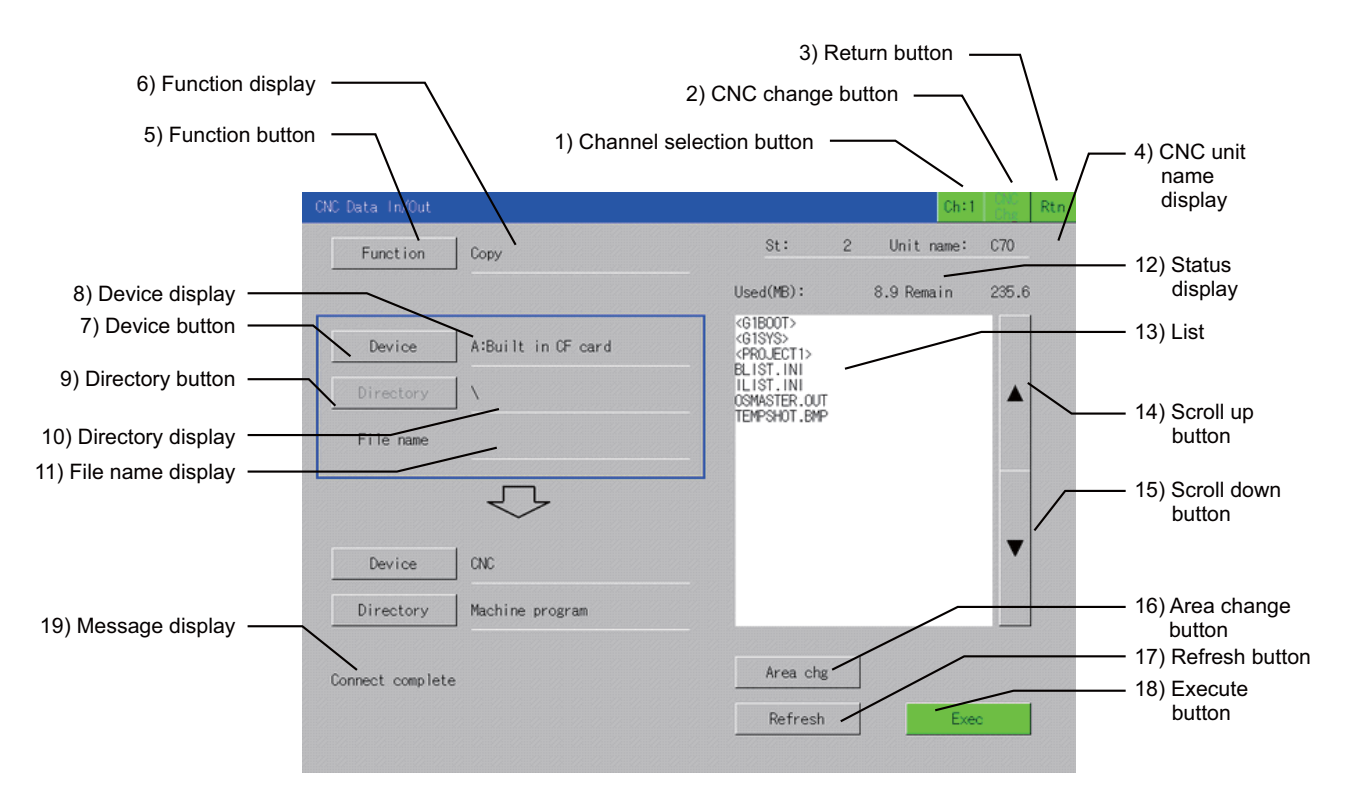

[CNC Data In/Out screen]

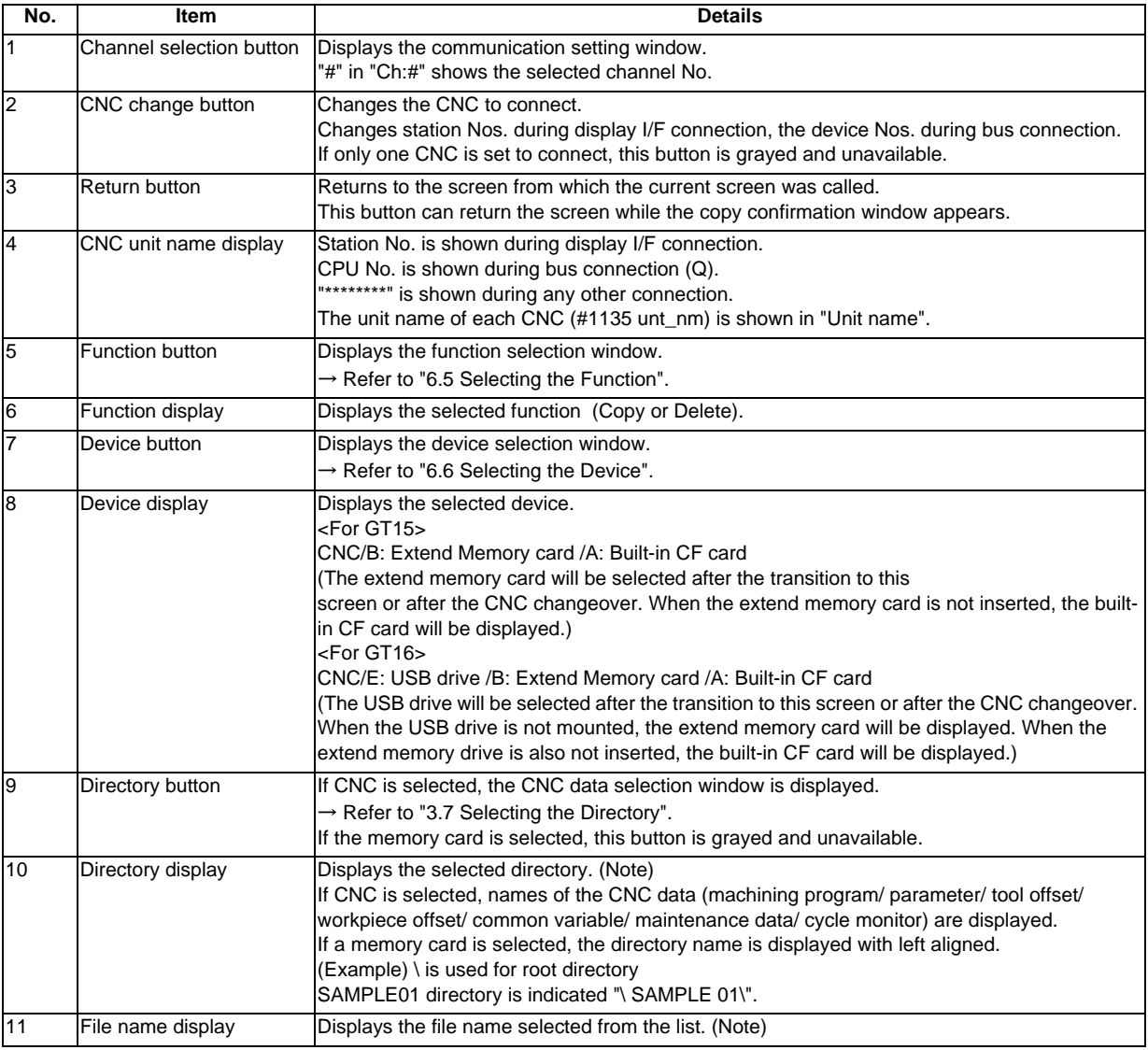

#### [Display items of "CNC Data In/Out" screen]

(Note) Up to 28 characters can be displayed on the screen. Characters from 29th are not displayed. A directory or file name can use up to 78 characters as full pass.

Up to 20 directory trees can be set.

### **6 CNC Data Input/Output**

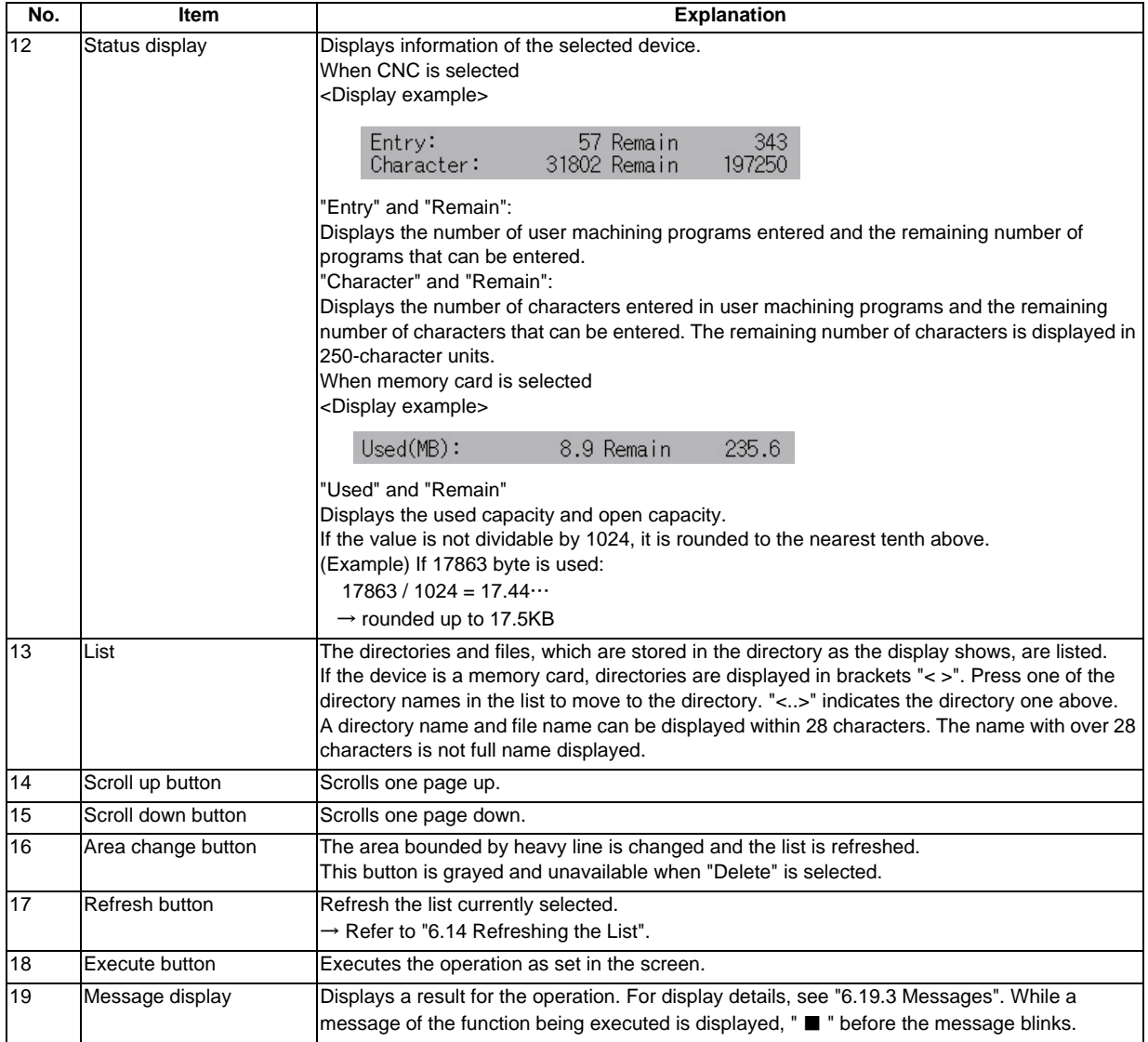

# **6.4 Operation Windows**

### **6.4.1 Function Selection Window**

Select the function.

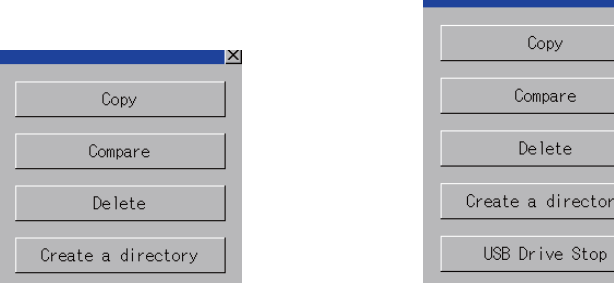

<For GT15> <For GT16>

ectory

IX

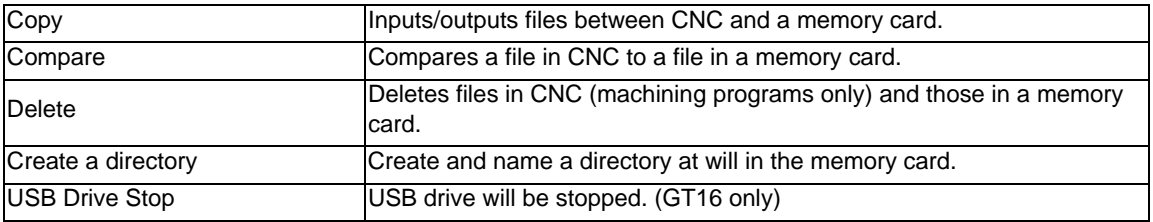

### **6.4.2 Device Selection Window**

Select any device.

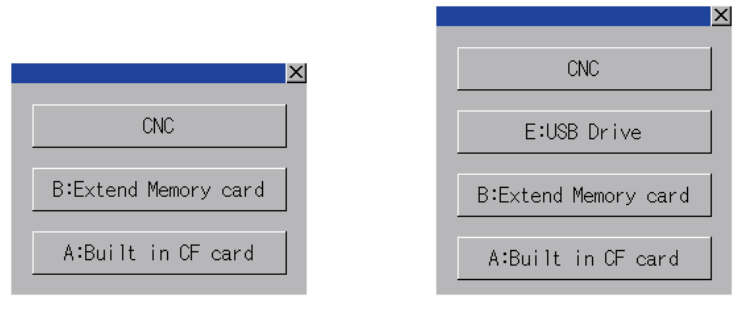

<For GT15> <For GT16>

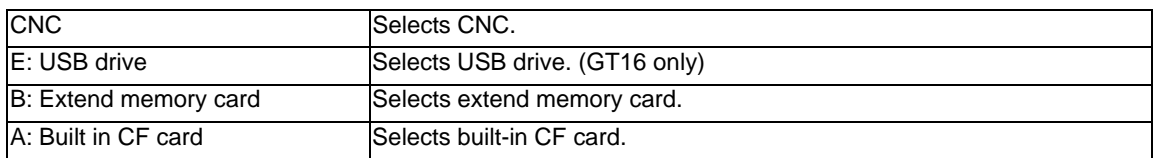

### **6.4.3 CNC Data Selection Window**

Select either directory of CNC.

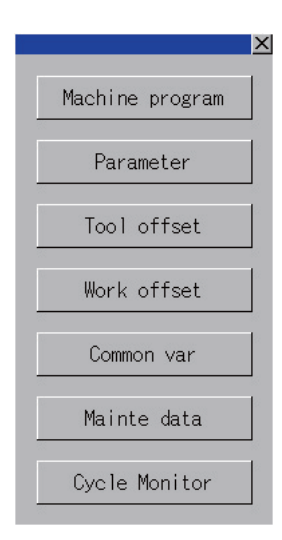

When any directory is set, files in the directory are shown in the list.

#### **6.4.4 Copy Confirmation Window**

This window appears when the [Exec] button is pressed for copy. Displays the device names, directory names and a file name of the copy source and destination.

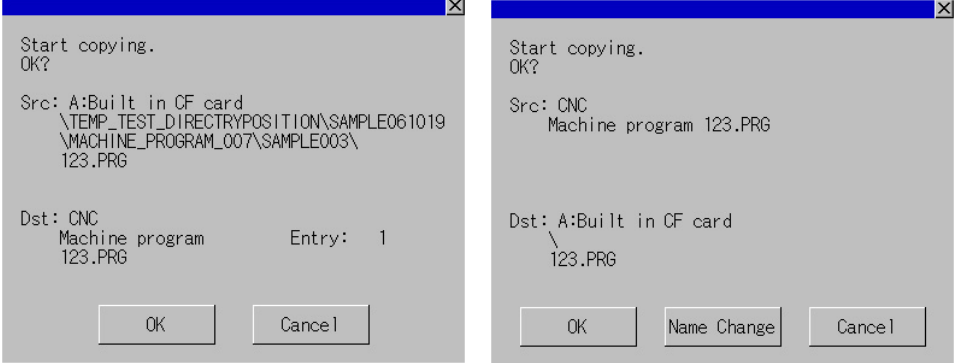

When the data is going to be copied to the machining programs in CNC, the file names and the number of the machining programs are displayed.

When the data is copied to the memory card, a file name of the copy destination can be changed by pressing "Name Change" button on the window.

Up to two file names are displayed. "..." is displayed for the third and later file names.

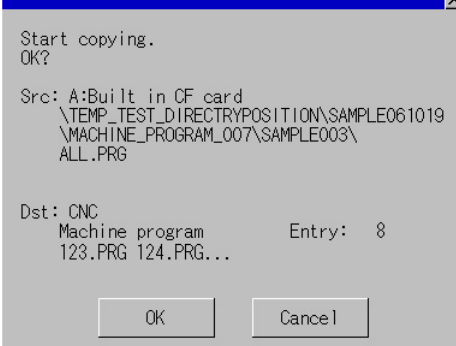

### **6.4.5 Overwrite Confirmation Window**

This window appears when the [OK] button is pressed in the copy confirmation window while the same file name exists in the copy destination.

#### (1) One file display

Displays the information (device name, directory name and file name) of both copy source and destination.

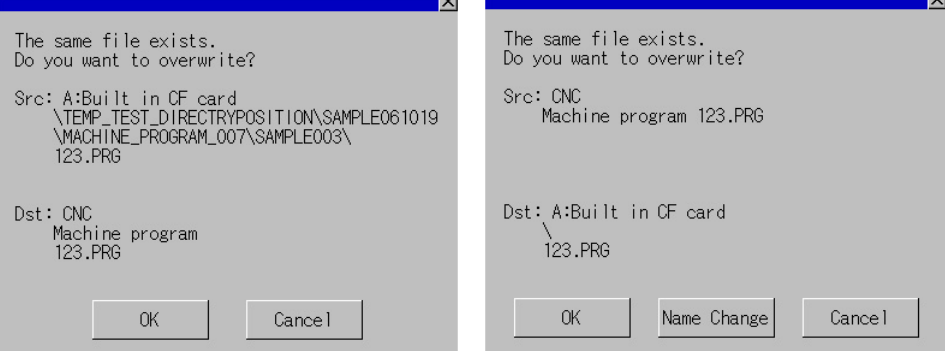

- (Note 1) When the file is copied to CNC, the overwrite confirmation window is displayed only when machining programs are overwritten. The window will not be displayed for parameters or other files, which are automatically overwritten.
- (Note 2) When the file is copied to a memory card, a file name of the copy destination can be changed. For the detail of how to change the name, refer to "6.17 Changing a File Name when Outputting the File".

#### (2) Multiple files display

This window appears when the file with multiple machining programs is copied from a memory card to CNC in which one or more files with the same program No. exist.

Up to four duplicated program Nos. are displayed. "..." is displayed for the fifth and later programs.

Pressing [OK] overwrites all the duplicated machining programs.

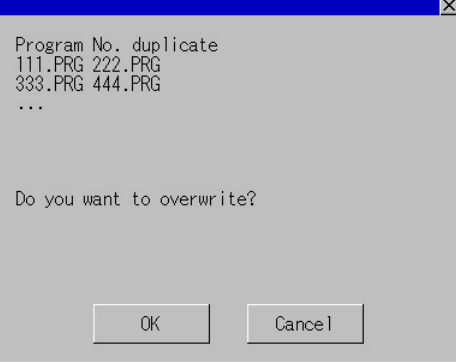

#### **6.4.6 Comparison Error Detail Window**

When inconsistency is found by comparing files, the comparison error detail window is displayed.

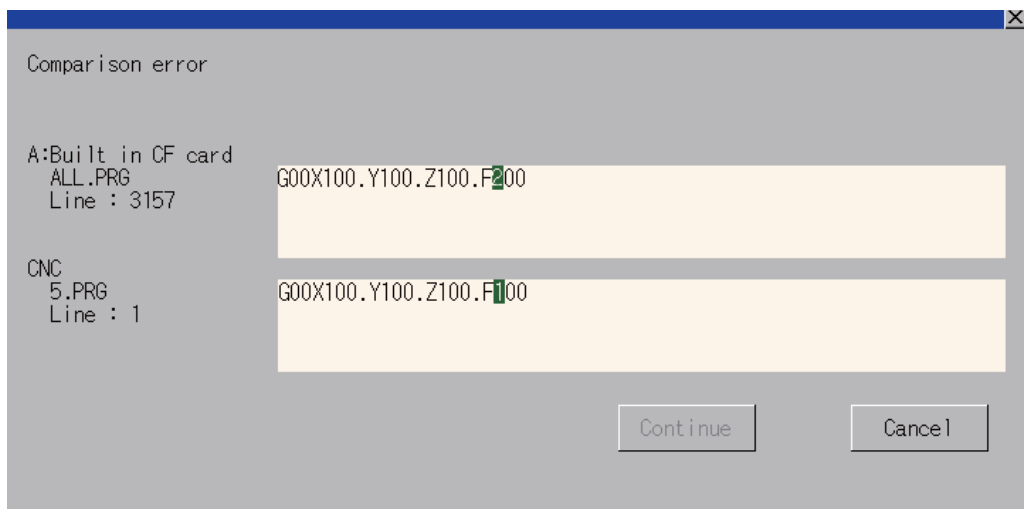

Click [Continue] to close the comparison error detail window and continue the comparison.

Click [Cancel] to close the comparison error detail window and exit the comparison.

On the comparison error detail window, the error line's texts of the two files appear with the device names, the file names, and the line Nos.

The specifications for the text display are as follows.

- (1) Up to 250 characters can be displayed.
- (2) Spaces and tubs are not displayed.
- (3) The first inconsistent character is highlighted.

However, it is not highlighted in the following cases.

- When that particular text does not exist either in the comparison source file or the comparison destination file.
- When the difference exits in the 251st character or later.
- (Note 1) The comparison is executed to the file on the CF card side only.
- (Note 2) Even when no difference is found through the comparison, it does not guarantee that the files are exactly the same.
- (Note 3) In case of machining programs, the CF card recognizes the top line (with an O No.) as the first line. However, CNC recognizes the O No. as a file name; therefore the difference of this part is regarded as a difference in the line "0".

### **6.4.7 Delete Confirmation Window**

This window appears when the [Exec] button is pressed for delete. Displays a device name, directory name and name of the file to be deleted.

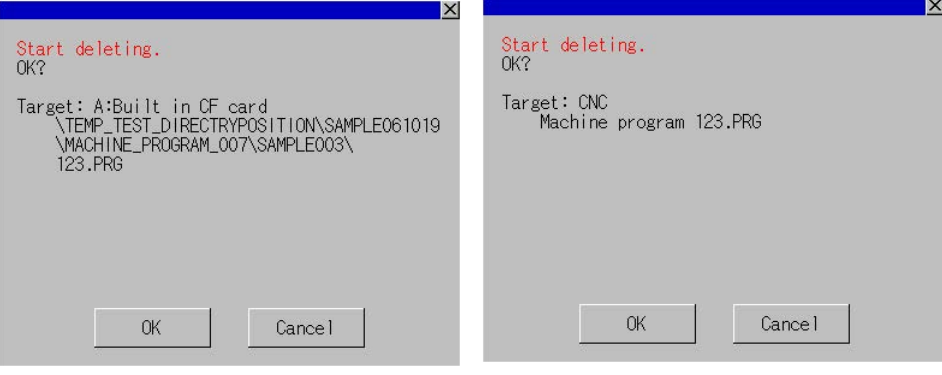

### **6 CNC Data Input/Output**

### **6.4.8 Key Window**

Key window is used to create a directory or output a file name.

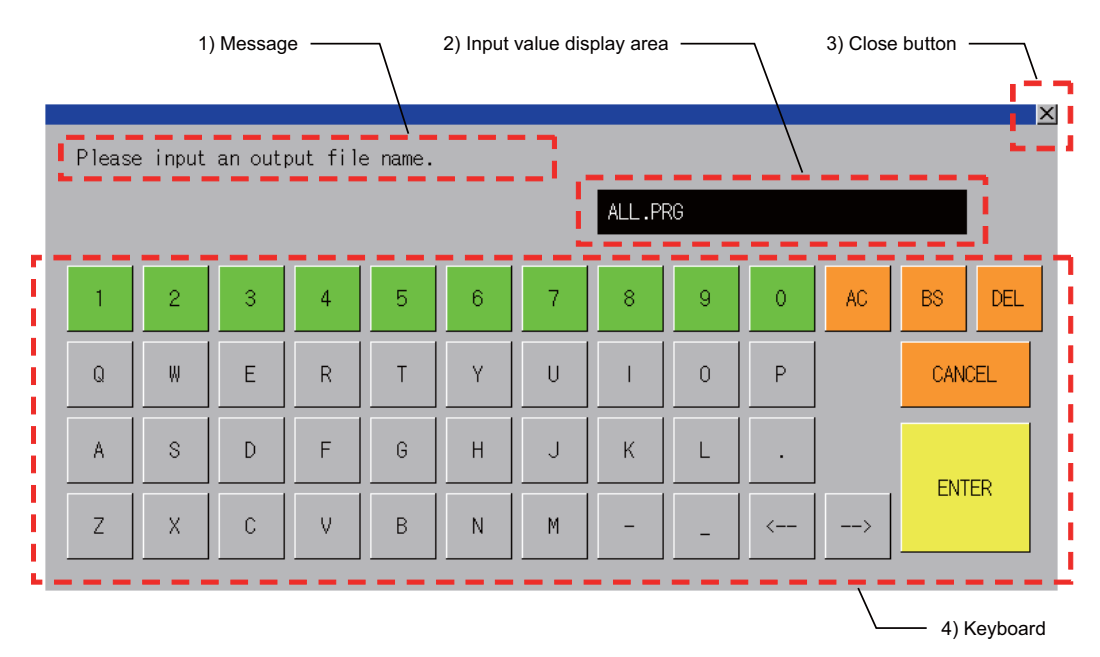

#### **[Key window display items]**

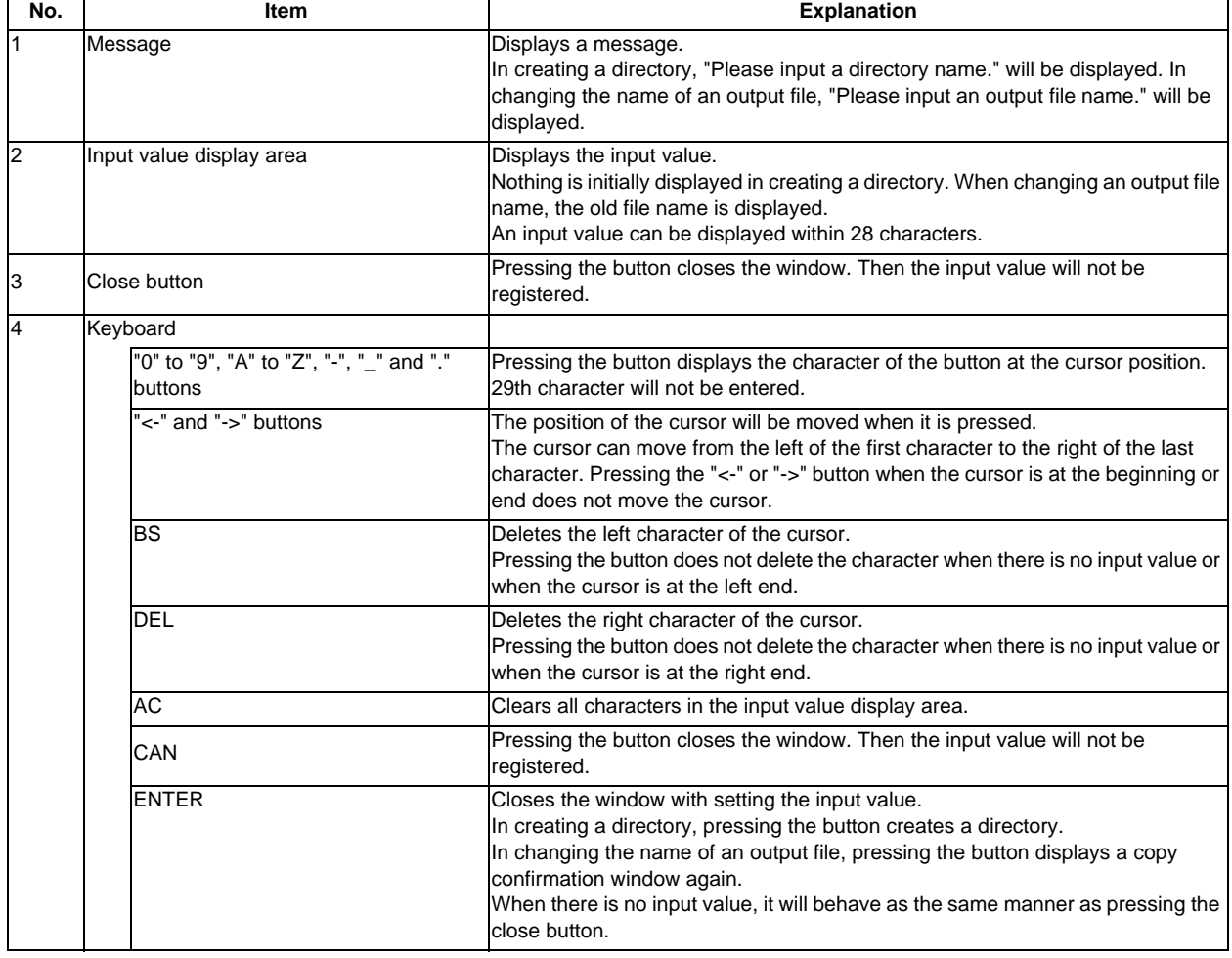

(Note) The "ENTER" button is shown only in insert mode. The button is not shown in overwrite mode.

# **6.5 Selecting the Function**

"CNC Data In/Out" screen has two functions, copy and delete.

"Copy" is used to copy a file selected in the upper area to the lower area. Devices in the upper and lower area are not changed by this function.

"Delete" is used to delete a file selected in the upper area. When CNC is set in the upper area, the directory in the same area is changed to "machining program".

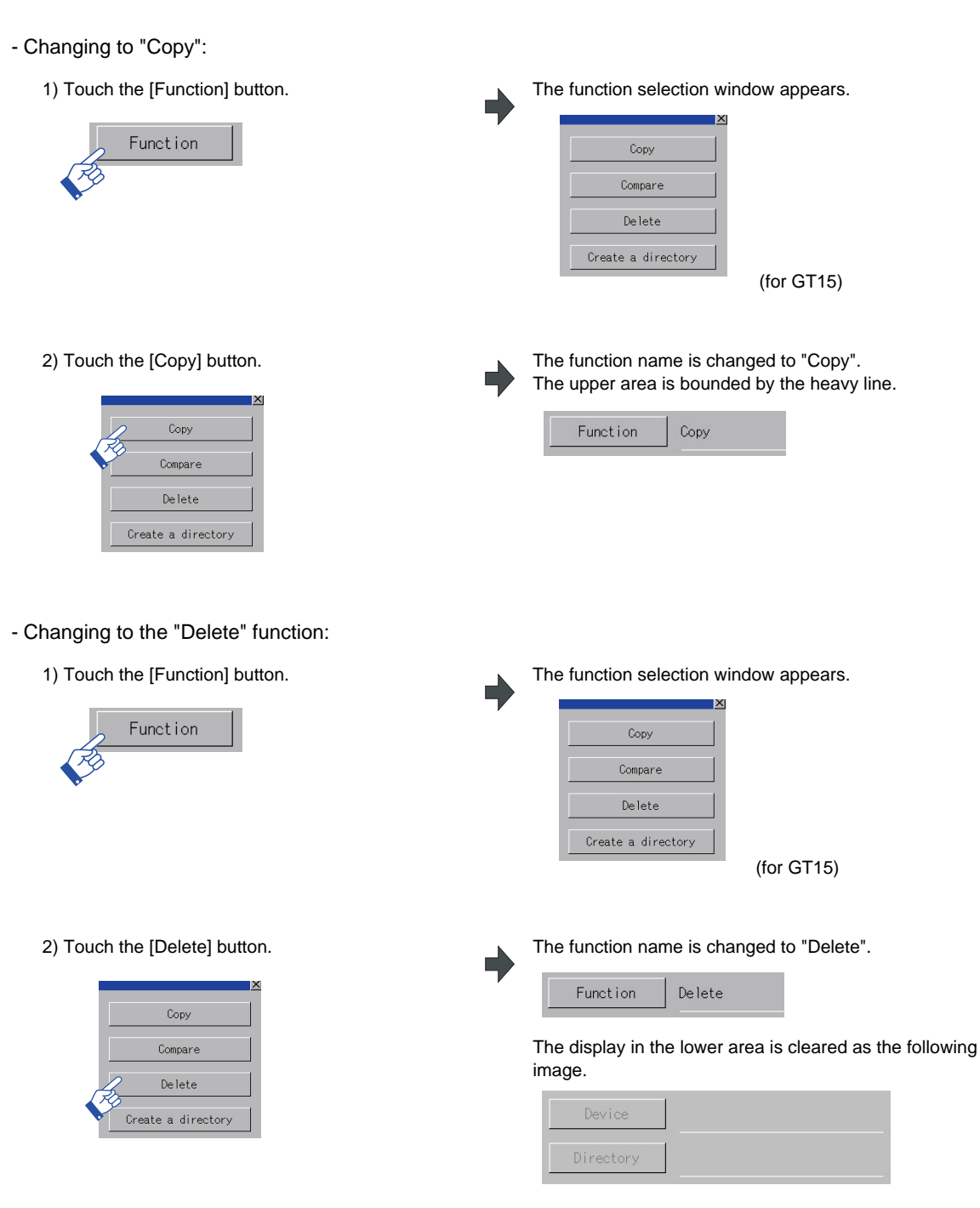

### **6.6 Selecting the Device**

Select either CNC or Built-in CF card to perform copy or delete.

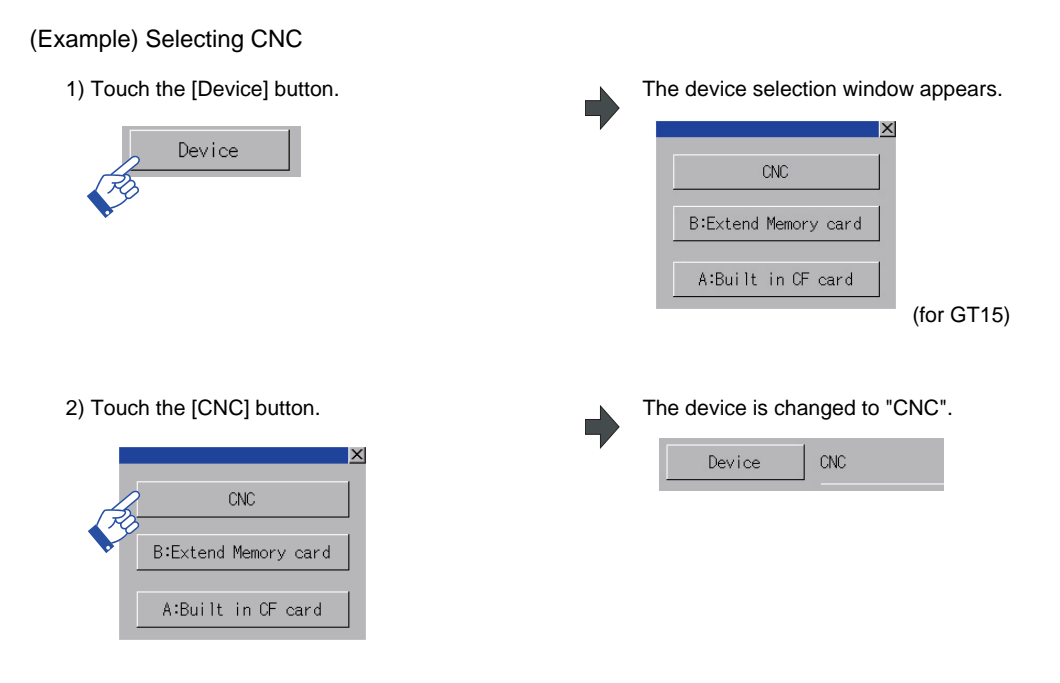

The following table shows the displays that differ between devices.

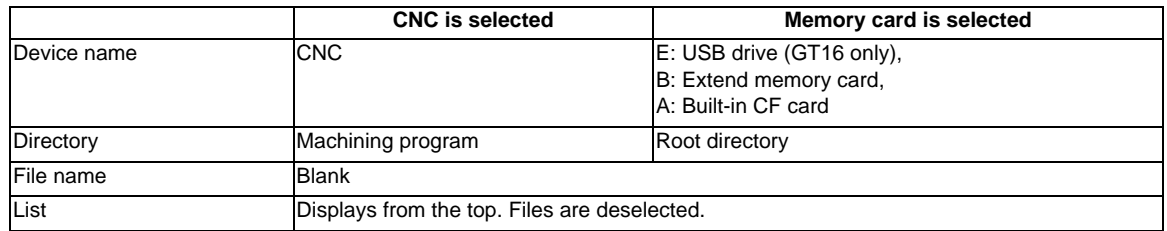

(Note) When CNC is selected for copy, a memory card is selected for the other device. When a memory card is selected, CNC appears for the other device.

# **6.7 Selecting the Directory**

Press the [Directory] button to select CNC data type when CNC is selected. When a memory card is selected, this button is grayed and unavailable.

(Example) Selecting a directory of machining programs in CNC unit

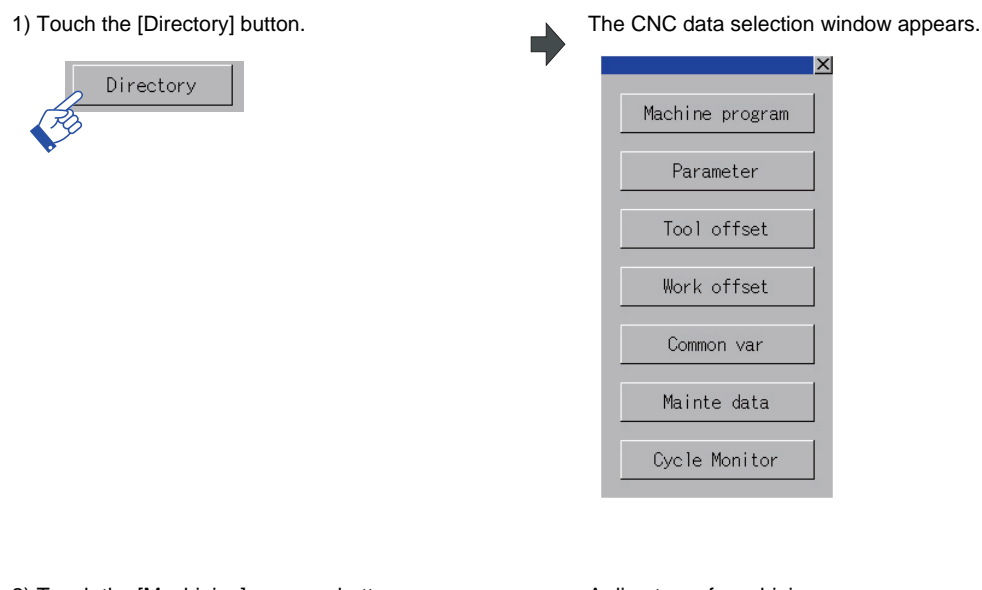

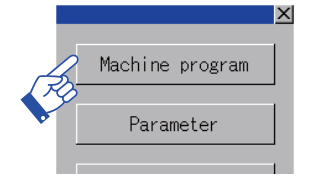

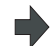

2) Touch the [Machining] program button. A directory of machining programs appears. The list is refreshed and shows files in the selected directory.

For details of CNC directories, see "6.19.2 CNC Data".

**6 CNC Data Input/Output**

## **6.8 Selecting the Directory and a File**

Operations behave differently for the different devices and areas selected.

[Operations of items selected in the list]

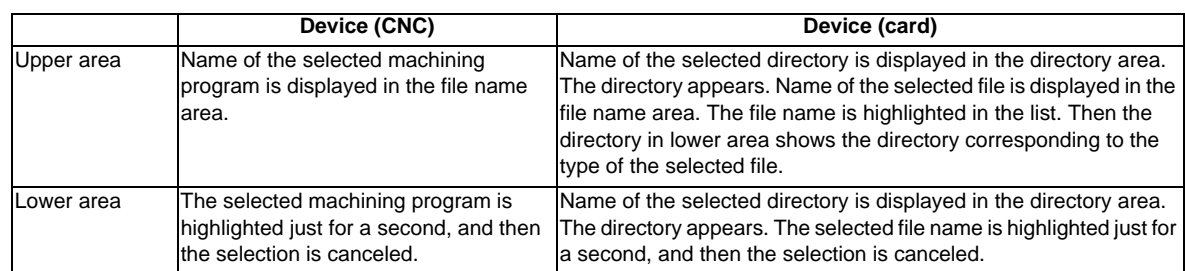

A directory name is displayed in brackets "< >". Press <..> to move to the directory one above. Items in the list are displayed in the order as follows.

[Sort in the list]

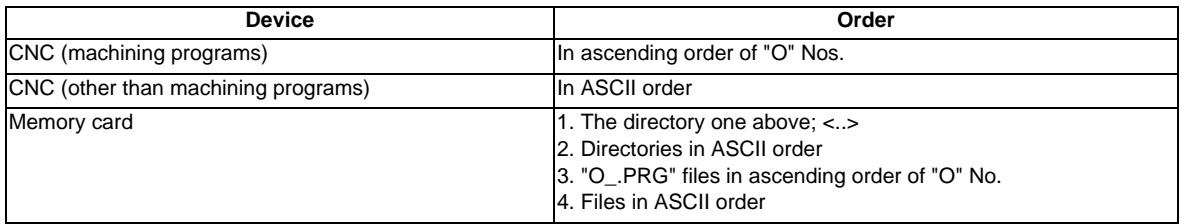

(Note) "ASCII order" compares each character of the file names.

"1" (code 0x31) comes above "A" (code 0x41) in ascending order.

(Example) Sorting items in CF card

 $\rightarrow$  <1>  $\rightarrow$  <SAMPLE01>  $\rightarrow$  1.PRG  $\rightarrow$  2.PRG  $\rightarrow$  10.PRG  $\rightarrow$  5  $\rightarrow$  AB  $\rightarrow$  AB.TXT  $\rightarrow$  ABCD

(Note 1) Scroll buttons ( $\triangle$  and  $\nabla$ ) scroll one page when pressed once.

The page is not changed when  $\blacktriangle$  is pressed on the first page or  $\nabla$  is pressed on the last page.

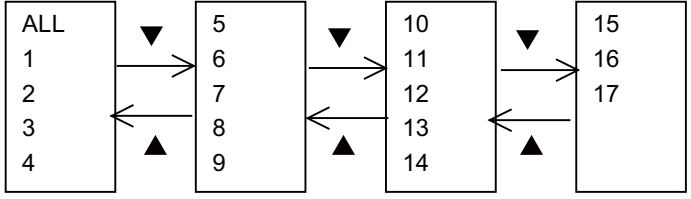

[Page scroll (for CNC machining program)]

- (Note 2) Files in the list refreshed by selecting a device or by changing directories are deselected.
- (Note 3) If pages are scrolled with any file selected, the selected file comes on a top after the scroll. Files are deselected if any folder comes at the top after pages have been scrolled.

(Note 4) No file is selected after the scroll with no file selected.

# **6.9 Page Jump**

Touching the scroll bar on the screen navigates to another page.

(Example)In case of displaying CNC machining programs (100 individual programs (1.PRG to 100.PRG) and ALL.PRG; 101 files total):

Touch the scroll bar roughly in the middle.

 ---> Jumps to the position of the list corresponding to the point touched. The scroll bar position indicator moves to the new position accordingly.

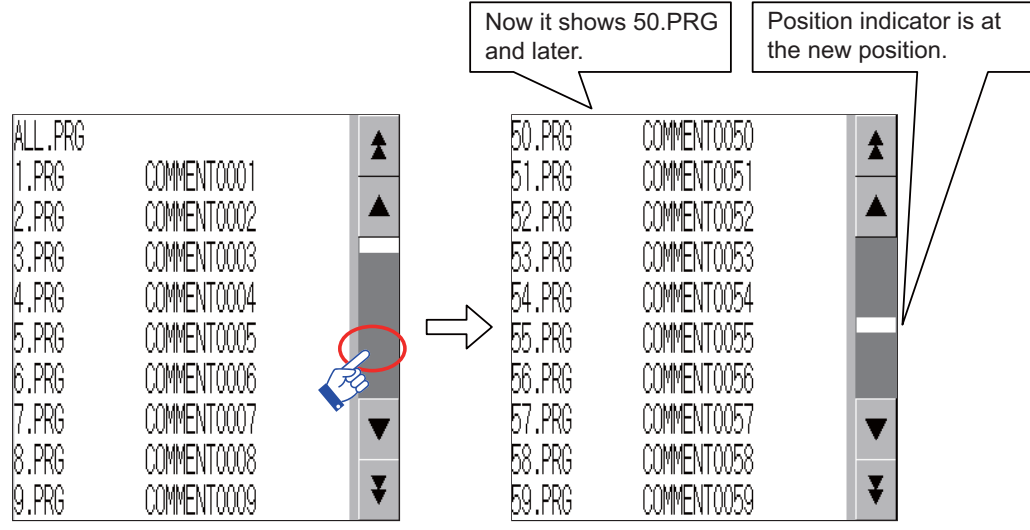

# **6.10 Switch between File Information Items to Display**

(Example) Switch display of memory card information:

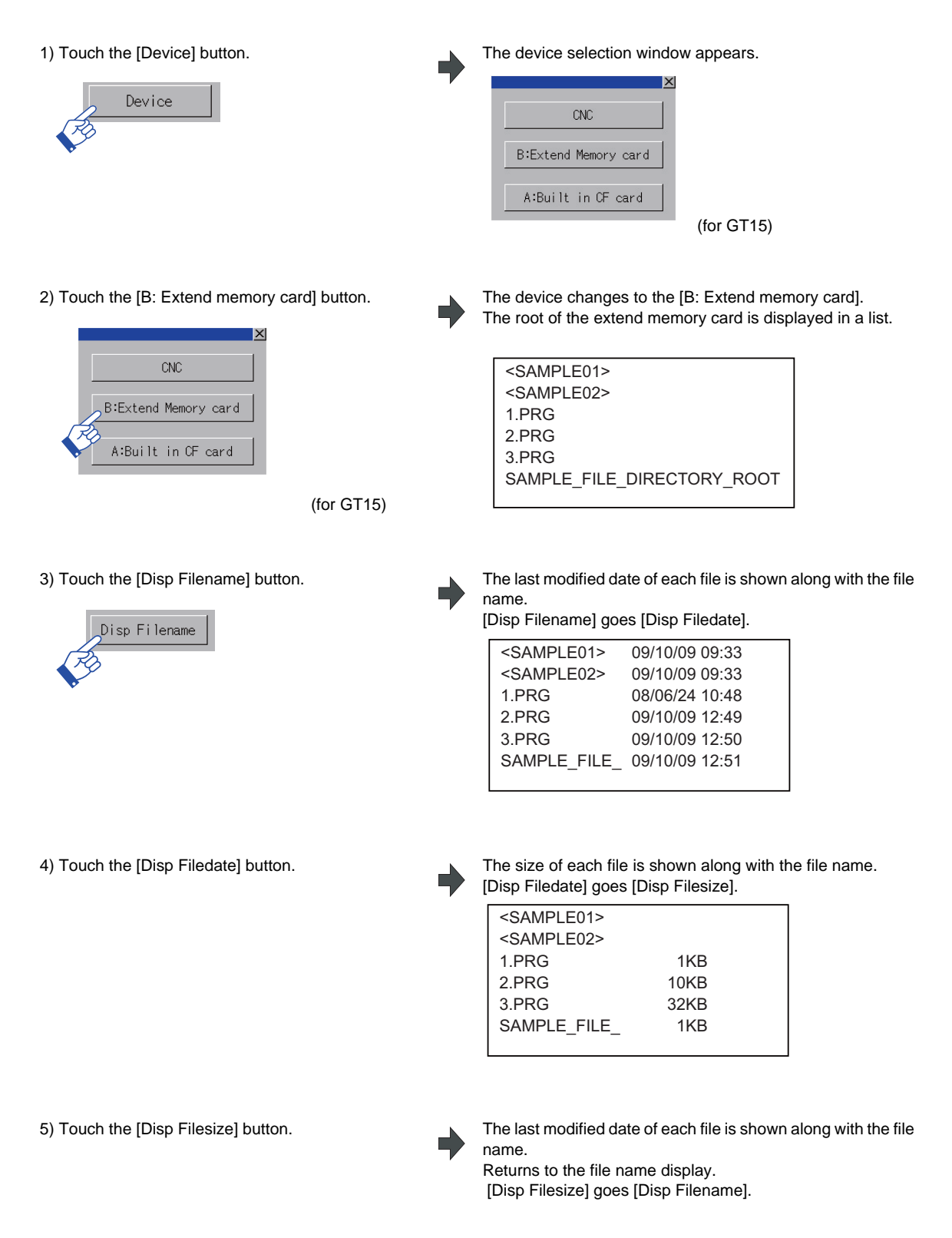

In case of CNC machining programs, display switches between [Comments] and [Character Count] with touching the button.

# **6.11 Copying a File**

### **6.11.1 Copying Any File Other than the SRAM.BIN File**

(Example) Copying \sample01\123.PRG from the extend memory card to CNC

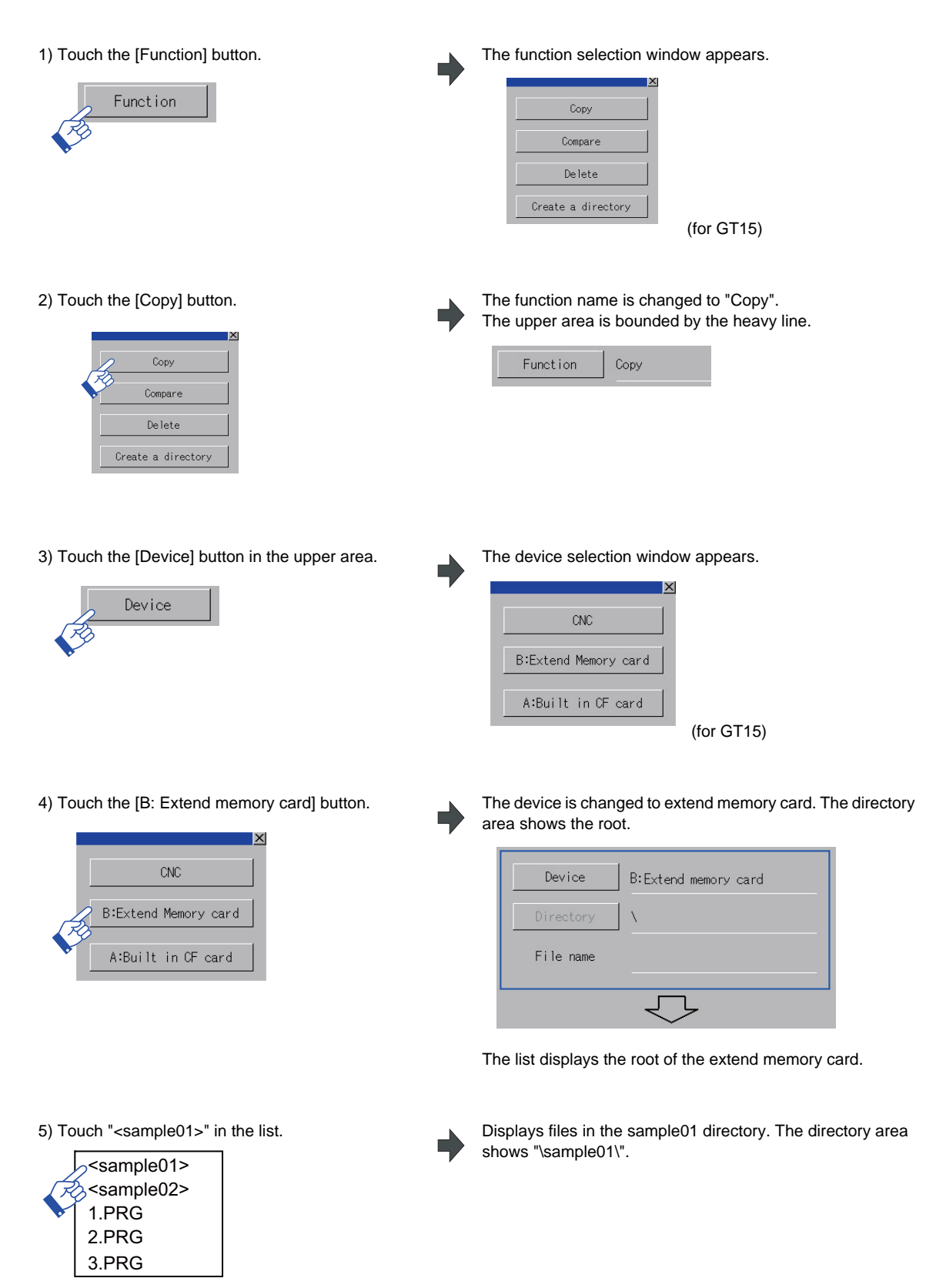

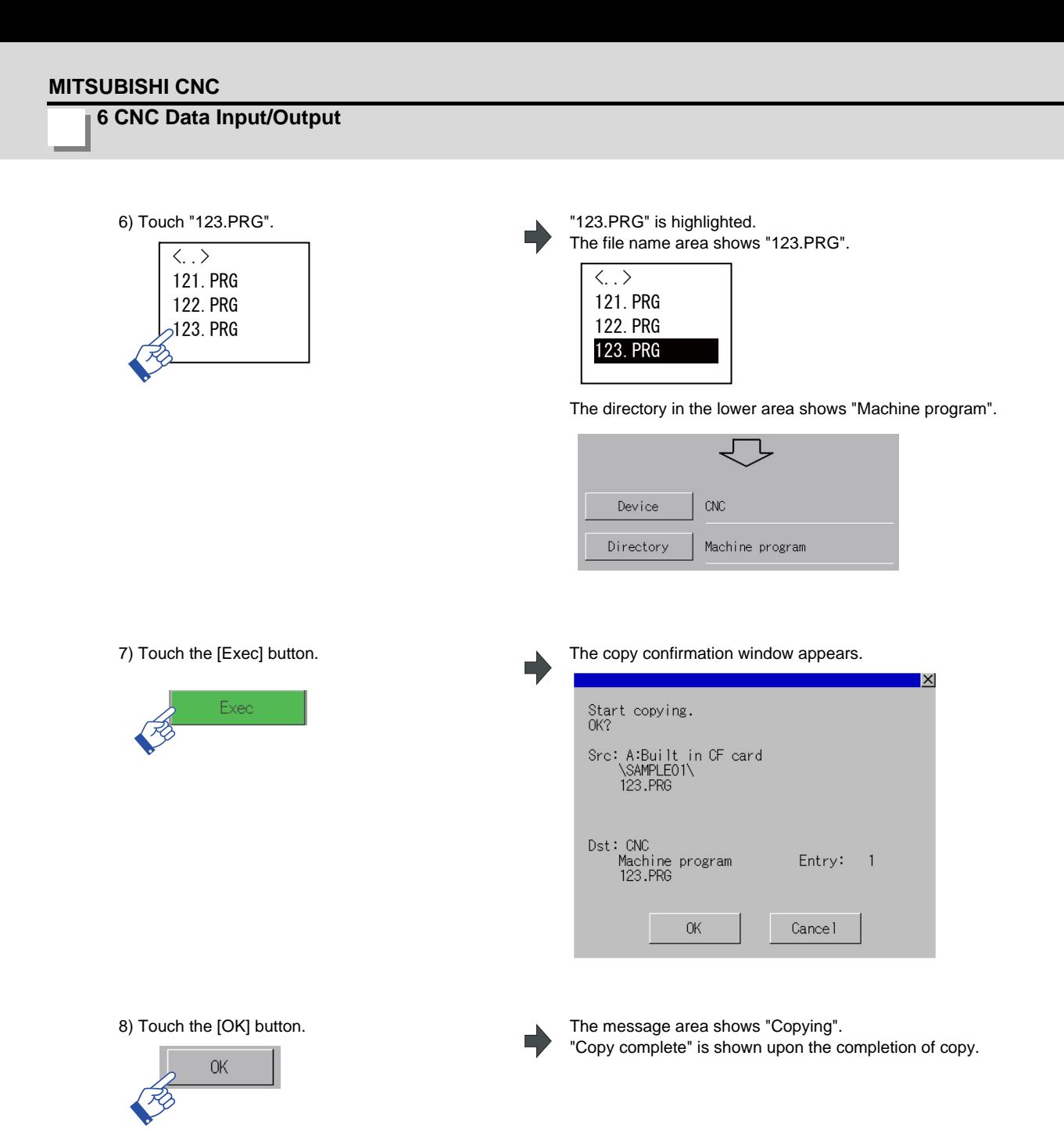

- (Note 1) If the [OK] button is touched in the copy confirmation window while the same file exists in the copy destination, the overwrite confirmation window appears. Press the [OK] button to overwrite. Press the [Cancel] button to close the overwrite confirmation window without any execution.
- (Note 2) When a machining program file to be copied contains multiple programs, the overwrite confirmation window (for the multiple machining programs) appears and shows the duplicated machining programs.
- (Note 3) When the data protection key 3, edit lock B and C are enabled, a file containing multiple programs (such as ALL.PRG) cannot be copied to CNC nor PC.

## **6.12 Comparing Files**

 A file in the CNC and a file in a memory cards can be compared to each other. Refer "6.19.2 CNC Data" for the comparable files.

(Example) Compare the "ALL.PRG" in the "built-in CF card" and a machining program in the CNC.

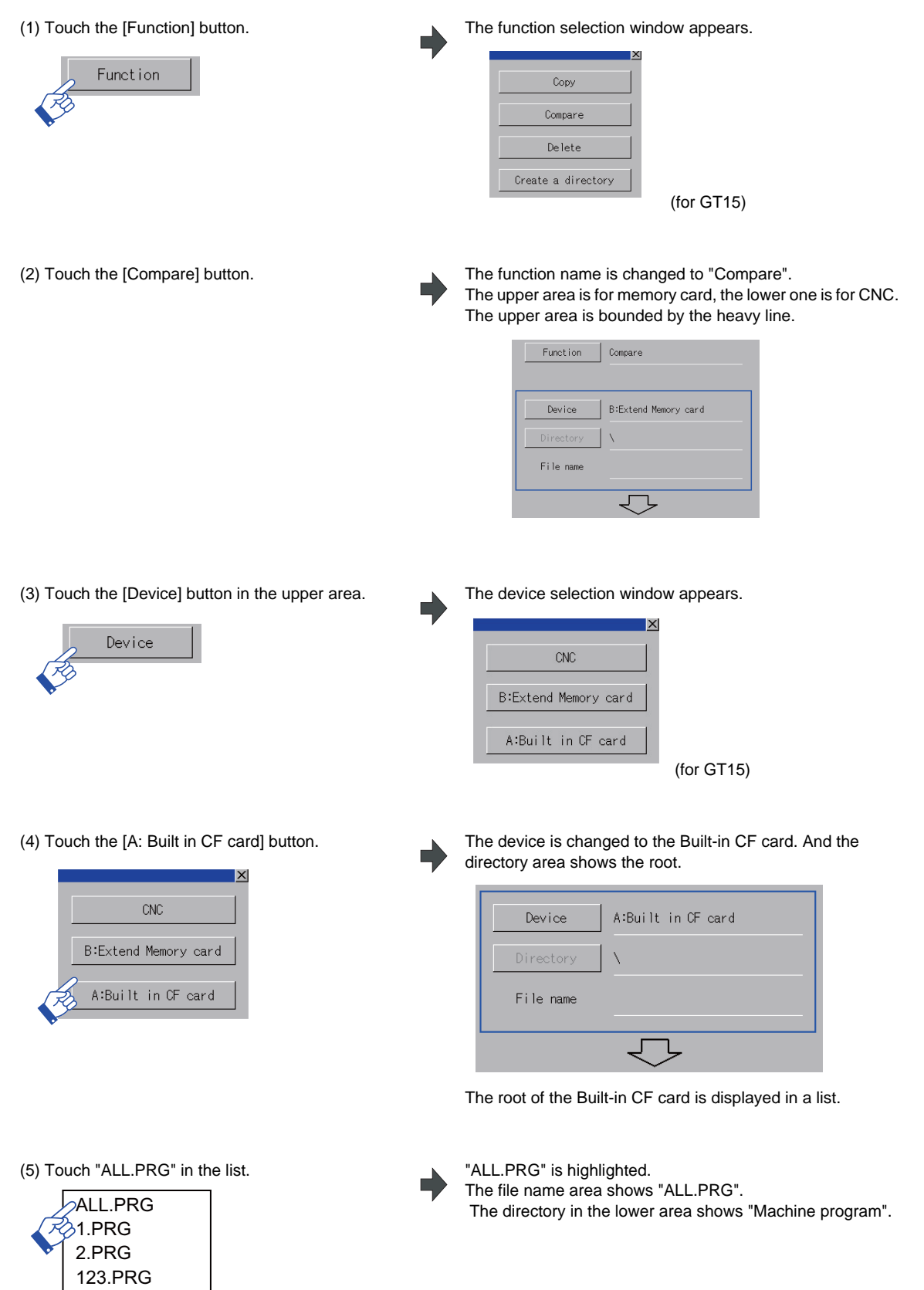

#### **MITSUBISHI CNC**

#### **6 CNC Data Input/Output**

- 
- Exer
- 
- <When files are not consistent> The message area shows "Comparison error".

(6) Touch the [Exec] button. The message area shows "Comparing".

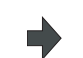

<When files are consistent> The message area shows "Comparison complete".

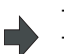

The comparison error detail window appears.

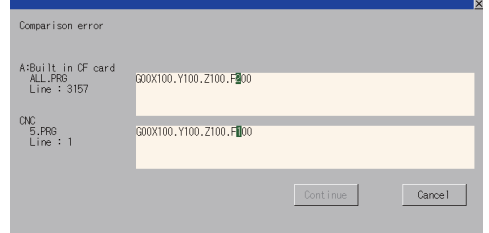

(7) Press the [Continue] button. Close the comparison error detail window. The message area shows "Comparing". When the files are consistent, "Comparison complete" appears in the message area. When the files are not consistent, "Comparison error" appears in the message area.

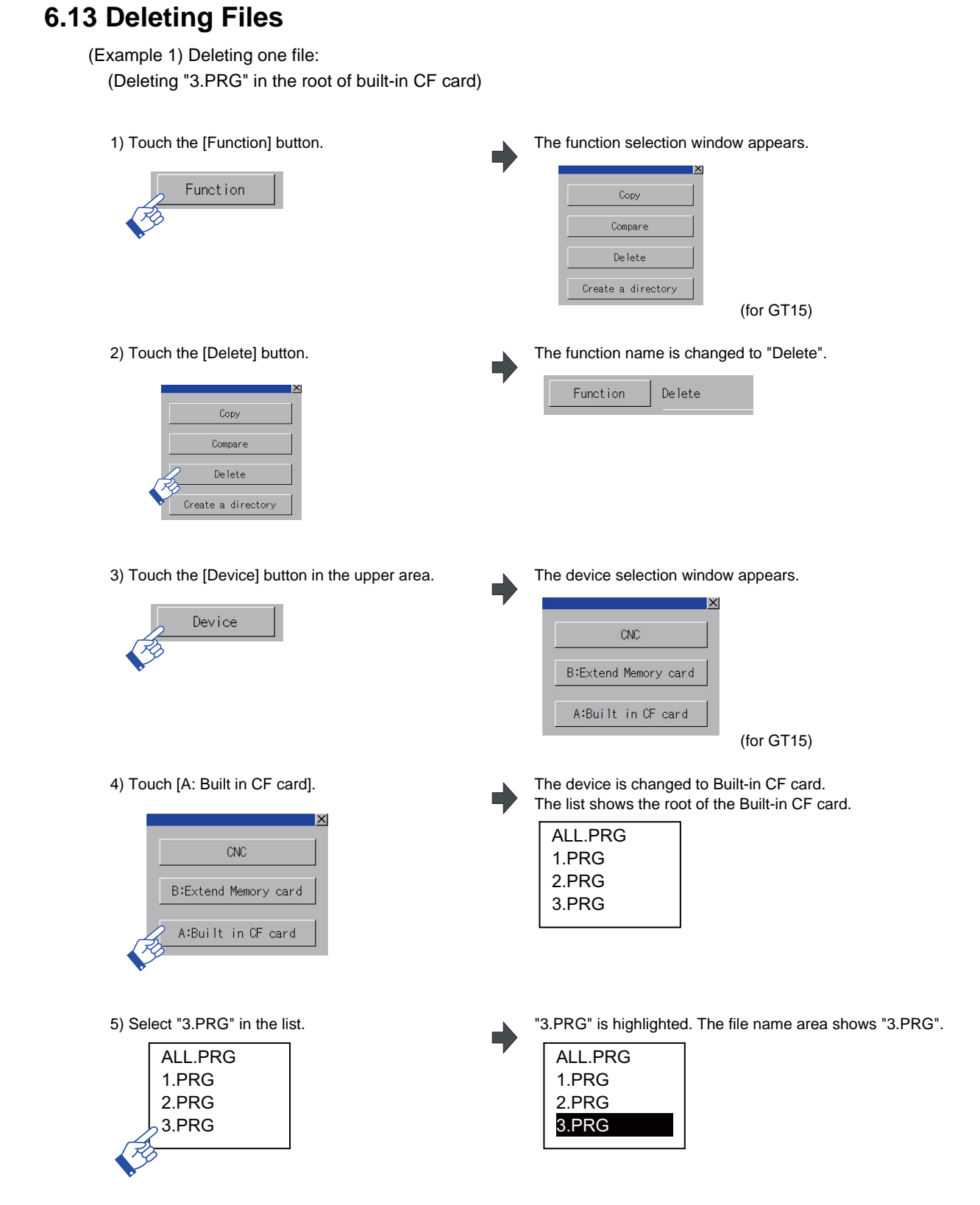

#### 321

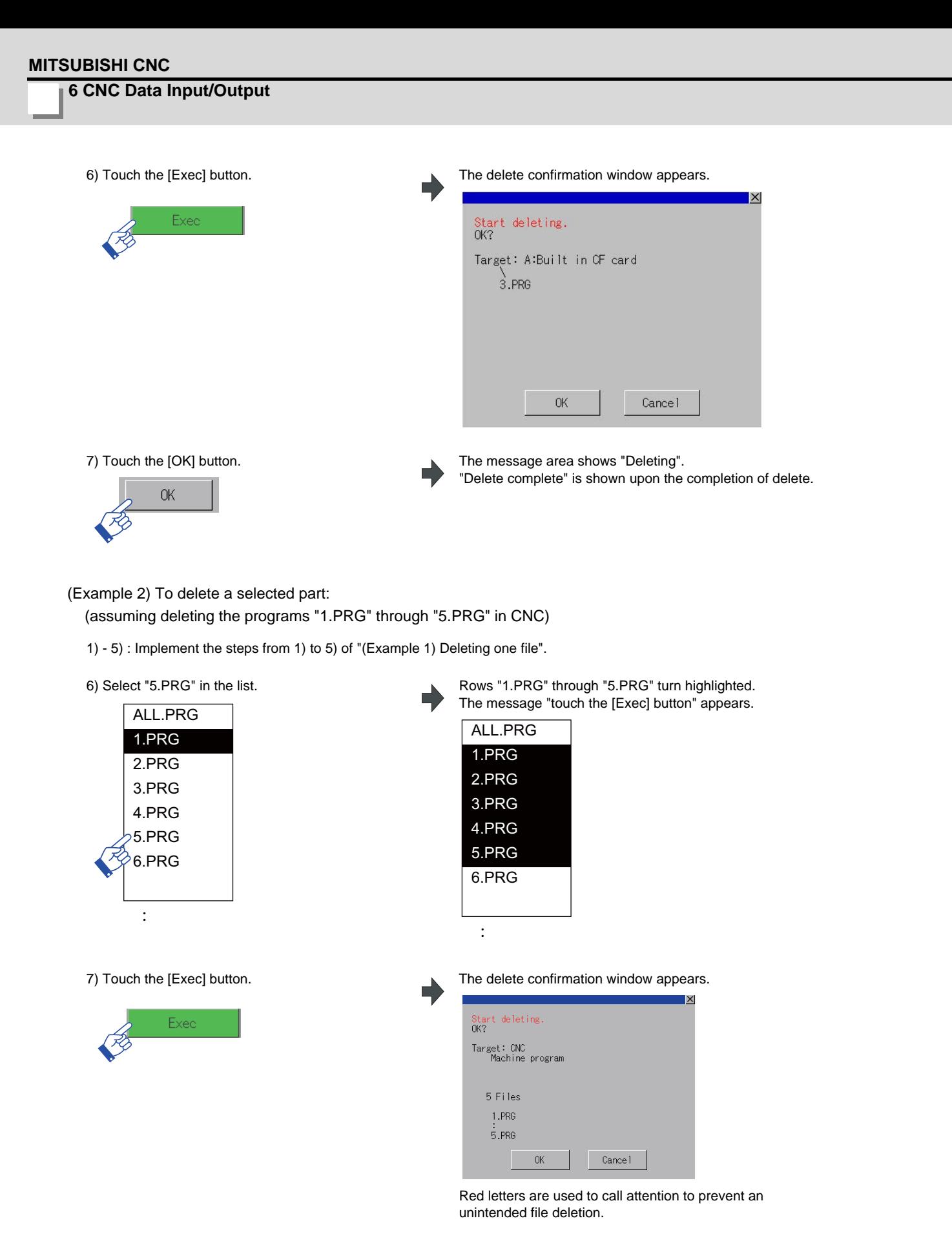

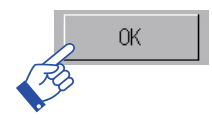

8) Touch the [OK] button. The message area shows "Deleting". "Delete complete" is shown upon the completion of delete.

- (Note 1) If ALL.PRG is selected in the step 6), it will be interpreted as ALL.PRG only is selected as the target to be deleted.
- (Note 2) If the same file is selected in the step 6) as in the step 5), the selection made will be cleared.
- (Note 3) To define the target to be deleted in the step 6), selecting a preceding file than the one selected in the step 5) works also fine.

(Example 3) Deleting all the machining programs in CNC:

1) - 4) : Implement the steps from 1) to 3) of "(Example 1) Deleting one file". After selecting "CNC" in the step 4, follow the steps as shown below

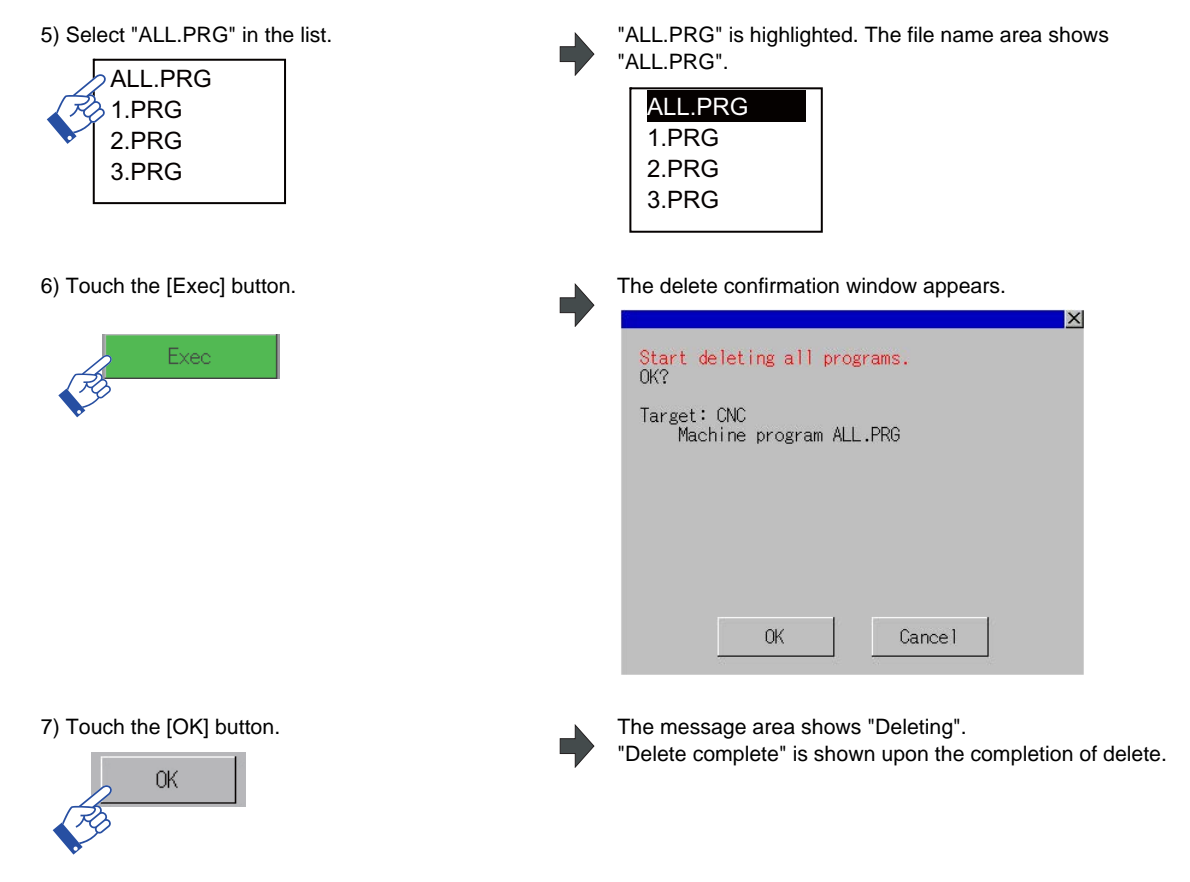

- (Note 1) When the data protection key 3, edit lock B and C are valid, the all deletion of machining programs cannot be executed with ALL.PRG.
- (Note 2) Cannot execute all files' deletion on a memory card.

## **6.14 Refreshing the List**

Refresh the list currently displayed.

(Example) Refreshing "sample01" directory in the built-in CF card

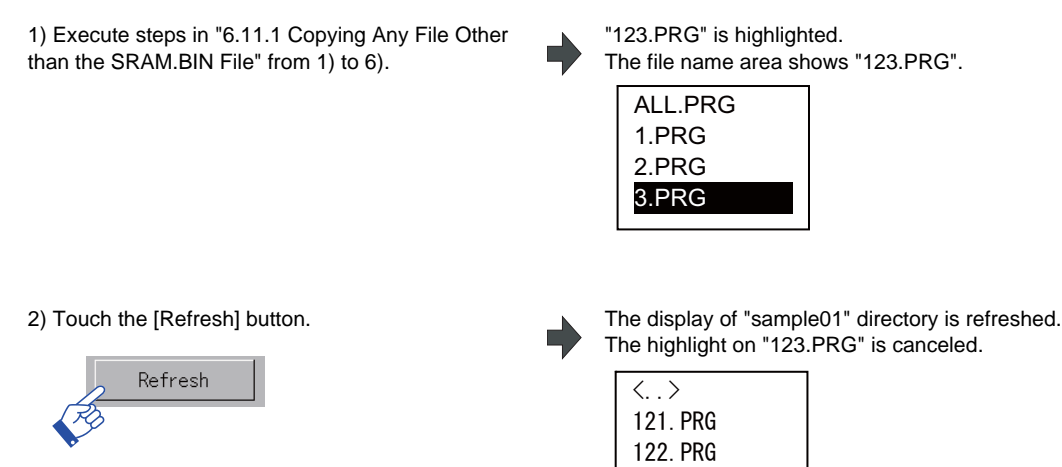

(Note 1) Files in the list are deselected.

(Note 2) When no directory exists after the replacement of cards or any other operations, the root is displayed instead.

123. PRG

 $\overline{\phantom{a}}$ shows "123.PRG".

(Note 3) A top page is displayed in the list.

# **6.15 Stop the USB Drive (For GT16 Only)**

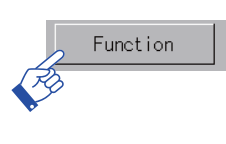

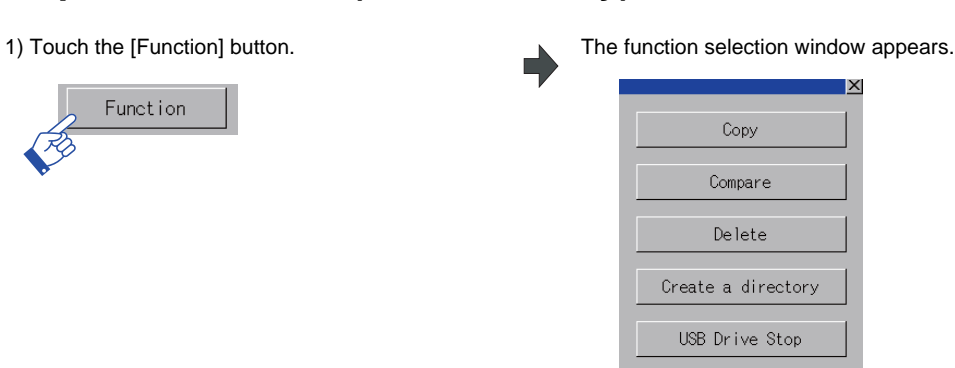

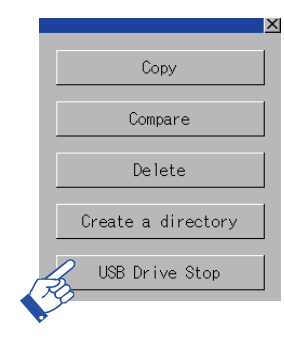

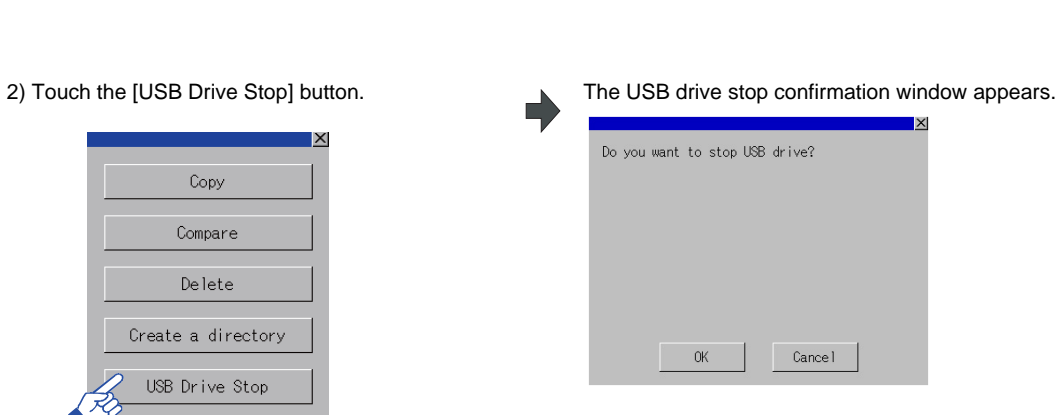

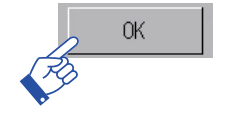

3) Touch the [OK] button. The confirmation window will be closed. The message "USB drive has been stopped" will be displayed.

4) Remove the USB drive.

# **6.16 Creating a Directory**

```
Create a directory in a memory card.
```
(Example) Create a directory "SAMPLE01" in the "A: Built-in CF card" root.

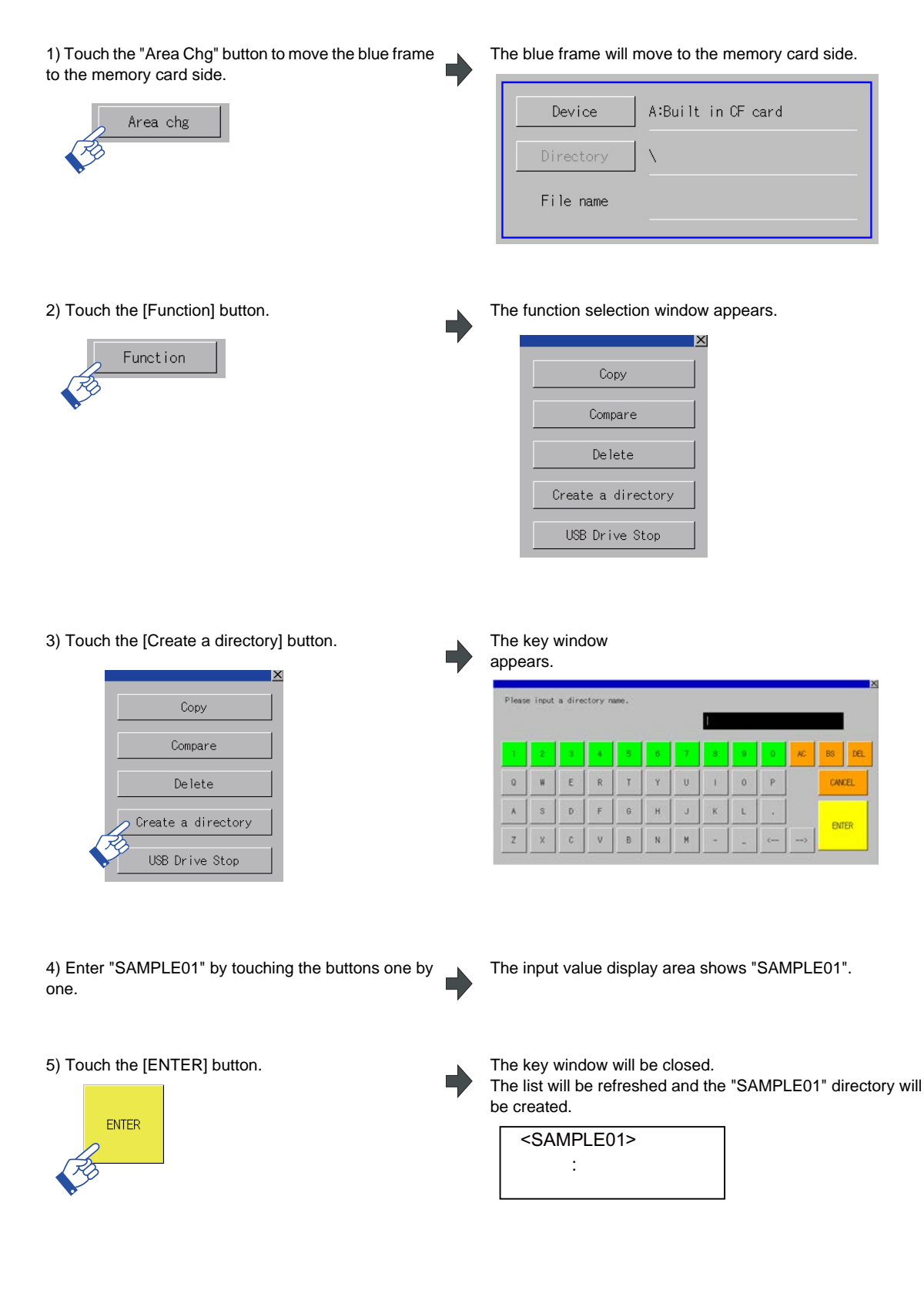

# **6.17 Changing a File Name when Outputting the File**

(Example) Change the name of machining program for CNC "123.PRG" to "SAMPLE.TXT", and then output it to the root directory of "A:Built-in CF card".

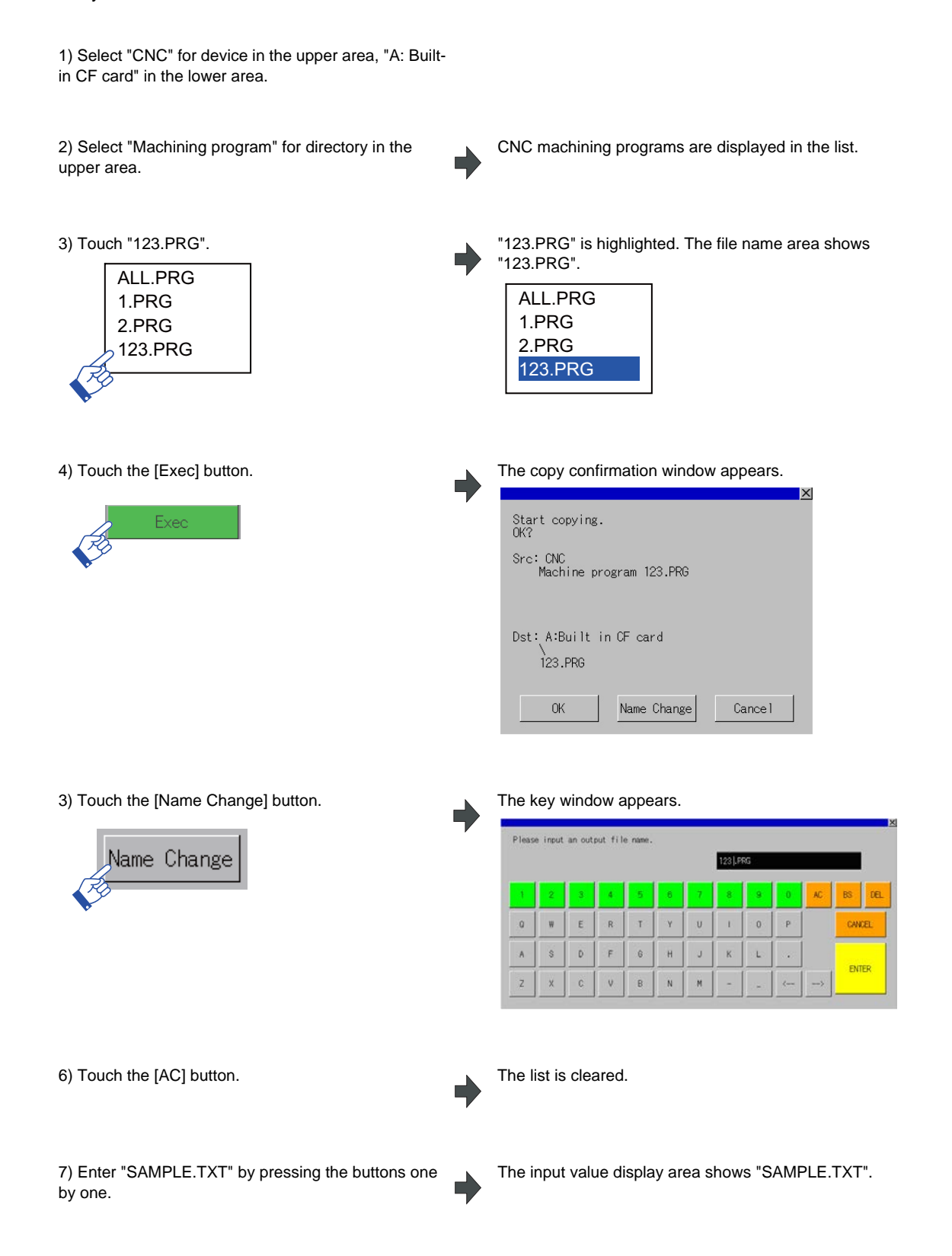

# **MITSUBISHI CNC 6 CNC Data Input/Output** 8) Touch the [ENTER] button.<br>The key window will be closed and the copy confirmation<br>indown will be displayed again. Then the file name of the window will be displayed again. Then the file name of the copy destination is changed to "SAMPLE.TXT". ENTER 9) Touch the [OK] button. Start copying. The contents of "ALL.PRG" will be copied as "SAMPLE.TXT"

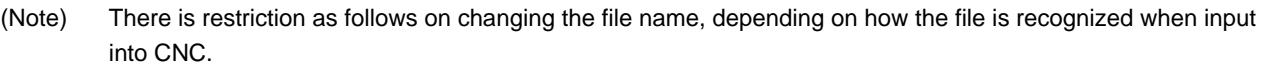

in the root directory of "A: Built-in CF card". The message "Copy complete" will be displayed.

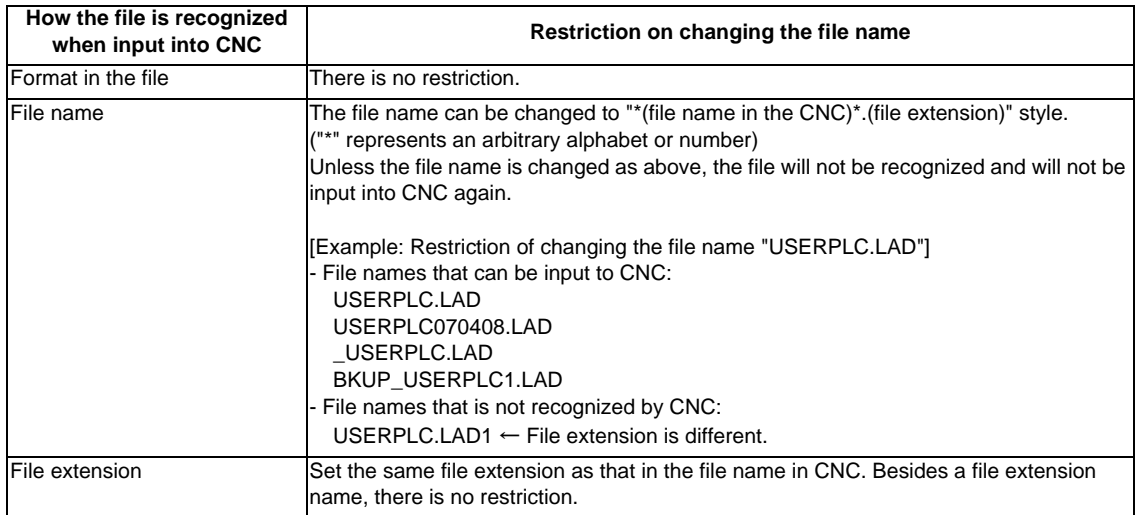

# **6.18 Summary of Screen Transition from the "CNC Data In/Out" Screen**

Screen transition from "CNC Data In/Out" screen is as follows.

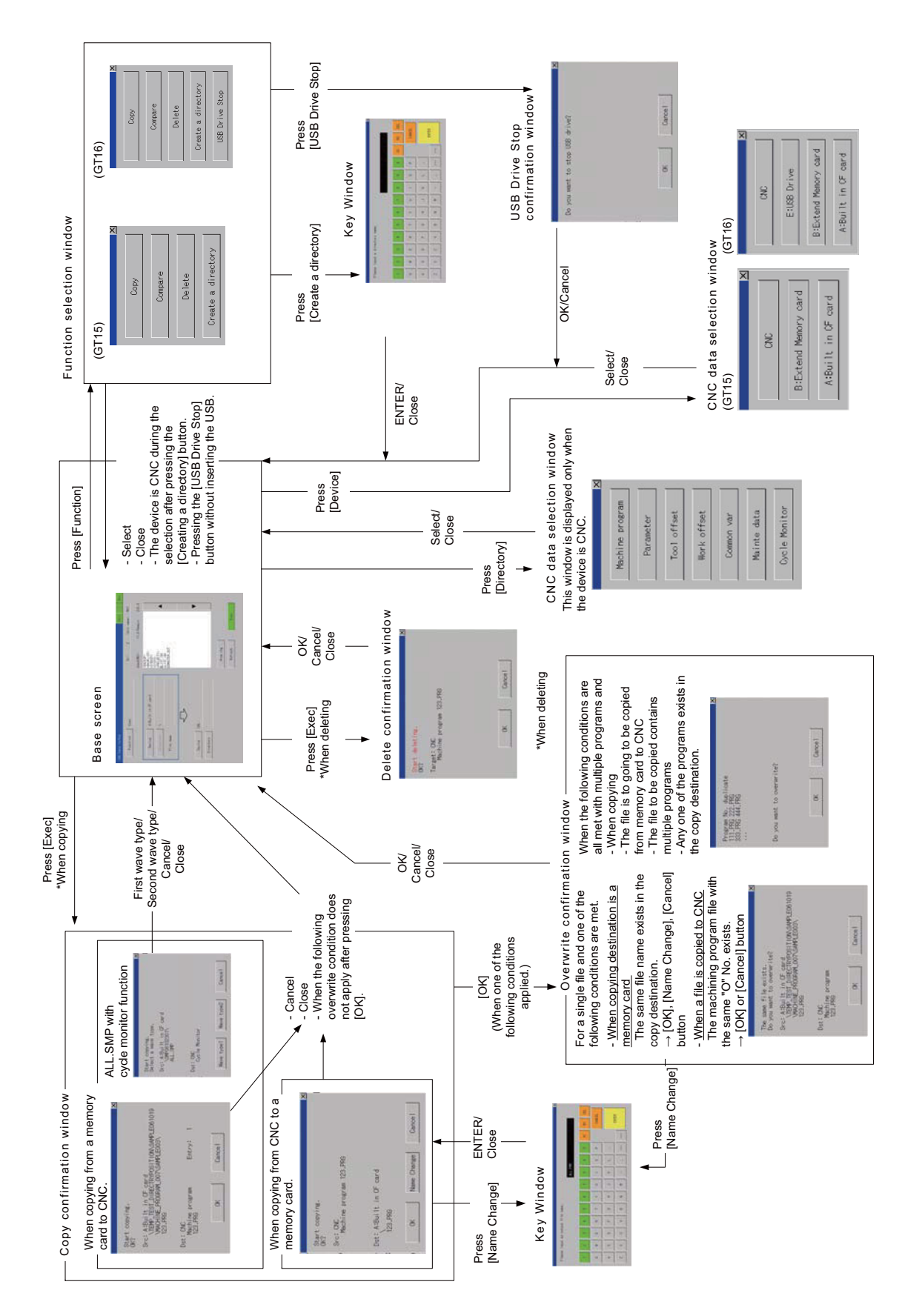

# **6.19 Various Status**

### **6.19.1 Data Protection**

Data protection key 1 to 3, edit lock B and C prevent the data from being input/output.

Data cannot be copied from/to CNC, nor deleted in CNC. (Files on the memory card are not deleted.)

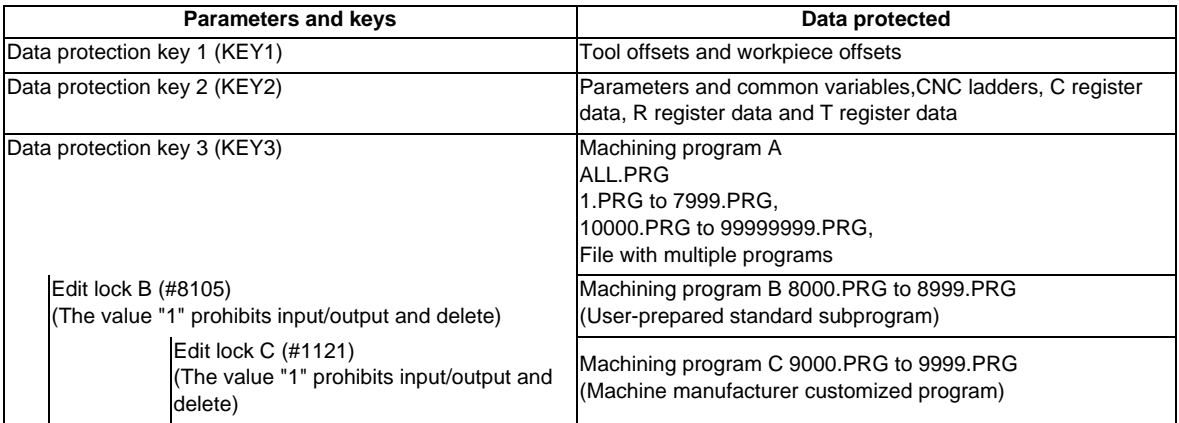

(Note) Machining program files to be protected are recognized with the file name that has been entered to CNC. When SAMPLE.PRG in a memory card is copied to CNC, for example, the "O" No. in the file will be used to determine whether the data protection is applied or not.

### **6.19.2 CNC Data**

The following table shows the directories and files selected or displayed on the CNC data selection window.

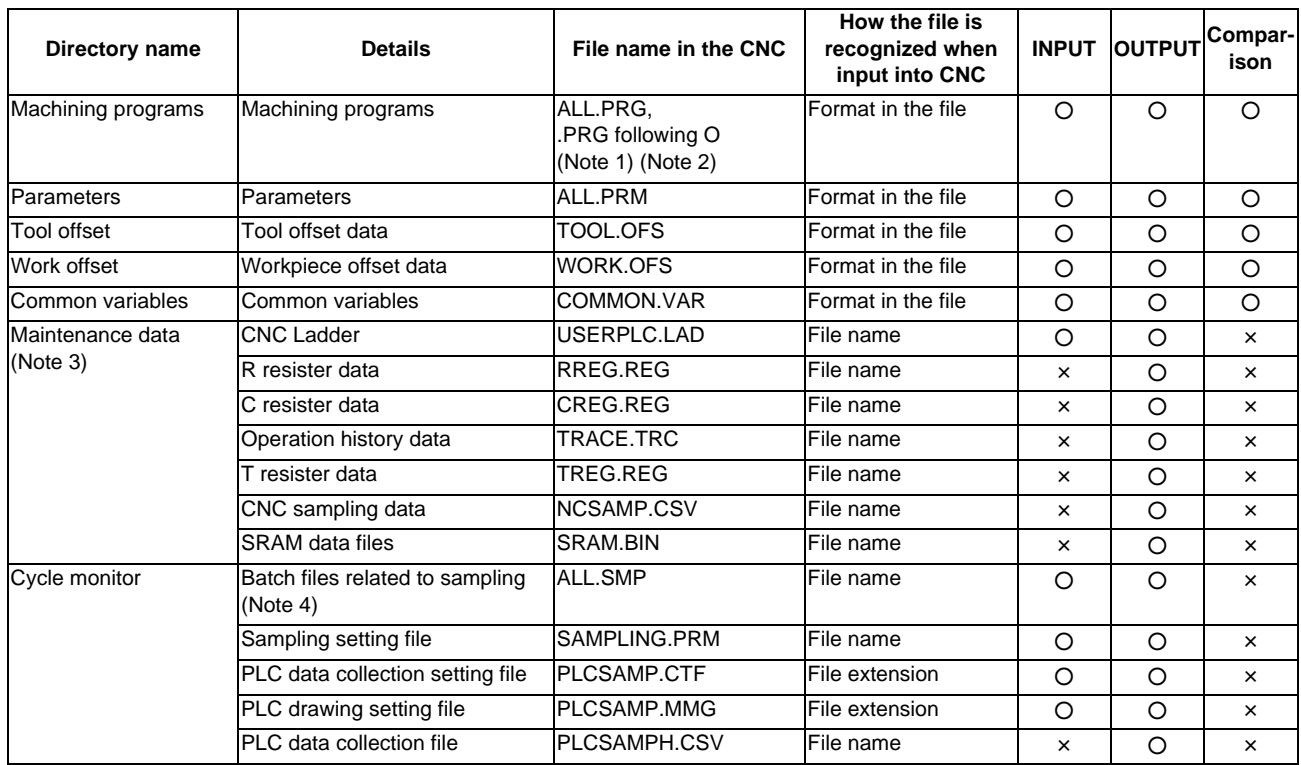

(Note 1) If the base specifications parameter "#1166 fixpro" is set to "1", the fixed cycle programs will be the target.

(Note 2) When CNC has more than one machining programs, "ALL. PRG" is shown at the top of the list.

(Note 3) The CNC ladder or register data file may not exist. In this case, the ladder with no step will be the CNC ladder. When the data file of any register does not exist, the value of the register is set to "0".

- (Note 4) Outputting "ALL.SMP" from CNC to a memory card outputs "SAMPLING.PRM", "PLCSAMP.CTF", "PLCSAMP.MMG", and "PLCSAMPH.CSV" in batch. Inputting "ALL.SMP" from a memory card to CNC inputs SAMPLING.PRM and PLCSAMP.CTF in batch. PLCSAMP.MMG and PLCSAMPH.CSV will not be input but will be included in the SAMPLING.PRM.
- (Note 5) "Can not write file" message will be displayed when attempting to enter a file that cannot be entered.

#### **MITSUBISHI CNC**

#### **6 CNC Data Input/Output**

(Note 6) When the "File name" is selected for "file identification method", not only the file names listed above but also the names in "\*(file name in CNC)\*.(extension name)" format are selected. "\*" indicates any alphanumeric character.

[File names that are set as maintenance data file "USERPLC.LAD" in CNC] USERPLC.LAD USERPLC070408.LAD <- A part of the file name is contained. \_USERPLC.LAD BKUP\_USERPLC1.LAD

[File names that are not selected for the maintenance data file "USERPLC.LAD"] USERPLC.LAD1 <- The file has different extension name.

Arbitrary file names and extensions of the files for machining programs, parameters, tool offset data and common variables are recognized, because the file type is determined by the format in the files. The file whose type is uncertain will be treated as machining program.

(Note 7) There is a relationship between a PLC collection setting file (PCSAMP.CFT) and a PLC drawing setting file (PLCSAMP.MMG). Keep in mind the following two points when entering CNC data

- Enter both files with the combination when the sampling was executed and displayed.

- Enter a PLC collection setting file first, and then a PLC drawing setting file.

If not following these points, a sampled waveform may not be displayed. To display the sampled waveform, move to the cycle monitor drawing setting screen and allocate a device.

### **6.19.3 Messages**

The following tables show the messages displayed.

#### [Messages displayed - file deletion guide]

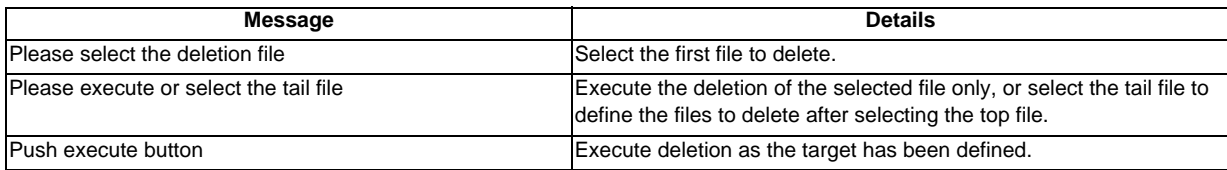

#### [Messages displayed for communication errors]

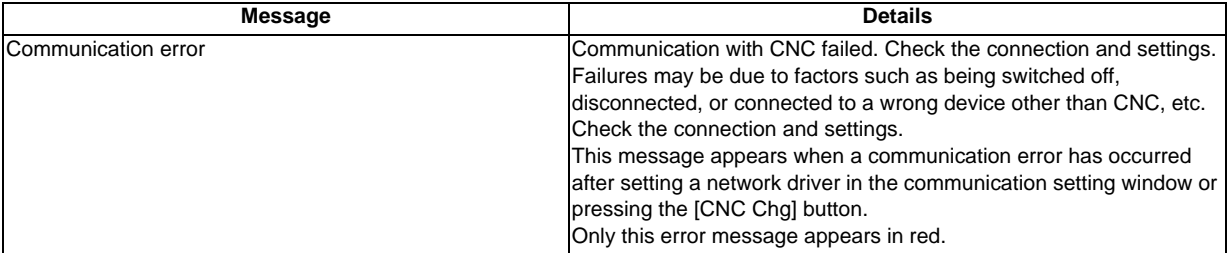

#### [Messages displayed for status]

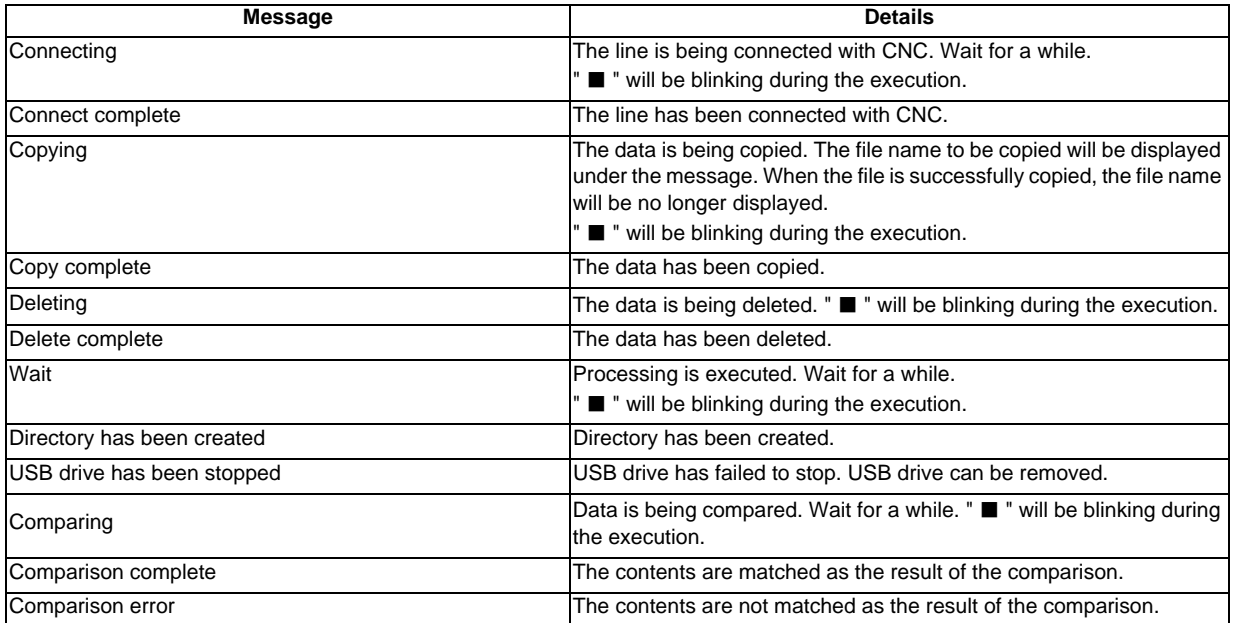

### **6 CNC Data Input/Output**

#### [Displayed messages (for errors)]

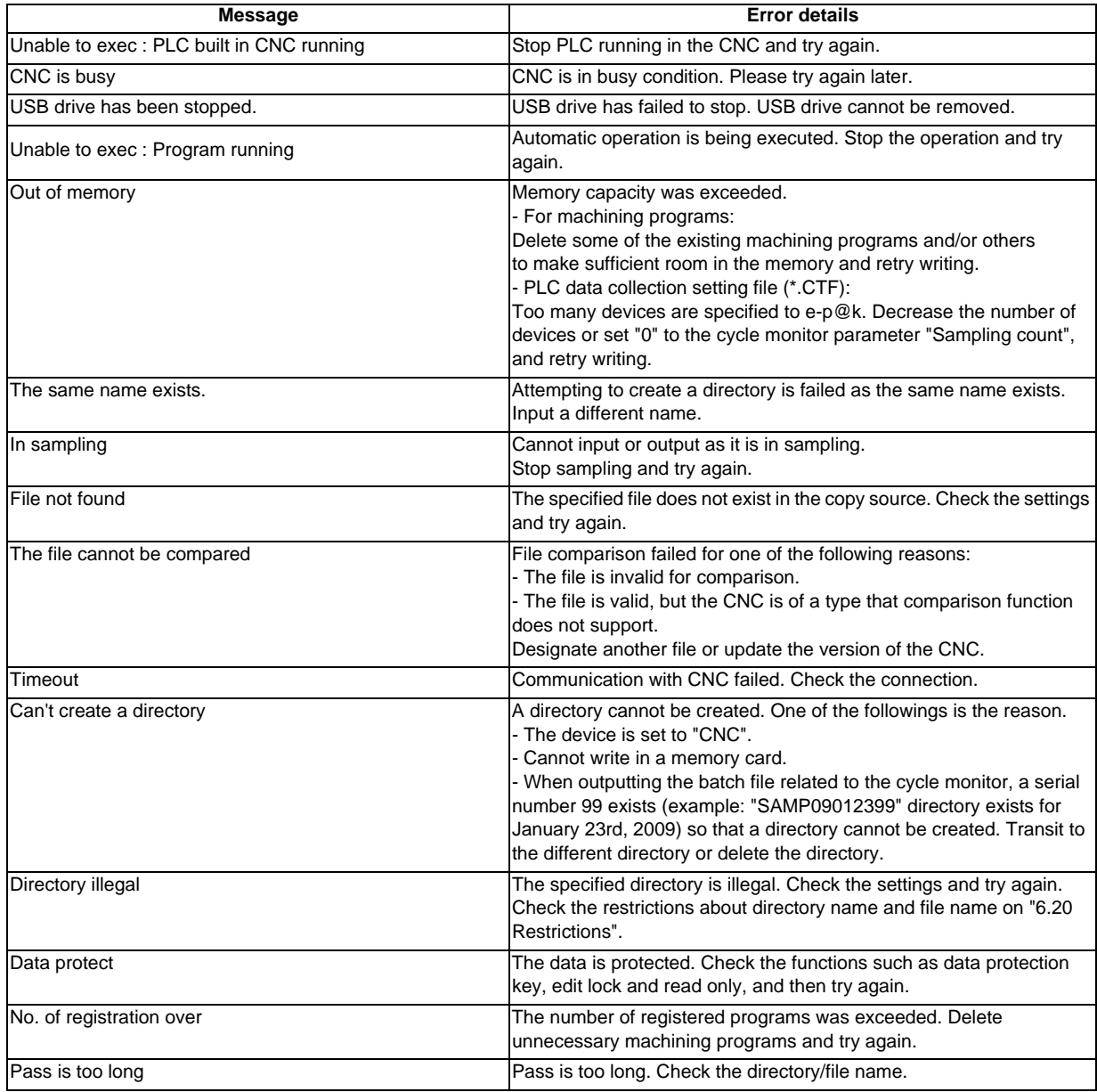

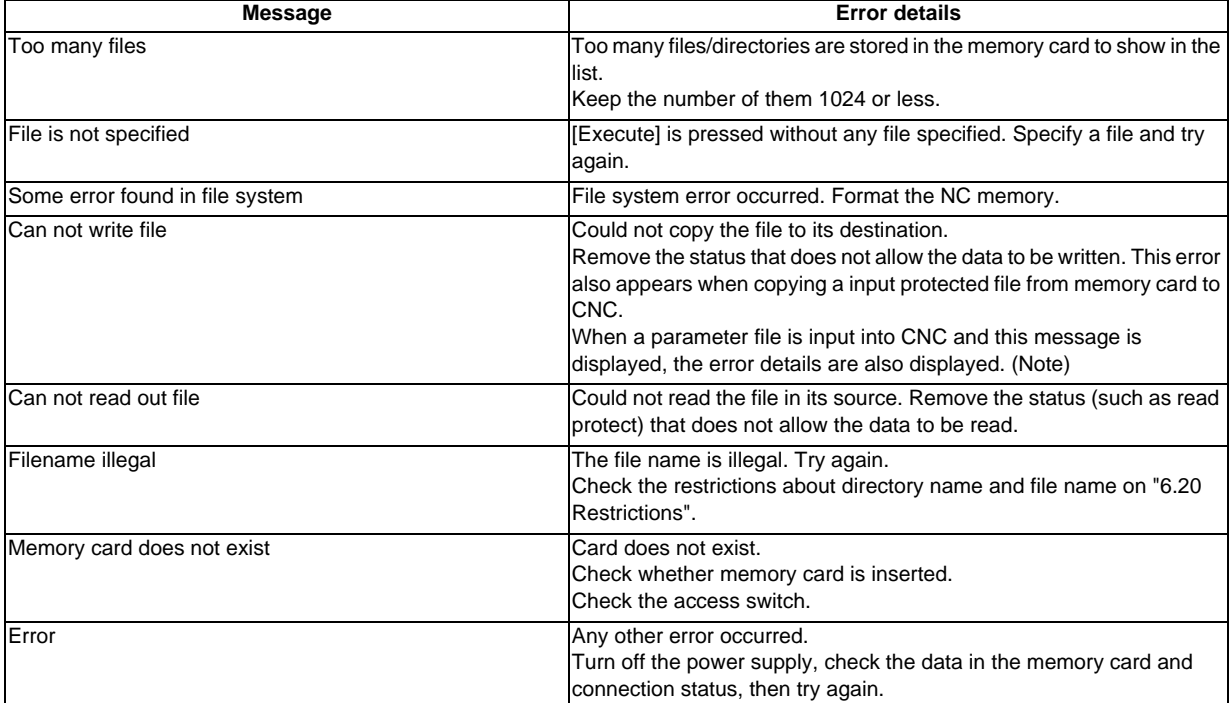

(Note) About error details

When a parameter file is input into CNC and "Can not write file" error occurs, the error details are displayed. A line number of memory card is displayed with "Line", and a parameter number is displayed with "#". [Example]

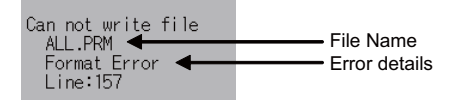

[File name]

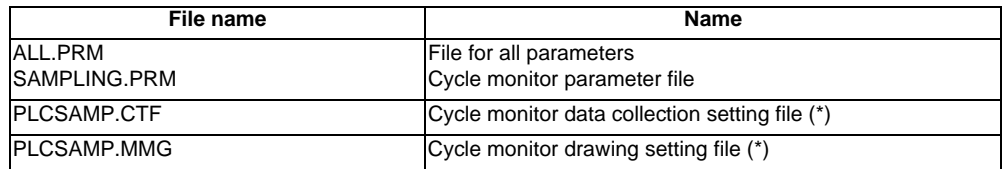

(\*) Parameter number will not be displayed. Only line number is displayed.
[Error details]

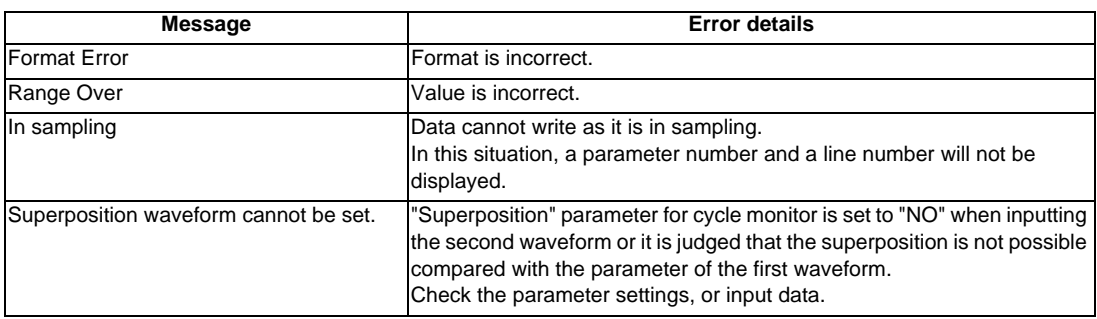

#### [Messages displayed for confirmation windows]

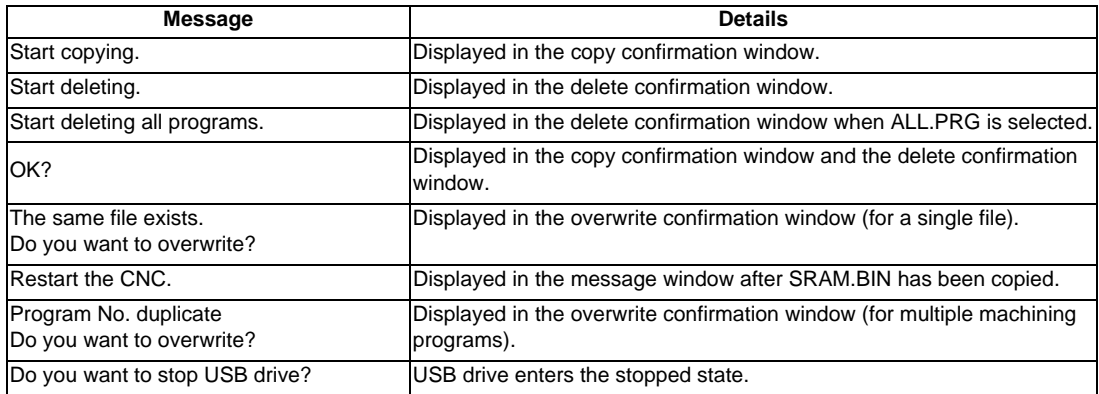

[Messages displayed regarding error windows]

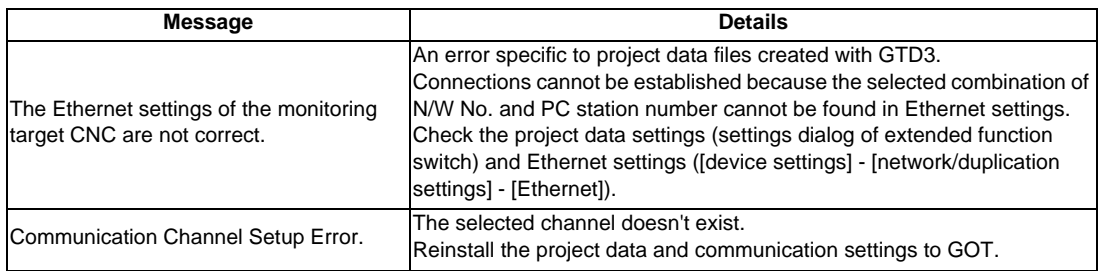

#### **6.19.4 Parameters**

The following table shows the parameters related to this function.

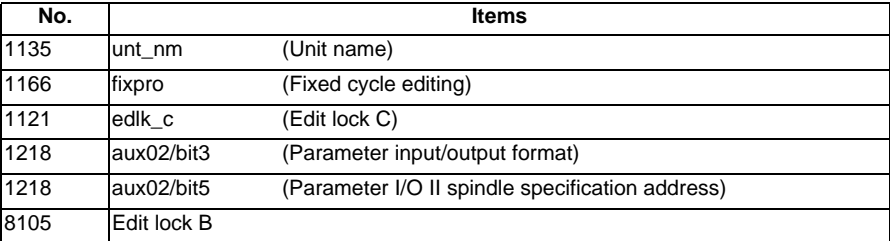

Refer to "Appendix 8. User Parameters" for details of each parameter.

#### **6.19.5 Signals**

The following table shows the signals related to data protection.

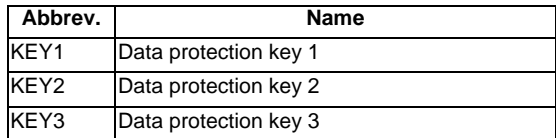

Refer to the PLC Interface Manual for the details of the parameters.

#### **6.20 Restrictions**

- (1) Following directory names or file names cannot be used.
	- Character string including Kanji, Hiragana, Katakana, 1-byte Katakana.
	- COM1 TO COM9, LPT1 TO LPT9, AUX, CON, NUL, PRN, CLOCK\$
	- Directory name beginning with G1
	- Directory or file name beginning with "." (period) or "/"
	- Directory or file name ending with "." (period) or "/"
	- Directory or file name is "." (period) or ".." (two periods)
- (2) Number of characters that can be used for full path name and full path name is up to 78.
- (3) Up to 20 directory trees can be set.
- (4) About the error message "Communication error" When the error message "Communication error" appears, an operation without accessing to the CNC, such as switching between file display items, hides the error message. After that, executing an operation to access the CNC, such as changing the directory of the CNC device, displays the error message again.
- (5) About displaying inconsistent lines on the comparison error detail window

To display inconsistent lines in the comparison error detail window, the first inconsistent character is highlighted. Even the parameter-related fields that the comparison is performed by values are also affected by the format. Therefore, the position with a non-value may get highlighted.

Example: Assuming the settings of "#1218 aux02/bit5 (Parameter I/O II spindle specification address)" make the following difference in the spindle parameters:

(CF side) "N03001C1P6000C2P0"

(CNC side) "N03001T1P4000T2P0"

It is determined there is a difference between the two through the parameter comparison because the 1st spindle data 6000 and 4000 are inconsistent. However, the highlighted character on the comparison detail window will be "C" and "T" in the each 7th line.

### **Data Backup and Restoration**

**7 Data Backup and Restoration**

#### **7.1 GOT Data Backup and Reinstallation**

Standard functions (standard monitor OS), communication driver, BootOS and projects in GOT can be backed up in batch to the CF card inserted in GOT.

The data backed up in batch can be reinstalled to GOT in easy operation.

- (Note 1) See below for the procedure when OS data and project data (drawing data) are stored in "C Drive". If OS data and project data (drawing data) are installed in "A Drive (CF card)", backup data from the CF card.
- (Note 2) When using GOT1000 series GT16, USB memory is also available for backup and reinstallation.

#### **7.1.1 Backup Procedures**

- (1) Set "OFF" the CF Card access switch.
- (2) Insert the CF Card into the card slot.
- (3) Set "ON" the CF Card access switch.

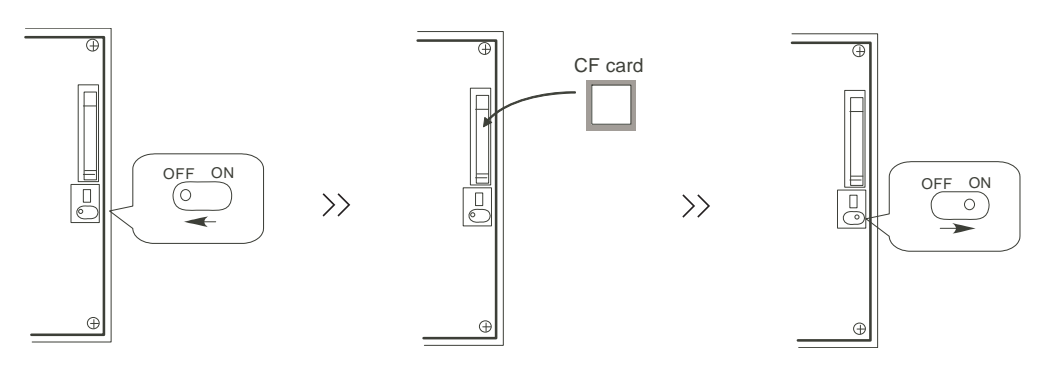

(4) Open the GOT Utility screen.

**For GT15: Press the right and left top corners together.** 

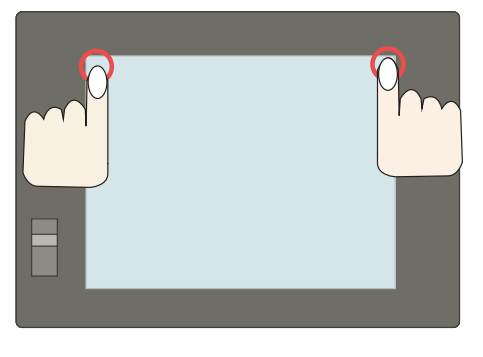

**For GT16: Press the left top corner.** 

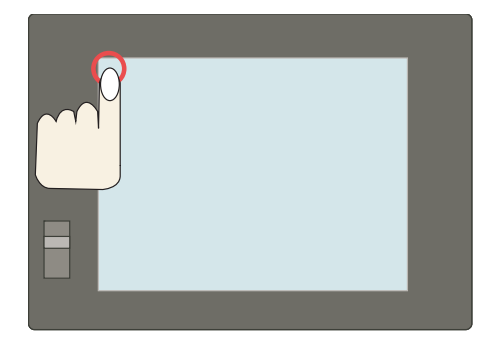

(5) Select the [Backup / Restoration] menu. **For GT15: [Debug & self check] - [Debug] - [Backup / Restoration]**

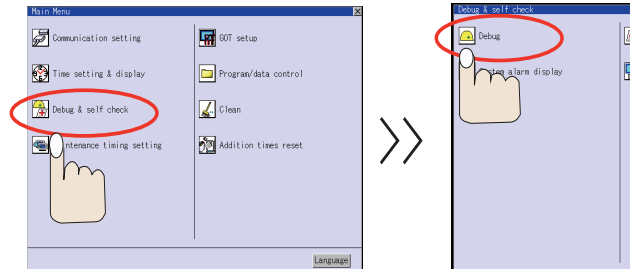

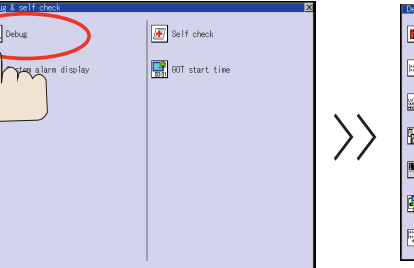

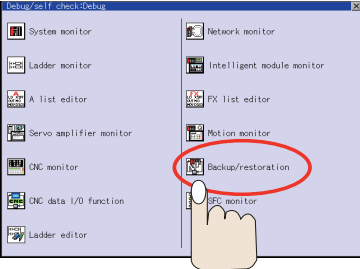

**For GT16: [Debug] - [Memory / Data control] - [Backup / Restoration function]**

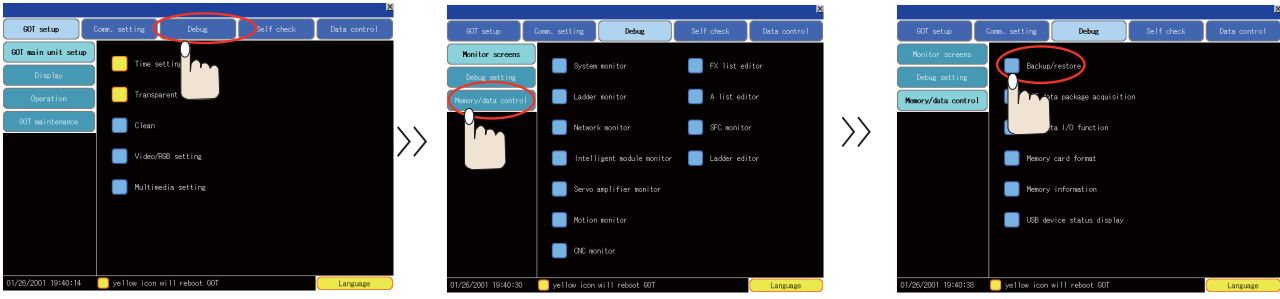

(6) Select [Program/data control] -> [GOT data package acquisition] to display the [Program/Data control: GOT data package acquisition] screen.

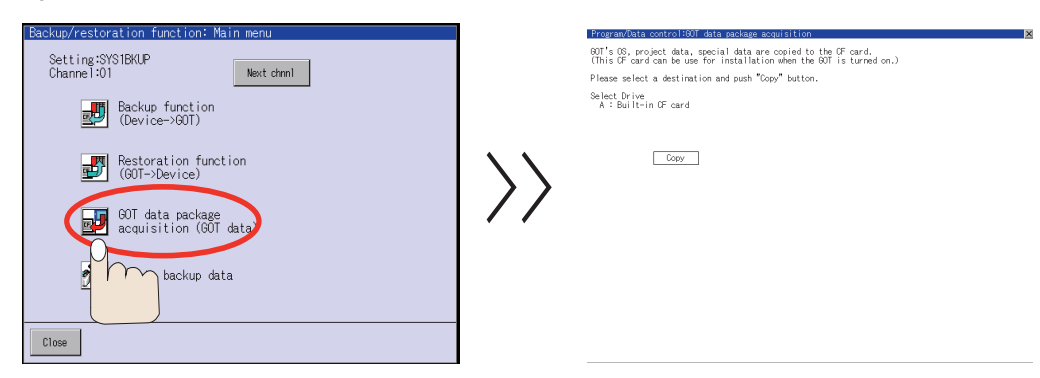

(7) Select "A: Built-in CF card". Then select "Copy".

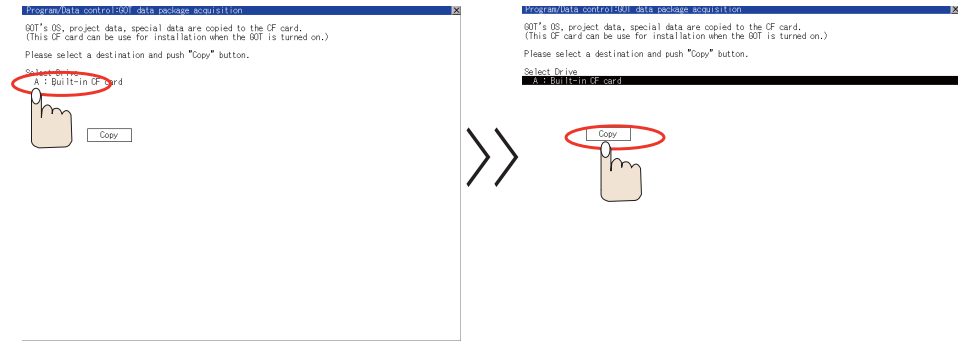

(Note) To backup the data to USB memory (GT16 only), select "E: USB Drive".

**7 Data Backup and Restoration**

- (8) The confirmation window will appear. Select "OK".
- (9) When the data has been backed up, confirmation window will appear. Select "OK" to complete.
- (Note) For details, refer to "GT15 User's Manual" (SH(NA)-080528ENG), Section 13 or "GT16 User's Manual" (SH(NA)-080778ENG), Section 12.

#### **7.1.2 Reinstallation Procedures**

(1) Turn the GOT OFF and set "OFF" the CF card access switch on the back of GOT. Insert the CF card, which contains the data such as standard functions (standard monitor OS), in the slot. Then set "ON" the CF card access switch.

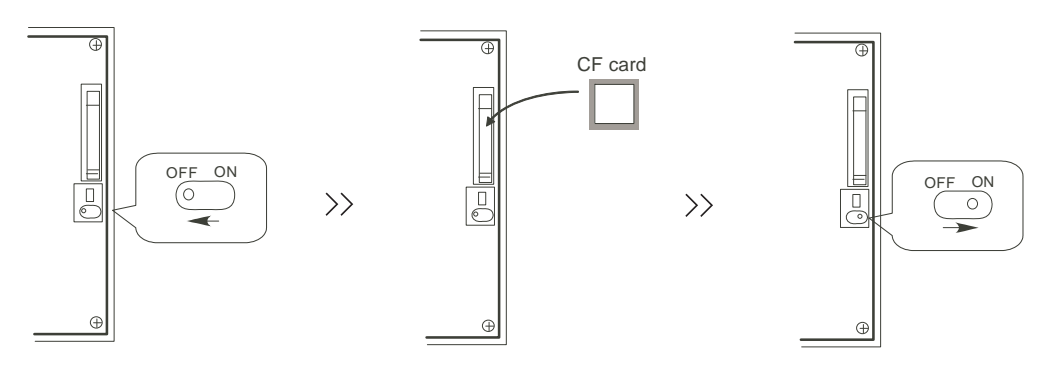

(2) Turn the C70 power ON. Keep touching the GOT screen's left top and bottom during turning ON. When using GT1595-X or GT16, keep pressing the installation switch (S.MODE switch) on the back of the GOT during turning the GOT ON.

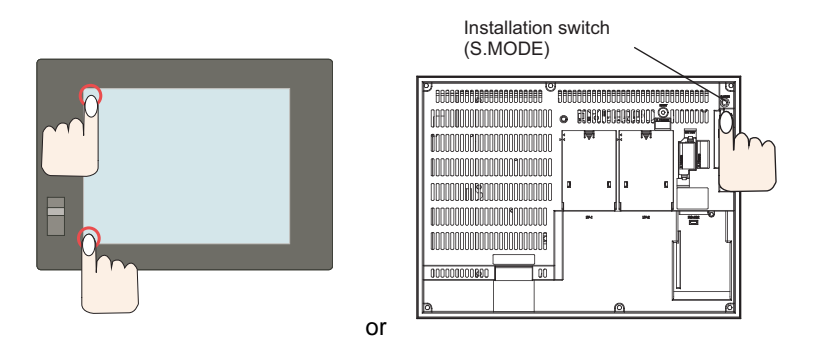

Boot OS and the standard monitor OS are installed to built-in flash memory.

Now installing BootOS.

- (3) GOT will automatically restart after the completion of installation. (If the standard monitor OS has already been installed, press the button to restart.)
- (4) Confirm that the GOT is successfully restarted, and set the GOT's CF card access switch to "OFF". Confirm that the CF card access LED is OFF, and remove the CF card from the GOT's CF card interface.
- (Note) For details, refer to the "GT Designer2 Version2 Basic Operation/Data Transfer Manual" (SH(NA)-080529), Section 8.

**7 Data Backup and Restoration**

#### **7.2 PLC/CNC CPU Data Backup and Restoration**

Backup / Restoration function is installed on GOT1000 series.

All of PLC/CNC CPU data that needs to backup is saved into the CF card on GOT1000 in an easy operation.

All backup data can be restored to each CPU module one by one.

USB memory (Max.2GB) can be used on GOT1000 series GT16.

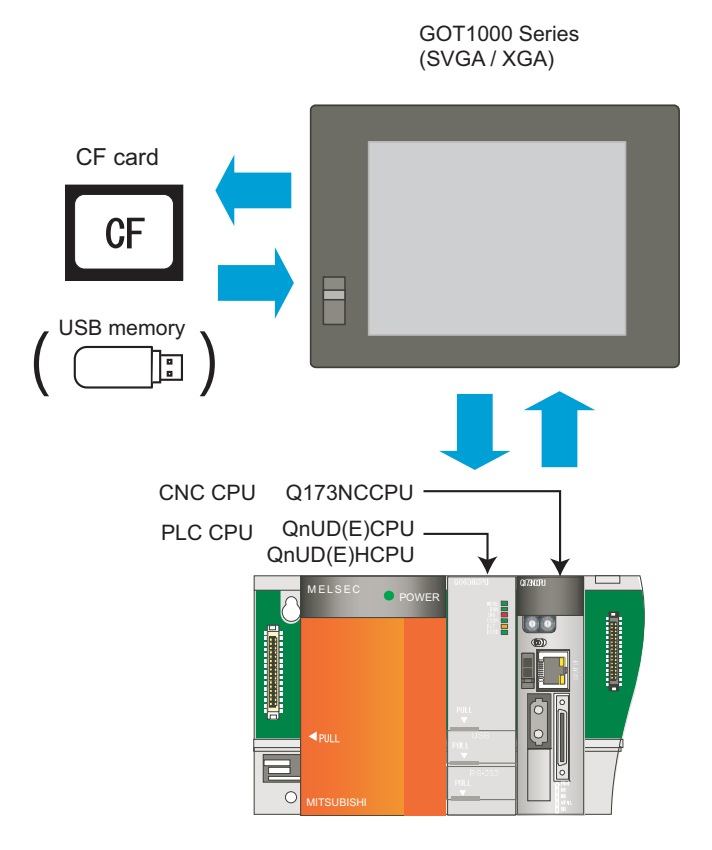

(Note 1) Some types of commercially available USB memory devices performance of which is checked by MITSUBISHI can be used. For performance-checked types, refer to technical news "List of Valid Devices Applicable for GOT1000 Series" (GOT-A-0010).

Contact our sales representative, or the nearest service center for the above technical news.

(Note 2) Backup/restoration is not executed on latch device of PLC CPU. If the data requires to be restored when CPU is replaced, assign the data to file registers.

#### (Note 3) Editing CNC data:

The backed up CNC data includes machining programs, parameters, and others. Those data are related one another.

Therefore, when any of the data is changed with a text editor and others, the GOT cannot restore the backedup CNC data to the CNC.

When editing the setting data, use the CNC data I/O function.

(For the CNC data I/O function, refer to "6. CNC Data Input/Output". )

(Note 4) Refer to "Setting the saving destination drive for backup data" for destination drive for backup data.

#### **7.2.1 Data Backup**

#### **7.2.1.1 Backup Procedures**

The following shows the backup procedures.

- (1) Set "OFF" the CF Card access switch.
- (2) Insert the CF Card into the card slot.
- (3) Set "ON" the CF Card access switch.

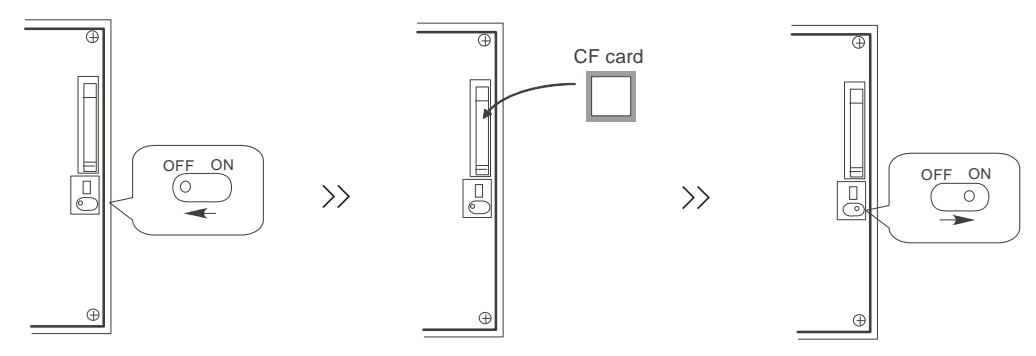

(4) Open the GOT Utility screen. The utility call key(s) is set as follows at factory shipment. **For GT15: Press the right and left top corners together.**

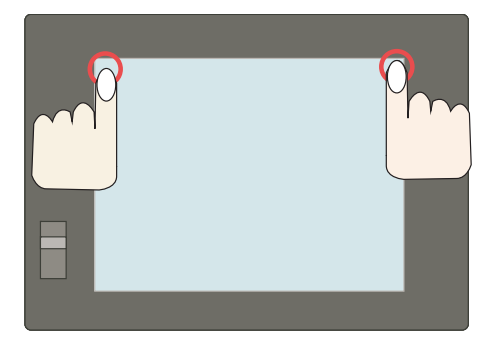

**For GT16: Press the left top corner.**

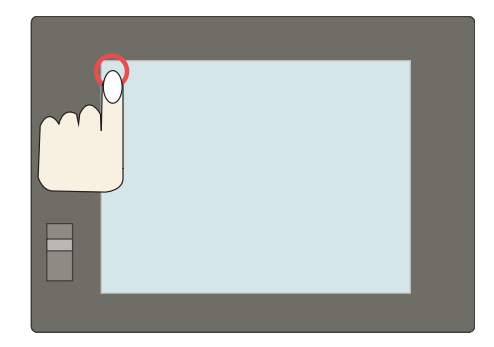

(Note) The utility call key(s) can be arranged on the GT Designer2's "GOT Setup" screen. For details, refer to the "GT Designer2 Version2 Screen Design Manual" (SH(NA)-080530), Section 3.

(5) Select the [Backup / Restoration] menu. **For GT15: [Debug & self check] - [Debug] - [Backup / Restoration]**

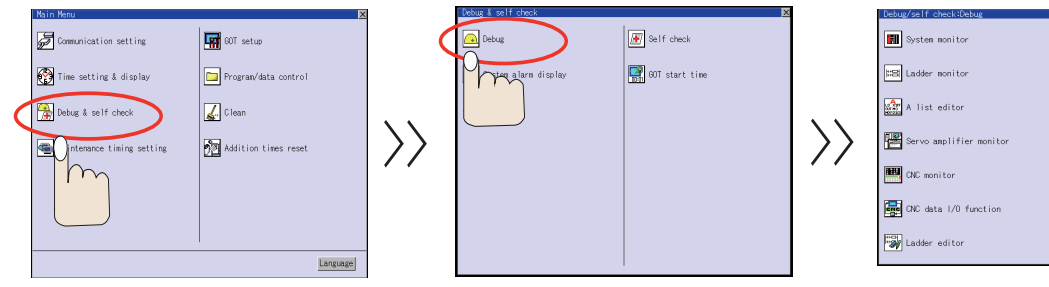

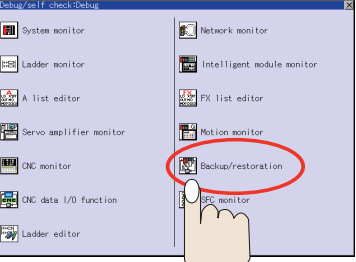

**For GT16: [Debug] - [Memory / Data control] - [Backup / Restoration function]**

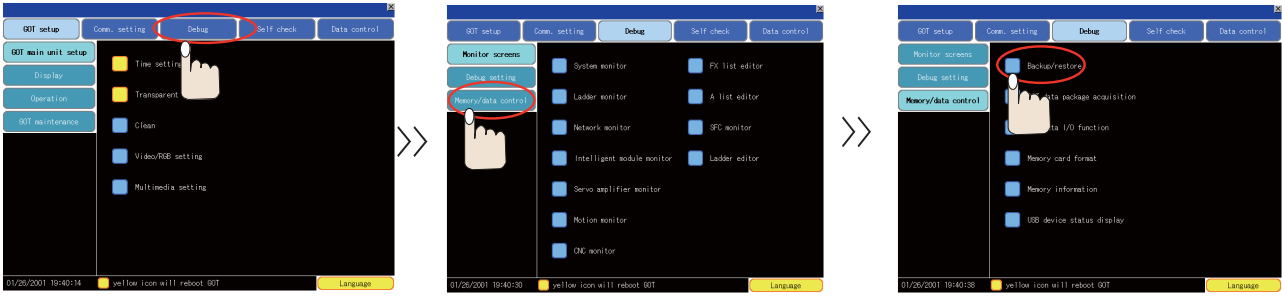

(6) Select [Backup function (Device->GOT)]. Then the confirmation window appears. Click "OK" to start the backup.

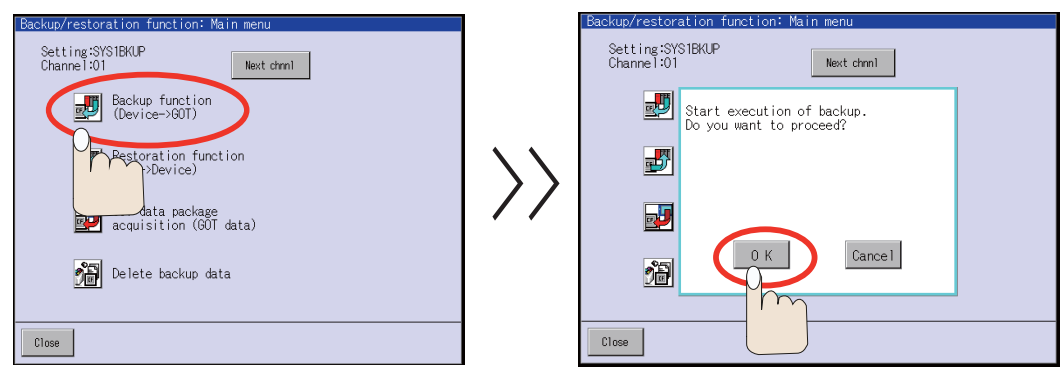

(7) CPU modules are selected and displayed automatically. Backup files are made. The file names are displayed automatically.

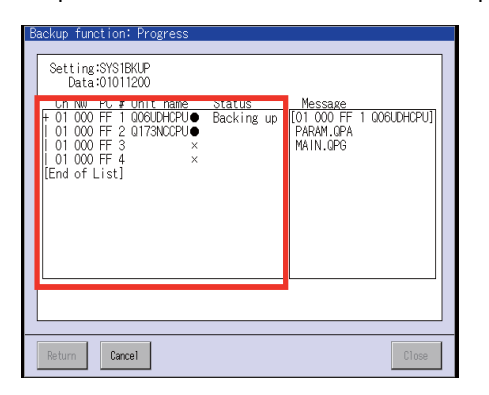

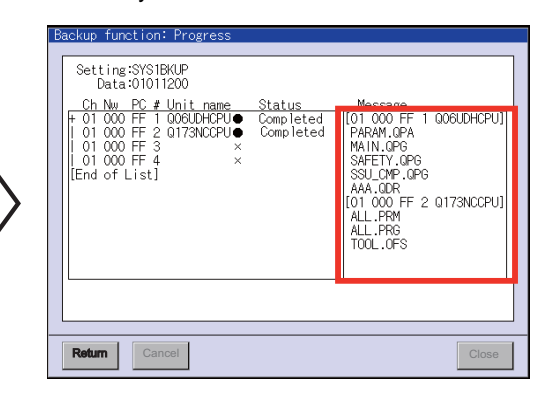

(8) The completion window appears. Select "OK".

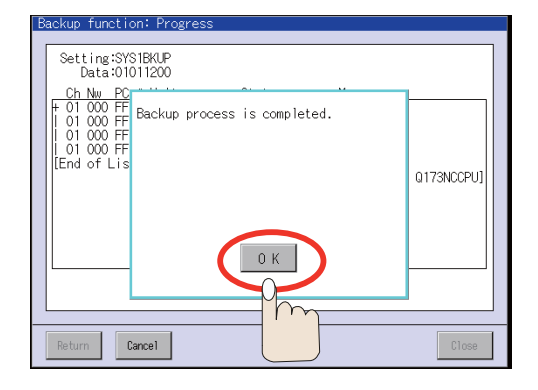

(9) Set "OFF" the Compact Flash card access switch, and then take out the card.

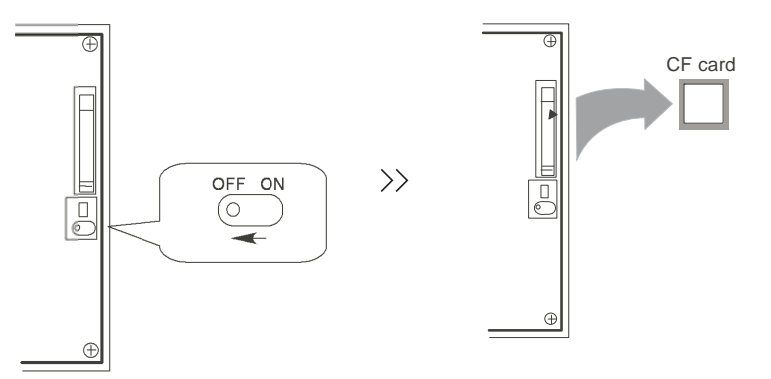

#### **7.2.1.2 Backup Files Structure**

A folder is crated in the compact flash card each time the backup is performed. Each folder is named with the backup date and order No. Also, sub folders are made for each CPU module.

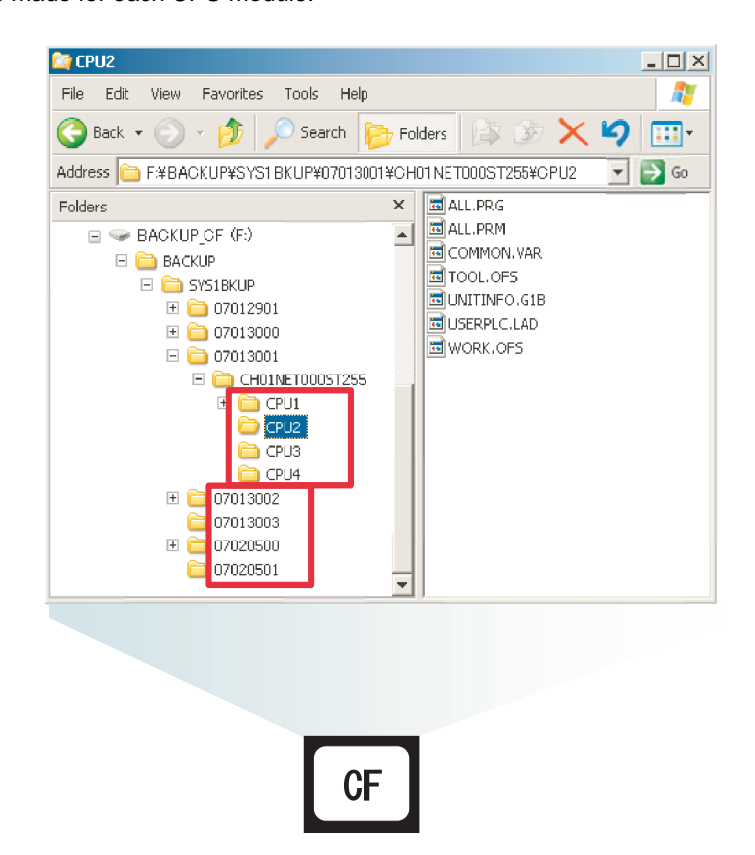

#### **7.2.2 Data Restoration**

Backup / Restoration function is installed on GOT1000 series. The backup data can be restored to each CPU module one by one in easy operation. USB memory can be used on GOT1000 series GT16.

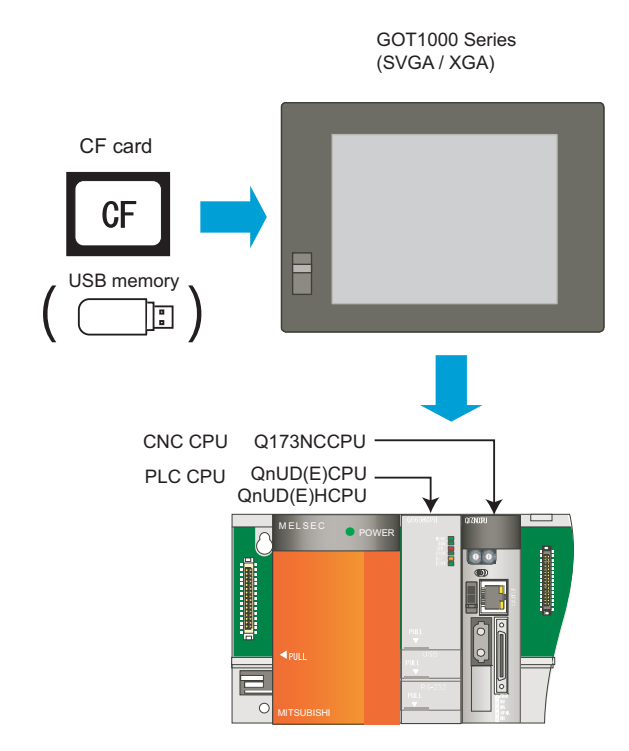

To exchange the CNC CPU unit, initialize the internal data. Refer to "C70 Setup Manual" for how to initialize.

(Note) The zero point of rotary axis will disappear after replacing the CNC CPU unit. Repeat the zero point initialization.

#### **7.2.2.1 Restoration Procedures**

The following shows the restoration procedures.

- (1) Set "OFF" the CF Card access switch.
- (2) Insert the CF Card that has backup data into the card slot.
- (3) Set "ON" the CF Card access switch.

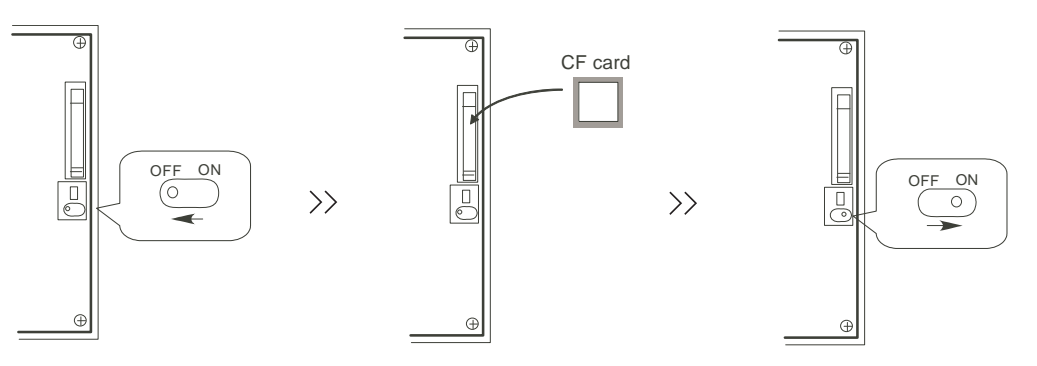

(4) Open the GOT Utility screen. The utility call key(s) is set as follows at factory shipment. **For GT15: Press the right and left top corners together.**

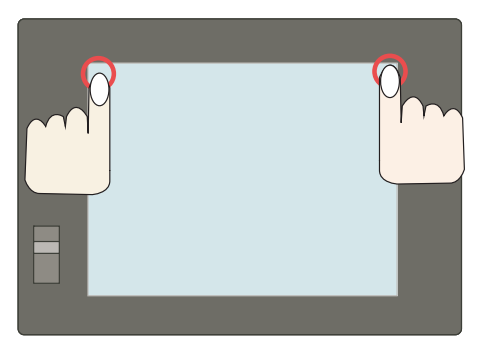

**For GT16: Press the left top corner.**

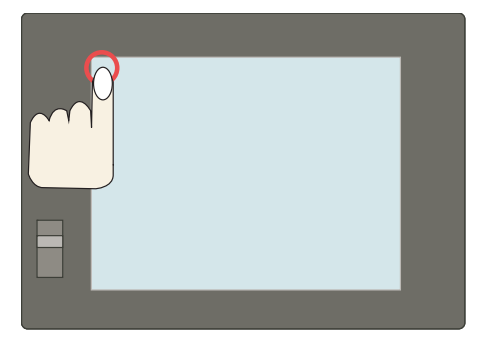

(Note) The utility call key(s) can be arranged on the GT Designer2's "GOT Setup" screen. For details, refer to the "GT Designer2 Version2 Screen Design Manual" (SH(NA)-080530), Section 3.

(5) Select the [Backup / Restoration] menu. **For GT15: [Debug & self check] - [Debug] - [Backup / Restoration]**

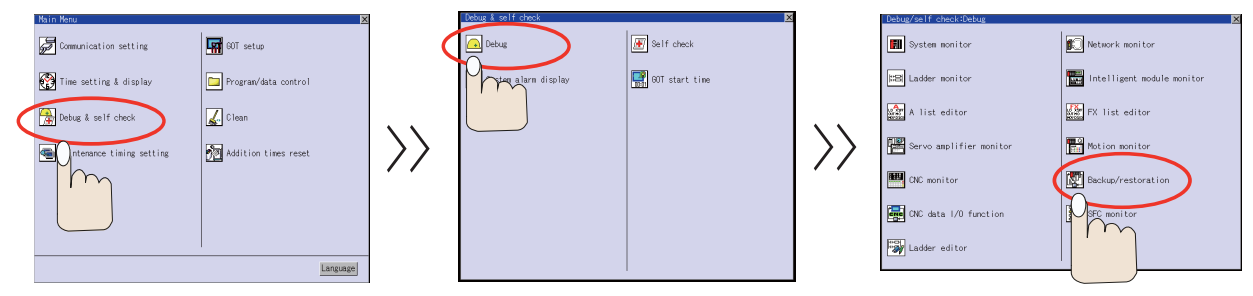

**For GT16: [Debug] - [Memory / Data control] - [Backup / Restoration function]**

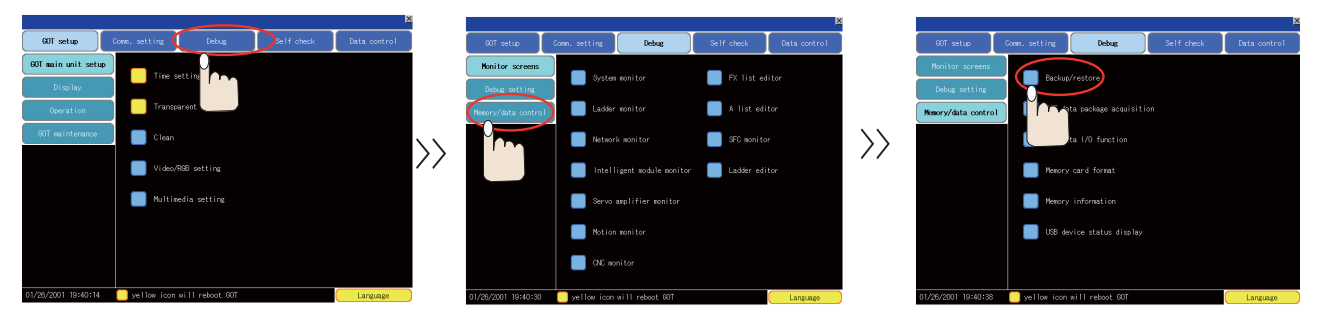

(6) When [Restoration function (Device->GOT)] is selected, backup files in the CF card are displayed in the "Data list" screen. Select the files for the restoration.

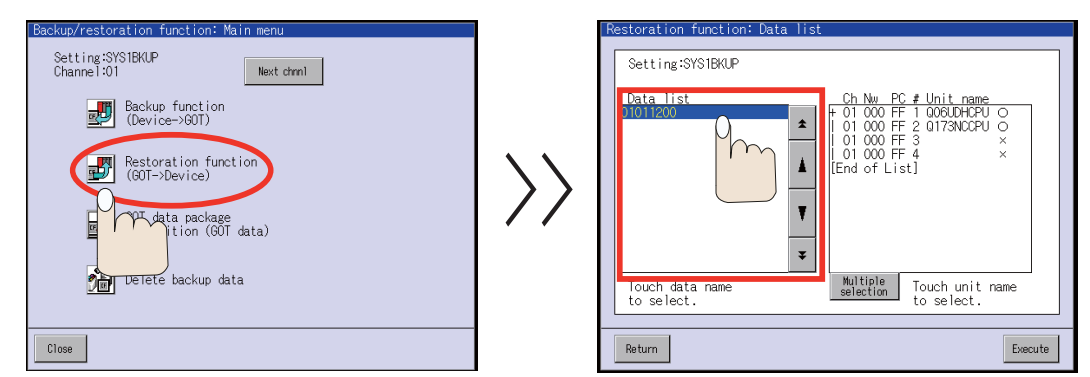

(Note) Data name displayed in the "Date list" screen contains backup date and the number of backup. Example: Backup data on 2009/04/05 is displayed as follow. 09040500 (1st backup) 09040501 (2nd backup)

Refer to "Backup Files Structure".

(7) CPU modules are also displayed. Select the CPU modules to be restored. Selected modules are shown with  $" \bullet"$ .

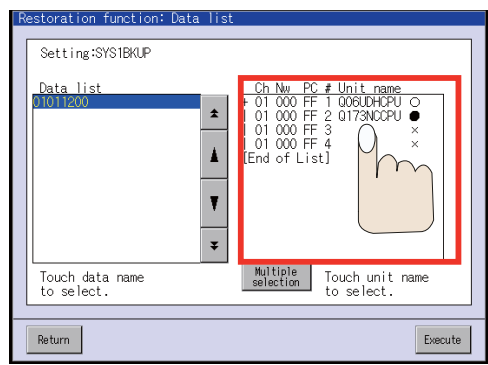

(8) Select "Execute".

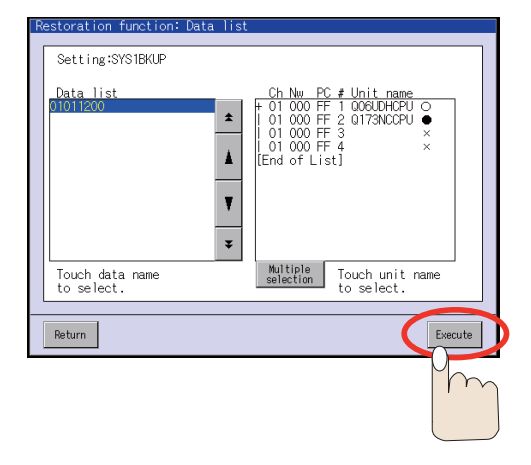

(9) The confirmation window appears. Click "OK" to start the restoration.

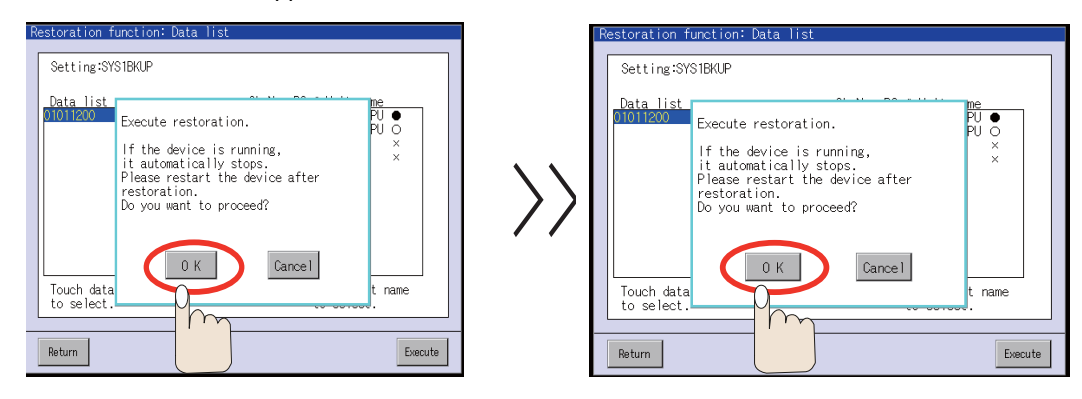

- (10) The "Progress" screen appears and displays the restored files.
	- ration functio Setting:SYS1BKUP<br>Data:01011200 University<br>
	- Chiwe PC # Unit name<br>
	- 01 000 FF 1 006UDHCPU●<br>
	| 01 000 FF 2 0173NCCPUO<br>| 01 000 FF 4 ×<br>| End of List]<br>| CHI of List] Message<br>[01 000 FF 1 006UDHCPU]<br>PARAM.QP6<br>MAIN.QP6<br>SSU\_CMP.QP6<br>SSU\_CMP.QP6 Statu Cancel  $\boxed{c}$ Retur
- (11) The completion window appears after all the selected data have been restored. Select "OK". When "OK" is selected, all the CPU modules are reset automatically.

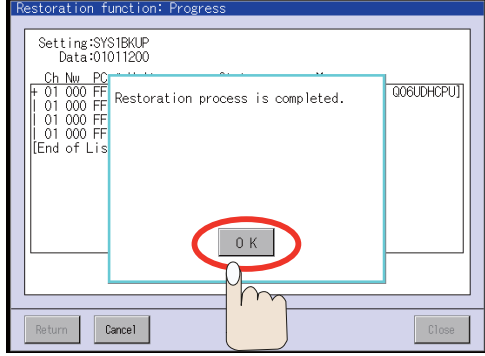

(12) Set "OFF" the Compact Flash card access switch, and then take out the card.

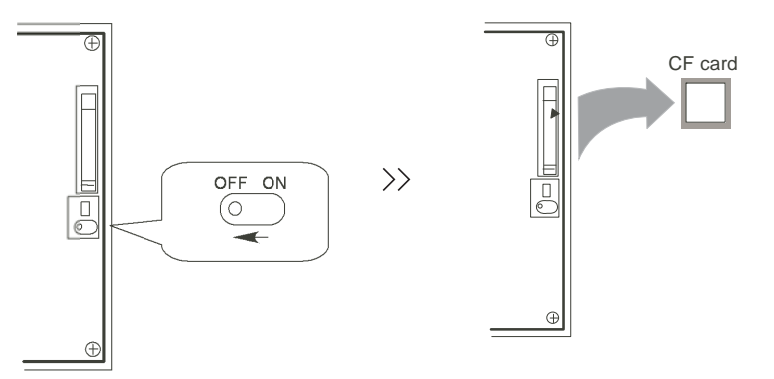

**7 Data Backup and Restoration**

### **IV APPENDIXES**

# **Appendix 1**

**Registering and Editing Fixed Cycle Programs**

**Appendix 1 Registering and Editing Fixed Cycle Programs**

The fixed cycle subprogram can be input, output and edited.

**CAUTION**  $\bigcirc$  Do not change the fixed cycle program without prior consent from the machine maker.

#### **Appendix 1.1 Parameter for Fixed Cycle Operation**

The fixed cycle subprogram data is input, output and edited with the DATA IN/OUT screen and EDIT screen in the same manner as the normal user-created machining program. However, a parameter must be set beforehand. Set parameter "1166 fixpro" on the Basic Specification Parameter screen to "1" before starting inputting, outputting and editing operations. When this parameter is valid, the DATA IN/OUT screen and EDIT screen will become dedicated for the fixed cycle control subprogram. Only the fixed cycle programs will appear in the program list. Thus, when done working with the fixed cycle program, set this parameter to "0".

(Note) Parameter "#1166 fixpro" will be set to 0 when the power is turned OFF.

#### **Appendix 1.2 Inputting a Fixed Cycle Program**

The fixed cycle program is input on the DATA IN/OUT screen. Confirm that the parameter "#1166 fixpro" for fixed cycle operations is valid.

The operation methods are the same as the user machining programs.

It is handier to input the data in succession.

After registering, confirm that the program has been correctly registered in the program list and EDIT screen.

#### **Appendix 1.3 Outputting a Fixed Cycle Program**

The fixed cycle program is output on the DATA IN/OUT screen. Confirm that the parameter "#1166 fixpro" for fixed cycle operations is valid.

The operation methods are the same as the user machining programs. The registered fixed cycle program can be output one by one, or all programs output as a batch.

To output all programs in a batch, or to input the programs, all programs can be input in succession with one operation. After outputting, always compare the programs to confirm that there are no data output mistakes.

#### **Appendix 1.4 Deleting a Fixed Cycle Program**

The fixed cycle program is deleted on the DATA IN/OUT screen. Confirm that the parameter "#1166 fixpro" for fixed cycle operations is valid.

The operation methods are the same as the user machining programs.

#### **Appendix 1.5 Standard Fixed Cycle Subprogram**

#### **(1) Lathe specifications**

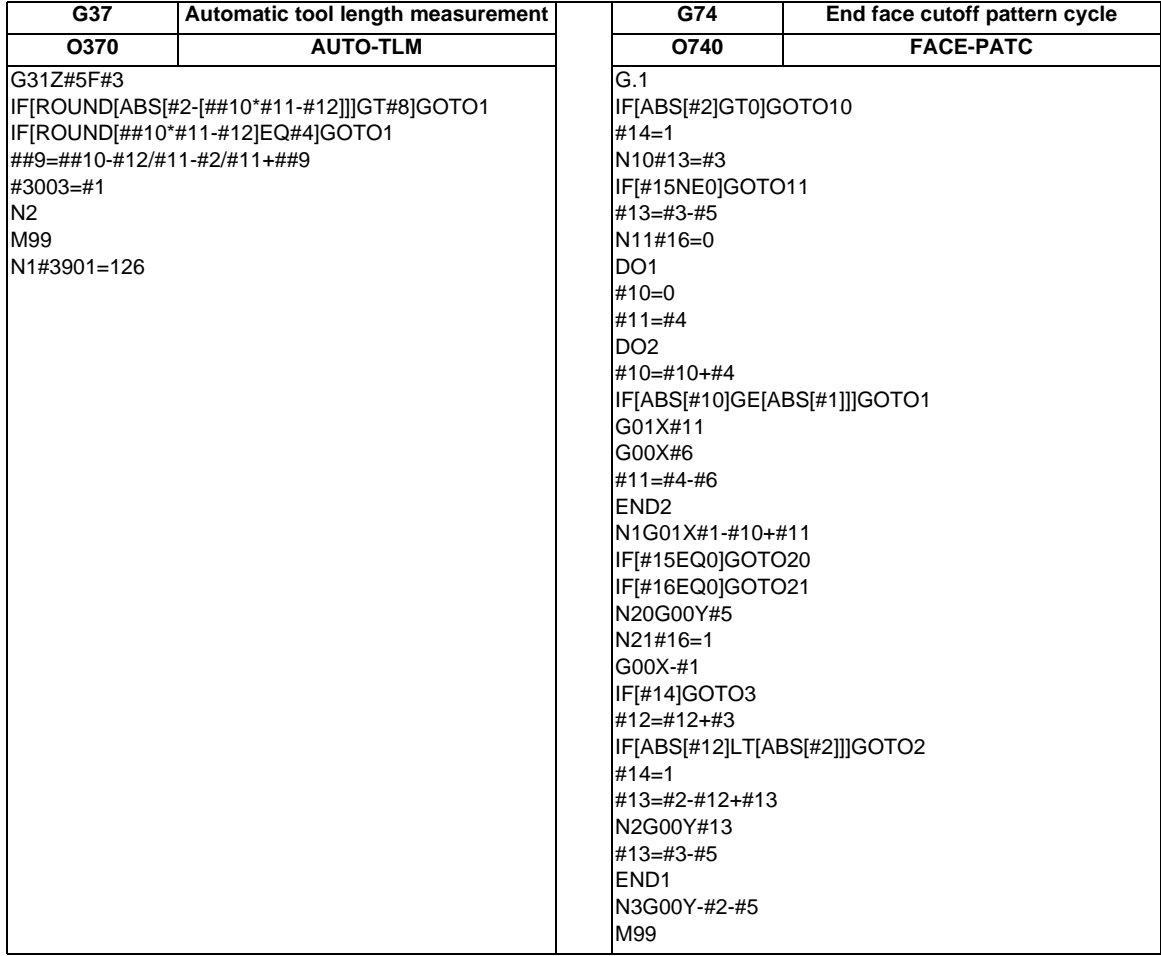

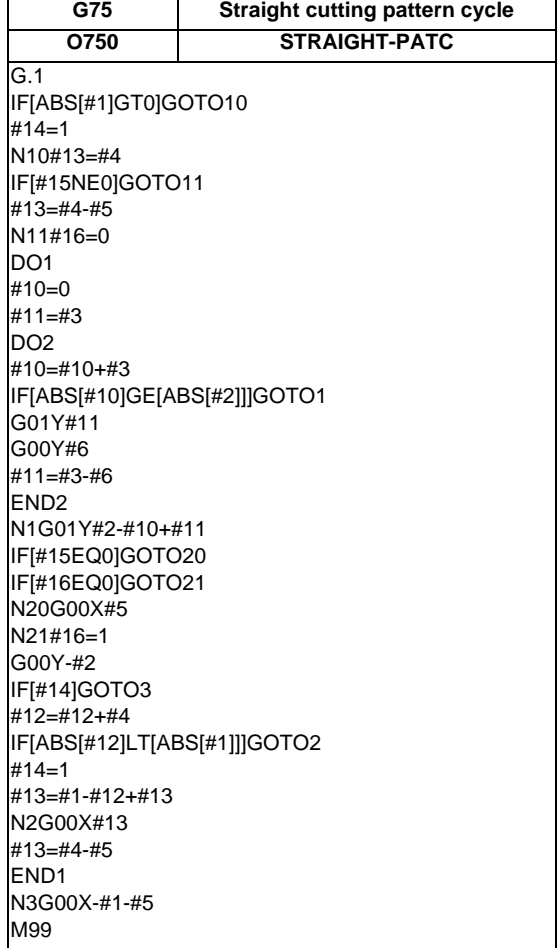

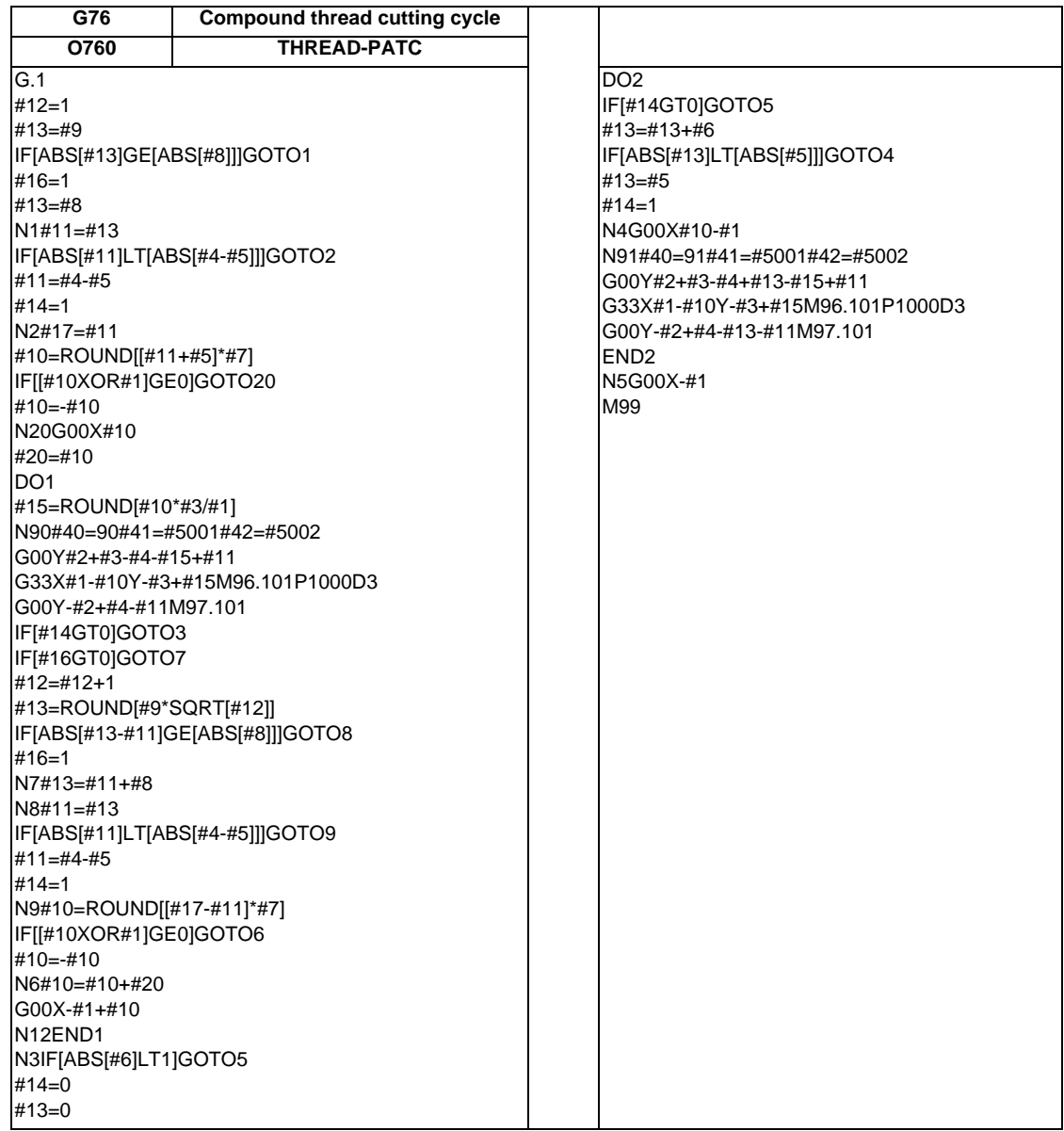

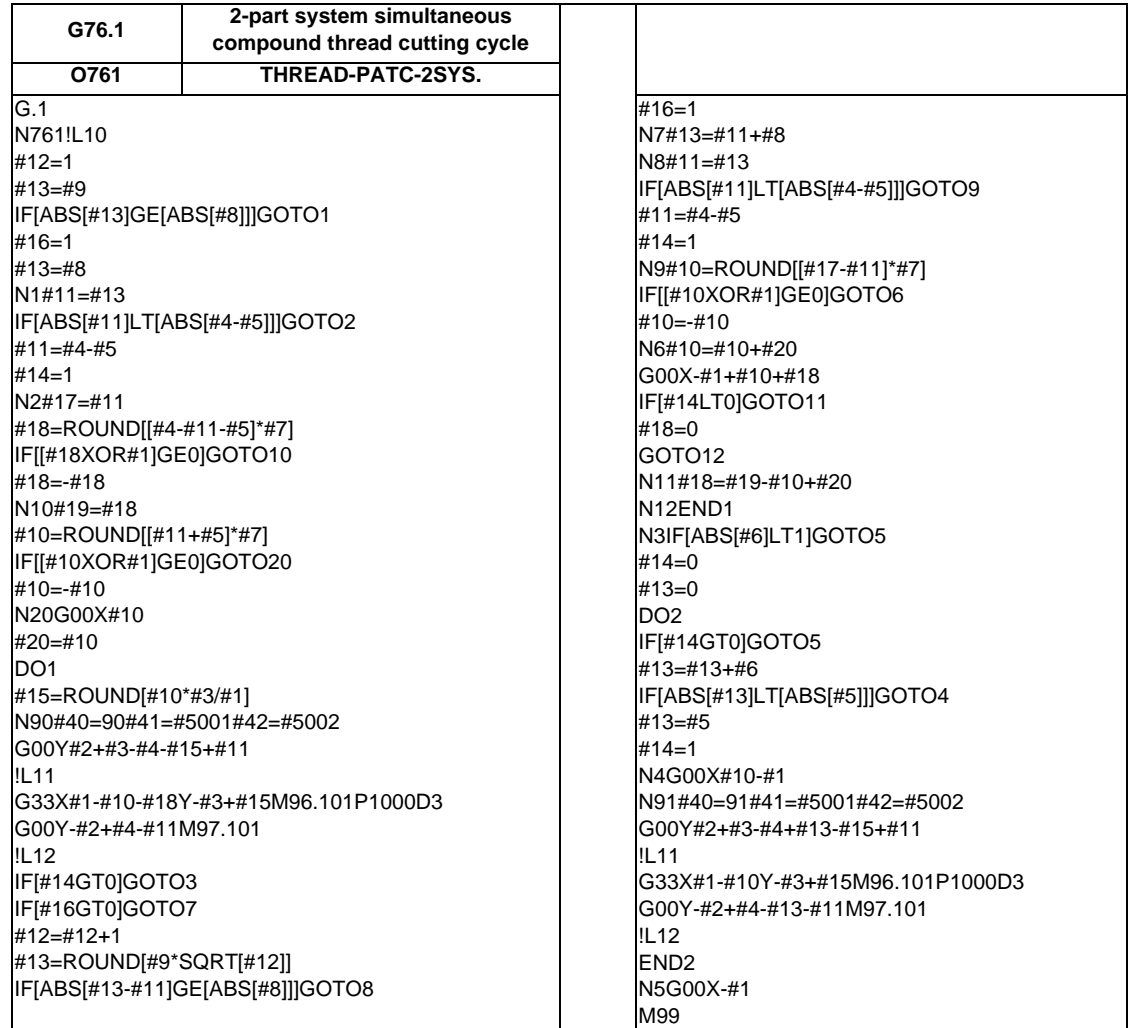

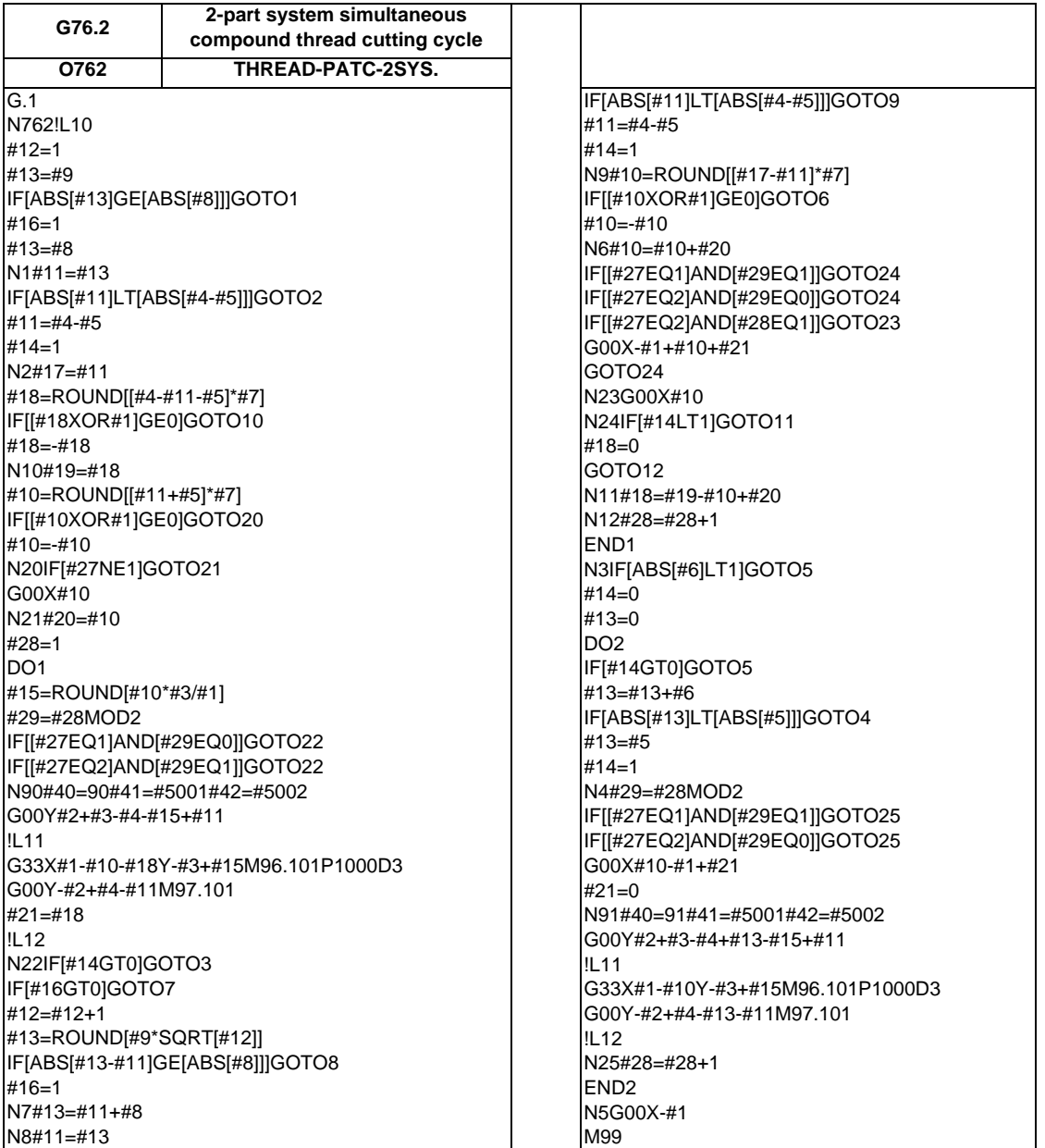

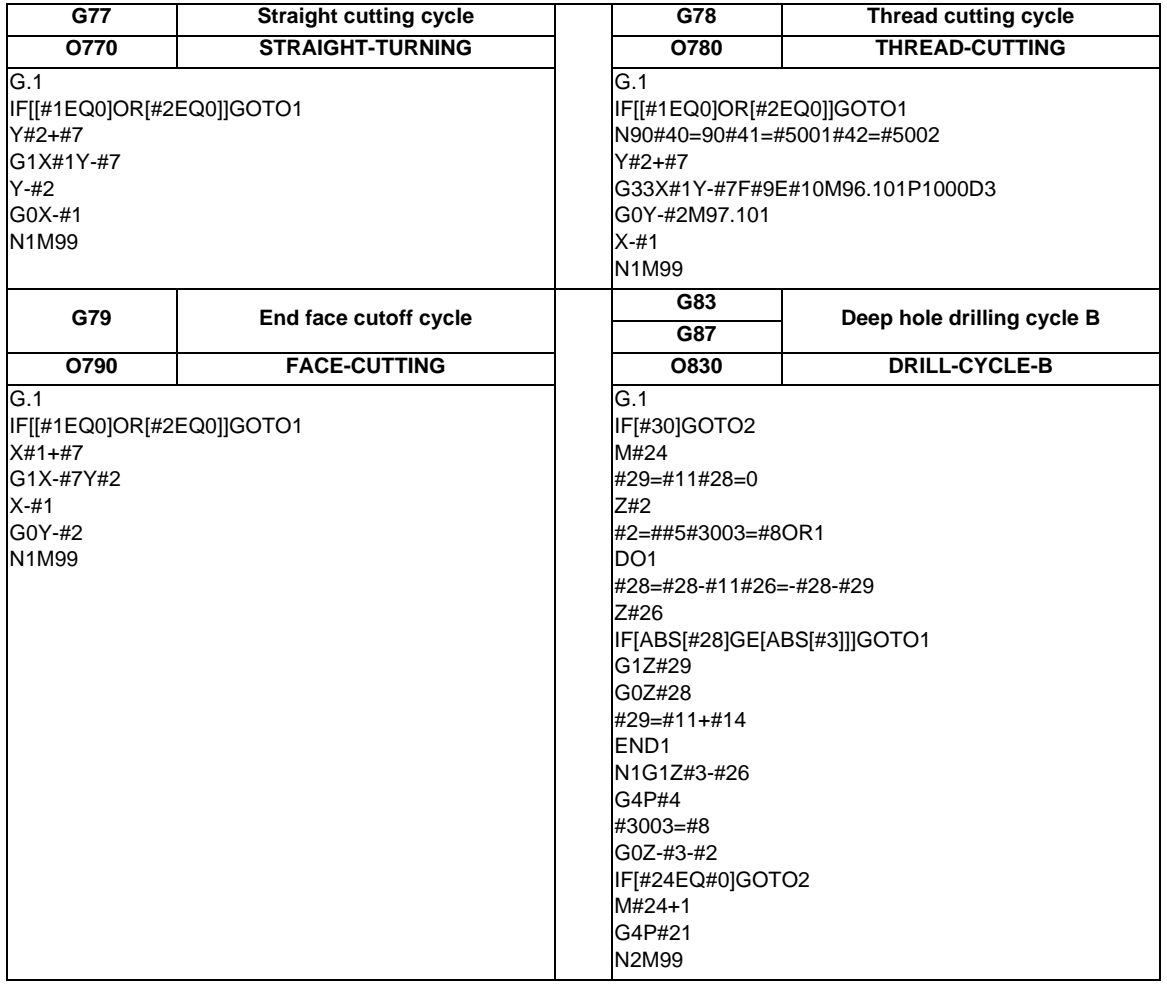

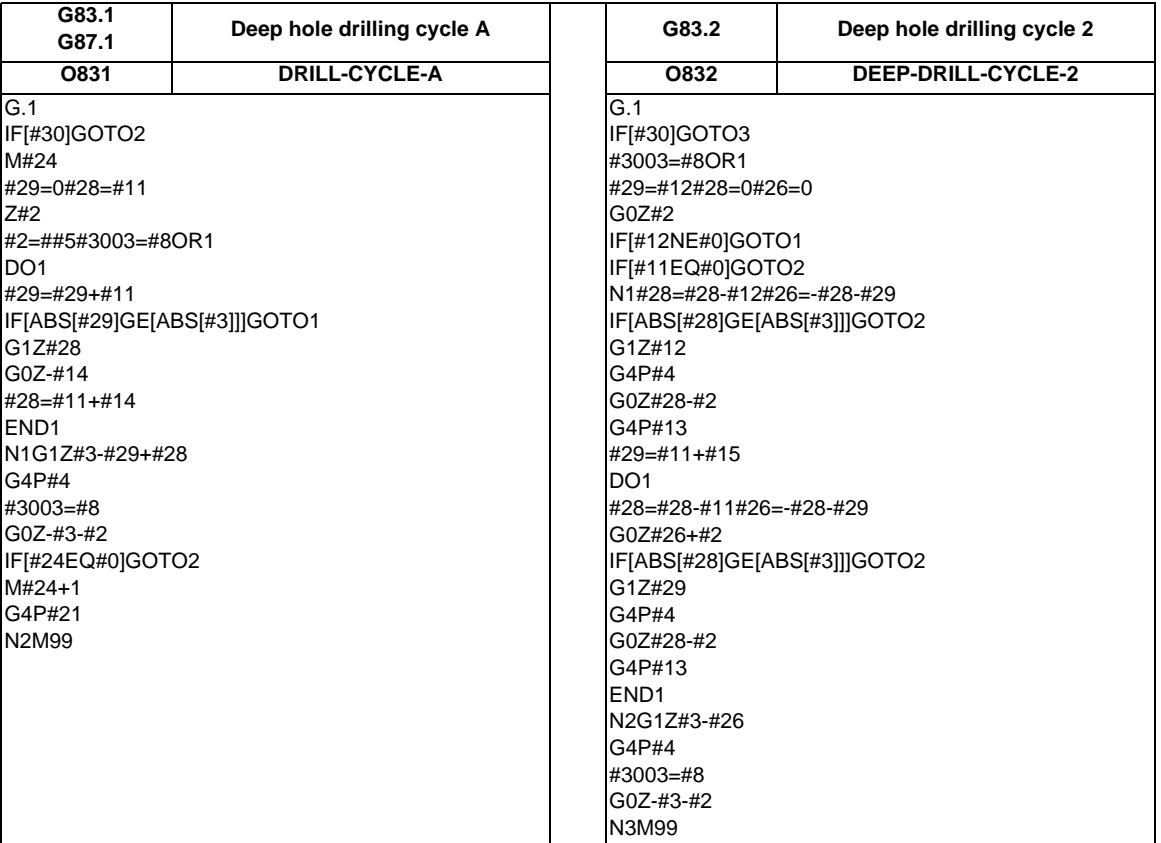

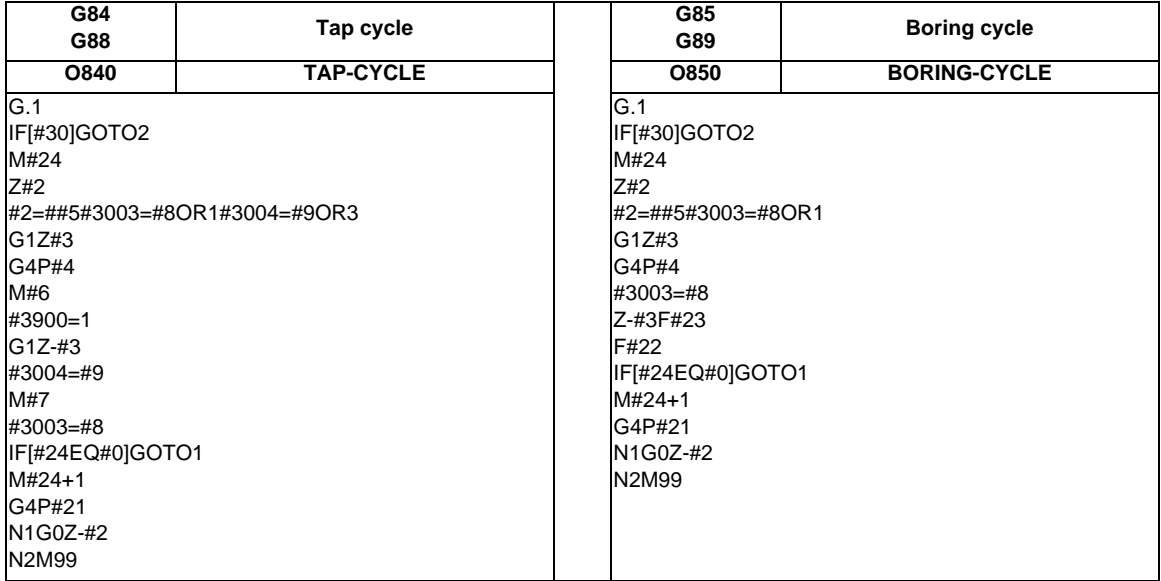

#### **(2) Machining center specifications**

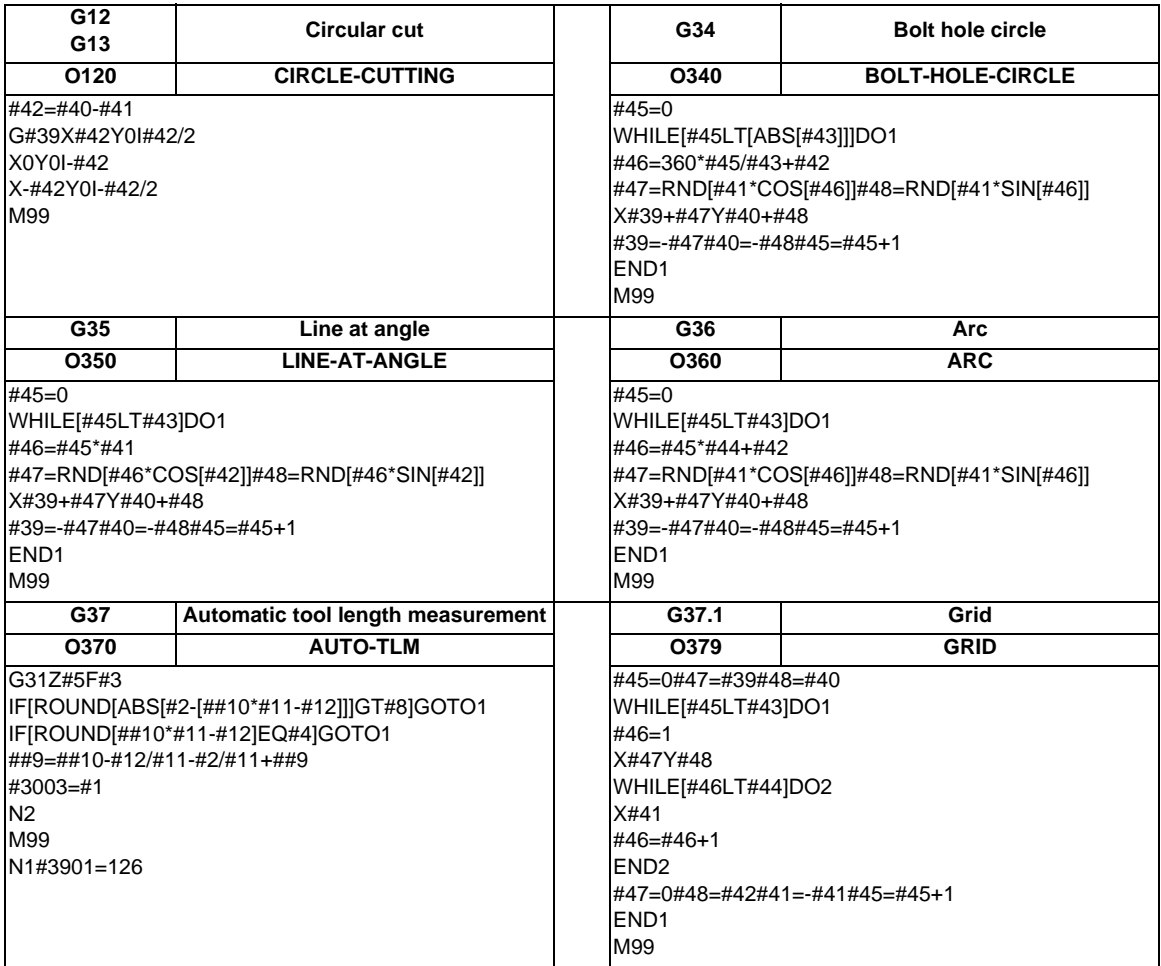

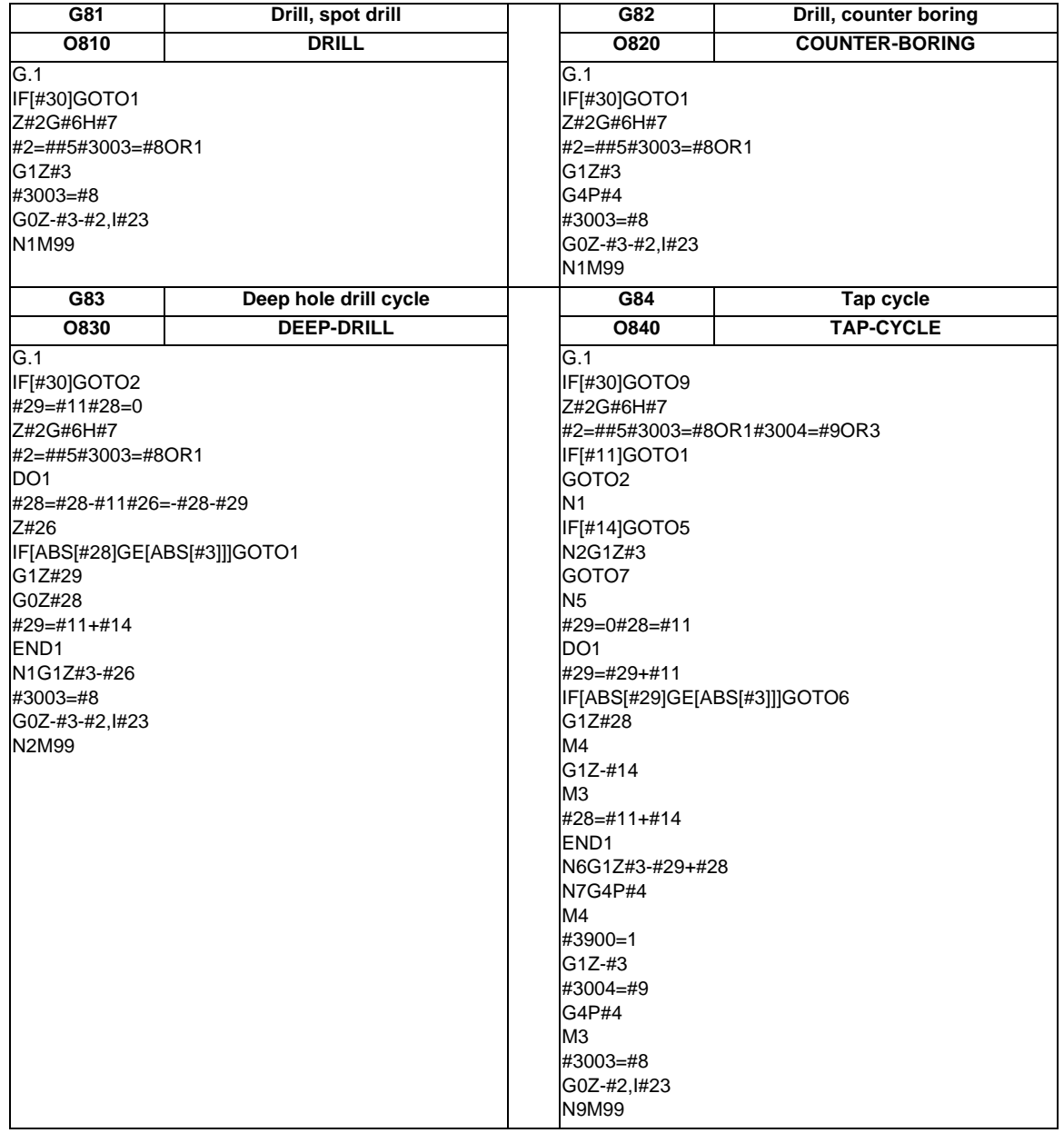

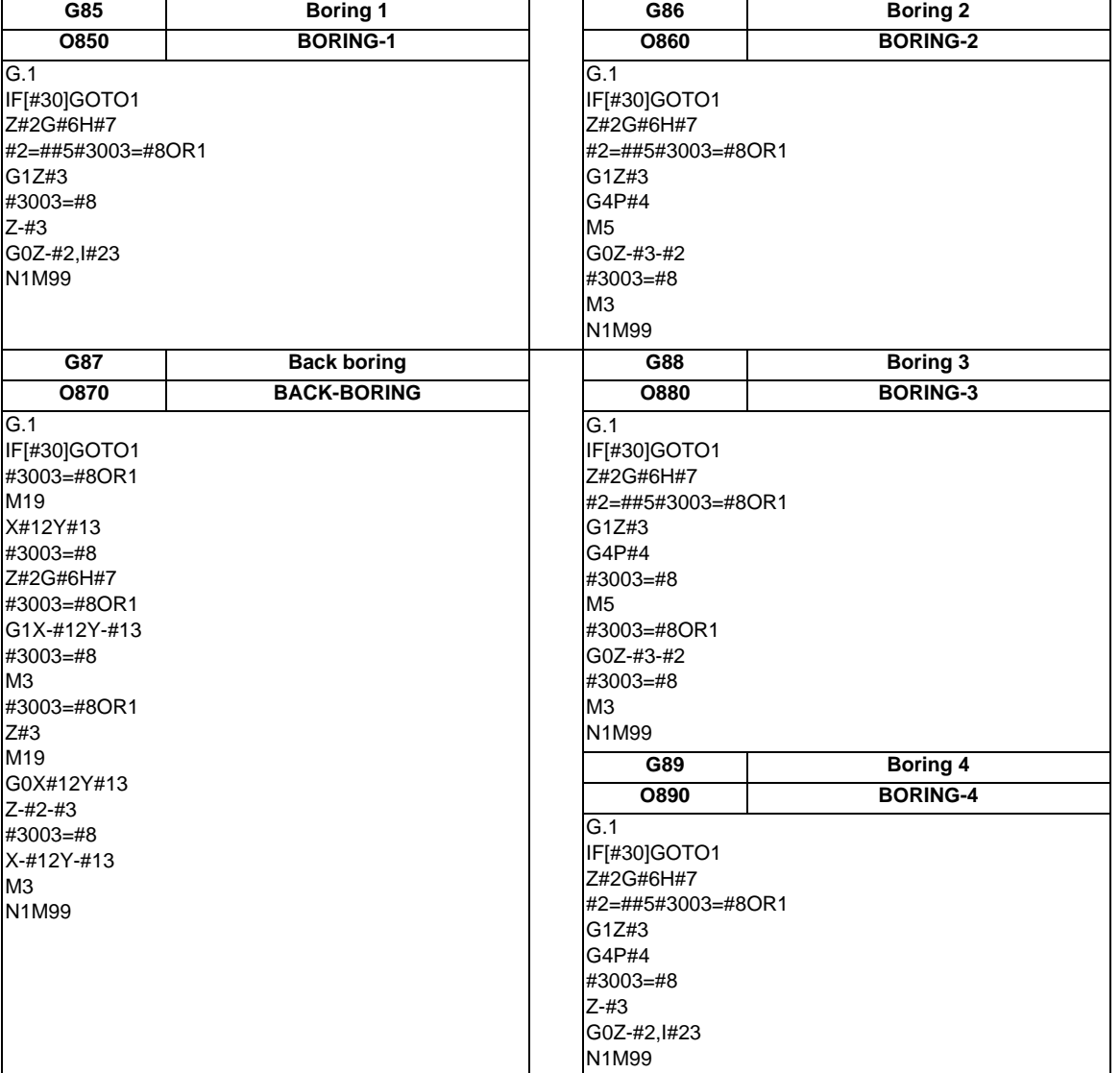

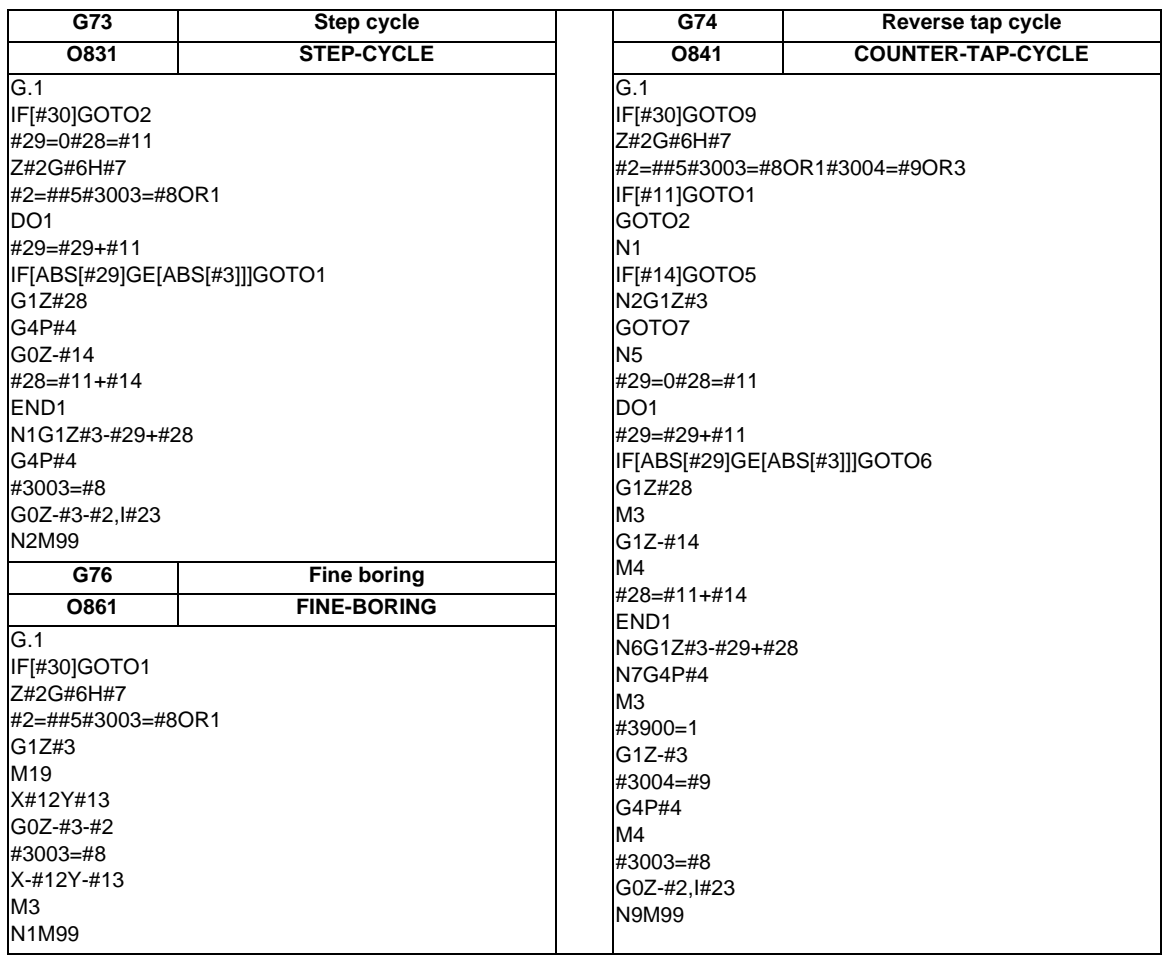

# **Appendix 2**

**List of Function Codes**
# **MITSUBISHI CNC**

# **Appendix 2 List of Function Codes**

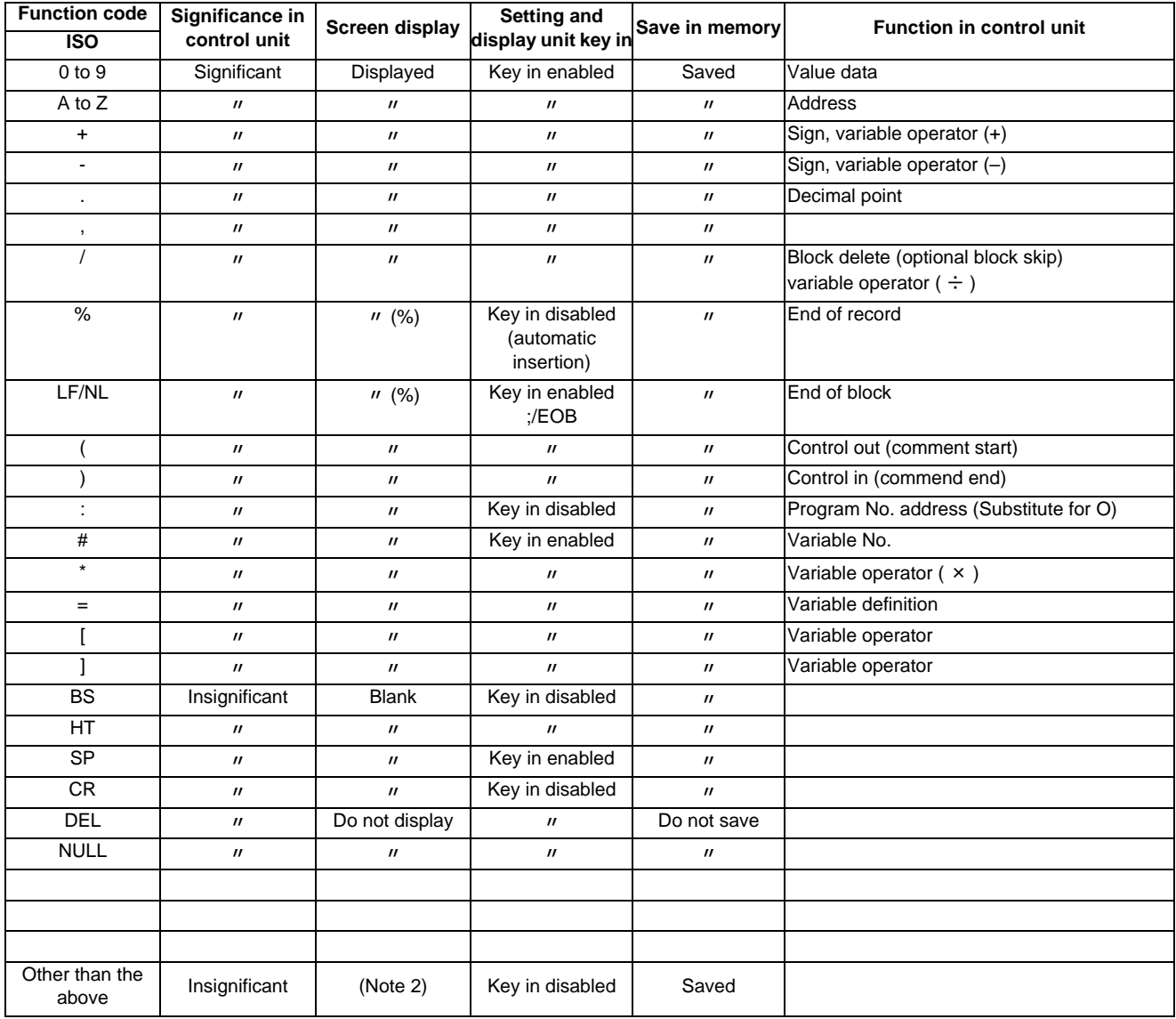

(Note 1) Codes not shown above (except comments) will cause an error during operation.

(Note 2) The internally saved characters (including blank) that correspond to the command codes are displayed. Note that @ is not displayed.

# **Appendix 3**

**List of Command Value Ranges**

# **Appendix 3 List of Command Value Ranges**

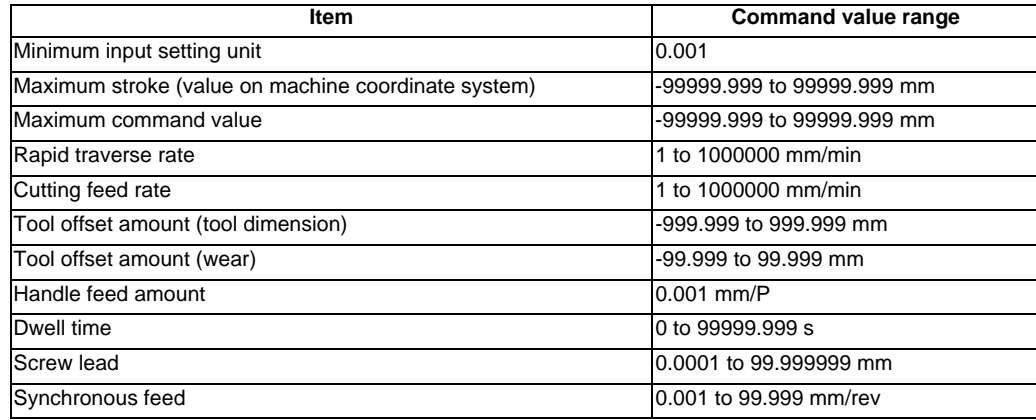

# **Appendix 4**

**Data Protection**

# **Appendix 4.1 Data Protection Key**

Data protection keys can inhibit data from being set or erased. There are three types of data protection keys as shown below (the key names depend on the machine manufacturers. For the details, refer to the manuals issued by individual machine manufacturers).

1) KEY 1: Protection of all tool data and coordinate system values preset by origin setting

2) KEY 2: Protection of user parameters and common variables

3) KEY 3: Protection of work programs

The data protection keys protect data when they are turned off.

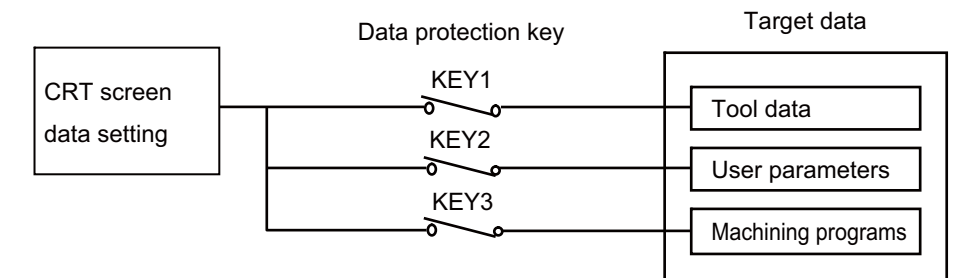

#### **(1) Protection of tool data (KEY 1)**

When KEY 1 is off, the operation items listed in Table 1 are inhibited.

#### Table 1 Data protection by KEY 1

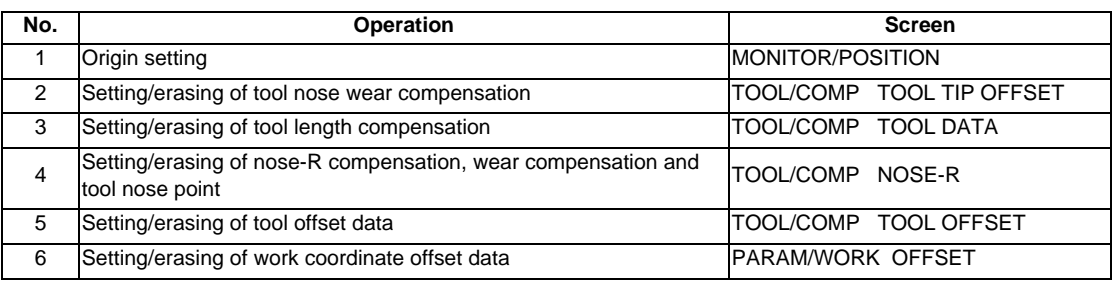

(Note) When key 1 is off:

- You can't set the origin by pressing the [C.B CAN] key on the POSITION/COORDINATE screen. Only the message "DATA PROTECT" will be displayed.

- No data is input by pressing any key other than the MENU key on the screens corresponding to numbers 2 to 6 in Table 1. Instead, it will display the message "DATA PROTECT".

Manual numeric command also cannot be carried out on the TOOL screen.

#### **(2) Protection of user parameters and common variables (KEY 2)**

When KEY 2 is turned off, the operation items listed in Table 2 are inhibited.

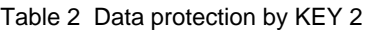

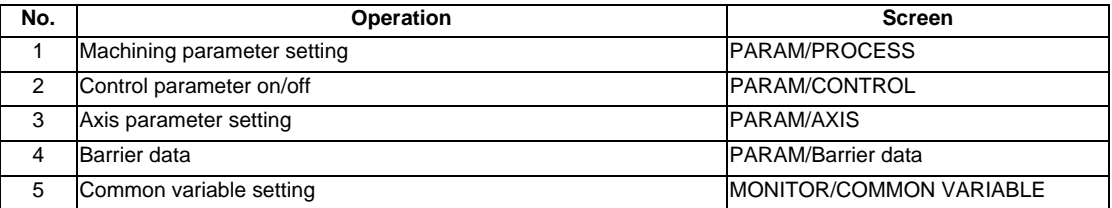

(Note) When key 2 is off:

Pressing any key other than the MENU key on the screens corresponding to numbers 1 to 5 in Table 2 does not enter any data, but displays message "DATA PROTECT".

#### **(3) Protection of machining program (KEY 3)**

When KEY 3 is turned off, the operation items listed in Table 3 are inhibited.

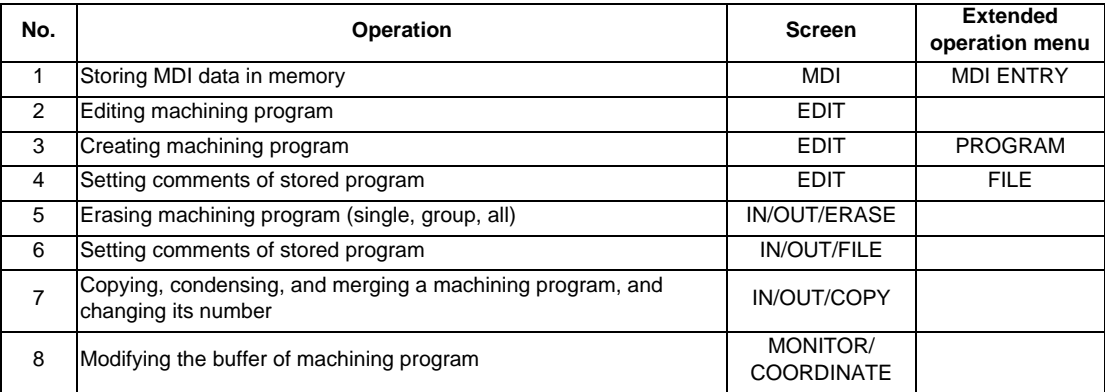

#### Table 3 Data protection by KEY 3

(Note) When key 3 is off:

- Pressing any key other than the MENU key on the screens corresponding to numbers 1 to 7 in the above table or the extended operation menu screen causes message "DATA PROTECT" to be displayed; no data can be input.

- When an attempt is made to perform the operation of number 8 in Table 3, pressing the cursor key causes message "DATA PROTECT" to be displayed without the operation coming into effect.

# **Appendix 4.2 Edit Lock B, C**

The edit lock function B or C inhibits machining program B or C from being edited or erased when these programs require to be protected.

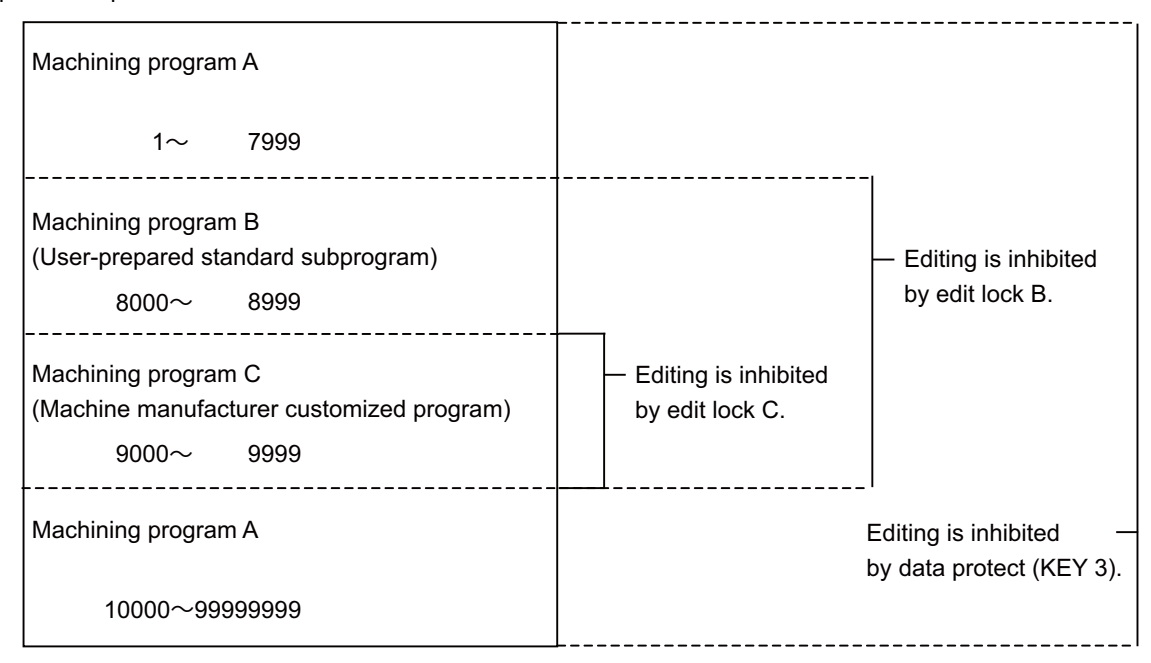

#### Setting an edit lock affects the following operations on the EDIT/MDI and IN/OUT screens.

○ : Enabled × : Disabled

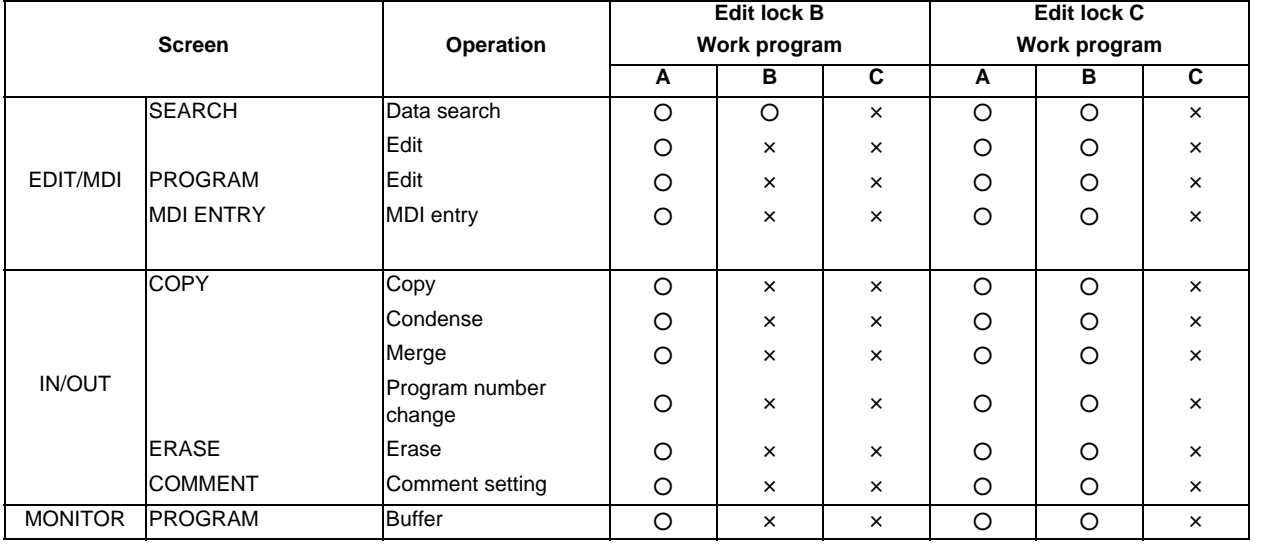

An attempt to perform any of the locked operations causes error message "E15 EDIT LOCK B" or "E16 EDIT LOCK C" to be displayed.

# **Appendix 5**

**Table of Conversion Codes for Error Code Output**

#### **Appendix 5 Table of Conversion Codes for Error Code Output**

With this function, the CNC alarms and errors which are normally output to CNC screen are partially coded and output to PLC I/F device. Thus, the contents of alarms and errors can be confirmed without CNC screen.

# **Appendix 5.1 Code Conversion Specifications**

The following output will be made when an alarm occurs. The message displayed in CNC screen is not converted. (Example) When servo alarm S03 occurs

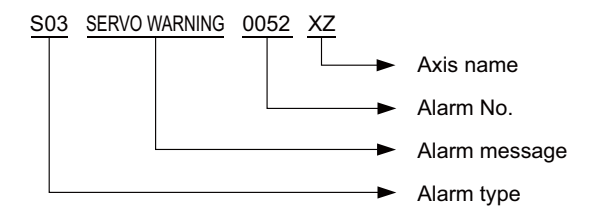

The output is as shown above on the CNC screen. However, this can be coded and output to PLC I/F device as shown below using this function.

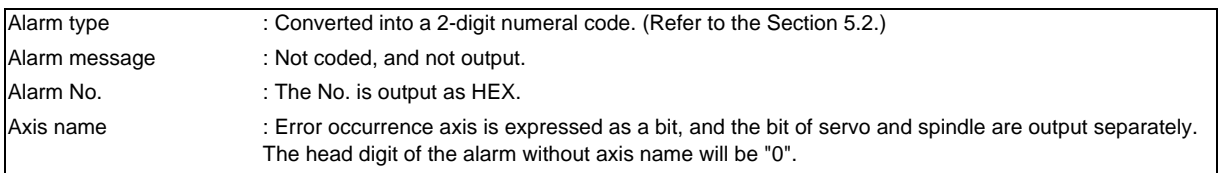

#### The output to PLC I/F device is as follows.

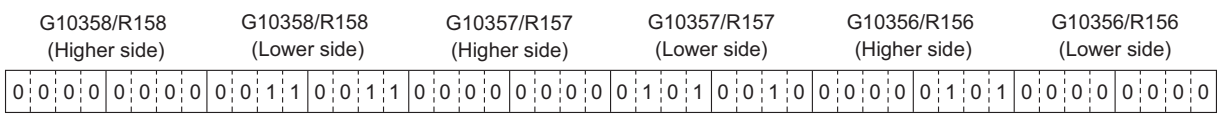

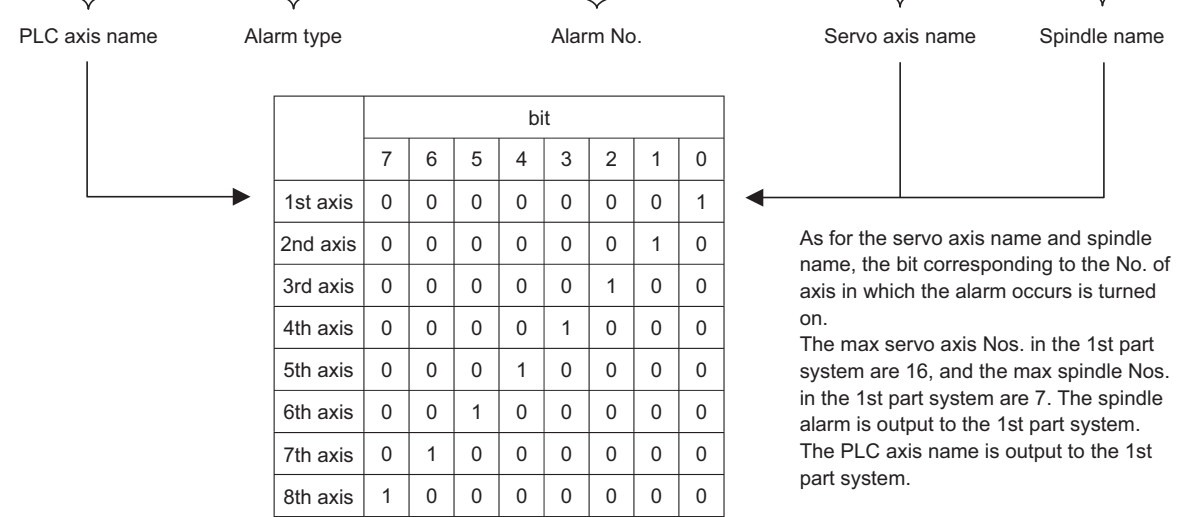

Axis name is added for the messages such as some of M01, S01 to S52, and Z70 to Z73.

# **Appendix 5.2 Code Table**

The alarm type is coded as the contents of following code table.

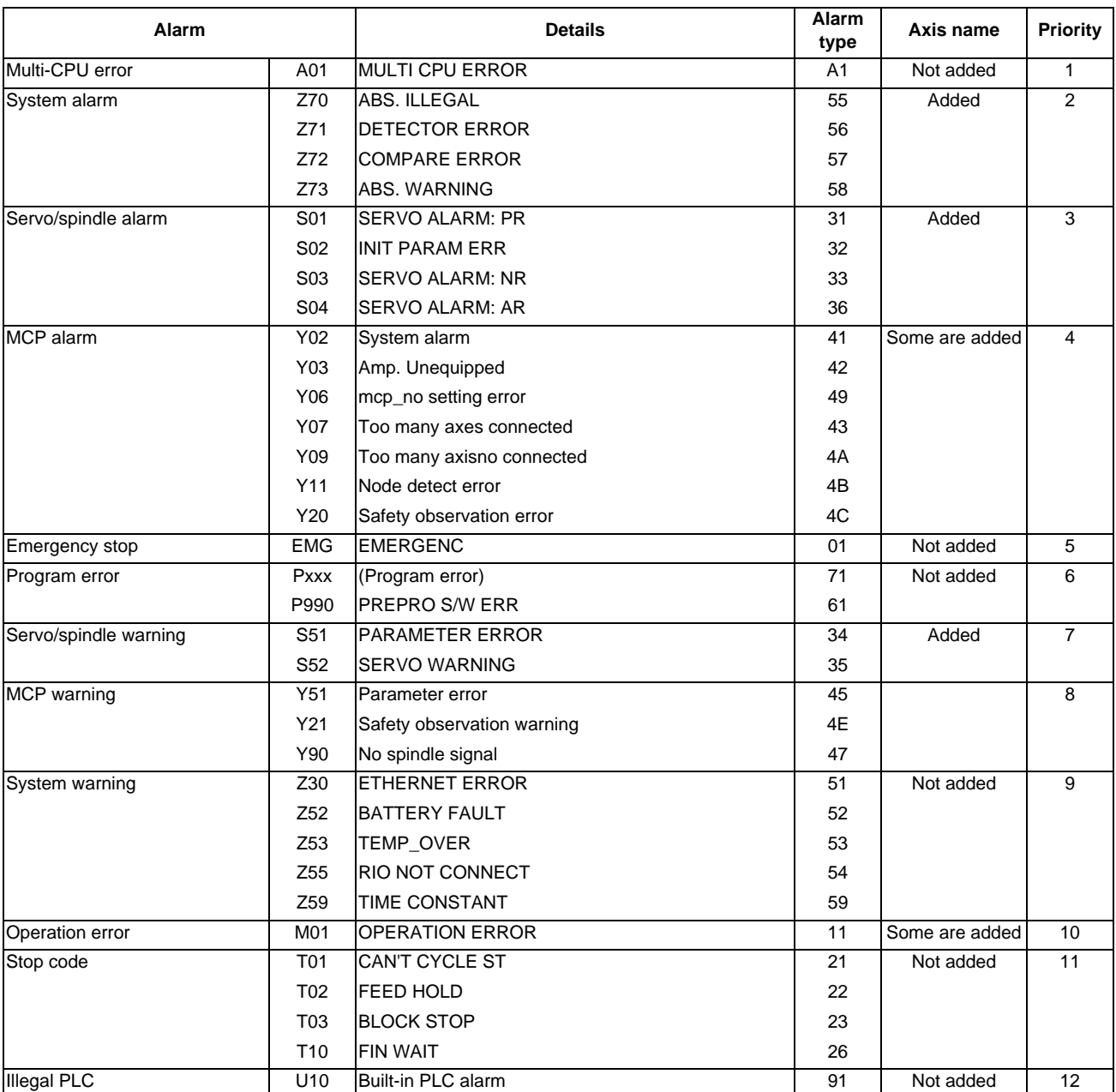

Alarm code list

The message at emergency stop is displayed in CNC screen shown below.

(Example) EMG EMERGENCY STOP PLC

When the emergency stop occurs, the message is coded and an alarm No. is output.

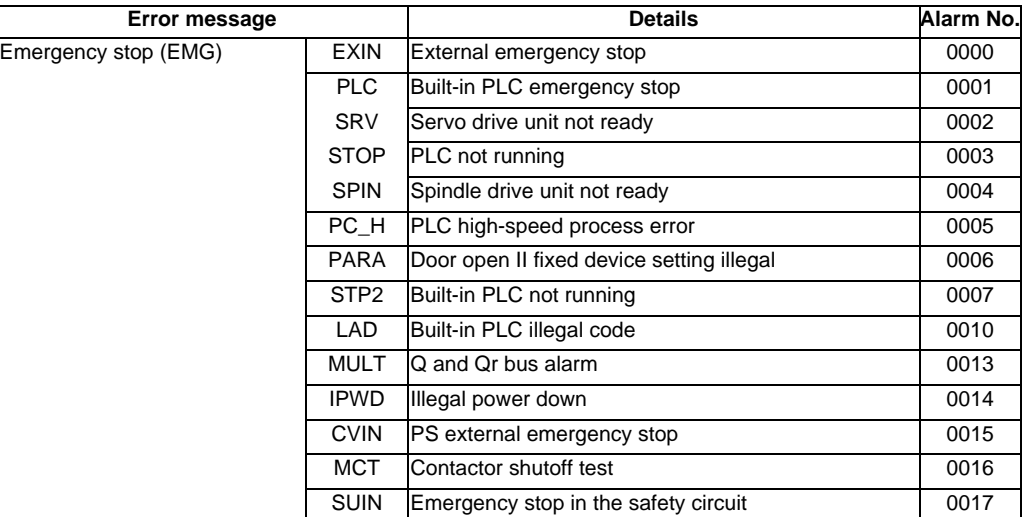

Emergency stop code list

# **Appendix 5.3 Restrictions**

(1) If the MCP alarm "Y02 SYSTEM ALARM" occurs, part of the data will not be coded. Confirm the data on the display unit.

(Example) Y02 SYSTEM ALARM 0051 0104

In this case, only "Y02" and "0051" are coded and output to the PLC I/F device.

- (2) If an alarm without an alarm No. occurs, "0" will be set as the alarm No. and output to the PLC I/F device.
- (3) If an alarm that does not have an axis name occurs, "0" will be set as the axis name and output to the PLC I/F device.
- (4) Alarms not shown in the code table are not output to the PLC I/F device.
- (5) If multiple alarms occur simultaneously, only the alarm with the highest order of priority in the code table will be output.
- (6) The " $\bullet\bullet\bullet$ " section of the program error "P $\bullet\bullet\bullet$ " is output to the alarm No. area. (Example) "P34 G-CODE ERROR 0 0"

The code output becomes 71003400, and the output to PLC I/F devices is as follows.

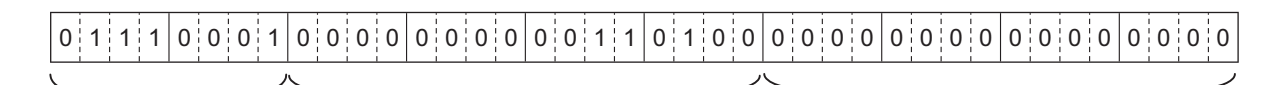

Alarm type **Alarm No.** Alarm No. Axis name

# **Appendix 6**

**Operation Messages on Setting Display Unit**

If a setting operation error occurs only any of the setting and display unit's screens, the error No. E ●● and a message indicating the details will appear.

# **Appendix 6.1 Operation Errors**

 $\triangle$  : Message requiring resetting and restarting

×: Message requiring restarting after canceling error conditions

(The bold characters are the messages displayed on the screen.)

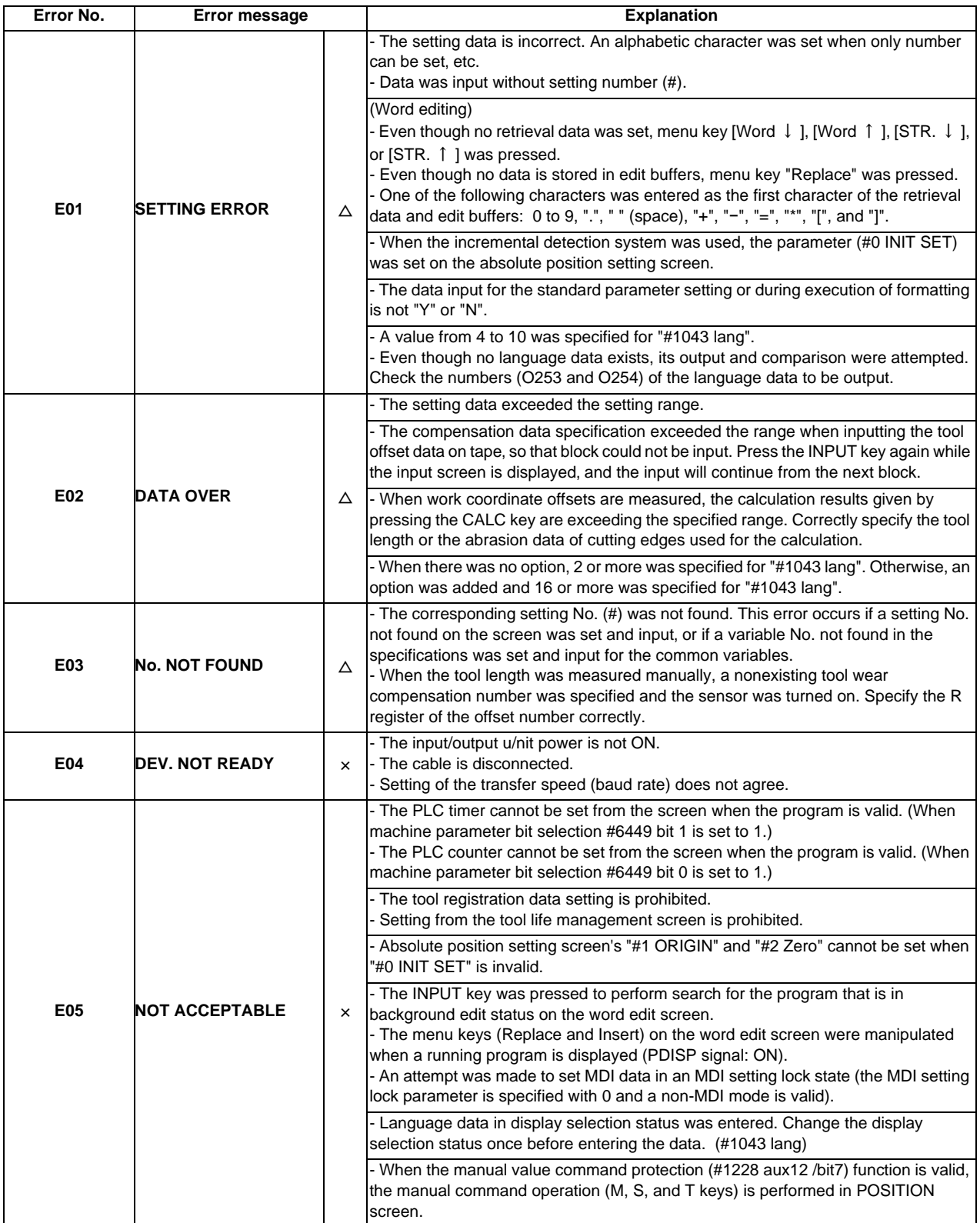

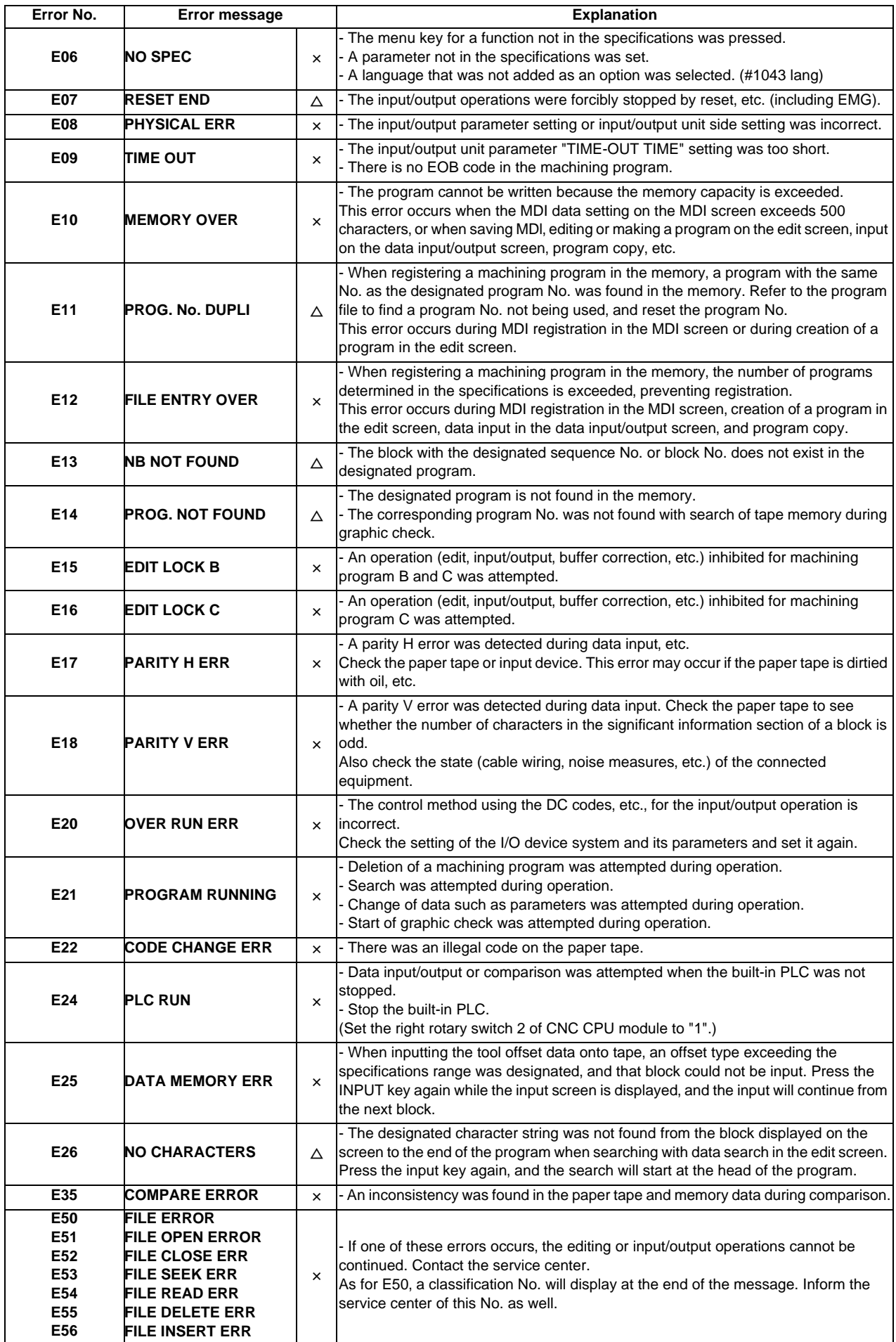

# **Appendix 6 Operation Messages on Setting Display Unit**

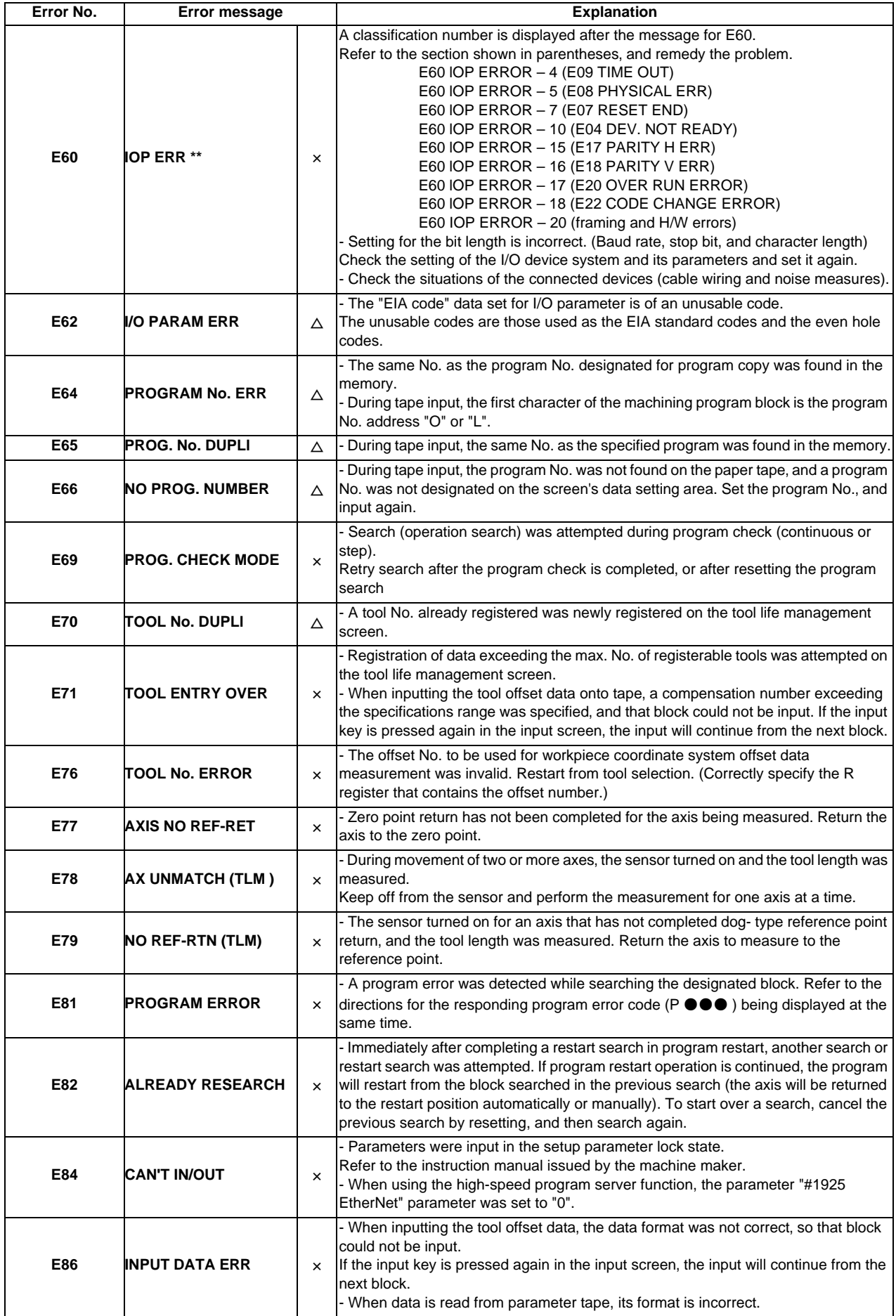

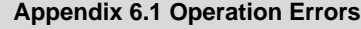

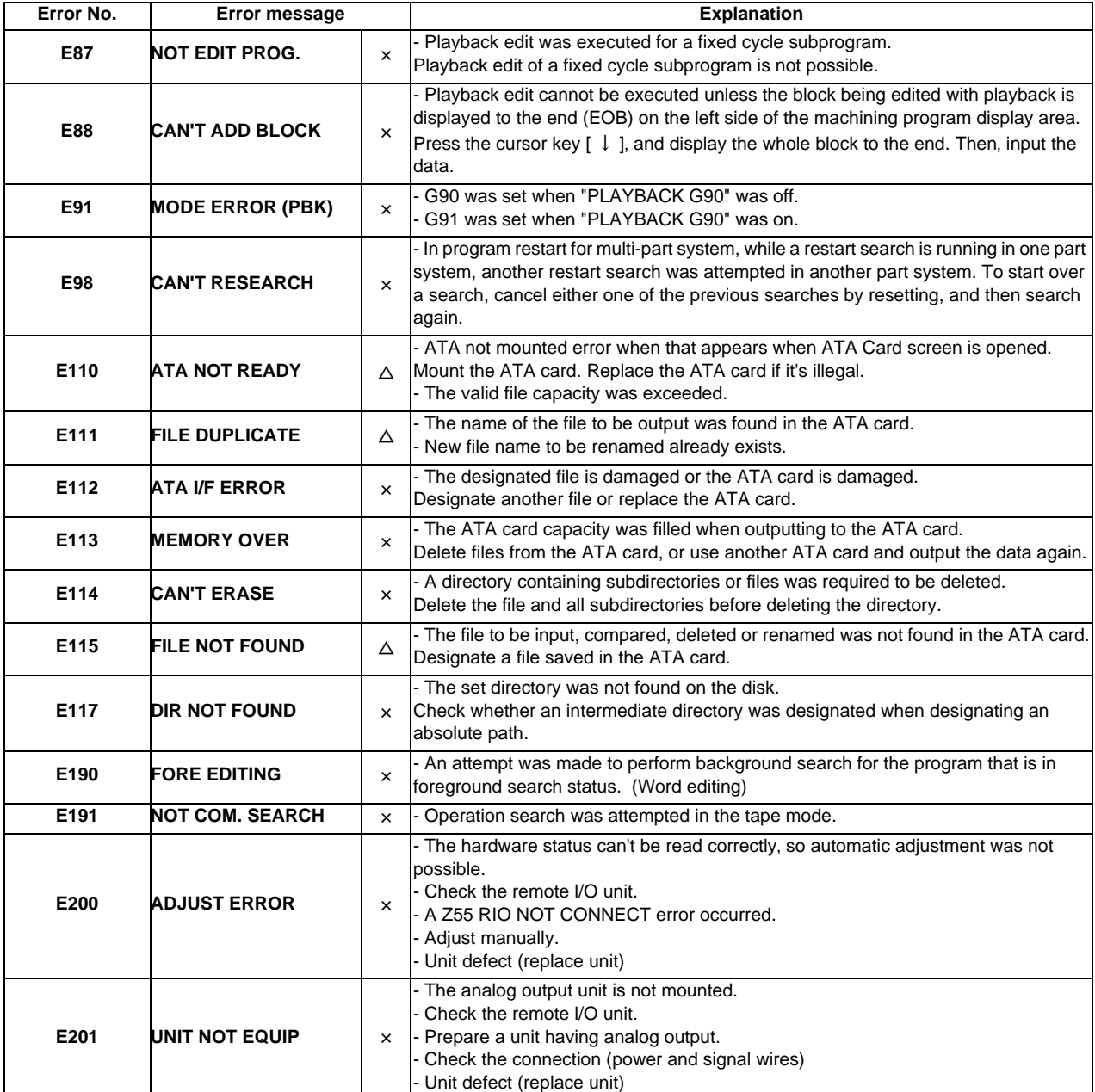

# **Appendix 6.2 Operator Messages**

The following messages indicate the status of the setting and display functions, and are not operation errors. They are mainly used to show that operation is normal, and serve as guides for the following operations. There is no classification by numbers.

#### **(1) Search and operation related**

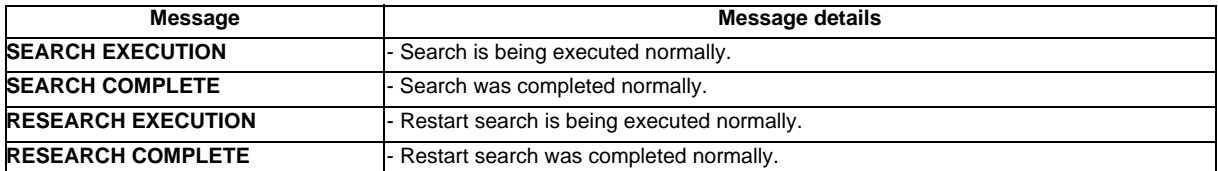

#### **(2) MDI/editing related**

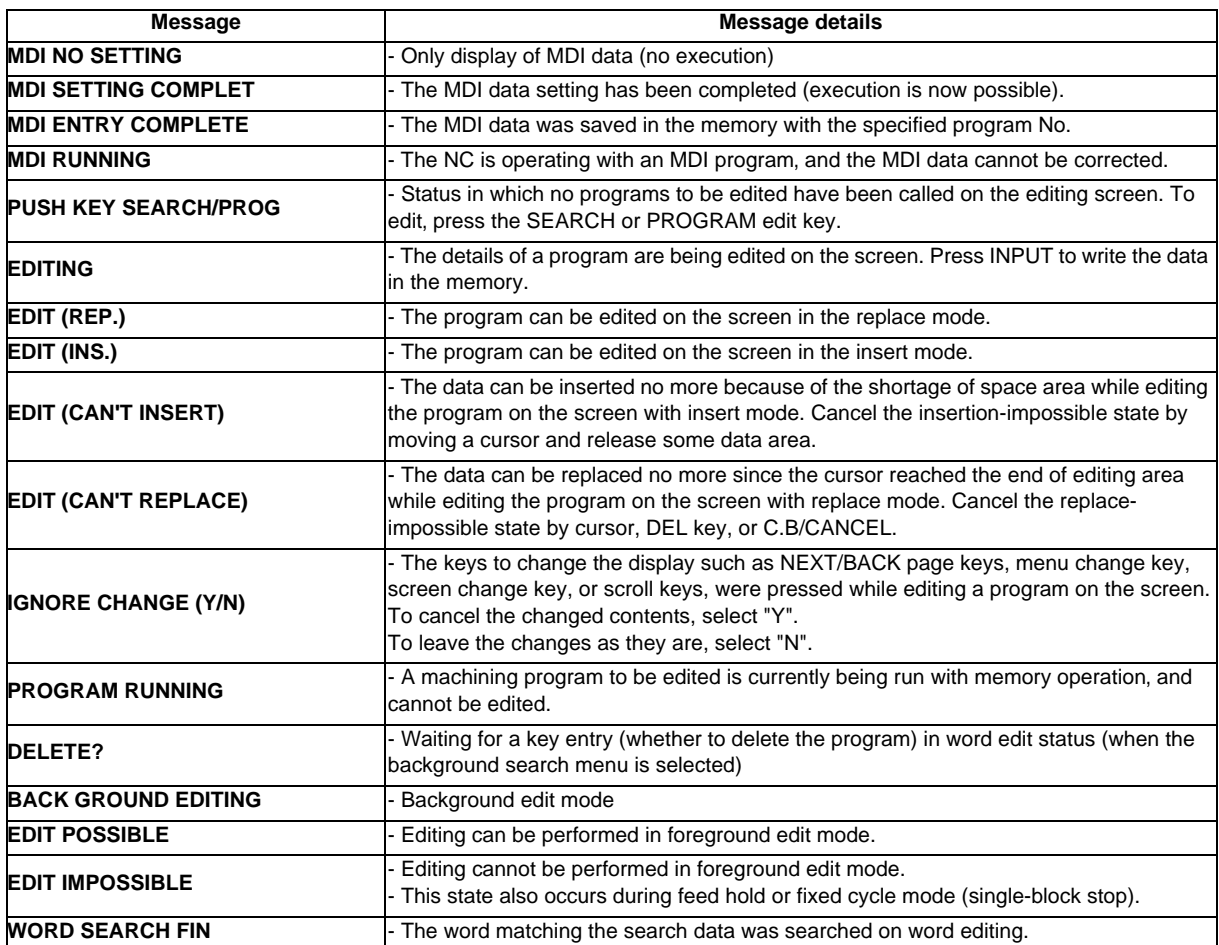

# **(3) Data input/output related**

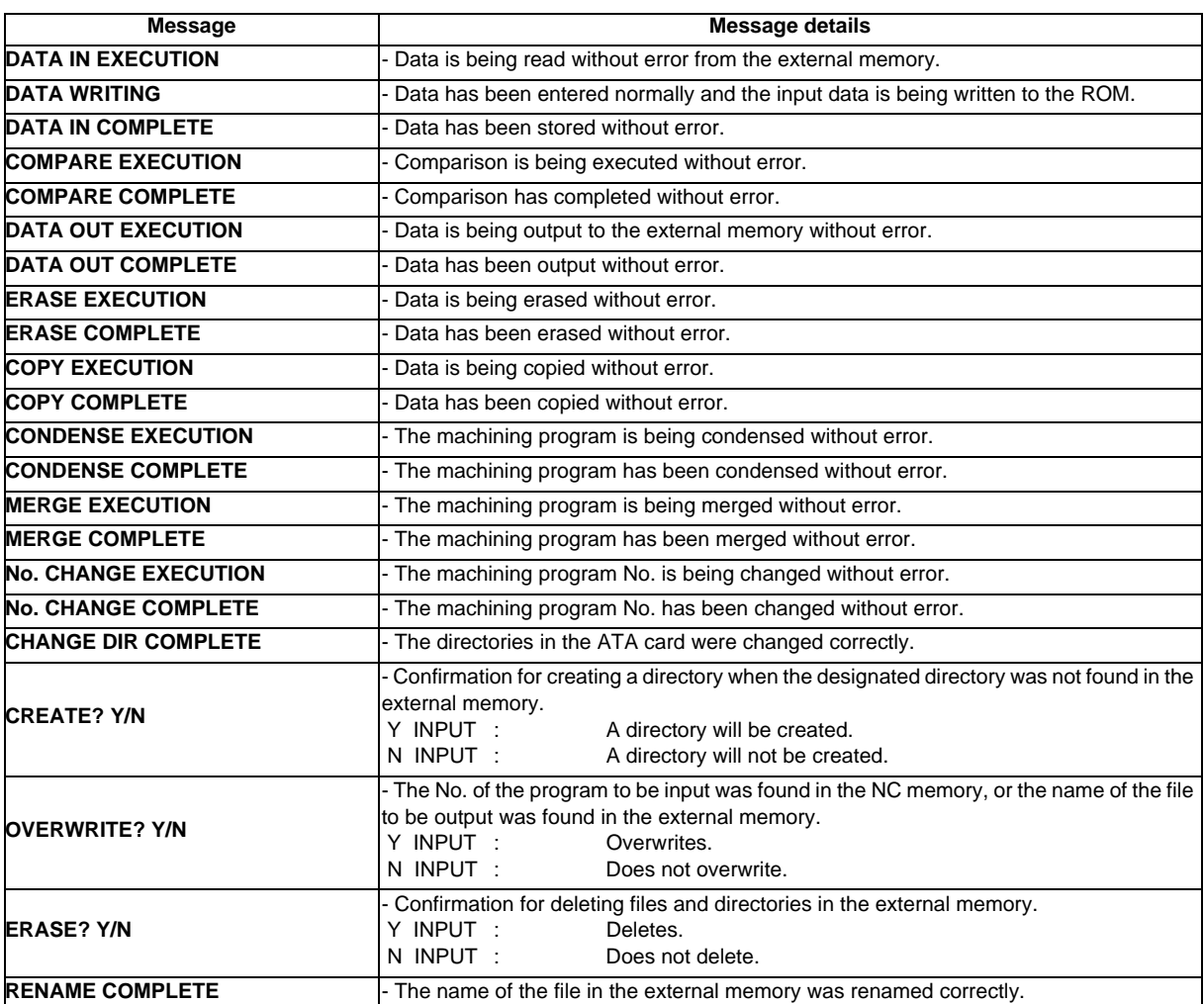

# **(4) Others**

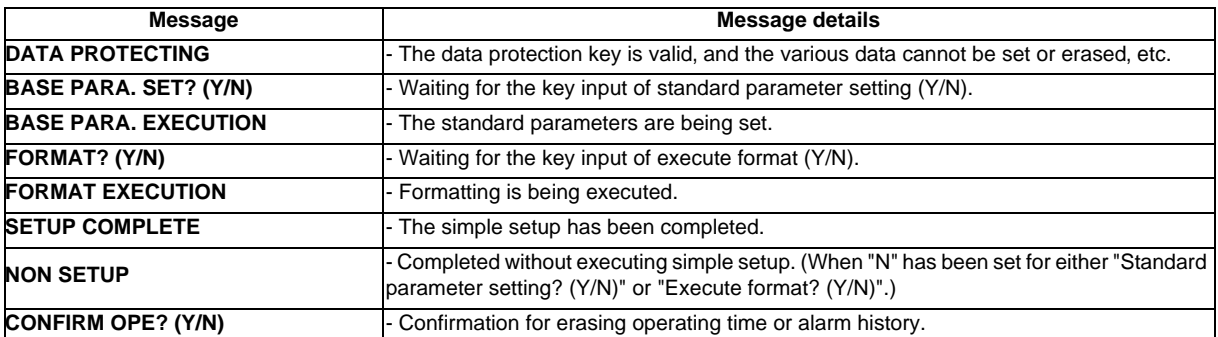

**Appendix 6 Operation Messages on Setting Display Unit**

# **Appendix 7**

**Explanation of Alarms**

# **Appendix 7.1 Operation Errors (M)**

(Note) "M01" alarms are displayed as "M01 Operation error" with the error number. Error number is four digit number displayed after error name (such as 0001). "M01" alarms are listed in ascending order in this manual.

#### **M01 Dog overrun 0001**

### **Details**

When returning to the reference position, the near-point detection limit switch did not stop over the dog, but overran the dog.

#### **Remedy**

- Increase the length of the near-point dog.

- Reduce the reference position return speed.

#### **M01 Some ax does not pass Z phase 0002**

#### **Details**

One of the axes did not pass the Z-phase during the initial reference position return after the power was turned ON.

#### **Remedy**

- Move the detector one rotation or more in the opposite direction of the reference position, and repeat reference position return.

#### **M01 R-pnt direction illegal 0003**

#### **Details**

When manually returning to the reference position, the return direction differs from the axis movement direction selected with the AXIS SELECTION key.

### **Remedy**

- The selection of the AXIS SELECTION key's +/- direction is incorrect. The error is canceled by feeding the axis in the correct direction.

#### **M01 External interlock axis exists 0004**

#### **Details**

The external interlock function has activated (the input signal is "OFF") and one of the axes has entered the interlock state.

#### **Remedy**

- As the interlock function has activated, release it before resuming operation.
- Correct the sequence on the machine side.
- Check for any broken wires in the "interlock" signal line.

#### **M01 Internal interlock axis exists 0005**

#### **Details**

- The internal interlock state has been entered.
- The absolute position detector axis has been removed.
- A command for the manual/automatic simultaneous valid axis was issued from the automatic mode.
- The manual speed command was issued while the "tool length measurement 1" signal is ON.
- In NC/PLC axes switch function, the manual feed was commanded from NC during PLC axis control. **Remedy**

- The servo OFF function is valid, so release it first.
- An axis that can be removed has been issued, so perform the correct operations.
- The command is issued in the same direction as the direction where manual skip turned ON, so perform the correct operations.
- During the manual/automatic simultaneous mode, the axis commanded in the automatic mode became the manual operation axis. Turn OFF the "manual/automatic valid" signal for the commanded axis.
- Turn ON the power again, and perform absolute position initialization.
- Turn OFF the "tool length measurement 1" signal to start the program by the manual speed command.
- In NC/PLC axes switch function, switch to NC axis control and then command the manual feed from NC.

#### **M01 H/W stroke end axis exists 0006**

#### **Details**

The stroke end function has activated (the input signal is "OFF") and one of the axes is in the stroke end status.

#### **Remedy**

- Move the machine manually.

- Check for any broken wires in the "stroke end" signal line.
- Check for any limit switch failure.

#### **M01 S/W stroke end axis exists 0007**

#### **Details**

The stored stroke limit I, II, IIB or IB function has activated.

#### **Remedy**

- Move the machine manually.

- Correct any setting error of the parameters for the stored stroke limit.

#### **M01 Chuck/tailstock stroke end ax 0008**

#### **Details**

The chuck/tail-stock barrier function turned ON, and an axis entered the stroke end state.

## **Remedy**

- Reset the alarm with reset, and move the machine in the reverse direction.

#### **M01 Ref point return No. invalid 0009**

#### **Details**

2nd reference position return was performed before 1st reference position return has been completed. **Remedy**

- Execute 1st reference position return.

#### **M01 Ref point retract invalid 0020**

#### **Details**

Reference position retract was performed while the coordinates had not been established. **Remedy**

- Execute reference position return.

#### **M01 R-pnt ret invld at abs pos alm 0024**

#### **Details**

A reference position return signal was enabled during an absolute position detection alarm. **Remedy**

- Reset the absolute position detection alarm, and then perform the reference position return.

#### **M01 R-pnt ret invld at zero pt ini 0025**

#### **Details**

A reference position return signal was input during zero point initialization of the absolute position detection system.

#### **Remedy**

- Complete the zero point initialization, and then perform reference position return.

#### **M01 Chopping axis R-pnt incomplete 0050**

#### **Details**

Chopping mode has been entered while the chopping axis has not completed reference position return.

All axes interlock has been applied.

#### **Remedy**

- Reset the NC or disable the "chopping" signal, and then carry out the reference position return.

#### **M01 Synchronous error excessive 0051**

# **Details**

The synchronization error of the primary and secondary axes exceeded the allowable value under synchronous control. A deviation exceeding the synchronization error limit value was found with the synchronization deviation detection.

#### **Remedy**

- Select the correction mode and move one of the axes in the direction in which the errors are reduced.
- Increase "#2024 synerr(allowable value)" or set "0" to disable error check.
- When using simple C-axis synchronous control, set "0" for "synchronous control operation method".

#### **M01 Wait for tap retract 0057**

#### **Details**

The axis travel command is interlocked in the part system where the "Tap retract possible" signal is ON.

#### **Remedy**

- If tap retract is necessary, perform it before issuing an axis travel command.
- If tap retract is not necessary, cancel the tap retract enabled state.

#### **M01 Handle ratio too large 0060**

#### **Details**

- The handle ratio is too large for the handle feed clamp speed.

 (The handle feed clamp speed changes according to the rapid traverse rate, external feedrate, maximum speed outside the soft limit range and etc. (or external deceleration speed when external deceleration is valid))

#### **Remedy**

- Change the settings of the handle feed clamp speed or the handle ratio.

#### **M01 Hypothetical axis high-accuracy control: Non-interpolation error 0090**

#### **Details**

High-accuracy control was commanded in hypothetical axis command mode in the hypothetical linear axis control. Otherwise, non-interpolation mode is selected.

#### **Remedy**

- Correct "#1086 G0Intp (G00 non-interpolation)" and "#1205 G0bdcc (Acceleration and deceleration before G0 interpolation)" settings.

#### **M01 Hypothetical linear axis control: Commanded axis illegal 0091**

#### **Details**

Under hypothetical linear axis control, a command was issued to an actual axis on hypothetical plane in hypothetical axis command mode or issued to a hypothetical axis in actual axis command mode. **Remedy**

- Change the commanded axis or command mode.

#### **M01 Hypothetical axis movable range exceeded 0092**

#### **Details**

A hypothetical axis is being moved outside the movable range.

#### **Remedy**

- Correct the following parameter setting:
- "#12015 v\_dist (Hypothetical axis tool length)",
- "#12016 v\_ori (Hypothetical axis machine zero point)",
- "#12020 r\_lim+ (Actual axis movable range (+))",
- "#12021 r\_lim- (Actual axis movable range (-))"

#### **M01 No operation mode 0101**

#### **Details**

#### No operation mode

- Check for any broken wires in the input mode signal line.
- Check for any failure of the MODE SELECT switch.
- Correct the sequence program.

#### **M01 Cutting override zero 0102**

#### **Details**

The "cutting feed override" switch on the machine operation panel or the "rapid traverse override" switch is set to"0".

The override was set to "0" during a single block stop.

### **Remedy**

- Set the "cutting feed override" switch or the "rapid traverse override" switch to a value other than "0" to clear the error.
- If the "cutting feed override" switch or the "rapid traverse override" switch has been set to a value other than "0", check for any short circuit in the signal line.
- Correct the sequence program.
- When using the cutting feedrate override method selection or the rapid traverse override method selection, check if the override ratio is not zero.

#### **M01 External feed rate zero 0103**

# **Details**

MANUAL FEEDRATE switch on the machine operation panel is set to "0" when the machine is in the JOG or automatic dry run mode.

"Manual feedrate B" is set to "0" during the JOG mode when manual feedrate B is valid.

"Each axis manual feedrate B" is set to "0" during the JOG mode when each axis manual feedrate B is valid.

#### **Remedy**

- Set the MANUAL FEEDRATE switch to a value other than "0" to release the error.
- If the MANUAL FEEDRATE switch has been set to a value other than "0" check for any short circuit in the signal line.
- Correct the sequence program.
- Correct the external deceleration parameters as follows:

When "#1239 set11/bit6" is set to "0", set a non-zero value in "#1216 extdcc".

When "#1239 set11/bit6" is set to "1", set a non-zero value in "#2086 exdcax1" or "#2161 exdcax2" - "#2165 exdcax6" referring to the value set in the external deceleration speed selection signal.

#### **M01 F 1-digit feed rate zero 0104**

#### **Details**

The F1-digit feedrate has been set to "0" when the F1-digit feed command was executed. **Remedy**

- Set the F1-digit feedrate (from "#1185 spd\_F1 (F1 digit feedrate F1)" to "#1189 spd\_F5 (F1 digit feedrate F5)").

#### **M01 Spindle stop 0105**

#### **Details**

The spindle stopped during the synchronous feed/thread cutting command.

#### **Remedy**

- Rotate the spindle.
- If the workpiece is not being cut, start dry run.
- Check for any broken wire in the spindle encoder cable.
- Check the connections for the spindle encoder connectors.
- Check the spindle encoder pulse.
- Correct the program. (commands and addresses)

#### **M01 Handle feed ax No. illegal 0106**

#### **Details**

The axis, designated at handle feed, is out of specifications.

No axis has been selected for handle feed.

- Check for any broken wires in the handle feed axis selection signal line.
- Correct the sequence program.
- Check the number of axes in the specifications.

#### **M01 Spindle rotation speed over 0107**

#### **Details**

Spindle rotation speed exceeded the axis clamp speed during the thread cutting command.

#### **Remedy**

- Lower the commanded rotation speed.

#### **M01 Fixed pnt mode feed ax illegal 0108**

#### **Details**

The axis, designated in the manual arbitrary feed, is out of specifications.

The feedrate in manual arbitrary feed mode is illegal.

#### **Remedy**

- Check for any broken wires in the axis selection signal line or the feedrate line for the manual arbitrary feed mode.
- Check the specifications for the manual arbitrary feed mode.

#### **M01 Block start interlock 0109**

#### **Details**

An interlock signal has been input to lock the block start.

#### **Remedy**

- Correct the sequence program.

#### **M01 Cutting block start interlock 0110**

#### **Details**

An interlock signal has been input to lock the cutting block start.

#### **Remedy**

- Correct the sequence program.

#### **M01 Restart switch ON 0111**

# **Details**

Restart switch has been turned ON and manual mode has been selected before the restart search is completed.

#### **Remedy**

- Search the block to restart.

- Turn the restart switch OFF.

#### **M01 Program check mode 0112**

#### **Details**

The automatic start button was pressed during program check or in program check mode.

#### **Remedy**

- Press the reset button to cancel the program check mode.

#### **M01 Auto start in buffer correct 0113**

#### **Details**

The automatic start button was pressed during buffer correction.

#### **Remedy**

- Press the automatic start button after the buffer correction is completed.

#### **M01 In reset process 0115**

#### **Details**

The automatic start button was pressed during resetting or tape rewinding.

- When rewinding the tape, wait for the winding to end, or press the reset button to stop the winding, and then press the automatic start button.
- During resetting, wait for the resetting to end, and then press the automatic start button.

**Appendix 7.1 Operation Errors (M)**

#### **M01 Playback not possible 0117**

#### **Details**

The playback switch was turned ON during editing.

#### **Remedy**

- Cancel the editing by pressing the input or previous screen key before turning ON the playback switch.

#### **M01 Turn stop in normal line cntrl 0118**

#### **Details**

The turning angle at the block joint exceeded the limit during normal line control.

In normal line control type I: "#1523 C\_feed (Normal line control axis turning speed)" has not been set.

In normal line control type II:

When turning in the inside of the arc, the set value for "#8041 C-rot. R" is larger than the arc radius.

### **Remedy**

- Correct the program.
- Correct the "#1523 C\_feed (Normal line control axis turning speed)" setting.
- Correct the "#8041 C rot. R" setting.

#### **M01 Illegal operation mode for synchronous correction mode 0120**

#### **Details**

While synchronization correction mode is ON, operation mode is illegally set to a mode other than handle or manual arbitrary feed.

#### **Remedy**

- Select the handle or manual arbitrary feed mode.
- Cancel the synchronous correction mode.

#### **M01 No synchronous control option 0121**

#### **Details**

A value was entered to the synchronous control operation method register when multi-secondary-axis synchronous control and synchronous control options are not provided.

### **Remedy**

- Set "0" for the synchronous control operation method register.

#### **M01 X/Z axes simultaneous prohibit 0124**

#### **Details**

The basic axis corresponding to the inclined axis was started simultaneously in the manual mode while the inclined axis control was valid.

#### **Remedy**

- Turn the inclined axis and basic axis start OFF for both axes. (This is also applied for manual/ automatic simultaneous start.)
- Disable the basic axis compensation, or command it to axes one by one.

#### **M01 Program restart machine lock 0126**

#### **Details**

Machine lock was applied on the return axis being manually returned to the restart position.

# **Remedy**

- Cancel the machine lock and resume the operation.

#### **M01 Zero point return interruption 0131**

#### **Details**

Automatic operation was started after a zero point return interruption.

#### **Remedy**

- Reset and start the automatic operation.

#### **M01 Chopping override zero 0150**

#### **Details**

The override became "0" in the chopping operation.

#### **Remedy**

- Correct the setting of "chopping override" (R2503).

- Correct the setting of "rapid traverse override" (R2502).

#### **M01 Command axis chopping axis 0151**

#### **Details**

A chopping axis movement command was issued from the program during the chopping mode. (This alarm will not occur for the command with the movement amount "0".)

(All axes interlock state will be applied.)

#### **Remedy**

- Press the reset button or turn OFF the "chopping" signal. When the "chopping" signal is turned OFF, the axis returns to the reference position and performs the movement command in the program.

#### **M01 Bottom dead center pos. zero 0153**

#### **Details**

The bottom dead center position is set to the same position as the upper dead center position. **Remedy**

- Correct the bottom dead center position.

#### **M01 Chopping disable for handle ax 0154**

#### **Details**

Chopping has been attempted while the chopping axis is selected as the handle axis.

#### **Remedy**

- Select an axis other than the chopping axis as the handle axis, or start chopping after changing the mode to the other mode.

#### **M01 No speed set out of soft limit 0160**

#### **Details**

The axis, without any maximum speed outside of the soft limit range set, was returned from the outside of the soft limit range.

#### **Remedy**

- Correct the "#2021 out f (Maximum speed outside soft limit range)" setting.

- Correct the soft limit range (with "#2013 OT- (Soft limit I-)" and "#2014 OT+ (Soft limit I+)").

#### **M01 APLC password mismatch 0280**

#### **Details**

The APLC authentication password is inconsistent.

#### **Remedy**

- Contact the machine tool builder.

#### **M01 G114.n command illegal 1005**

#### **Details**

G114.n has been commanded during the execution of G114.n.

G51.2 has been commanded when G51.2 spindle-spindle polygon machining mode has been already entered at another part system.

- Command G113 to cancel the operation.
- Turn ON the "spindle synchronization cancel" signal to cancel the operation.
- Command G50.2 to cancel the operation.
- Turn ON the "spindle-spindle polygon cancel" signal to cancel the operation.

#### **M01 Synchro ctrl setting disable 1036**

#### **Details**

"Synchronous control operation method" was set (with R2589) when the mode was not the C axis mode.

"Synchronous control operation method" was set (with R2589) in the zero point not set state. Mirror image is disabled.

External mirror image or parameter mirror image was commanded during facing turret mirror image. **Remedy**

- Set the contents of the R2589 register to "0".
- Correct the program and parameters.

#### **M01 External spindle speed clamp speed zero 1039**

#### **Details**

External spindle speed clamp signal has been turned ON while the clamp speed has not been set. **Remedy**

- Set the external spindle speed clamp feedrate parameter.
- Turn OFF the external spindle speed clamp signal.

#### **M01 No spindle speed clamp 1043**

#### **Details**

The constant surface speed command (G96) was issued to the spindle which is not selected for the spindle speed clamp command (G92/G50) under Multiple spindle control II.

# **Remedy**

Press the reset key and carry out the remedy below.

- Select the spindle before commanding G92/G50.

#### **M01 Sp synchro phase calc illegal 1106**

#### **Details**

Spindle synchronization phase alignment command was issued while the "phase shift calculation request" signal was ON.

#### **Remedy**

- Correct the program.
- Correct the sequence program.

#### **M01 NC/PLC axis switch illegal 1250**

#### **Details**

The following operation was performed to an axis which can be switched over between NC axis and PLC axis.

- PLC axis switchover signal was turned ON or OFF when it was prohibited to switch over the axis. **Remedy**

Make sure the axis switchover status signal is OFF and change the ON/OFF of the axis switchover signal.

#### **M90 Parameter set mode**

#### **Details**

The lock for setup parameters has been released. Setting the setup parameters is enabled while automatic start is disabled.

#### **Remedy**

Refer to the manual issued by the machine tool builder.

# **Appendix 7.2 Stop Codes (T)**

#### **T01 Cycle start prohibit**

Automatic start is not available in stop state.

#### **T02 Feed hold**

Feed hold is actuated during automatic operation for some reason.

#### **T03 Block stop**

Block stop is actuated during automatic operation for some reason.

- (Note 1) "T01" stop codes are displayed as "T01 Cycle start prohibit" with the error number. Error number is four digit number displayed after error name (start from 0101). "T01" stop codes are listed in ascending order in this manual.
- (Note 2) "T02" stop codes are displayed as "T02 Feed hold" with the error number. Error number is four digit number displayed after error name (start from 0201). "T02" stop codes are listed in ascending order in this manual.
- (Note 3) "T03" stop codes are displayed as "T03 Block stop" with the error number. Error number is four digit number displayed after error name (start from 0301). "T03" stop codes are listed in ascending order in this manual.

#### **T01 Axis in motion 0101**

#### **Details**

Automatic start is not possible as one of the axes is moving.

#### **Remedy**

- Try automatic start again after all axes have stopped.

#### **T01 NC not ready 0102**

#### **Details**

Automatic start is not possible as the NC is not ready.

### **Remedy**

- Another alarm has occurred. Check the details and remedy.

#### **T01 Reset signal ON 0103**

#### **Details**

Automatic start is not possible as the "reset" signal has been input.

#### **Remedy**

- Turn OFF the "reset" signal.
- Check for any failure of the reset switch which has caused the switch's continuous ON.
- Correct the sequence program.

#### **T01 Auto operation pause signal ON 0104**

## **Details**

The feed hold switch on the machine operation panel is ON (valid).

#### **Remedy**

- Correct the feed hold switch setting.
- The feed hold switch is B contact switch.
- Fix any broken wires in the feed hold signal line.
- Correct the sequence program.

#### **T01 H/W stroke end axis exists 0105**

#### **Details**

Automatic start is not possible as one of the axes is at the stroke end.

#### **Remedy**

- Manually move any axis whose end is at the stroke end.
- Check for any broken wires in the stroke end signal line.
- Check for any failure in the stroke end limit switch.

#### **T01 S/W stroke end axis exists 0106**

#### **Details**

Automatic start is not possible as one of the axes is at the stored stroke limit.

- Move the axis manually.
- If the axis's end is not at the stroke end, check the parameters.

**Appendix 7.2 Stop Codes (T)**

#### **T01 No operation mode 0107**

#### **Details**

The operation mode has not been selected.

#### **Remedy**

- Select automatic operation mode.
- Check for any broken wires in the signal line for automatic operation mode (memory, FTP, MDl).

#### **T01 Operation mode duplicated 0108**

#### **Details**

Two or more automatic operation modes have been selected.

#### **Remedy**

- Check for any short circuit in the mode (memory, FTP, MDl) selection signal line.
- Check for any failure in the switch.
- Correct the sequence program.

#### **T01 Operation mode changed 0109**

#### **Details**

The automatic operation mode has changed to another automatic operation mode.

### **Remedy**

- Return to the original automatic operation mode, and execute automatic start.

#### **T01 Tape search execution 0110**

#### **Details**

Automatic start is not possible as tape search is being executed.

#### **Remedy**

- Wait for the tape search to be completed and then execute the automatic start.

#### **T01 Restart search in execution 0111**

#### **Details**

Automatic start is disabled because restart search is in execution.

#### **Remedy**

- Execute automatic start after the restart search is completed.

#### **T01 Restart pos. return incomplete 0112**

## **Details**

Automatic start is not possible as the axis has not been returned to the restart position.

#### **Remedy**

- Manually return the axis to the restart position.
- Turn ON the automatic restart valid parameter, and then execute the automatic start.
- Return to the restart position, and execute the automatic start in MDI mode.

#### **T01 CNC overheat 0113**

#### **Details**

Automatic start is not possible because a thermal alarm (Z53 CNC overheat) has occurred. **Remedy**

- Temperature of the control unit has exceeded the specified temperature.
- Take appropriate measures to cool the unit.

#### **T01 Cycle st prohibit(Battery alm) 0116**

#### **Details**

Automatic start is not possible because the voltage of the battery in the NC control unit has dropped. Automatic start is not possible because the voltage of the battery in the servo drive unit has dropped. **Remedy**

- Replace the battery of the NC control unit.
- Replace the battery of the servo drive units.
- Contact the service center.

#### **T01 In absolute position alarm 0138**

#### **Details**

A start signal was input during an absolute position detection alarm.

#### **Remedy**

- Clear the absolute position detection alarm, and then input the start signal.

#### **T01 In abs posn initial setting 0139**

#### **Details**

A start signal was input during zero point initialization in the absolute position detection system. **Remedy**

- Complete zero point initialization before inputting the start signal.

#### **T01 Start during MDI operation at other part system disable 0141**

#### **Details**

In multi-part system, a start signal was input for MDI mode while the MDI operation was being carried out in another part system.

#### **Remedy**

- End the other part system's operation before starting.

#### **T01 APLC password mismatch 0160**

#### **Details**

Automatic start is disabled because the APLC authentication password does not match.

#### **Remedy**

- Contact the machine tool builder.

#### **T01 Cycle start prohibit 0180**

#### **Details**

Automatic start became disabled while servo auto turning is enabled.

#### **Remedy**

- Set "#1164 ATS" to "0" when the servo auto turning is not executed.

#### **T01 Cycle start prohibit 0190**

#### **Details**

Automatic start is not possible because the setting of setup parameters is enabled.

#### **Remedy**

- Refer to the manual issued by the machine tool builder.

#### **T01 Cycle start prohibit 0191**

#### **Details**

Automatic start was attempted while a file was being deleted/written.

#### **Remedy**

- Wait for the file to be deleted/written and then execute the automatic start.

#### **T02 H/W stroke end axis exists 0201**

#### **Details**

An axis is at the stroke end.

#### **Remedy**

- Manually move the axis away from the stroke end limit switch.

- Correct the machining program.

#### **T02 S/W stroke end axis exists 0202**

#### **Details**

An axis is at the stored stroke limit.

#### **Remedy**

- Manually move the axis.

- Correct the machining program.

#### **T02 Reset signal ON 0203**

**Details**

The reset has been entered.

#### **Remedy**

- The program execution position has returned to the start of the program. Execute automatic operation from the start of the machining program.

#### **T02 Auto operation pause signal ON 0204**

#### **Details**

The "feed hold" switch is ON.

#### **Remedy**

- Press the CYCLE START switch to resume the automatic operation.

#### **T02 Operation mode changed 0205**

# **Details**

The operation mode has changed to another mode during automatic operation.

#### **Remedy**

- Return to the original automatic operation mode, and press the CYCLE START switch to resume the automatic operation.

#### **T02 Acc/dec time cnst too large 0206**

#### **Details**

The acceleration and deceleration time constants are too large. (This alarm occurs with the system alarm Z59.)

## **Remedy**

- Set a larger value for "#1206 G1bF(Maximum speed)".

- Set a smaller value for "#1207 G1btL(Time constant)".

- Set a lower cutting speed.

#### **T02 Abs posn detect alarm occurred 0215**

#### **Details**

An absolute position detection alarm occurred.

#### **Remedy**

- Clear the absolute position detection alarm.

#### **T03 Single block stop signal ON 0301**

# **Details**

The SINGLE BLOCK switch on the machine operation panel is ON.

The SINGLE BLOCK or MACHINE LOCK switch changed.

#### **Remedy**

- Press the CYCLE START switch to resume the automatic operation.

#### **T03 Block stop cmnd in user macro 0302**

#### **Details**

A block stop command was issued in the user macro program.

#### **Remedy**

- Press the CYCLE START switch to resume the automatic operation.

#### **T03 Operation mode changed 0303**

#### **Details**

Automatic mode changed to another automatic mode.

#### **Remedy**

- Return to the original automatic operation mode, and press the CYCLE START switch to resume the automatic operation.

 **T03 MDI completed 0304**

#### **Details**

MDI operation has ended the last block.

#### **Remedy**

- Set the MDI operation again, and press the CYCLE START switch to start the MDl operation.

#### **T03 Block start interlock 0305**

#### **Details**

The interlock signal, which locks the block start, is ON.

#### **Remedy**

- Correct the sequence program.

#### **T03 Cutting blck start interlock 0306**

#### **Details**

The interlock signal, which locks the block cutting start, is ON.

**Remedy**

- Correct the sequence program.

#### **T03 Inclined Z offset change 0310**

#### **Details**

The "inclined axis control: No Z axis compensation" signal has turned ON or OFF during the program operation.

#### **Remedy**

- Press the CYCLE START switch to resume the automatic operation.

#### **T10 Fin wait 0ooo**

# **Details**

The following Nos. are shown during the operation of the corresponding completion wait factor. The numbers will disappear when the operation is completed.

The completion wait factor is indicated with four digits (in hexadecimal).

Bit allocation of the 4-digit hexadecimal message is as follows.

bit F:

bit E:

bit D:

bit C: Waiting for high-speed synchronous tapping preparation to be completed (Note 1)

- bit B: Unclamp signal wait (Note 2)
- bit A: Waiting for synchronous tap hole bottom in-position check to be completed. (Note 4)
- bit 9:
- bit 8: In dwell execution
- bit 7: Door open (Note 3)
- bit 6:

bit 5:

- bit 4: Waiting for spindle position to be looped
- bit 3: Waiting for spindle orientation to be completed
- bit 2: Waiting for cutting speed deceleration
- bit 1: Waiting for rapid traverse deceleration
- bit 0: Waiting for MSTB completion
- (Note 1) In case high-speed synchronous tapping won't turn ready while MS Configurator is in use, reset the NC to release the alarm. If MS Configurator is not in use and still high-speed tapping preparation won't be completed, contact the service center.
- (Note 2) This shows the wait state for the unclamp signal's ON/OFF for the index table indexing.
- (Note 3) This shows the door open state caused by the door interlock function.

(Note 4) There may be a case that this operation does not complete because the high-speed synchronous tapping is enabled and the hole bottom in-position width is extremely small. In this case, reset to cancel the alarm.

Avoid setting the hole bottom width to extremely small value (e.g. 0.001) during the high-speed synchronous tapping.

# **Appendix 7.3 Servo/Spindle Alarms (S)**

Axis names are expressed with a letter in the following manner:

- NC axis: axis name defined by the parameter

- Spindle: "S" = the 1st spindle, "T" = the 2nd spindle, "M" = the 3rd spindle, "N" = the 4th spindle, "P" = the 5th spindle,

" $Q$ " = the 6th spindle, " $R$ " = the 7th spindle

# **Appendix 7.3.1 Servo Errors (S01/S03/S04)**

Servo alarm is displayed in the following format.

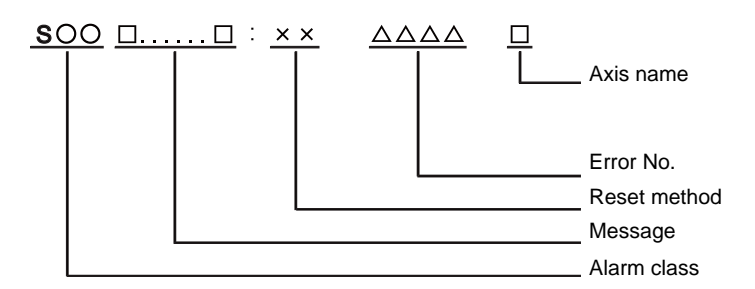

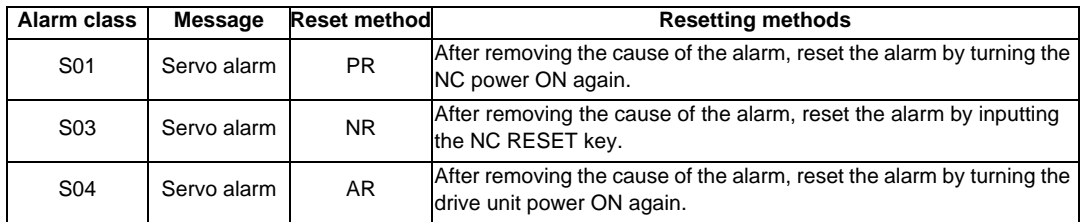

Error No. consists of four digits (0010 to). Servo alarms are explained in ascending order of the error No. The four digits on the left part of each alarm indicate the error No.

(Note 1) For the details of servo alarms, refer to your drive unit's instruction manual.

(Note 2) PR alarms 005B, 005D, and 005E can be released by pressing the reset button. Upon completion of releasing a safety observation alarm by pressing the reset button, the alarm of the highest priority of the remaining will be displayed.

#### **Drive unit alarms**

 **0010 Insufficient voltage**

#### **Details**

- A drop of bus voltage was detected in main circuit.
- Servo stop method: Dynamic stop
- Spindle stop method: Coast to a stop

#### **0011 Axis selection error**

#### **Details**

- The axis selection rotary switch has been incorrectly set.
- Servo stop method: Initial error
- Spindle stop method: Initial error

#### **0012 Memory error 1**

#### **Details**

- A hardware error was detected during the power ON self-check.
- Servo stop method: Initial error
- Spindle stop method: Initial error

#### **0013 Software processing error 1**

#### **Details**

- An error was detected for the software execution state.
- Servo stop method: Dynamic stop
- Spindle stop method: Coast to a stop

#### **0014 Software processing error 2**

#### **Details**

- The current processing processor does not operate correctly.
- Servo stop method: Dynamic stop
- Spindle stop method: Coast to a stop

#### **0016 Init mag pole pos detect err**

### **Details**

- In the built-in motor which uses the absolute position detector, the servo ON has been set before the magnetic pole shift amount is set.
- The magnetic pole position, detected in the initial magnetic pole position detection control, is not correctly set.
- Servo stop method: Dynamic stop
- Spindle stop method: Coast to a stop

#### **0017 A/D converter error**

#### **Details**

- A current feedback error was detected.
- Servo stop method: Dynamic stop
- Spindle stop method: Coast to a stop

#### **0018 Motor side dtc: Init commu err**

#### **Details**

- An error was detected in the initial communication with the motor side detector.
- Servo stop method: Initial error
- Spindle stop method: Initial error

#### **0019 Detector commu err in syn cont**

#### **Details**

An error of the shared detector on the machine side was detected on the secondary axis of the speed command synchronization control.

- Servo stop method: Dynamic stop

#### **001A Machine side dtc: Init comu er**

#### **Details**

- An error was detected in the initial communication with the machine side detector.
- Servo stop method: Initial error
- Spindle stop method: Initial error

#### **001B Machine side dtc: Error 1**

# **Details**

An error was detected by the detector connected to the machine side.

- The error details are different according to the detector type.
- Servo stop method: Dynamic stop
- Spindle stop method: Coast to a stop
- [Detector alarm (Servo drive unit)]
- OSA105, OSA105ET2A, OSA166, OSA166ET2NA(MITSUBISHI) Memory alarm
- OSA18() CPU alarm
- MDS-B-HR() Memory error
- MBA405W(MITSUBISHI) CPU error
- AT343, AT543, AT545(Mitsutoyo) Initialization error
- LC193M, LC493M, LC195M, LC495M, RCN223M, RCN227M, RCN727M, RCN827M, EIB
- Series(HEIDENHAIN) Initialization error
- MPRZ Scale(MHI) Installation accuracy fault
- SR75, SR85, SR77, SR87, RU77(Magnescale) Laser diode error
- RL40N Series(Renishaw) Initialization error
- [Detector alarm (Spindle drive unit)]
- TS5690, TS5691(MITSUBISHI) Memory error
- MDS-B-HR() Initialization error
- OSA18() CPU error
- MBE405W(MITSUBISHI) CPU error
- EIB Series(HEIDENHAIN) Initialization error
- MPCI scale(MHI) Installation accuracy fault

(Note) A driver processes all reset types of alarms as "PR". However, "AR" will be applied according to the detector.

#### **001C Machine side dtc: Error 2**

# **Details**

An error was detected by the detector connected to the machine side.

- The error details are different according to the detector type.
- Servo stop method: Dynamic stop
- Spindle stop method: Coast to a stop
- [Detector alarm (Servo drive unit)]
- OSA105, OSA105ET2A, OSA166, OSA166ET2NA(MITSUBISHI) LED alarm
- MBA405W(MITSUBISHI) Waveform error
- AT343, AT543, AT545(Mitsutoyo) EEPROM error
- LC193M, LC493M, LC195M, LC495M, RCN223M, RCN227M, RCN727M, RCN827M, EIB
- Series(HEIDENHAIN) EEPROM error
- SR75, SR85, SR77, SR87, RU77(Magnescale) System memory error
- [Detector alarm (Spindle drive unit)]
- TS5690, TS5691(MITSUBISHI) Waveform error
- MBE405W(MITSUBISHI) Waveform error
- EIB Series(HEIDENHAIN) EEPROM error

(Note) A driver processes all reset types of alarms as "PR". However, "AR" will be applied according to the detector.

#### **001D Machine side dtc: Error 3**

## **Details**

An error was detected by the detector connected to the machine side.

- The error details are different according to the detector type.
- Servo stop method: Dynamic stop
- Spindle stop method: Coast to a stop
- [Detector alarm (Servo drive unit)]
- OSA105, OSA105ET2A, OSA166, OSA166ET2NA(MITSUBISHI) Data alarm
- OSA18() Data alarm
- MDS-B-HR() Data error
- MBA405W(MITSUBISHI) Data error
- AT343, AT543, AT545(Mitsutoyo) Photoelectric type, static capacity type data mismatch
- LC193M, LC493M, LC195M, LC495M, RCN223M, RCN227M, RCN727M, RCN827M, EIB
- Series(HEIDENHAIN) Relative/ absolute position data mismatch
- MPRZ Scale(MHI) Detection position deviance
- SR75, SR85, SR77, SR87, RU77(Magnescale) Encoder mismatch error
- SAM/SVAM/GAM/LAN Series (FAGOR) Absolute position detection error
- RL40N Series (Renishaw) Absolute position data error
- [Detector alarm (Spindle drive unit)]
- MDS-B-HR() Data error
- OSA18() Data error
- MBE405W(MITSUBISHI) Data error
- MPCI scale(MHI) Detection position deviance

(Note) A driver processes all reset types of alarms as "PR". However, "AR" will be applied according to the detector.

#### **001E Machine side dtc: Error 4**

#### **Details**

An error was detected by the detector connected to the machine side.

The error details are different according to the detector type.

- Servo stop method: Dynamic stop
- Spindle stop method: Coast to a stop
- [Detector alarm (Servo drive unit)]

- AT343, AT543, AT545(Mitsutoyo) ROM/RAM error

- LC193M, LC493M, LC195M, LC495M, RCN223M, RCN227M, RCN727M, RCN827M, EIB
- Series(HEIDENHAIN) ROM/RAM error
- MPRZ Scale(MHI) Scale breaking

- SAM/SVAM/GAM/LAM Series (FAGOR) H/W error

- [Detector alarm (Spindle drive unit)]
- MPCI scale(MHI) Scale breaking

(Note) A driver processes all reset types of alarms as "PR". However, "AR" will be applied according to the detector.
#### **001F Machine side dtc: Commu error**

## **Details**

- An error was detected in the communication with the machine side detector.
- Servo stop method: Dynamic stop
- Spindle stop method: Coast to a stop

#### **0021 Machine side dtc: No signal**

### **Details**

- In the machine side detector, ABZ-phase feedback cannot be returned even when the motor moves.
- Servo stop method: Dynamic stop
- Spindle stop method: Coast to a stop

#### **0022 Detector data error**

### **Details**

An error was detected in the feedback data from the position detector. - Servo stop method: Dynamic stop

#### **0023 Excessive speed error**

#### **Details**

The state that there is a difference between the actual speed and command speed continued for longer than the excessive speed deviation timer setting. - Spindle stop method: Coast to a stop

#### **0024 Grounding**

#### **Details**

- The motor power cable is in contact with FG (Frame Ground).
- Servo stop method: Dynamic stop
- Spindle stop method: Coast to a stop

#### **0025 Absolute position data lost**

#### **Details**

- The absolute position data was lost in the detector.
- Servo stop method: Initial error

#### **0026 Unused axis error**

#### **Details**

In the multi-axis drive unit, there is an axis set to free, and the other axis detected a power module error.

- Servo stop method: Dynamic stop
- Spindle stop method: Coast to a stop

#### **0027 Machine side dtc: Error 5**

#### **Details**

An error was detected by the detector connected to the machine side.

The error details are different according to the detector type.

- Servo stop method: Dynamic stop
- Spindle stop method: Coast to a stop
- [Detector alarm (Servo drive unit)]
- MDS-B-HR() Scale not connected
- AT343, AT543, AT545(Mitsutoyo) CPU error
- LC193M, LC493M, LC195M, LC495M, RCN223M, RCN227M, RCN727M, RCN827M, EIB
- Series(HEIDENHAIN) CPU error
- MPRZ Scale(MHI) Absolute value detection fault
- SAM/SVAM/GAM/LAN Series (FAGOR) CPU error
- [Detector alarm (Spindle drive unit)]
- MDS-B-HR() Connection error

- EIB Series(HEIDENHAIN) CPU error

#### **0028 Machine side dtc: Error 6**

### **Details**

An error was detected by the detector connected to the machine side.

- The error details are different according to the detector type.
- Servo stop method: Dynamic stop
- Spindle stop method: Coast to a stop
- [Detector alarm (Servo drive unit)]
- AT343, AT543, AT545(Mitsutoyo) Photoelectric type overspeed
- LC193M, LC493M, LC195M, LC495M, RCN223M, RCN227M, RCN727M, RCN827M, EIB
	- Series(HEIDENHAIN) Overspeed
	- SR75, SR85, SR77, SR87, RU77(Magnescale) Over speed
	- RL40N Series (Renishaw) Overspeed error
	- [Detector alarm (Spindle drive unit)]
	- TS5690, TS5691(MITSUBISHI) Overspeed
	- EIB Series(HEIDENHAIN) Overspeed

(Note) A driver processes all reset types of alarms as "PR". However, "AR" will be applied according to the detector.

#### **0029 Machine side dtc: Error 7**

### **Details**

An error was detected by the detector connected to the machine side.

The error details are different according to the detector type.

- Servo stop method: Dynamic stop

- Spindle stop method: Coast to a stop

[Detector alarm (Servo drive unit)]

- AT343, AT543, AT545(Mitsutoyo) Static capacity type error

- LC193M, LC493M, LC195M, LC495M, RCN223M, RCN227M, RCN727M, RCN827M, EIB
	- Series(HEIDENHAIN) Absolute position data error
	- MPRZ Scale(MHI) Gain fault

- SR75, SR85, SR77, SR87, RU77(Magnescale) Absolute position data error

[Detector alarm (Spindle drive unit)]

MPCI scale(MHI) Gain fault

(Note) A driver processes all reset types of alarms as "PR". However, "AR" will be applied according to the detector.

#### **002A Machine side dtc: Error 8**

### **Details**

An error was detected by the detector connected to the machine side.

The error details are different according to the detector type.

- Servo stop method: Dynamic stop
- Spindle stop method: Coast to a stop
- [Detector alarm (Servo drive unit)]
- MBA405W(MITSUBISHI) Count error

- AT343, AT543, AT545(Mitsutoyo) Photoelectric type error

- LC193M, LC493M, LC195M, LC495M, RCN223M, RCN227M, RCN727M, RCN827M, EIB

Series(HEIDENHAIN) Relative position data error

- MPRZ Scale(MHI) Phase fault

- SR75, SR85, SR77, SR87, RU77(Magnescale) Relative position data error

[Detector alarm (Spindle drive unit)]

- TS5690, TS5691(MITSUBISHI) Relative position data error

- MBE405W(MITSUBISHI) Count error

- EIB Series(HEIDENHAIN) Relative position data error

- MPCI scale(MHI) Phase fault

#### **002B Motor side dtc: Error 1**

### **Details**

- An error was detected by the detector connected to the motor side.
- The error details are different according to the detector type.
- Servo stop method: Dynamic stop
- Spindle stop method: Coast to a stop
- [Detector alarm (Servo drive unit)]
- OSA105, OSA105ET2A, OSA166, OSA166ET2NA(MITSUBISHI) Memory alarm
- OSA18() CPU alarm
- MDS-B-HR() Memory error
- AT343, AT543, AT545(Mitsutoyo) Initialization error
- LC193M, LC493M, RCN223M, RCN227M, RCN727M, RCN827M, EIB Series(HEIDENHAIN)
- Initialization error
- MPRZ Series(MHI) Installation accuracy fault
- SR75, SR85, SR77, SR87, RU77(Magnescale) Laser diode error
- [Detector alarm (Spindle drive unit)]
- TS5690, TS5691(MITSUBISHI) Memory error
- MDS-B-HR() Initialization error
- OSA18() CPU error
- EIB Series(HEIDENHAIN) Initialization error
- MPCI scale(MHI) Installation accuracy fault

(Note) A driver processes all reset types of alarms as "PR". However, "AR" will be applied according to the detector.

### **002C Motor side dtc: Error 2**

### **Details**

An error was detected by the detector connected to the motor side.

- The error details are different according to the detector type.
- Servo stop method: Dynamic stop
- Spindle stop method: Coast to a stop
- [Detector alarm (Servo drive unit)]
- OSA105, OSA105ET2A, OSA166, OSA166ET2NA(MITSUBISHI) LED alarm
- AT343, AT543, AT545(Mitsutoyo) EEPROM error
- LC193M, LC493M, RCN223M, RCN227M, RCN727M, RCN827M, EIB Series(HEIDENHAIN) EEPROM error
- SR75, SR85, SR77, SR87, RU77(Magnescale) System memory error
- [Detector alarm (Spindle drive unit)]
- TS5690, TS5691(MITSUBISHI) Waveform error
- EIB Series(HEIDENHAIN) EEPROM error

(Note) A driver processes all reset types of alarms as "PR". However, "AR" will be applied according to the detector.

#### **002D Motor side dtc: Error 3**

### **Details**

- An error was detected by the detector connected to the motor side.
- The error details are different according to the detector type.
- Servo stop method: Dynamic stop
- Spindle stop method: Coast to a stop
- [Detector alarm (Servo drive unit)]
- OSA105, OSA105ET2A, OSA166, OSA166ET2NA(MITSUBISHI) Data alarm
- OSA18() Data alarm
- MDS-B-HR() Data error
- AT343, AT543, AT545(Mitsutoyo) Photoelectric type, static capacity type data mismatch
- LC193M, LC493M, RCN223M, RCN227M, RCN727M, RCN827M, EIB Series(HEIDENHAIN)
- Relative/ absolute position data mismatch
- MPRZ Series(MHI) Detection position deviance
- SR75, SR85, SR77, SR87, RU77(Magnescale) Encoder mismatch error
- SAM/SVAM/GAM/LAN Series (FAGOR) Absolute position detection error

[Detector alarm (Spindle drive unit)]

- MDS-B-HR() Data error
- OSA18() Data error
- MPCI scale(MHI) Detection position deviance

#### **002E Motor side dtc: Error 4**

### **Details**

- An error was detected by the detector connected to the motor side.
- The error details are different according to the detector type.
- Servo stop method: Dynamic stop
- Spindle stop method: Coast to a stop
- [Detector alarm (Servo drive unit)]
- AT343, AT543, AT545(Mitsutoyo) ROM/RAM error

- LC193M, LC493M, RCN223M, RCN227M, RCN727M, RCN827M, EIB Series(HEIDENHAIN) ROM/ RAM error

- MPRZ Series(MHI) Scale breaking

- SAM/SVAM/GAM/LAM Series (FAGOR) H/W error

- [Detector alarm (Spindle drive unit)]
- MPCI scale(MHI) Scale breaking

(Note) A driver processes all reset types of alarms as "PR". However, "AR" will be applied according to the detector.

#### **002F Motor side dtc: Commu error**

### **Details**

- An error was detected in the communication with the motor side detector.
- Servo stop method: Dynamic stop
- Spindle stop method: Coast to a stop

#### **0030 Over regeneration**

**Details**

- Over-regeneration level exceeded 100%. The regenerative resistor is overloaded.
- Servo stop method: Dynamic stop
- Spindle stop method: Coast to a stop

### **0031 Overspeed**

### **Details**

- The motor speed exceeded the allowable speed.
- Servo stop method: Deceleration stop enabled
- Spindle stop method: Deceleration stop enabled

#### **0032 Power module overcurrent**

### **Details**

- The power module detected the overcurrent.
- Servo stop method: Dynamic stop
- Spindle stop method: Coast to a stop

### **0033 Overvoltage**

### **Details**

- The bus voltage in main circuit exceeded the allowable value.
- Servo stop method: Dynamic stop
- Spindle stop method: Coast to a stop

#### **0034 NC-DRV commu: CRC error**

### **Details**

- The data received from the NC was outside the setting range.
- Servo stop method: Deceleration stop enabled
- Spindle stop method: Deceleration stop enabled

#### **0035 NC command error**

#### **Details**

- The travel command data received from the NC was excessive.
- Servo stop method: Deceleration stop enabled
- Spindle stop method: Deceleration stop enabled

#### **0036 NC-DRV commu: Commu error**

#### **Details**

- The communication with the NC was interrupted.
- Servo stop method: Deceleration stop enabled
- Spindle stop method: Deceleration stop enabled

#### **0037 Initial parameter error**

### **Details**

- An incorrect set value was detected among the parameters send from the NC at the power ON. In the SLS (Safely Limited Speed) function, an error was detected in the relation between the safety speed and safety rotation number in the speed observation mode.
- Servo stop method: Initial error
- Spindle stop method: Initial error

#### **0038 NC-DRV commu: Protocol error 1**

### **Details**

- An error was detected in the communication frames received from the NC.
- Or, removing an axis or changing an axis was performed in the synchronous control.
- Servo stop method: Deceleration stop enabled
- Spindle stop method: Deceleration stop enabled

#### **0039 NC-DRV commu: Protocol error 2**

#### **Details**

An error was detected in the axis data received from the NC.

Or, in changing an axis, the parameter setting of the synchronous control was applied when the axis was installed.

- Servo stop method: Deceleration stop enabled
- Spindle stop method: Deceleration stop enabled

### **003A Overcurrent**

### **Details**

- Excessive motor drive current was detected.
- Servo stop method: Dynamic stop
- Spindle stop method: Coast to a stop

#### **003B Power module overheat**

#### **Details**

- The power module detected an overheat.
- Servo stop method: Dynamic stop
- Spindle stop method: Coast to a stop

#### **003C Regeneration circuit error**

### **Details**

- An error was detected in the regenerative transistor or in the regenerative resistor.
- Servo stop method: Dynamic stop

#### **003D Pw sply volt err acc/dec**

#### **Details**

- A motor control error during acceleration/deceleration, due to a power voltage failure, was detected.
- Servo stop method: Dynamic stop

#### **003E Magnet pole pos detect err**

### **Details**

The magnetic pole position, detected in the magnetic pole position detection control, is not correctly detected.

- Servo stop method: Dynamic stop
- Spindle stop method: Coast to a stop

#### **0041 Feedback error 3**

### **Details**

Either a missed feedback pulse in the motor side detector or an error in the Z-phase was detected in the full closed loop system.

- Servo stop method: Dynamic stop
- Spindle stop method: Coast to a stop

#### **0042 Feedback error 1**

#### **Details**

Either a missed feedback pulse in the position detection or an error in the Z-phase was detected. Or the distance-coded reference check error exceeded the allowable value when the distance-coded reference scale was used.

- Servo stop method: Dynamic stop
- Spindle stop method: Coast to a stop

#### **0043 Feedback error 2**

#### **Details**

An excessive difference in feedback was detected between the machine side detector and the motor side detector.

- Servo stop method: Dynamic stop
- Spindle stop method: Coast to a stop

#### **0045 Fan stop**

### **Details**

- An overheat of the power module was detected during the cooling fan stopping.
- Servo stop method: Dynamic stop
- Spindle stop method: Coast to a stop

#### **0046 Motor overheat**

### **Details**

Either the motor or the motor side detector detected an overheat.

- Or, the thermistor signal receiving circuit of the linear motor or DD motor was disconnected.
- Or, the thermistor signal receiving circuit was short-circuited.
- Servo stop method: Deceleration stop enabled
- Spindle stop method: Deceleration stop enabled

#### **0048 Motor side dtc: Error 5**

### **Details**

An error was detected by the detector connected to the main side.

The error details are different according to the connected detector.

- Servo stop method: Dynamic stop
- Spindle stop method: Coast to a stop
- [Detector alarm (Servo drive unit)]
- MDS-B-HR() Scale not connected

- AT343, AT543, AT545(Mitsutoyo) CPU error

- LC193M, LC493M, RCN223M, RCN227M, RCN727M, RCN827M, EIB Series(HEIDENHAIN) CPU error

- MPRZ Series(MHI) Absolute value detection fault

- SAM/SVAM/GAM/LAM Series (FAGOR) CPU error

[Detector alarm (Spindle drive unit)]

- MDS-B-HR() Connection error

- EIB Series(HEIDENHAIN) CPU error

#### **0049 Motor side dtc: Error 6**

### **Details**

An error was detected by the detector connected to the main side.

The error details are different according to the connected detector.

- Servo stop method: Dynamic stop

- Spindle stop method: Coast to a stop

[Detector alarm (Servo drive unit)]

- AT343, AT543, AT545(Mitsutoyo) Photoelectric type overspeed

- LC193M, LC493M, RCN223M, RCN227M, RCN727M, RCN827M, EIB Series(HEIDENHAIN) Overspeed

- SR75, SR85, SR77, SR87, RU77(Magnescale) Over speed

[Detector alarm (Spindle drive unit)]

- TS5690, TS5691(MITSUBISHI) Overspeed

- EIB Series(HEIDENHAIN) Overspeed

(Note) A driver processes all reset types of alarms as "PR". However, "AR" will be applied according to the detector.

#### **004A Motor side dtc: Error 7**

## **Details**

An error was detected by the detector connected to the main side.

The error details are different according to the connected detector.

- Servo stop method: Dynamic stop

- Spindle stop method: Coast to a stop

[Detector alarm (Servo drive unit)]

- AT343, AT543, AT545(Mitsutoyo) Static capacity type error

- LC193M, LC493M, RCN223M, RCN227M, RCN727M, RCN827M, EIB Series(HEIDENHAIN)

Absolute position data error

- MPRZ Series(MHI) Gain fault

- SR75, SR85, SR77, SR87, RU77(Magnescale) Absolute position data error

[Detector alarm (Spindle drive unit)]

- MPCI scale(MHI) Gain fault

(Note) A driver processes all reset types of alarms as "PR". However, "AR" will be applied according to the detector.

#### **004B Motor side dtc: Error 8**

### **Details**

An error was detected by the detector connected to the main side.

The error details are different according to the connected detector.

- Servo stop method: Dynamic stop

- Spindle stop method: Coast to a stop

[Detector alarm (Servo drive unit)]

- AT343, AT543, AT545(Mitsutoyo) Photoelectric type error

- LC193M, LC493M, RCN223M, RCN227M, RCN727M, RCN827M, EIB Series(HEIDENHAIN)

Relative position data error

- MPRZ Series(MHI) Phase fault

- SR75, SR85, SR77, SR87, RU77(Magnescale) Relative position data error

[Detector alarm (Spindle drive unit)]

- TS5690, TS5691(MITSUBISHI) Relative position data error

- EIB Series(HEIDENHAIN) Relative position data error

- MPCI scale(MHI) Phase fault

(Note) A driver processes all reset types of alarms as "PR". However, "AR" will be applied according to the detector.

#### **004C Current err mag pole estim**

#### **Details**

Current detection failed at the initial magnetic pole estimation.

- Servo stop method: Dynamic stop

- Spindle stop method: Coast to a stop

#### **004D Dual signal error**

### **Details**

An error was detected in the signal related to the dual signal.

- Servo stop method: Dynamic stop
- Spindle stop method: Coast to a stop

#### **004E NC command mode error**

### **Details**

- An error was detected in the control mode send from the NC.
- Servo stop method: Deceleration stop enabled
- Spindle stop method: Deceleration stop enabled

#### **004F Instantaneous power interrupt**

### **Details**

- The control power supply has been shut down for 50ms or more.
- Servo stop method: Deceleration stop enabled
- Spindle stop method: Deceleration stop enabled

#### **0050 Overload 1**

### **Details**

- Overload detection level became 100% or more. The motor or the drive unit is overloaded.
- Servo stop method: Deceleration stop enabled
- Spindle stop method: Deceleration stop enabled

#### **0051 Overload 2**

### **Details**

- In a servo system, current command of 95% or more of the unit's max. current was given continuously for 1 second or longer. In a spindle system, current command of 95% or more of the motor's max. current was given continuously for 1 second or longer.
- Servo stop method: Deceleration stop enabled
- Spindle stop method: Deceleration stop enabled

#### **0052 Excessive error 1**

### **Details**

- A position tracking error during servo ON was excessive.
- Servo stop method: Deceleration stop enabled
- Spindle stop method: Deceleration stop enabled

#### **0053 Excessive error 2**

#### **Details**

- A position tracking error during servo OFF was excessive.
- Servo stop method: Dynamic stop

#### **0054 Excessive error 3**

#### **Details**

- There was no motor current feedback when the alarm "Excessive error 1" was detected.
- Servo stop method: Dynamic stop
- Spindle stop method: Coast to a stop

#### **0056 Commanded speed error**

### **Details**

- In the C-axis control mode, excessive speed error was detected.
- Spindle stop method: Deceleration stop enabled

#### **0058 Collision detection 1: G0**

### **Details**

- A disturbance torque exceeded the allowable value in rapid traverse modal (G0).
- Servo stop method: Maximum capacity deceleration stop

#### **0059 Collision detection 1: G1**

### **Details**

- A disturbance torque exceeded the allowable value in the cutting feed modal (G1).
- Servo stop method: Maximum capacity deceleration stop

#### **005A Collision detection 2**

## **Details**

A current command with the maximum drive unit current value was detected.

- Servo stop method: Maximum capacity deceleration stop

#### **005B Safely limited: Cmd spd err**

### **Details**

- A commanded speed exceeding the safely limited speed was detected in the safely limited mode.
- Servo stop method: Deceleration stop enabled
- Spindle stop method: Deceleration stop enabled

#### **005D Safely limited: Door stat err**

#### **Details**

The door state signal input in the NC does not coincide with the door state signal input in the drive unit in the safely limited mode. Otherwise, door open state was detected in normal mode.

- Servo stop method: Deceleration stop enabled
- Spindle stop method: Deceleration stop enabled

#### **005E Safely limited: FB speed err**

#### **Details**

- A motor speed exceeding the safely limited speed was detected in the safely limited mode.
- Servo stop method: Deceleration stop enabled
- Spindle stop method: Deceleration stop enabled

#### **005F External contactor error**

#### **Details**

- A contact of the external contactor is welding.
- Servo stop method: Deceleration stop enabled
- Spindle stop method: Deceleration stop enabled

#### **0080 Motor side dtc: cable err**

#### **Details**

- The cable type of the motor side detector cable is for rectangular wave signal.
- Servo stop method: Initial error

#### **0081 Machine side dtc: cable err**

### **Details**

- The cable type of the machine side detector cable does not coincide with the detector type which is set by the parameter.
- Servo stop method: Initial error

#### **0087 Drive unit communication error**

#### **Details**

- The communication frame between drive units was aborted.
- Servo stop method: Dynamic stop
- Spindle stop method: Coast to a stop

#### **0088 Watchdog**

#### **Details**

- The drive unit does not operate correctly.
- Servo stop method: Dynamic stop
- Spindle stop method: Coast to a stop

#### **008A Drivers commu data error 1**

#### **Details**

- The communication data 1 between drivers exceeded the tolerable value in the communication between drive units.
- Servo stop method: Dynamic stop
- Spindle stop method: Coast to a stop

**Appendix 7.3 Servo/Spindle Alarms (S)**

### **008B Drivers commu data error 2**

# **Details**

The communication data 2 between drivers exceeded the tolerable value in the communication between drive units.

- Servo stop method: Dynamic stop

- Spindle stop method: Coast to a stop

#### **Power supply alarms**

### **0061 Pw sply: Pwr module overcurnt**

#### **Details**

Overcurrent protection function in the power module has started its operation.

 **0062 Pw sply: Frequency error**

### **Details**

The input power supply frequency increased above the specification range.

#### **0066 Pw sply: Process error**

**Details**

An error occurred in the process cycle.

#### **0067 Pw sply: Phase interruption**

#### **Details**

An open-phase condition was detected in input power supply circuit.

#### **0068 Pw sply: Watchdog**

#### **Details**

The system does not operate correctly.

#### **0069 Pw sply: Grounding**

**Details**

The motor power cable is in contact with FG (Frame Ground).

### **006A Pw sply: Ext contactor weld**

### **Details**

A contact of the external contactor is welding.

## **006B Pw sply: Rush circuit error**

### **Details**

An error was detected in the rush circuit.

#### **006C Pw sply: Main circuit error**

**Details**

An error was detected in charging operation of the main circuit capacitor.

### **006D Pw sply: Parameter error**

**Details**

An error was detected in the parameter sent from the drive unit.

#### **006E Pw sply: H/W error**

### **Details**

An error was detected in the internal memory. An error was detected in the A/D converter.

An error was detected in the unit identification.

### **006F Power supply error**

### **Details**

No power supply is connected to the drive unit, or a communication error was detected.

### **0070 Pw sply: External EMG stop err**

### **Details**

A mismatch of the external emergency stop input and NC emergency stop input continued for 30 seconds.

#### **0071 Pw sply: Instant pwr interrupt**

#### **Details**

The power was momentarily interrupted.

#### **0072 Pw sply: Fan stop**

**Details**

A cooling fan built in the power supply unit stopped, and overheat occurred in the power module.

#### **0073 Pw sply: Over regeneration**

**Details**

Over-regeneration detection level became over 100%. The regenerative resistor is overloaded. This alarm cannot be reset for 15 min from the occurrence to protect the regeneration resistor. Leave the drive system energized for more than 15 min, then turn the power ON to reset the alarm.

#### **0074 Pw sply: Option unit error**

#### **Details**

An alarm was detected in the power backup unit (power supply option unit). Check the LED display on the power backup unit to identify what alarm is occurring to the unit. Refer to the instruction manual of your drive unit for details.

#### **0075 Pw sply: Overvoltage**

#### **Details**

L+ and L- bus voltage in main circuit exceeded the allowable value. As the voltage between L+ and Lis high immediately after this alarm, another alarm may occur if this alarm is reset in a short time. Wait more than 5 min before resetting so that the voltage drops.

#### **0076 Pw sply: Function setting err**

#### **Details**

The rotary switch setting of external emergency stop is not correct, or a wrong external emergency stop signal is input.

Undefined number was selected for the rotary switch setting of the power supply.

#### **0077 Pw sply: Power module overheat**

#### **Details**

Thermal protection function in the power module has started its operation.

### **Appendix 7.3.2 Initial Parameter Errors (S02)**

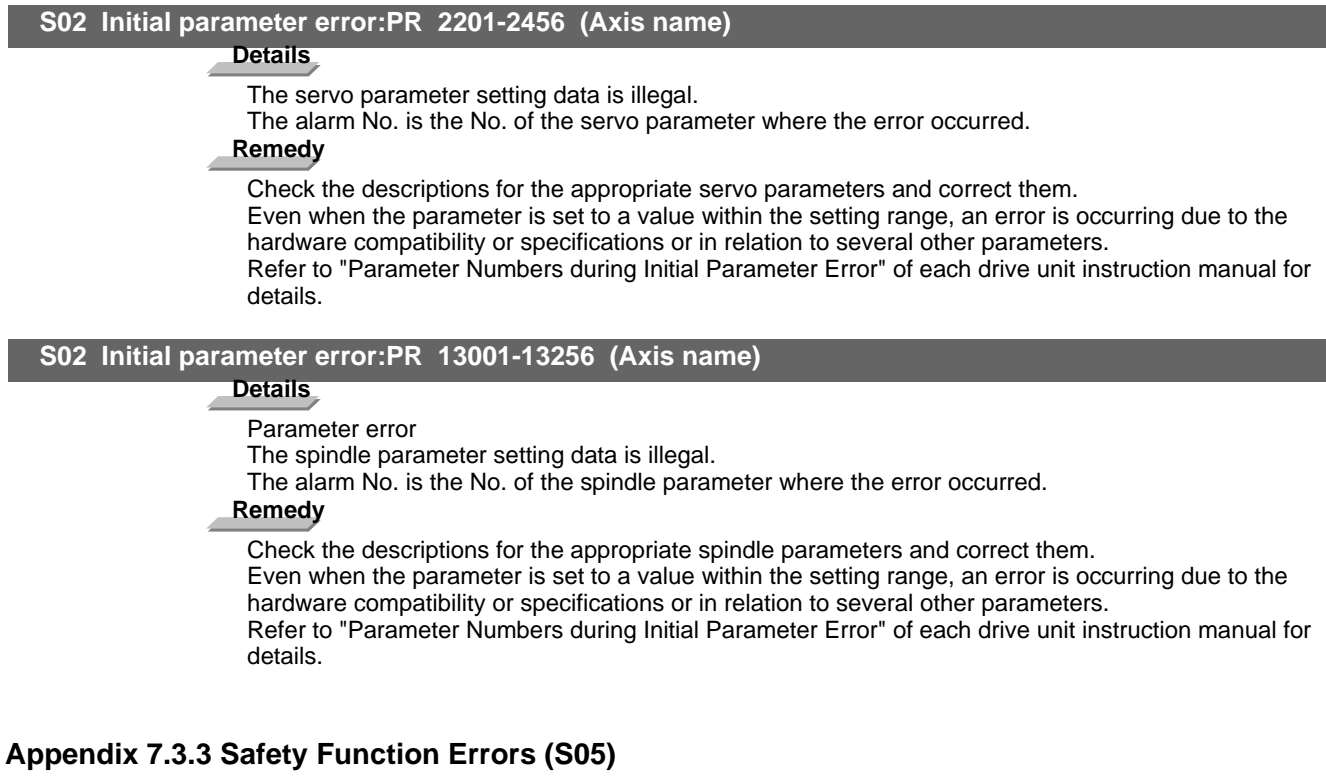

### **S05 SAFETY FUNC ALM**

#### **Details**

The STO signal has been input through the CN8 connector.

**Remedy**

Make sure that a short-circuiting connector has been inserted into CN8.

### **Appendix 7.3.4 Parameter Errors (S51)**

### **S51 Parameter error 2201-2456 (Axis name)**

### **Details**

Servo parameter setting data is illegal.

The alarm No. is the No. of the servo parameter where the warning occurred.

### **Remedy**

Check the descriptions for the appropriate servo parameters and correct them.

Even when the parameter is set to a value within the setting range, an error is occurring due to the hardware compatibility or specifications or in relation to several other parameters.

Refer to "Parameter Numbers during Initial Parameter Error" of each drive unit instruction manual for details.

#### **S51 Parameter error 13001-13256 (Axis name)**

### **Details**

Spindle parameter setting data is illegal.

The alarm No. is the No. of the spindle parameter where the warning occurred.

### **Remedy**

Check the descriptions for the appropriate spindle parameters and correct them.

Even when the parameter is set to a value within the setting range, an error is occurring due to the hardware compatibility or specifications or in relation to several other parameters.

Refer to "Parameter Numbers during Initial Parameter Error" of each drive unit instruction manual for details.

### **Appendix 7.3.5 Servo Warnings (S52)**

Servo warning is displayed in the following format.

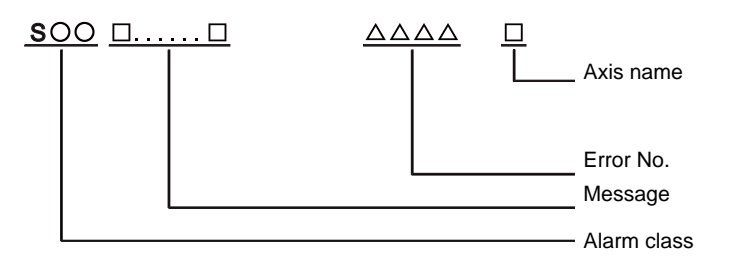

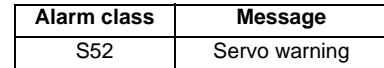

Error No. consists of four digits (0096 to). Servo warnings are explained in ascending order of the error No. The four digits on the left part of each warning indicate the error No.

(Note) For the details of servo warnings, refer to your drive unit's instruction manual.

#### **Drive unit warnings**

 **0096 Scale feedback error**

### **Details**

An excessive difference in feedback amount was detected between the main side detector and the MPI scale in MPI scale absolute position detection system.

- Reset method: Automatically reset once the cause of the warning is removed.

### **0097 Scale offset error**

### **Details**

An error was detected in the offset data that is read at the NC power-ON in MPI scale absolute position detection system.

#### **009B Detec cnv: Mag pole shift warn**

### **Details**

The difference between the magnetic pole position after the phase Z has been passed (magnetic pole shift amount:SV028) and the initially detected position is excessive in the built-in motor's incremental control system. The magnetic pole is controlled by the initial detection value. - Reset method: Automatically reset once the cause of the warning is removed.

### **009E Abs pos dtc: Rev count error**

#### **Details**

An error was detected in the revolution counter data of the absolute position detector. The accuracy of absolute position is not guaranteed.

- Reset method: Automatically reset once the cause of the warning is removed.

#### **009F Battery voltage drop**

#### **Details**

The battery voltage to be supplied to the absolute position detector is dropping.

#### **00A3 In initial setup of ABS posn.**

### **Details**

This warning is detected until the axis reaches the reference position during the initial setup of the distance-coded reference check function. This warning turns OFF after the axis has reached the position, thus set the value displayed on the drive monitor to the parameter.

This warning is detected during the initial setup of MBA405W. This warning turns OFF after the initial setup is completed by having the axis pass the Z-phase of MBA405W and turning the NC power ON again.

- Reset method: Automatically reset once the cause of the warning is removed.

**Appendix 7.3 Servo/Spindle Alarms (S)**

#### **00A4 Dual signal warning**

### **Details**

An input was detected in the signal related to the dual signal.

- Reset method: Automatically reset once the cause of the warning is removed.

 **00A6 Fan stop warning**

**Details**

- A cooling fan in the drive unit stopped.
- Reset method: Automatically reset once the cause of the warning is removed.

#### **00E0 Over regeneration warning**

**Details**

Over-regeneration detection level exceeded 80%.

- Reset method: Automatically reset once the cause of the warning is removed.

 **00E1 Overload warning**

### **Details**

A level of 80% of the Overload 1 alarm state was detected.

- Reset method: Automatically reset once the cause of the warning is removed.

### **00E4 Set parameter warning**

#### **Details**

An incorrect set value was detected among the parameters send from the NC in the normal operation. - Reset method: Automatically reset once the cause of the warning is removed.

#### **00E6 Control axis detach warning**

### **Details**

A control axis is being detached. (State display)

- Reset method: Automatically reset once the cause of the warning is removed.

#### **00E7 In NC emergency stop state**

### **Details**

- In NC emergency stop. (State display)
- Stop method: Deceleration stop enabled
- Reset method: Automatically reset once the cause of the warning is removed.

### **00E8-00EF Power supply warning**

#### **Details**

The power supply unit detected a warning. The error details are different according to the connected power supply unit.

Refer to "Power supply warning".

- Stop method: - (EA: Deceleration stop enabled)

- Reset method: Automatically reset once the cause of the warning is removed.

#### **Power supply warnings**

#### **00E9 Instant pwr interrupt warning**

### **Details**

The power was momentarily interrupted.

 **00EA In external EMG stop state**

### **Details**

- External emergency stop signal was input.
- Reset method: Automatically reset once the cause of the warning is removed.

#### **00EB Pw sply: Over regenerat warn**

### **Details**

- Over-regeneration detection level exceeded 80%.
- Reset method: Automatically reset once the cause of the warning is removed.

### **00EE Pw sply: Fan stop warning**

#### **Details**

- A cooling fan built in the power supply unit stopped.
- Reset method: Automatically reset once the cause of the warning is removed.

#### **00EF Pw sply: Option unit warning**

### **Details**

A warning is detected in the power backup unit (power supply option unit).

Check the LED display on the power backup unit to identify what alarm is occurring to the unit. Refer to the using drive unit instruction manual for details.

### **Appendix 7.3.6 Safety Function Warnings (S53)**

### **S53 SAFETY FUNC WRG**

### **Details**

The system has been set in the STO state.

The STO state is also entered at the time of emergency stop, but in this case, this warning will not appear because the emergency stop has priority.

# **Appendix 7.4 MCP Alarms (Y)**

Axis names are expressed with a letter in the following manner:

- NC axis: axis name defined by the parameter
- Spindle: "S" = the 1st spindle, "T" = the 2nd spindle, "M" = the 3rd spindle, "N" = the 4th spindle, "P" = the 5th spindle,
- " $Q$ " = the 6th spindle, " $R$ " = the 7th spindle
- PLC axis: "1" = the 1st PLC axis, "2" = the 2nd PLC axis, "3" = the 3rd PLC axis, and so on.
- (Note 1) "Y02" alarms are displayed as "Y02 System alarm" with the error number. Error number is the four digit number displayed after error name (start from 0050). "Y02" alarms are listed in ascending order in this manual.
- (Note 2) "Y51" warnings are displayed as "Y51 Parameter error" with the error number. Error number is the four digit number displayed displayed after error name (start from 0001). "Y51" warnings are listed in ascending order in this manual.

#### **Y02 System alm: Process time over 0050**

#### **Details**

System alarm: Process time is over.

#### **Remedy**

The software or hardware may be damaged.

- Contact the service center.
- (Note 1) When two or more "Y02 System alarms" occur at the same time, only the alarm which has occurred first is displayed.
- (Note 2) Station No. always shows "0" in the alarm details, because C70 has only one communication channel.

#### **Y02 SV commu er: CRC error 1 0051 0000**

### **Details**

A communication error has occurred between controller and drive unit.

### **Remedy**

- Take measures against noise.
- Check for any failure of the communication cable connectors between controller and drive unit or between two drive units.
- Check for any failure of the communication cables between controller and drive unit or between two drive units.
- A drive unit may be faulty. Take a note of the 7-segment LED contents of each drive unit and contact the Service Center.
- Update the drive unit software version.
- (Note) When two or more "Y02 System alarms" occur at the same time, only the alarm which has occurred first is displayed.

### **Y02 SV commu er: CRC error 2 0051 0001**

### **Details**

A communication error has occurred between controller and drive unit.

- Take measures against noise.
- Check for any failure of the communication cable connectors between controller and drive unit or between two drive units.
- Check for any failure of the communication cables between controller and drive unit or between two drive units.
- A drive unit may be faulty. Take a note of the 7-segment LED contents of each drive unit and contact the Service Center.
- Update the drive unit software version.
- (Note) When two or more "Y02 System alarms" occur at the same time, only the alarm which has occurred first is displayed.

#### **Y02 SV commu er: Recv timing err 0051 0002**

#### **Details**

- A communication error has occurred between controller and drive unit.
- **Remedy**
	- Take measures against noise.
	- Check for any failure of the communication cable connectors between controller and drive unit or between two drive units.
	- Check for any failure of the communication cables between controller and drive unit or between two drive units.
	- A drive unit may be faulty. Take a note of the 7-segment LED contents of each drive unit and contact the Service Center.
- Update the drive unit software version.
- (Note) When two or more "Y02 System alarms" occur at the same time, only the alarm which has occurred first is displayed.

#### **Y02 Servo communication error: Data ID error 0051 0x03**

### **Details**

A communication error has occurred between CNC and drive unit.

- The axis ID transferred from the drive unit has changed after initial communication.
- x: Drive unit rotary switch No. (0 or later)

#### **Remedy**

- Take measures against noise.
- (Note 1) When two or more "Y02 System alarms 0051" alarms occur at the same time, only the alarm which occurs first is displayed. Therefore, the display precedence will be as follows: 0006, 0x04, 0005, 0x20, then 0x03.
- (Note 2) Station No. always shows "0" in the alarm details, because C70 has only one communication channel.
- (Note 3) If the error is not cleared with the measures above, the drive unit may have a fault. Take a note of the 7-segment LED contents of each drive unit and contact service center.

#### **Y02 Servo communication error : Number of received frames 0051 0x04**

#### **Details**

A communication error has occurred between CNC and drive unit.

- The number of received frames was inconsistent in four consecutive communication cycles.
- x: The number of received frames subtracted by one (0 or later)

- Check for any duplication of rotary switch settings on drive units connected with other drive units.
- Confirm that the number of axes does not exceed the number designated by CNC.
- Check for any failure of the communication cable connectors.
- Check for any failure of the communication cables.
- Take measures against noise.
- (Note 1) When two or more "Y02 System alarms 0051" alarms occur at the same time, only the alarm which occurs first is displayed. Therefore, the display precedence will be as follows: 0006, 0x04, 0005, 0x20, then 0x03.
- (Note 2) Station No. always shows "0" in the alarm details, because C70 has only one communication channel.
- (Note 3) If the error is not cleared with the measures above, the drive unit may have a fault. Take a note of the 7-segment LED contents of each drive unit and contact service center.

**Appendix 7.4 MCP Alarms (Y)**

#### **Y02 SV commu er: Commu error 0051 0005**

#### **Details**

A communication error has occurred between controller and drive unit.

Non-specified communication errors occurred in four consecutive communication cycles. **Remedy**

- Check for any failure of the communication cable connectors.

- Check for any failure of the communication cables.

- Take measures against noise.

- (Note 1) When two or more "Y02 System alarms 0051" alarms occur at the same time, only the alarm which occurs first is displayed. Therefore, the display precedence will be as follows: 0006, 0x04, 0005, 0x20, then 0x03.
- (Note 2) Station No. always shows "0" in the alarm details, because C70 has only one communication channel.
- (Note 3) If the error is not cleared with the measures above, the drive unit may have a fault. Take a note of the 7-segment LED contents of each drive unit and contact service center.

#### **Y02 Servo communication error : Connect error 0051 0006**

### **Details**

A communication error has occurred between CNC and drive unit.

CRC errors, overrun errors or short frame errors occurred in four consecutive communication cycles. Otherwise, 250 bytes of "0"/"1" data was received.

#### **Remedy**

- Confirm that the rotary switch setting on the drive unit connected with CNC does not duplicate with any other.
- Confirm that the number of axes does not exceed the number designated by CNC.
- Check for any failure of the communication cable connectors.
- Check for any failure of the communication cables.
- Take measures against noise.
- (Note 1) When two or more "Y02 System alarms 0051" alarms occur at the same time, only the alarm which occurs first is displayed. Therefore, the display precedence will be as follows: 0006, 0x04, 0005, 0x20, then 0x03.
- (Note 2) Station No. always shows "0" in the alarm details, because C70 has only one communication channel.
- (Note 3) If the error is not cleared with the measures above, the drive unit may have a fault. Take a note of the 7-segment LED contents of each drive unit and contact service center.

#### **Y02 Control axis No. error: Connection error 0051 0x07**

#### **Details**

- A communication error has occurred between CNC and drive unit.
- x: Drive unit rotary switch No. (0 or later)

- Take measures against noise.
- Check for any failure of the communication cable connectors.
- Check for any failure of the communication cables.
- The drive unit may have a fault. Take a note of the 7-segment LED contents of each drive unit and contact service center.
- Update the drive unit software version.
- (Note 1) When two or more "Y02 System alarms 0051" alarms occur at the same time, only the alarm which occurs first is displayed. Therefore, the display precedence will be as follows: 0006, 0x04, 0005, 0x20, then 0x03.
- (Note 2) Station No. always shows "0" in the alarm details, because C70 has only one communication channel.
- (Note 3) If the error is not cleared with the measures above, the drive unit may have a fault. Take a note of the 7-segment LED contents of each drive unit and contact service center.

#### **Y02 Servo communication error : Initial communication error 0051 0x20**

## **Details**

- A communication error has occurred between CNC and drive unit.
- A drive unit stopped due to transition failure from initial communication to runtime.
- x: Drive unit rotary switch No. (0 or later)

### **Remedy**

- Confirm that "the spindle drive unit rotary switch No. + 1" does not duplicate with the lower two digits in "#1021 mcp\_no (Drive unit I/F channel No. (servo)".
- Confirm that "the servo drive unit rotary switch No. + 1" does not duplicate with the lower two digits in "#3031 smcp\_no (Drive unit I/F channel No. (spindle)".
- (Note 1) When two or more "Y02 System alarms 0051" alarms occur at the same time, only the alarm which occurs first is displayed. Therefore, the display precedence will be as follows: 0006, 0x04, 0005, 0x20, then 0x03.
- (Note 2) Station No. always shows "0" in the alarm details, because C70 has only one communication channel.
- (Note 3) If the error is not cleared with the measures above, the drive unit may have a fault. Take a note of the 7-segment LED contents of each drive unit and contact service center.

#### **Y02 SV commu er: Node detect error 0051 xy30**

### **Details**

A communication error has occurred between controller and drive unit.

- No response from drive unit to the request from NC when setting network configuration.
- x: Channel No. (from 0)
- y: Station No. (from 0)

### **Remedy**

- Take measures against noise.
- Check for any failure of the communication cable connectors between controller and drive unit or between two drive units.
- Check for any failure of the communication cables between controller and drive unit or between two drive units.
- A drive unit may be faulty. Take a note of the 7-segment LED contents of each drive unit and contact the Service Center.

- Update the drive unit software version.

(Note) When two or more "Y02 System alarms" occur at the same time, only the alarm which has occurred first is displayed.

#### **Y02 SV commu er: Commu not support 0051 xy31**

## **Details**

- A communication error has occurred between controller and drive unit.
- Drive unit's software version doesn't support the communication mode that the controller requires.
- x: Channel No. (from 0)
- y: Station No. (from 0)

- Take measures against noise.
- Check for any failure of the communication cable connectors between controller and drive unit or between two drive units.
- Check for any failure of the communication cables between controller and drive unit or between two drive units.
- A drive unit may be faulty. Take a note of the 7-segment LED contents of each drive unit and contact the Service Center.
- Update the drive unit software version.
- (Note) When two or more "Y02 System alarms" occur at the same time, only the alarm which has occurred first is displayed.

#### **Y02 System alarm 0052 0001**

#### **Details**

Transfer to buffer is not properly done in servo communication.

#### **Remedy**

Software/ hardware may have a fault.

Contact service center.

- (Note 1) When two or more "Y02 System alarms 0051" alarms occur at the same time, only the alarm which occurs first is displayed. Therefore, the display precedence will be as follows: 0006, 0x04, 0005, 0x20, then 0x03.
- (Note 2) Station No. always shows "0" in the alarm details, because C70 has only one communication channel.
- (Note 3) If the error is not cleared with the measures above, the drive unit may have a fault. Take a note of the 7-segment LED contents of each drive unit and contact service center.

### **Y03 Amp. Unequipped (Axis name)**

### **Details**

The drive unit is not correctly connected.

Alphabet (axis name): Servo axis drive unit not mounted

- 1 to 8: PLC axis drive unit not mounted
- S: No.1 spindle drive unit not mounted
- T: No.2 spindle drive unit not mounted
- M: No.3 spindle drive unit not mounted
- N: No.4 spindle drive unit not mounted
- P: No.5 spindle drive unit not mounted Q: No.6 spindle drive unit not mounted
- R: No.7 spindle drive unit not mounted

#### **Remedy**

Check the drive unit mounting state.

- Check the end of the cable wiring.
- Check the cable for broken wires.
- Check the connector insertion.
- The drive unit input power has not been ON.
- The drive unit axis No. switch is illegal.
- Turn down the DIP switch on the drive unit of the axis corresponding to the error No. (axis name).
- Check for any duplication of rotary switch settings on a drive unit. The LED will indicate "11" if the drive unit has duplicate setting.
- Correct the "#1002 axisno (Number of axes)" and "#1039 spinno (Number of spindles)" settings.
- Before setup debugging, confirm that the "#2018 no\_srv (Operation with no servo control)" is set to "1" and "#3024 sout (Spindle connection)" is set to "0" for any axis to which the drive unit is not connected. (Note that the normal setting is "0" in "#2018 no\_srv" and "1" in "#3024 sout". )
- (Note 1) This alarm is displayed for each part system. Therefore, the error No. is not displayed unless the alarm occurs in the displayed part system.
- (Note 2) When the alarm occurs on a servo axis, the error No. indicates the axis name set in "#1013 axname (Axis name)". When the alarm occurs on a PLC axis or the spindle, the error No. display is fixed by the order of CNC control axes.

#### **Y05 Initial parameter error 5 0**

#### **Details**

There is a problem in the value set for the parameter.

#### **Remedy**

Correct the value set for the following corresponding parameters:

"#1001 SYS\_ON (System validation setup)",

- "#1002 axisno (Number of axes)",
- "#1039 spinno (Number of spindles)"

#### **Y05 Initial parameter error 2187 0**

### **Details**

There is a problem in the value set for the parameter.

### **Remedy**

Correct the value set for parameter "#2187 chgPLCax (PLC axis switchover axis No.)".

#### **Y05 Initial parameter error 12800 0**

#### **Details**

There is a problem in the value set for the parameter.

### **Remedy**

Correct the value set for parameter "#12800 chgauxno (Auxiliary axis number)".

#### **Y05 Initial parameter error 22014 (sub-number)**

### **Details**

There is a problem, whose details are indicated by the sub-number, in the value set for the parameter. [sub-numbers]

0001: A value other than "0" is set for the parameter #22014 when multi-secondary-axis synchronous control option is not available.

0002: More than 3 groups of axes are designated for synchronous control and multi-secondary-axis synchronous control combined.

0003: The axis designated as a secondary axis for multi-secondary-axis synchronous control is also designated as an axis for synchronous control.

0004: The axis designated as the primary axis for multi-secondary-axis synchronous control is also being designated as an axis for synchronous control.

0005: An axis that is used in more than one part systems is being designated as the primary axis.

0006: An axis that is designated as a secondary axis is also being designated as the primary axis. **Remedy**

Correct the values set for "#1068 slavno (Secondary axis number)" and/or "#22014 Mastno (Multisecondary-axis sync primary axis number)".

#### **Y06 mcp\_no setting error**

### **Details**

- MCP Nos. of the servo/spindle drive units are not continuous.
- There is a duplicate setting.
- Axis No. is out of the setting range.
- Channel No. is out of the setting range.

#### **Remedy**

Check the values set for the following parameters.

- "#1021 mcp\_no (Drive unit I/F channel No. (servo))"

- "#3031 smcp\_no (Drive unit I/F channel No. (spindle))"

(Note 1) "#1021 mcp\_no (Drive unit I/F channel No. (servo))" and "#3031 smcp\_no (Drive unit I/F channel No. (spindle))" must be continuous.

(Note 2) This alarm is displayed taking precedence over the alarms "Y02 System alarm", "Y07 Too many axes connected" and "Y09 Too many axisno connected".

(Note 3) Also for the spindle whose parameter "#3024 sout Spindle connection" is set to "0", set the MCP No. to "#3031 smcp\_no Drive unit I/F channel No. (spindle)". (C70 S/W Ver.D3 or later)

#### **Y07 Too many axes connected 000x**

#### **Details**

The number of axes connected to each channel has exceeded the maximum number of connectable axes.

The exceeded number of axes per channel is displayed as alarm No.

x: Exceeded number of axes at drive unit interface channel 1 (0 to F)

#### **Remedy**

- Correct the "#3024 sout (Spindle connection)" setting for the spindle to which the drive unit is connected.

- Turn up the DIP switch for any unused axis in the multi-axes drive unit.
- Correct the "#1002 axisno (Number of axes)" and "#1039 spinno (Number of spindles)" settings.
- For the channel(s) with an alarm number other than "0", disconnect the connected axes as many as shown in the alarm No. so that the number of connected axes will not exceed the maximum number of connectable axes.
- (Note 1) This alarm occurs when the number of the connected axes exceeded the maximum number of the connectable axes assumed in the system.
- (Note 2) This alarm indicates a communication timeout state of drive unit (with "AA" in the drive unit LED display) as the initial communication is not executed.
- (Note 3) If this alarm occurs, the alarm "Y03 Message: Drive unit unequipped" will not occur.
- (Note 4) This alarm is displayed taking precedence over the alarm "Y02 System alarm" and "Y09 Too many axisno connected".

#### **Y09 Too many axisno connected Exceeded number of axes 000x**

### **Details**

The No. of the axis (drive unit's rotary switch No.) connected to each channel is bigger than the maximum number of connectable axes.

x: "1" when the axis number at drive unit interface channel 1 is too big

### **Remedy**

For the channel whose alarm number is "1", change the axis number (drive unit's rotary switch number) to a number within the limit of the maximum number of connectable axes.

Be sure to turn down the rightmost DIP switch on each drive unit.

- (Note 1) This alarm occurs when the number of the connected axes exceeded the maximum number of the connectable axes assumed in the system.
- (Note 2) If this alarm occurs, drive unit indicates a communication timeout (with "AA" in the LED display) as the initial communication is not executed.
- (Note 3) If this alarm occurs, the alarm "Y03 Message: Drive unit unequipped" will not occur.
- (Note 4) This alarm is displayed taking precedence over the alarm "Y02 System alarm".

#### **Y11 Node Detect Err 8002-8300 0x00**

### **Details**

Drive unit does not respond to the request from CNC when the CNC is turned ON. Error No. shows the No. of communication phase at which the response stopped. x: Station No. with the error (0 or later)

#### **Remedy**

The communication error may be caused by the drive unit software version that does not correspond to the CNC software version. Check the drive unit software version.

This alarm is canceled after the CNC restarts.

When the alarm is not canceled, write down the alarm No. and the software version of each drive unit, then contact service center.

#### **Y14 VIR.AX AMP EQU. (Axis name)**

#### **Details**

A drive unit is connected to a hypothetical axis (with "1" in "#2116  $\vee$  axis (Hypothetical axis)"). **Remedy**

- Disconnect the drive unit from the hypothetical axis.
- Correct the "#1021 mcp\_no (Drive unit I/F channel No. (servo))" and servo drive unit rotary switch settings.

#### **Y51 Parameter G0tL illegal 0001**

#### **Details**

The time constant has not been set or exceeded the setting range.

#### **Remedy**

Correct "#2004 G0tL (G0 time constant (linear))".

#### **Y51 Parameter G1tL illegal 0002**

#### **Details**

The time constant has not been set or exceeded the setting range.

### **Remedy**

Correct "#2007 G1tL (G1 time constant (linear))".

#### **Y51 Parameter G0t1 illegal 0003**

#### **Details**

The time constant has not been set or exceeded the setting range.

#### **Remedy**

Correct "#2005 G0t1 (G0 time constant (primary delay) / Second-step time constant for soft acceleration/deceleration)".

#### **Y51 Parameter G1t1 illegal 0004**

#### **Details**

The time constant has not been set or exceeded the setting range.

#### **Remedy**

Correct "#2008 G1t1 (G1 time constant (primary delay)/Second-step time constant for soft acceleration/deceleration)".

#### **Y51 Parameter grid space illegal 0009**

#### **Details**

The grid space is illegal.

#### **Remedy**

Correct "#2029 grspc(Grid interval)".

#### **Y51 Parameter stapt1-4 illegal 0012**

#### **Details**

The time constant has not been set or exceeded the setting range.

### **Remedy**

Correct the parameters from "#3017 stapt1(Tap time constant (Gear: 00))" to "#3020 stapt4(Tap time constant (Gear: 11))".

#### **Y51 Parameter skip\_tL illegal 0015**

#### **Details**

The time constant has not been set or exceeded the setting range.

#### **Remedy**

Correct "#2102 skip\_tL (Skip time constant linear)".

#### **Y51 Parameter skip\_t1 illegal 0016**

#### **Details**

The time constant has not been set or exceeded the setting range.

#### **Remedy**

Correct "#2103 skip\_t1 (Skip time constant primary delay / Second-step time constant for soft acceleration/deceleration)".

#### **Y51 Parameter G0bdcc illegal 0017**

#### **Details**

"#1205 G0bdcc (Acceleration and deceleration before G0 interpolation)" for the 2nd part system is set to acceleration/deceleration before G0 interpolation.

#### **Remedy**

Correct "#1205 G0bdcc (Acceleration and deceleration before G0 interpolation)".

### **Y51 OMR-II parameter error 0018**

#### **Details**

An illegal setting was found in the OMR-II-related parameters. OMR-II has been disabled. **Remedy**

Correct the related parameter settings.

### **Y51 PLC indexing stroke length err 0019**

### **Details**

"#12804 tleng (Linear axis stroke length)" has not been set or exceeded the setting range while the linear axis equal indexing is enabled for the PLC indexing axis.

### **Remedy**

Correct "#12804 tleng (Linear axis stroke length)".

### **Y51 Values of PC1/PC2 too large 0101**

### **Details**

The PC1 and PC2 settings for the rotary axis are too large.

#### **Remedy**

Correct "#2201 SV001 PC1 (Motor side gear ratio)" and "#2202 SV002 PC2 (Machine side gear ratio)".

### **Y51 Parameter Error 0201**

#### **Details**

Hypothetical axis control parameter setting is incorrect.

### **Remedy**

- Correct the following parameter settings:

"#1017 rot (Rotational axis)",

"#2116 v\_axis (Hypothetical axis)",

"#2117 V\_axno (Hypothetical axis No. )",

"#12015 v\_dist (Hypothetical axis tool length)"

#### **Y51 Spindle/C axis unit illegal 0202**

### **Details**

The setting units of the spindle and C axis are different.

#### **Remedy**

Match the spindle unit ("#3035 spunit") and C axis part system unit("#1003 iunit").

## **Appendix 7.5 Safety Observation Alarms (Y)**

Axis names are expressed with a letter in the following manner:

- NC axis: axis name defined by the parameter
- Spindle: "S" = the 1st spindle, "T" = the 2nd spindle, "M" = the 3rd spindle, "N" = the 4th spindle, "P" = the 5th spindle,

" $Q$ " = the 6th spindle, " $R$ " = the 7th spindle

- PLC axis: "1" = the 1st PLC axis, "2" = the 2nd PLC axis, "3" = the 3rd PLC axis, and so on.

### **Appendix 7.5.1 Safety Observation Alarms**

- (Note 1) "Y20" alarms are displayed as "Y20 Safety observation alarm" with an error number. Error numbers are the four digit numbers displayed after the error names (start from 0001). "Y20" alarms are listed in ascending order in this manual.
- "(Note 2) When more than one safety observation alarms (Y20) are occurring, the alarm detected the earliest is displayed. When more than one safety observation alarms are detected in the same observation cycle, alarm display follows the below priority order:

0046, 0047, 0036, 0027, 0028, 0029, 0024, 0025, 0022, 0023, 0021, 0030, 0031, 0032, 0033, 0034, 0035, 0037, 0048, 0049, 0050, 0051, 0020, 0026, 0008, 0014, 0009, 0001, 0007, 0002, 0005, 0006, 0004, 0003, 0016, 0015, 0012, 0013"

"(Note 3) Although releasing most PR alarms requires rebooting the NC, some safety observation alarms (PR) (Note 4) can be released by pressing the reset button with having the X device designated by the parameter ""#1368(PR) SfAlmRstD"" ON.

However, merely implementing the reset procedure, without having the cause of the alarm occurrence being removed, wouldn't release safety observation alarms."

(Note 4) Alarms 0002, 0004, 0005, 0006, 0015, and 0016 can be released by pressing the reset button. Upon completion of releasing a safety observation alarm by pressing the reset button, the alarm of the highest priority of the remaining will be displayed.

#### **Y20 Parameter compare error 0001 (Axis name)**

### **Details**

The speed monitoring parameter in the NC does not correspond to the parameter transmitted to the drive unit.

The name of the axis with an error is displayed.

#### **Remedy**

The NC or the servo drive unit may be damaged. Contact the service center.

#### **Y20 Sfty obsrvation: Cmd spd err 0002 (Axis name)**

### **Details**

The speed exceeding the speed set with the parameter was commanded during the speed monitoring mode.

The name of the axis with an error is displayed.

### **Remedy**

Check the speed monitoring parameter and the sequence program. Restart the NC.

#### **Y20 Sfty obsrvation: FB pos err 0003 (Axis name)**

#### **Details**

The commanded position, transmitted to the servo drive unit from NC, is totally different from the feedback position received from the servo drive unit during the speed monitoring mode. The name of the axis with an error is displayed.

#### **Remedy**

The NC or the servo drive unit may be damaged. Contact the service center.

#### **Y20 Sfty obsrvation: FB speed err 0004 (Axis name)**

### **Details**

Actual rotation speed of the motor is exceeding the speed that has been set with speed monitoring parameter during the speed monitoring mode.

The name of the axis with an error is displayed.

### **Remedy**

Correct the speed observation parameter and the sequence program. Restart the NC.

#### **Y20 Door signal: Input mismatch 0005 Door No.**

#### **Details**

Door state signals on the NC side and the drive side do not match. It may be caused by the followings:

- Cable disconnection
- Damaged door switch
- Damaged NC or servo drive unit

#### **Remedy**

Check the cable. Check the door switch. Restart the NC.

#### **Y20 No speed observation mode in door open 0006 Door No.**

#### **Details**

The door open state was detected when the speed monitoring mode was invalid. The causes may be same as the ones for 0005 (Door signal: Input mismatch). Also the sequence program may not be correct.

#### **Remedy**

Correct the sequence program. Restart the NC.

#### **Y20 Speed obsv: Para incompatible 0007 (Axis name)**

#### **Details**

Two speed monitoring parameters are not matched at the rising edge of the "speed monitor mode" signal.

The name of the axis with an error is displayed.

### **Remedy**

Correct the relevant parameters so that the two speed monitoring parameters match. Restart the NC.

#### **Y20 Contactor welding detected 0008 Contactor No.**

#### **Details**

Contactor welding was detected.

Some contactors take a while to be shutdown after the servo ready is turned OFF, and the servo ready was turned ON in the meantime.

The contactor showing unusual move will be indicated as a bit.

bit0 : MC\_dp1

bit1 : MC\_dp2

- Make sure that contactor's auxiliary B contact signal is output correctly to the device set on "#1330 MC\_dp1(Contactor weld detection device 1)" and "#1331 MC\_dp2(Contactor weld detection device 2)".
- If welding, replace the contactor.
- Restart the NC.

#### **Y20 No spec: Safety observation 0009**

#### **Details** ż

"#2313 SV113 SSF8/bitF (Servo function selection 8)", "#13229 SP229 SFNC9/bitF (Spindle function 9)" and "#21125 SSU\_num (Number of dual signal modules)" are set for a system with no safety observation option.

#### **Remedy**

Disable "#2313 SV113 SSF8/bitF (Servo function selection 8)" and "#13229 SP229 SFNC9/bitF (Spindle function 9)".

Set "#21125 SSU\_num (Number of dual signal modules)" to "0". Restart the NC.

#### **Y20 Safety OBS ERR 0012 (Contactor data)**

### **Details**

Contactor's operation is not following the NC's commands.

The contactor showing unusual move will be indicated as a bit.

bit0 : MC\_dp1

bit1 : MC\_dp2

(Example 1) Operation error only in MC\_dp1 : 0001

(Example 2) Operation error in both MC\_dp1 and MC\_dp2 : 0003

#### **Remedy**

- Check if the contactor's auxiliary b contact signal is correctly output to the device set in "#1330 MC\_dp1" and "#1331 MC\_dp2".

- Check the wiring for contactor shutoff.

- Check for contactor's welding.
- Turn the controller ON again.

#### **Y20 STO function operation illegal 0013**

### **Details**

The drive unit's STO function has failed to work properly.

#### **Remedy**

If this alarm has occurred alone, a drive unit failure can be suspected.

If other alarms have been generated at the same time, it is also possible that there is communication problem. Check the optical cable wiring.

#### **Y20 STO function illegal at pwr ON 0014**

#### **Details**

The motor power has not been shut down with the STO function when the NC power was turned ON. **Remedy**

If this alarm has occurred alone, a drive unit failure can be suspected.

If other alarms have been generated at the same time, it is also possible that there is communication problem. Check the optical cable wiring.

#### **Y20 commanded position error 0015**

#### **Details**

The stop state of commanded position was released state during the stop monitoring. **Remedy**

Check the stop monitoring parameter and user sequence.

Turn the power of controller ON again.

#### **Y20 FB pos error 0016**

#### **Details**

The stop state of feedback position was released during the stop monitoring.

#### **Remedy**

Check the stop monitoring parameter and user sequence.

Turn the power of controller ON again.

#### **Y20 Dual signal: compare error 0020 (Device No.)**

### **Details**

The dual signals are not matched between PLC CPU and CNC CPU.

The following factors may cause the error.

- Cable is disconnected.

- Sensor is broken.

Alarm No. shows the device No. which has the error. ("0024" indicates the device No. X24.) When two or more signals are detected for errors, the No. shows the first detected signal.

### **Remedy**

Check the wiring.

#### **Y20 Dual signal: comparison ladder transfer error 0021 (Data transfer error code)**

#### **Details**

The request to transfer data from CNC CPU to PLC CPU was not successfully processed. <Data transfer error code>

4029, 41CF: The user ladder area does not have enough capacity for dual-signal comparison ladder to be written in.

4031: Incorrect device size has been set in PC parameter.

413A: There is a possibility that the different version of dual-signal comparison sequence (SSU\_CMP) or partly changed or deleted SSU\_CMP was written in the PLC CPU.

#### **Remedy**

<Data transfer error code>

4029, 41CF: Check whether the user ladder area has enough capacity. If the area does not enough capacity, decrease the number of steps in the user ladder and then restart the NC.

4031: Make sure that no change has been made to the device allocation settings of PC parameter. Correct the PC parameter and then restart the NC.

Other than above: Contact the service center.

413A: Restart the NC. When SSU\_CMP is stored by GX Works2 / GX Developer, reread it from the CNC CPU.

#### **Y20 Dual signal: comparison ladder transfer timeout 0022 (Data request code)**

### **Details**

A timeout error occurred at the data transfer request from CNC CPU to PLC CPU. This error may occur when a file is being accessed by other devices such as GX Works2 / GX Developer and GOT.

#### **Remedy**

Disconnect the access by other devices and restart the NC.

#### **Y20 Dual signal: comparison ladder compare error 0023**

#### **Details**

The dual-signal comparison ladder written in PLC CPU is not matched with that in CNC CPU. A fault of PLC CPU or CNC CPU may cause the error.

#### **Remedy**

Contact the service center.

#### **Y20 Dual signal: comparison stop (on PLC) 0024**

### **Details**

Dual-signal comparison stopped on PLC CPU.

The following factor may cause the error.

"SSU\_CMP" is not entered in the [PLC parameter] - [Program] settings.

### **Remedy**

Correct the settings of PC parameter.

#### **Y20 Dual signal: comparison stop (on NC) 0025**

#### **Details**

Dual-signal comparison stopped on CNC CPU.

**Remedy**

Contact the service center.

#### **Y20 Dual signal: output/FB compare error 0026 (Device No.)**

### **Details**

The output signal from dual signal module is not matched with the feedback signal. The following factor may cause the error.

- The dual signal module is not supplied with 24VDC.

(Ex.) When a compare error is detected in Y24/X24 signal, 0024 will be displayed.

When more than one signal are detected, the smallest No. will be dispalyed.

#### **Remedy**

Supply 24VDC to the dual signal module.

Make sure that the dual signal output is successfully done, and then restart the NC. If the error is not cleared by these measures, the dual signal module may have a fault. Replace the module.

#### **Y20 Dual signal: parameter setting error 0027**

### **Details**

The parameter settings are incorrect.

Parameters to check:

"#21125 SSU\_num (Number of dual signal modules)"

"#21143 SSU\_Dev1 (Dual signal module device1)" to "#21145 SSU\_dev3 (Dual signal module device3)"

"#2180(PR) S\_DIN Speed observation input door No."

"#3140(PR) S\_DINSp Speed observation input door No."

#### **Remedy**

Correct the parameter settings.

#### **Y20 Dual signal: parameter compare error 0028**

#### **Details**

Parameters have not been successfully transferred from CNC CPU to PLC CPU.

Parameters to check:

"#21125 SSU\_num (Number of dual signal modules)"

"#21142 SSU\_delay (Dual-signal comparison tolerance time)"

"#21143 SSU\_Dev1 (Dual signal module device1)" to "#21145 SSU\_dev3 (Dual signal module device3)"

### **Remedy**

Contact the service center.

#### **Y20 Dual signal: comparison ladder read error 0029**

#### **Details**

The controller, when turned ON, cannot read the dual-signal comparison ladder correctly from the FROM of CNC CPU.

#### **Remedy**

Contact the service center.

### **Y20 Safety observation: module mount error 0030 (Unconfirmed module to be mounted ) Details**

Some of the dual signal modules in the parameter "#21125 SSU\_num (Number of dual signal modules)" are not confirmed to be mounted.

Alarm No. shows the unconfirmed module to be mounted at the bit-level.

("0006" indicates the module No.2 and 3.)

#### **Remedy**

Make sure that the dual signal modules entered in the parameter are all mounted. Make sure that the remote I/O cable is connected.

Check for any overlapped station No. set with rotary switch of dual signal module.

#### **Y20 Safety observation: parameter memory error 0031 (Parameter No.)**

## **Details**

- The parameters related to the safety observation function are not consistent with the check data, due to destruction of memory or other reason.

- Any value is set to #2448, #2449, #13248, or #13249 when "#21162(PR) mulstepssc Multi-step speed monitor enabled" is "1".

#### **Remedy**

- Correct the parameter settings.

- When any value is set to #2448, #2449, #13248,

or #13249 when "#21162(PR) mulstepssc Multi-step speed monitor enabled"

is "1", set "0" to these parameters.

(Note) If the NC system is updated from the one older than Ver. C4 to the one equal or newer than Ver. C4, the error may occur. The error can be cleared by restarting the NC.

#### **Y20 Safety observation: PLC CPU type error 0032**

**Details**

The PLC CPU type of the 1st module doesn't support the safety observation function.

### **Remedy**

Check the PLC CPU type. Contact the service center.

#### **Y20 Dual-signal comparison sequence error (NC side) 0033**

#### **Details**

NC side's dual-signal comparison sequence data is overwritten.

#### **Remedy**

Rewrite the NC side's dual-signal comparison sequence.

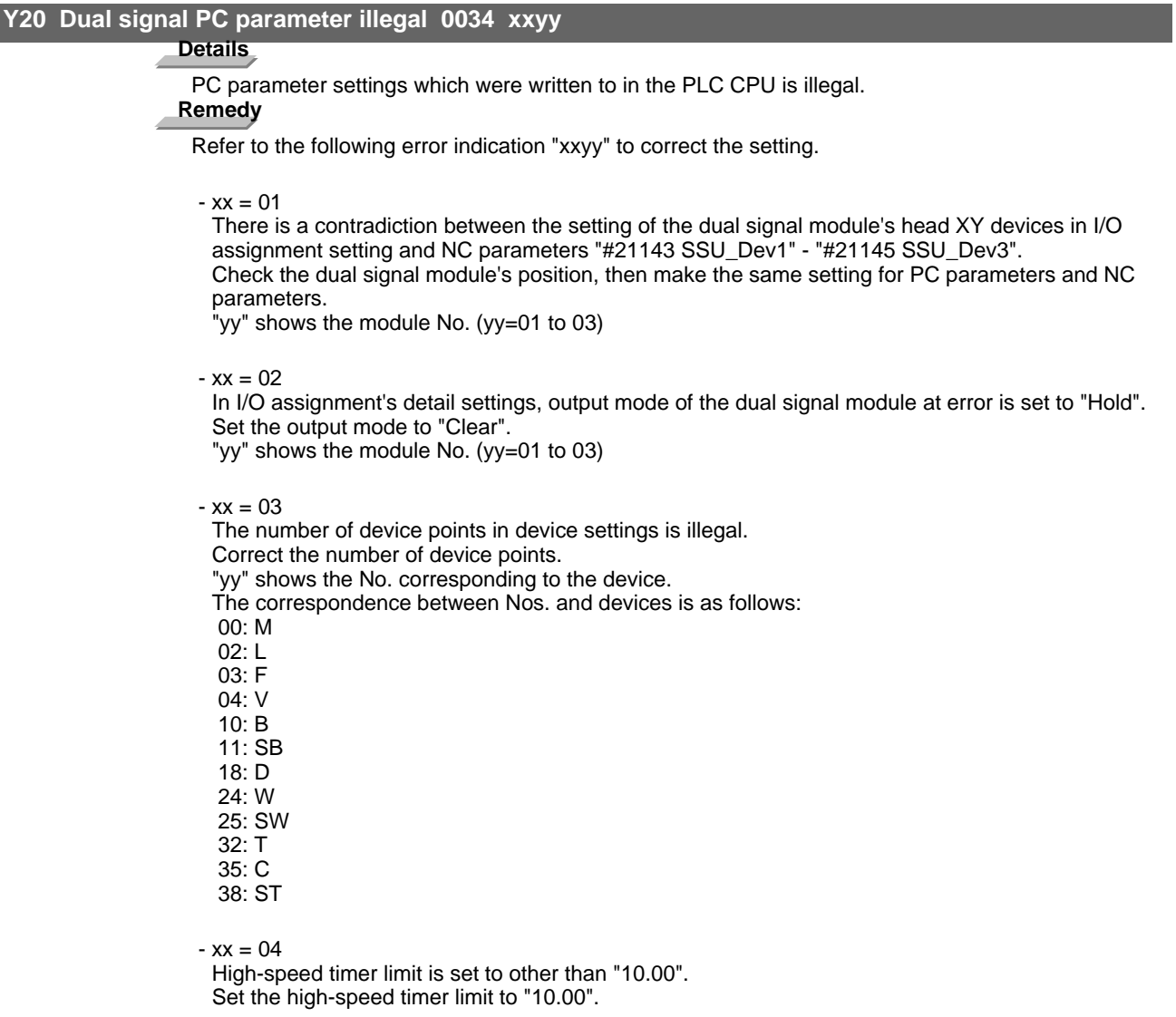

#### **Y20 Safety observation PC parameter get error 0035**

# **Details**

PLC CPU's PC parameters couldn't be got.

### **Remedy**

Check if the PC parameters are correctly written in the PLC CPU. Contact service center.

### **Y20 Safety observation parameter setting lock password data error 0036**

#### **Details**

The password that is used to lock the safety observation parameter setting is incorrect. **Remedy**

Read the password data in text format, then set the

data in "#21150 Safety\_key (Safety observation parameter password-lock cancel key)".

#### **Y20 Safety observation device information setting parameter error 0037**

### **Details**

The setting values of the safety device mounting information 1 to 4 (#21151, #21152, #21157, #21158) do not coincide with the safety device mounting information check 1 to 4 (#21153, #21154, #21159, #21160).

**Remedy**

Correct the following parameter settings.

- #21151 SC\_EQP\_1 Safety device mounting information 1

- #21152 SC\_EQP\_2 Safety device mounting information 2

- #21157 SC\_EQP\_3 Safety device mounting information 3

- #21158 SC\_EQP\_4 Safety device mounting information 4

- #21153 SC\_EQP\_CHK1 Safety device mounting information check 1

- #21154 SC\_EQP\_CHK2 Safety device mounting information check 2

- #21159 SC\_EQP\_CHK3 Safety device mounting information check 3
- #21160 SC\_EQP\_CHK4 Safety device mounting information check 4

#### **Y20 Safety observation device memory check error (PLC side) 0046**

#### **Details**

An error was detected during device memory check of the PLC.

#### **Remedy**

Confirm that the devices used by the dual-signal comparison sequence are not written in the interruption program.

The PLC CPU may be broken.

Contact service center.

#### **Y20 Safety observation device memory check error (NC side) 0047**

#### **Details**

An error was detected during device memory check of the NC.

#### **Remedy**

The NC CPU may be broken.

Contact service center.

#### **Y20 Dual signal output check error at power ON (PLC side) 0048 (Device No.)**

#### **Details**

The output signal's ON/OFF check of the dual signal module didn't finish normally. **Remedy**

The PLC side output transistor may be broken.

The output pin may be connected to 24VDC. Check the wiring of the device to which the error occurred.

The No. of the error module is displayed. Replace the dual signal module.

#### **Y20 Dual signal output check error at power ON (NC side) 0049 (Device No.)**

#### **Details**

The output signal's ON/OFF check of the dual signal module didn't finish normally. **Remedy**

The NC side output transistor may be broken.

The output pin may be connected to 24VDC. Check the wiring of the device to which the error occurred.

The No. of the error module is displayed. Replace the dual signal module.

### **Y20 Output OFF check error (PLC side) 0050 (Unit No.)**

#### **Details**

Although the output OFF check function turned OFF the dual signal module's output signals, there is a feedback input signal which is staying ON.

### **Remedy**

The PLC side output transistor may be broken. The No. of the error module is displayed. Replace the dual signal module.

Carry out the output OFF check to confirm there is no problem.

### **Y20 Output OFF check error (NC side) 0051 (Unit No.)**

# **Details**

Although the output OFF check function turned OFF the dual signal module's output signals, there is a feedback input signal which is staying ON.

### **Remedy**

The NC side output transistor may be broken.

The No. of the error module is displayed.

Replace the dual signal module.

Carry out the output OFF check to confirm there is no problem.

## **Appendix 7.5.2 Safety Observation Warnings**

- (Note 1) "Y21" warnings are displayed as "Y21 Safety observation warning" with an error number. Error numbers are the four digit numbers displayed displayed after error names (start from 0001). "Y21" warnings are listed in ascending order in this manual.
- (Note 2) When parameter "#1225/bit5" is set to "1", "Y21 safety observation warning 0001" will not be recorded in the alarm history.

### **Y21 Speed obsv signal: Speed over 0001 (Axis name)**

#### **Details**

The speed exceeds the safety speed limit when the "speed monitor mode" signal is ON. The name of the axis with an error is displayed.

### **Remedy**

Decelerate the speed to reset the warning and start the speed monitor.

#### **Y21 Dual signal: State after error unconfirmed 0020 (Device No.)**

### **Details**

- A dual-signal comparison error was detected.

Signal outputs from both PLC and CNC CPUs have not been confirmed since the power was turned ON again.

The No. of device from which the signal output has not been confirmed is displayed.

When several signals have not been confirmed, the smallest device No. will be displayed.

### **Remedy**

- Remove the cause of the dual-signal comparison error, turn the controller OFF and ON, then turn the signal ON and OFF in the dual-signal comparison state.

- The dual signals with the error can be reset and canceled if not used.

#### **Y21 Safety obsv warning 0040 (sub-number)**

#### **Details**

The brake test cannot be started because the condition to start the brake test is not met.

[Sub-number](factor of errors)

0001: In automatic operation

0002: Not in-position

0003: During servo OFF

0004: In current limit

0005: In synchronization control

0006: Brake test parameter error

0007: Zero point initialization incomplete

0008: In PLC axis control of NC/PLC axis switch

0009: Drive unit is not mounted

\* If there are several factors, the sub-number will be shown from the smallest.

#### **Remedy**

Check the conditions for starting the brake test.

Remove the factor of the warning and reclose the brake test signal, the brake test will be restarted and this warning will be released.

\* The brake test will not be started with the brake test start signal ON, even if the cause of the warning is removed.

#### **Y21 Safety obsv warning 0041 (Axis name)**

### **Details**

The change amount of the motor feedback position exceeded the tolerable value during the brake test 1, and the brake test was not properly completed.

### **Remedy**

Turn OFF the power to remedy the brake with an error, then restart restart the brake test.

This warning will be released when the brake test is properly completed.

This warning can also be released by pressing the reset button with having the X device designated by the parameter "#1368 SscAlmRstDev" ON.
#### **Y21 Safety obsv warning 0042 (Axis name)**

# **Details**

The change amount of the motor feedback position exceeded the tolerable value during the brake test 2, and the brake test was not properly completed.

## **Remedy**

Turn OFF the power to remedy the brake with an error, then restart restart the brake test.

This warning will be released when the brake test is properly completed.

This warning can also be released by pressing the reset button with having the X device designated by the parameter "#1368 SscAlmRstDev" ON.

## **Y21 Safety obsv warning 0043 (Axis name)**

## **Details**

The change amount of the motor feedback position exceeded the tolerable value during the brake test 3, and the brake test was not properly completed.

## **Remedy**

Turn OFF the power to remedy the brake with an error, then restart restart the brake test.

This warning will be released when the brake test is properly completed.

This warning can also be released by pressing the reset button with having the X device designated by the parameter "#1368 SscAlmRstDev" ON.

# **Appendix 7.6 System Alarms (Z)**

## **Z20 Power ON again**

## **Details**

- A parameter was set on the CNC monitor screen, which would become valid after turning the power ON again.
- A parameter was set which would become valid after turning the power ON again via EZSocket.
- Parameter data (ALL.PRM) was input.
- Backup data (SRAM.BIN) was input by SRAM backup function.
- Backup data and restore data were restored.
- A parameter was changed by G10 L70 command, which would become valid after turning the power ON again.
- "#1060 SETUP" was set to "1" and the standard parameters were set.

#### **Remedy**

Turn the power ON again.

## **Z30 ETHERNET ERROR 1 000E**

## **Details**

#### Socket open error

A communication error occurred when downloading a program during a program server operation. 000E displayed with an error No. indicates the communication type. (FTP communication type)

## **Remedy**

Check the Ethernet communication path. Check the system on the server side.

#### **Z30 ETHERNET ERROR 5 000E**

#### **Details**

Data receive error

A communication error occurred when downloading a program during a program server operation. 000E displayed with an error No. indicates the communication type. (FTP communication type)

## **Remedy**

Check the Ethernet communication path. Check the system on the server side.

## **Z30 ETHERNET ERROR 6 000E**

## **Details**

Data receive number error

A communication error occurred when downloading a program during a program server operation. 000E displayed with an error No. indicates the communication type. (FTP communication type)

# **Remedy**

Check the Ethernet communication path. Check the system on the server side.

#### **Z51 EEPROM ERROR**

#### **Details**

The data read from EEPROM does not coincide with the data that has been written into it. **Remedy**

- If the same alarm occurs with the same operation, a hardware fault may be the cause. Contact the service center.

#### **Z52 Battery fault 000x**

# **Details**

The voltage of the battery in the NC control unit has dropped. (The battery used to save the internal data.)

0001: Battery warning

0002: Battery detecting circuit error

0003: Battery alarm

(Note)The display of "Z52 battery fault 0001" can be removed by resetting. However, the warning state will not be cleared until the battery is replaced.

## **Remedy**

- Replace the battery of the NC control unit.
- Check for any disconnection of the battery cable.
- After fixing the battery's fault, check the machining program.

## **Z53 CNC overheat**

## **Details**

The controller or operation board temperature has risen above the designated value.

(Note)Temperature warning

When an overheat alarm is detected, the alarm is displayed and the overheat signal is output simultaneously. Automatic operation will be continued, while restarting after resetting or stopping with M02/M30 is not possible. (Restarting after block stop or feed hold is possible.) The alarm will be cleared and the overheat signal will turn OFF when the temperature drops below the specified temperature.

Z53 CNC overheat 000x

[000x]

0001: The temperature in the control unit is high.

 The ambient temperature must be lowered immediately when a "Z53 CNC overheat" alarm occurs. However, if the machining needs to be continued, set "0" for the following parameter. Then the alarm will be invalidated.

 PLC Parameter BIT SELECT #6449 bit7 : Control unit overheat detected ---setting values--- 0: Detect

1: Not detect

- Cooling measures are required.
- Turn OFF the controller power, or lower the temperature with a cooler, etc.

#### **Z55 RIO communication stop**

# **Details**

An error occurs in the communication between the control unit and remote I/O unit. Disconnection of a cable

Fault in remote I/O unit

Fault of power supply to remote I/O unit

The alarm and the I/O unit No. is displayed when an error occurs in the communication between the control unit and remote I/O unit.

The remote I/O unit No. is displayed in eight digits. Two digits (in hexadecimal) are used for each board and part system.

[Display format of remote I/O unit No. ]

Z55 RIO communication stop

## $\overline{(a)}$   $\overline{(b)}$   $\overline{(c)}$   $\overline{(d)}$   $\overline{(e)}$   $\overline{(f)}$   $\overline{(g)}$   $\overline{(h)}$

(a)(b): Remote I/O 2nd part system communication interrupted station

(c)(d): Remote I/O 1st part system communication interrupted station

(e)(f): Remote I/O 3rd part system communication interrupted station

(g)(h): Board connection remote I/O communication interrupted station

(a)(b) indicates the following station in hexadecimal.

bit0: RIO (0th station)

bit1: RIO (first station)

bit2: RIO (second station)

bit3: RIO (third station)

bit4: RIO (fourth station)

bit5: RIO (fifth station)

bit6: RIO (sixth station)

bit7: RIO (seventh station)

This also applies for the remote I/O 1st part system communication interrupted station, remote I/O 3rd part system communication interrupted station and board connection remote I/O communication interrupted station.

#### **Remedy**

- Check and replace the cables.

- Replace the remote I/O unit.
- Check the power supply (existence of supply and voltage).
- When not using the safety observation, set "1" in "#21102 add02/bit2 (RIO communication interruption alarm disabled)".

#### **Z57 System warning 0101**

#### **Details**

Emergency stop hot line can not be canceled.

The latch signal of the hot line cannot be canceled when releasing the emergency stop.

(Only when the emergency stop input is released for a short time before the gate off.)

## **Remedy**

An unevenness of the gate off time causes this error in the configuration with more than two power supply units. Set the gate off time evenly.

Contact the service center when this warning stays on.

#### **Z57 System warning 0100**

#### **Details**

The specified capacity cannot be allocated for the buffer memory used for program server operation. **Remedy**

A remedy like changing options setting is required. Contact the service center.

(Even this alarm occurs, other functions than program server operation can be used.)

## **Z59 Acc/dec time cnst too large**

## **Details**

Acceleration and deceleration time constants are too large.

(This alarm is output at the same time as "T02 0206".)

- Set the larger value for "#1206 G1bF(Maximum speed)".
- Set the smaller value for "#1207 G1btL(Time constant)".
- Set the lower feedrate.

#### **Z83 During spindle rotation NC ON 0001**

# **Details**

NC has started while the spindle is being rotated.

### **Remedy**

- Turn the power OFF to confirm that the spindle has stopped, and then turn it ON again.

## **Z89 APLC ERROR 0001**

## **Details**

C language module is not adequately stored in NC in APLC release.

### **Remedy**

Resend the C language module.

## **Z89 APLC ERROR 0002**

#### **Details**

SRAM size exceeded 16KB in APLC release.

#### **Remedy**

Make the SRAM size to 16KB or smaller.

## **Z89 APLC ERROR 0003**

#### **Details**

DRAM size exceeded 512KB in APLC release.

### **Remedy**

Downsize the DRAM to 512KB or smaller.

## **Z89 APLC ERROR 0004**

## **Details**

APLC module does not include initialize function aplc\_top, dramSizeCheck, sramSizeCheck, or setUserBaseMain.

## **Remedy**

Check if APLC module includes the above functions.

## **Z89 APLC ERROR 0005**

#### **Details**

The contents of APLC module in FROM is illegal and cannot be loaded.

#### **Remedy**

Check the contents of APLC module.

\* Check if it does not include an undefined function."

## **Z89 APLC ERROR 0006**

# **Details**

APLC was activated during APLC invalid mode.

## **Remedy**

Change to APLC valid mode.

## **Z99 FILE AREA ERROR 0001**

#### **Details**

The edited data is destroyed probably because it was not properly updated and the backup operation did not complete normally.

#### **Remedy**

Format the area again.

**Appendix 7.6 System Alarms (Z)**

#### **Z99 FILE AREA ERROR 0002 (month, date)**

## **Details**

There was a high possibility that the edited data was not properly updated so that it was recovered using the backup data.

The machining program is not the newest.

## **Remedy**

Check the machining program you were editing, and edit it again if it is same as the one before being edited.

This alarm will be canceled by turning ON the edit data recovery signal after recovering work is completed.

"Emergency stop DATA" will be canceled by turning the controller ON again.

The data when the recovered data was backuped will be displayed in four digits (month and date) behind the error No., as a rough idea for data recovery.

## **Z99 FILE AREA ERROR 0003**

# **Details**

The edit work just before the power went down may not be reflected.

When the program capacity 2560m/5120m is set as option, the file will be compressed and saved after the program edit. The power supply for NC was cut during compressing the file.

## **Remedy**

Check the machining program you were editing, and

edit it again if it is same as the one before editing. This alarm

will be canceled by turning ON the edit data recovery signal after

recovering work is completed. "Emergency stop DATA" will be canceled

by turning the controller ON again. Keep NC ON during the file compressing.

This operation takes thirty seconds maximum.

## **Z99 FILE AREA ERROR 0004**

## **Details**

The compressed data does not fit in the memory.

## **Remedy**

Delete unnecessary data and edit it again.

If the power is turned ON again while the error still appears, the program revert to the status before the error occurred.

## **Z99 FILE AREA ERROR 0005**

#### **Details**

Data cannot be uncompressed normally at power ON.

#### **Remedy**

Format the area again. Contact the service center.

## **Z99 FILE AREA ERROR 0006**

## **Details**

Memory necessary for edited data or compression cannot be allocated.

## **Remedy**

Contact the service center.

# **Appendix 7.7 Absolute Position Detection System Alarms (Z7\*)**

Axis names are expressed with a letter in the following manner:

- NC axis: axis name defined by the parameter
- Spindle: "S" = the 1st spindle, "T" = the 2nd spindle, "M" = the 3rd spindle, "N" = the 4th spindle, "P" = the 5th spindle,

" $Q$ " = the 6th spindle, " $R$ " = the 7th spindle

- PLC axis: "1" = the 1st PLC axis, "2" = the 2nd PLC axis, "3" = the 3rd PLC axis, and so on.

(Note 1) "Z70" alarms are displayed as "Z70 Abs data error" with the error number. Error number is the four digit number displayed after error name (start from 0001). "Z70" alarms are listed in ascending order in this manual.

(Note 2) "Z71" alarms are displayed as "Z71 Abs encoder failure" with the error number. Error number is the four digit number displayed after error name (start from 0001). "Z71" alarms are listed in ascending order in this manual.

#### **Z70 Abs posn base set incomplete 0001 (Axis name)**

### **Details**

Zero point initialization is incomplete. Otherwise, the spindle was removed.

# **Remedy**

Complete zero point initialization.

- (Note) To release alarm "Z70 Abs data error", enter the parameter data output when establishing the absolute position and turn ON the power again. For the rotary axis, however, the alarm cannot be released by entering the parameter data.
- Zero point initialization: Required

### **Z70 Absolute position lost 0002 (Axis name)**

#### **Details**

The absolute position basic point data saved in the NC has been damaged.

### **Remedy**

Set the parameters. If the basic point data is not restored by setting the parameters, perform zero point initialization.

- (Note) To release alarm "Z70 Abs data error", enter the parameter data output when establishing the absolute position and turn ON the power again. For the rotary axis, however, the alarm cannot be released by entering the parameter data.
- Zero point initialization: (Required)

## **Z70 Abs posn param changed 0003 (Axis name)**

## **Details**

Any of the parameters for absolute position detection has been changed.

- #1003 iunit
- #1016 iout
- #1017 rot
- #1018 ccw
- #1040 M\_inch
- #2049 type

## **Remedy**

Correct the parameter settings. Then turn the power ON again and perform zero point initialization.

(Note) To release alarm "Z70 Abs data error", enter the parameter data output when establishing the absolute position and turn ON the power again. For the rotary axis, however, the alarm cannot be released by entering the parameter data.

- Zero point initialization: Required

#### **Z70 Abs posn initial set illegal 0004 (Axis name)**

## **Details**

The zero point initialization point is not at the grid position.

### **Remedy**

Perform the zero point initialization again.

- (Note) To release alarm "Z70 Abs data error", enter the parameter data output when establishing the absolute position and turn ON the power again. For the rotary axis, however, the alarm cannot be released by entering the parameter data.
- Zero point initialization: Required

#### **Z70 Abs posn param restored 0005 (Axis name)**

## **Details**

The data has been restored by inputting the parameters during the alarm No.0002.

## **Remedy**

Turn the power ON again to start the operation.

- (Note) To release alarm "Z70 Abs data error", enter the parameter data output when establishing the absolute position and turn ON the power again. For the rotary axis, however, the alarm cannot be released by entering the parameter data.
- Zero point initialization: Not required

#### **Z70 Abs data error 0006 (axis name)**

#### **Details**

Deviation of the servo axis with scale when the power is OFF exceeds the set value in "#2051 check (Check)".

## **Remedy**

Search for the factor which led the deviation of the servo axis at the power OFF.

- Zero point initialization: Not required
- Alarm reset when power is turned OFF: -
- Servo alarm No.: -

#### **Z70 Abs posn error 0007**

## **Detail**

The difference of the machine positions at power OFF/ON exceeds the value set in "#2051 check". The following are the principle cause of error.

- 1. The machine position was changed.
- 2. An error of the encoder was detected.

## **Remedy**

Make sure to always carry out the zero point initialization not to lose the absolute position.

Check if the machine position is not changed by moving to the reference position, etc.

When the machine position is not changed, reinitialize the zero point.

The machine may have moved by turning the power OFF.

If the machine position is changed, there may be a trouble with the encoder. Replace the encoder and reinitialize the zero point.

### **Z70 Abs posn data lost 0080 (Axis name)**

## **Details**

The absolute position data has been lost. An error of the multi-rotation counter data in the detector and so on may be the cause.

## **Remedy**

Replace the detector and complete zero point initialization.

- (Note) To release alarm "Z70 Abs data error", enter the parameter data output when establishing the absolute position and turn ON the power again. For the rotary axis, however, the alarm cannot be released by entering the parameter data.
- Zero point initialization: Required
- Servo alarm No.: (9E)etc.

#### **Z70 Abs posn error(servo alm 25) 0101 (Axis name)**

## **Details**

The servo alarm No. 25 was displayed and the power was turned ON again.

## **Remedy**

Perform zero point initialization again.

- (Note) To release alarm "Z70 Abs data error", enter the parameter data output when establishing the absolute position and turn ON the power again. For the rotary axis, however, the alarm cannot be released by entering the parameter data.
- Zero point initialization: Required
- Servo alarm No.: -25

#### **Z70 Abs posn error(servo alm E3) 0106 (Axis name)**

## **Details**

The servo alarm No. E3 was displayed and the power was turned ON again.

#### **Remedy**

Perform zero point initialization again.

- (Note) To release alarm "Z70 Abs data error", enter the parameter data output when establishing the absolute position and turn ON the power again. For the rotary axis, however, the alarm cannot be released by entering the parameter data.
- Zero point initialization: Required
- Servo alarm No.: (E3)

#### **Z71 AbsEncoder:Backup voltage drop 0001 (Axis name)**

## **Details**

Backup voltage in the absolute position detector dropped.

## **Remedy**

Replace the battery, check the cable connections, and check the detector. Turn the power ON again and perform zero point initialization.

- Zero point initialization: Required

- Alarm reset when power is turned OFF: -(Z70-0101 is displayed after the power is turned ON again.)

- Servo alarm No.: 25

#### **Z71 AbsEncoder: Commu error 0003 (Axis name)**

## **Details**

Communication with the absolute position detector has been disabled.

## **Remedy**

Check and replace the cables, card or detector. Turn the power ON again and perform zero point initialization.

- Zero point initialization: (Required) only when the detector has been replaced.
- Alarm reset when power is turned OFF: Reset
- Servo alarm No.: 91

#### **Z71 AbsEncoder: Abs data changed 0004 (Axis name)**

## **Details**

Absolute position data has been changed at the absolute position establishment.

## **Remedy**

Check and replace the cables, card or detector. Turn the power ON again and perform zero point initialization.

- Zero point initialization: (Required) only when the detector has been replaced.
- Alarm reset when power is turned OFF: Reset
- Servo alarm No.: 93

#### **Z71 AbsEncoder: Serial data error 0005 (Axis name)**

## **Details**

An error of the serial data was found in the absolute position detector.

## **Remedy**

Check and replace the cables, card or detector. Turn the power ON again and perform zero point initialization.

- Zero point initialization: (Required) only when the detector has been replaced.
- Alarm reset when power is turned OFF: Reset
- Servo alarm No.: 92

#### **Z71 AbsEncoder: Abs/inc posn diffr 0006 (Axis name)**

#### **Details**

Servo alarm E3

Absolute position counter warning

## **Remedy**

Operation is possible until the power is turned OFF.

- Zero point initialization: (Required) after the power is turned ON again.
- Alarm reset when power is turned OFF: Reset (Z70-0106 is displayed after the power is turned ON again.)
- Servo alarm No.: E3

#### **Z71 AbsEncoder: Initial commu er 0007 (Axis name)**

# **Details**

Initial communication with the absolute position detector is not possible.

## **Remedy**

Check and replace the cables, card or detector. Turn the power ON again and perform zero point initialization.

- Zero point initialization: (Required) only when the detector has been replaced.

- Alarm reset when power is turned OFF: Reset

- Servo alarm No.: 18

## **Z73 Battery for abs data fault 0001**

## **Details**

Low backup battery Servo alarm 9F

Low battery voltage

#### **Remedy**

This is displayed when the battery voltage is low or the cable has been damaged.

The absolute position initialization is not required.

Even after the servo alarm 9F is canceled, this alarm will continue to be displayed until NC reset is entered.

(Note) When this alarm has occurred, do not turn OFF the drive unit power in order to protect the absolute position data. Replace the battery with the drive unit power ON.

# **Appendix 7.8 Emergency Stop Alarms (EMG)**

When there are several causes for an emergency stop, only one of them will be displayed. The display priority is shown below in descending order.

DATA, SRV, SPIN, PARA, LAD, MULT, IPWD, LINK, MCT, EXIN, CVIN, SUIN, ENC, PLC, APLC, STOP, STP2

Refer to Emergency stop cause (G10221/R21) to confirm which causes are detected.

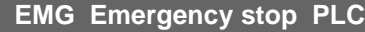

### **Details**

The built-in PLC has entered the emergency stop state during the sequence process.

## **Remedy**

- Investigate and remove the cause of the built-in PLC emergency stop.

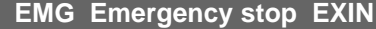

## **Details**

The "emergency stop" signal is significant (open).

## **Remedy**

- Cancel the "emergency stop" signal.
- Check for any broken wires.

## **EMG Emergency stop SRV**

## **Details**

An alarm occurred in the servo system causing an emergency stop.

## **Remedy**

- Investigate and remove the cause of the servo alarm.

#### **EMG Emergency stop STOP**

#### **Details**

The sequence program in PLC is not running.

## **Remedy**

- Check the setting of the toggle switch in front side of the PLC module. Correct it if set to STOP.

#### **EMG Emergency stop SPIN**

**Details**

Spindle drive unit is not mounted.

#### **Remedy**

- Cancel the causes of the other emergency stop.

- Check the "emergency stop" signal input in the spindle drive unit.

#### **EMG Emergency stop PARA**

## **Details**

Setting of the door open II fixed device is illegal.

Setting of the parameters for dog signal random assignment is illegal.

- Correct the "#1155 DOOR\_m" and "#1156 DOOR\_s" settings. (When the door open II fixed device is not used, set "#1155 DOOR\_m" and "#1156 DOOR\_s" to "100".)
- Correct the "#2073 zrn\_dog (Origin dog Random assignment device)", "#2074 H/W\_OT+ (H/W OT+ Random assignment device)", "#2075 H/W\_OT- (H/W OT- Random assignment device)" and "#1226 aux10/bit5 (Arbitrary allocation of dog signal)" settings.

#### **EMG Emergency stop LINK**

#### **Details**

A DeviceNet communication error has occurred.

(Any of the network errors L10, L11 and L12 has occurred.)

**Remedy**

- Clear the network error.
- Setting "0" in "#21113 Add13/bit0 DeviceNet error monitor" disables the DeviceNet communication error monitoring and clears this alarm.

## **EMG Emergency stop LAD**

#### **Details**

The sequence program has an illegal code.

#### **Remedy**

- Correct any illegal device Nos. or constants in the sequence program.

## **EMG Emergency stop CVIN**

## **Details**

The "emergency stop" signal for power supply is significant (open) because the external emergency stop function for power supply is enabled.

## **Remedy**

- Cancel the "emergency stop" signal.
- Check for any broken wires.
- Make sure that NC reset 1 signal, NC rest 2 signal, and reset & rewind signal are all OFF. (All part systems must be OFF on a multi-part system machine.)

## **EMG Emergency stop MCT**

#### **Details**

The status is one of the following:

- The contactor shutoff test is being executed.
- The output OFF check is being executed.
- The "dual signal check start" signal was not ON when "#21161 SftySgnlChkTrg (Dual signal checktime change)" was set to "1". The output check and contactor welding detection at the power ON have not been completed.

#### **Remedy**

- The emergency stop is reset automatically after the contactor shutoff is confirmed.
- If the contactor shutoff is not confirmed within 5 seconds after the "contactor shutoff test" signal has been input, the "contactor welding detected" alarm occurs and the emergency stop status remains.
- Make sure that the contactor's auxiliary B contact signal is correctly output to the device that is set in "#1330 MC\_dp1" and "#1331 MC\_dp2" (Contactor weld detection device 1 and 2), and then turn the power ON again.
- The emergency stop is reset automatically after the output OFF check is completed.
- If the contactor shutoff is not confirmed within 5 seconds after the "output OFF check" signal has been input, the "output OFF check error" alarm occurs. The dual signal module may be broken when this alarm occurs. Replace the module.
- When "#21161 SftySgnlChkTrg (Dual signal check time change)" is set to "1", turn ON the "dual signal check start" signal after the power ON.

## **EMG Emergency stop IPWD**

#### **Details**

The data backup for power failure might not have been executed successfully at the previous power failure.

## **Remedy**

- If this message appears frequently, the power supply may be deteriorated. Contact the service center.

#### **EMG Emergency stop SUIN**

## **Details**

The emergency stop input signal (M0) is OFF in the NC/PLC safety circuit.

- Check the conditions for turning ON the emergency stop input signal.
- Check for any broken wires.

#### **EMG Emergency stop STP2**

#### **Details**

Sequence programs stopped in CNC.

### **Remedy**

- Correct the rotary switch 1 (on the right) of the control unit if set to "1".

#### **EMG Emergency stop MULT**

#### **Details**

An error related to Q bus or Qr bus occurred.

#### **Remedy**

- Refer to the error No. that follows the message "A01 Multi CPU error" to take a remedy.

## **EMG Emergency stop DATA**

# **Details**

An error was detected in the data in NC and the following alarm occurred.

- Z99 FILE AREA ERROR (except for 0004)

## **Remedy**

- Refer to the remedy of "Z99 FILE AREA ERROR".
- This emergency stop will be canceled by resolving the error cause and turning the power ON again.

## **EMG Emergency stop APLC**

# **Details**

Emergency stop status is established during APLC release.

#### **Remedy**

Contact the machine tool builder.

#### **EMG emergency stop ENC**

## **Details**

The encoder is being replaced.

## **Remedy**

Complete replacing the encoder on the absolute position setting screen.

# **Appendix 7.9 Auxiliary Axis Operation Errors (M)**

(Note) "M00" alarms are displayed as "M00 AUX OPER. ALM." with the error number. Error number is four digit number displayed after error name (such as 0001). "M00" alarms are listed in ascending order in this manual.

## **M00 Aux ax R-pnt direction illegal 0003 (Axis No. 1 to 4)**

# **Details**

When executing reference position return, the axis was moved in the opposite of the designated direction.

## **Remedy**

- Move the axis in the correct direction.

## **M00 Aux ax external interlock 0004 (Axis No. 1 to 4)**

**Details**

The axis interlock function is valid.

#### **Remedy**

- Cancel the interlock signal

## **M00 Aux ax internal interlock 0005 (Axis No. 1 to 4)**

## **Details**

An interlock was established by the servo OFF function.

## **Remedy**

- Cancel the servo OFF.

#### **M00 Aux ax stored stroke limit 0007 (Axis No. 1 to 4)**

## **Details**

The stored stroke limit was reached.

## **Remedy**

- Check the stored stroke limit setting and machine position

#### **M00 Aux ax R ret invld at abs alm 0024 (Axis No. 1 to 4)**

#### **Details**

Reference position return was executed during an absolute position alarm.

## **Remedy**

- Initialize the absolute position reference point and then fix the absolute position coordinates.

## **M00 Aux ax R ret invld at ini 0025 (Axis No. 1 to 4)**

## **Details**

Reference position return was executed while initializing the absolute position.

## **Remedy**

- Initialize the absolute position reference point and then fix the absolute position coordinates.

## **M00 Aux ax no operation mode 0101 (Axis No. 1 to 4)**

## **Details**

The operation mode is not designated, or the operation mode was changed during axis movement. **Remedy**

- Correctly designate the operation mode.

## **M00 Aux ax feedrate 0 0103 (Axis No. 1 to 4)**

#### **Details**

The feedrate set in the operation parameter is zero, or the override value is zero while the override is enabled.

## **Remedy**

- Set a value other than zero in the feedrate setting or override value.

#### **M00 Aux ax sta No. illegal 0160 (Axis No. 1 to 4)**

# **Details**

A station No. exceeding the No. of indexed divisions was designated.

#### **Remedy**

- Correctly designate the station No.

#### **M00 Aux ax R-pnt ret incomplete 0161 (Axis No. 1 to 4)**

## **Details**

Automatic/manual operation was started before reference position return was executed with the incremental system.

#### **Remedy**

- Execute the reference position return.

## **M00 Aux abs position initializing 0162 (Axis No. 1 to 4)**

## **Details**

The start signal was input while initializing the absolute position reference point.

## **Remedy**

- Complete the absolute position reference point initialization.

#### **M00 Aux ax abs position error 0163 (Axis No. 1 to 4)**

## **Details**

The start signal was input during an absolute position alarm.

## **Remedy**

- Initialize the absolute position reference point and then fix the absolute position coordinates.

#### **M00 Aux ax arbitrary positioning 0164 (Axis No. 1 to 4)**

## **Details**

The manual operation mode was started during the random positioning mode.

## **Remedy**

- Turn the random positioning mode OFF before switching to the manual operation mode.

#### **M00 Aux arbitrary coordinate index sta No. ilgl 0165 (Axis No. 1 to 4)**

## **Details**

The commanded station No. was higher than 20 or the number of indexing stations during arbitrary coordinate indexing.

# **Remedy**

- Check the commanded station No. and the parameter "#12801 station" setting.

- Designated station No.0 during arbitrary coordinate indexing.

# **Appendix 7.10 CNCCPU-side Safety Sequence Alarm(U)**

"These alarms occur when there are errors on the CNCCPU side safety sequence. Refer to the instruction of sequencer CPU for the sequencer CPU alarms."

## **U10 Illegal PLC 0400 (Sub status)**

## **Details**

The instruction being used is not supported by CNCCPU side safety sequence. Otherwise, nothing is designated in the CALL or CJ instruction.

## **Remedy**

Correct the sequence program.

# **U10 Illegal PLC 1000 (Sub status)**

#### **Details**

The instruction being used is not supported by CNCCPU side safety sequence.

#### **Remedy**

Correct the sequence program.

## **U10 Illegal PLC 2700 (Sub status)**

## **Details**

The instruction, integrated statement or integrated note being used is not supported by CNCCPU side safety sequence.

## **Remedy**

- Correct the sequence program.

- Restart the NC after PC memory format, and then write the corrected sequence program.

## **U10 Illegal PLC 2800 (Sub status(Number of steps))**

#### **Details**

The setting of the number of device points for the CNCCPU side safety sequence is illegal.(It has changed from the initial settings.)

The name of the sequence program which is written with the illegal device point setting will be changed to ERRLAD-\*(\* is the accumulated count).

## **Remedy**

- Set back the number of device points to the default setting to write the CNCCPU side safety sequence.

Delete the sequence programs whose name is "ERRLAD-\*".

## **U10 Illegal PLC 8001 (Sub status)**

## **Details**

The designated value with BIN command is illegal.

## **Remedy**

Confirm the methods for using the BIN function commands.

## **U10 Illegal PLC 8002 (Sub status)**

## **Details**

The designated value with BCD command is illegal.

## **Remedy**

Confirm the methods for using the BCD function commands.

# **Appendix 7.11 Multi CPU Errors (A)**

For alarms which are not explained below, refer to the error code list in "QCPU User's Manual (Hardware Design, Maintenance and Inspection)" (SH(NA)-080483).

## **A01 MULTI CPU ERROR 1000**

# **Details**

- Run mode suspended or failure of CPU module.
- Malfunctioning due to noise or other reason
- Hardware fault

## **Remedy**

- Take noise reduction measures.
- Reset and restart the CPU module.

If the same error is displayed again, this suggests a CPU module hardware fault. Contact your local service center.

#### **A01 MULTI CPU ERROR 1001**

# **Details**

- Run mode suspended or failure of CPU module.
- Malfunctioning due to noise or other reason
- Hardware fault

## **Remedy**

- Take noise reduction measures.
- Reset and restart the CPU module.
	- If the same error is displayed again, this suggests a CPU module hardware fault. Contact your local service center.

### **A01 MULTI CPU ERROR 1002**

#### **Details**

Run mode suspended or failure of CPU module.

- Malfunctioning due to noise or other reason
- Hardware fault

## **Remedy**

- Take noise reduction measures.
- Reset and restart the CPU module.

If the same error is displayed again, this suggests a CPU module hardware fault. Contact your local service center.

## **A01 MULTI CPU ERROR 1003**

#### **Details**

- Run mode suspended or failure of CPU module.
- Malfunctioning due to noise or other reason
- Hardware fault

## **Remedy**

- Take noise reduction measures.
- Reset and restart the CPU module.

If the same error is displayed again, this suggests a CPU module hardware fault. Contact your local service center.

#### **A01 MULTI CPU ERROR 1004**

#### **Details**

Run mode suspended or failure of CPU module.

- Malfunctioning due to noise or other reason
- Hardware fault

## **Remedy**

- Take noise reduction measures.
- Reset and restart the CPU module.

If the same error is displayed again, this suggests a CPU module hardware fault. Contact your local service center.

#### **Details**

Run mode suspended or failure of CPU module.

- Malfunctioning due to noise or other reason
- Hardware fault

## **Remedy**

- Take noise reduction measures.
- Reset and restart the CPU module.

If the same error is displayed again, this suggests a CPU module hardware fault. Contact your local service center.

## **A01 MULTI CPU ERROR 1006**

## **Details**

Run mode suspended or failure of CPU module.

- Malfunctioning due to noise or other reason
- Hardware fault

## **Remedy**

- Take noise reduction measures.
- Reset and restart the CPU module.

If the same error is displayed again, this suggests a CPU module hardware fault. Contact your local service center.

## **A01 MULTI CPU ERROR 1009**

#### **Details**

- A failure is detected on the power supply module, CPU module, base unit or extension cable.

## **Remedy**

- Reset and restart the CPU module.

If the same error is detected again, it is considered that the power supply module, CPU module, base unit or extension cable is faulty. Contact your local service center.

#### **A01 MULTI CPU ERROR 1010**

## **Details**

Entire program was executed without the execution of an END instruction.

- When the END instruction is executed it is read as another instruction code, e.g. due to noise.
- The END instruction has been changed to another instruction code somehow.

#### **Remedy**

- Take noise reduction measures.
- Reset and restart the CPU module.

If the same error is displayed again, this suggests a CPU module hardware fault. Contact your local service center.

## **A01 MULTI CPU ERROR 1101**

## **Details**

- The sequence program storing built-in RAM/program memory in the CPU module is faulty. **Remedy**

- This suggests a CPU module hardware fault. Contact your nearest Mitsubishi representative.

#### **A01 MULTI CPU ERROR 1102**

## **Details**

- The work area RAM in the CPU module is faulty.

## **Remedy**

- This suggests a CPU module hardware fault. Contact your nearest Mitsubishi representative.

## **A01 MULTI CPU ERROR 1103**

## **Details**

- The device memory in the CPU module is faulty.

## **Remedy**

- This suggests a CPU module hardware fault. Contact your nearest Mitsubishi representative.

#### **A01 MULTI CPU ERROR 1104**

**Details**

- The address RAM in the CPU module is faulty.

## **Remedy**

- This suggests a CPU module hardware fault. Contact your nearest Mitsubishi representative.

## **A01 MULTI CPU ERROR 1105**

## **Details**

- The memory in the CPU module is faulty.

- The CPU shared memory in the CPU module is faulty.

## **Remedy**

- Take noise reduction measures.
- Reset and restart the CPU module.
	- If the same error is displayed again, this suggests a CPU module hardware fault. Contact your local service center.

## **A01 MULTI CPU ERROR 1150**

## **Details**

- The CPU module indicates a fault of memory in the Multi CPUs high-speed communication area.

## **Remedy**

- Take noise reduction measures.
- Reset and restart the CPU module.
- If the same error is displayed again, this suggests a CPU module hardware fault. Contact your local service center.

#### **A01 MULTI CPU ERROR 1160**

#### **Details**

- The program memory in the CPU module is faulty.

## **Remedy**

- Take noise reduction measures.
- Format the program memory, write all files to the PLC, then reset the CPU module, and RUN it again.
- If the same error is displayed again, the possible cause is a CPU module hardware fault. Contact your local service center.

#### **A01 MULTI CPU ERROR 1161**

## **Details**

- Data in the built-in device memory was overwritten.

#### **Remedy**

- Take noise reduction measures.
- If the same error is displayed again, this suggests a CPU module hardware fault. Contact your local service center.

# **A01 MULTI CPU ERROR 1162**

#### **Details**

- A fault of the data in the battery was detected.
- (This error occurs when the automatic formatting is not set.)

#### **Remedy**

- Replace the battery of either CPU module or SRAM card.
- Take noise reduction measures.
- If the same error is displayed again, this suggests a CPU module hardware fault. Contact your local service center.

#### **A01 MULTI CPU ERROR 1200**

#### **Details**

- The operation circuit for indexing in the CPU module does not operate normally.

- This suggests a CPU module hardware fault.
- Contact your local service center.

#### **Details**

- The hardware (logic) in the CPU module does not operate normally.

## **Remedy**

- This suggests a CPU module hardware fault. Contact your local service center.

#### **A01 MULTI CPU ERROR 1202**

#### **Details**

- The operation circuit for sequence processing in the CPU module does not operate normally.

## **Remedy**

- This suggests a CPU module hardware fault.
- Contact your local service center.

## **A01 MULTI CPU ERROR 1300**

#### **Details**

- There is an output module with a blown fuse.

#### **Remedy**

- Check FUSE. LED of the output modules and replace the module whose LED is lit.
- The module with a blown fuse can also be identified using a programming tool. Check the special registers SD1300 to SD1331 to see if the bit corresponding to the module is "1".
- When a GOT is bus-connected to the base unit, check the connection status of the extension cable and the earth status of the GOT.

#### **A01 MULTI CPU ERROR 1310**

#### **Details**

- An interruption has occurred although there is no interrupt module.

## **Remedy**

- Any of the mounted modules is experiencing a hardware fault. Therefore, check the mounted modules and change the faulty module.

## Contact your local service center.

## **A01 MULTI CPU ERROR 1311**

#### **Details**

- An interrupt request from other than the interrupt module was detected.

#### **Remedy**

- Take action so that an interrupt will not be issued from other than the interrupt module.

## **Details**

- An interrupt request from the module where interrupt pointer setting has not been made in the PLC parameter dialog box was detected.

## **Remedy**

- Correct the interrupt pointer setting in the PLC system setting of the PLC parameter dialog box.
- Take measures so that an interrupt is not issued from the module where the interrupt pointer setting in the PLC system setting of the PLC parameter dialog box has not been made.
- Correct the interrupt setting of the network parameter.
- Correct the interrupt setting of the intelligent function module buffer memory.
- Correct the basic program of the QD51.

#### **A01 MULTI CPU ERROR 1401**

#### **Details**

- There was no response from the intelligent function module in the initial communication.
- The size of the buffer memory of the intelligent function module is invalid.
- There was no response from the intelligent function module.
- (When error is generated, the head I/O number of the special function module that corresponds to the common information is stored.)

#### **Remedy**

- The CPU module is experiencing a hardware fault. Contact your local service center.

## **A01 MULTI CPU ERROR 1402**

#### **Details**

- The intelligent function module was accessed in the program, but there was no response.

## **Remedy**

- The CPU module is experiencing a hardware fault. Contact your local service center.

## **A01 MULTI CPU ERROR 1403**

## **Details**

- There was no response from the intelligent function module when the END instruction is executed.
- An error is detected at the intelligent function module.
- The I/O module (intelligent function module) is nearly removed, completely removed, or mounted during running.

#### **Remedy**

- The CPU module, base unit and/or the intelligent function module that was accessed is experiencing a hardware fault. Contact your local service center.

## **A01 MULTI CPU ERROR 1411**

## **Details**

- When performing a parameter I/O allocation the intelligent function module could not be accessed during initial communications.
	- (On error occurring, the head I/O number of the corresponding intelligent function module is stored in the common information.)

#### **Remedy**

- Reset and restart the CPU module.
- If the same error is displayed again, the intelligent function module, CPU module or base unit is faulty.

Contact your local service center.

## **A01 MULTI CPU ERROR 1412**

## **Details**

- The FROM/TO instruction is not executable, due to a control bus error with the intelligent function module.
- (On error occurring, the program error location is stored in the individual information.)

## **Remedy**

- Reset and restart the CPU module.
- If the same error is displayed again, the intelligent function module, CPU module or base unit is faulty.

Contact your local service center.

## **A01 MULTI CPU ERROR 1413**

#### **Details**

- An error is detected on the system bus.
- Self-diagnosis error of the system bus.
- Self-diagnosis error of the CPU module

#### **Remedy**

- Reset and restart the CPU module.
	- If the same error is displayed again, the intelligent function module, CPU module or base unit is faulty.
	- Contact your local service center.

#### **A01 MULTI CPU ERROR 1414**

## **Details**

- An error is detected on the system bus.
- Fault of a loaded module was detected.

- Reset and restart the CPU module.
- If the same error is displayed again, the intelligent function module, CPU module or base unit is faulty.
- Contact your local service center.

#### **Details**

- Fault of the main or extension base unit was detected.

## **Remedy**

- Reset and restart the CPU module.

If the same error is displayed again, the intelligent function module, CPU module or base unit is faulty.

Contact your local service center.

## **A01 MULTI CPU ERROR 1416**

#### **Details**

- System bus fault was detected at PLC power-on or CPU module reset.

- In a multiple CPU system, a bus fault was detected at power-on or reset.

#### **Remedy**

- Reset and restart the CPU module.

If the same error is displayed again, the intelligent function module, CPU module or base unit is faulty.

Contact your local service center.

## **A01 MULTI CPU ERROR 1430**

#### **Details**

- A faulty of host CPU module was detected during the multi-CPUs high-speed communication. **Remedy**

- Reset and restart the CPU module.

If the same error is displayed again, this suggests a CPU module hardware fault. Contact your local service center.

# **A01 MULTI CPU ERROR 1431**

# **Details**

- A communication error with another CPU module was detected during the multi-CPUs high-speed communication.

## **Remedy**

- Take noise reduction measures.
- Check the configuration of the main base unit in the CPU module.
- Reset and restart the CPU module. If the same error is displayed again, this suggests a CPU module hardware fault. Contact your local service center.

## **A01 MULTI CPU ERROR 1432**

#### **Details**

- A communication timeout error with another CPU was detected during the multi-CPUs high-speed communication.

## **Remedy**

- Reset and restart the CPU module. If the same error is displayed again, this suggests a CPU module hardware fault. Contact your local service center.

## **A01 MULTI CPU ERROR 1433**

## **Details**

- A communication error with another CPU was detected during the multi-CPUs high-speed communication.

- Take noise reduction measures.
- Check the configuration of the main base unit in the CPU module.
- Reset and restart the CPU module. If the same error is displayed again, this suggests a CPU module hardware fault. Contact your local service center.

#### **A01 MULTI CPU ERROR 1434**

#### **Details**

- A communication error with another CPU was detected during the multi-CPUs high-speed communication.

#### **Remedy**

- Take noise reduction measures.
- Check the configuration of the main base unit in the CPU module.
- Reset and restart the CPU module. If the same error is displayed again, this suggests a CPU module hardware fault. Contact your local service center.

#### **A01 MULTI CPU ERROR 1435**

**Details**

- A communication error with another CPU was detected during the multi-CPUs high-speed communication.

#### **Remedy**

- Take noise reduction measures.
- Check the configuration of the main base unit in the CPU module.
- Reset and restart the CPU module. If the same error is displayed again, this suggests a CPU module hardware fault. Contact your local service center.

#### **A01 MULTI CPU ERROR 1436**

#### **Details**

A fault is detected on the main base module in the multi-CPUs high-speed communication. (An error was detected on the multi-CPUs high-speed communication bus.).

#### **Remedy**

- Reset and restart the CPU module. If the same error is displayed again, this suggests a CPU module hardware fault. Contact your local service center.

#### **A01 MULTI CPU ERROR 1437**

## **Details**

A fault is detected on the main base module in the multi-CPUs high-speed communication.

(An error was detected on the multi-CPUs high-speed communication bus.)

## **Remedy**

- Take noise reduction measures.
- Check the configuration of the main base unit in the CPU module.
- Reset and restart the CPU module. If the same error is displayed again, this suggests a CPU module hardware fault. Contact your local service center.

### **A01 MULTI CPU ERROR 1500**

#### **Details**

- A momentary power supply interruption has occurred.
- The power supply went off.

#### **Remedy**

- Check the power supply.

## **A01 MULTI CPU ERROR 1600**

#### **Details**

- The battery voltage in the CPU module has dropped below stipulated level.

#### **Remedy**

- Change the battery.

#### **Details**

- The lead connector of the CPU module battery is not connected.

## **Remedy**

- If the battery is for program memory, standard RAM or for the back-up power function, install a lead connector.

#### **Details**

- Voltage of the battery on memory card 1 has dropped below stipulated level.

#### **Remedy**

- Change the battery.

## **A01 MULTI CPU ERROR 1610**

#### **Details**

- The number of writing to the FLashROM (the standard RAM or the area reserved by the system) exceeded one hundred thousand times.
- (Number of writing>100,000 times)- Voltage of the battery on memory card 1 has dropped below stipulated level.

#### **Remedy**

- Replace the CPU modules.

#### **A01 MULTI CPU ERROR 2000**

## **Details**

I/O module information power ON is changed.

- I/O module (or intelligent function module) not installed properly or installed on the base unit.

## **Remedy**

Read the common information of the error using a programming tool, and check and/or change the module that corresponds to the numerical value (module number) there.

- Alternatively, monitor the special registers SD1400 to SD1431 using GX Developer, and change the fuse at the output module whose bit has a value of "1".
- When a GOT is bus-connected to the main base unit or extension base unit, check the connection status of the extension cable and the grounding status of the GOT.

#### **A01 MULTI CPU ERROR 2001**

## **Details**

- During operation, a module was mounted on the slot where the empty setting of the CPU module was made.

## **Remedy**

- During operation, do not mount a module on the slot where the empty setting of the CPU module was made.

#### **A01 MULTI CPU ERROR 2011**

#### **Details**

- The QA\*B,QA1S\*B was used as the base unit.

#### **Remedy**

- Do not use the QA\*B,QA1S\*B as the base unit.

## **A01 MULTI CPU ERROR 2100**

## **Details**

- In the I/O assignment setting of PLC parameter, intelligent function module was allocated to an I/O module or vice versa.
- In the I/O assignment setting of PLC parameter, a module other than CPU (or nothing) was allocated to the location of a CPU module or vice versa.
- In the I/O assignment setting of the PLC parameter, general switch setting was made to the module that has no general switch setting.
- In the I/O assignment setting of the PLC parameter dialog box, the number of points assigned to the intelligent function module is less than the number of points of the mounted module.

- Make the PLC parameter I/O assignment setting again so it is consistent with the actual status of the intelligent function module and the CPU module.
- Delete the switch setting in the I/O assignment setting of the PLC parameter.

## **A01 MULTI CPU ERROR 2103**

#### **Details**

- 2 or more interrupt module, QI60, where interrupt pointer setting has not been made are mounted. **Remedy**

- Reduce the QI60 modules to one.
- Make interrupt pointer setting to the second QI60 module and later.

#### **A01 MULTI CPU ERROR 2106**

#### **Details**

- 5 or more MELSECNET/H modules have been installed.
- 5 or more Ethernet modules have been installed.
- The same network Nos. or station Nos. exist in the MELSECNET/10 network system.

#### **Remedy**

- Reduce the number of MELSECNET/H modules to 4 or less.
- Reduce the number of Ethernet modules to 4 or less.
- Check the network Nos. and station Nos.

### **A01 MULTI CPU ERROR 2107**

#### **Details**

- The start X/Y set in the PLC parameter's I/O assignment settings is overlapped with the one for another module.

## **Remedy**

- Make the PLC parameter's I/O assignment setting again so it is consistent with the actual status of the intelligent function module.

## **A01 MULTI CPU ERROR 2110**

## **Details**

- The location designated by the FROM/TO instruction set is not the intelligent function module.
- The module that does not include buffer memory has been specified by the FROM/TO instruction.
- The intelligent function module being accessed is faulty.
- Station not loaded was specified using the instruction whose target was the CPU shared memory. **Remedy**

- Read the individual information of the error using a programming tool, check the FROM/TO instruction that corresponds to that numerical value (program error location), and correct when necessary.
- The intelligent function module that was accessed is experiencing a hardware fault. Contact your local service center.

## **A01 MULTI CPU ERROR 2111**

#### **Details**

- The location designated by a link direct device  $(J^* \setminus \cdot^*)$  is not a network module.
- The I/O module (intelligent function module) was nearly removed, completely removed, or mounted during running.

- Read the individual information of the error using a programming tool, check the FROM/TO instruction that corresponds to that numerical value (program error location), and correct when necessary.
- The intelligent function module that was accessed is experiencing a hardware fault. Contact your local service center.

#### **Details**

- The module other than intelligent function module is specified by the intelligent function module/ special function module dedicated instruction. Or, it is not the corresponding intelligent function module.
- There is no network No. specified by the network dedicated instruction. Or the relay target network does not exist.

#### **Remedy**

- Read the individual information of the error using a programming tool and check the special function module dedicated instruction (network instruction) that corresponds to the value (program error part) to make modification.

#### **A01 MULTI CPU ERROR 2116**

#### **Details**

An instruction that does not allow the module under the control of another CPU to be specified is being used for a similar task.

#### **Remedy**

- Read the individual information of the error using a programming tool and check the special function module dedicated instruction (network instruction) that corresponds to the value (program error part) to make modification.

## **A01 MULTI CPU ERROR 2124**

### **Details**

- A module is installed to the 65th or higher slot.
- A module is installed to the slot whose number is greater than the number of slots specified in the base setting.
- A module is installed to the location corresponding to the I/O points of the 4,096 or greater.
- A module is installed to the slot whose assigned I/O range includes the limit of.

#### **Remedy**

- Remove the module installed to the 65th or later slot.
- Remove the module installed at the slot whose number is greater than the number of slots specified in the base setting.
- Remove the module installed to the location of I/O points, 4,096 or greater.
- Replace the last module to a module which does not exceed the 4,096th point.

## **A01 MULTI CPU ERROR 2125**

## **Details**

- A module which the QCPU cannot recognize has been installed.
- There was no response form the intelligent function module/special function module.

## **Remedy**

- Install a usable module.
- The intelligent function module is experiencing a hardware fault. Contact your local service center.

## **A01 MULTI CPU ERROR 2140**

#### **Details**

- Motion CPU (Q172LX, Q172EX (-S1, S2, S3) or Q173PX(-S1)) is mounted to the CPU slot or slot No. 0 to 2.(QnUD(H)CPU does not lead this error.)

## **Remedy**

- Remove the motion CPU that is mounted to the CPU slot or slot No. 0 to 2.

## **A01 MULTI CPU ERROR 2150**

#### **Details**

- In a multiple CPU system, the control CPU of the intelligent function module incompatible with the multiple CPU system is set to other than CPU No.1.

- Change the intelligent function module for the one compatible with the multiple CPU system (function version B or later).
- Change the setting of the control CPU of the intelligent function module incompatible with the multiple CPU system to CPU No.1.

#### **A01 MULTI CPU ERROR 2200**

**Details**

- No parameter file is found all through the drives where the parameter should be validated.

## **Remedy**

- Write the parameter file to PLC of the drive that validates the parameter.

#### **A01 MULTI CPU ERROR 2210**

#### **Details**

- The contents of the boot file are incorrect.

#### **Remedy**

- Check the boot setting.

## **A01 MULTI CPU ERROR 2211**

#### **Details**

- File formatting failed at a boot.

**Remedy**

- Reboot.

- CPU module hardware fault. Contact your local service center.

#### **A01 MULTI CPU ERROR 2300**

## **Details**

- A memory card was removed without switching the memory card in/out switch OFF.
- The memory card in/out switch is turned ON although a memory card is not actually installed.

#### **Remedy**

- Remove memory card after placing the memory card in/out switch OFF.
- Turn on the card insert switch after inserting a memory card.

## **A01 MULTI CPU ERROR 2301**

## **Details**

- The memory card has not been formatted.
- Memory card format status is incorrect.

#### **Remedy**

- Format memory card.
- Reformat memory card.

#### **Details**

- A fault of the SRAM card was detected.
- (This error occurs when the automatic formatting is not set.)

## **Remedy**

- Replace the battery of SRAM card and then format the SRAM card.

#### **A01 MULTI CPU ERROR 2302**

## **Details**

- A memory card that cannot be used with the CPU module has been installed.

#### **Remedy**

- Format memory card.
- Reformat memory card.
- Check memory card.

## **A01 MULTI CPU ERROR 2400**

## **Details**

- The file designated at the PLC file settings in the parameters cannot be found.

- Read the individual information of the error using a programming tool, check to be sure that the parameter drive name and file name correspond to the numerical values there (parameter number), and correct.
- Create a file created using parameters, and load it to the CPU module.

#### **Details**

- Program memory capacity was exceeded by performing boot operation.

## **Remedy**

- Check and correct the parameters (boot setting).
- Delete unnecessary files in the program memory.
- Choose "Clear program memory" for boot in the parameter so that boot is started after the program memory is cleared.

## **Details**

- The file designated by the parameter cannot be created (even during the boot operation).

## **Remedy**

- Read the individual information of the error using a programming tool, check to be sure that the parameter drive name and file name correspond to the numerical values there (parameter number), and correct.
- Check the space remaining in the memory card.

## **A01 MULTI CPU ERROR 2410**

## **Details**

- The specified program does not exist in the program memory.
- The file specified by the sequence program does not exist.

# **Remedy**

- Read the individual information of the error using a programming tool, check to be sure that the program corresponds to the numerical values there (program location), and correct.
- Create a file created using parameters, and load it to the CPU module.

## **A01 MULTI CPU ERROR 2411**

## **Details**

- The file is a comment file or the like, which cannot be designated by the sequence program.
- The specified program exists in the program memory, but has not been registered in the program setting of the Parameter dialog box.

(This error may occur when the ECALL, EFCALL, PSTOP, PSCAN, POFF or PLOW instruction is executed.)

#### **Remedy**

- Read the individual information of the error using a programming tool, check to be sure that the program corresponds to the numerical values there (program location), and correct.

## **A01 MULTI CPU ERROR 2500**

## **Details**

- There is a program file that uses a device that is out of the range set in the PLC parameter device setting.
- After the PLC parameter device setting is changed, only the parameter is written into the PLC. **Remedy**

#### - Read the common information of the error using a programming tool, check to be sure that the parameter device allocation setting and the program file device allocation correspond to the numerical values there (file name), and correct if necessary.

- If PLC parameter device setting is changed, batch-write the parameter and program file into the PLC.

#### **Details**

- After the PLC parameter index modification setting is changed, only the parameter is written into the PLC.

## **Remedy**

- If PLC parameter index modification setting is changed, batch-write the parameter and program file into the PLC.

#### **A01 MULTI CPU ERROR 2501**

#### **Details**

There are multiple program files although "none" has been set at the PLC parameter program settings.

#### **Remedy**

- Edit the PLC parameter program setting to "yes". Alternatively, delete unneeded programs.

## **A01 MULTI CPU ERROR 2502**

#### **Details**

- The program file is incorrect.

Alternatively, the file contents are not those of a sequence program.

### **Remedy**

- Check whether the program version is \*\*\*.QPG, and check the file contents to be sure they are for a sequence program.

#### **A01 MULTI CPU ERROR 2503**

## **Details**

- There are no program files at all.
- (The common information displays the drive name only.)

## **Remedy**

- Check program configuration.
- Check parameters and program configuration.

#### **A01 MULTI CPU ERROR 3000**

## **Details**

- In a multiple CPU system, the intelligent function module under control of another CPU is specified in the interrupt pointer setting of the PLC parameter.

#### **Remedy**

- Specify the head I/O number of the intelligent function module under control of the host CPU. - Delete the interrupt pointer setting of the parameter.

#### **Details**

- The PLC parameter settings for timer time limit setting, the RUN-PAUSE contact, the common pointer No., number of vacant slots, system interrupt settings or service operation settings are outside the range that can be used by the CPU module.

#### **Remedy**

- Read the detailed information of the error using a programming tool, check the parameter items corresponding to those numerical values (parameter numbers), and correct when necessary.
- If the error is still generated following the correction of the parameter settings, the possible cause is the memory error of the CPU module's built-in RAM, program memory or the memory card. Contact your local service center.

#### **Details**

- [Memory card (ROM)] is designated as a drive for the file register and "Use the following file" or "Use the same file name as the program" is selected in the PLC file settings, while ATA card is actually set to the PC card slot.

#### **Remedy**

- Read the detailed information of the error using a programming tool, check the parameter items corresponding to those numerical values (parameter numbers), and correct when necessary.
- If the error is still generated following the correction of the parameter settings, the possible cause is the memory error of the CPU module's built-in RAM, program memory or the memory card. Contact your local service center.

#### **A01 MULTI CPU ERROR 3001**

## **Details**

- The parameter settings are corrupted.

- Read the detailed information of the error using a programming tool, check the parameter items corresponding to those numerical values (parameter numbers), and correct when necessary.
- If the error is still generated following the correction of the parameter settings, the possible cause is the memory error of the CPU module's built-in RAM, program memory or the memory card. Contact your local service center.

#### **Details**

- The designated memory has no file register file, although "Use the following file" and no capacity have been set for the file register in the PLC parameter, PLC file settings.

## **Remedy**

- Read the detailed information of the error using a programming tool, check the parameter items
- corresponding to those numerical values (parameter numbers), and correct when necessary. - If the error is still generated following the correction of the parameter settings, the possible cause is the memory error of the CPU module's built-in RAM, program memory or the memory card. Contact your local service center.

## **A01 MULTI CPU ERROR 3003**

## **Details**

- The number of devices set at the PLC parameter device settings exceeds the possible CPU module range.

## **Remedy**

- Read the detailed information of the error using a programming tool, check the parameter items corresponding to those numerical values (parameter numbers), and correct when necessary.
- If the error is still generated following the correction of the parameter settings, the possible cause is the memory error of the CPU module's built-in RAM, program memory or the memory card. Contact your local service center.

## **Details**

- The automatic refresh range of the multiple CPU system exceeded the file register capacity.

## **Remedy**

- Change the file register file for the one refresh-enabled in the whole range.

## **A01 MULTI CPU ERROR 3004**

## **Details**

The parameter file is incorrect.

Alternatively, the contents of the file are not parameters.

## **Remedy**

- Check whether the parameter file version is \*\*\*QPA, and check the file contents to be sure they are parameters.

#### **A01 MULTI CPU ERROR 3012**

#### **Details**

- Multiple CPU setting or control CPU setting differs from that of the reference CPU settings in a multiple CPU system.

## **Remedy**

- Match the multiple CPU setting or control CPU setting in the PLC parameter with that of the reference CPU (CPU No.1) settings.

#### **A01 MULTI CPU ERROR 3013**

## **Details**

Multiple CPU automatic refresh setting is any of the followings in a multiple CPU system.

- When a bit device is specified as a refresh device, a number other than a multiple of 16 is specified for the refresh-starting device.
- The device specified is other than the one that may be specified.
- The number of send points is an odd number.
- The total number of transmission points is greater than the maximum number of refresh points.
- The automatic refresh parameter was set for the CPU that does not support the automatic refresh.
- The device to transmit is not set.

## **Remedy**

Check the following in the multiple CPU automatic refresh parameters and make correction.

- Specify the device that may be specified for the refresh device.
- Set the number of send points to an even number.
- The total number of transmission points is within the maximum number of refresh points.
- Set the parameter to the CPU that supports the automatic refresh.
- Specify the device to transmit.

#### **A01 MULTI CPU ERROR 3015**

#### **Details**

- In a multiple CPU system, the parameter settings are different between the modules.

### **Remedy**

- Read the error details using a programming tool, check and correct the details of the parameter that corresponds to the read value (parameter No. or CPU No.), as well as the parameter of the target module.

## **A01 MULTI CPU ERROR 3100**

# **Details**

- The number of actually installed modules is different from that designated in the number of modules setting parameter of MELSECNET/H.
- The head I/O number of actually installed modules is different from that designated in the network parameter of MELSECNET/H.
- Some data in the parameters cannot be handled.
- The station type of MELSECNET/H has been changed while the power is ON. (Reset and restart is required to change the station type.)

#### **Remedy**

- Check the network parameters and actual mounting status, and if they differ, make them matched. If any network parameter has been corrected, write it to the CPU module.
- Check the extension base unit stage No. setting.
- Check the connection status of the extension base units and extension cables.
- When the GOT is bus-connected to the main base unit and extension base units, also check the connection status.
- If the error occurs after the above checks, the possible cause is a hardware fault. Contact your local service center.

#### **Details**

- In a multiple CPU system, the MELSECNET/H under control of another CPU is specified as the head I/O number in the network setting parameter of the MELSECNET/H.

#### **Remedy**

- Delete the MELSECNET/H network parameter of the MELSECNET/H under control of another CPU. - Change the setting to the head I/O number of the MELSECNET/H under control of the host CPU.

#### **Details**

- The network parameters of the MELSECNET/H operating as a normal station was changed to the control station, or the network parameter of the MELSECNET/H operating as a control station was changed to a normal station.

(The network parameter is updated on the module side by resetting.)

### **Remedy**

- Reset the CPU module.

### **Details**

- The link refresh range exceeded the file register capacity.

## **Remedy**

- Set either the larger capacity for file register or the narrower range for link refresh.

## **Details**

- The network No. specified by a network parameter is different from that of the actually mounted network.
- The head I/O No. specified by a network parameter is different from that of the actually mounted I/O unit.
- The network class specified by a network parameter is different from that of the actually mounted network.
- The network refresh parameter of the MELSECNET/H, MELSECNET/10 is out of the specified area.

## **Remedy**

- Check the network parameters and mounting status, and if they differ, match the network parameters and mounting status. If any network parameter has been corrected, write it to the CPU module.
- Confirm the setting of the number of extension stages of the extension base units.
- Check the connection status of the extension base units and extension cables.
- When the GOT is bus-connected to the main base unit and extension base units, also check their connection status.
- If the error occurs after the above checks, the cause is a hardware fault. Contact your local service center.

#### **A01 MULTI CPU ERROR 3102**

# **Details**

- The result after checking network parameters in the network module shows an error.
- The parameters specific to MELSECNET/H and MELSECNET/10 are not normal.

## **Remedy**

- Correct and write the network parameters.
- If the error occurs after correction, it suggests a hardware fault. Contact your local service center.

#### **A01 MULTI CPU ERROR 3103**

## **Details**

- Although the number of modules has been set to 1 or greater number in the Ethernet module count parameter setting, the number of actually mounted module is 0.
- The head I/O No. of the Ethernet network parameter differs from the I/O No. of the actually mounted module.

## **Remedy**

- Correct and write the network parameters.
- If the error occurs after correction, it suggests a hardware fault. Contact your local service center. **Details**
- In a multiple CPU system, the Q series Ethernet interface module under control of another station is specified to the head I/O number of the Ethernet network parameter.

## **Remedy**

- Delete the Ethernet network parameter of MELSECNET/H module under control of another station.
- Change the setting to the head I/O number of the MELSECNET/H module under control of the host station.

## **A01 MULTI CPU ERROR 3104**

## **Details**

- The Ethernet and MELSECNET/H use the same network number.
- The network number, station number or group number set in the network parameter is out of range.
- The specified I/O No. is outside the range of the used CPU module.
- The Ethernet-specific parameter setting is not normal.

- Correct and write the network parameters.
- If the error occurs after correction, it suggests a hardware fault. Contact your local service center.

#### **A01 MULTI CPU ERROR 3105**

## **Details**

- Though the number of CC-Link modules set in the network parameters is one or more, the number of actually mounted modules is zero.
- The head I/O number in the common parameters is different from that of the actually mounted module.
- The station type of the CC-Link module count setting parameters is different from that of the actually mounted station.

## **Remedy**

- Correct and write the network parameters.
- If the error occurs after correction, it suggests a hardware fault. Contact your local service center. **Details**
	- In a multiple CPU system, the Q series CC-Link module under control of another station is specified as the head I/O number of the CC-Link network parameter.

#### **Remedy**

- Delete the CC-Link network parameter of the Q series CC-Link module under control of another station.
- Change the setting to the head I/O number of the Q series CC-Link module under control of the host station.

## **A01 MULTI CPU ERROR 3106**

#### **Details**

- The CC-Link link refresh range exceeded the file register capacity.

## **Remedy**

- Change the file register file for the one refresh-enabled in the whole range.

## **Details**

- The network refresh parameter for CC-Link is out of range.

#### **Remedy**

- Check the parameter setting.

## **A01 MULTI CPU ERROR 3107**

# **Details**

- The CC-Link parameter setting is incorrect.
- The set mode is not allowed for the version of the mounted CC-Link module.

#### **Remedy**

- Check the parameter setting.

#### **A01 MULTI CPU ERROR 3300**

## **Details**

- The head I/O number in the intelligent function module parameter set on GX Configurator differs from the actual I/O number.

## **Remedy**

- Check the parameter setting.

## **A01 MULTI CPU ERROR 3301**

## **Details**

- The refresh setting of the intelligent function module exceeded the file register capacity. **Remedy**

- Change the file register file for the one which allows refresh in the whole range.

## **Details**

- The intelligent function module's refresh parameter setting is outside the available range.

## **Remedy**

- Check the parameter setting.

#### **Details**

- The intelligent function module's refresh parameter is abnormal.

#### **Remedy**

- Check the parameter setting.

## **A01 MULTI CPU ERROR 3303**

## **Details**

- In a multiple CPU system, the automatic refresh setting or other parameter setting was made to the intelligent function module under control of another station.

## **Remedy**

- Delete the automatic refresh setting or other parameter setting of the intelligent function module under control of another CPU.
- Change the setting to the automatic refresh setting or other parameter setting of the intelligent function module under control of the host CPU.

## **A01 MULTI CPU ERROR 3400**

## **Details**

- The head I/O number of the target module in the remote password file is set to other than 0H to 0FF0H.

## **Remedy**

- Change the head I/O number of the target module to within the 0H to 0FF0H range.

## **A01 MULTI CPU ERROR 3401**

#### **Details**

Position specified as the head I/O number of the remote password file is incorrect due to one of the following reasons:

- Module is not loaded.
- Other than a the intelligent function module (I/O, A, QnA module)
- Intelligent function module other than the Q series serial communication module, modem interface module or Ethernet module
- Q series serial communication module or Ethernet module of function version A
- The intelligent function module that allows the remote password setting is not mounted. **Remedy**

- Mount the intelligent function module (QJ71C24(CMO) or QJ71E71, with version B or later), which allows the remote password setting, in the position specified in the head I/O No. of the remote password file.

### **Details**

The Q series serial communication module, modem interface module or Ethernet module of function version B or later controlled by another CPU was specified in a multiple CPU system.

## **Remedy**

- Change it for the Ethernet module of function version B or later connected by the host CPU.
- Delete the remote password setting.

## **A01 MULTI CPU ERROR 4000**

## **Details**

- The program contains an instruction code that cannot be decoded.
- An unusable instruction is included in the program.

## **Remedy**

- Read the common information of the error using a peripheral device, check error step corresponding to its numerical value (program error location), and correct the problem.

## **A01 MULTI CPU ERROR 4002**

# **Details**

- The exclusive instruction designated by the program has an incorrect instruction name.
- The exclusive instruction specified in the program cannot be executed by the specified module.

# **Remedy**

- Read the common information of the error using a peripheral device, check error step corresponding to its numerical value (program error location), and correct the problem.

#### **A01 MULTI CPU ERROR 4003**

#### **Details**

- The exclusive instruction designated by the program has an incorrect number of devices.

### **Remedy**

- Read the common information of the error using a peripheral device, check error step corresponding to its numerical value (program error location), and correct the problem.

#### **A01 MULTI CPU ERROR 4004**

#### **Details**

- The exclusive instruction designated by the program a device which cannot be used.

#### **Remedy**

- Read the common information of the error using a peripheral device, check error step corresponding to its numerical value (program error location), and correct the problem.

## **A01 MULTI CPU ERROR 4010**

#### **Details**

- There is no END (FEND) instruction in the program.

#### **Remedy**

- Read the common information of the error using a peripheral device, check error step corresponding to its numerical value (program error location), and correct the problem.

## **A01 MULTI CPU ERROR 4020**

## **Details**

- The total number of internal file pointers used by the program exceeds the number of internal file pointers set in the parameters.

## **Remedy**

- Read the common information of the error using a peripheral device, check error step corresponding to its numerical value (program error location), and correct the problem.

#### **A01 MULTI CPU ERROR 4021**

## **Details**

- The pointer Nos. overlap between common and local pointers, which are assigned to files.

## **Remedy**

- Read the common information of the error using a peripheral device, check error step corresponding to its numerical value (program error location), and correct the problem.

## **A01 MULTI CPU ERROR 4030**

#### **Details**

- The allocation pointer Nos. assigned by files overlap.

#### **Remedy**

- Read the common information of the error using a peripheral device, check error step corresponding to its numerical value (program error location), and correct the problem.

#### **A01 MULTI CPU ERROR 4100**

## **Details**

- The instruction cannot process the contained data.

### **Remedy**

- Read the common information of the error using a programming tool, check error step corresponding to its numerical value (program error location), and correct the problem.

#### **Details**

- The designated device number for data processed by the instruction exceeds the usable range.
- Alternatively, the stored data or constants for the devices designated by the instruction exceeds the usable range.
- In the settings of write to the host CPU shared memory, the write designation disabled area is specified as the write destination address.
- The range of stored data in the device designated by the instruction is duplicated.
- The device designated by the instruction exceeds the range of number of device points.
- The stored data in the file register designated by the instruction exceeds the usable range. If not so, no file register is set.

#### **Remedy**

- Read the common information of the error using a programming tool, check error step corresponding to its numerical value (program error location), and correct the problem.

#### **A01 MULTI CPU ERROR 4102**

## **Details**

- The network No. or station No. specified for the network dedicated instruction is wrong.
- The link direct device (J(\W() setting is incorrect.
- The module No./network No/number of character strings specified for the exclusive instruction is beyond the allowed range.

## **Remedy**

- Read the common information of the error using a programming tool, check error step corresponding to its numerical value (program error location), and correct the problem.

## **Details**

- In a multiple CPU system, the link direct device (J(\G() was specified for the network module under control of another station.

## **Remedy**

- Delete from the program the link direct device which specifies the network module under control of another CPU.
- Using the link direct device, specify the network module under control of the host CPU.

## **Details**

- The character string designated with the exclusive instruction (enclosed in "") is not available. **Remedy**

- Read the common information of the error using GX Developer, and check and correct the error step corresponding to that value (program error location).

## **A01 MULTI CPU ERROR 4111**

## **Details**

- An attempt was made to perform write/read to/from the CPU shared memory write/read disable area of the host station CPU module with the instruction.

#### **Remedy**

- Read the common information of the error using GX Developer, and check and correct the error step corresponding to that value (program error location).

#### **A01 MULTI CPU ERROR 4112**

#### **Details**

- The CPU module that cannot be specified with the multiple CPU dedicated instruction was specified. **Remedy**

- Read the common information of the error using GX Developer, and check and correct the error step corresponding to that value (program error location).

#### **A01 MULTI CPU ERROR 4140**

# **Details**

- The operation was executed with the input data that has any specific number ("-0", unnormalized numbers, nonnumeric characters,  $\pm \infty$ ).

#### **Remedy**

- Read the common information of the error using a programming tool, check error step corresponding to its numerical value (program error location) and correct the problem.
## **A01 MULTI CPU ERROR 4141**

**Details**

- An overflow occurred during the operation.

# **Remedy**

- Read the common information of the error using a programming tool, check error step corresponding to its numerical value (program error location) and correct the problem.

# **A01 MULTI CPU ERROR 4200**

# **Details**

- No NEXT instruction was executed following the execution of a FOR instruction.

Alternatively, there are fewer NEXT instructions than FOR instructions.

# **Remedy**

- Read the common information of the error using a programming tool, check error step corresponding to its numerical value (program error location) and correct the problem.

#### **A01 MULTI CPU ERROR 4201**

# **Details**

- A NEXT instruction was executed although no FOR instruction has been executed. Alternatively, there are more NEXT instructions than FOR instructions.

# **Remedy**

- Read the common information of the error using a programming tool, check error step corresponding to its numerical value (program error location) and correct the problem.

#### **A01 MULTI CPU ERROR 4202**

# **Details**

- More than 16 nesting levels are programmed for FOR instructions.

#### **Remedy**

- Keep nesting levels at 16 or under.

#### **A01 MULTI CPU ERROR 4203**

#### **Details**

- A BREAK instruction was executed although no FOR instruction has been executed prior to that. **Remedy**

- Read the common information of the error using a programming tool, check error step corresponding to its numerical value (program error location), and correct the problem.

# **A01 MULTI CPU ERROR 4210**

# **Details**

- The CALL instruction is executed, but there is no subroutine at the specified pointer.

#### **Remedy**

- Read the common information of the error using a programming tool, check error step corresponding to its numerical value (program error location), and correct the problem.

# **A01 MULTI CPU ERROR 4211**

# **Details**

- There was no RET instruction in the executed subroutine program.

# **Remedy**

- Read the common information of the error using a programming tool, check error step corresponding to its numerical value (program error location), and correct the problem.

# **A01 MULTI CPU ERROR 4212**

# **Details**

- The RET instruction was before the FEND instruction in the main program.

# **Remedy**

- Read the common information of the error using a programming tool, check error step corresponding to its numerical value (program error location), and correct the problem.

#### **A01 MULTI CPU ERROR 4213**

#### **Details**

- More than 16 nesting levels are programmed for CALL instructions.

# **Remedy**

- Keep nesting levels at 16 or under.

# **A01 MULTI CPU ERROR 4220**

# **Details**

- Though an interrupt input occurred, the corresponding interrupt pointer does not exist.

# **Remedy**

- Check whether the interrupt pointer No., specified in the parameter setting, exists in the program.
- Read the common information of the error using a programming tool, check error step corresponding to its numerical value (program error location), and correct the problem.

# **A01 MULTI CPU ERROR 4221**

#### **Details**

- An IRET instruction does not exist in the executed interrupt program.

# **Remedy**

- Read the common information of the error using a programming tool, check error step corresponding to its numerical value (program error location), and correct the problem.

#### **A01 MULTI CPU ERROR 4223**

# **Details**

- An IRET instruction exists before the FEND instruction of the main program.

# **Remedy**

- Read the common information of the error using a programming tool, check error step corresponding to its numerical value (program error location), and correct the problem.

# **A01 MULTI CPU ERROR 4231**

# **Details**

- The number of IX and IXEND instructions is not equal.

# **Remedy**

- Read the common information of the error using a programming tool, check error step corresponding to its numerical value (program error location), and correct the problem.

# **A01 MULTI CPU ERROR 4350**

# **Details**

An incorrect CPU module was designated by the exclusive instruction for multi-CPUs high-speed communication set in the program.

- The designated module has already been reserved.
- The designated module has not been mounted.
- 'Head I/O No. of target CPU module divided by 16' (n1) is not within 3E0H to 3E3H.
- The designated CPU module cannot execute the instruction.
- The instruction was executed in the single CPU system.
- The designated module is the host CPU module.

# **Remedy**

- Read the common information of the error using a programming tool, check error step corresponding to its numerical value (program error location), and correct the problem.

# **A01 MULTI CPU ERROR 4351**

## **Details**

The designated CPU module cannot execute the exclusive instruction for multi-CPUs high-speed communication set in the program.

- The instruction name is not correct.
- The designated instruction is not supported by the CPU module.

# **Remedy**

- Read the common information of the error using a programming tool, check error step corresponding to its numerical value (program error location), and correct the problem.

# **A01 MULTI CPU ERROR 4352**

# **Details**

- An incorrect number of devices were designated with the exclusive instruction for multi-CPUs highspeed communication set in the program.

# **Remedy**

- Read the common information of the error using a programming tool, check error step corresponding to its numerical value (program error location), and correct the problem.

# **A01 MULTI CPU ERROR 4353**

# **Details**

- An unusable device was designated with the exclusive instruction for multi-CPUs high-speed communication set in the program.

#### **Remedy**

- Read the common information of the error using a programming tool, check error step corresponding to its numerical value (program error location), and correct the problem.

# **A01 MULTI CPU ERROR 4354**

# **Details**

- An unusable character string was designated with the exclusive instruction for multi-CPUs highspeed communication set in the program.

# **Remedy**

- Read the common information of the error using a programming tool, check error step corresponding to its numerical value (program error location), and correct the problem.

#### **A01 MULTI CPU ERROR 4355**

# **Details**

- An invalid number of read/write data (number of request/response data) was designated with the exclusive instruction for multi-CPUs high-speed communication set in the program.

#### **Remedy**

- Read the common information of the error using a programming tool, check error step corresponding to its numerical value (program error location), and correct the problem.

#### **A01 MULTI CPU ERROR 5000**

#### **Details**

- The scan time of the initial execution type program exceeded the initial execution watch time specified in the PLC RAS setting of the PLC parameter dialog box.

#### **Remedy**

- Read the individual information of the error with a programming tool, check its value (time), and shorten the scan time.

# **A01 MULTI CPU ERROR 5001**

# **Details**

- The program scan time exceeded the WDT value specified in the PLC RAS setting of the PLC parameter dialog box.

#### **Remedy**

- Read the individual information of the error with a programming tool, check its value (time), and shorten the scan time.
- Resolve the endless loop caused by jump transition.

#### **A01 MULTI CPU ERROR 5010**

#### **Details**

- The program scan time exceeded the constant scan time specified in the PLC RAS setting of the PLC parameter dialog box.
- The low speed program execution time specified in the PLC RAS setting of the PLC parameter dialog box exceeded the excess time of the constant scan.

# **Remedy**

- Review the constant scan setting time.
- Review the constant scan time and low speed program execution time in the PLC parameter so that the margin time of constant scan may be fully reserved.

#### **A01 MULTI CPU ERROR 7000**

#### **Details**

- In the operating mode of a multiple CPU system, a CPU error occurred at the CPU where "All station stop by stop error of CPU " was selected.

- In a multiple CPU system, a CPU module incompatible with the multiple CPU system was mounted. **Remedy**

- Read the individual information of the error using the GX Works2 / GX Developer, check the error of the PLC resulting in CPU module fault, and remove the error.

# **A01 MULTI CPU ERROR 7002**

# **Details**

- There is no response from the target CPU module in a multiple CPU system during initial communication.
- In a multiple CPU system, a CPU module incompatible with the multiple CPU system was mounted. **Remedy**

#### - Reset restart the CPU module. If the same error is displayed again, this suggests the hardware fault of any of the CPU modules.

Contact your local service center.

#### **A01 MULTI CPU ERROR 7004**

# **Details**

- In a multiple CPU system, a data error occurred in communication between the CPU modules. **Remedy**

- Check the system configuration to see if modules are mounted in excess of the number of I/O points.
- When there are no problems in the system configuration, this indicates the CPU module hardware s faulty. Contact your local service center.

# **A01 MULTI CPU ERROR 7010**

# **Details**

- In a multiple CPU system, a faulty CPU module was mounted.
- In a multiple CPU system, a CPU module incompatible with the multiple CPU system was mounted. (The CPU module compatible with the multiple CPU system was used to detect an error.)

#### **Remedy**

- Read the individual information of the error using GX Developer, and replace the faulty CPU module.

# **A01 MULTI CPU ERROR 7011**

# **Details**

Either of the following settings was made in a multiple CPU system.

- Multiple CPU automatic refresh setting was made for the inapplicable CPU module.
- 'I/O sharing when using multiple CPUs' setting was made for the inapplicable CPU module.

# **Remedy**

- Replace the CPU module to the one applicable to the 'I/O sharing when using multiple CPUs'. **Details**

- The system configuration is not applicable to the multi-CPUs high-speed communication.
- QnUD(H)CPU is not used for CPU No.1.

- Main base module for multi-CPUs high-speed communication (Q3(DB) is not used.

# **Remedy**

- Change the system configuration to be applicable to the multi-CPUs high-speed communication.

# **A01 MULTI CPU ERROR 7012**

# **Details**

The CPU module that cannot configure QnUD(H)CPU nor multi-CPU system is mounted on the CPU slot or slot No. 0 to 2.

- Qn(H)CPU or QnPHCPU is mounted.

- PC CPU or C language-based controller is mounted.

# **Remedy**

- Remove the CPU module that does not support QnUD(H)CPU.

# **A01 MULTI CPU ERROR 7013**

# **Details**

- The motion CPU (Q172/3(H)CPU(N)), which cannot configure QnUD(H)CPU nor multi-CPU system, is mounted to the CPU slot or slot No. 0 to 2.

(Note) This error may lead the module failure.

# **Remedy**

- Remove the CPU module that does not support QnUD(H)CPU.

#### **A01 MULTI CPU ERROR 7020**

# **Details**

- In the operating mode of a multiple CPU system, an error occurred in the CPU where "system stop" was not selected.
	- (The CPU module where no error occurred was used to detect an error.)

#### **Remedy**

- Read the individual information of the error using a programming tool, check the error of the CPU module resulting in CPU module fault, and remove the error.

#### **A01 MULTI CPU ERROR 7030**

# **Details**

An assignment error occurred in the CPU-mountable slot (CPU slot, I/O slot 0, 1) in excess of the number of CPU modules specified in the multiple CPU setting of the PLC parameter dialog box.

# **Remedy**

- Set the same value to the number of CPU modules specified in the multiple CPU setting of the PLC parameter dialog box and the number of mounted CPU modules (including CPU (empty)).
- Make the type specified in the I/O assignment setting of the PLC parameter dialog box consistent with the CPU module configuration.

# **A01 MULTI CPU ERROR 7031**

# **Details**

- An assignment error occurred within the range of the number of CPUs specified in the multiple CPU setting of the PLC parameter dialog box.

# **Remedy**

- Set the same value to the number of CPU modules specified in the multiple CPU setting of the PLC parameter dialog box and the number of mounted CPU modules (including CPU (empty)). - Make the type specified in the I/O assignment setting of the PLC parameter dialog box consistent with the CPU module configuration.

#### **A01 MULTI CPU ERROR 7035**

#### **Details**

- The CPU module has been mounted on the inapplicable slot.

#### **Remedy**

- Mount the CPU module on the applicable slot (CPU slot or I/O slot 0, 1).
- Remove the CPU from the inapplicable slot.

# **A01 MULTI CPU ERROR 8031**

# **Details**

- An error of a stored file (valid parameter file) was detected.

#### **Remedy**

- Write the file indicated by the individual information SD17 to SD22 into the individual information SD16(L), and turn the CPU power OFF and ON or execute 'reset' and 'reset canceling'.
- If the same error is displayed again, this suggests a CPU module hardware fault. Contact your local service center.

#### **A01 MULTI CPU ERROR 9000**

# **Details**

- Annunciator (F) was set ON

## **Remedy**

- Read the individual information of the error using a programming tool, and check the program corresponding to the numerical value (annunciator number).

# **A01 MULTI CPU ERROR 10001-10999**

# **Details**

- Motion controller in the multi-CPU system has an error.

(QnUD(H)CPU does not lead this error.)

**Remedy**

- Read the error details using a programming tool for the motion controller, and remove the error factor.

# **A01 MULTI CPU ERROR 11000-11999**

**Details**

- CNC CPU in the multi-CPU system has an error.

(QnUD(H)CPU does not lead this error.)

# **Remedy**

- See the error details on the NC display and remove the error factor.

# **A01 MULTI CPU ERROR 12000-12999**

# **Details**

- RC CPU in the multi-CPU system has an error. (QnUD(H)CPU does not lead this error.)

# **Remedy**

(Reserved for RC.)

# **Appendix 7.12 Network Errors (L)**

#### **L10 DN INIT. ERR. 1 36 (Error-detected module I/O No.)**

#### **Details**

A deviceNet initialization error has occurred. The error-detected node No. is FFH.

- The value of the local node No. (MAC ID) is out of range.

- The value of the mode switch is out of range.

"Error-detected module I/O No." shows the error-detected module I/O No. with the last digit removed. **Remedy**

- Set the local node number between 0 and 63.

- Set the mode switch to other than D - F.

#### **L10 DN INIT. ERR. 1 39 (Error-detected module I/O No.)**

# **Details**

A deviceNet initialization error has occurred. The error-detected node No. is FFH.

- Two or more modes that have the same node No. (MAC ID) exist in the network.

"Error-detected module I/O No." shows the error-detected module I/O No. with the last digit removed. **Remedy**

- Set non-duplicate node Nos.

# **L10 DN INIT. ERR. 1 E0 (Error-detected module I/O No.)**

# **Details**

A deviceNet initialization error has occurred. The error-detected node No. is FFH.

- Network power is not being supplied.

"Error-detected module I/O No." shows the error-detected module I/O No. with the last digit removed. **Remedy**

- Supply the network power (24VDC).

# **L10 DN INIT. ERR. 1 E1 (Error-detected module I/O No.)**

# **Details**

A deviceNet initialization error has occurred. The error-detected node No. is FFH.

- Other modules are not found in the network.

"Error-detected module I/O No." shows the error-detected module I/O No. with the last digit removed. **Remedy**

- Connect other modules in the network.

# **L10 DN INIT. ERR. 1 F0 (Error-detected module I/O No.)**

# **Details**

A deviceNet initialization error has occurred. The error-detected node No. is FFH.

- Node No. setting switch or mode switch setting was changed during operation.

"Error-detected module I/O No." shows the error-detected module I/O No. with the last digit removed. **Remedy**

- Return the node No. setting switch or mode switch setting to be the original setting.

#### **L11 DN INIT. ERR. 2 02 (Error-detected module I/O No.)**

# **Details**

A deviceNet initialization error has occurred. The error-detected node No. is FEH.

- The number of input points and output points of the slave node set by parameters are both "0". "Error-detected module I/O No." shows the error-detected module I/O No. with the last digit removed.

# **Remedy**

- Set the number of input points and output points according to the slave node specifications.

**Appendix 7.12 Network Errors (L)**

#### **L11 DN INIT. ERR. 2 03 (Error-detected module I/O No.)**

# **Details**

A deviceNet initialization error has occurred. The error-detected node No. is FEH.

- The lower byte of the slave node No. in the buffer memory is out of range.

"Error-detected module I/O No." shows the error-detected module I/O No. with the last digit removed. **Remedy**

- Set it between 0 and 63.

#### **L11 DN INIT. ERR. 2 04 (Error-detected module I/O No.)**

## **Details**

A deviceNet initialization error has occurred. The error-detected node No. is FEH.

- The higher byte of the slave node No. in the buffer memory is out of range.

"Error-detected module I/O No." shows the error-detected module I/O No. with the last digit removed.

# **Remedy**

- Set it between 01H and 04H, or to 80H.

# **L11 DN INIT. ERR. 2 05 (Error-detected module I/O No.)**

# **Details**

A deviceNet initialization error has occurred. The error-detected node No. is FEH.

- The connection type in the buffer memory is out of range.

"Error-detected module I/O No." shows the error-detected module I/O No. with the last digit removed. **Remedy**

- Set it to one of the following: 0001H, 0002H, 0004H, or 0008H.

#### **L11 DN INIT. ERR. 2 06 (Error-detected module I/O No.)**

# **Details**

A deviceNet initialization error has occurred. The error-detected node No. is FEH.

- A slave node having the same node No. as the node No. of the local node is set in the buffer memory.

"Error-detected module I/O No." shows the error-detected module I/O No. with the last digit removed. **Remedy**

- Set non-duplicate node Nos. in all nodes.

#### **L11 DN INIT. ERR. 2 07 (Error-detected module I/O No.)**

# **Details**

A deviceNet initialization error has occurred. The error-detected node No. is FEH.

- No slave node has been set.

"Error-detected module I/O No." shows the error-detected module I/O No. with the last digit removed. **Remedy**

- Set at least one slave node.

# **L11 DN INIT. ERR. 2 08 (Error-detected module I/O No.)**

# **Details**

A deviceNet initialization error has occurred. The error-detected node No. is FEH.

- The total input data length of all slave nodes is too long.

"Error-detected module I/O No." shows the error-detected module I/O No. with the last digit removed. **Remedy**

- Reduce the total data length of all slave nodes to 512 bytes or less.

# **L11 DN INIT. ERR. 2 09 (Error-detected module I/O No.)**

# **Details**

A deviceNet initialization error has occurred. The error-detected node No. is FEH.

- The total output data length of all slave nodes is too long.

"Error-detected module I/O No." shows the error-detected module I/O No. with the last digit removed. **Remedy**

- Reduce the total data length of all slave nodes to 512 bytes or less.

#### **L11 DN INIT. ERR. 2 0A (Error-detected module I/O No.)**

# **Details**

A deviceNet initialization error has occurred. The error-detected node No. is FEH.

- The watchdog timeout action value in a parameter is invalid.

"Error-detected module I/O No." shows the error-detected module I/O No. with the last digit removed. **Remedy**

- Set it to one of the following: 0000H, 0001H, 0002H,

or 0003H.

# **L11 DN INIT. ERR. 2 0B (Error-detected module I/O No.)**

# **Details**

A deviceNet initialization error has occurred. The error-detected node No. is FEH.

- The expected packet rate value in the buffer memory is smaller than the production inhibit time value.
- "Error-detected module I/O No." shows the error-detected module I/O No. with the last digit removed. **Remedy**

- Change the value so that the expected packet rate is greater than or equal to the production inhibit time value.

#### **L11 DN INIT. ERR. 2 0C (Error-detected module I/O No.)**

# **Details**

A deviceNet initialization error has occurred. The error-detected node No. is FEH.

- Flash ROM checksum error (parameter area for the master function)

"Error-detected module I/O No." shows the error-detected module I/O No. with the last digit removed. **Remedy**

- Save the parameters again.

- Do not turn OFF the power or reset while saving the parameters.

# **L11 DN INIT. ERR. 2 0D (Error-detected module I/O No.)**

# **Details**

A deviceNet initialization error has occurred. The error-detected node No. is FEH.

- Flash ROM checksum error (parameter area for the slave function)

- "Error-detected module I/O No." shows the error-detected module I/O No. with the last digit removed. **Remedy**
	- Save the parameters again.
	- Do not turn OFF the power or reset while saving the parameters.

#### **L11 DN INIT. ERR. 2 0E (Error-detected module I/O No.)**

# **Details**

A deviceNet initialization error has occurred. The error-detected node No. is FEH.

- Flash ROM checksum error (auto communication start setting area)

"Error-detected module I/O No." shows the error-detected module I/O No. with the last digit removed. **Remedy**

- Save the parameters again.

- Do not turn OFF the power or reset while saving the parameters.

#### **L11 DN INIT. ERR. 2 0F (Error-detected module I/O No.)**

# **Details**

A deviceNet initialization error has occurred. The error-detected node No. is FEH.

- Flash ROM all clear error

"Error-detected module I/O No." shows the error-detected module I/O No. with the last digit removed. **Remedy**

- Save the parameters again.
- Do not turn OFF the power or reset while clearing all parameters.

#### **L11 DN INIT. ERR. 2 10 (Error-detected module I/O No.)**

# **Details**

A deviceNet initialization error has occurred. The error-detected node No. is FEH.

- The number of input points per slave node has exceeded 256 bytes.

"Error-detected module I/O No." shows the error-detected module I/O No. with the last digit removed. **Remedy**

- Correct the number of input points per slave node to 256 bytes or less.

#### **L11 DN INIT. ERR. 2 11 (Error-detected module I/O No.)**

# **Details**

A deviceNet initialization error has occurred. The error-detected node No. is FEH.

- The number of output points per slave node has exceeded 256 bytes.

"Error-detected module I/O No." shows the error-detected module I/O No. with the last digit removed. **Remedy**

- Correct the number of output points per slave node to 256 bytes or less.

# **L11 DN INIT. ERR. 2 15 (Error-detected module I/O No.)**

# **Details**

A deviceNet initialization error has occurred. The error-detected node No. is FEH.

- The production inhibit time value was set to 0 ms (setting value "1") in cyclic.

"Error-detected module I/O No." shows the error-detected module I/O No. with the last digit removed. **Remedy**

- Set the production inhibit time value to a value other than 0 ms.

#### **L11 DN INIT. ERR. 2 16 (Error-detected module I/O No.)**

# **Details**

A deviceNet initialization error has occurred. The error-detected node No. is FEH.

- Slave nodes that were set by parameters are all reserved nodes.

"Error-detected module I/O No." shows the error-detected module I/O No. with the last digit removed.

# **Remedy**

- Set the parameters according to the slave nodes connected to the network.

#### **L11 DN INIT. ERR. 2 80 (Error-detected module I/O No.)**

# **Details**

A deviceNet initialization error has occurred. The error-detected node No. is FEH.

- The number of reception bytes of the slave function is out of range.

"Error-detected module I/O No." shows the error-detected module I/O No. with the last digit removed. **Remedy**

- Set it within the range between 0 and 128 bytes.

#### **L11 DN INIT. ERR. 2 81 (Error-detected module I/O No.)**

# **Details**

A deviceNet initialization error has occurred. The error-detected node No. is FEH.

- The number of transmission bytes of the slave function is out of range.

"Error-detected module I/O No." shows the error-detected module I/O No. with the last digit removed. **Remedy**

- Set it within the range between 0 and 128 bytes.

#### **L11 DN INIT. ERR. 2 82 (Error-detected module I/O No.)**

#### **Details**

A deviceNet initialization error has occurred. The error-detected node No. is FEH.

- The numbers of transmission bytes and reception bytes of the slave function are both set to "0".

"Error-detected module I/O No." shows the error-detected module I/O No. with the last digit removed. **Remedy**

- Set either the number of transmission bytes or the number of reception bytes to a value other than "0".

#### **L11 DN INIT. ERR. 2 A0 (Error-detected module I/O No.)**

# **Details**

- A deviceNet initialization error has occurred. The error-detected node No. is FEH.
- The numbers of I/O points of both the master and slave functions were set to "0" when both the master and slave functions were used.
- "Error-detected module I/O No." shows the error-detected module I/O No. with the last digit removed. **Remedy**

- Set the number of I/O points of the slave node in a master function parameter.
- Set the number of transmission/reception bytes in a slave function parameter. (Be sure to set either the master function or slave function. )

# **L12 DN LINK ERROR 01 (Error-detected slave node No. )**

# **Details**

- A deviceNet initialization error has occurred. The error-detected node No. is other than FFH and FEH. - A network problem was detected after communication was started.
- "Error-detected slave node No." shows the error-detected slave node No. in decimal.

## **Remedy**

- Check that the cable is connected correctly.

# **L12 DN LINK ERROR 1E (Error-detected slave node No. )**

# **Details**

- A deviceNet initialization error has occurred. The error-detected node No. is other than FFH and FEH. Slave node did not respond.
- "Error-detected slave node No." shows the error-detected slave node No. in decimal.

#### **Remedy**

- Check the entire network and slave node statuses such as whether or not the MAC ID and baud rate are set correctly, a slave node is down, or a terminal resistor is disconnected.

# **L12 DN LINK ERROR 20 (Error-detected slave node No. )**

# **Details**

- A deviceNet initialization error has occurred. The error-detected node No. is other than FFH and FEH. - Slave node responded with a non-prescribed error.
- "Error-detected slave node No." shows the error-detected slave node No. in decimal.

#### **Remedy**

- Read the communication error information, and take an appropriate action according to the error information.

# **L12 DN LINK ERROR 23 (Error-detected slave node No. )**

# **Details**

- A deviceNet initialization error has occurred. The error-detected node No. is other than FFH and FEH.
- Slave node responded with an error when establishing a connection.
- "Error-detected slave node No." shows the error-detected slave node No. in decimal.

# **Remedy**

- Read the communication error information, and take an appropriate action according to the error information.

# **L12 DN LINK ERROR 24 (Error-detected slave node No. )**

# **Details**

- A deviceNet initialization error has occurred. The error-detected node No. is other than FFH and FEH.
- The input data size of a parameter is different from the size of the actual slave node.
- "Error-detected slave node No." shows the error-detected slave node No. in decimal.

# **Remedy**

- Check the slave node manual and set the correct input data size.

# **L12 DN LINK ERROR 25 (Error-detected slave node No. )**

# **Details**

- A deviceNet initialization error has occurred. The error-detected node No. is other than FFH and FEH.
- The output data size of a parameter is different from the size of the actual slave node.
- "Error-detected slave node No." shows the error-detected slave node No. in decimal.

# **Remedy**

- Check the slave node manual and set the correct output data size.

# **L12 DN LINK ERROR 26 (Error-detected slave node No. )**

#### **Details**

- A deviceNet initialization error has occurred. The error-detected node No. is other than FFH and FEH.
- Response data of a function that is not supported by the QJ71DN91 was received.
- "Error-detected slave node No." shows the error-detected slave node No. in decimal.

# **Remedy**

- Check the slave node manual, and change the setting so that any data of functions not supported by the QJ71DN91 will not be sent by the slave node.
- Check the entire network and slave node statuses such as whether or not a terminal resistor is disconnected.

# **L12 DN LINK ERROR 27 (Error-detected slave node No. )**

# **Details**

- A deviceNet initialization error has occurred. The error-detected node No. is other than FFH and FEH.
- The connection is set to the mode that was already specified.
- "Error-detected slave node No." shows the error-detected slave node No. in decimal.

#### **Remedy**

- Check the entire network and slave node statuses such as whether or not a terminal resistor is disconnected.

# **L12 DN LINK ERROR 28 (Error-detected slave node No. )**

# **Details**

- A deviceNet initialization error has occurred. The error-detected node No. is other than FFH and FEH. - Unexpected invalid data was received when establishing a connection.
- "Error-detected slave node No." shows the error-detected slave node No. in decimal.

#### **Remedy**

- Check the entire network and slave node statuses such as whether or not a terminal resistor is disconnected.

# **L12 DN LINK ERROR 29 (Error-detected slave node No. )**

# **Details**

- A deviceNet initialization error has occurred. The error-detected node No. is other than FFH and FEH.
- Connection has already been established with that slave node.
- "Error-detected slave node No." shows the error-detected slave node No. in decimal.

# **Remedy**

- Wait a while, and reset the slave node if the connection cannot be established.

# **L12 DN LINK ERROR 2A (Error-detected slave node No. )**

# **Details**

- A deviceNet initialization error has occurred. The error-detected node No. is other than FFH and FEH.
- The data length of a polling response is different from the data length read from the slave node when establishing a connection.
- "Error-detected slave node No." shows the error-detected slave node No. in decimal.

#### **Remedy**

- Check the entire network and slave node statuses such as whether or not a terminal resistor is disconnected.

# **L12 DN LINK ERROR 2B (Error-detected slave node No. )**

# **Details**

- A deviceNet initialization error has occurred. The error-detected node No. is other than FFH and FEH.
- The first division data was received twice in the division reception of a polling response.
- "Error-detected slave node No." shows the error-detected slave node No. in decimal.

# **Remedy**

- Check the entire network and slave node statuses such as whether or not a terminal resistor is disconnected.

# **L12 DN LINK ERROR 2C (Error-detected slave node No. )**

# **Details**

- A deviceNet initialization error has occurred. The error-detected node No. is other than FFH and FEH.
- The received division data No. is different from the expected No. in the division reception of a polling response.
- "Error-detected slave node No." shows the error-detected slave node No. in decimal.

#### **Remedy**

- Check the entire network and slave node statuses such as whether or not a terminal resistor is disconnected.

# **L12 DN LINK ERROR 2D (Error-detected slave node No. )**

# **Details**

- A deviceNet initialization error has occurred. The error-detected node No. is other than FFH and FEH.
- Intermediate data or last data was received before receiving the first division data in the division reception of a polling response.
- "Error-detected slave node No." shows the error-detected slave node No. in decimal.

#### **Remedy**

- Check the entire network and slave node statuses such as whether or not a terminal resistor is disconnected.

## **L12 DN LINK ERROR 3B (Error-detected slave node No. )**

# **Details**

A deviceNet initialization error has occurred. The error-detected node No. is other than FFH and FEH.

- Two or more identical node Nos. (MAC IDs) were detected in parameters.

# "Error-detected slave node No." shows the error-detected slave node No. in decimal.

# **Remedy**

- Two or more slave nodes having the same node No. are set in the parameters. Set the correct node Nos.
- A slave node having the same node No. as that of the local node exists in the parameters.

#### **L12 DN LINK ERROR 47 (Error-detected slave node No. )**

# **Details**

- A deviceNet initialization error has occurred. The error-detected node No. is other than FFH and FEH. - Incorrect connection type was specified.
- "Error-detected slave node No." shows the error-detected slave node No. in decimal.

# **Remedy**

- Check that the connection type value is correct.
- Read the communication error information, and take an appropriate action according to the error information.

#### **L12 DN LINK ERROR 80 (Error-detected slave node No. )**

#### **Details**

- A deviceNet initialization error has occurred. The error-detected node No. is other than FFH and FEH.
- Timeout occurred during the polling connection of the slave function.
- "Error-detected slave node No." shows the error-detected slave node No. in decimal.

# **Remedy**

- Check the entire network and slave node statuses such as whether or not a terminal resistor is disconnected.
- Check the master node status.

**Appendix 7.12 Network Errors (L)**

# **L12 DN LINK ERROR 81 (Error-detected slave node No. )**

# **Details**

A deviceNet initialization error has occurred. The error-detected node No. is other than FFH and FEH.

- A connection other than explicit messages and polling was allocated.

"Error-detected slave node No." shows the error-detected slave node No. in decimal.

# **Remedy**

- Do not allocate I/O connections other than polling.

# **L12 DN LINK ERROR 82 (Error-detected slave node No. )**

# **Details**

A deviceNet initialization error has occurred. The error-detected node No. is other than FFH and FEH.

- The number of reception bytes of polling is greater than the maximum number of reception points. "Error-detected slave node No." shows the error-detected slave node No. in decimal.

## **Remedy**

- Match the I/O point setting of the master node with that of the QJ71DN91.

# **L13 DN MESSAGE ERR. 161**

# **Details**

A message communication execution error has occurred.

- The specified slave node No. is other than 0 to 63.

# **Remedy**

- Set it between 0 and 63.

# **Appendix 7.13 Program Errors (P)**

(Note) Program error messages are displayed in abbreviation on the screen.

# **P10 EXCS. AXIS. No.**

# **Details**

The number of axis addresses commanded in a block is exceeds the specifications.

# **Remedy**

- Divide the alarm block command into two.
- Check the specifications.

# **P11 AXIS ADR. ERROR**

# **Details**

The axis address commanded by the program does not match any of the ones set by the parameter. **Remedy**

- Correct the axis names in the program.

# **P20 DIVISION ERROR**

# **Details**

The issued axis command cannot be divided by the command unit.

# **Remedy**

- Correct the program.

# **P29 Not accept command**

# **Details**

The command has been issued when it is impossible.

- The normal line control command (G40.1, G41.1, G42.1) has been issued during the modal in which the normal line control is not acceptable.
- The command has been issued during the modal in which the 2-part system synchronous thread cutting is not acceptable.

### **Remedy**

- Correct the program.

#### **P30 PARITY H**

# **Details**

The number of holes per character on the paper tape is even for EIA code and odd for ISO code. **Remedy**

- Check the paper tape.
- Check the tape puncher and tape reader.

# **P31 PARITY V**

#### **Details**

The number of characters per block on the paper tape is odd.

# **Remedy**

- Make the number of characters per block on the paper tape even.
- Set the parameter parity V selection OFF.

# **P32 ADDRESS. ERROR**

# **Details**

- An address not listed in the specifications has been used.
- P command was found in a block with G code macro and MSTB macro.

# **Remedy**

- Correct the program address.
- Correct the parameter settings.
- Check the specifications.
- Separately command G code macro, MSTB macro or P command in different block.

#### **P33 FORMAT ERROR**

**Details**

The command format in the program is not correct.

# **Remedy**

- Correct the program.

# **P34 G-CODE ERROR**

# **Details**

The commanded G code is not in the specifications.

An illegal G code was commanded during the coordinate rotation command.

**Remedy**

- Correct the G code address in the program.

**Details**

G51.2 or G50.2 was commanded when "#1501 polyax (Rotational tool axis number)" was set to "0". G51.2 or G50.2 was commanded when the tool axis was set to the linear axis ("#1017 rot (Rotational axis)" is set to"0").

# **Remedy**

- Correct the parameter settings.

 **P35 CMD-VALUE OVER**

# **Details**

The setting range for the addresses has been exceeded.

The program coordinates overflowed because commands to the linear type rotary axis accumulated in one direction.

# **Remedy**

- Correct the program.

# **P36 PROGRAM END ERR**

#### **Details**

"EOR" has been read during memory mode.

#### **Remedy**

- Enter the M02 and M30 command at the end of the program.
- Enter the M99 command at the end of the subprogram.

# **P37 PROG. No. ZERO**

#### **Details**

"0" has been specified for program or sequence No.

# **Remedy**

- Designate program Nos. within a range from 1 to 99999999.
- Designate sequence Nos. within a range from 1 to 99999.
- Add M02 or M03 to the end of the program running in FTP operation.

#### **P39 NO SPEC ERR**

#### **Details**

- A non-specified G code was commanded.
- The selected operation mode is out of specifications.

#### **Remedy**

- Check the specifications.

#### **P45 G-CODE COMB.**

#### **Details**

The combination of G codes in a block is inappropriate.

A part of unmodal G codes and modal G codes cannot be commanded in a same block. **Remedy**

Correct the combination of G codes.

Separate the incompatible G codes into different blocks.

#### **P48 Restart pos return incomplete**

#### **Details**

A travel command was issued before the execution of the block that had been restart-searched. **Remedy**

- Carry out program restart again.

Travel command cannot be executed before the execution of the block that has been restartsearched.

# **P60 OVER CMP. LENG.**

# **Details**

The commanded movement distance is excessive (over  $2^{31}$ ).

# **Remedy**

- Correct the command range for the axis address.

# **P62 F-CMD. NOTHING**

# **Details**

- No feed rate command has been issued.
- There is no F command in the cylindrical interpolation or polar coordinate interpolation immediately after the G95 mode is commanded.

# **Remedy**

- The default movement modal command at power ON is G01. This causes the machine to move without a G01 command if a movement command is issued in the program, and an alarm results. Use an F command to specify the feed rate.
- Specify F with a thread lead command.

# **P65 No G05P3 SPEC**

**Details**

#### **Remedy**

- Check whether the specifications are provided for the high-speed mode III.

# **P70 ARC ERROR**

# **Details**

- There is an error in the arc start and end points as well as in the arc center.
- The difference of the involute curve through the start point and the end point is large.
- When arc was commanded, one of the two axes configuring the arc plane was a scaling valid axis.

#### **Remedy**

- Correct the numerical values of the addresses that specify the start and end points, arc center as well as the radius in the program.
- Correct the "+" and "-" directions of the address numerical values.
- Check for the scaling valid axis.

# **P71 ARC CENTER**

# **Details**

- An arc center cannot be obtained in R-specified circular interpolation.
- A curvature center of the involute curve cannot be obtained.

#### **Remedy**

- Correct the numerical values of the addresses in the program.
- Correct the start and end points if they are inside of the base circle for involute interpolation. When carrying out tool radius compensation, make sure that the start and end points after compensation will not be inside of the base circle for involute interpolation.
- Correct the start and end points if they are at an even distance from the center of the base circle for involute interpolation.

#### **P72 NO HELICAL SPEC**

#### **Details**

A helical command has been issued though it is out of specifications.

# **Remedy**

- Check whether the specifications are provided for the helical cutting.
- An Axis 3 command has been issued by the circular interpolation command. If there is no helical specification, move the linear axis to the next block.

#### **P90 NO THREAD SPEC**

# **Details**

A thread cutting command was issued though it is out of specifications.

# **Remedy**

- Check the specifications.

# **P93 SCREW PITCH ERR**

#### **Details**

An illegal thread lead (thread pitch) was specified at the thread cutting command.

#### **Remedy**

- Correct the thread lead for the thread cutting command.

# **P111 PLANE CHG (CR)**

#### **Details**

Plane selection commands (G17, G18, G19) were issued during a coordinate rotation (G68) was being commanded.

# **Remedy**

- Always command G69 (coordinate rotation cancel) after the G68 command, and then issue a plane selection command.

# **P112 PLANE CHG (CC)**

# **Details**

- Plane selection commands (G17, G18, G19) were issued while tool radius compensation (G41, G42) and nose R compensation (G41, G42, G46) commands were being issued.
- Plane selection commands were issued after completing nose R compensation commands when there were no further axis movement commands after G40, and compensation has not been cancelled.

# **Remedy**

- Issue plane selection commands after completing (axis movement commands issued after G40 cancel command) tool radius compensation and nose R compensation commands.

# **P113 ILLEGAL PLANE**

# **Details**

The circular command axis does not correspond to the selected plane.

#### **Remedy**

- Select a correct plane before issuing a circular command.

# **P122 NO AUTO C-OVR**

# **Details**

An auto corner override command (G62) was issued though it is out of specifications.

# **Remedy**

- Check the specifications.

- Delete the G62 command from the program.

# **P130 2nd AUX. ADDR**

## **Details**

The 2nd miscellaneous function address, commanded in the program, differs from the address set in the parameters.

# **Remedy**

- Correct the 2nd miscellaneous function address in the program.

# **P131 NO G96 SPEC**

```
Details
```
A constant surface speed control command (G96) was issued though it is out of specifications. **Remedy**

- - Check the specifications.
	- Issue a rotation speed command (G97) instead of the constant surface speed control command (G96).

# **P132 SPINDLE S = 0**

# **Details**

No spindle rotation speed command has been issued.

**Remedy**

- Correct the program.

# **P133 G96 P-No. ERR**

# **Details**

The illegal No. was specified for the constant surface speed control axis.

#### **Remedy**

- Correct the parameter settings and program that specify the constant surface speed control axis.

# **P134 G96 Clamp Err.**

# **Details**

The constant surface speed control command (G96) was issued without commanding the spindle speed clamp (G92/G50).

# **Remedy**

Press the reset key and carry out the remedy below.

- Check the program.
- Issue the G92/G50 command before the G96 command.
- Command the constant surface speed cancel (G97) to switch to the rotation speed command.

# **P150 NO C-CMP SPEC**

# **Details**

- Tool radius compensation commands (G41 and G42) were issued though they are out of specifications.
- Nose R compensation commands (G41, G42, and G46) were issued though they are out of specifications.

#### **Remedy**

- Check the specifications.

# **P151 G2, 3 CMP. ERR**

# **Details**

A compensation command (G40, G41, G42, G43, G44, or G46) has been issued in the arc modal (G02 or G03).

# **Remedy**

- Issue the linear command (G01) or rapid traverse command (G00) in the compensation command block or cancel block.
	- (Set the modal to linear interpolation.)

# **P152 I.S.P NOTHING**

# **Details**

In interference block processing during execution of a tool radius compensation (G41 or G42) or nose R compensation (G41, G42, or G46) command, the intersection point after one block is skipped cannot be determined.

# **Remedy**

- Correct the program.

# **P153 I.F ERROR**

**Details**

An interference error has occurred while the tool radius compensation command (G41 or G42) or nose R compensation command (G41, G42 or G46) was being executed.

#### **Remedy**

- Correct the program.

#### **P155 F-CYC ERR (CC)**

#### **Details**

A fixed cycle command has been issued in the radius compensation mode.

#### **Remedy**

- Issue a radius compensation cancel command (G40) to cancel the radius compensation mode that has been applied since the fixed cycle command was issued.

# **P156 BOUND DIRECT**

# **Details**

A shift vector with undefined compensation direction was found at the start of G46 nose R compensation.

#### **Remedy**

- Change the vector to that which has the defined compensation direction.
- Change the tool to that which has a different tip point No.

# **P157 SIDE REVERSED**

# **Details**

During G46 nose R compensation, the compensation direction is reversed.

# **Remedy**

- Change the G command to that which allows the reversed compensation direction (G00, G28, G30, G33, or G53).
- Change the tool to that which has a different tip point No.
- Enable "#8106 G46 NO REV-ERR".

# **P158 ILLEGAL TIP P.**

# **Details**

An illegal tip point No. (other than 1 to 8) was found during G46 nose R compensation.

#### **Remedy**

- Correct the tip point No.

# **P170 NO CORR. NO.**

# **Details**

No compensation No. (DOO, TOO or HOO) command was given when the radius compensation (G41, G42, G43 or G46) command was issued. Otherwise, the compensation No. is larger than the number of sets in the specifications.

# **Remedy**

- Add the compensation No. command to the compensation command block.

- Check the number of sets for the tool compensation Nos. and correct the compensation No. command to be within the number of sets.

#### **P171 NO G10 SPEC**

#### **Details**

Compensation data input by program (G10) was commanded though it is out of specifications. **Remedy**

# - Check the specifications.

# **P172 G10 L-No. ERR**

# **Details**

An address of G10 command is not correct.

# **Remedy**

- Correct the address L No. of the G10 command.

# **P173 G10 P-No. ERR**

# **Details**

The compensation No. at the G10 command is not within the permitted number of sets in the specifications.

# **Remedy**

- Check the number of sets for the tool compensation Nos. and correct the address P designation to be within the number of sets.

# **P174 NO G11 SPEC**

# **Details**

Compensation data input by program cancel (G11) was commanded though there is no specification of compensation data input by program.

# **Remedy**

- Check the specifications.

# **P177 LIFE COUNT ACT**

# **Details**

Registration of tool life management data with G10 was attempted when the "usage data count valid" signal was ON.

#### **Remedy**

- The tool life management data cannot be registered during the usage data count. Turn the "usage data count valid" signal OFF.

# **P178 LIFE DATA OVER**

# **Details**

The number of registration groups, total number of registered tools or the number of registrations per group exceeded the range in the specifications.

# **Remedy**

- Correct the number of registrations.

# **P179 GROUP NO. ILL.**

# **Details**

- A duplicate group No. was found at the registration of the tool life management data with G10.
- A group No. that was not registered was designated during the T\*\*\*\*99 command.
- An M code command, which must be issued as a single command, coexists in the same block as that of another M code command.
- The M code commands set in the same group exist in the same block.

# **Remedy**

- Register the tool life data once for one group: commanding with a duplicate group No. is not allowed. - Correct to the group No.

#### **P180 NO BORING CYC.**

# **Details**

A fixed cycle command (G72 - G89) was issued though it is out of specifications.

# **Remedy**

- Check the specifications.
- Correct the program.

# **P181 NO S-CMD (TAP)**

# **Details**

Spindle rotation speed (S) has not been commanded in synchronous tapping.

# **Remedy**

- Command the spindle rotation speed (S) in synchronous tapping.
- When "#8125 Check Scode in G84" is set to "1", enter the S command in the same block where the synchronous tapping command is issued.

#### **P182 SYN TAP ERROR**

# **Details**

- Connection to the main spindle unit was not established.
- The synchronous tapping was attempted with the spindle not serially connected under the multiplespindle control I.

# **Remedy**

- Check connection to the main spindle.
- Check that the main spindle encoder exists.
- Set 1 to the parameter #3024 (sout).

# **P183 PTC/THD No.**

# **Details**

The pitch or number of threads has not been commanded in the tap cycle of a fixed cycle for drilling command.

# **Remedy**

- Specify the pitch data and the number of threads by F or E command.

# **P184 NO PTC/THD CMD**

# **Details**

- The pitch or the number of threads per inch is illegal in the tap cycle of the fixed cycle for drilling command.
- The pitch is too small for the spindle rotation speed.
- The thread number is too large for the spindle rotation speed.

## **Remedy**

- Correct the pitch or the number of threads per inch.

# **P187 Tap SP clamp 0**

# **Details**

The external spindle speed clamp signal was turned ON without setting the tapping spindle's external spindle speed when commanding the synchronous tapping.

# **Remedy**

- Set the external spindle speed clamp speed parameter.
- Turn the external spindle speed clamp signal OFF.

# **P190 NO CUTTING CYC**

# **Details**

A lathe cutting cycle command was issued though it is out of specifications.

# **Remedy**

- Check the specification.
- Delete the lathe cutting cycle command.

# **P191 TAPER LENG ERR**

# **Details**

In the lathe cutting cycle, the specified length of taper section is illegal.

# **Remedy**

- Set the smaller radius value than the axis travel amount in the lathe cycle command.

# **P192 CHAMFERING ERR**

## **Details**

Chamfering in the thread cutting cycle is illegal.

# **Remedy**

- Set a chamfering amount not exceeding the cycle.

## **P200 NO MRC CYC SPC**

# **Details**

The compound type fixed cycle for turning machining I (G70 to G73) was commanded though it is out of specifications.

#### **Remedy**

- Check the specifications.

#### **P201 PROG. ERR (MRC)**

# **Details**

- The subprogram, called with a compound type fixed cycle for turning machining I command, has at least one of the following commands: reference position return command (G27, G28, G29, G30); thread cutting (G33, G34); fixed cycle skip-function (G31, G31.n).
- An arc command was found in the first movement block of the finished shape program in compound type fixed cycle for turning machining I.

#### **Remedy**

- Delete G27, G28, G29, G30, G31, G33, G34, and fixed cycle G codes from the subprogram called with the compound type fixed cycle for turning machining I commands (G70 to G73).
- Delete G02 and G03 from the first movement block of the finished shape program in compound type fixed cycle for turning machining I.

# **P202 BLOCK OVR (MRC)**

# **Details**

The number of blocks in the shape program of the compound type fixed cycle for turning machining I is over 50 or 200 (the maximum number differs according to the model).

# **Remedy**

- Set a 50/200 or less value for the number of blocks in the shape program called by the compound type fixed cycle for turning machining I commands (G70 to G73). (The maximum number differs according to the model).

# **P203 CONF. ERR (MRC)**

# **Details**

A proper shape will not obtained by executing the shape program for the compound type fixed cycle for turning machining I (G70 to G73).

## **Remedy**

- Correct the shape program for the compound type fixed cycle for turning machining I (G70 to G73).

# **P204 VALUE ERR (MRC)**

# **Details**

A command value of the compound type fixed cycle for turning machining (G70 to G76) is illegal. **Remedy**

- Correct the command value of the compound type fixed cycle for turning machining (G70 to G76).

# **P210 NO PAT CYC SPC**

# **Details**

A compound type fixed cycle for turning machining II (G74 to G76) command was commanded though it is out of specifications.

# **Remedy**

- Check the specifications.

#### **P220 NO SPECIAL CYC**

# **Details**

There are no special fixed cycle specifications.

# **Remedy**

#### **P221 NO HOLE (S-CYC)**

# **Details**

"0" has been specified for the number of holes in special fixed cycle mode.

# **Remedy**

- Correct the program.

# **P222 G36 ANGLE ERR**

# **Details**

A G36 command specifies "0" for angle intervals.

# **Remedy**

- Correct the program.

# **P223 G12 G13 R ERR**

# **Details**

The radius value specified with a G12 or G13 command is below the compensation amount.

**Remedy**

- Correct the program.

# **P224 NO G12' G13 SPC**

# **Details**

There are no circular cutting specifications.

# **Remedy**

- Check the specifications.

# **P230 NESTING OVER**

# **Details**

Over 8 times of subprogram calls have been done in succession from a subprogram.

- A M198 command was found in the program in the data server.
- The program in the IC card has been called more than once (the program in the IC card can be called only once during nested).

# **Remedy**

- Correct the program so that the number of subprogram calls does not exceed 8 times.

# **P231 NO N-NUMBER**

# **Details**

The sequence No., commanded at the return from the subprogram or by GOTO in the subprogram call, was not set.

# **Remedy**

- Specify the sequence Nos. in the call block of the subprogram.

# **P232 NO PROGRAM No.**

# **Details**

- The machining program has not been found when the machining program is called.
- The file name of the program registered in IC card is not corresponding to O No.

# **Remedy**

- Enter the machining program.
- Check the subprogram storage destination parameters.
- Ensure that the external device (including IC card) that contains the file is mounted.

# **P241 NO VARl NUMBER**

# **Details**

The variable No. commanded is out of the range specified in the specifications.

# **Remedy**

- Check the specifications.

- Correct the program variable No.

# **P242 EQL. SYM. MSSG.**

**Details**

The "=" sign has not been commanded when a variable is defined.

# **Remedy**

- Designate the "=" sign in the variable definition of the program.

# **P243 VARIABLE ERR.**

# **Details**

An invalid variable has been specified in the left or right side of an operation expression.

# **Remedy**

- Correct the program.

# **P260 NO COOD-RT SPC**

#### **Details**

A coordinate rotation command was issued though it is out of specifications.

**Remedy**

- Check the specifications.

# **P261 G-CODE COMB**

## **Details**

Another G code or a T command has been issued in the block of coordinate rotation command. **Remedy**

- Correct the program.

#### **P262 Modal Err**

#### **Details**

A coordinate rotation command has been issued during modal in which coordinate rotation is not allowed.

# **Remedy**

- Correct the program.

#### **P270 NO MACRO SPEC**

#### **Details**

A macro specification was commanded though it is out of specifications.

#### **Remedy**

- Check the specifications.

# **P271 NO MACRO INT.**

# **Details**

A macro interruption command has been issued though it is out of specifications.

#### **Remedy**

- Check the specifications.

# **P272 MACRO ILL.**

# **Details**

An executable statement and a macro statement exist together in the same block.

# **Remedy**

- Place the executable statement and macro statement in separate blocks in the program.

# **P273 MACRO OVERCALL**

# **Details**

The number of macro call nests exceeded the limit imposed by the specifications.

# **Remedy**

- Correct the program so that the macro calls do not exceed the limit imposed by the specifications.

#### **P275 MACRO ARG. EX.**

# **Details**

The number of argument sets in the macro call argument type II has exceeded the limit. **Remedy**

- Correct the program.

# **P276 CALL CANCEL**

# **Details**

A G67 command was issued though it was not during the G66 command modal.

# **Remedy**

- Correct the program.
- Issue G66 command before G67 command, which is a call cancel command.

# **P277 MACRO ALM MESG**

# **Details**

An alarm command has been issued in #3000.

# **Remedy**

- Refer to the operator messages on the diagnosis screen.
- Refer to the instruction manual issued by the machine tool builder.

# **P280 EXC. [, ]**

#### **Details**

Over five times have the parentheses "[" or "]" been used in a single block.

# **Remedy**

- Correct the program so that the number of "[" or "]" is five or less.

# **P281 [, ] ILLEGAL**

# **Details**

A single block does not have the same number of commanded parentheses "[" as that of "]". **Remedy**

- Correct the program so that "[" and "]" parentheses are paired up properly.

## **P282 CALC. IMPOSS.**

**Details**

The arithmetic formula is incorrect.

# **Remedy**

- Correct the formula in the program.

# **P283 DIVIDE BY ZERO**

#### **Details**

The denominator of the division is zero.

# **Remedy**

- Correct the program so that the denominator for division in the formula is not zero.

# **P290 IF SNT. ERROR**

# **Details**

There is an error in the "IF[<conditional>]GOTO(" statement.

# **Remedy**

- Correct the program.

# **P291 WHILE SNT. ERR**

# **Details**

There is an error in the "WHILE[<conditional>]DO(-END(" statement.

# **Remedy**

- Correct the program.

# **P292 SETVN SNT. ERR**

```
Details
```
There is an error in the "SETVN(" statement when the variable name setting was made.

# **Remedy**

- Correct the program.

- The number of characters in the variable name of the SETVN statement must be 7 or less.

#### **P293 DO-END EXCESS**

#### **Details**

The number of DO-END nesting levels in the "WHILE[<conditional>]DO(-END(" statement has exceeded 27.

# **Remedy**

- Correct the program so that the nesting levels of the DO-END statement does not exceed 27.

# **P294 DO-END MMC.**

**Details**

The DOs and ENDs are not paired off properly.

# **Remedy**

- Correct the program so that the DOs and ENDs are paired off properly.

# **P295 WHILE/GOTO TPE**

#### **Details**

There is a WHILE or GOTO statement on the tape during FTP operation.

# **Remedy**

- Apply memory mode operation instead of FTP operation that does not allow the execution of the program with a WHILE or GOTO statement.

# **P296 NO ADR (MACRO)**

# **Details**

A required address has not been specified in the user macro.

# **Remedy**

- Correct the program.

# **P297 ADR-A ERR.**

# **Details**

The user macro does not use address A as a variable.

# **Remedy**

- Correct the program.

# **P298 PTR OP (MACRO)**

# **Details**

User macro G200, G201, or G202 was specified during tape or MDI mode.

# **Remedy**

- Correct the program.

# **P300 VAR. NAME ERROR**

#### **Details**

The variable names have not been commanded properly.

#### **Remedy**

- Correct the variable names in the program.

# **P301 VAR. NAME DUPLI**

#### **Details**

A duplicate variable name was found.

#### **Remedy**

- Correct the program so that no duplicate name exists.

#### **P360 NO PROG.MIRR.**

#### **Details**

A mirror image (G50.1 or G51.1) command has been issued though the programmable mirror image specifications are not provided.

# **Remedy**

- Check the specifications.

#### **P380 NO CORNER R/C**

#### **Details**

The corner R/C was issued though it is out of specifications.

#### **Remedy**

- Check the specifications.

- Delete the corner chamfering/corner rounding command in the program.

# **P381 NO ARC R/C SPC**

# **Details**

Corner chamfering II or corner rounding II was commanded in the arc interpolation block though it is out of specifications.

# **Remedy**

- Check the specifications.

## **P382 CORNER NO MOVE**

# **Details**

The block next to corner chamfering/ corner rounding is not a travel command.

# **Remedy**

- Replace the block succeeding the corner chamfering/ corner rounding command by G01 command.

# **P383 CORNER SHORT**

# **Details**

The travel distance in the corner chamfering/corner rounding command was shorter than the value in the corner chamfering/corner rounding command.

# **Remedy**

- Set the smaller value for the corner chamfering/corner rounding than the travel distance.

#### **P384 CORNER SHORT**

The travel distance in the following block in the corner chamfering/corner rounding command was shorter than the value in the corner chamfering/corner rounding command.

# **Remedy**

- Set the smaller value for the corner chamfering/corner rounding than the travel distance in the following block.

# **P385 G0 G33 IN CONR**

# **Details**

A block with corner chamfering/corner rounding was given during G00 or G33 modal.

# **Remedy**

- Correct the program.

# **P390 NO GEOMETRIC**

# **Details**

A geometric command was issued though it is out of specifications.

# **Remedy**

**Details**

#### **P391 NO GEOMETRIC 2**

```
Details
```
There are no geometric IB specifications.

# **Remedy**

- Check the specifications.

# **P392 LES AGL (GEOMT)**

# **Details**

The angular difference between the geometric line and line is 1° or less.

# **Remedy**

- Correct the geometric angle.

# **P393 INC ERR (GEOMT)**

# **Details**

The second geometric block has a command with an incremental value.

# **Remedy**

- Issue a command with an absolute value in the second geometric block.

# **P394 NO G01 (GEOMT)**

## **Details**

The second geometric block contains no linear command.

# **Remedy**

- Issue the G01 command.

# **P395 NO ADRS (GEOMT)**

# **Details**

The geometric format is invalid.

# **Remedy**

- Correct the program.

#### **P396 PL CHG. (GEOMT)**

#### **Details**

A plane switching command was issued during geometric command processing. **Remedy**

- Complete the plane switching command before geometric command processing.

# **P397 ARC ERR (GEOMT)**

## **Details**

In geometric IB, the circular arc end point does not contact or cross the next block start point. **Remedy**

- Correct the geometric circular arc command and the preceding and following commands.

# **P398 NO GEOMETRIC1B**

# **Details**

A geometric command was issued though the geometric IB specifications are not provided. **Remedy**

- Check the specifications.

# **P420 NO PARAM IN**

# **Details**

Parameter input by program (G10) was commanded though it is out of specifications. **Remedy**

#### **P421 PRAM. IN ERROR**

# **Details**

- The specified parameter No. or set data is illegal.

- An illegal G command address was input in parameter input mode.
- A parameter input command was issued during fixed cycle modal or nose R compensation.
- G10L50, G10L70, G11 were not commanded in independent blocks.

# **Remedy**

- Correct the program.

# **P430 AXIS NOT RET.**

# **Details**

- A command was issued to move an axis, which has not returned to the reference position, away from that reference position.
- A command was issued to an axis removal axis.

# **Remedy**

- Execute reference position return manually.
- Disable the axis removal on the axis for which the command was issued.

#### **P431 NO 2ndREF. SPC**

# **Details**

A command for second, third or fourth reference position return was issued though there are no such command specifications.

# **Remedy**

- Check the specifications.

# **P434 COLLATION ERR**

# **Details**

One of the axes did not return to the reference position when the reference position check command (G27) was executed.

# **Remedy**

- Correct the program.

# **P435 G27/M ERROR**

# **Details**

An M command was issued simultaneously in the G27 command block.

# **Remedy**

- Place the M code command, which cannot be issued in a G27 command block, in separate block from G27 command block.

# **P436 G29/M ERROR**

# **Details**

An M command was issued simultaneously in the G29 command block.

# **Remedy**

- Place the M code command, which cannot be issued in a G29 command block, in separate block from G29 command block.

# **P438 NOT USE (G52)**

#### **Details**

A local coordinate system command was issued during execution of the G54.1 command.

# **Remedy**

- Correct the program.

# **P450 NO CHUCK BARR.**

# **Details**

The chuck barrier on command (G22) was specified although the chuck barrier is out of specifications. **Remedy**

# **P460 TAPE I/O ERROR**

# **Details**

An error has occurred in the tape reader. Otherwise an error has occurred in the printer during macro printing.

#### **Remedy**

- Check the power and cable of the connected devices.
- Correct the I/O device parameters.

# **P461 FILE I/O ERROR**

# **Details**

- A file of the machining program cannot be read.

# **Remedy**

- In memory mode, the programs stored in memory may have been destroyed. Output all of the programs and tool data and then format the system.

# **P480 No spec: Milling**

# **Details**

- Polar coordinate interpolation was commanded when the polar coordinate interpolation specifications were not provided.

# **Remedy**

- Check the specifications.

# **P481 Illegal G code (mill)**

# **Details**

- An illegal G code was used during cylindrical interpolation or polar coordinate interpolation.
- The G07.1 command was issued during the tool radius compensation.

#### **Remedy**

- Correct the program.

# **P482 Illegal axis (mill)**

# **Details**

- G07. 1 was commanded when the cylindrical compensation is disabled.
- G12. 1 was commanded when the polar coordinate interpolation is disabled.
- Cylindrical interpolation/polar coordinate interpolation was commanded before tool compensation cancellation is completed.

#### **Remedy**

- Correct the machining program, parameters and PLC interface signals.

# **P484 R-pnt ret incomplete (mill)**

# **Details**

- Movement was commanded to an axis that had not completed reference position return during the milling mode.
- Movement was commanded to an axis that had not completed reference position return during cylindrical interpolation or polar coordinate interpolation.

# **Remedy**

- Carry out manual reference position return.

# **P485 Illegal modal (mill)**

# **Details**

- The command unacceptable in the cylindrical interpolation was issued.
- A T command was issued during the cylindrical interpolation or polar coordinate interpolation mode.
- Cylindrical interpolation or polar coordinate interpolation was commanded during the constant surface speed control mode (G96).
- A plane selection command was issued during the polar coordinate interpolation mode.
- A movement command was issued when the plane was not selected just before or after the G07.1 command.

# **Remedy**

- Correct the program.

 **P486 Milling error**

**Details**

- Cylindrical interpolation or polar coordinate interpolation was commanded during mirror image. **Remedy**

- Correct the program.

 **P487 Travel n/a (mill)**

# **Details**

A movement command was issued to a position which is out of the movable range on the polar coordinate interpolation surface.

# **Remedy**

- Check the machining program, parameters and the amount of tool compensation.

# **P600 NO AUTO TLM.**

# **Details**

An automatic tool length measurement command (G37) was issued though it is out of specifications.

# **Remedy**

- Check the specifications.

# **P601 NO SKIP SPEC.**

# **Details**

A skip command (G31) was issued though it is out of specifications.

# **Remedy**

- Check the specifications.

# **P602 NO MULTI SKIP**

# **Details**

A multiple skip command (G31.1, G31.2 or G31.3) was issued though it is out of specifications. **Remedy**

- Check the specifications.

# **P603 SKIP SPEED 0**

**Details**

The skip speed is "0". **Remedy**

- Specify the skip speed.

# **P604 TLM ILL. AXIS command**

# **Details**

No axis was specified in the automatic tool length measurement block. Otherwise, two or more axes were specified.

# **Remedy**

- Specify only one axis.

# **P605 T-CMD IN BLOCK**

# **Details**

The T code is in the same block as the automatic tool length measurement block.

# **Remedy**

- Specify the T code before the automatic tool length measurement block.

# **P606 NO T-CMD BEFOR**

# **Details**

The T code was not yet specified in automatic tool length measurement.

# **Remedy**

- Specify the T code before the automatic tool length measurement block.

# **P607 TLM ILL. SIGNL**

# **Details**

The measurement position arrival signal turned ON before the area specified by the D command or "#8006 ZONE d". Otherwise, the signal remained OFF to the end.

#### **Remedy**

- Correct the program.

## **P608 SKIP ERROR (CC)**

## **Details**

A skip command was issued during radius compensation processing.

# **Remedy**

- Issue a radius compensation cancel (G40) command or remove the skip command.

#### **P609 NO PLC SKIP**

# **Details**

PLC skip has been commanded (L to G31) while PLC skip is out of specifications.

# **Remedy**

- Check the specifications.

# **P610 ILLEGAL PARA.**

## **Details**

- G114.1 was commanded when the spindle synchronization with PLC I/F command was selected.
- Spindle synchronization was commanded to a spindle that is not connected serially.

# **Remedy**

- Check the program.
- Check the argument of G114.1 command.
- Check the state of spindle connection.

#### **P900 No spec: Normal line control**

# **Details**

A normal line control command (G40.1, G41.1, or G42.1) was issued though it is out of specifications. **Remedy**

- Check the specifications.

#### **P901 Normal line control axis G92**

#### **Details**

A coordinate system preset command (G92) was issued to a normal line control axis during normal line control.

#### **Remedy**

- Correct the program.

# **P902 Normal line control axis error**

#### **Details**

- The normal line control axis was set to a linear axis.
- The normal line control axis was set to the linear type rotary axis II axis.
- The normal line control axis has not been set.
- The normal line control axis is the same as the plane selection axis.

# **Remedy**

- Correct the normal line control axis setting.

# **P903 Plane chg in Normal line ctrl**

# **Details**

The plane selection command (G17, G18, or G19) was issued during normal line control. **Remedy**

- Delete the plane selection command (G17, G18, or G19) from the program of the normal line control.

# **P990 PREPRO S/W ERR**

# **Details**

Combining commands that required pre-reading (nose R offset, corner chamfering/corner rounding, geometric I, geometric IB, and compound type fixed cycle for turning machining) resulted in eight or more pre-read blocks.

**Remedy**

- Delete some or all of the combinations of commands that require pre-reading.

# **Appendix 7.14 CNC CPU Module System Alarms**

The alarms occur only at the initialization of CNC CPU unit. The alarms are displayed only on the 7-segment of CNC CPU unit.

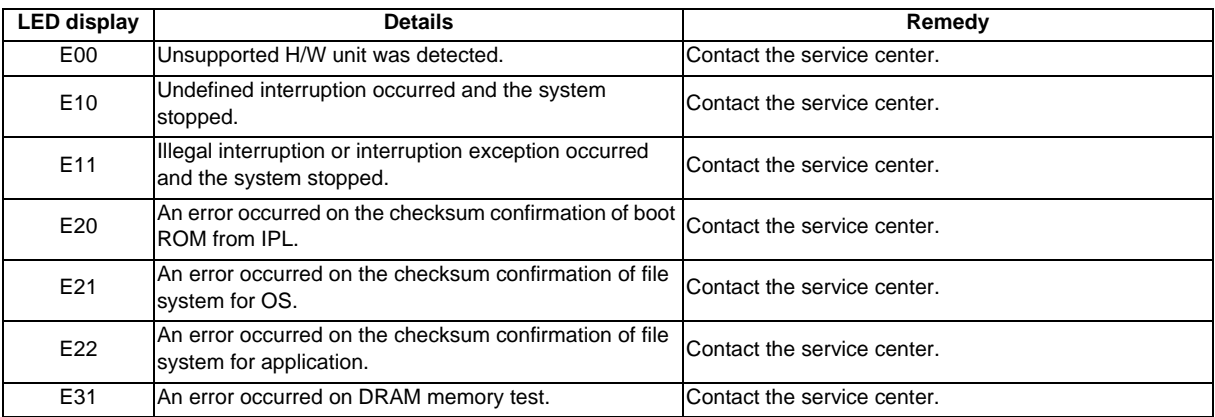

# **Appendix 8**

**User Parameters**
The parameters with "(PR)" requires the CNC to be turned OFF after the settings. Turn the power OFF and ON to enable the parameter settings.

### 【**#8001**】 **WRK COUNT M**

Set the M code for counting the number of the workpiece repeated machining. The number of the M-codes set by this parameter is counted. The No. will not be counted when set to "0".

### **---Setting range---**

0 to 99

### 【**#8002**】 **WRK COUNT**

Set the initial value of the number of workpiece machining. The number of current workpiece machining is displayed.

**---Setting range---**

0 to 999999

# 【**#8003**】 **WRK COUNT LIMIT**

Set the maximum number of workpiece machining.

A signal will be output to PLC when the number of machining times is counted to this limit.

# **---Setting range---**

0 to 999999

### 【**#8004**】 **SPEED**

Set the feedrate during automatic tool length measurement.

#### **---Setting range---**

1 to 1000000 (mm/min)

#### 【**#8005**】 **ZONE r**

Set the distance between the measurement point and deceleration start point.

#### **---Setting range---**

0 to 99999.999 (mm)

### 【**#8006**】 **ZONE d**

Set the tolerable range of the measurement point.

An alarm will occur when the sensor signal turns ON before the range, set by this parameter, has not been reached from the measurement point, or when the signal does not turn ON after the range is passed.

#### **---Setting range---**

0 to 99999.999 (mm)

## 【**#8007**】 **OVERRIDE**

Set the override value for automatic corner override.

### **---Setting range---**

0 to 100 (%)

# 【**#8008**】 **MAX ANGLE**

Set the maximum corner opening angle where deceleration should start automatically. When the angle is larger than this value, deceleration will not start.

#### **---Setting range---**

0 to 180 (°)

# 【**#8009**】 **DSC. ZONE**

Set the position where deceleration starts at the corner. Designate at which length point before the corner deceleration should start.

#### **---Setting range---**

0 to 99999.999 (mm)

# 【**#8010**】 **ABS. MAX. (for L system only)**

Set the maximum value when inputting the tool wear compensation amount. A value exceeding this setting value cannot be set.

### **---Setting range---**

0 to 99.999 (mm)

# 【**#8011**】 **INC. MAX. (for L system only)**

Set the maximum value for when inputting the tool wear compensation amount in the incremental mode.

A value exceeding this setting value cannot be set.

#### **---Setting range---**

0 to 99.999 (mm)

# 【**#8012**】 **G73 n (for M system only)**

Set the return amount for G73 (step cycle).

# **---Setting range---**

0 to 99999.999 (mm)

# 【**#8013**】 **G83 n**

Set the return amount for G83 (deep hole drilling cycle).

**---Setting range---** 0 to 99999.999 (mm)

# 【**#8014**】 **CDZ-VALE (for L system only)**

Set the screw cut up amount for G76 and G78 (thread cutting cycle).

**---Setting range---**

0 to 127 (0.1 lead)

# 【**#8015**】 **CDZ-ANGLE (for L system only)**

Set the screw cut up angle for G76 and G78 (thread cutting cycle).

### **---Setting range---**

0 to 89 (°)

# 【**#8016**】 **G71 MINIMUM (for L system only)**

Set the minimum value of the last cutting amount by the rough cutting cycle (G71, G72). The cutting amount of the last cutting will be the remainder. When the remainder is smaller than this parameter setting, the last cycle will not be executed.

**---Setting range---**

0 to 99.999 (mm)

# 【**#8017**】 **G71 DELTA-D (for L system only)**

Set the change amount of the rough cutting cycle.

The rough cutting cycle (G71, G72) cutting amount repeats  $d + \Delta d$ , d, d-  $\Delta d$  using the value (d) commanded with D as a reference. Set the change amount  $\angle$ d.

## **---Setting range---**

0 to 99.999 (mm)

# 【**#8018**】 **G84/G74 n (for M system only)**

### Not used. Set to "0".

### 【**#8019**】 **R COMP**

Set a compensation coefficient for reducing a control error in the reduction of a corner roundness and arc radius.

Indicates a maximum control error (mm) in parentheses.

The larger the set value is, the smaller the theoretical error will be. However, since the speed at the corner goes down, the cycle time will be extended.

Coefficient = 100 - set value

(Note) This function will be enabled when "#8021 COMP\_CHANGE" is set to "0".

### **---Setting range---**

0 to 99 (%)

#### **Theoretical radius decrease error amount**

Displays the theoretical radius decrease error amount,  $\Delta R$ (mm), from the automatic calculation by NC.

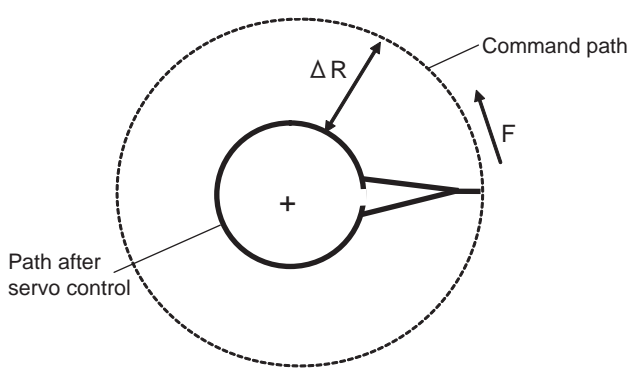

Theoretical radius decrease amount in arc

# 【**#8020**】 **DCC. angle**

Set the minimum value of an angle (external angle) that should be assumed to be a corner. When an inter-block angle (external angle) in high-accuracy mode is larger than the set value, it will be determined as a corner and the speed will go down to sharpen the edge.

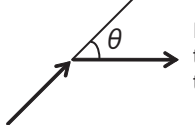

 $\hat{A}$  If the set value is smaller than  $\theta$ , the speed goes down to optimize the corner.

(Note) If "0" is set, it will be handled as "5" degrees. The standard setting value is "0".

#### **---Setting range---**

0 to 30 (°) 0: 5 degree (Equals to setting "5")

# 【**#8041**】 **C-rot.R**

Set the length from the center of the normal line control axis to the tool tip. This is used to calculate the turning speed at the block joint. This is enabled during the normal line control type II.

### **---Setting range---**

0.000 to 99999.999 (mm)

### 【**#8042**】 **C-ins.R**

Set the radius of the arc to be automatically inserted into the corner during normal line control. This is enabled during the normal line control type I.

**---Setting range---**

0.000 to 99999.999 (mm)

## 【**#8081**】 **Gcode Rotat for L system only**

Set the rotation angle for the program coordinate rotation command.

This parameter is enabled when "1" is set in "#1270 ext06/bit5 (Coordinate rotation angle without command)".

This parameter is set as absolute value command regardless of the "#8082 G68.1 R INC" setting. If the rotation angle is designated by an address R in the program coordinate rotation command, the designation by program will be applied.

#### **---Setting range---**

-360.000 to +360.000 (°)

# 【**#8082**】 **G68.1 R INC for L system only**

Select absolute or increment command to use for the rotation angle command R at L system coordinate rotation.

- 0: Use absolute value command in G90 modal, incremental value command in G91 modal
- 1: Always use incremental value command

# 【**#8101**】 **MACRO SINGLE**

Select how to control the blocks where the user macro command continues.

- 0: Do not stop while macro blocks continue.
- 1: Stop every block during signal block operation.

# 【**#8102**】 **COLL. ALM OFF**

Select the interference (bite) control to the workpiece from the tool diameter during tool radius compensation and nose R compensation.

- 0: An alarm will be output and operation stops when an interference is judged.
- 1: Changes the path to avoid interference.

# 【**#8103**】 **COLL. CHK OFF**

Select the interference (bite) control to the workpiece from the tool diameter during tool radius compensation and nose R compensation.

- 0: Performs interference check.
- 1: Does not perform interference check.

### 【**#8105**】 **EDIT LOCK B**

Select the edit lock for program Nos. 8000 to 9999 in the memory.

- 0: Enable the editing.
- 1: Prohibit the editing of above programs.

### 【**#8106**】 **G46 NO REV-ERR (for L system only)**

Select the control for the compensation direction reversal in G46 (nose R compensation).

- 0: An alarm will be output and operation will stop when the compensation direction is reversed (G41 -> G42' G42 -> G41).
- 1: An alarm won't occur when the compensation direction is reversed, and the current compensation direction will be maintained.

# 【**#8107**】 **R COMPENSATION**

Select whether to move to the inside because of a delay in servo response to a command during arc cutting mode.

- 0: Move to the inside, making the arc smaller than the command value.
- 1: Compensate the movement to the inside.

# 【**#8108**】 **R COMP Select**

- Select the arc radius error compensation target.
- 0: Perform compensation over all axes.
- 1: Perform compensation axis by axis.

(Note) This parameter is effective only when "#8107 R COMPENSATION" is "1".

### 【**#8109**】 **HOST LINK**

Not used. Set to "0".

# 【**#8111**】 **Milling Radius**

Set whether to specify the program travel amount by the radius value of all axes in milling or by setting of each axis.

Normally, the radius value command of all axes is set.

- 0: All axes radius value command
- 1: Each axis setting ("#1019")

### 【**#8201**】 **AX. RELEASE**

Select the function to remove the control axis from the control target.

- 0: Control as normal.
- 1: Remove from control target.

# 【**#8202**】 **OT-CHECK OFF**

Select whether to enable the stored stroke limit II function set in #8204 and #8205.

- 0: Enable
- 1: Disable

# 【**#8203**】 **OT-CHECK-CANCEL**

When the simple absolute position method ("#2049 type" is "9") is selected, the stored stroke limits I, II (or IIB) and IB can be disabled until the first reference position return is executed after the power is turned ON.

0: Enable (according to #8202)

1: Temporarily cancel

(Note) "#8203 OT-CHECK-CANCEL" affects all the stored stroke limits.

## 【**#8204**】 **OT-CHECK-N**

Set the coordinates of the (-) direction in the movable range of the stored stroke limit II or the lower limit coordinates of the prohibited range of stored stroke limit IIB.

If the sign and value are the same as #8205, the stored stroke limit II (or IIB) will be invalid. If the stored stroke limit IIB function is selected, the prohibited range will be between two points even when #8204 and #8205 are set in reverse. When II is selected, the entire range will be prohibited if #8204 and #8205 are set in reverse.

#### **---Setting range---**

-99999.999 to 99999.999 (mm)

# 【**#8205**】 **OT-CHECK-P**

Set the coordinates of the (+) direction in the movable range of the stored stroke limit II or the upper limit coordinates of the prohibited range of stored stroke limit IIB.

#### **---Setting range---**

-99999.999 to 99999.999 (mm)

# 【**#8206**】 **TOOL CHG. P**

Set the coordinates of the tool change position for G30. n (tool change position return). Set with coordinates in the basic machine coordinate system.

### **---Setting range---**

-99999.999 to 99999.999 (mm)

### 【**#8207**】 **G76/87 IGNR (for M system only)**

Select whether to enable the shift operation at G76 (fine boring) and G87 (back boring).

- 0: Enable
- 1: Disable

# 【**#8208**】 **G76/87 (-) (for M system only)**

Select the shift direction at G76 and G87.

- 0: Shift to (+) direction
- 1: Shift to (-) direction

# 【**#8209**】 **G60 SHIFT (for M system only)**

Set the last positioning direction and distance for a G60 (unidirectional positioning) command.

#### **---Setting range---**

-99999.999 to 99999.999 (mm)

# 【**#8210**】 **OT INSIDE**

Select whether the stored stoke limit function set by #8204 and #8205 prevents the machine from moving to the inside or outside of the specified range.

- 0: Inhibits outside area (Select stored stroke limit II.)
- 1: Inhibits inside area (Select stored stroke limit II B.)

# 【**#8213(PR)**】 **Rotation axis type**

Select the rotation type (short-cut enabled/disabled) or linear type (workpiece coordinate linear type/ all coordinate linear type).

- This parameter is enabled only when "#1017 rot" is set to "1".
	- 0: Disable short-cut
- 1: Enable short-cut
- 2: Workpiece coordinate linear type

(Note 1) When "2" is set, PLC axes will move as same as when "0" is set.

(Note 2) The movement method varies as follows according to the rotary axis type you designate.

<Workpiece coordinate value>

- 0,1 : Display range 0° to 359.999°
- 2 : Display range -99999.999° to 99999.999°
- <Machine coordinate value/relative position>
	- 0,1,2 : Display range 0° to 359.999°

<ABS command>

0 : The incremental amount from the end point to the current position is divided by 360, and the axis moves by the remainder amount according to the sign.

1 : Moves with a short-cut to the end point.

2 : In the same manner as the normal linear axis, moves according to the sign by the amount obtained by subtracting the current position from the end point.

<INC command>

0,1,2 : Moves in the direction of the commanded sign by the commanded incremental amount starting at the current position.

<Reference position return>

0,1,2 : The movement to the middle point follows the ABS command or the INC command. Returns with movement within 360 degrees from the middle point to reference position.

# 【**#8300**】 **P0 (for L system only)**

Set the reference X-coordinates of the chuck and the tail stock barrier.

Set the center coordinate (radius value) of workpiece by the basic machine coordinate system.

#### **---Setting range---**

-99999.999 to 99999.999 (mm)

# 【**#8301**】 **P1 (for L system only)**

Set the area of the chuck and tail stock barrier. Set the coordinate from the center of workpiece (P0) for X-axis. (radius value) Set the coordinate value by basic machine coordinate system for Z-axis.

**---Setting range---**

-99999.999 to 99999.999 (mm)

# 【**#8302**】 **P2 (for L system only)**

Set the area of the chuck and tail stock barrier.

Set the coordinate from the center of workpiece (P0) for X-axis. (radius value) Set the coordinate value by basic machine coordinate system for Z-axis.

#### **---Setting range---**

-99999.999 to 99999.999 (mm)

# 【**#8303**】 **P3 (for L system only)**

Set the area of the chuck and tail stock barrier.

Set the coordinate from the center of workpiece (P0) for X-axis. (radius value) Set the coordinate value by basic machine coordinate system for Z-axis.

# **---Setting range---**

-99999.999 to 99999.999 (mm)

# 【**#8304**】 **P4 (for L system only)**

Set the area of the chuck and tail stock barrier. Set the coordinate from the center of workpiece (P0) for X-axis. (radius value) Set the coordinate value by basic machine coordinate system for Z-axis.

**---Setting range---**

-99999.999 to 99999.999 (mm)

# 【**#8305**】 **P5 (for L system only)**

Set the area of the chuck and tail stock barrier. Set the coordinate from the center of workpiece (P0) for X-axis. (radius value) Set the coordinate value by basic machine coordinate system for Z-axis.

#### **---Setting range---**

-99999.999 to 99999.999 (mm)

# 【**#8306**】 **P6 (for L system only)**

Set the area of the chuck and tail stock barrier.

Set the coordinate from the center of workpiece (P0) for X-axis. (radius value) Set the coordinate value by basic machine coordinate system for Z-axis.

### **---Setting range---**

-99999.999 to 99999.999 (mm)

# **Revision History**

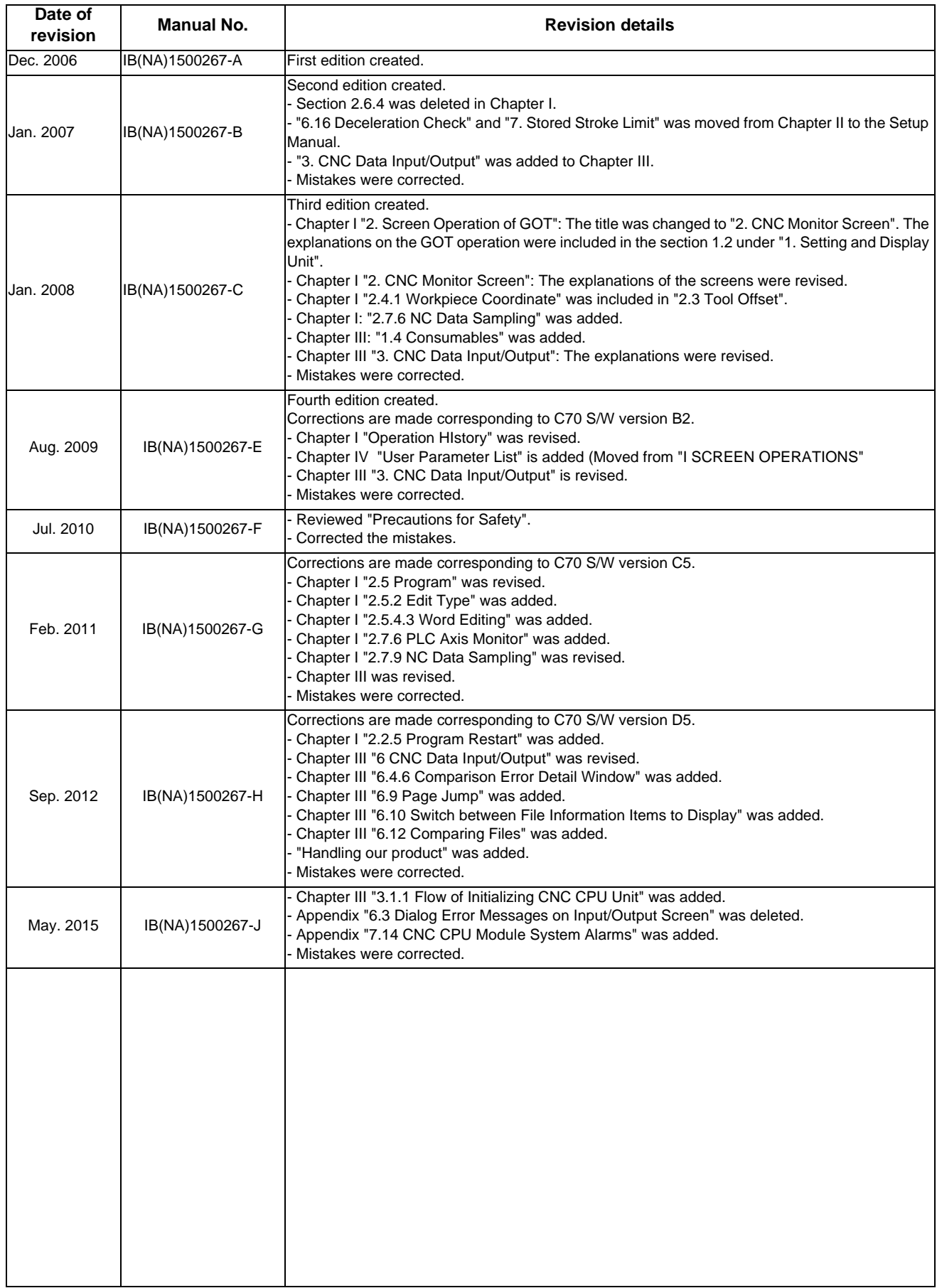

# **Global Service Network**

*AMERICA* EUROPE

**MITSUBISHI ELECTRIC AUTOMATION INC. (AMERICA FA CENTER) MITSUBISHI ELECTRIC EUROPE B.V. Central Region Service Center** GOTHAER STRASSE 10, 40880 RATINGEN, GERMANY 500 CORPORATE WOODS PARKWAY, VERNON HILLS, ILLINOIS 60061, U.S.A. TEL: +49-2102-486-0 / FAX: +49-2102-486-5910 TEL: +1-847-478-2500 / FAX: +1-847-478-2650

ALLEGAN, MICHIGAN 49010, U.S.A. THE 1: A 49-711-770598-123 / FAX: +49-711-770598-123 / FAX: +49-711-770598-141<br>TEL: +1-847-478-2500 / FAX: +1-847-478-2650

**DIO Service Satellite<br>LIMA, OHIO 45801, U.S.A.<br>TEL: +1-847-478-2500 / FAX: +1-847-478-2650<br>CINCINATTI, OHIO 45201, U.S.A.<br>TEL: +1-847-478-2500 / FAX: +1-847-478-2650** 

**Minnesota Service Satellite** ROGERS, MINNESOTA 55374, U.S.A. **Italy Service Center**

**West Region Service Center** TEL: +39-039-6053-342 / FAX: +39-039-6053-206 16900 VALLEY VIEW AVE., LAMIRADA, CALIFORNIA 90638, U.S.A. TEL: +1-714-699-2625 / FAX: +1-847-478-2650 **Italy (Padova) Service Satellite**

**Northern CA Satellite** TEL: +39-039-6053-342 / FAX: +39-039-6053-206 SARATOGA, CALIFORNIA 95070, U.S.A. TEL: +1-714-699-2625 / FAX: +1-847-478-2650 **U.K. Branch**

**Pennsylvania Service Satellite**<br>PITTSBURG, PENNSYLVANIA 15644, U.S.A.<br>TEL: +1-732-560-4500 / FAX: +1-732-560-4531 Spain Service Center<sup>r</sup> Spain Service Center

TORRINGTON, CONNECTICUT 06790, U.S.A. TEL: +34-935-65-2236 / FAX: +34-935-89-1579 TEL: +1-732-560-4500 / FAX: +1-732-560-4531

**South Region Service Center** UL.KRAKOWSKA 50, 32-083 BALICE, POLAND 1845 SATTELITE BOULEVARD STE. 450, DULUTH, GEORGIA 30097, U.S.A. TEL: +48-12-630-4700 / FAX: +48-12-630-4701 TEL +1-678-258-4529 / FAX +1-678-258-4519

**Texas Service Satellites Turkey Service Center** GRAPEVINE, TEXAS 76051, U.S.A. ŞERIFALI MAH. NUTUK SOK. NO.5 34775 TEL: +1-678-258-4529 / FAX: +1-678-258-4519 ÜMRANIYE, ISTANBUL, TURKEY TEL: +1-678-258-4529 / FAX: +1-678-258-4519

Nashville, Tennessee, 37201, U.S.A.<br>TEL: +1-678-258-4529 / FAX: +1-678-258-4519

Florida Service Satellite<br>WEST MELBOURNE, FLORIDA 32904, U.S.A<br>TEL: +1-678-258-4529 / FAX: +1-678-258-4519

Canada Region Service Center<br>2999 14TH AVENUE MARKHAM, ONTARIO L3R OJ2, CANADA<br>TEL: +1-905-475-7728 / FAX: +1-905-475-7935 17: 2010, CANADA 1999 12: 11: 11: 11: 11: 12: 146-8-6251000 / FAX: +46-8-966877 17: 11: 11: 11: 12

**Canada Service Satellite Bulgaria Service Center** TEL: +1-905-475-7728 FAX: +1-905-475-7935<br>TEL: +1-905-475-7728 FAX: +1-905-475-7935

**Mexico Region Service Center Ukraine (Kharkov) Service Center** MARIANO ESCOBEDO 69 TLALNEPANTLA, 54030 EDO. DE MEXICO APTEKARSKIY LANE 9-A, OFFICE 3, 61001 KHARKOV, UKRAINE TEL: +52-55-3067-7500 / FAX: +52-55-9171-7649 TEL: +380-57-732-7774 / FAX: +380-57-731-8721

**Monterrey Service Satellite<br>MONTERREY, N.L., 64720, MEXICO<br>TEL: +52-81-8365-4171** 

**MELCO CNC do Brasil Comércio e Serviços S.A Brazil Region Service Center South Africa Service Center**

TEL: +55-15-3363-9900 / FAX: +55-15-3363-9911 TEL: +27-11-394-8512 / FAX: +27-11-394-8513

# **Germany Service Center Michigan Service Satellite** KURZE STRASSE. 40, 70794 FILDERSTADT-BONLANDEN, GERMANY

**Ohio Service Center DEPARTEMENT CONTROLE NUMERIQUE**<br>25, BOULEVARD DES 800URENERE CEDEX FRANCE<br>25, BOULEVARD 1973-141-02-83-13 / FAX: +33-1-49-01-07-25 / FEL: +33-1-41-02-83-13 / FAX: +33-1-49-01-07-25 / FAX: +33-1-49-01-

CINCINATTI, OHIO 45201, U.S.A. **France (Lyon) Service Satellite DEPARTEMENT CONTROLE NUMERIQUE** TEL: +1-847-478-2500 / FAX: +1-847-478-2650 120, ALLEE JACQUES MONOD 69800 SAINT PRIEST FRANCE TEL: +33-1-41-02-83-13 / FAX: +33-1-49-01-07-25

TEL: +1-847-478-2500 / FAX: +1-847-478-2650 / FAX: +1-847-478-2650 / VIALE COLLEONI, 7 - CENTRO DIREZIONALE COLLEONI PALAZZO SIRIO INGRESSO 1 / 20864 AGRATE BRIANZA (MB), ITALY /

**Italy (Padova) Service Satellite**<br>VIA G. SAVELLI, 24 - 35129 PADOVA, ITALY<br>TEL: +39-039-6053-342 / FAX: +39-039-6053-206

TRAVELLERS LANE, HATFIELD, HERTFORDSHIRE, AL10 8XB, U.K.

CTRA. DE RUBI, 76-80-APDO. 420 **Connecticut Service Satellite** 08173 SAINT CUGAT DEL VALLES, BARCELONA SPAIN

**Poland Service Center<br>U.L.KRAKOWSKA 50, 32-083 BALICE, POLAND<br>TEL: +48-12-630-4700 / FAX: +48-12-630-4701** 

**Mitsubishi Electric Turkey A.Ş Ümraniye Şubesi**

Musuusin Electric Turkey A. Solinamye Subest<br>Turkey Service Center<br>GERIFALI MAH. NUTUK SOK. NO.5 34775<br>ÜMRANIYE, ISTANBUL, TURKEY<br>TEL: +90-216-526-3990 / FAX: +90-216-526-3995

**Czech Republic Service Satellite**<br>KAFKOVA 1853/3, 702 00 OSTRAVA 2, CZECH REPUBLIC<br>Nashville, Tennessee, 37201, U.S.A. TEL: +420-59-5931-185 / FAX: +420-59-5691-199 / FAX: +420-59-5691-199 / FA

**Florida Service Satellite**<br>213, B.NOVODMITROVSKAYA STR., 14/2, 127015 MOSCOW, RUSSIA<br>213, B.NOVODMITROVSKAYA STR., 14/25-748-0192 / TEL: +7-495-748-0192 / FAX: +7-495-748-0192 / FAX: +7-495-748-0

**MITSUBISHI ELECTRIC EUROPE B.V. (SCANDINAVIA)**<br>
HAMMARBACKEN 14<br>
HAMMARBACKEN 14 191 49 SOLLENTUNA, SWEDEN<br>
TEL: +46-8-6251000 / FAX: +46-8-966877

EDMONTON, ALBERTA T5A 0A1, CANADA 4 A.LYAPCHEV BOUL., POB 21, BG-1756 SOFIA, BULGARIA

MONTERREY, N.L., 64720, MEXICO 4-B, M. RASKOVOYI STR., 02660 KIEV, UKRAINE TEL: +52-81-8365-4171 TEL: +380-44-494-3355 / FAX: +380-44-494-3366

**Belarus Service Center**<br>OFFICE 9, NEZAVISIMOSTI PR.177, 220125 MINSK, BELARUS<br>TEL: +375-17-393-1177 / FAX: +375-17-393-0081

South Africa Service Center<br>5 ALBATROSS STREET, RHODESFIELD, KEMPTON PARK 1619, GAUTENG, SOUTH AFRICA<br>TEL: +27-11-394-8512 / FAX: +27-11-394-8513

**MITSUBISHI ELECTRIC ASIA PTE. LTD. (ASEAN FA CENTER) MITSUBISHI ELECTRIC AUTOMATION (CHINA) LTD. (CHINA FA CENTER)**<br>Singapore Service Center<br>307 ALEXANDRA ROAD #05-01/02 MITSUBISHI ELECTRIC BUILDING SINGAPORE 159943 1-3 **Singapore Service Center China (Shanghai) Service Center** 307 ALEXANDRA ROAD #05-01/02 MITSUBISHI ELECTRIC BUILDING SINGAPORE 159943 1-3,5-10,18-23/F, NO.1386 HONG QIAO ROAD, CHANG NING QU, TEL: +65-6473-2308 / FAX: +65-6476-7439 SHANGHAI 200336, CHINA

**Malaysia (KL) Service Center China (Ningbo) Service Dealer** 60, JALAN USJ 10 /1B 47620 UEP SUBANG JAYA SELANGOR DARUL EHSAN, MALAYSIA **China (Wuxi) Service Dealer** TEL: +60-3-5631-7605 / FAX: +60-3-5631-7636 **China (Jinan) Service Dealer**

**Malaysia (Johor Baru) Service Center China (Wuhan) Service Satellite** 17 & 17A, JALAN IMPIAN EMAS 5/5, TAMAN IMPIAN EMAS, 81300 SKUDAI, JOHOR MALAYSIA. TEL: +60-7-557-8218 / FAX: +60-7-557-3404 **China (Beijing) Service Center**

Philippines Service Center<br>UNIT NO.411, ALABAMG CORPORATE CENTER KM 25. WEST SERVICE ROAD<br>SOUTH SUPERHIGHWAY, ALABAMG MUNTINLUPA METRO MANILA, PHILIPPINES 1771 CHE∴ +86-10-6518-8330 / FAX: +86-10-6518-8330<br>TEL: +63-2-807-

MITSUBISHI ELECTRIC VIETNAM CO.,LTD<br>1/Jeruann (Ho Chi Minh) Service Satellite (Polinia (Changchun) Service Satellite<br>1/Jeruann (Ho China (Changchun) Service Satellite<br>1/HO CHI MINH CITY, VIETNAM<br>HO CHI MINH CITY, VIETNAM

Vietnam (Hanoi) Service Satellite<br>6th Floor, Detech Tower, 8 Ton That Thuyet Street, My Dinh 2 Ward, Nam Tu Liem District, Hanoi,Vietnam TEL: +86-28-8446-8030 / FAX: +86-28-8446-8630<br>TEL: +84-4-3937-8075 / FAX: +84-4-3937

#### **PT. MITSUBISHI ELECTRIC INDONESIA**

**Indonesia Service Center ( Cikarang Office )** JL.Kenari Raya Blok G2-07A Delta Silicon 5, Lippo Cikarang-Bekasi 17550, INDONESIA **KOREA** TEL: +62-21-2961-7797 / FAX: +62-21-2961-7794

#### **MITSUBISHI ELECTRIC FACTORY AUTOMATION (THAILAND) CO.,LTD**

Thailand Service Center (In United State United State United State United State United State United State Unit<br>12TH FLOOR, SV.CITY BUILDING, OFFICE TOWER 1, NO. 896/19 AND 20 RAMA 3 ROAD, A FAT BUILDING, 1630 SANGYEOK-DON

#### **INDIA**

2nd FLOOR, TOWER A & B, DLF CYBER GREENS, DLF CYBER CITY, 2007 [20] TAICHUNG CITY 40768, TAIWAN R.O.C.<br>2012 PHASE-III, GURGAON 122 002, HARYANA, INDIA<br>2012 - TEL: +886-4-2359-0688 / FAX: +886-4-2359-0688 / FAX: +886-4-2359

#### **India (Pune) Service Center**

нма **(сине) оегисе септег**<br>- EMERALD HOUSE, EL-3, J-BLOCK, MIDC BHOSARI. PUNE – 411 026, MAHARASHTRA, INDIA<br>TEL: +91-20-2710 2000 / FAX: +91-20-2710 2100 Taiwan (Tainan) Service Center (South Area) (South Area) (South Area) (South Area) (South Area) (South Area) (South Area) (South Area) (South Area) (South Area) (South Area) (South Area) (South Area) (South Area) (South A  **Mumbai satellite office**

#### **India (Bangalore) Service Center**

 PRESTIGE EMERALD, 6TH FLOOR, MUNICIPAL NO. 2, LAVELLE ROAD, BANGALORE - 560 043, KAMATAKA, INDIA TEL: +91-80-4020-1600 / FAX: +91-80-4020-1699  **Chennai satellite office Coimbatore satellite office**

#### **OCEANIA**

#### **MITSUBISHI ELECTRIC AUSTRALIA LTD.**

**Australia Service Center**<br>| 348 VICTORIA ROAD, RYDALMERE, N.S.W. 2116 AUSTRALIA<br>| TEL: +61-2-9684-7269 / FAX: +61-2-9684-7245

#### **ASEAN CHINA**

 TEL: +86-21-2322-3030 / FAX: +86-21-2308-3000  **China (Hangzhou) Service Dealer**

China (Beijing) Service Center<br>9/F, OFFICE TOWER 1, HENDERSON CENTER, 18 JIANGUOMENNEI DAJIE,<br>DONGCHENG DISTRICT, BEIJING 100005, CHINA<br>TEL: +86-10-6518-8830 / FAX: +86-10-6518-8030<br>China (Beijing) Service Dealer

**China (Tianjin) Service Center** UNIT 2003, TIANJIN CITY TOWER, NO 35 YOUYI ROAD, HEXI DISTRICT,

 **VIETNAM** TIANJIN 300061, CHINA TEL: +86-22-2813-1015 / FAX: +86-22-2813-1017

TEL: +84-8-3910 5945 / FAX: +84-8-3910 5946 ROAD, TEL: +84-8-3910 5946 ROOM 407-408, OFFICE TOWER AT SHANGRI-LA CENTER, NO. 9 BINJIANG DONG ROAD, SHANGRI-LA CENTER, NO. 9 BINJIANG DONG ROAD, SICHUAN 610021, CHINA

ROOM 2512-2516, 25/F., GREAT CHINA INTERNATIONAL EXCHANGE SQUARE, JINTIAN RD.S.,<br>FUTIAN DISTRICT, SHENZHEN 518034, CHINA<br>TEL: +86-755-2399-8272 / FAX: +86-755-8218-4776

 **INDONESIA China (Xiamen) Service Dealer China (Dongguan) Service Dealer**

# **MITSUBISHI ELECTRIC AUTOMATION KOREA CO., LTD. (KOREA FA CENTER)**

Korea Service Center<br>THAILAND<br>TEL: +82-2-3660-9602 / FAX: +82-2-3664-8668<br>TEL: +82-2-3664-8668 - SF, Gangseo-gu, Seoul 157-801, KOREA

#### **TAIWAN**

MITSUBISHI ELECTRIC TAIWAN CO., LTD. (TAIWAN FA CENTER)<br>Taiwan (Taichung) Service Center (Central Area (Taichung) Service Center (Central Area)<br>India Service Center

**Jamshedpur satellite office** 11fe office 10F, NO.88, SEC.6, CHUNG-SHAN N. RD., SHI LIN DIST, TAIPEI CITY 11155, TAIWAN R.O.C.<br>TEL: +886-2-2833-5430 / FAX: +886-2-2833-5430 / FAX: +886-2-2833-5430 / FAX: +886-2-2833-5430

 **Baroda satellite office** TEL: +886-6-252-5030 / FAX: +886-6-252-5031

### **Notice**

Every effort has been made to keep up with software and hardware revisions in the contents described in this manual. However, please understand that in some unavoidable cases simultaneous revision is not possible. Please contact your Mitsubishi Electric dealer with any questions or comments regarding the use of this product.

# **Duplication Prohibited**

This manual may not be reproduced in any form, in part or in whole, without written permission from Mitsubishi Electric Corporation.

COPYRIGHT 2006-2015 MITSUBISHI ELECTRIC CORPORATION ALL RIGHTS RESERVED

# MITSUBISHI CNC

# MITSUBISHI ELECTRIC CORPORATION

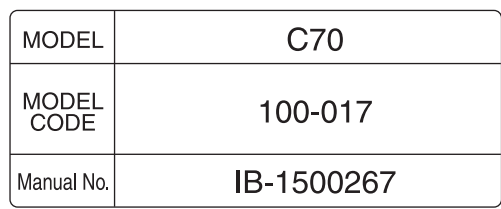